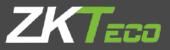

# USER MANUAL ZKBioSecurity

Version: 2.5

Date: Jan. 2019

Software Version: ZKBioSecurity 3.2.0.0 or above version

# **Important Statement**

Thank you for choosing our product. Before using this product, please read this manual carefully. Proper operations of the product will result in better performance and faster verification.

None of the content of this document shall be copied or delivered in any forms or by any means without the prior written consent of our company.

The product described in the manual may include the software whose copyrights are shared by licensors, including our company. No one shall copy, distribute, revise, modify, extract, decompile, disassemble, decrypt, reverse engineer, lease, transfer, sub-license the software, or perform other acts of copyright infringement, unless such restrictions are prohibited by applicable laws or such actions are approved by respective copyright holders.

Information provided in this manual may differ from actual technical specifications due to the constant development of products. Our company claims no responsibility for any disputes arising out of any discrepancy between actual technical parameters and those described in this document. The document is subject to change without prior notice.

# **Table of Contents**

| Imp | orta | nt Stat | ement                          | i  |
|-----|------|---------|--------------------------------|----|
| 1.  | Req  | uireme  | ent and Introduction           |    |
|     | 1.1  | P       | ersonnel Module                |    |
|     | 1.2  | A       | ccess Control Module           | 2  |
|     | 1.3  | A       | ttendance Module               | 2  |
|     | 1.4  | C       | onsumption Module              | 2  |
|     | 1.5  | E       | levator Module                 | 2  |
|     | 1.6  | F       | lotel Management System Module | 2  |
|     | 1.7  | $\vee$  | isitor Module                  | 2  |
|     | 1.8  | F       | arking System Module           |    |
|     | 1.9  | P       | atrol Module                   |    |
|     | 1.10 | V       | ideo Module                    |    |
|     | 1.11 | S       | ystem Management Module        |    |
| 2.  | Syst | tem Op  | perations                      |    |
|     | 2.1  | L       | ogin to the System             | 4  |
|     | 2.2  | P       | ersonal Self-Login             | 5  |
|     | 2.3  | C       | Dashboard                      | 6  |
|     | 2.4  | A       | ctivating the System           | 7  |
|     | 2.5  | Ν       | 1odifying Password             | 7  |
|     | 2.6  | C       | ustomer Service                |    |
|     | 2.7  | E       | xit the system                 |    |
| 3.  | Pers | sonnel  | Management                     |    |
|     | 3.1  | P       | ersonnel                       |    |
|     |      | 3.1.1   | Person                         |    |
|     |      | 3.1.2   | Department                     |    |
|     |      | 3.1.3   | Position                       |    |
|     |      | 3.1.4   | Dimission Personnel            |    |
|     |      | 3.1.5   | Temporary Personnel            |    |
|     |      | 3.1.6   | Custom Attributes              |    |
|     |      | 3.1.7   | Parameters                     |    |
|     | 3.2  | C       | ard Management                 |    |
|     |      | 3.2.1   | Card                           |    |
|     |      | 3.2.2   | Wiegand Format                 |    |
|     |      | 3.2.3   | Issue Card Record              |    |
|     | 3.3  | A       | D Management                   | 41 |
| 4.  | Acc  | ess     |                                | 42 |
|     | 4.1  | C       | Device                         |    |

|     | 4.1.1  | Device                     |    |
|-----|--------|----------------------------|----|
|     | 4.1.2  | Device Operation           |    |
|     | 4.1.3  | Doors                      |    |
|     | 4.1.4  | Reader                     |    |
|     | 4.1.5  | Auxiliary Input            |    |
|     | 4.1.6  | Auxiliary Output           |    |
|     | 4.1.7  | Event Type                 |    |
|     | 4.1.8  | Daylight Saving Time       | 61 |
|     | 4.1.9  | Device Monitoring          |    |
|     | 4.1.10 | Real-Time Monitoring       | 64 |
|     | 4.1.11 | Alarm Monitoring           |    |
|     | 4.1.12 | Map                        |    |
| 4.2 | Ac     | ccess Control Management   |    |
|     | 4.2.1  | Time Zones                 |    |
|     | 4.2.2  | Holidays                   |    |
|     | 4.2.3  | Access Levels              |    |
|     | 4.2.4  | Set Access By Levels       |    |
|     | 4.2.5  | Set Access By Person       |    |
|     | 4.2.6  | Set Access By Department   |    |
|     | 4.2.7  | Interlock                  |    |
|     | 4.2.8  | Linkage                    |    |
|     | 4.2.9  | Anti-Passback              |    |
|     | 4.2.10 | First-Person Normally Open |    |
|     | 4.2.11 | Multi-Person Group         |    |
|     | 4.2.12 | Multi-Person Opening Door  |    |
|     | 4.2.13 | Verification Mode Group    |    |
|     | 4.2.14 | Parameters                 |    |
| 4.3 | Ac     | dvanced Functions          |    |
|     | 4.3.1  | Zone                       |    |
|     | 4.3.2  | Reader Define              |    |
|     | 4.3.3  | Who is Inside              |    |
|     | 4.3.4  | Global Anti-Passback       |    |
|     | 4.3.5  | Global Linkage             |    |
|     | 4.3.6  | Global Interlock Group     |    |
|     | 4.3.7  | Global Interlock           |    |
|     | 4.3.8  | Person Availability        |    |
|     | 4.3.9  | LED Data                   |    |
| 4.4 | Ac     | ccess Reports              |    |
|     | 4.4.1  | All Transactions           |    |

|    |      | 4.4.2  | Events from Today          |     |
|----|------|--------|----------------------------|-----|
|    |      | 4.4.3  | Last Known Position        |     |
|    |      | 4.4.4  | All Exception Events       |     |
|    |      | 4.4.5  | Access Rights By Door      |     |
|    |      | 4.4.6  | Access Rights By Personnel |     |
|    | 4.5  | V      | ideo Integration           |     |
| 5. | Atte | endanc | e Management               | 106 |
|    | 5.1  | D      | Device                     |     |
|    |      | 5.1.1  | Area                       |     |
|    |      | 5.1.2  | Device                     |     |
|    |      | 5.1.3  | Personnel Area Setting     |     |
|    |      | 5.1.4  | Attendance point           |     |
|    |      | 5.1.5  | Advertisement              |     |
|    |      | 5.1.6  | Advertisement Settings     |     |
|    | 5.2  | В      | Basic Information          |     |
|    |      | 5.2.1  | Rule                       |     |
|    |      | 5.2.2  | Holiday                    |     |
|    |      | 5.2.3  | Leave Type                 |     |
|    |      | 5.2.4  | Timed Calculation          |     |
|    |      | 5.2.5  | Automatic Report           |     |
|    | 5.3  | S      | hift                       |     |
|    |      | 5.3.1  | Time Zone                  |     |
|    |      | 5.3.2  | Shift                      |     |
|    | 5.4  | S      | chedule                    |     |
|    |      | 5.4.1  | Group                      |     |
|    |      | 5.4.2  | Group Schedule             |     |
|    |      | 5.4.3  | Department Schedule        |     |
|    |      | 5.4.4  | Personnel Scheduling       |     |
|    |      | 5.4.5  | Temporary Schedule         |     |
|    | 5.5  | E      | xception                   |     |
|    |      | 5.5.1  | Appended Receipt           |     |
|    |      | 5.5.2  | Leave                      |     |
|    |      | 5.5.3  | Business Trip              |     |
|    |      | 5.5.4  | Go Out                     |     |
|    |      | 5.5.5  | Overtime                   |     |
|    |      | 5.5.6  | Adjust and Append          |     |
|    |      | 5.5.7  | Adjust Shift               |     |
|    | 5.6  | F      | low Management             |     |
|    |      | 5.6.1  | Node Setting               |     |

|    |     | 5.6.2   | Flow Setting                            |     |
|----|-----|---------|-----------------------------------------|-----|
|    |     | 5.6.3   | My Application                          |     |
|    |     | 5.6.4   | My Approval                             |     |
|    | 5.7 | С       | alculate Report                         |     |
|    |     | 5.7.1   | Manual Calculate                        |     |
|    |     | 5.7.2   | Transaction                             |     |
|    |     | 5.7.3   | Daily Attendance                        |     |
|    |     | 5.7.4   | Leave Summary                           |     |
|    |     | 5.7.5   | Daily Report                            |     |
|    |     | 5.7.6   | Monthly Detail Report                   |     |
|    |     | 5.7.7   | Monthly Statistical Report              |     |
|    |     | 5.7.8   | Departmental Report                     |     |
|    |     | 5.7.9   | Annual Report                           |     |
|    | 5.8 | Н       | Iomepage Panel                          |     |
|    |     | 5.8.1   | Workaholic                              |     |
|    |     | 5.8.2   | Today's Attendance Segmented Statistics |     |
|    |     | 5.8.3   | Today's attendance                      |     |
|    |     | 5.8.4   | Abnormal Statistics (this month)        |     |
| 6. | Cor | nsumpti | ion System                              | 189 |
|    | 6.1 | B       | Basic Information                       |     |
|    |     | 6.1.1   | Piecewise Fixed Value                   |     |
|    |     | 6.1.2   | Consumption Time Zone                   |     |
|    |     | 6.1.3   | Restaurant Information                  |     |
|    |     | 6.1.4   | Meal Information                        |     |
|    |     | 6.1.5   | Commodity Information                   |     |
|    |     | 6.1.6   | Key Value Information                   |     |
|    |     | 6.1.7   | Card Information                        |     |
|    | 6.2 | D       | Device Management                       |     |
|    |     | 6.2.1   | Device Management                       |     |
|    |     | 6.2.2   | Consumption Parameter                   |     |
|    | 6.3 | С       | Card Management                         |     |
|    |     | 6.3.1   | Card Service                            |     |
|    |     | 6.3.2   | Card Management                         |     |
|    |     | 6.3.3   | Income and Expenses                     |     |
|    | 6.4 | С       | Consumer Details                        |     |
|    | 6.5 | N       | Nanual Supplement                       |     |
|    | 6.6 | Si      | ubsidy                                  |     |
|    | 6.7 | С       | Consumption Report                      |     |
|    |     | 6.7.1   | Issue Card Table                        |     |

|    |      | 6.7.2   | Top Up Table               |  |
|----|------|---------|----------------------------|--|
|    |      | 6.7.3   | Refund Table               |  |
|    |      | 6.7.4   | Subsidy Table              |  |
|    |      | 6.7.5   | Table of Return Card       |  |
|    |      | 6.7.6   | Card Cost Table            |  |
|    |      | 6.7.7   | Card Balance Table         |  |
|    |      | 6.7.8   | Non-card Return Card Table |  |
|    |      | 6.7.9   | Table of Resume The Card   |  |
|    | 6.8  | St      | tatistical Report          |  |
|    |      | 6.8.1   | Personal Consumption Table |  |
|    |      | 6.8.2   | Department Summary Table   |  |
|    |      | 6.8.3   | Restaurant Summary         |  |
|    |      | 6.8.4   | Device Summary Table       |  |
|    |      | 6.8.5   | Income and Expenses Table  |  |
|    |      | 6.8.6   | Meal Summary Table         |  |
| 7. | Elev | vator   |                            |  |
|    | 7.1  | E       | levator Device             |  |
|    |      | 7.1.1   | Device                     |  |
|    |      | 7.1.2   | Reader                     |  |
|    |      | 7.1.3   | Floor                      |  |
|    |      | 7.1.4   | Auxiliary Input            |  |
|    |      | 7.1.5   | Event Type                 |  |
|    |      | 7.1.6   | Device Monitoring          |  |
|    |      | 7.1.7   | Real-Time Monitoring       |  |
|    | 7.2  | E       | levator Rules              |  |
|    |      | 7.2.1   | Time Zones                 |  |
|    |      | 7.2.2   | Holidays                   |  |
|    |      | 7.2.3   | Elevator Levels            |  |
|    |      | 7.2.4   | Set Access By Levels       |  |
|    |      | 7.2.5   | Set Access By Person       |  |
|    |      | 7.2.6   | Set Access By Department   |  |
|    |      | 7.2.7   | Global Linkage             |  |
|    |      | 7.2.8   | Parameters                 |  |
|    | 7.3  | E       | levator Reports            |  |
|    |      | 7.3.1   | All Transactions           |  |
|    |      | 7.3.2   | All Exception Events       |  |
|    |      | 7.3.3   | Access Rights By Floor     |  |
|    |      | 7.3.4   | Access Rights By Personnel |  |
| 8. | Hot  | tel Man | agement System             |  |

|    | 8.1  | Н         | lotel Settings                         |  |
|----|------|-----------|----------------------------------------|--|
|    | 8.2  | R         | oom Management                         |  |
|    |      | 8.2.1     | Room Types                             |  |
|    |      | 8.2.2     | Building                               |  |
|    |      | 8.2.3     | Floor                                  |  |
|    |      | 8.2.4     | Room                                   |  |
|    |      | 8.2.5     | Room Areas                             |  |
|    |      | 8.2.6     | Booking Methods                        |  |
|    |      | 8.2.7     | Access/Elevator Control Levels $\star$ |  |
|    | 8.3  | С         | ard Service Center                     |  |
|    |      | 8.3.1     | Setting Cards                          |  |
|    |      | 8.3.2     | Employee Card                          |  |
|    |      | 8.3.3     | Maintenance Card                       |  |
|    | 8.4  | Н         | lotel Management                       |  |
|    |      | 8.4.1     | Reception                              |  |
|    |      | 8.4.2     | Reservation                            |  |
|    |      | 8.4.3     | Book Management                        |  |
|    | 8.5  | R         | eport Management                       |  |
|    |      | 8.5.1     | Guest Check-In Report                  |  |
|    |      | 8.5.2     | Room Check-In Report                   |  |
|    |      | 8.5.3     | Room Charge Report                     |  |
|    |      | 8.5.4     | Issue card Report                      |  |
|    |      | 8.5.5     | Unlock Record Report                   |  |
| 9. | Visi | itor Syst | tem                                    |  |
|    | 9.1  | R         | egistration                            |  |
|    |      | 9.1.1     | Entry Registration                     |  |
|    |      | 9.1.2     | Visitor                                |  |
|    | 9.2  | R         | eservation                             |  |
|    | 9.3  | B         | asic Management                        |  |
|    |      | 9.3.1     | Parameters                             |  |
|    |      | 9.3.2     | Device Debugging                       |  |
|    |      | 9.3.3     | Print Settings                         |  |
|    |      | 9.3.4     | Visitor Levels                         |  |
|    |      | 9.3.5     | Host Levels                            |  |
|    |      | 9.3.6     | Visited Department Levels              |  |
|    |      | 9.3.7     | Entry Place                            |  |
|    |      | 9.3.8     | Visit Reason                           |  |
|    |      | 9.3.9     | Custom Attributes                      |  |
|    | 9.4  | V         | isitor Reports                         |  |

|     | 9.4     | .1    | Last Visited Location                                         |     |
|-----|---------|-------|---------------------------------------------------------------|-----|
|     | 9.4     | .2    | Visitor History Record                                        |     |
| 10. | Parking | j Lot | System                                                        | 327 |
|     | 10.1    | Op    | peration Wizard                                               |     |
|     | 10.2    | Au    | Ithorization Management                                       |     |
|     | 10.     | 2.1   | License Plate Registration                                    |     |
|     | 10.     | 2.2   | Vehicle Management                                            |     |
|     | 10.     | 2.3   | Vehicle Valid Time Extension                                  |     |
|     | 10.3    | Pa    | rking Lot Management                                          |     |
|     | 10.     | 3.1   | Vehicle Type                                                  |     |
|     | 10.     | 3.2   | Parking Lot                                                   |     |
|     | 10.     | 3.3   | Parking Area                                                  |     |
|     | 10.     | 3.4   | Entrance and Exit Area                                        |     |
|     | 10.     | 3.5   | Device Management                                             |     |
|     | 10.     | 3.6   | Device Management(When Access Controller is used for Parking) |     |
|     | 10.     | 3.7   | White-Black List                                              |     |
|     | 10.     | 3.8   | Parameter Setting                                             |     |
|     | 10.4    | Gu    | Jard Booth Setting                                            |     |
|     | 10.     | 4.1   | Guard Booth Setting                                           |     |
|     | 10.     | 4.2   | Channel Setting                                               |     |
|     | 10.     | 4.3   | Channel Setting (When Access Controller is used for Parking)  |     |
|     | 10.     | 4.4   | Manual Release Button                                         |     |
|     | 10.5    | Ch    | harge                                                         |     |
|     | 10.     | 5.1   | Temporary Vehicle Charge                                      |     |
|     | 10.     | 5.2   | Overtime Charge                                               |     |
|     | 10.     | 5.3   | Fixed Vehicle Charge                                          |     |
|     | 10.     | 5.4   | Shift Setting                                                 |     |
|     | 10.     | 5.5   | Discount Strategy                                             |     |
|     | 10.     | 5.6   | Business                                                      |     |
|     | 10.     | 5.7   | Financial Reconciliation                                      |     |
|     | 10.6    | Re    | port                                                          |     |
|     | 10.     | 6.1   | License Plate Report                                          |     |
|     | 10.     | 6.2   | Charge Details                                                |     |
|     | 10.     | 6.3   | Handover Record                                               |     |
|     | 10.     | 6.4   | Vehicles in the Parking Lot                                   |     |
|     | 10.     | 6.5   | Entry Records                                                 |     |
|     | 10.     | 6.6   | Exit Records                                                  |     |
|     | 10.     | 6.7   | Daily Reports                                                 |     |
|     | 10.     | 6.8   | Monthly Reports                                               |     |

|     | 10.7  | Re       | eal-Time Monitoring                                      |     |
|-----|-------|----------|----------------------------------------------------------|-----|
|     |       | 10.7.1   | Guard Booth                                              |     |
|     |       | 10.7.2   | Guard Booth (When Access Controller is used for Parking) |     |
|     |       | 10.7.3   | Monitoring Room                                          |     |
| 11. | Patro | ol Syste | em Patrol System                                         |     |
|     | 11.1  | O        | peration Wizard                                          |     |
|     | 11.2  | Rc       | pute Monitoring                                          |     |
|     | 11.3  | Ba       | asic Management                                          |     |
|     |       | 11.3.1   | Device                                                   |     |
|     |       | 11.3.2   | Checkpoint                                               |     |
|     |       | 11.3.3   | Parameters                                               |     |
|     | 11.4  | Pa       | atrol Management                                         |     |
|     |       | 11.4.1   | Plan                                                     |     |
|     |       | 11.4.2   | Patrol Group                                             |     |
|     |       | 11.4.3   | Route                                                    |     |
|     | 11.5  | Re       | eports                                                   |     |
|     |       | 11.5.1   | All transactions                                         |     |
|     |       | 11.5.2   | Patrol Records Today                                     |     |
|     |       | 11.5.3   | Patrol Route Statistics                                  |     |
|     |       | 11.5.4   | Patrol Personnel Statistics                              |     |
| 12. | Vide  | 0        |                                                          | 403 |
|     | 12.1  | Vie      | deo Device                                               |     |
|     | 12.2  | Vie      | deo Channel                                              |     |
|     | 12.3  | Vie      | deo Preview                                              |     |
|     | 12.4  | Vie      | deo Event Record                                         |     |
|     | 12.5  | Pa       | arameters                                                |     |
|     | 12.6  | Sc       | olutions of Exceptions                                   |     |
| 13. | Syst  | em Ma    | nagement                                                 | 410 |
|     | 13.1  | Ba       | asic Management                                          |     |
|     |       | 13.1.1   | Operation Logs                                           |     |
|     |       | 13.1.2   | Database Management                                      |     |
|     |       | 13.1.3   | Area Setting                                             |     |
|     |       | 13.1.4   | System Parameters                                        |     |
|     |       | 13.1.5   | E-mail Management                                        |     |
|     |       | 13.1.6   | Data Cleaning                                            |     |
|     |       | 13.1.7   | Audio File                                               |     |
|     |       | 13.1.8   | Certificate Type                                         |     |
|     |       | 13.1.9   | Parameters                                               |     |
|     | 13.2  | Αι       | uthority Management                                      |     |

|      | 13.2.1         | User              |     |
|------|----------------|-------------------|-----|
|      | 13.2.2         | Role              |     |
|      | 13.2.3         | Role Group        |     |
|      | 13.2.4         | API Authorization |     |
|      | 13.2.5         | Client Register   |     |
| 1    | 3.3 Co         | mmunication       |     |
| 1    | 3.4 Ext        | ended Management  |     |
|      | 13.4.1         | LED Device        |     |
| Appe | ndices         |                   | 432 |
| C    | Common Op      | erations          |     |
| А    | Access Event   | Туре              |     |
| E    | Elevator Ever  | ıt Type           |     |
| C    | Offline Elevat | or Control Manual |     |
|      | Offline E      | levator Device    |     |
|      | Initialize     | Card              |     |
|      | Write Ca       | ard               |     |
|      | Write m        | anagement card    |     |
|      | Personn        | el System - Card  |     |
| F    | AQs            |                   |     |
| E    | ND-USER LI     | CENSE AGREEMENT   |     |

# 1. Requirement and Introduction

Today, modern companies' concern for security has rapidly increased. Every company wants to work in a secured environment. To reach this level, ZKTECO brings to you a management system that helps customers to integrate operations of safety procedures on one platform. The system is divided into ten modules, namely: **Personnel**, **Access**, **Attendance**, **Elevator**, **Hotel Systems**, **Visitor Systems**, **Parking Lot Systems**, **Patrol Systems**, **Video Systems** and **Systems Management**.

#### Features

- > It can manage around 30,000 personnel data with its powerful data processing capacity.
- > Users' data are more secured with multi-level management role-based level management.
- It can track events and operations in Real-time to ensures prompt feedbacks of data to the supervisor.

#### Configuration Requirements

- > Dual core processor with speeds of 2.4GHz or above.
- > System Memory of 4GB or above.
- Available space of 30GB or above. We recommend using NTFS hard disk partition as the software installation directory.
- Monitor Resolution of 1024\*768px or above.

#### Operating System

- Supported Operating Systems: Windows 7 / Windows 8 / Windows 8.1 / Windows 10 / Windows Server 2008/2013(32/64).
- Supported Databases: PostgreSQL(Default), SQL Server & Oracle (Optional).
- Recommended browser version: IE 11+/Firefox 27+/Chrome 33+

**Note:** You must use IE 8.0 or newer version for fingerprint registration and verification.

#### 1.1 Personnel Module

This module is used to set Person details and their department. It primarily consists of two parts: **Department Management** settings, which is used to set the Company's organizational chart; **Personnel Management** settings, which is used to input person information, assign departments, maintain and manage personnel.

## 1.2 Access Control Module

This module is a web-based management system which enables normal access control functions, management of networked access control panel via computer, and unified personnel access management. The access control system sets door opening time and levels for registered users.

## 1.3 Attendance Module

It can achieve cross-regional attendance centralized control through the shift and shift management. You can apply for Appended Receipt, Leave, Overtime, etc. in Exception Management. In this module, you can also attendance point for access/parking and other functions.

## 1.4 Consumption Module

This module allows the user to set up a consumption system with the device and realize their functions. The device can be set as either a "Consumer Machine", a "Cashier Machine" or a "Subsidy Machine". This module will collect the data from the device and summarize it on the various consumption reports. It can also perform various operations like issue card, card return, card suspend and resume, and other operations through the card reader connected to the software.

## 1.5 Elevator Module

This module is mainly used to set device parameters (such as the swiping interval for taking elevators and elevator key drive duration), manage personnel's access rights to different floors and elevator control time, and supervise elevator control events. You may set registered users' rights to floors. Only authorized users can reach certain floors within a period of time after being authenticated.

## 1.6 Hotel Management System Module

It provides hotel service management functions covering check-in, overstay, check-out, rate settlement, and lock setup and management.

## 1.7 Visitor Module

It is a web-based management system that implements entry registration, exit registration, snapshot capturing, visitor quantity statistics, booking management, and shares information among registration sites. It is highly integrated with the access control system and elevator control system. It is generally used at reception desks and gates of enterprises, to manage visitors.

## 1.8 Parking System Module

It is an automatic and intelligent vehicle management, effectively and accurately monitors and manages vehicles at all exits and entrances.

## 1.9 Patrol Module

The online patrol system in the access control devices can help enterprise management personnel to effectively supervise and manage the patrol personnel, plans, and routes. In addition, periodic statistics and analysis can be performed on the patrol routes and results.

## 1.10 Video Module

Video provides video linkage function to manage the Video Server, view the Real-Rime Video, and query the Video Record, popup the Real-Time Video when linkage events occur.

## 1.11 System Management Module

System Management is primarily used to assign system users and configure the roles of corresponding modules, manage databases such as backup, initialization, and recovery, and set system parameters and manage system operation logs.

# 2. System Operations

## 2.1 Login to the System

| admin               |                                  |
|---------------------|----------------------------------|
|                     |                                  |
| Automatic login w   | thin two weeks   Forget Password |
| Automatic logiti wi | In the weeks T Torger assword    |
| P Login             | Fingerprint                      |

After installing the software, double-click the ZKBioSecurity icon 🤨 to enter the system. You may

also open the recommended browser and input the IP address and server port in the address bar. The IP address is set as: http://127.0.0.1:8088 by default.

If the software is not installed in your server, you may input the IP address and server port in the address bar.

The user name of the super user is [admin], and the password is [admin], then click [**login**]. After the first login to the system, please reset the password in [Personnel Information]. Or click [**Fingerprint**] and then scan the administrator fingerprint to enter the system.

#### 🗷 Note:

- > The user name of the super user is [admin], and the password is [admin]. After the first login to the system, please reset the password in [Personnel Information].
- If you have selected the HTTPS port during software installation, input the server IP address and port number (for example, https://127.0.0.1:8448) in the address bar and press Enter. The following prompt may be displayed:

|      |                                                     | Contractor Inclusion |                    |                      |
|------|-----------------------------------------------------|----------------------|--------------------|----------------------|
|      | owner of 192,168,214.<br>Ing stolen, Firefox has no |                      | erly. To protect y | our information from |
|      |                                                     | eparte.              |                    |                      |
| Lear | n more                                              |                      |                    |                      |
|      | Go Back                                             |                      |                    | Advanced             |
|      |                                                     |                      |                    |                      |

Here, you need to add a site exception following the exception adding prompts after you press **Advanced**. Different browsers may have different setting.

If you have selected the HTTPS port during software installation, the following message may be displayed on the login page:

Click **Connect**. On the page that is displayed, download issonline.exe and corresponding certificates before using functions such as fingerprint and external devices.

## 2.2 Personal Self-Login

Click [**Personal Self-Login**], next to User login. For using this function, the personnel must be registered in the system. The login account and password are the personnel number and password registered in the system. The default password is 123456. Through this the personnel can reserve visitor for themselves. For more details about the Reservation of visitors, please refer to <u>Reservation</u>.

| <b>TKBio</b> Security                               |
|-----------------------------------------------------|
| User Login   Person Self-Login                      |
| Personnel ID                                        |
| Reservation Code                                    |
| Automatic login within two weeks   Forget Password? |
| Login                                               |

## 2.3 Dashboard

After logging in, the home page is displayed as shown below. If you want to go to home page from any interface, then you can click on the upper left corner of the interface to return to the home page.

| ashboard           |                                         |                                                       |                                                 |                                           | ■- My Quick Operation                                                  |
|--------------------|-----------------------------------------|-------------------------------------------------------|-------------------------------------------------|-------------------------------------------|------------------------------------------------------------------------|
| 10006 People       | Biometric Data                          |                                                       | (*)                                             | °                                         | Total Event O<br>Normal Event Event Event O<br>No event records today! |
| 20<br>Total Device | 4<br>With Card<br>10002<br>Without Card | 10000<br>With Fingerprint<br>6<br>Without Fingerprint | 5<br>With Password<br>10001<br>Without Password | 5000<br>With Face<br>5006<br>Without Face | R. System message                                                      |
|                    |                                         |                                                       |                                                 | 0 )                                       |                                                                        |
| Access Attendance  | Visitor                                 |                                                       |                                                 | © ⊙<br>+ Layout Setting                   |                                                                        |
|                    | Visitor<br>Week Month                   | Year                                                  |                                                 |                                           |                                                                        |
| Event Trends       |                                         | Year                                                  |                                                 | + Layout Setting                          |                                                                        |

This panel allows you to view statistics of each module and monitor real-time system events. Click

■ My Quick Operation

to configure the quick connection function of each module.

| ashboard                                           |         |        |                                     |                                   |                                               |         |           | E- My Quick Op                                                             | perati |
|----------------------------------------------------|---------|--------|-------------------------------------|-----------------------------------|-----------------------------------------------|---------|-----------|----------------------------------------------------------------------------|--------|
| Personnel                                          | ۵       | Access |                                     | 4                                 | Attendance                                    |         |           | 🗢 🖻 Elevator                                                               |        |
| Add Person Department Position<br>ssue Card Record |         |        | Monitoring Alari<br>s Access Levels | n Monitoring Map<br>Who Is Inside | Area Device<br>Time Zone Si<br>Personnel Sche |         |           | Device Monitoring Real-Time Monitoring<br>Elevator Levels All Transactions |        |
|                                                    |         |        |                                     |                                   |                                               |         |           | 5                                                                          | 14     |
|                                                    |         |        |                                     |                                   |                                               |         | _         |                                                                            | 1      |
|                                                    |         |        |                                     |                                   |                                               |         | 0 0       |                                                                            |        |
| Access Attendance                                  | Visitor |        |                                     |                                   |                                               | + Layou |           |                                                                            |        |
|                                                    | Visitor | Month  | Year                                |                                   |                                               | 🕂 Layou |           |                                                                            |        |
| Event Trends                                       |         |        | Year                                |                                   |                                               | 🛨 Layou | t Setting |                                                                            |        |

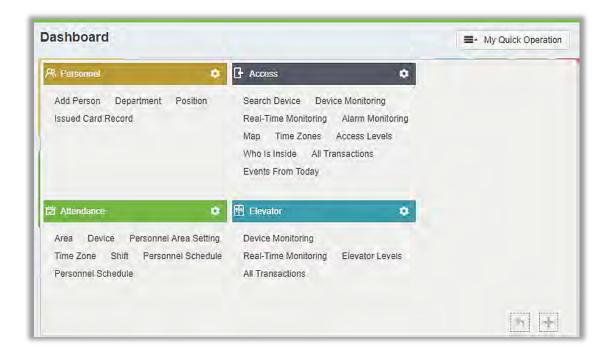

You can quickly access desired pages through above shown functions of the module.

Click 💐 to edit the function lists in the top right corner of every module.

## 2.4 Activating the System

Please refer to the corresponding license document.

## 2.5 Modifying Password

You can modify the login password in [Personal Information]

|                 | Personal information                        | >               |
|-----------------|---------------------------------------------|-----------------|
| Username*       | admin                                       |                 |
|                 | Username should be composed between         | 1-30 characters |
|                 | and in letters,numbers,or symbols (@/.4+    | +(_)_           |
| Reset Password  | N                                           |                 |
| Superuser State | S S                                         |                 |
| Role Group      |                                             |                 |
| Auth Department |                                             |                 |
|                 | If you select no del ant you will poss      | ess all         |
|                 | departmen Click here for                    | rocot           |
| Authorize Area  | Ctick here for                              | reset           |
|                 | If you select no area, you will possess all | area rights by  |
|                 | default.                                    |                 |
| Email           |                                             |                 |
| First Name      |                                             |                 |
| Last Name       |                                             |                 |
| Fingerprint     | Register 🗿 0                                |                 |
|                 | Download Driver                             |                 |
|                 |                                             |                 |
|                 |                                             |                 |
|                 |                                             |                 |
|                 |                                             |                 |
|                 |                                             |                 |
|                 |                                             |                 |
|                 | OK Cancel                                   |                 |

Check [Reset Password] box to modify the password.

**Note:** Both, super user and the new user are created by the super user (the default password for the new users is 111111). The user name is not case-insensitive, but the password is case-sensitive.

## 2.6 Customer Service

Click the [**Customer Service**] button 🔘 on the top right corner of the interface to raise a trouble ticket and get help in response.

## 2.7 Exit the system

Click the [Logout] button U on the upper right corner of the interface to exit the system.

| Dashboard                         |                              |                          |                       |                  | ■• My Quick peration                                                             |
|-----------------------------------|------------------------------|--------------------------|-----------------------|------------------|----------------------------------------------------------------------------------|
| 1<br>Totai User                   | Biometric Data               | 5                        |                       | e<br>e           | Total Event Normal Event Event Alarm Event                                       |
|                                   | 0<br>With Card               | 0<br>With Fingerprint    | 1<br>With Password    | 0<br>With Face   | security solution form, the software have been instally cessfully on 2018-03-19. |
| Ö<br>Total Davice                 | 1<br>Without Card            | 1<br>Without Fingerprint | 0<br>Without Password | 1                | ck here to exit                                                                  |
| Access Attendance<br>Event Trends | 1                            | 1                        | 0                     | 1                | Thanks                                                                           |
| Access Attendance                 | 1<br>Without Card<br>Visitor | 1<br>Without Fingerprint | 0                     | + Layout setting | Thanks                                                                           |
| Access Attendance<br>Event Trends | 1<br>Without Card<br>Visitor | 1<br>Without Fingerprint | 0                     | + Layout setting | Thanks                                                                           |

# 3. Personnel Management

Before using the other functions, please configure the personnel system: Personnel and Card Management.

| ZKTERD                                                                                                  | L         L         L <thl< th=""> <thl< th=""> <thl< th=""> <thl< th=""></thl<></thl<></thl<></thl<>                                                                                                    |
|----------------------------------------------------------------------------------------------------|----------------------------------------------------------------------------------------------------|
| Personnel<br>Person<br>Department<br>Position<br>Dimission Personnel<br>Custom Attributes<br>Parameters | Department vre Personnel ID First Name Last Name More Q<br>The current que notitions: Nore<br>Click here to enter Personnel Module<br>General(0)<br>Click here to enter Personnel Module<br>First Name Last Name Department Name Card Number Biological Template Quantity Status<br>Financial Department, Name Card Number Biological Template Quantity Status<br>Hotel(0)<br>New Status<br>New Status |
| Card Management 🕁                                                                                       | ↓ ↓ ↓ ↓ ↓ ↓ ↓ ↓ ↓ ↓ ↓ ↓ ↓ ↓ ↓ ↓ ↓ ↓ ↓                                                                                                    |

## 3.1 Personnel

Personnel system includes these modules: Person, Department, Position, Dismission Personnel, Custom Attributes, and Parameters.

#### 3.1.1 Person

When using this management program, the user shall register personnel in the system, or import personnel information from other software or documents into this system. For details, see <u>Common</u> <u>Operations</u>.

Main functions of Personnel Management include Add, Edit, Delete, Export and Import personnel, and Adjust Department.

- Add Personnel
- 1. Click [Personnel] > [Person] > [New]:

|                  | Department*<br>Last Name<br>Password<br>Certificate Number<br>Mobile Phone | General                                                                                                    | 2                                                                                                    |
|------------------|----------------------------------------------------------------------------|----------------------------------------------------------------------------------------------------|----------------------------------------------------------------------------------------------------|
| D ,              | Password<br>Certificate Number                                             |                                                                                                    | 2                                                                                                    |
| D ,              | Certificate Number                                                         |                                                                                                    |                                                                                                    |
|                  |                                                                            |                                                                                                    | PS                                                                                                    |
| 23456            | Mobile Phone                                                               |                                                                                                    |                                                                                                    |
| 23456            |                                                                            |                                                                                                    |                                                                                                    |
|                  | Birthday                                                                   |                                                                                                    | (Optimal Size 120*140).                                                                                                    |
|                  | Card Number                                                                | 1                                                                                                    | Browse Capture                                                                                                    |
| 0 0              | Hire Date                                                                  |                                                                                                    |                                                                                                    |
| <u>Clear All</u> | Device Operation Role<br>Delay Passage                                     | Ordinary User                                                                                                    | •                                                                                                    |
|                  | Disabled                                                                   |                                                                                                    |                                                                                                    |
|                  | Set Valid Time                                                             |                                                                                                    |                                                                                                    |
|                  |                                                                            |                                                                                                    | ß                                                                                                    |
|                  |                                                                            |                                                                                                    |                                                                                                    |
|                  |                                                                            |                                                                                                    |                                                                                                    |
|                  | Attendance El<br>Add<br>Check All<br>Clear All                             | Attendance Elevator Control Plate Register          Add       Superuser         Check All       Device Operation Role         Delay Passage       Disabled | Attendance       Elevator Control       Plate Register       Personnel Detail         Add       Superuser       No         Check All       Device Operation Role       Ordinary User         Delay Passage       Disabled       Image: Set Valid Time |

#### Fields are as follows:

Personnel ID: An ID may consist of up to 9 characters, within the range of 1 to 79999999. It can be configured based on actual conditions. The Personnel No. contains only numbers by default but may also include letters.

#### *∝*Notes:

- > When configuring a personnel number, check whether the current device supports the maximum length and whether letters can be used in personnel ID.
- > To edit the settings of the maximum number of characters of each personnel number and whether letters can also be used, please click Personnel > Parameters.

**Department**: Select from the pull-down menu and click [OK]. If the department was not set previously, only one department named [Company Name] will appear.

First Name/Last Name: The maximum number of character is 50.

Gender: Set the gender of personnel.

**Password**: Set password for personnel accounts. It can only contain up to 6-digits. If a password exceeds the specified length, the system will truncate it automatically. It cannot be the same with others password and the duress password.

Certificate Type: There are four types of certificates: ID, Passport, Driver License and Others. Click

icon to recognize the Certificate automatically. Please refer 3.1.6 Parameters and 12.2.5 Client

Register to see how to register one.

Certificate Number: Click [] icon and the Certificate information will pop up automatically.

Social Security Number: Set personnel social security number. The max length is 20.

Mobile Phone: The max length is 20, and this is an optional field.

Reservation Code: The max length is 6; the initial password is 123456.

**Position:** It is the designation of the personnel. It can be referred as the level of personnel in workmanship.

Birthday: Input employee's actual birthday.

Card number: The max length is 10, and it should not be repeated.

Hire Date: It is the date on which the personnel are appointed. Click to select the date.

Personal Photo: The picture preview function is provided, supporting common picture formats, such as jpg, jpeg, bmp, png, gif etc. The best size is 120×140 pixels.

- Browse: Click [Browse] to select a local photo to upload.
- Capture: Taking photo by camera is allowed when the server is connected with a camera.

**Register Fingerprint / Finger Vein**: Enroll the Personnel Fingerprint, Finger Vein or Duress Fingerprint. To trigger the alarm and send the signal to the system, scan the Duress Fingerprint.

How to register fingerprint:

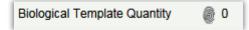

**1)** Move the cursor to the fingerprint icon position, a registration pop-up or drive download box will appear, click [Register].

2) Select a fingerprint, press on the sensor by three times, then "Fingerprint registered Successfully" will be prompted.

**3)** Click [OK] to complete registration.

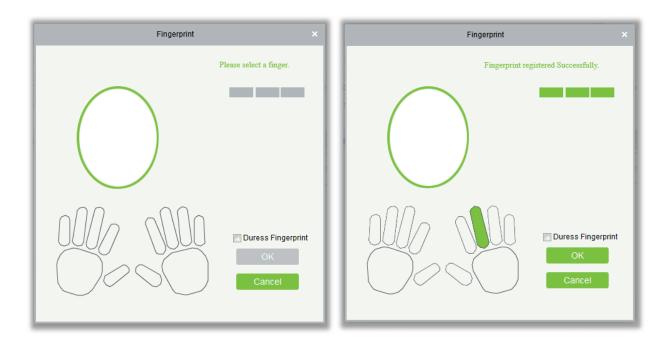

Click a fingerprint to delete. If you need to register a duress fingerprint, check the Duress Fingerprint box.

#### *∝*Notes:

- If fingerprints are duplicated, "Don't repeat the fingerprint entry" will be prompted.
- If the fingerprint sensor driver is not installed, click "Install driver" and the system will prompt to download and install driver.
- After installing the fingerprint sensor driver, if the fingerprint register button is grey in IE browser while it is normal in other browsers (such as Firefox, Google), you can change the settings of IE browser, as per the following:
  - In IE browser, click [Tools] → [Internet Options] → [Security] → [Credible Sites], add http://localhost to the credible sites, then restart the IE browser.
  - 2) In IE browser, click [Tools] → [Internet Options] → [Advanced] → [Reset] to pop up a dialog of Reset Internet Explorer Settings, click [Reset] to confirm; then restart the IE browser (you may try when Point 1 does not help).
  - 3) If all the above settings do not work, please execute following operations (take IE11 browser as an example): click [Tools] → [Internet Options] →[Advanced] →[Security], check the option of [Allow software to run or install even if the signature is ...], and remove the tick before [Check for server certificate revocation], then restart IE.

4) If the browser is below IE8, the fingerprint registration page will be different:

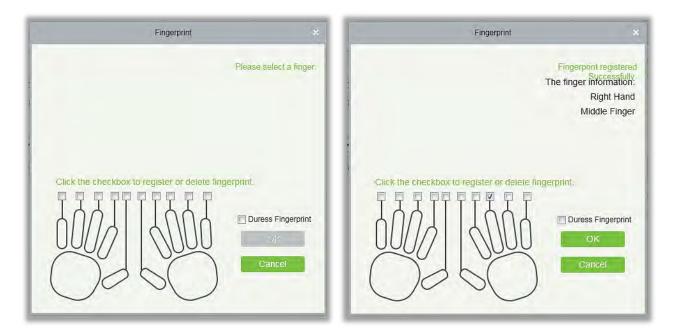

5) The system supports the access from the Live20R fingerprint device and the fake fingerprint prevention function.

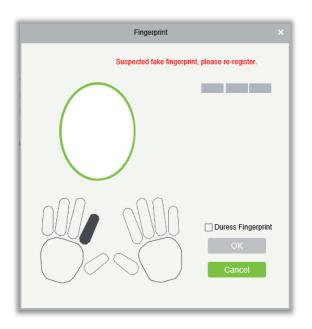

2. Set the Access Control parameters for the personnel. Click [Access Control]:

| Access Control  | Time Attendance              | Elevator Control | Plate Register | Personnel Detail |          |
|-----------------|------------------------------|------------------|----------------|------------------|----------|
| Levels Settings | Add<br>Check All<br>Clear At | Superuse         | er             | No               | <b>v</b> |
| 🖌 Master        | Clear A                      | Device C         | peration Role  | Ordinary User    | ~        |
|                 |                              | Delay Pa         | ssage          |                  |          |
|                 |                              | Disabled         |                |                  |          |
|                 |                              | et Valid         | Time           |                  |          |
|                 |                              |                  | Click on Add   |                  |          |
|                 |                              |                  |                |                  |          |

#### Fields are as follows:

Level Settings: Click [Add], then set passage rules of special positions in different times zone.

| A                                                                     | udd to Levels        | × |
|-----------------------------------------------------------------------|----------------------|---|
| Level Name Q (8)<br>The current query conditions: None<br>Alternative | Selected(0)          |   |
| Level Name Time Zone                                                  | Level Name Time Zone |   |
|                                                                       | >><br><<br><         |   |
| 0 50 rows per page * Total of 0 records                               | ~<                   |   |
| đK                                                                    | Cancel               |   |

Superuser: In access controller operation, a super user is not restricted by the regulations on time zones, anti-passback and interlock and has extremely high door-opening priority.

Device Operation Authority: Select administrator to get its levels.

**Delay Passage**: Extend the waiting time for the personnel through the access points. Suitable for physically-challenged or people with other disabilities.

Disabled: Temporarily disable the personnel's access level.

Set Valid Time: Set Temporary access level. Doors can be set to open only within certain time periods. If it is not checked, the time to open the door is always active.

**Solution** Note: The system will automatically search for the relevant numbers in the departure library during verification.

The Personnel Information List, by default, is displayed as a table. If Graphic Display is selected, photos and numbers will be shown. Put the cursor on a photo to view details about the personnel.

#### *≪*Notes:

- Not all devices support the "Disabled" function. When a user adds a device, the system will notify the user whether the current device supports this function. If the user needs to use this function, please upgrade the device.
- Not all the devices support the "Set Valid Time" function of setting the hour, minute, and second. Some devices only allow users to set the year, month, and day of the local time. When a user adds a device, the system will notify the user whether the current device support this function. If the user needs to use this function, please upgrade the device.
- 3. Set the Time Attendance parameters for the personnel. Click [Time Attendance]:

| Access Control  | Time Attendance | Elevator Control       | Plate Register | Personnel Detail |  |
|-----------------|-----------------|------------------------|----------------|------------------|--|
| Attendance Area |                 | Attendance Calculation | Yes 🔻          |                  |  |
|                 |                 | Device Operation Role  | Employee V     |                  |  |
|                 | Ş               |                        |                |                  |  |

Fields are as follows:

Attendance Area: You can set the staff attendance area.

Attendance Calculation: Set if the attendance needs to be calculated or not. Select [Yes] for calculating attendance. Select [No] for not calculating the attendance.

**Device Operation Role:** It will set the authority for operating the device and send it to the corresponding device.

4. Set the Elevator Control parameters for the personnel. Click [Elevator Control]:

| Access Control  | Time Attendance               | Elevator Control      | Plate Register | Personnel Detai |   |  |
|-----------------|-------------------------------|-----------------------|----------------|-----------------|---|--|
| Levels Settings | Add<br>Check All<br>Clear All | Superuse<br>Set Valid |                | No              | • |  |
|                 |                               |                       |                |                 |   |  |
|                 |                               | \$                    |                |                 |   |  |

#### Fields are as follows:

Superuser: In elevator controller operation, a super user is not restricted by the regulations on time

zones, holidays and has extremely high door-opening priority.

Set Valid Time: Set Temporary elevator level. Floor buttons can be set to be pressed only within the time periods. If it is not checked, the time to press the floor button is always active.

Solution Note: The Elevator level must be set in advance.

5. Set the Elevator Control parameters for the personnel. Click [Elevator Control]:

| Time Attendance | Elevator Control | Plate Register | Personnel Detail                                              |                                                                                                    |
|-----------------|------------------|----------------|---------------------------------------------------------------|----------------------------------------------------------------------------------------------------|
|                 |                  | Parking Space  |                                                               | $\oplus$                                                                                                    |
|                 |                  |                |                                                               |                                                                                                    |
|                 |                  |                |                                                               |                                                                                                    |
|                 |                  |                |                                                               |                                                                                                    |
|                 |                  |                |                                                               |                                                                                                    |
|                 |                  |                |                                                               |                                                                                                    |
|                 | Time Attendance  |                | Time Attendance Elevator Control Plate Register Parking Space | Construction in the second second second second second second second second second second second second second |

Fields are as follows:

License Plate: The user needs to register the license plate.

Parking Space: Parking space corresponding to the vehicle.

Solution Note: Each personnel may register a maximum of 6 license plates.

6. Click [Personnel Detail] to access the details and editing interface, and enter information.

| Access Control | Time Attendance | Elevator Control | Plate Register     | Personnel Detail |
|----------------|-----------------|------------------|--------------------|------------------|
| Email          |                 |                  | Event Notification |                  |
| Employee Type  | -               | ~                | Hire Type          |                  |
| Job Title      |                 |                  | Street             |                  |
| Birthplace     |                 |                  | Country            |                  |
| Home Phone     |                 |                  | Home Address       |                  |
| Office Phone   |                 |                  | Office Address     |                  |

#### Fields are as follows:

**Email**: Set the available email address of the personnel. The max length is 30. Punctuations, namely, the " - ", " \_ " and " . " are supported. If the Event Notification is checked, the Email is required.

**Event Notification**: After checking this menu, the system will send an email to the relevant person once an access or an elevator event occurs. If there is no setting to email sending server, the Email Parameter Settings window will pop up if this menu is checked. Please refer to <u>E-mail Management</u> for the setting information.

7. After entering the information, click [OK] to save and exit, the person details will be displayed in the added list.

#### • Edit Personnel

Click [Personnel] > [Person], then select a person, and click [Edit].

Delete Personnel

Click [Personnel] > [Person], then select a person, and click [Delete] > [OK] to delete.

Solution Note: All relevant information about the person will be deleted.

- Dimission
- 1. Click [Personnel] > [Person], then select a person, and click [Dimission].

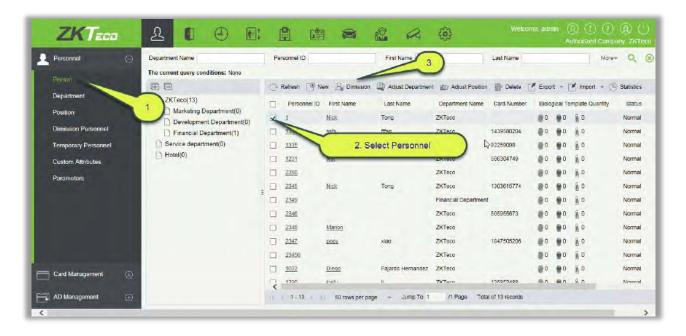

2. Select the date, then select type and write reason and click [OK].

| Dimission Date*  | 2018-03-22 |   |
|------------------|------------|---|
| Dimission Type*  |            |   |
| Dimission Reason |            | ~ |
|                  |            | 3 |
|                  |            |   |
|                  |            |   |
|                  |            |   |

#### • Adjust Department

1. Click [Personnel] > [Person], then select a person, and click [Adjust Department]:

| Personnel           | Department Name The current query conditions: None                                                                                                    | Per | sonnel ID    |            |                  | First Name        | 3                   | Last Name   |        |          | More             | - q        |
|---------------------|----------------------------------------------------------------------------------------------------|-----|--------------|------------|------------------|-------------------|---------------------|-------------|--------|----------|------------------|------------|
| Paraba              | AP                                                                                                    | CAR | Refresh (19  | New        | B Dimission      | Adjust Department | 107 Adjust Position | Delete      | # Expo | t = [    | 🖌 Import - 🖉     | Statistics |
| Department          | 1 Teco(13)                                                                                                    |     | Personnel II | ) Fin      | at Name          | Last Name         | Department Name     | Card Number | Eloio  | pical Te | emplate Quantity | Status     |
| Position            | Marketing Department(0)                                                                                                    | ×   | 1            | Ni         |                  | Adjust Department |                     | *           |        |          | 80               | Normal     |
| Dimission Personnel | T Financial Department(1)                                                                                                    |     | 1316         | 35         | tana ara ara ara | 6                 |                     | 1580204     | 00     |          | 10               | Normal     |
| Temporary Personnel | 2. Select a person                                                                                                    |     | 1315         | 21         | Selected Person' |                   | 2                   | 10098       | 80     |          | 10               | Normal     |
| Custom Attributes   |                                                                                                    |     | 1231         | tes        |                  |                   | 12                  | 04749       |        |          | 10               | Normal     |
| Parameters          |                                                                                                    |     | 2350         |            | New Department*  |                   | 8                   | 1000        | 80     |          | 80               | Normai     |
| Paramsona           |                                                                                                    |     | 2345         | Ni         | Transfer Reason  |                   | 0                   | 8616774     |        |          | 0                | Normal     |
|                     |                                                                                                    |     | 2349         |            |                  |                   | ~                   |             | 80     |          | ) o              | Normal     |
|                     |                                                                                                    |     | 2346         |            |                  |                   |                     | 155673      |        |          | <u>ii</u> 0      | Normal     |
|                     |                                                                                                    |     | 2348         | Me         |                  |                   |                     |             | 00     |          | <b>%</b> o       | Normal     |
|                     | the second second second                                                                                                    |     | 2347         | <u>100</u> | -                | ок                | ancel               | 1505206     | 0      |          | 0                | Normal     |
|                     | and the second second se |     | 23456        |            | _                |                   |                     |             | 0      |          | õ o              | Normal     |
| Card Management     |                                                                                                    |     | 1032         | Diex       | 1 <u>0</u> F     | ajardo Hernandez  | ZKTeco              |             | 30     |          | a o              | Normal     |
|                     |                                                                                                    | 7   | nort         | 1-36       |                  |                   | 7KTorn              | 175053499   | -      | #n       | # n              | Normal     |

- 2. Select "New Department".
- 3. Click "OK" to save and exit.
- Statistics

Click [Personnel] > [Person] > [Statistics]. View the number of personnel, the number of fingerprints, face templates, finger vein enrolled, card numbers, gender and other statistical information.

| Statistical Type     | Current Total |  |
|----------------------|---------------|--|
| Male                 | 2             |  |
| Female               | 2             |  |
| Personnel Quantity   | 13            |  |
| Fingerprint Quantity | 0             |  |
| Face Quantity        | 0             |  |
| Finger Vein Quantity | 0             |  |
| Number of cards held | 7             |  |
|                      |               |  |
| С                    | lose          |  |

#### • Export

Click [Personnel]> [Person]> [Export] to export personnel information, personnel biometric templates, personnel import templates and personnel photo.

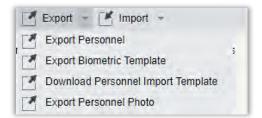

1) Export Personnel: Personnel's basic information is all checked (selected); check custom attributes as required.

|                    |                                                                                               | Export Personnel                                                                              |                                                                                            |                                                                         | × |  |  |  |  |
|--------------------|-----------------------------------------------------------------------------------------------|-----------------------------------------------------------------------------------------------|--------------------------------------------------------------------------------------------|-------------------------------------------------------------------------|---|--|--|--|--|
| ☑Basic Information | <ul> <li>Personnel ID</li> <li>Department</li> <li>Certificate Type</li> <li>Email</li> </ul> | <ul> <li>First Name</li> <li>Gender</li> <li>Certificate Nu</li> <li>Reservation C</li> </ul> | <ul> <li>Last Name</li> <li>Birthday</li> <li>Card Number</li> <li>Mobile Phone</li> </ul> | <ul> <li>Department</li> <li>Password</li> <li>License Plate</li> </ul> |   |  |  |  |  |
| Custom Attributes  | Employee Type     Birthplace     Office Phone                                                 | Hire Type Country Office Address                                                              | <ul> <li>Job Title</li> <li>Home Phone</li> </ul>                                          | Street Home Address                                                     |   |  |  |  |  |
| The File Type      | EXCEL File                                                                                    | $\checkmark$                                                                                  |                                                                                            |                                                                         |   |  |  |  |  |
| Export Mode        | O Select the amour                                                                            | <ul> <li>All data (Can export up to 40000 data)</li> </ul>                                    |                                                                                            |                                                                         |   |  |  |  |  |
|                    | 0                                                                                             | K Can                                                                                         | cel                                                                                        |                                                                         |   |  |  |  |  |

|              |            |           |                      |                           |        | ZKT        |          |                  |                    |             |                |                  |             |
|--------------|------------|-----------|----------------------|---------------------------|--------|------------|----------|------------------|--------------------|-------------|----------------|------------------|-------------|
| Personnel ID | First Name | Last Name | Department<br>Number | Department Name           | Gender | Birthday   | Password | Certificate Type | Certificate Number | Card Number | Email          | Reservation Code | Mobile Phon |
| 1            | Jerry      | Wang      | 1                    | General                   | Male   | 1980-04-23 | 1        | 1                | TP443566           | 4461253     | abwe@qwe.com   | 123456           | 59496464    |
| 2            | Lucky      | Tan       | 3                    | Development<br>Department | Female | 1992-12-08 | 2        | 3                | 784515             | 6155266     | 778@abc.com    | 123456           | 4425521     |
| 2940         | Sherry     | Yang      | hotel                | Hotel                     | Female | 1997-12-01 | 2940     | 1                | 741741             | 1411237     | 555@qq.com     | 123456           | 145145145   |
| 3            | Leo        | Hou       | 4                    | Financial<br>Department   | Male   | 1998-12-22 | 3        | 1                | 23687              | 13271770    | 3232@qq.com    | 123458           | 34342543    |
| 4            | Berry      | Cao       | 1                    | General                   | Female | 2007-12-05 | 4        | 4                | 745688QQWA         | 13592341    | QWA@zzz.com    | 123456           | 74755466    |
| 5            | Necol      | Ye        | 2                    | Marketing<br>Department   | Male   | 2017-01-10 | 5        | 1                | 32242311           | 13260079    | 3322@qq.com    | 123456           | 6645454     |
| 6            | Amber      | Lin       | 4                    | Financial<br>Department   | Female | 2017-07-04 | 6        | 1                | 784525004          | 4628036     | 787878@eru.com | 123456           | 44620545    |
| 7            | Jacky      | Xiang     | 1                    | General                   |        | 2016-01-05 | 7        | 8                | ees1213232         | 6323994     | 434@qq.com     | 123456           | 54243231    |
| 8            | Glori      | Liu       | 2                    | Marketing<br>Department   | Female | 1995-12-05 | 8        | 1                | 433114354          | 6189166     | 987@abcd.com   | 123456           | 77545353    |
| 9            | Lilian     | Mei       | 3                    | Development<br>Department | Female | 1992-12-23 | 9        | 1                | XS22030            | 9505930     | 8989@pp.com    | 123456           | 221112121   |

2) Export the Biometric Template.

|               | Export Biometric Template                                  | × |
|---------------|------------------------------------------------------------|---|
| The File Type | EXCEL File                                                 |   |
| Export Mode   | <ul> <li>All data (Can export up to 40000 data)</li> </ul> |   |
|               |                                                            |   |
|               |                                                            |   |
|               |                                                            |   |
|               |                                                            |   |
|               | OK Cancel                                                  |   |

|              |            |           |           |             | Per       | rsonnel Bio | ometric Te | mplate                                                                                                    |
|--------------|------------|-----------|-----------|-------------|-----------|-------------|------------|----------------------------------------------------------------------------------------------------|
| Personnel ID | First Name | Last Name | Biometric | Biometric   | Biometric | Biometric   | Biometric  | Biometric Template                                                                                                    |
| ĩ            | Jerry      | Wang      | 1         | Fingerprint | 10        | 4           | 1          | TEXTU 2bAAAFDxEECAUHCc7DAAAdDmkBAAAAhDIvmg1ADwLvgANACkAyQC2AB4PFwD2Dzol<br>ACAXH9A/gACgPSQBDABUESQCHAHLACID-HIMMOCTAVBINSQBAYQM0ACCAMBASEAV00<br>AQD+4RYgAGAmcWitsWaABFABBA+ADImy0hAFLQACW1CPAUBAGBAYQM0ACCAMBASEAV00<br>AQD+4RYgAGAmcWitsWaABFABBA+ADImy0hAFLQACW1CPAUBAGBAYQM0ACCAMBASEAV00<br>CDAFSQUDCAALDwcQDUCLQJQJABOYWVDYAGDASgBdABIMPAADUUPAD+ABQKTQBwAB<br>CQAFSQUDCAALDwcQDUCLQJQJABOYWVDYAGDASgBdABIMPAADUUPAD+ABQKTQBwAB<br>AdBPGDYAbaKIAAADACBMgA1DBXBggJFA2BINDaBFAAK2ACADABWFAADUUPAD+ABQKTQBwAB<br>AdBPGDYAbaKIAAADACBMgA1DBXBggJFA2BINDaBFAAK2ACADABWFAADUUPAD+ABQKTQBwAB<br>AdBPGDYAbaKIAAADACBMgA1DBXBggJFA2BINDaBFAAK2ACADABWFAADUUPAD+ABQKTQBWAB<br>AdBPGDYAbaKIAAADACBMgA1DBXBGgJFA2BINDaBFAAK2ACADABWFAADUUPAD+ABQKTQBWAB<br>AdBPGDYAbaKIAADACBMgA1DBXBGJBGPY9HDBJEAMW4BBYQVDpiBStC22ddfMY21MD<br>DgVG54HMgQVLhuMJKTdBWOcewSJBBKRQUOHIP6W4KYBSgVe9XIMImgdLd53XjBBNUVC1RUx-<br>4BSUSDo1njYGnC2AdA2EHACSisgFCXMWWCNSDRWb-OP1gJBPLgDDHN+YOQdwgZnnaev9Cr<br>E114YQBA7DFILCB+YDQDGBUSGB5QB47BJEUHWAACQAUAGHH1KC2Z3NHWCAASALAVCAUAB<br>BBCC1YQWKNngc1uwH7JwFVBACOBR/DBACIMXXI:20xCWMLKCMJMW4MXLX24AAEFVR TJBB<br>BCWJBBGBAWGCGECTEXTEXESNpC54XX5GBSUZ-WHINE78B3BWJWWBRBAKQGBW<br>F2dn5W10D1139g4CAWWWCABCBWW-MXXI:20xCWMLKCADBZEXHWWAAX211VQH<br>BBKC1YQWKNgc1uwH7JwFVBACOBR/DBACIMXXI:20xCWMLKCADBZEXHWWJHUDFBBSX;22mMJ<br>MKCOV9+MBAMBHABHHIHU KYG12EJHJBEZXWXX4GBSUZ-WHIMF2BBBWyWBBRAKQGBW<br>F2dn5W10D1139g4CAWWWCABCBKWWTRXVX5GBSUZ-WHIMF2BBBWYWBBRAKQGBW<br>F2dn5W10D1139g4CAWWWCABCBKWWTRXVX5GBSUZ-WHIMF2BBBWYWBBRAKQGBW<br>F2dn5W10D1139g4CAWWWCABCBKWWTRXVX5GBSUZ-WHIMF2BBBWYWBBRAKQGBW<br>F2dn5W10D1139g4CAWWWCABCBKWWTRXVX5GBSUZ-WHIMF2BBBWYWBBRAKQGBW<br>F2dn5W10D139g4CAWWWCABCBKWWTRXXXCBSUZ-WHIMZF3BBWYGHAGDSWFXH+wcLAg0Z<br>F2MV0AASD1V72EFVCWW4CXBBWAGBAAUABYXHTI-WWHDFBBSXYCB04<br>KSWWTBABD1V72EFVCWW4CXBBWAGBXXWTRIBABAQGBWAGDBXEXGBWWTRSWBHAADSWFXH+WHOJ+SBBWW<br>NSMWKDWBHT+555B5FCADBISHCADBACBWZXUGBUCABCFXHWWCADBCZBXHWTDFDW+WHVE<br>KSWWTBABD1V7ABJUADDSDNHSYW1BDAABSYNWTRIBABAADGBWAADCBWZX<br>WHISWABWABWABABYABABYABABYAULUBADVDHABYABABYWHABHAADVHAADAWAAT1WWTBABABYABABYABAADYHABABYABWYHABHAADVHABABYABWYHABHAADYHABABYABWAADABAAADYHABABYABABYABAADYHABABYABABA |

3) Download Personnel Import Template: Before exporting personnel template, you can configure the corresponding fields (including custom attributes fields) to be exported, the required fields (Personnel ID, Name, Department ID, Department Name) do not support configuration.

| <ul> <li>Basic Information</li> </ul> | Personnel ID     | First Name     | 🖉 Last Name  | Department    |
|---------------------------------------|------------------|----------------|--------------|---------------|
|                                       | Department       | Gender         | Birthday     | Password      |
|                                       | Certificate Type | Certificate Nu | Card Number  | License Plate |
|                                       | 🗹 Email          | Reservation C  | Mobile Phone |               |
| Custom Attributes                     | 📃 Employee Type  | 🔲 Hire Type    | Job Title    | Street        |
|                                       | Birthplace       | Country        | Home Phone   | Home Address  |
|                                       | Office Phone     | Office Address |              |               |
| The File Type                         | EXCEL File       | ×              |              |               |
|                                       |                  |                |              |               |

4) Export Personnel Photo.

|               | Expor                                                                                 | t Persor                                                   | nnel Photo        |     |      | × |  |  |  |
|---------------|---------------------------------------------------------------------------------------|------------------------------------------------------------|-------------------|-----|------|---|--|--|--|
| The File Type | TAR                                                                                   | ~                                                          |                   |     |      |   |  |  |  |
| Export Mode   | All data (Can expo                                                                    | <ul> <li>All data (Can export up to 40000 data)</li> </ul> |                   |     |      |   |  |  |  |
|               | <ul> <li>Select the amount of data to export (Can export up to 40000 data)</li> </ul> |                                                            |                   |     |      |   |  |  |  |
|               | From the article 1                                                                    |                                                            | Strip, is derived | 100 | Data |   |  |  |  |
|               |                                                                                       |                                                            |                   |     |      |   |  |  |  |
|               |                                                                                       |                                                            |                   |     |      |   |  |  |  |
|               | ок                                                                                    |                                                            | Cancel            |     |      |   |  |  |  |
|               |                                                                                       |                                                            |                   |     |      |   |  |  |  |

#### • Import

Click [Personnel] > [Person] > [Import] to import personnel information and personnel biometric templates. It only supports personnel information templates for importing.

| 🛃 Im | port 👻                   |  |
|------|--------------------------|--|
| 🕑 In | port Personnel           |  |
| 🕑 In | nport Biometric Template |  |
| 🕑 In | port Personnel Photo     |  |

1) Import Personnel: Select "Yes" for [Update the existed Personnel ID in the system], the original data will be overwritten when the personnel ID is repeated; select "No", the opposite.

|                             | Import Personnel                 | ×   |
|-----------------------------|----------------------------------|-----|
| File Format                 | Excel                            |     |
| Destination File            | 浏览                               | - 1 |
| Header Start Rows           | 2 The default is the second row. | - 1 |
| Delimiter                   | \t 🗸                             | _   |
| Update the existed Personne | ID in the system:  Yes  No       |     |
| Nex                         | t Step Cancel                    |     |

2) Import Biometric Template.

|                                                                   | Import Biometric Template                                                                   | × |
|-------------------------------------------------------------------|---------------------------------------------------------------------------------------------|---|
| File Format<br>Destination File<br>Header Start Rows<br>Delimiter | <ul> <li>Excel</li> <li>浏览</li> <li>P The default is the second row.</li> <li>\t</li> </ul> |   |
|                                                                   | Next Step Cancel                                                                            |   |

3) Import Personnel Photo: The personnel photo need to be named by personnel ID, supporting common picture formats, such as jpg, jpeg, png, gif, etc.

|                         |                              | Import Personnel Photo                                                                             |  |
|-------------------------|------------------------------|----------------------------------------------------------------------------------------------------|--|
| Photo Quality           | <ul> <li>Original</li> </ul> | OAdaptive (Size 120 * 140)                                                                         |  |
|                         |                              |                                                                                                    |  |
|                         |                              |                                                                                                    |  |
|                         |                              |                                                                                                    |  |
|                         |                              |                                                                                                    |  |
|                         |                              |                                                                                                    |  |
|                         |                              |                                                                                                    |  |
|                         |                              | Please Select Photo                                                                                |  |
|                         |                              |                                                                                                    |  |
|                         |                              |                                                                                                    |  |
|                         |                              |                                                                                                    |  |
|                         |                              |                                                                                                    |  |
|                         |                              |                                                                                                    |  |
|                         |                              |                                                                                                    |  |
|                         |                              |                                                                                                    |  |
| Total : 0               |                              | (Please do not delete photo while uploading)                                                       |  |
| Please name characters. | the photo with er            | nployee ID.The correct format is JPG/GIF/BMP/PNG.Make sure the photo name does not contain special |  |
|                         |                              |                                                                                                    |  |
|                         |                              | Start Upload Add More Cancel                                                                       |  |

#### • Card Printing

Click [Personnel] > [Person], then select a person and click [Print Card].

| Total Progress<br>Persor<br>ID<br>123456 | nnel Name  | Department Name  |              | nplate |
|------------------------------------------|------------|------------------|--------------|--------|
| Persor<br>ID                             | nnel Name  |                  | Print Status |        |
| Persor<br>ID                             | nnel Name  |                  | Print Status |        |
| ID                                       |            |                  | Print Status |        |
| ✓ 123456                                 | Herbert Ge | arga Markating   |              |        |
|                                          |            | sorger marketing | Waiting      |        |
|                                          |            |                  |              |        |
|                                          |            |                  |              |        |
|                                          |            |                  |              |        |
|                                          |            |                  |              |        |
|                                          |            |                  |              |        |
|                                          |            |                  |              |        |
|                                          |            |                  |              |        |
|                                          |            |                  |              |        |
|                                          |            |                  |              |        |
| ant                                      | Close      |                  |              |        |
|                                          | ard        | ard Close        | ard Close    |        |

Select a card template and a printer and click [Print Card].

1. To add a template, click [Add Template].

|                | Add Template            | 7   |
|----------------|-------------------------|-----|
| Template Name* |                         |     |
| Front*         | 🖲 Vertical 🔘 Transverse | New |
| Back*          | 💿 Vertical 🔘 Transverse | New |
|                |                         |     |
|                |                         |     |
|                |                         |     |
| 100            | OK Cancel               |     |

Input the [Template Name], select the template direction, then click [OK]. The top figure below is a vertical template and the bottom one is a transverse template.

| YOURLOGO | Left Margin<br>Top Margin<br>Text<br>Font Size                                                                                                    |                                                                                                    | YDURLOGO                                                                                                    |
|----------|----------------------------------------------------------------------------------------------------|----------------------------------------------------------------------------------------------------|----------------------------------------------------------------------------------------------------|
|          | Select Field  Personnel ID Name Department Hire Date Photo Fhoto Insert Picture Insert Background Picture Insert Tackground Picture Insert Tackground Picture | Left Margin Top Margin Tot Margin Text Font Size Insert Picture Insert Picture Insert Text Outble click to delete the inserte | Select Field<br>Personnel ID Name<br>Department Hire Date<br>Gender Mobile Phone<br>Photo Email<br>Insert Underscore<br>Insert Background Picture<br>d picture, lext undersine |

(1) Select fields.

| Select Field |              |
|--------------|--------------|
| Personnel ID | 🗐 Name       |
| Department   | Hire Date    |
| 🔲 Gender     | Mobile Phone |
| Photo        | 🗐 Email      |

Select corresponding fields. The fields will be displayed in the template. You can drag the fields to change the field dimension.

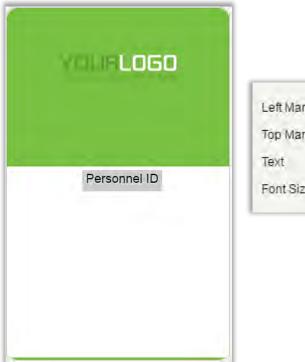

| eft Margin | 108          |
|------------|--------------|
| op Margin  | 233          |
| ext        | Personnel ID |
| ont Size   | 18px         |

(2) You can insert pictures, background images, texts and underlines into the template. Enter the text to be inserted in [Text] to insert texts to the template.

| YOURLOGO |             |        |
|----------|-------------|--------|
|          | Left Margin | 105    |
|          | Top Margin  | 239    |
|          | Text        | ZKTeco |
| ZKTeco   | Font Size   | 18px 🔹 |
|          |             |        |
|          |             |        |
|          |             |        |

#### *≪*Notes:

 $\succ$  Click 🔽 to delete the inserted fields.

- > Double-click the inserted pictures, texts or underlines to delete them.
- Upload a background image of 635 x 1010 pixels for a vertical template and background image of 1010 x 635 pixels for a transverse template.
- 2. To edit a template, click [Edit Template]. The procedures for editing a template are the same as those for adding a template.

**Note:** By default, neither of the vertical template nor the transverse template can be edited. Only user-defined templates can be edited.

3. To delete a template, click [Delete Template].

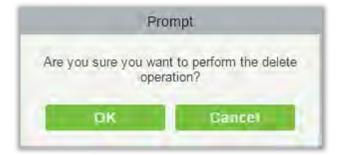

Click [OK] to delete the template.

#### ≪Note:

By default, neither of the vertical template nor the transverse template can be deleted. Only user-defined templates can be deleted.

# 3.1.2 Department

Before managing company personnel, it is required to set a departmental organization chart of the company. Upon the first use of the system, by default it has a primary department named [General] and numbered [1]. This department can be modified but can't be deleted.

Main functions of Department Management include **Add**, **Edit**, **Delete**, **Export and Import** Department.

- Add a Department
- 1. Click [Personnel] > [Personnel] > [Department] > [New]:

| ZKTECO                                                                                                    | 2 0 0 E                                                                                                    | Welcome, admin (1) (1) (1) (1) (1) (1) (1) (1) (1) (1)                                                                                                    |
|----------------------------------------------------------------------------------------------------|----------------------------------------------------------------------------------------------------|----------------------------------------------------------------------------------------------------|
| Person<br>Person<br>Department<br>Position<br>Dimission Personnel<br>Temporary Personnel<br>Custom Attributes<br>Paramotors | Department Number<br>The corrent query conditions: None<br>Conditions: None<br>Conditions: | Decentment Name       Import         Department       Name         Department       Department         Department       Department         Department       Department         Number       Parent Department         View       Department         New       View         Department       Department         New       View         View       View         New       View         Department       New         View       View         View       View         New       View         View       View         View       View |
| Card Management                                                                                                    |                                                                                                    | the second second second second second second second second second second second second second second second se                                                                                                    |
| AD Management (+)                                                                                                    |                                                                                                    | 1. (J6) Stillnows per page - Jump To 1 // Page Total of 5 records                                                                                                    |

#### Fields are as followed:

**Department Number.**: Letters and numbers are available. It cannot be identical to the number of another department. The number shall not exceed 30 digits.

**Department Name**: Any combination of a maximum of 100 characters. In case of different levels, the department names can be repeated.

Sort: Number only. The valid range is 1-999999999. The smaller the number of department sort in a same level, the higher ranks such department have. If this field is empty, it will be arranged in accordance with the increasing order.

**Parent department**: Select a parent department from the pull-down list. Parent Department is an important parameter to determine the company's organizational chart. On the left of the interface, the company's organizational chart will be shown in the form of a department tree.

| The cu | rrent query conditions: None |
|--------|------------------------------|
|        | Ē                            |
| 4 27   | General                      |
| E      | Development Department       |
| E      | ] Financial Department       |
|        | Hotel                        |

2. After filling the details, you can click [OK] to complete adding; click [Cancel] to cancel it, or click [Save and new] to save and continue adding new department.

To add a department, you can also choose [Import] to import department information from other software or other documents into this system. For details, see <u>Common Operations</u>.

• Edit a Department

Click [Personnel] > [Personnel] > [Department] > [Edit].

- Delete a Department
- 1. Click [Personnel] > [Personnel] > [Department] > [Delete]:

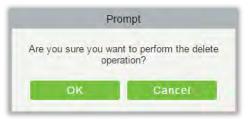

2. Click [OK] to delete.

Solution Note: If the department has sub-departments or personnel, the department cannot be deleted.

• Export

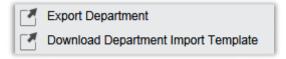

- a) Export Department includes Exporting Department and Downloading Department Import Template.
- **b)** Department: can be exported in EXCEL, PDF, CSV file format.

| The File Type | EXCEL File                                                 |                                         |  |  |  |  |
|---------------|------------------------------------------------------------|-----------------------------------------|--|--|--|--|
| Export Mode   | <ul> <li>All data (Can export up to 40000 data)</li> </ul> |                                         |  |  |  |  |
|               | O Select the amount of data t                              | to export (Can export up to 40000 data) |  |  |  |  |
|               | From the article 1                                         | Strip, is derived 100 Data              |  |  |  |  |
|               |                                                            |                                         |  |  |  |  |

| Department           |                                                    |   |                   |                        |  |  |
|----------------------|----------------------------------------------------|---|-------------------|------------------------|--|--|
| Department<br>Number | Department Name Parent Department Number Parent De |   | Parent Department | Created Date           |  |  |
| hotel                | Hotel                                              |   |                   | 2017-12-15 09:06<br>51 |  |  |
| 4                    | Financial<br>Department                            | 1 | General           | 2017-12-15 09:06<br>48 |  |  |
| 3                    | Development<br>Department                          | 1 | General           | 2017-12-15 09:06<br>48 |  |  |
| 2                    | Marketing<br>Department                            | 1 | General           | 2017-12-15 09:06<br>48 |  |  |
| 1                    | General                                            |   |                   | 2017-12-15 09:06<br>48 |  |  |

c) Download Department Import Template: Excel template file can be exported, and you have to use this template format to import department.

| The File Type | EXCEL File                             | ~         | ]                   |         |                |
|---------------|----------------------------------------|-----------|---------------------|---------|----------------|
| Export Mode   | All data (Can export up to 40000 data) |           |                     |         |                |
|               | O Select the amou                      | nt of dat | a to export (Can ex | port up | to 40000 data) |
|               | From the article                       | 1         | Strip, is derived   | 100     | Data           |
|               |                                        |           |                     |         |                |
|               |                                        |           |                     |         |                |

#### • Import

1) Click [Personnel] > [Department] > [Import], the import interface is as follows

|                                                      | Import                                                  | × |
|------------------------------------------------------|---------------------------------------------------------|---|
| File Format<br>Destination File<br>Header Start Rows | ● Excel ○ Csv<br>浏览<br>⊉ The default is the second row. |   |
| Delimiter                                            | \t 🗸                                                    |   |
|                                                      | Next Step Cancel                                        |   |

- 2) Import department information: can import EXCEL, CSV format files.
- 3) Select the destination file, fill in the header start rows, click [Next Step], the interface are as follow:

| Database Fields          | Importing data fields    | ; |
|--------------------------|--------------------------|---|
| Department Number*       | Department Number        | ~ |
| Department Name*         | Department Name          | ~ |
| Parent Department Number | Parent Department Number | ~ |
| Parent Department Name   | Parent Department        | ~ |

4) After importing the file, the system will match the imported report field and the data segment field automatically. If the matching is incorrect, you can modify it. Click [Next].

| Processing command                                                             | ×     |
|--------------------------------------------------------------------------------|-------|
| Total Progress                                                                 |       |
| 100%                                                                           |       |
| Now 3.Department name warkeung Department can not be set as parent departmente |       |
| Row 6: Department name can not be empty!                                       | ^     |
| Row 7: Department name can not be empty!                                       |       |
| Succeed: 2, Failed: 3.<br>Complete                                             | ~     |
| The window will close after 4 second(s). Suspend Close                         | Close |

### 3.1.3 Position

To organize the personnel as per their competency and skills, you can set position as required. If you set position, you can easily filter report only for a particular post.

1. Click [Personnel] > [Personnel] > [Position] > [New]:

| ZKTeco                                                                                                    | £ 0 .                                                                                                    | Image: Second second second                  |
|----------------------------------------------------------------------------------------------------|----------------------------------------------------------------------------------------------------|----------------------------------------------------------------------------------------------------|
| Personnel ○ Person Department Position Dimission Personnel Temporary Personnel Custom Attributes Parameters | Position Number The current query conditions: None The current query conditions: None | Position Name  Position Name Position Number Position Number Position Number Position Number Position Number Position Name Position Name Position Name Position Name Position Name Position Name Position Parent Position Parent Position Pare |
| Card Management                                                                                             |                                                                                                    | 1 - 3 50 rows per page - Jump To 1 /1 Page Total of 3 records                                                                                                    |
| <                                                                                                    |                                                                                                    | >                                                                                                    |

#### Fields are as follows:

Position Number: Set the value of position number. It can be letters or numbers, or combination of both. Special characters are not allowed. Length shall not exceed 30 digits

Position Name: Set a suitable name for the position. Any character, maximum combination of 100 characters. Position names should not be repeated.

ZKBioSecurity 3.2.0.0 or above

**Sort:** Supports only numbers. The valid range is 1-999999999. The smaller the number of department sort in a same level, the higher ranking a department has. If not filled in, it will be arranged in accordance with the added order

Parent Position: By default, there are no position. It is an important parameter to organize the personnel as per their skills and competency.

2. Fill the details as required and save.

# 3.1.4 Dimission Personnel

This parameter will display the personnel who are not working in company anymore. Once the person is dimissoned, it will be listed here.

| The current query cond |            |           |                   |                              |                              |                                           |                                                     |
|------------------------|------------|-----------|-------------------|------------------------------|------------------------------|-------------------------------------------|-----------------------------------------------------|
|                        | ete        |           |                   |                              |                              |                                           |                                                     |
| The manual ID          |            |           |                   |                              |                              |                                           |                                                     |
| Personnel ID           | First Name | Last Name | Department        | Hire Date                    | Dimission Date               | Dimission Type Dimission Reason           | Operations                                          |
| 1314                   | 13         | 14        | Marketing Departs |                              | 2018-05-22                   | Resignation                               | Edit Reinstateme                                    |
|                        |            |           |                   |                              |                              |                                           |                                                     |
|                        |            |           |                   |                              |                              |                                           |                                                     |
|                        |            |           |                   |                              |                              |                                           |                                                     |
|                        |            |           |                   |                              |                              |                                           |                                                     |
|                        |            |           |                   |                              |                              |                                           |                                                     |
|                        |            |           |                   |                              |                              |                                           |                                                     |
|                        |            |           |                   |                              |                              |                                           |                                                     |
|                        |            |           |                   |                              |                              |                                           |                                                     |
|                        |            |           |                   |                              |                              |                                           |                                                     |
|                        |            |           |                   |                              |                              |                                           |                                                     |
|                        |            |           |                   |                              |                              |                                           |                                                     |
|                        | 1314       | 1314 13   | 1314 13 14        | 1314 13 14 Marketing Departi | 1314 13 14 Marketing Departi | ☐ 1314 13 14 Marketing Departi 2019-05-22 | 1314 13 14 Marketing Departs 2018-05-22 Resignation |

1. You can re-employ personnel by selecting the required employee and click [Reinstatement] below operations tab.

| ZKTeca                              | £      | A                                             |                               |          |                                                                                             |                     |                                       | ×) (Î) (?) (Q) (<br>nonzed Company ZKT                                                                          |
|-------------------------------------|--------|-----------------------------------------------|-------------------------------|----------|---------------------------------------------------------------------------------------------|---------------------|---------------------------------------|----------------------------------------------------------------------------------------------------|
|                                     |        | Personnel ID*                                 | 1314                          |          | Department                                                                                  | ZKTeco              |                                       |                                                                                                    |
| Personnel                           | Persor | First Name                                    | 13                            |          | Last Name                                                                                   | 14                  |                                       | More- Q (                                                                                                    |
|                                     | The cu | Gender                                        |                               | ~        | Password                                                                                    |                     |                                       |                                                                                                    |
| Person                              | OR     | Certificate Type                              | ID                            | ✓ E8     | Certificate Number                                                                          |                     |                                       | 2. Click here                                                                                                   |
| Department                          | 0.000  | Social Security Number                        |                               |          | Mobile Phone                                                                                |                     |                                       |                                                                                                    |
| Position                            |        | Reservation Code                              | 123456                        |          | Birthday                                                                                    |                     | (Optimal Siz<br>Browse                | Orabina                                                                                                    |
| Dimission Personnel                 |        | Position                                      |                               | *        | Card Number                                                                                 |                     | B                                     |                                                                                                    |
| Dimission Personner                 |        | Biological Template Quantity                  | 0 10                          |          | Hire Date                                                                                   |                     |                                       | Edit Reinstatemen                                                                                               |
| 1. Select the<br>required<br>person |        | Access Control T<br>Lévels Settings<br>Master | Add<br>Check All<br>Clear All | De<br>De | ol Plate Registe<br>peruser<br>vice Operation Role<br>lay Passage<br>sabled<br>t Valid Time | nr Personnel Detail | 3. Update f<br>details as<br>required | s                                                                                                    |
| Card Management 🕀                   |        |                                               |                               |          |                                                                                             |                     |                                       |                                                                                                    |
|                                     | 10     |                                               |                               |          |                                                                                             |                     |                                       | the second second second second second second second second second second second second second second second se |

2. Once the details are updated, click [OK] to save.

# 3.1.5 Temporary Personnel

This parameter will display the personnel who are uploaded by scanning the QR code of the big-screen facial recognition time and attendance device (uFace WG100).

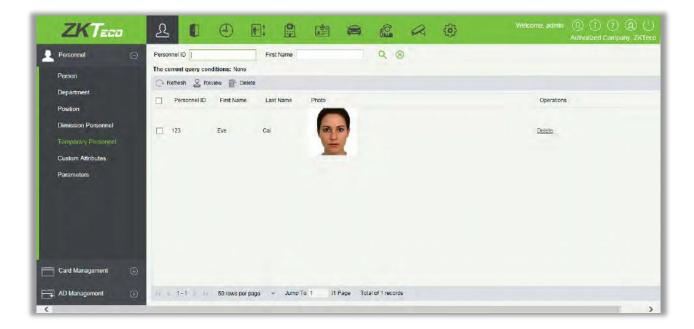

Refresh

Click [Refresh] at the upper part of the list to load new temporary personnel.

Review

Select a temporary personnel and click [Review]:

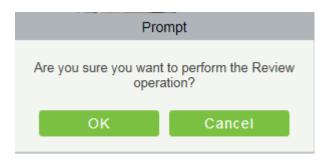

The person reviewed will be automatically added to the list of person.

• Delete

Delete the selected temporary personnel.

# 3.1.6 Custom Attributes

Some personal attributes can be customized or deleted to meet different customers' requirements. When the system is used for the first time, the system will initialize some personal attributes by default. Customized personal attributes can be set for different projects according to requirements.

• New a Custom Attribute

Click [Personnel] > [Personnel] > [Custom Attributes] > [New], then edit the parameters and click [OK] to save and exit.

| Personnel           | ) Disp | lay Name           | Attribu                       | ite Value      |     | Q      | 8                 |             |  |
|---------------------|--------|--------------------|-------------------------------|----------------|-----|--------|-------------------|-------------|--|
| Person              | The    | current query cond | litions: None                 |                |     |        |                   |             |  |
|                     | 0      | Retresh 🕑 Nev      | v 🗊 Delete                    |                |     |        |                   |             |  |
| Department          | п      | Display Name       | Attribute Value               | Input Type     | Row | Column | Display in Person | Operations  |  |
| Position            |        |                    |                               | and the state  |     |        | List              |             |  |
| Dimission Personnel |        | Employee Type      | Official Staff;Probation Staf | Pull-down List | 3   | 1      | No                | Edit Delete |  |
| Temporary Personnel |        | Hire Type          | Contract Worker;Non Contr     | Pull-down List | 3   | 2      | No                | Edit Delete |  |
|                     |        | Job Title          |                               | Text           | 4   | 1      | No                | Edit Delata |  |
|                     |        | Street             |                               | Text           | 4   | 2      | No                | Edit Delete |  |
| Parameters          |        | Birthplace         |                               | Text           | 5   | 1      | No                | Edit Delete |  |
|                     |        | Country            |                               | Text           | 5   | 2      | No                | Edit Delete |  |
|                     |        | Home Phone         |                               | Text           | 6   | 1      | No                | Edit Delete |  |
|                     |        | Home Address       |                               | Text           | 6   | 2      | No                | Edit Delete |  |
|                     |        | Office Phone       |                               | Text           | 7   | 1      | No                | Edit Delete |  |
|                     |        | Office Address     |                               | Text           | 7   | 2      | No                | Edit Delete |  |
| Card Management     | Ð      |                    |                               |                |     |        |                   |             |  |

Fields are as follows:

Display Name: Must be filled and should not be repeated. Max length is 30.

Input Type: Select the display type from "Pull-down List", "Multiple Choice", "Single Choice" and "Text".

Attribute Value: Suitable for lists displaying as "Pull-down List", "Multiple Choice" and "Single Choice" lists. Use a ";" to distinguish the multiple values. If the input type is "Text", the attribute value is not suitable.

Row/Colum: The column and row of a field are used together to control the display position of the field. Numerals are supported. The column number cannot exceed 99, and the row number can only be 1 or 2. The combination of the column and row must not be duplicated. As shown in the following figure, Employee Type, is in the first column and first row, and Hire Type is in the first column and second row.

| Access Control | Elevator Control | Personnel Detail |                    |  |
|----------------|------------------|------------------|--------------------|--|
| Email          |                  |                  | Event Notification |  |
| Employee Type  |                  |                  | Hire Type          |  |
| Job Title      |                  |                  | Street             |  |
| Birthplace     |                  |                  | Country            |  |
| Home Phone     |                  |                  | Home Address       |  |
| Office Phone   |                  |                  | Office Address     |  |

#### • Editing a Custom Attribute

Click [Edit] to modify the corresponding attributes.

• Deleting a Custom Attribute

Click [Delete] to delete an unused attribute. If the attribute is in use, the system will pop up confirmation before confirming to delete.

Solution Note: The custom attribute will not be recovered once deleted.

### 3.1.7 Parameters

1. Click [Personnel] > [Personnel] > [Parameters]:

| The Meximum Long        | the log                                                            |
|-------------------------|--------------------------------------------------------------------|
| The Maximum Leng        |                                                                    |
| Support Letters:        | ○ Yes                                                              |
| Personnel ID Auto-incre | ement: Yes  No                                                     |
| Card Setting            |                                                                    |
| The Maximum Length      | h: 32 Bits(Binary)                                                 |
| Card Format Display     | r:      O Decimal     O Hexadecimal                                |
| Multiple Cards per Pers | son: 🔿 Yes 💿 No                                                    |
| Dimission Personnel     |                                                                    |
|                         |                                                                    |
| Keep the personnel id f | for the dimission employee: Yes No                                 |
| Temporary Personnel     |                                                                    |
| remporary r ersonner    |                                                                    |
| Review: ) Yes           | ⊖ No                                                               |
| Registration Client     |                                                                    |
| Oortificate Desceration |                                                                    |
| Certificate Recognition |                                                                    |
|                         | DReader                                                            |
| Registration Co         | de* Register O Download OCR V1.0 Driver O Download OCR V2.0 Driver |
| Card Printing           |                                                                    |
| Registration Co         | de* V Register Download Driver                                     |
|                         |                                                                    |

- 2. Set the maximum length for a Personnel ID. and whether it will support letters or not. If Personnel ID Auto increment is selected as Yes, then while adding personnel one by one, the ID in field automatically updates to the next new number.
- **3.** Set the maximum length (binary number) of the card number that the current system will support.
- 4. Set whether the personnel ID for the demission employee can be kept.
- 5. Set whether the temporary personnel uploaded and registered by scanning the QR code of the big-screen facial recognition time and attendance device need to review;
- 6. Set the card format currently used in the system. The card format cannot be switched once it is set up.
- 7. Set whether "Multiple Cards per Person" will be allowed or not.
- 8. Registration Client.
- ➤ If no driver has been installed, the [Download Driver] link is displayed. Click the link to download and install the driver.

| Y | Register | O Download DCR V1.0 Driver O Download OCR V2.0 Driver |
|---|----------|-------------------------------------------------------|
|   |          |                                                       |
| V | Register | Download Driver                                       |
|   |          |                                                       |

Select the corresponding registration code and click [Register].

| d Printing         |          |
|--------------------|----------|
| Registration Code* | Register |
| Registration Code* | Register |

**Solution** Note: Click [System] > [Authority Management] > [Client Register] to view the registration code.

- 9. Click [OK] to save the settings and exit.
- More Cards

After the "Multiple cards per person" function is enabled, you can set multiple cards on the Personnel page.

|                              |          |           | Edit                     |                      |   | ,                      |
|------------------------------|----------|-----------|--------------------------|----------------------|---|------------------------|
| Personnel ID*<br>First Name  | 3<br>abc |           | Department*<br>Last Name | Financial Department |   |                        |
| Gender                       | Female   | ~         | Password                 |                      | 1 | E 2                    |
| Certificate Type             | ID       | ✓ E8      | Certificate Number       |                      |   |                        |
| Social Security Number       |          |           | Mobile Phone             |                      | - | (                      |
| Reservation Code             | 123456   | _         | Birthday                 |                      | - | (Optimal Size 120*140) |
| Position                     | Manager  | E         | Card Number              | 258478               |   | Browse Capture         |
| Biological Template Quantity |          |           | Hire Date                | 2017-03-02           |   |                        |
|                              | С        | lick to a | dd more ca               | ards                 |   |                        |
|                              | -        | OK        | Cancel                   | _                    |   |                        |

**Note:** Not all devices support this function. For details, please consult the technical personnel.

# 3.2 Card Management

There are three modules in card management: Card, Wiegand Format and Issue Card Record.

# 3.2.1 Card

- Batch Issue Card
- 1. Click [Personnel] > [Card Manage] > [Batch Issue Card]:

| A Personnel ID I                                            | only supports in | nout figures, and    | only shows persons with | Batch Issu       |        | evice only rea  | ds the unregi | stered card w | hen the issuin                          | g way is reader: |
|-------------------------------------------------------------|------------------|----------------------|-------------------------|------------------|--------|-----------------|---------------|---------------|-----------------------------------------|------------------|
| Start Personnel IC<br>Card Enrollment N<br>Number of Person | )<br>Nethod      | USB Reader<br>Device |                         | End Personnel ID |        | ssued Cards     |               |               | <u>Generate List</u><br><u>OK Clear</u> |                  |
| Personnel ID                                                | First Name       | Last Name            | Department Name         |                  | Number | Personnel<br>ID | First Name    | Last Name     | Department<br>Name                      | Card Number      |
|                                                             |                  |                      |                         |                  |        |                 |               |               |                                         |                  |
|                                                             |                  |                      |                         |                  |        |                 |               |               |                                         |                  |
|                                                             |                  |                      |                         |                  |        |                 |               |               |                                         |                  |
|                                                             |                  |                      |                         |                  |        |                 |               |               |                                         |                  |
|                                                             |                  |                      | -                       | _                |        |                 |               |               |                                         |                  |
|                                                             |                  |                      | Save an                 | id New O         | ĸ      | Cancel          |               |               |                                         |                  |

2. Enter Start and End Personnel No. and click [Generate List] to generate personnel list and show all personnel without cards within this number series.

Solution Note: The Start and End Personnel No. only support numbers.

3. Select Card Enrollment Method: Register with a USB Reader or device.

If you want to enroll a card with a USB Reader, you may place the card over the "issue machine" directly. The System will get the card number and issue it to the user in the list on the left.

For the use of device, you need to select the position of punching, click 🧭 [Start to read], the system will read the card number automatically, and issue it to the user in the list on the left one by one. After that, click 🖪 🔆 [Stop to read].

**Solution** Note: During the "Batch Issue Card", system will check whether the card issuer issues card or not, if card has been issued before, the system will prompt "The Card Number has already been issued".

4. Click [OK] to complete card issue and exit.

# 3.2.2 Wiegand Format

Wiegand Format is the card format that can be identified by the Wiegand reader. The software is

embedded with 9 Wiegand formats. You may set the Wiegand card format as needed.

| Name              | Mode     | Site Code | Auto | Operations |
|-------------------|----------|-----------|------|------------|
| Wiegand Format26  | Mode One | 0         | Yes  | Edit       |
| Wiegand Format28a | Mode One | o         | No   | Edit       |
| Wiegand Format34  | Mode One | D         | Yes  | Edit       |
| Wiegand Format34a | Mode One | D         | No   | Edit       |
| Wiegand Format38  | Mode One | D         | Yes  | Edit       |
| Wiegand Format37  | Mode One | D         | Yes  | Edit       |
| Wiegand Format37a | Mode One | D         | No   | Edit       |
| Wiegand Format50  | Mode One | D         | Yes  | Edit       |
| Wiegand Format86  | Mode One | D         | Yes  | Edit       |

This software supports two modes for adding Wiegand Format, if mode 1 does not meet your setting requirement, you may switch it to mode 2. Take Wiegand Format 37 as an example:

|                        |            |                       |                                         | Edit                  |           |                       |           |                       |   |
|------------------------|------------|-----------------------|-----------------------------------------|-----------------------|-----------|-----------------------|-----------|-----------------------|---|
| Name*                  | Wiegand Fo | rmat37                |                                         |                       |           |                       |           |                       |   |
| Total Bit*             | 37         |                       |                                         |                       |           |                       |           |                       |   |
| Site Code*             | 0          |                       |                                         |                       |           |                       |           |                       |   |
| Auto                   |            |                       |                                         |                       |           |                       |           |                       |   |
| Mode One               |            |                       |                                         |                       |           |                       |           |                       |   |
| First Parity Check(p)  | 1          |                       |                                         |                       |           |                       |           |                       |   |
| Second Parity Check(p) | 37         |                       |                                         |                       |           |                       |           |                       |   |
| Odd Parity Check(o)    | Even Pa    | arity Check(e)        | ļ                                       | CID(c)                |           | ite Code(s)           | Manut     | factory Code(m)       | 4 |
| Start Bit Length       | Start Bit  | The Maximum<br>Length | Start Bit                               | The Maximum<br>Length | Start Bit | The Maximum<br>Length | Start Bit | The Maximum<br>Length |   |
| 20 18                  | 1          | 18                    | 18                                      | 19                    | 2         | 16                    | 0         | D                     |   |
| O Mode Two             |            |                       |                                         |                       |           |                       |           |                       |   |
| Card Check Format*     | pssssss    | 5555555550000000      |                                         | p                     |           |                       |           |                       |   |
| Parity Check Format*   | eeeeeee    | eeeeeeeeboood         | 000000000000000000000000000000000000000 | 0000                  |           |                       |           |                       | ٦ |
|                        |            |                       |                                         |                       |           |                       |           |                       |   |
|                        |            |                       |                                         |                       |           |                       |           |                       |   |
|                        |            |                       |                                         |                       |           |                       |           |                       |   |
|                        |            |                       | ОК                                      | Can                   |           |                       |           |                       |   |
|                        |            |                       | OK                                      | Can                   | cer       |                       |           |                       |   |

#### Format Specifying:

"P" indicates Parity Position; "s" indicates Site Code; "c" indicates Cardholder ID; "m" indicates Manufactory Code; "e" indicates Even Parity; "O" indicates Odd Parity; "b" indicates both odd check and even check; "x" indicates parity bits no check.

#### • Card Formats Testing

If the number on the card is different from the number that is displayed after swiping the card, you can use this function to calibrate the Wiegand format. The page is displayed as follows:

| ZKTEED                   | 2 1                                                                                                    | D 🗈 🛱                                                                                            |              |                                   | Welcome, admin | (1) (1) (2) (2) (1)<br>Authorized Company: ZKTeco |
|--------------------------|----------------------------------------------------------------------------------------------------|--------------------------------------------------------------------------------------------------|--------------|-----------------------------------|----------------|---------------------------------------------------|
| Personnel 🕀              | C Refresh                                                                                                    | P Delete 🚇 Card Formats Te                                                                       | sting        |                                   |                |                                                   |
| Card Management          | Name Wiegand Format26                                                                                                    |                                                                                                  | _Mode        | Site Code<br>Card Formats Testing | Auto           | Operations                                        |
| Card 2<br>Wiegand Format | Wiegand Format26a Wiegand Format34                                                                                                    | Device * Click to select                                                                         | Read Card    | Clear Card Information            |                |                                                   |
| Issued Carl Ser 3        | Wiegand Format34a     Wiegand Format36     Wiegand Format37     Wiegand Format37     Wiegand Format59     Wiegand Format59     Wiegand Format69 | Site Code Card 1 Card 2 Card 2 Card 3 Card 3 Card 3 Card A When you continue to Recommend Card F | Card Number* | Original Card Number              | blank          |                                                   |
| AD Management 🕀          | 15 < 1-9 > 31 50                                                                                                    | Card Format<br>Odd-Even Parity Format                                                            |              | OK: Cancel                        |                |                                                   |
| <                        |                                                                                                    |                                                                                                  |              |                                   |                | >                                                 |

Select a device that supports the card formats testing function and input the number and site code (optional) found on your card.

1) Click [Read Card] and swipe the card on the device reader. The original card number read by the device is displayed in the input box on the right.

2) Click [Recommend Card Format]. The Wiegand card format recommended for the input card number is displayed below.

3) If [Auto calculate site code while the site code is left blank] is selected, the software will calculate the site code based on the card format and card number.

**4)** Click [OK]. The page will skip to the Wiegand Format Adding page to save the recommended Wiegand format.

**Note:** The card formats testing function is supported only by certain devices.

# 3.2.3 Issue Card Record

It records the life cycle of a card and display the operations performed on the card.

| Personnel 🕀        | Card Number  | ery conditions: Non | Action               | More <del>v</del>   | Q (8)    |                     |                     |
|--------------------|--------------|---------------------|----------------------|---------------------|----------|---------------------|---------------------|
| Card               | 2 ard Number | Personnel ID        | First Name Last Name | Action              | Operator | Issue Card Date     | Change Time         |
| Wiegand Format     | 258478       | 3                   | abc                  | Issue Card          | admin    | 2018-03-22 13:28:53 | 2018-03-22 13:28:53 |
| Issued Card Record | 456789       | 2                   | abc                  | Issue Card          | admin    | 2018-03-22 12:17:45 | 2018-03-22 12:17:45 |
|                    | 987654       | 1                   | abc                  | Issue Card          | admin    | 2018-03-22 11:54:59 | 2018-03-22 11:54:59 |
| 3                  |              |                     |                      |                     |          |                     |                     |
| AD Management 🔶    | rs or 1=4    | > 3) 50 rows pe     | rpage – JumpTo 1 /   | I Page Total of 4 m | ecords   |                     |                     |

**∞Note:** The cards and card issuing records of an employee will be deleted altogether when the employee's account is deleted completely.

# 3.3 AD Management

For details, please refer to its user manual.

# 4. Access

The system needs to be connected to an access controller to provide access control functions. To use these functions, the users must install devices and connect them to the network first, then set corresponding parameters, so that they can manage devices, upload access control data, download configuration information, output reports and achieve digital management of the enterprise.

# 4.1 Device

Add an access device, then set the communication parameters of the connected devices, including system settings and device settings. When communication is successful, you can view here the information of the connected devices, and perform remote monitoring, uploading and downloading etc.

### 4.1.1 Device

#### Add Device

There are two ways to add Access Devices.

- 1. Add Device by manually
  - A. Click [Access Device] > [Device] > [New] on the Action Menu, the following interface will be shown:

| Device Name*                                         |                                      |          | Device Name*                                                          | 1                                               |          |
|------------------------------------------------------|--------------------------------------|----------|-----------------------------------------------------------------------|-------------------------------------------------|----------|
| Communication Type*                                  | TCP/IP () RS485                      |          | Communication Type*                                                   | () TCP/IP () RS485                              | -        |
| P Address*                                           |                                      |          | Serial Port Number*                                                   | COM1                                            | ~        |
| Communication port*                                  | 4370                                 |          | RS485 Address*                                                        |                                                 | -        |
| Communication Password                               | 4370                                 |          |                                                                       | (Range1-63)                                     | -        |
|                                                      | -                                    |          | RS485 Address Code Figure                                             | ON                                              | KE       |
| con Type*                                            | Door                                 |          |                                                                       | Second and                                      |          |
| Control Panel Type                                   | One-Door Access Conti                |          |                                                                       | 1 2 3 4 5 6 7                                   | 8        |
| Area*                                                | Area Name                            |          | Baud Rate*                                                            | 38400                                           | ~        |
| Add to Level                                         | <b>v</b>                             |          | Communication Password                                                | 1                                               | -        |
| Clear Data in the Device                             |                                      |          | Icon Type*                                                            | Door                                            | ~        |
| vhen Adding                                          |                                      |          | Control Panel Type                                                    | One-Door Access Conti                           | -        |
| Clear Data in the Device (except event record), plea | when Adding] will delete data in the | e device | Area*                                                                 | Area Name                                       |          |
| (except event record), pies                          | ase use with californi               |          |                                                                       |                                                 |          |
|                                                      |                                      |          | Add to Level                                                          |                                                 | ~        |
|                                                      |                                      |          | Clear Data in the Device when                                         |                                                 |          |
|                                                      |                                      |          | Adding                                                                |                                                 |          |
|                                                      |                                      |          | [Clear Data in the Device when A<br>(except event record), please use | dding] will delete data in the<br>with caution! | e device |
|                                                      |                                      |          | (and a sum to set a) thouse not                                       |                                                 |          |
|                                                      |                                      |          |                                                                       |                                                 |          |

#### TCP/ IP communication mode

#### RS485 communication mode

Fields are as follows:

IP Address: Enter the IP Address of the access controller.

Communication port: The default value is 4370.

Serial Port No.: COM1~COM254.

RS485 Address: The machine number, ranging from 1 to 63. If Port No. is the same, it is not allowed to set repeated RS485 addresses.

Baud Rate: Same as the baud rate of the device. The default is 38400.

RS485 Address Code Figure: Display the code figure of RS485 address.

#### **Common options:**

Device Name: Any character, up to a combination of 20 characters.

Communication Password: A maximum of 6 digits; both number and letters are available.

#### *∝*Notes:

- > You do not need to input this field if it is a new factory device or just completed initialization.
- ➤ When communication password for the standalone device's is set as "0", it means no password. However, in case for access control panel, it means the password is 0.
- > You need to restart the device after setting the door sensor of the standalone device.

**Icon Type:** It will set the representation of the device. You can choose as per the kind of device; Door, Parking barrier, Flap Barrier.

| Door                            |            |  |
|---------------------------------|------------|--|
| Parking Barrier<br>Flap Barrier | $\searrow$ |  |

**Control Panel Type**: One-door access control panel, two-door access control panel, four-door access control panel, Standalone Device.

Area: Select specific areas of devices. After setting areas, devices (doors) can be filtered by areas upon Real-Time Monitoring.

Switch to Two-door Two-way: When the control panel type is set to the four-door access control panel, the four-door access control panel can be switched to the two-door two-way access control panel in the system.

Add to Level: Automatically add the device to the selected level. The device cannot be automatically added to the selected level if the number of personnel exceeds 5000. You can add personnel after the device is successfully added.

Clear Data in the Device when Adding: If this option is checked, the system will clear all data in the device (except the event logs). If you add the device just for demonstration or testing, there is no need to tick it.

B. After editing, click [OK], and the system will try to connect the current device.

If it is successfully connected, it will read the corresponding extended parameters of the device.

Extended Device Parameters: It includes serial number, device type, firmware version number, auxiliary input quantity, auxiliary output quantity, door quantity, device fingerprint version, and reader quantity.

**Note:** When deleting a new device, the software will clear all user information, time zones, holidays, and access control levels settings (including access levels, anti-pass back, interlock settings, linkage settings etc.) from the device, except the events records (unless the information in the device is unusable, or it is recommended not to delete the device in used to avoid loss of information).

#### Access Controller Settings:

> TCP/ IP Communication Requirements

Supports enabling TCP/ IP communication, directly connect device to the PC or connect to the local network, input the IP address and other information of the device.

> RS485 Communication Requirements

Supports enabling RS485 communication, connect device to PC by RS485, input the serial port number, RS485 machine number, band rate and other information of the device.

2. Add Device by Searching Access Controllers

Search the access controllers in the Ethernet.

- (1) Click [Access Device] > [Device] > [Search Device], to open the Search interface.
- (2) Click [Search], and it will prompt [Searching.....].
- (3) After searching, the list and total number of access controllers will be displayed.

|             | 100%          |                                                                 | Number of device                                                                               |                                                                                                    | _                                                                                                    |                                                                                                    |                                                                                                    |
|-------------|---------------|-----------------------------------------------------------------|------------------------------------------------------------------------------------------------|----------------------------------------------------------------------------------------------------|----------------------------------------------------------------------------------------------------|----------------------------------------------------------------------------------------------------|----------------------------------------------------------------------------------------------------|
|             | Device Type   |                                                                 | Serial Number                                                                                  |                                                                                                    | (8)                                                                                                    |                                                                                                    |                                                                                                    |
| MAC Address | Subnet Mask   | Gateway Address                                                 | Serial Number                                                                                  | Device<br>Model                                                                                                    | Server Address                                                                                                    | Operations                                                                                                    |                                                                                                    |
|             | 255.255.255.0 | 192.168.217.1                                                   | 3635161600001                                                                                  | inBIO460 Pro                                                                                                    |                                                                                                    | Add                                                                                                    |                                                                                                    |
|             | 255.255.255.0 | 192.168.0.254                                                   | 14863635477750                                                                                 | ACP                                                                                                    |                                                                                                    | This device has been added                                                                                                    |                                                                                                    |
|             |               |                                                                 |                                                                                                |                                                                                                    |                                                                                                    |                                                                                                    |                                                                                                    |
|             |               |                                                                 |                                                                                                |                                                                                                    |                                                                                                    |                                                                                                    |                                                                                                    |
|             |               |                                                                 |                                                                                                |                                                                                                    |                                                                                                    |                                                                                                    |                                                                                                    |
|             |               |                                                                 |                                                                                                |                                                                                                    |                                                                                                    |                                                                                                    |                                                                                                    |
|             |               |                                                                 |                                                                                                |                                                                                                    |                                                                                                    |                                                                                                    |                                                                                                    |
|             |               |                                                                 |                                                                                                |                                                                                                    |                                                                                                    |                                                                                                    |                                                                                                    |
|             |               |                                                                 |                                                                                                |                                                                                                    |                                                                                                    |                                                                                                    |                                                                                                    |
|             |               | _                                                               |                                                                                                | -                                                                                                    |                                                                                                    |                                                                                                    | _                                                                                                    |
|             |               | 100%<br>Device Type<br>MAC Address Subnet Mask<br>255.255.255.0 | IO0%       Device Type       MAC Address     Subnet Mask       255.255.265.0     192.168.217.1 | ID0%         Searched devices<br>Number of device           Device Type         Serial Number           MAC Address         Subnet Mask         Gateway Address         Serial Number           255.255.255.0         192.168.217.1         3635161600001 | Searched devices count:2<br>Number of devices added:1         Device Type       Serial Number       Device<br>Model         MAC Address       Subnet Mask       Gsteway Address       Serial Number       Device<br>Model         255.255.255.0       192.168.0.254       14863835477750       ACP | 100%       Number of devices added:1         Device Type       Serial Number         MAC Address       Subnet Mask         255.255.255.0       192.168.217.1         256.255.255.0       192.168.0.254         14863635477750 | 100%       Searched devices count?<br>Number of devices added:1         MAC Address       Subnet Mask       Gateway Address       Serial Number       Device<br>Model       Server Address       Operations         255.255.255.0       192.168.0.254       14863635477750       ACP       Add         101       192.168.0.254       14863635477750       ACP       This device has been added |

**Note:** UDP broadcast mode will be used to search access device. This mode cannot perform

cross-Router function. IP address can provide cross-net segment, but it must be in the same subnet, and needs to be configured the gateway and IP address in the same net segment.

(4) Click on [Add] in the search list.

If the device is a pull device, you may input a device name, and click [OK] to complete device adding.

| A                                                                          | dd ×                                            |
|----------------------------------------------------------------------------|-------------------------------------------------|
| Device Name*                                                               | 192.168.214.9                                   |
| Communication Password                                                     |                                                 |
| Area*                                                                      | Area Name                                       |
| Add to Level                                                               |                                                 |
| Clear Data in the Device when Adding                                       |                                                 |
| [Clear Data in the Device when Addin-<br>record), please use with caution! | g] will delete data in the device (except event |
| ОК                                                                         | Cancel                                          |

Clear Data in the device when Adding: Tick this option, after adding device, the system will clear all data in the device (except the event logs).

If the device is a push firmware device, the following windows will pop-up after clicking [Add]. If IP Address in [New Server Address] is selected, then configure IP address and port number. If Domain Address in [New Server Address] option is selected, then configure domain address, port number and DNS. Device will be added to the software automatically.

| Device Name*                                                       | 192.168.214.201                                     |
|--------------------------------------------------------------------|-----------------------------------------------------|
| New Server Address*                                                | IP Address     Opmain Address                       |
|                                                                    | 192 - 168 - 214 - 43                                |
| New Server Port*                                                   | 8088                                                |
| Communication Password                                             |                                                     |
| Area*                                                              | Area Name                                           |
| Add to Level                                                       | · *                                                 |
| Switch to Two-door Two-way                                         |                                                     |
| Clear Data in the Device when Adding                               |                                                     |
| Clear Data in the Device when Ad record), please use with caution! | Iding] Will delete data in the device (except event |

| Device Name*                                                              | 192.168.214.229                                  |
|---------------------------------------------------------------------------|--------------------------------------------------|
| New Server Address*                                                       | IP Address   Domain Address                      |
|                                                                           | biosecurity.xmzkteco.com                         |
| New Server Port*                                                          | 80                                               |
| DNS*                                                                      | 8 . 8 . 8 . 8                                    |
| Communication Password                                                    |                                                  |
| Area*                                                                     | Area Name                                        |
| Add to Level                                                              |                                                  |
| Switch to Two-door Two-way                                                |                                                  |
| Clear Data in the Device when Adding                                      |                                                  |
| (Clear Data in the Device when Addir<br>record), please use with caution! | ng] will delete data in the device (except event |

New Server Address: To add a device by IP Address or Domain Address, devices can be added to the software by entering the domain address.

New Server Port: Set the access point of system.

DNS: Set a DNS address of the server.

Clear Data in the Device when Adding: If this option is selected, then after adding device, the system will clear all data in the device (except the event logs). If you add the device merely for demonstration or testing, there is no need to tick it.

**Note:** When using either of the above three device adding methods, if there exist residual data in the original device, please sync original data to it after adding a new device to the software by clicking [Device] > [Synchronize All Data to Devices], otherwise these original data may conflict with normal usage.

(5) The default IP address of the access device may conflict with the IP of a device on the Local network. You can modify its IP address: click [Modify IP Address] beside the [Add] and a dialog box will pop up in the interface. Enter the new IP address and other parameters (Note: Configure the gateway and IP address in the same net segment).

**Note:** Some PUSH devices support SSL. To use this function, select the HTTPS port during software installation and ensure that the device firmware supports SSL.

# 4.1.2 Device Operation

For communication between the system and device; data uploading, configuration downloading, device and system parameters shall be set. Users can edit access controllers within relevant levels in the current system; users can only add or delete devices in Device Management if needed.

| 0 | Device Name     | Serial Number | Area Name | Communic<br>Type | Network<br>Connection<br>Mode | IP Address      | RS485<br>Parameter | Enable | Upgrade Firmware     Reboot Device     Get Device Option | Operations  |
|---|-----------------|---------------|-----------|------------------|-------------------------------|-----------------|--------------------|--------|----------------------------------------------------------|-------------|
|   | 192.168.214.215 | 6405163500013 | Area Name | ТСРЛР            | Wired                         | 192.168.214.215 |                    | ø      |                                                          | Edit Delete |

#### • Edit or Delete a Device

Edit: Click Device Name or click [Edit] to access the edit interface.

Delete: Select device, click [Delete], and click [OK] to delete the device.

| Device Name*        | 216.27.0.1              |
|---------------------|-------------------------|
| Communication Type* | O TCP/IP O RS485 @ HTTP |
| Serial Number*      | 14863635477750          |
| IP Address*         | 216 . 27 . 0 . 1        |
| Communication port* | 6066                    |
| Control Panel Type  | Four-Door Access Cont   |
| Area*               | Area Name               |
|                     |                         |

For the details and settings of the above parameters, see <u>Device</u>. Items in grey are not editable. The device Name should be unique and must not be identical to another device.

Access Control Panel Type cannot be modified. If the type is wrong, users need to manually delete the device and add it again.

Export

Device information can be exported in EXCEL, PDF, CSV file format.

| The File Type | EXCEL File                                                               |      |
|---------------|--------------------------------------------------------------------------|------|
| Export Mode   | All data (Can export up to 40000 data)                                   |      |
|               | $\bigcirc$ Select the amount of data to export (Can export up to 40000 d | ata) |
|               | From the article 1 Strip, is derived 100 Data                            |      |
|               |                                                                          |      |

|                |               |           |                       |                            | ZKTECO         |                 |        |              |                 |                                 |
|----------------|---------------|-----------|-----------------------|----------------------------|----------------|-----------------|--------|--------------|-----------------|---------------------------------|
|                |               |           |                       |                            | Device         |                 |        |              |                 |                                 |
| Device Name    | Serial Number | Area Name | Communication<br>Type | Network<br>Connection Mode | IP Address     | RS485 Parameter | Enable | Device Model | Register device | Firmware Versio                 |
| 192.168.218.60 | 20100501999   | Area Name | HTTP                  | Wired                      | 192.168.218.60 | 1 - 1           | Enable | C3-400Pro    | 1-1-1           | AC Ver 4.7.7.303<br>Jun 16 2017 |

#### • Disable/Enable

Select device, click [Disable/ Enable] to stop/ start using the device. When communication between the device and the system is interrupted or device fails, the device may automatically appear in disabled status. After adjusting local network or device, click [Enable] to reconnect the device and restore device communication.

#### • Synchronize All Data to Devices

Synchronize data of the system to the device. Select device, click [Synchronize All Data to Devices] and click [OK] to complete synchronization.

| Clear All | <ul> <li>TimeZone, holidays</li> <li>Interlock</li> <li>Multi-Person Open Door</li> </ul> | <ul> <li>Door parameters</li> <li>AntiPassback</li> <li>Wiegand Format</li> </ul> |       |
|-----------|-------------------------------------------------------------------------------------------|-----------------------------------------------------------------------------------|-------|
| Hidden    | 0                                                                                         | Synchronize                                                                       | Close |

Solution Note: [Synchronize All Data to Devices] will delete all data in the device first (except transactions),

and thus download all settings again. Please keep the internet connection stable and avoid power down situations. If the device is working normally, please use this function with caution. Execute it in rare user situations to avoid impact on normal use of the device.

#### • Upgrade Firmware

Tick the device that needs to be upgraded, click [Upgrade firmware] to enter edit interface, then click [Browse] to select firmware upgrade file (named emfw.cfg) provided by Access software, and click [OK] to start upgrading.

**Note:** The user shall not upgrade firmware without authorization. Contact the distributor before upgrading firmware or upgrade it following the instructions of the distributor. Unauthorized upgrade may affect normal operations.

#### Reboot Device

It will reboot the selected device.

#### • Get Device Option

It gets the common parameters of the device. For example, get the firmware version after the device is updated.

#### • Get Personnel Information

Renew the current number of personnel, fingerprints, finger vein and face templates in the device. The final value will be displayed in the device list.

#### • Get Transactions

Get transactions from the device into the system. Two options are provided for this operation: Get New Transactions and Get All Transactions.

Get New Transactions: The system only gets new transactions since the last collected and recorded transaction. Repeated transactions will not be rewritten.

Get All Transactions: The system will get transactions again. Repeated entries will not be shown twice.

When the network status is healthy and the communication between the system and device is normal, the system will acquire transactions of the device in real-time and save them into the system database. However, when the network is interrupted or communication is interrupted for any reasons, and the transactions of the device have not been uploaded into the system in real-time, [Get Transactions] can be used to manually acquire transactions of the device. In addition, the system, by default, will automatically acquire transactions of the device at 00:00 on each day.

Solution Note: Access controller can store up to 100 thousand of transactions. When transactions exceed this number, the device will automatically delete the oldest stored transactions (deletes 10 thousand transactions by default).

#### • Synchronize Time

It will synchronize device time with server's current time.

#### • Set Server

It will set parameters of the device connected to the server.

- Set Background Verification Parameters
- 1. Select the required online device; click [More] > [Set Bg verification parameters]:

| S                               | et Bg-Verification Options              |       |
|---------------------------------|-----------------------------------------|-------|
| Selected Device                 |                                         |       |
| The devices which have disabled | background verification : 192.168.0.225 |       |
|                                 |                                         |       |
|                                 |                                         |       |
|                                 |                                         |       |
| Set Bg-Verification Options     |                                         |       |
| Background verification         | Enable                                  |       |
| If the device is offline        | Standard Access Level 🔻                 |       |
|                                 |                                         |       |
| otal Progress                   |                                         | _     |
|                                 |                                         | -     |
| Hidden                          | Start                                   | Close |
|                                 |                                         | 4     |
|                                 |                                         |       |
|                                 |                                         |       |
|                                 |                                         |       |

Background verification: Enable or Disable Background verification function.

If the device is offline: If the controller is offline, the device has levels of Standard Access Level or Access Denied.

2. After setting parameters, click [Start] button to issue command to the device setting.

**Solution** Note: If you need advanced access control functions, please enable [Background verification], and issue the background verification parameters to the device.

• Set Device Time Zone

If the device supports the time zone settings and is not in the same time zone with the server, you need to set the time zone of the device. After setting the time zone, the device will automatically synchronize the time according to the time zone and server time.

#### • Set Daylight Saving Time

According to the requirements of different regions, set Daylight Saving Time rules.

• Modify IP Address

Select a device and click [Modify IP address] to open the modification interface. It will obtain a real-time network gateway and subnet mask from the device. (Failed to do so, you cannot modify the IP address). Then enter a new IP address, gateway, and subnet mask. Click [OK] to save and quit. This function is the similar as [Modify IP Address Function] in <u>Device.</u>

#### Modify Communication Password

The system will ask for the old communication password before modifying it. After verification, input the new password twice, and click [OK] to modify the communication password.

**Note:** Communication password shouldn't contain spaces; it is recommended to use a combination of numbers and letters. Communication password setting can improve the device's security. It is recommended to set communication password for each device.

• Modify RS485 Address

Only the devices that use RS485 communication and with no DIP Switch can modify RS485 address.

• Modify the fingerprint identification threshold (Ensure that the access controller supports fingerprint function)

| Modify the Fingerpri                      | int Identification Threshold |  |
|-------------------------------------------|------------------------------|--|
| The fingerprint identification threshold* | <b>55</b> (35-70)            |  |
| ок                                        | Cancel                       |  |

Users can modify the fingerprint identification thresholds in the devices; it ranges from 35 to 70 and it is 55 by default. The system will read the thresholds from the device. Users can view the thresholds devices list. More than one device can be changed by using Batch operation function.

#### • Switch network connection

| Network Connection Mode | O Wired 0 4G         |  |
|-------------------------|----------------------|--|
|                         | Search WIFI          |  |
| Wireless SSID*          | TP-LINK_6D9C_xinxiao |  |
| Wireless Key*           |                      |  |
|                         |                      |  |

This function is applicable to InBio5 series access control panels, which is used to switch among

different network connection modes of the control panel.

#### • View Rules of Devices

Shows the Access rules in the device.

| Rule Type                  | Description     | Rules Details                                      |
|----------------------------|-----------------|----------------------------------------------------|
| Interlock                  | Not Set         | None                                               |
| Linkage                    | Not Set         |                                                    |
| Anti-Passback              | Not Set         |                                                    |
| First-Person Normally Open | Not Set         |                                                    |
| Multi-Person Opening Door  | Not Set         |                                                    |
| Door Sensor                | Not Set         |                                                    |
| Active Time Zone           | Has been set    | 0                                                  |
| Passage Mode Time Zone     | Part of the set |                                                    |
| Background verification    | Not opened      | Between multiple rules                             |
| Global Anti-Passback       | Not opened      | with a ' ' separated.                              |
| Global Interlock           | Not opened      | Linkage and global                                 |
| Global Linkage             | Not opened      | linkage, anti-passback<br>and global anti-passback |
|                            |                 | are set at the same time.                          |
|                            |                 | there may be conflicts.                            |
|                            |                 |                                                    |
|                            |                 |                                                    |

#### • View Device Capacity

It checks the capacity of personnel's biometric details in the device.

|                      |                  | _                  |                | View Device Ca   | apacity          | _               |          |         |
|----------------------|------------------|--------------------|----------------|------------------|------------------|-----------------|----------|---------|
|                      |                  | In Sc              | ftware         |                  |                  | In              | FirmWare |         |
| 6                    | 8                | 0                  |                |                  | 8                | 0               | 8        | Get All |
| 192.168.217.221      | 2/60000          | 0/20000            | ×              | ×                |                  |                 |          | Get     |
|                      |                  |                    |                |                  |                  |                 |          |         |
|                      |                  |                    |                |                  |                  |                 |          |         |
| 🛕 if you find that t | ne data is not c | onsistent with the | oevice, pieasi | e synonronize tr | e cata of the tw | o before me que | ryi      |         |
|                      |                  |                    |                |                  |                  |                 |          |         |
|                      |                  |                    |                | _                | _                |                 |          |         |
|                      |                  |                    |                | Close            |                  |                 |          |         |

#### • Set the Registration device

Set the registration device only when the standalone device's data such as personnel can automatically upload.

| Set The Reg                 | istration device | × |
|-----------------------------|------------------|---|
| Set The Registration device | Yes              | • |
|                             |                  |   |
|                             |                  |   |
|                             | Cancol           |   |
| OK                          | Cancel           |   |

# 4.1.3 Doors

1. Click [Access Device] > [Device] > [Door] to enter Door Management interface (click "Area Name" in the left, system will automatically filter and display all access devices in this area).

| he c | current query conditions | : None          |                  |                        |                |             |                    |                     |                     |            |
|------|--------------------------|-----------------|------------------|------------------------|----------------|-------------|--------------------|---------------------|---------------------|------------|
| 0    | Refresh 📋 Remote C       | pening 🗸 Enable | e 🖉 Disable 📋 Re | emote Closing 🕼 Cancel | Alarm 🔒 Remote | Normally Op | pen 🗏 More 👻       |                     |                     |            |
|      | Door Name                | Area Name       | Owned Device     | Serial Number          | Door Number    | Enable      | Active Time Zone   | Door Sensor<br>Type | Verification Mode   | Operations |
|      | 216.27.0.1-1             | Area Name       | 216.27.0.1       | 14883635477750         | (1)            | 0           | 24-Hour Accessible | None                | Card or Fingerprint | Edit       |
|      | 216.27.0.1-2             | Area Name       | 216.27.0.1       | 14883635477750         | 2              | 0           | 24-Hour Accessible | None                | Card or Fingerprint | Edit       |
|      | 216.27.0.1-3             | Area Name       | 216.27.0.1       | 14883635477750         | 3              | 0           | 24-Hour Accessible | None                | Card or Fingerprint | Edit       |
|      | 216.27.0.1-4             | Area Name       | 216.27.0.1       | 14883635477750         | 4              | 0           | 24-Hour Accessible | None                | Card or Fingerprint | Edit       |
|      | 192.168.217.221-1        | Area Name       | 192.168.217.221  | 3635161600001          | 1              | 0           | 24-Hour Accessible | None                | Card or Fingerprint | Edit       |
|      | 192.168.217.221-2        | Area Name       | 192.168.217.221  | 3635161600001          | 2              | 0           | 24-Hour Accessible | None                | Card or Fingerprint | Edit       |
|      | 192.168.217.221-3        | Area Name       | 192.168.217.221  | 3635161600001          | 3              | 0           | 24-Hour Accessible | None                | Card or Fingerprint | Edit       |
|      | 192.168.217.221-4        | Area Name       | 192.168.217.221  | 3635161600001          | 4              | 0           | 24-Hour Accessible | None                | Card or Fingerprint | Edit       |

#### • Door parameter modification:

Select the door to be modified, and click Door Name or [Edit] button below operations to open the Edit interface:

|                         |                     |                  | Edit                      |                    |                         |
|-------------------------|---------------------|------------------|---------------------------|--------------------|-------------------------|
| Device Name*            | 192.168.12.155      |                  | Door Number*              | 1                  |                         |
| Door Name*              | 192.168.12.155-1    |                  | Active Time Zone*         | 24-Hour Accessible | •                       |
| Verification Mode*      | Card or Fingerprint | ×                | Lock Open Duration*       | 5                  | second(0-254)           |
| Wiegand Format          | Auto                | •                | REX Mode*                 | Unlock             | •                       |
| Operate Interval*       | 2                   | second(0-254)    | REX Delay                 |                    | second(5-254)           |
| Door Sensor Type*       | None                | •                | REX Time Zone             | 24-Hour Accessible | •                       |
| Close and Reverse State | 0                   |                  | Anti-Passback Duration of | 0                  | minute(0-120)           |
|                         | N                   |                  | Entrance                  |                    |                         |
| Door Sensor Delay       | 3                   | second(1-254)    | Duress Password           |                    | (Maximum 6 Bit Integer) |
| Passage Mode Time Zone  |                     | Ŧ                | Emergency Password        |                    | (8 Bit Integer)         |
| Passage Delay           | 15                  | second(0-60)     | Disable Alarm             |                    |                         |
| Multi-Person Operation  | 10                  | second(5-60)     | Open Door Delay           | 0                  | second(0-60)            |
| Interval*               |                     |                  |                           |                    |                         |
|                         | The above setting   | gs are copied to |                           | •                  |                         |
|                         |                     | OK               | Cancel                    |                    |                         |

#### Fields are as follows:

Device Name: It can't be edited.

**Door Number**: System will automatically name it according to doors quantity of the device. This number will be consistent with the door number on the device.

**Note:** By default, the suffix number in the Door Name is consistent with the Door Number, but 1/2/3/4 in Anti-Passback and interlock refer to the Door Number, rather than the number following the Door Name, and they are not necessarily related.

**Door Name**: The default is "device name \_door number". The field can be modified as needed. Up to 30 characters can be entered.

Active Time Zone: Active Time Zone must be input, so that the door can be opened and closed normally. A Passage Mode Time Zone must be set within the Active Time Zone. By default, both are null.

**Note:** For a door, in Normal Open state, a person who is allowed to be verified 5 times consecutively (verification interval should be within 5 seconds) can release the current Normal Open status and close the door. The next verification will be a normal verification. This function is only effective at the Active Time Zone of specified doors. And within the same day, other Normal Open intervals set for the door and First-Person Normally Open settings will not take effect anymore.

Lock Open Duration: It is the time period for which the door remains unlocked after punching. The unit is second (range: 0~254 seconds), and the default value is 5 seconds.

Operate Interval: It is the Interval between two punches. The unit is second (range: 0~254 seconds),

and the default value is 2 seconds.

Anti-Passback Duration of Entrance: Only one entry is allowed with a reader in this duration. The unit is minute (range: 0~120 minutes), and the default value is 0 minute.

Door Sensor Type: None (will not detect door sensor), Normal Open, Normal Close. The default value is NO. If you have selected as Normal Open or Normal Close, you need to set Door Sensor Delay and decide whether or not Close and Reverse-lock is required. When the door sensor type is set as Normal Open or Normal Close, the default door sensor delay is 15 seconds, and the close and reverse state is enabled.

Door Sensor Delay: The duration for delayed detection of the door sensor after the door is opened. When the door is not in the Normally Open period, and the door is opened, the device will start the counting. It will trigger an alarm when the delay duration is expired and stops the alarm when you close the door. The default door sensor delay is 15s (range: 1~254 seconds). Door Sensor Delay should be greater than the Lock Open Duration.

Close and Reverse State: It will set to either lock or not lock the door after door closing. Check it for locking after door closing.

**Verification Mode:** Identification modes include Only Card, Card plus Password, Only Password, Card plus Fingerprint, Card or Fingerprint. The default value is Card or Fingerprint. When both Card and Password mode is selected, make sure the door is equipped with a reader that has keyboard.

Wiegand Format: Select the Wiegand card format that can be identified by the Wiegand reader of the door. If the format of punched card is different with the setting format, the door cannot be opened. The software is embedded with 9 formats, and the default is Wiegand card format, except for the card format name containing a, b or c.

Request to Exit (REX Mode): Locking indicates that the door will be locked after the exit button is pressed. Unlocking indicates that the door will be unlocked after the exit button is pressed. The default value is unlocking.

**Request to Exit Delay (REX Delay):** It indicates the alarm delay time for door detection after the exit button is locked. When the door is unlocked forcibly, the system will detect the door status after a period of time. The default is 10s (range: 1~254 seconds). The exit button has to be locked before setting this option.

**REX Time Zone:** The button is available only in the specified time segment.

Anti-Passback Duration of Entrance: Based on the lock opening duration, the door sensor delays exit delay. The duration of the entry will be extended. To function this feature, you need to check [Delay passage] option to extend relevant duration when adding or editing staff information. For example, you may extend the duration of entrance for people with disabilities.

Open Door Delay: The time period to keep the door open after the verification completes (range: 1~60 seconds).

Multi-Person Operation Interval: The time interval between two verifications with cards or fingerprints (range: 1~60 seconds).

**Duress Password, Emergency Password**: Duress means any threats, violence, constraints, or other action used to coerce someone into doing something against their will. In these situations, input Duress Password (with an authorize card) to open the door. When the door is opened with Duress Password, the alarm is triggered. Upon emergency, user can use Emergency Password (named Super Password) to open door. Emergency Password allows normal opening, and it is effective in any time zone and any type of verification mode, usually used for the administrator.

- Duress Password Opening (used with an authorized card): Password should be a number not exceeding 6 digits. When Only Card verification mode is used, you need to press [ESC] first, and then press the password plus [OK] button, then finally punch legal card. The door opens and triggers the alarm. When Card + Password verify mode is used, please punch legal card first, then press the password plus [OK] button (same as normal opening in card plus password verification mode), the door opens and triggers the alarm.
- Emergency Password Opening: Password must be 8 digits. The door can be opened only by entering the password. Please press [ESC] every time before entering password, and then press [OK] to execute.

When using Duress Password or Emergency Password, the interval for entering each number shall not exceed 10 seconds, and both the passwords should not be the same.

Disable Alarm: Check the box to disable the alarm voice in real-time monitoring page.

The above Settings are Copied to: It has below two options.

- All doors of current device: Click to apply the above settings to all doors of the current access device.
- All doors of all devices: Click to apply the above settings to all doors of all access devices within the current user's level.
- 2. After setting parameter(s), click [OK] to save and exit.

# 4.1.4 Reader

1. Click [Access Device] > [Reader] on the Action Menu, click on reader name or [Edit]:

| Access Device        | Name                       | 1       | or Name                               | ×                        |        |                          |
|----------------------|----------------------------|---------|---------------------------------------|--------------------------|--------|--------------------------|
| Door 2               | he current query condition | s: None |                                       |                          |        |                          |
| Reader               | C Refresh                  |         |                                       |                          |        |                          |
| Auxiliary 3          | Name                       | D       |                                       | dit                      | Camera | Operations               |
|                      | 192.168.12.145-1-In        | 19;     | -                                     |                          |        | Edit Bind/Unbind Camera  |
| Event Type           | 192.168.12.145-1-Out       | 19;     | Door Name*                            | 192 168 12 155-1         |        | Edit Bind/Unbind Camera  |
| Daylight Saving Time | 192.168.12.155-1-In        | 19;     | Name*                                 | 192.168.12.155-1-In      |        | Edit Bind/Unbind Camera  |
|                      | 192.168.12.155-1-Out       | 19;     | Number*                               | 1                        |        | Edit Bind/Unbind Camera  |
| Device Monitoring    | 192.168.12.155-2-In        | 19;     | In/Out"                               | • In Out                 |        | Edit Bind/Unbind Camera  |
| Real-Time Monitoring | 168.12.155-2-Out           | 19:     |                                       |                          |        | Edit Bind/Unbind Camera  |
| Alarm Monitoring     | 92.168.12.155-3-In         | 19:     | Communication Type                    | Wiegand/RS485 V          |        | Edit Bind/Unbind Camera  |
| Мар                  | 192.168.12.155-3-Out       | 19:     | Encrypt                               | 0                        |        | Edit Bind/Unbind Camera  |
|                      | 192.168.12.155-4-In        | 19:     | The above settings are copied to      |                          |        | Edit Bind/Unbind Camera  |
| Access 4. Click or   | 168.12.155-4-Out           | 19:     | A The encryption is copied to all rea | aders of current device! |        | Edit Bind/Unbind Camera  |
| Advar required       | 68.12.160-1-In             | 19:     |                                       |                          |        | Edit Bind/Unbind Camera  |
| reader               | 168.12.160-1-Out           | 192     |                                       |                          |        | Edit Bind/Unbind Camera  |
| Reports              | 192.168.214.74-1-In        | 192     | OK                                    | Cancel                   |        | Edit Bind/Unbind Camera  |
|                      | 102 160 214 74 1 Out       |         | 1                                     |                          |        | Edit Dind/Linkind Comoro |

Name: Name of the reader displayed on the list page.

**Communication Type**: Wiegand/RS485, Wiegand, RS485, and Disabled are available. When a communication type is selected, the reader interface on the device will receive data (including card and fingerprint data) for the specified type only.

**Encrypt:** If this option is selected, the device may only be used with encrypted readers, such as SF10 and FR1300.

#### Bind/Unbind Camera

Through this option, the reader can be connected to the cameras, and the system will make a video linkage (pop-up videos, videos or screenshots) once there is a corresponding event occurs.

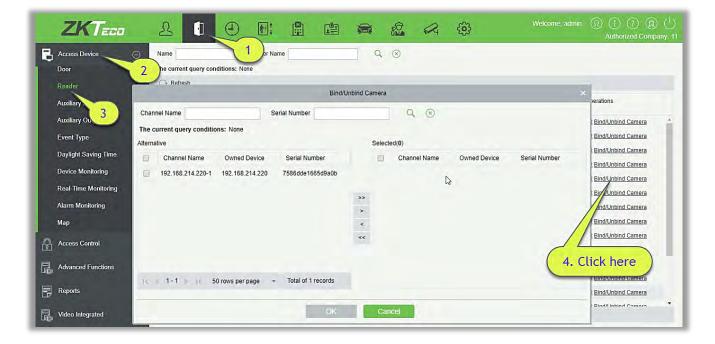

Click [Bind/Unbind Camera] to select channel(s):

Select and move the required reader towards right list and Click [OK] to finish.

Solution Note: A reader can be used to bind more than one channel.

# 4.1.5 Auxiliary Input

It is mainly used to connect to the devices, such as the infrared sensors or smog sensors.

- 1. Click [Access Device] > [Auxiliary Input] on the Action Menu, to access below shown interface:
- 2. Click on Name or [Edit] to modify the parameters as shown below:

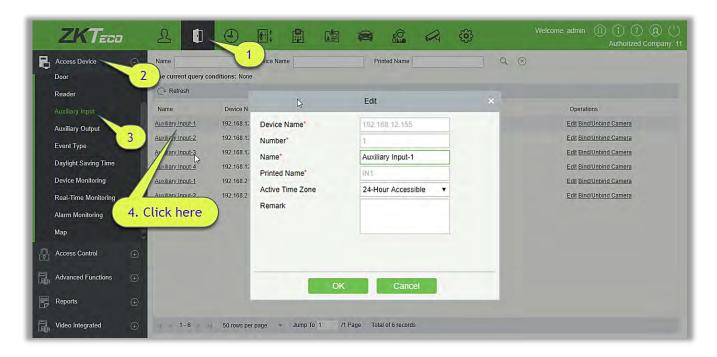

#### Fields are as follows:

Name: You can customize the name according to your preference.

Printed Name: It will be the printed name on the hardware, such IN5.

Active Time Zone: Auxiliary input is available only in the specified time segment.

Solution Note: Only Name, Active Time Zone and Remarks can be modified.

- 3. Click [OK] to save the name and remark and exit.
- Bind/Unbind Camera

Through this option, the reader can be connected to the cameras, and the system will make a video linkage (pop-up videos, videos or screenshots) once there is a corresponding event occurs. For this, the interaction setting in Linkage or in Global Linkage should be done before. For details, please refer to <u>Reader:</u> Bind/Unbind Camera.

Solution Note: An auxiliary input point can bind more than one channel.

# 4.1.6 Auxiliary Output

It is mainly related to alarm and is used when linkage is working.

1. Click [Access Device] > [Auxiliary Output] on the Action Menu to access the following interface:

| he o | urrent query condition | ns: None              |              |               |                           |        |            |
|------|------------------------|-----------------------|--------------|---------------|---------------------------|--------|------------|
| C    | Refresh 📇 Remote       | Open 🛛 📳 Remote Close | e 🖾 Remote I | Normally Open |                           |        |            |
|      | Name                   | Device Name           | Number       | Printed Name  | Passage Mode Time<br>Zone | Remark | Operations |
|      | Auxiliary Output-1     | 216.27.0.1            | 1            | OUT1          |                           |        | Edit       |
|      | Auxiliary Output-1     | 192.168.217.221       | 1            | OUT1          |                           |        | Edit       |
|      | Auxiliary Output-2     | 192.168.217.221       | 2            | OUT2          |                           |        | Edit       |
|      | Auxiliary Output-3     | 192.168.217.221       | 3            | OUT3          |                           |        | Edit       |
|      | Auxiliary Output-4     | 192.168.217.221       | 4            | OUT4          |                           |        | Edit       |

2. Click [Edit] to modify the parameters:

|                        | Edit                 |   |
|------------------------|----------------------|---|
| Device Name*           | 192.168.12.155       |   |
| Number*                | 1                    |   |
| Name*                  | Auxiliary Output-1   |   |
| Printed Name*          | OUTI                 | 1 |
| Passage Mode Time Zone |                      |   |
| Remark                 |                      |   |
|                        |                      |   |
|                        |                      | _ |
|                        |                      |   |
|                        |                      |   |
|                        |                      |   |
| -                      | in the second second |   |
| OK                     | Cancel               |   |

Fields are as follows:

Name: You can customize the name according to your preference.

Printed Name: The printing name in the hardware, for example OUT2.

Passage Mode Time Zone: The auxiliary output will be in normal open or normal close in the selected time zone.

Solution Note: Only Name, Passage Mode Time Zone and Remarks can be modified.

3. Click [OK] to save the name and remark and exit.

# 4.1.7 Event Type

It will display the event types of the access devices.

1. Click [Access Device] > [Event] to access the following page:

| Access Device Device | Name 1 Event L                          | evel         | Event Name  |                   | More <del>+</del> Q 🛞 |            |
|----------------------|-----------------------------------------|--------------|-------------|-------------------|-----------------------|------------|
| Door 2 e cu          | rrent query conditions: None            |              |             |                   |                       |            |
| Reader C R           | efresh 成长 Set Audio                     |              |             |                   |                       |            |
| Auxiliary Input      | Event Name                              | Event Number | Event Level | Device Name       | Serial Number         | Operations |
| Auxiliary Output     | Normal Verify Open                      | 0            | Normal      | 192.168.12.145    | AJI6174360005         | Edit       |
|                      | Verify During Passage Mode Time Zone    | 1            | Normal      | 192.168.12.145    | AJI6174360005         | Edit       |
| Event Type           | First-Personnel Open                    | 2            | Normal      | 192.168.12.145    | AJI6174360005         | Edit       |
|                      | Multi-Personnel Open                    | 3            | Normal      | 192.168.12.145    | AJI6174360005         | Edit       |
| Device Monitoring    | Emergency Password Open                 |              | Normal      | 192 168 12 145    | A.II6174360005        | Edit       |
|                      | Open during Passage Mode Time Zone      | 5 4          | Click on re | quired event      | 860005                | Edit       |
| Alarm Monitoring     | Cancel Alarm                            | 7            |             | The second second | 4360005               | Edit       |
|                      | Remote Opening                          | 8            | Normal      | 192.168.12.145    | AJI6174360005         | Edit       |
| Map 🗸 📃 j            | Remote Closing                          | 9            | Normal      | 192.168.12.145    | AJI6174360005         | Edit       |
| Access Control 🕘     | Disable Intraday Passage Mode Time Zone | 10           | Normal      | 192.168.12.145    | AJI6174360005         | Edit       |
|                      | Enable Intraday Passage Mode Time Zone  | 11           | Normal      | 192.168.12.145    | AJI6174360005         | Edit       |
| Advanced Functions   | Door Inactive Time Zone Verify Open     | 21           | Exception   | 192.168.12.145    | AJI6174360005         | Edit       |
| Reports              | Illegal Time Zone                       | 22           | Exception   | 192.168.12.145    | AJI6174360005         | Edit       |
|                      | Access Denied                           | 23           | Exception   | 192.168.12.145    | AJI6174360005         | Edit       |

2. Click [Edit] or click the event type name to edit:

| Device Name*               | 192.168.12.145 *          |      |
|----------------------------|---------------------------|------|
| Event Number*              | 1                         |      |
| Event Level*               | Normal                    |      |
| Event Name*                | Verify During Passage Mot |      |
| Event Sound                | Already Exists OUpload    |      |
|                            | ×                         | Play |
| Copy the above settings to | o 🔲                       |      |
| all devices                |                           |      |
|                            |                           |      |
|                            |                           |      |
|                            |                           |      |

Fields are as follows:

Event Level: Normal, Exception, and Alarm are available.

Event Name: It can't be modified.

**Event Sound**: You can set custom sound being played when the event occurs in real-time monitoring.

Copy the above settings to all devices: This event will be applied to all current devices within the purview of the same user event number.

Set Audio: Same as the event sound. Click [Set Audio]:

| Access Device        | Device Name                        | Event 5. C          | lick here           |                | More 🗸 🛞      |            |  |
|----------------------|------------------------------------|---------------------|---------------------|----------------|---------------|------------|--|
| Door                 | 2 e current query conditions: None |                     |                     |                |               |            |  |
| Reader               | 🕞 Refresh 🐹 Set Audio              |                     |                     |                |               |            |  |
| Auxiliary Input      | Event Name                         | Event Number        | Event Level         | Device Name    | Serial Number | Operations |  |
| Auxiliary Output     | Normal Verify Open                 | 0                   | Normal              | 192.168.12.145 | AJI6174360005 | Edit       |  |
|                      | Verify During Passage M            |                     | Set Audio           |                |               | Edit       |  |
| Event Type 3         | First-Personnel Open               |                     |                     |                |               | Edit       |  |
| Daylight Saving Time | Multi-Personnel Open               | Event Sound   Alrea | idy Exists 🔘 Upload |                |               | Edit       |  |
| Device Monitoring    | Emergency Password Or              |                     |                     | Play           |               | Edit       |  |
| Real-Time Monitoring | Open during Passage Mr             |                     |                     |                |               | Edit       |  |
| Alarm Monitorion     | Cancel Alarm                       |                     |                     |                |               | Edit       |  |
| Map 4. Clic          | Opening -                          |                     |                     |                |               | Edit       |  |
|                      | losing                             | C                   | K Ci                | ancel          |               | Edit       |  |
| Access required      | event htraday Passage              |                     |                     |                |               | Edit       |  |
|                      | Enable Intraday Passage Mode       | Time Zone 11        | Normal              | 192.168.12.145 | AJI6174360005 | Edit       |  |
| Advanced Functions + | Door Inactive Time Zone Verify     | <u>Open</u> 21      | Exception           | 192.168.12.145 | AJI6174360005 | Edit       |  |
| Reports 🕀            | Illegal Time Zone                  | 22                  | Exception           | 192.168.12.145 | AJI6174360005 | Edit       |  |
|                      | Access Denied                      | 23                  | Exception           | 192.168.12.145 | AJI6174360005 | Edit       |  |

You can upload an audio from your local PC. The file must be in wav or mp3 format, and it must not exceed 10MB.

For more details about Event Type, please refer to Access Event Type.

# 4.1.8 Daylight Saving Time

DST, also called the Daylight-Saving Time, is a system to adjusting the official prescribe local time to save energy. The unified time adopted during the implementation of known as the "DST". Usually, the clocks are adjusted forward one hour in the summer to make people sleep early and get up early. It can also help to save energy. In autumn, clocks are adjusted backwards. The regulations are different in different countries. At present, nearly 70 countries adopt DST.

To meet the DST requirement, a special function can be customized. You may adjust the clock one hour forward at XX (hour) XX (day) XX (month) and one hour backward at XX (hour) XX (day) XX (month) if necessary.

- Add DST
- 1. Click [Access Device] > [Daylight Saving Time] > [New]:

|                                                         |                     |            | 8                  | ()<br>() |             | Welcome, admin | (R) (i) (?) (R) (U)<br>Authorized Company: 11 |
|---------------------------------------------------------|---------------------|------------|--------------------|----------|-------------|----------------|-----------------------------------------------|
| Access Device                                           | elete 🖉 DST Setting | End Time   |                    | On       | erations    |                |                                               |
| Reader USA Daylight Saving Tim /                        |                     |            | the First Sunday i |          |             |                |                                               |
| Auxiliary Output                                        |                     |            | _                  | _        | _           | _              |                                               |
| Event Type Daylight Saving Time                         | DST Name*           |            | New                | 1        | _           | ×              |                                               |
| Device Monitoring<br>Real-Time Monitoring               | Start Time*         | MAR •      | Second •           |          | 2 • o'clock |                |                                               |
| Alarm Monitoring<br>Map                                 | End lime            |            | First V            | Sunday 🔻 | 2 • o'clock |                |                                               |
| Access Control                                          | Save a              | nd New     | ОК                 | Can      | cel         | _              |                                               |
| Ligh Advanced Functions                                 |                     |            |                    |          |             | _              |                                               |
| Reports 🕀                                               |                     |            |                    |          |             |                |                                               |
| Image: Second state     ⊕     (k < 1-1 > >)     50 rows | perpage 👻 Jump To 1 | /1 Page To | tal of 1 records   |          |             |                |                                               |

Set as "Month-Weeks-week hour: minute" format. The start time and end time is needed. For example, the start time can be set as "second Monday in March, 02:00". The system will be advanced one hour at the start time. The system will go back to the original time at the end time.

• Use a DST

|                                        |                   |                | 8 ® | Welcome, admin ① (i) ⑦ ② (k) ()<br>Authorized Company: 11 |
|----------------------------------------|-------------------|----------------|-----|-----------------------------------------------------------|
| Access Device                          | Delete 🖉 DST Sett | ing            |     |                                                           |
| Door 2 DST Name                        |                   | DST Setting    |     |                                                           |
| Reader USA Daylight Saving             | Device            | a 🗆 🗁 All      |     |                                                           |
| Auxiliary Input                        | Device            | 192.168.12.155 | _   |                                                           |
| Auxiliary Output                       |                   | 192.168.214.74 |     |                                                           |
| Event Type                             |                   |                |     |                                                           |
| Daylight Saving Time Device Monitoring |                   |                |     |                                                           |
| Real-Time Monitoring                   |                   |                |     |                                                           |
| Alarm Monitoring                       |                   |                |     |                                                           |
| Мар                                    |                   |                |     |                                                           |
| Access Control                         |                   |                |     |                                                           |
| Advanced Functions                     |                   |                |     |                                                           |
| Reports 🕀                              | -                 | OK Cancel      |     |                                                           |
| Video Integrated () I - 1 - 3 50       |                   |                |     |                                                           |

The user can enable the DST setting on a device: In the DST interface, select a DST setting, and click [DST Setting], select the device to apply the DST setting to and click [OK] to confirm.

#### *≪*Notes:

> If a DST setting is in use, it cannot be deleted. Stop the DST before deleting.

- If a DST setting is in use, the latest modification will be sent to the device. Disconnection of the relevant device will lead to transmission failure, and it will resume at the next connection.
- In the Door Management module of the access control system, you can enable or disable DST function. If you enable DST setting, the system will be advanced one hour at the start time. The system will go back to the original time at the end time. If you did not set a DST in the device, the system will prompt "The Daylight Saving Time hasn't been set in this device" when you disable the function.

# 4.1.9 Device Monitoring

By default, it monitors all devices within the current user's level. You may click [Access Device] > [Device Monitoring] to view a list of operation information of devices: Device Name, Serial No., Area, Operation Status, Current status, Commands List, and Related Operation.

| Access Device        |                | Status            | - •    | Device Name         | Serial N           | umber         | $\otimes$                   |                      |
|----------------------|----------------|-------------------|--------|---------------------|--------------------|---------------|-----------------------------|----------------------|
| Device               | 2 Export       | Clear All Command |        |                     |                    |               |                             |                      |
| Door                 | Device Name    | Serial Number     | Area   | Operation Status    | Current Status     | Commands List | Recently The Abnormal State | Operations           |
| Reader               | 192.168.12.145 | AJI6174360005     | 003    | Connecting device   | Disconnected       | 80            | Disconnected                | Clear Command View C |
| Auxiliary Input      | 192.168.12.155 | AK1F173460006     | FaceOn | Connecting device   | Disconnected       | 75            | Disconnected                | Clear Command View C |
| Auxiliary Output     | 192.168.12.160 | AJKQ173960007     | FaceOn | Connecting device   | Disconnected       | 36            | Disconnected                | Clear Command View C |
|                      | 192.168.214.74 | 3763161600001     | FaceOn | Get real-time event | Disconnected       | 6             | Disconnected                | Clear Command View C |
| Event Type           | 192.168.214.70 | 6403144900090     | FaceOn | Disconnected        | Connection timeout | 6             | Connection timeout          | Clear Command View ( |
| Daylight Saving Time |                |                   |        |                     |                    |               |                             |                      |
| Device Monitoring    |                |                   |        |                     |                    |               |                             |                      |
| Real-Time Monitoring | 3              |                   |        |                     |                    |               |                             |                      |
| Alarm Monitoring     | <u> </u>       |                   | N      |                     |                    |               |                             |                      |
| Access Control       |                |                   | ß      |                     |                    |               |                             |                      |
| Advanced Functions   | •              |                   |        |                     |                    |               |                             |                      |
| Reports              |                |                   |        |                     |                    |               |                             |                      |

### • Export

Device commands can be exported in EXCEL, PDF, CSV file format.

|               | Export ×                                                                                                    |
|---------------|----------------------------------------------------------------------------------------------------|
| The File Type | EXCEL File                                                                                                    |
| Export Mode   | <ul> <li>All data (Can export up to 40000 data)</li> <li>Select the amount of data to export (Can export up to 40000 data)</li> <li>From the article 1</li> <li>Strip, is derived 100</li> <li>Data</li> </ul> |
|               | OK Cancel                                                                                                    |

|                |               |           | ZKTECO              |                |               |                                |
|----------------|---------------|-----------|---------------------|----------------|---------------|--------------------------------|
|                |               |           | Device Monitoring   |                |               |                                |
| Device Name    | Serial Number | Area      | Operation Status    | Current Status | Commands List | Recently The<br>Abnormal State |
| 192.168.218.60 | 20100501999   | Area Name | Get real-time event | Normal         | 0             | None                           |

You may clear the command as needed. Click [Clear Command] in operations column:

| Pro                                   | mpt    |  |  |  |  |  |
|---------------------------------------|--------|--|--|--|--|--|
| Are you sure to clear command queues? |        |  |  |  |  |  |
| ОК                                    | Cancel |  |  |  |  |  |

#### Click [OK] to clear.

#### *≪*Notes:

- After the implementation of Clear Command, you can perform the Synchronize All Data to Devices operation on the device list to re-synchronize data in the software to the device, but this operation cannot be performed when the user capacity and fingerprint capacity are fully consumed on the device. Once the capacity is insufficient, you can replace the current device with a higher-capacity one or delete the rights of some personnel to access this device, and then perform the Synchronize All Data to Devices operation.
- Operate State is the content of communications equipment of current device, mainly used for debugging.
- The number of commands to be performed is greater than 0, indicating that the data is not yet synchronized to the device, so wait for the synchronization to complete.

### 4.1.10 Real-Time Monitoring

Click [Access Device] > [Real-Time Monitoring].

It will monitor the status and real-time events of doors under the access control panels in the system

in real-time, including normal events and abnormal events (including alarm events).

The Real-Time Monitoring interface is shown as follows:

| Area                | Auxiliary Inp | Status                    | Device Name                                                   | Se                     | rial Number        |               |                 |                   |
|---------------------|---------------|---------------------------|---------------------------------------------------------------|------------------------|--------------------|---------------|-----------------|-------------------|
|                     |               | 0.1-3 216.27.0.1-4 192.1  | Cancel Alarm Active<br>68.217 192.163.217 192.16<br>221-2 .22 | 8.217 192.168.217      | vate Lockdown  🖰 R | emote Normali | y Open 🗮 More - |                   |
| Current Total:8     | ••            | Online:4 🥃 Disable:0 🧕 Of | fline:4 <mark>@</mark> Unknown:0                              | Door Name              | m                  | 1             |                 |                   |
| Time                | Area          | Device                    | Event Point                                                   | Event Description      | Card Number        | Person        | Reader Name     | Verification Mode |
| 2017-02-09 11:46:15 | Area Name     | 192.168.217.221(363516    | 1600001)                                                      | Device Started         |                    |               | Other           | Other             |
| Total Received:1    |               | •Normal:1 • Exception:0   | <mark>⊋</mark> Alami0                                         | <u>Clear Rows Data</u> | Event De           | scription     |                 |                   |

### Different icons represent status as followed:

| lcons    | Status                                                                             | lcons      | Status                                                          |
|----------|------------------------------------------------------------------------------------|------------|-----------------------------------------------------------------|
|          | Device banned                                                                      | <b>_</b> * | Door Offline                                                    |
| <b>,</b> | Door sensor unset, Relay closed<br>/Without relay status                           |            | Door sensor unset, Relay opened/Without relay status            |
|          | Online status Door closed, Relay<br>closed/Without relay status                    |            | Online status Door closed, Relay<br>opened/Without relay status |
|          | Online status Door opened, Relay<br>closed/Without relay status                    |            | Online status Door opened, Relay opened/Without relay status    |
|          | Door opened alarming, Relay closed                                                 |            | Door opened alarming, Relay opened                              |
|          | Door opening timeout, Relay closed<br>/Without relay status, Door Sensor<br>Opened |            | Door opening timeout, Relay<br>opened/Without relay status      |
|          | Door opening timeout, Relay closed/<br>Door Sensor Closed                          |            | Door opening timeout, Relay opened/<br>Door Sensor Closed       |

| <b>;</b> | Door closed alarming, Relay closed/Without relay status          | <b>;</b> | Door closed alarming, Relay opened/Without relay status |
|----------|------------------------------------------------------------------|----------|---------------------------------------------------------|
|          | Door sensor unset, Door alarming, Relay<br>closed                |          | Door sensor unset, Door alarming,<br>Relay opened       |
| <b>.</b> | Door opening timeout, Without relay<br>status/Door Sensor Closed | 9        | Door locking                                            |

**Note:** Without relay status, indicates that the current firmware does not support "detect relay status" function.

### 1. Door

### Monitoring All

By default, the home page displays all doors of the panels within the user's level. User may monitor door(s) by setting the Area, Access Control or Door.

Remote Opening/Closing: It can control one door or all doors.

To control a single door, right click over it, and click [Remote Opening/ Closing] in the pop-up dialog box. To control all doors, directly click [Remote Opening/ Closing] behind Current All.

In remote opening, user can define the door opening duration (The default is 15s). You can select [Enable Intraday Passage Mode Time Zone] to enable the intraday door passage mode time zones, or set the door to Normal Open, then the door will not be limited to any time zones (open for 24 hours).

To close a door, select [Disable Intraday Passage Mode Time Zone] first, to avoid enabling other normal open time zones to open the door, and then select [Remote Closing].

**Note:** If [Remote Opening /Closing] fails, check whether the devices are disconnected or not. If disconnected, check the network.

Cancel the alarm: Once an alarming door is displayed on the interface, the alarm sound will be played. Alarm cancellation can be done for single door and all doors. To control a single door, move the cursor over the door icon, a menu will pop-up, then click [Remote Opening/ Closing] in the menu. To control all doors, directly click [Remote Opening/ Closing] behind Current All.

**Note:** If [Cancel the alarm] fails, check if any devices are disconnected. If found disconnected, check the network.

Remote Normally Open: It will set the device as normal open by remote.

Activate Lockdown: It will remotely set the door status to locked status. After this, the door wouldn't receive any operations, such as card reading and remote operations. This function is supported only by certain devices.

Deactivate Lockdown: It will unlock a locked door. This function is supported only by certain

devices.

**Personnel photo display**: If a Real-Time Monitoring event contains personnel activity, the monitor will display the person photo (if no photo is registered, the monitor will display default photo). The event name, time and date are displayed.

Play Audio: If this option is selected, it plays an audio after an alarming event occurs.

• Quick Management of Doors

If you move the cursor to a door's icon; you can perform the above operations in a quick way. In addition, you can query the latest events from the door.

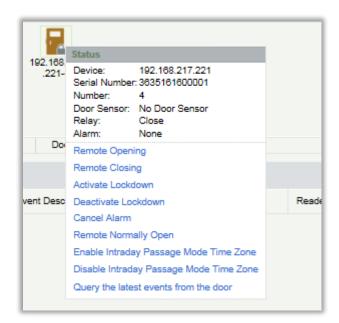

Query the latest events from the door: Click to quickly view the latest events happened on the door.

**Issue card to person**: If you swap an unregistered card, a record with a card number will pop-up in real-time monitoring interface. Right click that card number, and a menu will pop-out. Click "Issue card to person", to assign that card to one person.

#### • Event monitoring

The system will automatically acquire records of devices being monitored (by default, display 200 records), including normal and abnormal access control events (including alarm events). Normal events will appear in green; alarm events will appear in red; other abnormal events will appear in orange.

#### 2. Auxiliary Input

It monitors current auxiliary input events in real-time.

| Area                              | - SI          | tatus                | ~                    | Device Name | Seria             | al Number   |        | $\otimes$   |                   |
|-----------------------------------|---------------|----------------------|----------------------|-------------|-------------------|-------------|--------|-------------|-------------------|
| Door                              | Auxiliary Inp | ut Auxili            | ary Output           | Elevator    |                   |             |        |             |                   |
|                                   |               |                      |                      |             |                   |             |        |             |                   |
| <b>₽</b> 63 67                    |               |                      | 5                    |             |                   |             |        |             |                   |
| Auxiliary Auxili<br>Input-1 Input | ary Auxilia   |                      | Auxiliary<br>Input-4 |             |                   |             |        |             |                   |
|                                   |               |                      |                      |             |                   |             |        |             |                   |
|                                   |               |                      |                      |             |                   |             |        |             |                   |
| Current Total:5                   | ٥ د           | Online:4 🥥 Disable:( | 0 Offline:1          | @Unknown:0  | Auxiliary Input N |             |        |             |                   |
| eal-Time Events                   |               |                      |                      |             |                   |             |        |             |                   |
| Time                              | Area          | Device               |                      | Event Point | Event Description | Card Number | Person | Reader Name | Verification Mode |
| Time                              | Area          | Device               |                      | Event Point | Event Description | Card Number | Person | Reader Name | Verification Mode |

#### 3. Auxiliary Output

Here you can perform Remote open, Remote Close, Remote Normally Open.

| Area              | • St                                                                              | atus      | <b>~</b> ( | Device Name | Serial            | Number      |        | $\otimes$   |                   |  |  |
|-------------------|-----------------------------------------------------------------------------------|-----------|------------|-------------|-------------------|-------------|--------|-------------|-------------------|--|--|
| Door              | Auxiliary Inp                                                                     | ut Auxili | ary Output | Elevator    |                   |             |        |             |                   |  |  |
| All Doors: 🔄 Rem  | All Doors: 🔄 Remote Open 🔄 Remote Close 🦉 Remote Normally Open                    |           |            |             |                   |             |        |             |                   |  |  |
| Auxiliary Auxilia | Auxiliary Auxiliary Auxiliary Auxiliary Auxiliary                                 |           |            |             |                   |             |        |             |                   |  |  |
| Current Total:5   | Current Total:5  QOnline:4 QDisable:0 QOffline:1 QUnknown:0 Auxiliary Output Name |           |            |             |                   |             |        |             |                   |  |  |
| Real-Time Events  |                                                                                   |           |            |             |                   |             |        |             |                   |  |  |
| Time              | Area                                                                              | Device    |            | Event Point | Event Description | Card Number | Person | Reader Name | Verification Mode |  |  |

#### 4. Elevator

About the real-time monitoring of elevators, please refer to **<u>Real-Time Monitoring</u>**.

### 4.1.11 Alarm Monitoring

It monitors alarm events of doors. If a door sends an alarm and is not attended or confirmed, the page will keep on displaying the alarm events.

| Q | Acknowledge         |                 |             |                           |        |        |
|---|---------------------|-----------------|-------------|---------------------------|--------|--------|
|   | Time                | Device          | Event Point | Event Description         | Person | Status |
|   | 2015-01-23 13:55:49 | 192.168.100.181 |             | Can not connect to server |        | None   |

**Note:** If the firmware version of the device supports, the Event Description will pop-up, or else only "Alarm" will be displayed in Event Description without any details.

Cancel alarm: Select the door in alarm status, and click [Cancel alarm], then the system will send an email to alarm monitoring recipient's mailbox (The mailbox must be set in the <u>Parameters</u>)

**∞Note:** When a door has multiple alarm states, it will display just one alarm type description in the descending severity order, the order are as follows: tamper-resistant alarm → duress alarm (password +

fingerprint)  $\rightarrow$  duress password or fingerprint alarm  $\rightarrow$  unexpected opening alarm  $\rightarrow$  opening timeout alarm  $\rightarrow$  device disconnects alarm.

### 4.1.12 Map

Click [Access Device] > [Map] > [New] to add a map.

| ZKTeco               | £ 1 1 🖩                           | ] 🟥 🚔                     |                                 | Welcome, admin         | (i)     (i)     (i)     (k)     (k)     ( |
|----------------------|-----------------------------------|---------------------------|---------------------------------|------------------------|----------------------------------------------------------------------------------------------------|
| Access Device        | 🕞 Refresh 📑 New 🗹 Edit 🏠 Delete 📦 | Save Positions P Add Door | @ Add Camera ⊕ Zoom In ⊖ Zoom 0 | Dut 23 Full Screen     |                                                                                                    |
| Door 2               | Map Index 4 rrent Map             |                           |                                 |                        | -                                                                                                    |
| Reader               | A Please add a map                |                           |                                 |                        |                                                                                                    |
| Auxiliary Input      |                                   |                           |                                 |                        |                                                                                                    |
| Auxiliary Output     | ß                                 |                           | New                             |                        |                                                                                                    |
| Event Type           |                                   |                           | New                             | -                      |                                                                                                    |
| Daylight Saving Time |                                   | Map Name*                 |                                 | _                      |                                                                                                    |
| Device Monitoring    |                                   | Area Name*                | Area Name                       | _                      |                                                                                                    |
| Real-Time Monitoring | 1                                 | Map Path*                 | Choose File No file chosen      | _                      |                                                                                                    |
| Alarm Monitoring     |                                   |                           |                                 |                        |                                                                                                    |
| Мар                  |                                   |                           |                                 | _                      |                                                                                                    |
| Access Contr 3       |                                   | Save and New              | OK Cancel                       |                        |                                                                                                    |
| Advanced Functions 🕀 |                                   |                           |                                 |                        |                                                                                                    |
| ■ Reports ⊕          | Real-Time Events                  |                           | - 100                           |                        |                                                                                                    |
| Video Integrated 🕀   | Time<br>Total Decoived 0          | Area Device               |                                 | ent Description Card N | umber Person Re                                                                                                    |

After adding, users can add door on the map, perform zoom-in, zoom-out, etc. If users relocated or modified the map, click [Save Positions] to save. The user can view the new setting at next visit.

| ZKTEDO                                                                                                    | 2 0                     | Image: Second system     Image: Second system     Image: Second system     Image: Second system     Image: Second system       Image: Second system     Image: Second system     Image: Second system     Image: Second system     Image: Second system       Image: Second system     Image: Second system     Image: Second system     Image: Second system     Image: Second system       Image: Second system     Image: Second system     Image: Second system     Image: Second system     Image: Second system       Image: Second system     Image: Second system     Image: Second system     Image: Second system     Image: Second system       Image: Second system     Image: Second system     Image: Second system     Image: Second system     Image: Second system       Image: Second system     Image: Second system     Image: Second system     Image: Second system     Image: Second system       Image: Second system     Image: Second system     Image: Second system     Image: Second system     Image: Second system       Image: Second system     Image: Second system     Image: Second system     Image: Second system     Image: Second system       Image: Second system     Image: Second system     Image: Second system     Image: Second system     Image: Second system       Image: Second system     Image: Second system     Image: Second system     Image: Second system     Image: Second system |
|----------------------------------------------------------------------------------------------------|-------------------------|----------------------------------------------------------------------------------------------------|
| 🔒 Access Device 🕞                                                                                               | C+ Refresh 🕒 New 🖉 Edit | 👚 Delete 🕼 Save Positions 🦉 Add Door 🎯 Add Camera 🕀 Zoom in 🔍 Zoom Out 💱 Full Screen                                                                                                    |
| Door                                                                                                    | Map Index               | 3rd Floor                                                                                                    |
| Reader                                                                                                    | 4 @ FaceOn              |                                                                                                    |
| Auxiliary Input                                                                                                 | ▲ ( 022                 | A CHAD CHAD CHAD CHAD CHAD CHAD CHAD CHA                                                                                                    |
| Auxiliary Output                                                                                                | 2 3rd Floor             |                                                                                                    |
| Event Type                                                                                                    |                         |                                                                                                    |
| Daylight Saving Time                                                                                            |                         |                                                                                                    |
| Device Monitoring                                                                                               |                         |                                                                                                    |
| Real-Time Monitoring                                                                                            | 13                      |                                                                                                    |
| Alarm Monitoring                                                                                                |                         |                                                                                                    |
| Мар                                                                                                    |                         |                                                                                                    |
| Access Control 🕀                                                                                                |                         |                                                                                                    |
| The second second second second second second second second second second second second second second second se |                         |                                                                                                    |
| Advanced Functions +                                                                                            |                         | 4 mi                                                                                                    |
| 🛃 Reports 🕀                                                                                                    |                         | Real-Time Events Time Area Device Event Point Event Description Card Number Person Reade                                                                                                    |
| Video Integrated                                                                                                |                         | nime Alex Dence Event Point Event Description Card Number Person Reade<br>Tabl Decement A Marmath Evention A Alexand Class David Data Event Decement Decement Decement Decement Decement                                                                                                    |

Add / Delete Map: Users can add or delete a map as needed.

Edit Map: Users can edit map name, change map or the area it belongs to.

Adjust map (includes door): Users can add a door on the map or delete an existing one (right click the door icon, and select [Delete Door]), or adjust the map or position(s) of the door or camera icons (by dragging the door or camera icons), adjust the size of the map (click [Zoom in] or [Zoom out] or click [Full Screen]).

**Door operation**: If you move the cursor to a door, the system will automatically filter and displays the operation according to the door status. Users can do remotely open / close doors, cancel alarms, etc.

#### Levels control:

- (1) Users need to select the relevant area for the map when adding levels. The area will be relevant to the user access levels, users can only view or manage the map within levels. If the relevant area of a map is modified, all doors on the map will be cleared. Users need to add the doors manually again.
- (2) When an administrator is adding a new user, he can set the user operation rights in role setting, such as Save positions, Add Door, Add Camera, etc.

### *∝*Notes:

- In map modification, users can choose to modify the map name but not the path. Users only need to check the box to activate the modification option.
- > The system supports adding multi doors at the same time. After adding the doors, users need to set the door position on the map and click [Save].
- When modifying door icon, especially when users zoomed out the map, the margin for top and left shall not be smaller than 5 pixels, or system will prompt error.
- Users are recommended to add a map size under 1120 \* 380 pixels. If several clients access the same server, the display effect will be different according to resolutions of screen and the settings of browsers.

# 4.2 Access Control Management

## 4.2.1 Time Zones

It sets usage time of a door; the reader is usable during valid time periods of certain doors and unusable during other time periods. Time Zone can also be used to set Normal Open time periods or set access levels so that specified users can only access specified doors during specified time periods (including access levels and First-Person Normally Open).

The system controls access according to Time Zones (up to 255 time zones). The format of each interval for a time zone: HH: MM-HH: MM. Initially, by default, the system has an access control time zone named [24 hours Accessible]. This time period cannot be modified and deleted. The user can add new Access Control Time Zones that can be modified or deleted.

| Access Device 🕀                | Time Zone Name                                             | 4 Jrk                     |                   | ] Q ⊗    |            |          |            |          |
|--------------------------------|------------------------------------------------------------|---------------------------|-------------------|----------|------------|----------|------------|----------|
| Access Control                 | The current query condition wone<br>Refresh 🕒 New 🕋 Delete |                           |                   | 5        | New        |          |            | ×        |
| Time Zones<br>Holidays         | Time Zone Name                                             | Time Zone Name*<br>Remark | Γ                 |          |            | _        |            |          |
|                                | <u>8H</u>                                                  | Time                      | Inter             | val 1    | Inter      | val 2    | Inter      | val 3    |
| Access Levels                  |                                                            | Date                      | Start Time        | End Time | Start Time | End Time | Start Time | End Time |
| Set Access By Levels 3         |                                                            | Monday                    | 00 : 00           | 00 : 00  | 00 : 00    | 00 : 00  | 00 : 00    | 00 : 00  |
|                                | 2                                                          | Tuesday                   | 00 : 00           | 00 : 00  | 00 : 00    | 00 : 00  | 00 : 00    | 00 : 00  |
| Set Access By Person           | <u> </u>                                                   | Wednesday                 | 00 : 00           | 00 : 00  | 00 : 00    | 00 : 00  | 00 : 00    | 00 : 00  |
| Set Access By Department       | <u> </u>                                                   | Thursday                  | 00 : 00           | 00 : 00  | 00 : 00    | 00 : 00  | 00 : 00    | 00 : 00  |
| Interlock                      | 5                                                          | Friday                    | 00 : 00           | 00 : 00  | 00 : 00    | 00 : 00  | 00 : 00    | 00 : 00  |
| menock                         |                                                            | Saturday                  | 00 : 00           | 00 : 00  | 00 : 00    | 00 : 00  | 00 : 00    | 00 : 00  |
| Linkage                        | □ <u>6</u>                                                 | Sunday                    | 00 : 00           | 00 : 00  | 00 : 00    | 00 : 00  | 00 : 00    | 00 : 00  |
| Anti-Passback                  | <u> </u>                                                   | Holiday Type 1            | 00 : 00           | 00 : 00  | 00 : 00    | 00 : 00  | 00 : 00    | 00 : 00  |
| Anu-Passback                   | <u>22</u>                                                  | Holiday Type 2            | 00 : 00           | 00 : 00  | 00 : 00    | 00 : 00  | 00 : 00    | 00 : 00  |
| First-Person Normally Open 🛛 👻 | 121231                                                     | Holiday Type 3            | 00 : 00           | 00 : 00  | 00 ; 00    | 00 : 00  | 00 : 00    | 00 : 00  |
| Advanced Functions 🕀           |                                                            | Copy Monday's Setting     | to Others Weekday | ys: 🔲    |            |          |            |          |
| Reports                        |                                                            |                           |                   |          |            |          |            |          |

### 1. Add Access Control Time Zone

a) Click [Access Control] > [Time zones] > [New] to enter the time zone setting interface:

| Fime Zone Name*<br>Remark |                    |          |            |          |            |          |
|---------------------------|--------------------|----------|------------|----------|------------|----------|
| Time                      | Inter              | val 1    | Inter      | val 2    | Inter      | val 3    |
| Date                      | Start Time         | End Time | Start Time | End Time | Start Time | End Time |
| Monday                    | 00 : 00            | 00 : 00  | 00 : 00    | 00 : 00  | 00 : 00    | 00 : 00  |
| Tuesday                   | 00 : 00            | 00 : 00  | 00 : 00    | 00 : 00  | 00 : 00    | 00 : 00  |
| Wednesday                 | 00 : 00            | 00 : 00  | 00 : 00    | 00 : 00  | 00 : 00    | 00 : 00  |
| Thursday                  | 00 : 00            | 00 : 00  | 00 : 00    | 00 : 00  | 00 : 00    | 00 : 00  |
| Friday                    | 00 : 00            | 00 : 00  | 00 : 00    | 00 : 00  | 00 : 00    | 00 : 00  |
| Saturday                  | 00 : 00            | 00 : 00  | 00 : 00    | 00 : 00  | 00 : 00    | 00 : 00  |
| Sunday                    | 00 : 00            | 00 : 00  | 00 : 00    | 00 : 00  | 00 : 00    | 00 : 00  |
| Holiday Type 1            | 00 : 00            | 00 : 00  | 00 : 00    | 00 : 00  | 00 : 00    | 00 : 00  |
| Holiday Type 2            | 00 : 00            | 00 : 00  | 00 : 00    | 00 : 00  | 00 : 00    | 00 : 00  |
| Holiday Type 3            | 00 : 00            | 00 : 00  | 00 : 00    | 00 : 00  | 00 : 00    | 00 : 00  |
| Copy Monday's Settin      | g to Others Weekda | iys: 🔲   |            |          |            |          |

#### The parameters are as follows:

Time Zone Name: Any character, up to a combination of 30 characters.

Remarks: Detailed description of the current time zone, including explanation of current time zone and primary applications. Users can input up to 50 characters in this field.

Interval and Start/ End Time: One Access Control Time Zone includes 3 intervals for each day in a week, and 3 intervals for each of the three Holidays. Set the Start and End Time of each interval.

Setting: If the interval is Normal Open, just enter 00:00-23:59 as interval 1, and 00:00-00:00 as interval 2/3. If the interval is Normal Close: all inputs will be 00:00-00:00. If users use only one interval, they just need to fill in interval 1, and interval 2/3 will be the default value. Similarly, when users only use the first two intervals, the third interval will be the default value. When using two or three intervals, users need to ensure that the two or three intervals do not overlap, and the time shall not cross the days. Or the system will prompt error.

Holiday Type: Three holiday types are unrelated to the day of a week. If a date is set to a holiday type, the three intervals of the holiday type will be used for access purpose. The holiday type is optional. If the user does not enter one, the system will use the default value.

Copy on Monday: You can quickly copy the settings of Monday to other weekdays.

- b) After setting, click [OK] to save, and it will display in the list.
- 2. Maintenance of Access Control Time Zones

Edit: Click the [Edit] button under Operation to enter the edit interface. After editing, click [OK] to save.

**Delete**: Click the [Delete] button under Related Operation, then click [OK] to delete, or click [Cancel] to cancel the operation. A time zone in use cannot be deleted. An alternative way is to tick the check boxes before one or more time zones in the list, and click the [Delete] button over the list, then click [OK] to delete, and click [Cancel] to cancel the operation.

## 4.2.2 Holidays

Access Control Time of a holiday may differ from that of a weekday. The system provides access control time setting for holidays. Access Control Holiday Management includes Add, Modify and Delete.

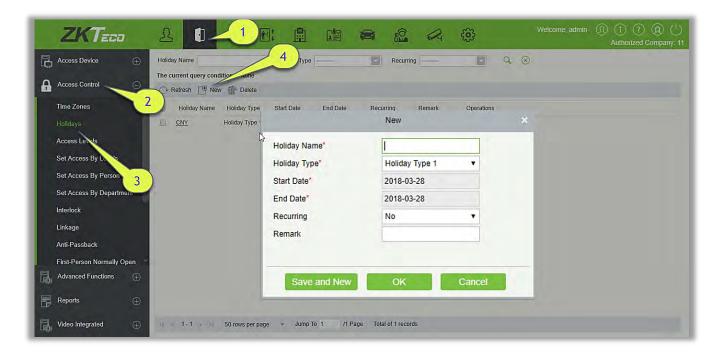

### • Add

(1) Click [Access Control] > [Holidays] > [New] to enter edit interface:

| Holiday Name* | 1              |   |
|---------------|----------------|---|
| Holiday Type* | Holiday Type 1 | T |
| Start Date*   | 2018-03-28     |   |
| End Date*     | 2018-03-28     |   |
| Recurring     | No             | • |
| Remark        |                |   |

#### Fields are as follows:

Holiday Name: Any character, up to a combination of 30 characters.

Holiday Type: Holiday Type 1/2/3, namely, a current holiday record belongs to the three holiday types and each holiday type includes up to 32 holidays.

**Start/ End Date**: The date format: 2010-1-1. Start Date cannot be later than End Date, otherwise the system will prompt an error message. The year of Start Date cannot be earlier than the current year, and the holiday cannot be set across two different years.

**Recurring**: It refers a holiday whether to require modification in different years. The default is No. For example, the Near Year's Day is on January 1 each year, and can be set as Yes. The Mother's Day is on the second Sunday of each May; this date is not fixed and should be set as No.

For example, the date of Near Year's Day is set as January 1, 2010, and the holiday type is 1, then on January 1, Access Time Control will not follow the time of Friday, but the Access Control Time of Holiday Type 1.

(2) After editing, click [OK] button to save, and it will display in the holiday list.

#### Modify

Click Holiday Name or [Edit] button under Operations to enter the edit interface. After modification, click [OK] to save and quit.

#### • Delete

In the access control holiday list, click [Delete] button under Operations. Click [OK] to delete, click [Cancel] to cancel the operation. An Access Control Holiday in use cannot be deleted.

### 4.2.3 Access Levels

Access levels indicate that one or several selected doors can be opened by verification of a

combination of different person within certain time zone. The combination of different person set in Personnel Access Level option.

| Access Device 🕀            | Access Levels                                                        | Browse Levels 24 H(FaceOn) Door Combination       |
|----------------------------|----------------------------------------------------------------------|---------------------------------------------------|
|                            | Level Name Time 4 Q 🛞                                                | Door Name Owned Device Q 🛞                        |
| Access Control             | The current query condition wone                                     | The current query conditions: None                |
| Time Zones                 | Refresh 💾 New 🕋 Delete                                               | 🕞 Refresh 🕋 Delete Door 📑 Export                  |
| Holidays                   | Level Name     Area Name     Time Zone     Door Count     Operations | Door Name Owned Device                            |
| Access Levels              | 24 H FaceOn 3 0 Edit Add Door                                        |                                                   |
| Set Access By Levels       | Test1 FaceOn 24-Hour Acce: 5 Edit Add Door                           |                                                   |
|                            | Level1 FaceOn 1 0 Edit Add Door                                      |                                                   |
| Set Access By P            | B 8H FaceOn 8H 1 Edit Add Door                                       |                                                   |
| Set Access By Depart       | Test FaceOn 24-Hour Acce: 1 Edit Add Door                            | 1                                                 |
| Interlock                  | JMS jms 24-Hour Acce: 0 Edit Add Door                                |                                                   |
| Linkage                    | 321546         FaceOn         24-Hour Acce: 6         Edit Add Door  |                                                   |
| Anti-Passback              |                                                                      |                                                   |
| First-Person Normally Open |                                                                      |                                                   |
| Advanced Functions 🕀       | ß                                                                    |                                                   |
| Reports 🕀                  |                                                                      |                                                   |
| Video Integrated +         | I C 1 - 7 D SI 50 rows per page - Total of 7 records                 | (c c 0 > >) 50 rows per page 👻 Total of 0 records |
| Video Integrated 🕀         | 4                                                                    | • • •                                             |

#### • Add

1. Click [Access Control] > [Access Levels] > [New] to enter the Add Levels editing interface:

| Level Name* |                      |  |
|-------------|----------------------|--|
| Time Zone*  | 24-Hour Accessible 🔻 |  |
| Area*       | Area Name            |  |
|             |                      |  |

- 2. Set each parameter: Level Name (unrepeatable), Time Zone.
- 3. Click [OK], the system prompts "Immediately add doors to the current Access Control Level", then click [OK] to add doors, then click [Cancel] to return the access levels list. The added access level is displayed in the list.

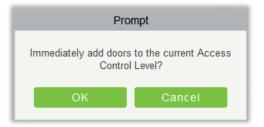

Solution Note: Different doors of different panels can be selected and added to an access level.

### 4.2.4 Set Access By Levels

Add/Delete Personnel for Selected Levels:

- (1) Click [Access Control] > [Access Levels] > [Set Access By Levels] to enter the edit interface, then click an Access level in the list on the left, personnel having right of opening doors in this access level will be displayed in list on the right.
- (2) In the left list, click [Add Personnel] under Operations to pop up the Add Personnel box; select personnel (multiple) and click > to move to the selected list on the right, then click [OK] to save and exit.
- (3) Click the level to view the personnel in the list on the right. Select personnel and click [Delete Personnel] above the list on the right, then Click [OK] to delete.

### 4.2.5 Set Access By Person

Add selected personnel to selected access levels or delete selected personnel from the access levels.

Add/Delete levels for Selected Personnel:

- (1) Click [Access Control] > [Access Levels] > [Set Access By Person], click Employee to view the levels in the list on the right.
- (2) Click [Add to Levels] under Related Operations to pop up the Add to Levels box, select Level (multiple) and click > to move it to the selected list on the right; then click [OK] to save.
- (3) Select Level (multiple) in the right list and click [Delete from levels] above the list, then click [OK] to delete the selected levels.

Setting Access Control for Selected Personnel:

A. Select a person in the list on the left and click [Access Control Setting].

| Access Device 🕀                                  | Edit Levels For Personnel                                    |                      | Brow                  | se Personnel 117055(0) From Leve | ls     |     |
|--------------------------------------------------|--------------------------------------------------------------|----------------------|-----------------------|----------------------------------|--------|-----|
| Access Control                                   | Personnel ID First Name The current query conditions: None   | 5.0                  |                       | Name Time Zor                    |        | Q 🛞 |
| Time Zones 2                                     | Refresh of Access Control Setting                            | 1                    | 0                     | Potrach 🔊 Dalata Eram Lavala     | Export |     |
| Holidays                                         | Personnel ID First Name Last Nam                             | ne Card Nu           | Access Contr          | ol Setting                       | × Zon  | e   |
| Access Levels                                    | 117055 0<br>1770550 0                                        | 0                    | Superuser             | No                               | •      |     |
| Set Access By Levels                             | 1052 10522                                                   |                      | Device Operation Role | Ordinary User                    | •      |     |
| Set Access By Person<br>Set Access By Separtment | B765432 Jasmine wang                                         |                      | Delay Passage         |                                  | -      |     |
| Interlock                                        | <ul> <li>1234567</li> <li>3043</li> <li>4. Select</li> </ul> | ) <sup>1234567</sup> | Disabled              |                                  |        |     |
| Linkage 3                                        | 3038 妞癸拷银界 <b>♦</b><br>2681 妞癸拷银界 <b>♦</b>                   |                      | Set Valid Time        |                                  |        |     |
| Anti-Passback                                    | 2674 妞癸芳食插食钱                                                 |                      |                       |                                  |        |     |
| First-Person Normally Open                       | □ 2988 妞癸持♦♦拷                                                |                      |                       |                                  |        |     |
| Advanced Functions                               | 2872 妞达拷鼠斤拷                                                  | -                    |                       |                                  |        |     |
| Reports 🕀                                        | 3182         知达拷提齐い           コブ14         知达接提本里            |                      | ОК                    | Cancel                           |        |     |

B. Set access control parameters and then click [OK] to save the settings.

# 4.2.6 Set Access By Department

Add the selected department to the selected access levels or delete the selected department from the access levels. The access of the staff in the department will be changed.

# 4.2.7 Interlock

Interlock can be set for two or more locks belonging to one access controller. When one door is opened, the others will be closed, or you cannot open the door.

Before setting the interlock, please ensure that the access controller is connected with door sensor, which has been set as NC or NO state.

### Add Interlock

1. Click [Access Control] > [Interlock] > [New] to enter the edit interface:

| ZKTECD     Access Device       Access Device     Device Name             | 4. Click                        | 별 🚔 🎎 📿 😳<br>here          | Welcome, admin | (i)     (i)     (i)     (k)     (k)     ( |
|--------------------------------------------------------------------------|---------------------------------|----------------------------|----------------|----------------------------------------------------------------------------------------------------|
| Access Control                                                           |                                 |                            |                |                                                                                                    |
| Time Zones 2 Device Name                                                 | Interfack Rule                  |                            | Operations     |                                                                                                    |
| Holidays<br>Access Levels                                                |                                 | New                        |                | ×                                                                                                    |
| Set Access By Levels<br>Set Access By Person<br>Set Access By Department | Device Name*<br>Interlock Rule* | Click to select            | •              |                                                                                                    |
| Interlock<br>Linkage<br>Anti-Passback                                    |                                 |                            |                | _                                                                                                    |
| First-Person Normally C 3                                                | Save                            | and New OK                 | Cancel         |                                                                                                    |
| Advanced Functions                                                       |                                 |                            |                | _                                                                                                    |
| Reports 🕀                                                                |                                 |                            |                |                                                                                                    |
| Video Integrated                                                         | 50 rows per page , Jump To 1    | /0 Page Total of 0 records |                |                                                                                                    |

- 2. Select Device Name. When users are adding devices, interlocked devices cannot be seen in the dropdown list. After deleting established interlock information, the corresponding device will return to the dropdown list. Interlock setting will vary with the number of doors controlled by selected devices:
  - > A one-door control panel has no interlock settings.
  - A two-door control panel: 1-2 two-door interlock settings.
  - A four-door control panel: 1-2 two-door interlock; 3-4 two-door interlock; 1-2-3 three-door interlock; 1-2-3-4 four-door interlock.
- 3. Select Interlock Rule, tick an item, then click [OK] to complete. The new added interlock settings will be shown in the list.

**Note:** During editing, the device cannot be modified, but the interlock settings can be modified. If the interlock settings are not required for the device any more, the interlock setting record can be deleted. If users delete a device record, its interlock setting record, if any, will be deleted.

## 4.2.8 Linkage

Linkage setting means when an event is triggered at an input point of the access control system, a linkage action will occur at the specified output point to control events such as verification, opening, alarm and abnormal of system, and list them in the corresponding monitoring view.

Add Linkage setting:

|                                                                       | New X                                                                                                    |
|-----------------------------------------------------------------------|----------------------------------------------------------------------------------------------------|
| Access Device                                                         | Linkage Name*         Device*         Click to select         1           Device*         Click to select         1         1         1         1         1         1         1         1         1         1         1         1         1         1         1         1         1         1         1         1         1         1         1         1         1         1         1         1         1         1         1         1         1         1         1         1         1         1         1         1         1         1         1         1         1         1         1         1         1         1         1         1         1         1         1         1         1         1         1         1         1         1         1         1         1         1         1         1         1         1         1         1         1         1         1         1         1         1         1         1         1         1         1         1         1         1         1         1         1         1         1         1         1         1         1         1         1 |
| Access Control                                                        |                                                                                                    |
| Time Zones Z Linkage Name Device Name<br>Holidays 111111 192 8.12.155 |                                                                                                    |
| Access Levels I 12 192.168 74<br>Set Access By Levels                 |                                                                                                    |
| Set Access By Person<br>Set Access By Department                      | Output Point* Video Linkage E-mail Door Auxiliary Output                                                                                                    |
| Interlock<br>Linkage                                                  |                                                                                                    |
| Anti-Passbac                                                          |                                                                                                    |
| First-Person Norma Coen<br>Advanced Functions                         | Action type* Close   Close   Close   Close    Close                                                                                                    |
| Reports 🕀                                                             |                                                                                                    |
| Video Integrated   Video Integrated                                   | ge + - Save and New OK Cancel                                                                                                    |

- 1. Click [Access Control] > [Linkage] > [New]
- 2. Enter the linkage name, select a linkage device, linkage trigger conditions, input point, output point, then set linkage action, video linkage and other parameters.
- 3. After selecting devices, corresponding linkage settings will be displayed. The System will first judge whether the device is successfully connected and has read extended parameters. If there is no available extended parameters, the system cannot set any linkage. If there is an available extended parameter(s), the system will show linkage settings according to the door quantity, auxiliary input and output quantity of currently selected device:

| Choose Linkage Trigger Conditions                                                                                                    | × |
|----------------------------------------------------------------------------------------------------|---|
| ⊿ □ 🗁 Door Event                                                                                                    | 3 |
| C Access Denied                                                                                                    |   |
| C Activate Lockdown                                                                                                    |   |
| Anti-Passback                                                                                                    |   |
| 🔲 🗋 Cancel Alarm                                                                                                    |   |
| Deactivate Lockdown                                                                                                    |   |
| Disable                                                                                                    |   |
| Door Closed Correctly                                                                                                    |   |
| Door Inactive Time Zone Verify Open                                                                                                    |   |
| 🔲 🗋 Door Inactive Time 🖧 one(Press Exit Button)                                                                                                    |   |
| Door Locked                                                                                                    |   |
| Door Opened Correctly                                                                                                    |   |
| Th Duroes Onon Alarm                                                                                                    |   |
| UK Cancel                                                                                                    |   |
| and a second second sec |   |

**Solution** Note: Linkage Trigger Conditions contain Door Event and Auxiliary Input Event. And "Fail to connect server", "Recover connection", "Device connection off" will be filtered from Door Event.

|                                                                                                    | New                                                                                                 | \$ |  |  |
|----------------------------------------------------------------------------------------------------|----------------------------------------------------------------------------------------------------|----|--|--|
| Linkage Name* Test Linkage Trigger Conditions* Add Check All Clear All                                                                                                    | Device* 192.168.12.155                                                                              |    |  |  |
| Auxiliary Input Disconnected                                                                                                    | Any     Any     Auxiliary Input-1     Auxiliary Input-2     Auxiliary Input-3     Auxiliary Input-4 |    |  |  |
| Output Point* Video Linkage<br>Door                                                                                                    | E-mail<br>Auxiliary Output                                                                          |    |  |  |
| Image: Door         Image: Door         Image: Door | Auxiliary Output-1  Auxiliary Output-2  Auxiliary Output-3  Auxiliary Output-4                      |    |  |  |
| Action type* Normally Open                                                                                                    | Action type* Normally Open                                                                          |    |  |  |
| Save and New                                                                                                    | OK Cancel                                                                                           |    |  |  |

4. Select the Input Point and Output Point, Linkage Action, Video Linkage and Email Address.

### The fields are as follows:

Linkage Name: Set a linkage name.

Linkage Trigger Condition: Linkage Trigger Condition is the event type of selected device. Except Linkage Event Triggered, Enable/Disable Auxiliary Output, and Device Start. All events could be trigger condition.

Input Point: Any, Door 1, Door 2, Door 3, Door 4, Auxiliary Input 1, Auxiliary Input 2, Auxiliary Input 3, Auxiliary Input 4, Auxiliary Input 9, Auxiliary Input 10, Auxiliary Input 11, Auxiliary Input 12 (the specific input point please refers to specific device parameters).

Output Point: Lock 1, Lock 2, Lock 3, Lock 4, Auxiliary Output 1, Auxiliary Output 2, Auxiliary Output 3, Auxiliary Output 4, Auxiliary Output 6, Auxiliary Output 8, Auxiliary Output 9, and Auxiliary Output 10 (the specific output point please refers to specific device parameters).

Action Type: Close, Open, Normal Open, Lock, Unlock. The default is Close. To open, delay time or Normal Open shall be set.

### Video Linkage:

| ſ            |                   |                       |           |  |
|--------------|-------------------|-----------------------|-----------|--|
| Pop Up Video | Display time      | 10                    | s(5-60)   |  |
| Video        | Video length      | 30                    | s(10-180) |  |
| Capture      | In the monitoring | ng page immediately p | op up     |  |
|              | Display time      | 10                    | s(10-60)  |  |

- Pop up video: Whether to set the pop-up preview page in real-time monitoring, and set the pop-long.
- Video: Enable or disable background video recording and set the duration of background video recording.
- > Capture: Enable or disable background snapshots.

Delay: Ranges from 1~254 second (This item is valid when Action type is Open).

| Action type*       | Open | ۲ |          |
|--------------------|------|---|----------|
| Action time delay* | 20   |   | s(1-254) |

5. After editing, click [OK] to save and quit, then the added linkage setting will be shown in the list.

For example, if users select Normal Punching Open Door as trigger condition, then the input point is Door 1, output point is Lock 1, action type is Open, delay is 60 second. When Normal Punching Open Door occurs at Door 1, the linkage action of Open will occur at Lock 1, and the door will be open for 60 second.

**Note:** During editing, you cannot modify the device, but modify the linkage setting name and configuration. When delete a device, its linkage setting record, if any, will be deleted.

If the device and trigger condition are the same, and system has linkage setting record where the input point is a specific door or auxiliary input, it will not allow users to add (or edit) a linkage setting record where the input point is any.

On the contrary, if the device and trigger condition are the same, and the system has linkage setting record where the input point is 'Any', it will not permit user to add (or edit) a linkage setting record where the input point is a specific door or auxiliary input.

In addition, same linkage setting at input point and output point is not allowed. The same device permits consecutive logical linkage settings. The system allows to set several trigger conditions for a linkage setting at a time.

## 4.2.9 Anti-Passback

Currently anti-passback settings support in and out anti-passback. In some special occasions, it is required that the cardholders who entered from a room by card swiping at a door device must swipe the cards over a device at the same door when leaving to keep the entry and exit records strictly consistent. The user can use this function just by enabling it in the settings. This function is normally used in prisons, the army, national defense, scientific research, bank vaults, etc.

Add Anti-Passback Settings:

Linkage

First-Person

Advanced Func

Video Integrated

Reports

ormally Oper

3

ZKTECO in t 80 63 R Device Name 4. Click here The current query condition Access Control Delete Refresh P New 2 Time Zones Device Name Anti-Passback Rule Operations Holidays New Access Levels Set Access By Levels Device Name\* Click to select Set Access By Person Anti-Passback Rule\* • Set Access By Department Interlock

Save and New

1. Click [Access Control] > [Anti-Passback] > [New] to show the edit interface:

2

ic 🗟 0 o oi 🛛 50 rows per page 👻 Jump To 1

2. Select devices. When users are adding Anti-Passback Rules, devices with anti-passback settings cannot be seen in the dropdown list. When deleting established anti-passback information, the corresponding device will appear in the dropdown list again. The settings vary with the number of doors controlled by the device.

/0 Page Total of 0 records

- > Anti-passback settings of a one-door control panel: Anti-passback between door readers.
- Anti-passback settings of a two-door control panel: Anti-passback between readers of door 1; anti-passback between readers of door 2; anti-passback between door 1 and door 2.
- Anti-passback settings of a four-door control panel: Anti-passback of door 1 and door 2; anti-passback of door 3 and door 4; anti-passback of door 1/2 and door <sup>3</sup>/<sub>4</sub>; anti-passback of door 1 and door 2/3; anti-passback of door 1 and door 2/3/4; Anti-passback between readers of door 1/2/ 3/ 4.

**Note:** The door reader mentioned above includes Wiegand reader that connected with access controller and InBio reader. The single and two door controller with Wiegand reader includes out and in reader. There is only "In reader" for four door control panel. The reader number of 1, 2 (that is

RS485 address or device number, the same below) is for door 1, the reader number of 3, 4 is for door 2, etc. No need to consider if it is a Wiegand reader or InBio reader when you are setting the anti-passback between doors or between readers, just make sure the in or out reader is set according to the actual requirements. For the reader number, odd number is for in reader, and even number is for out reader.

**3.** Select Anti-Passback Rule, and tick one item, click [OK] to complete, then the added anti-passback settings will be shown in the list.

**Note:** When editing, you cannot modify the device, but can modify anti-passback settings. If anti-passback setting is not required for the device any more, the anti-passback setting record can be deleted. When you delete a device, its anti-passback setting record, if any, will be deleted.

# 4.2.10 First-Person Normally Open

First-Person Normally Open: During a specified interval, after the first verification by the person having First-Person Normally Open level, the door will be Normal Open, and will automatically restore closing after the valid interval has expired.

Users can set First-Person Normally Open for a specific door (the settings include door, door opening time zone and personnel with First-Person Normally Open level). A door can set First-Person Normally Open for multiple time zones. The interface of each door will show the number of existing First-Person Normally Open.

When adding or editing First-Person Normally Open settings, you may only select door and time zones. After successful adding, add personnel that can open the door. You can browse and delete the personnel on the right of the interface.

Operation steps are as follows:

1. Click [Access Control] > [First-Person Normally Open] > [New], select Door Name and Passage Mode Time, and click [OK] to save the settings.

|                                                                                     |                                                            |                                                           | Welcome, admin ① ① ⑦ ④ ①<br>Authorized Company: 11 |
|-------------------------------------------------------------------------------------|------------------------------------------------------------|-----------------------------------------------------------|----------------------------------------------------|
| Access Device   First Person Normal Open                                            |                                                            | Browse Personnel                                          |                                                    |
| Access Control                                                                      | 4. Click here                                              | Personnel ID First Nam The current query conditions: None | e Last Name                                        |
| Set Access By Departure 2 Refresh 🕑 New 🔐 Delete                                    |                                                            | 🔿 Refresh 💣 Delete Personnel                              |                                                    |
| Interlock Door Name Device Nam                                                      | ne Passage Mode Patsonnel Operations<br>Time Zone Quantity | Personnel ID First Name                                   | Last Name Department                               |
| Anti-Passback 192.168.12.145-1 182.168.12                                           | Nev                                                        | v                                                         | ×                                                  |
| First-Person Normally Open<br>Multi-Person Group                                    | Door Name*                                                 | Click to select                                           |                                                    |
| Multi-Person Opening Do                                                             | Passage Mode Time Zone*                                    |                                                           | - 100 CONTRACTOR                                   |
| Verification Mode                                                                   | 14                                                         |                                                           |                                                    |
| Verification Mode Group Parameters                                                  | Save and New C                                             | K Cancel                                                  |                                                    |
| Advanced Functions                                                                  |                                                            |                                                           |                                                    |
| 🗒 Reports 🕞                                                                         |                                                            |                                                           |                                                    |
| If < 1-1 ⇒ ⇒1         50 rows per pr           If < 1-1 ⇒ ⇒1         50 rows per pr | age 👻 Total of 1 records                                   | it e 0 > > 50 rows per page                               | - Total of 0 records                               |

2. Click [Add Personnel] under Related operation to add personnel having First-Person Normally Open level (these personnel must have access control level), then click [OK] to save.

## 4.2.11 Multi-Person Group

The door will open only after the consecutive verification of multiple people. Any person verifying outside of this combination (even if the person belongs to other valid combination) will interrupt the procedure and you need to wait 10 seconds to restart verification. It will not open by verification by only one of the combination.

(1) Click [Access Control] > [Multi-Person Group] > [New] to access the following edit interface:

| ZKTeco                                          | L 1                                    | a: 🛱 🖆 🚔 🖄               | Welcome, a                                                         | dmin (R) (i) (?) (R) ( <sup>1</sup> )<br>Authorized Company: 11 |
|-------------------------------------------------|----------------------------------------|--------------------------|--------------------------------------------------------------------|-----------------------------------------------------------------|
| ц                                               | Open Door Group<br>Group Name Rem      |                          | Browse Personnel Personnel ID First Name                           | Last Name                                                       |
| ▲ Access Control                                | The current query condition            | 4. Click here            | The current query conditions: None                                 |                                                                 |
| Interlock                                       | Refresh Personnel                      | Remark Operations        | Refresh      Delete Personnel     Personnel ID First Name Last Nam | ne Department Name                                              |
| Linkage<br>Anti-Passback                        | Quantity                               | Ne                       | w ×                                                                | General                                                         |
| First Daman Normally Open                       | 2         2           3         0      | Group Name*              |                                                                    |                                                                 |
| Multi-Person Group<br>Multi-Person Opening Door |                                        | Remark                   |                                                                    |                                                                 |
| Verification Mode                               |                                        |                          |                                                                    |                                                                 |
| Verification Mode Group                         |                                        | Save and New             | OK Cancel                                                          |                                                                 |
| Advanced Functions                              |                                        |                          |                                                                    |                                                                 |
| Reports +                                       |                                        |                          |                                                                    |                                                                 |
| Video Integrated 🕀                              | i (c. 4. 1 - 3. 3. 50 rows per pi<br>∢ | age 👻 Total of 3 records | i c 🗧 1 - 2 i 50 rows per page 👻 Total                             | of 2 records                                                    |

Group name: Any combination of up to 30 characters that cannot be identical to an existing group

name.

After editing, click [OK] to save and return. The added Multi-Person Personnel Group will appear in the list.

(2) Click [Add personnel] under Related Operations to add personnel to the group.

(3) After selecting and adding personnel, click [OK] to save and return.

**Note:** A person can only be grouped into one group.

# 4.2.12 Multi-Person Opening Door

Set levels for personnel in Multi-Person Personnel Group.

It is a combination of the personnel in one or more Multi-Person Personnel Groups. When setting the number of people in each group, you can configure one group (such as combined door opening by two people in one group) or multiple groups (such as combined door opening by four people, including 2 people in group 1 and 2 people in group 2), and at least one group shall consist of number of door opening people instead of 0, and the total number shall not be greater than 5. In addition, if the number of people entered is greater than that in the current group, Multi-Person Opening Door will be disabled.

Multi-Person Opening Door Settings:

(1) Click [Access Control]  $\rightarrow$  [Multi-Person Opening Door]  $\rightarrow$  [New]:

| Access Control             | ination Name 4. Cl<br>urrent query condition<br>Refresh (*) New (*) Delete | ick here        | Door Name | Q (                     | 0                 |             |
|----------------------------|----------------------------------------------------------------------------|-----------------|-----------|-------------------------|-------------------|-------------|
| Set Access By Department   | Combination Name Device Name                                               | Door Number     | Door Name | Current Personnel Count | Muti-Person Group | Operations  |
| Interlock<br>Linkage       | Test                                                                       |                 | New       |                         | ×                 | Edit Delete |
| Anti-Passback              | Door Name*                                                                 | Click to select |           |                         |                   |             |
| First-Person Normally Open | Combination Name*                                                          |                 |           |                         |                   |             |
| Multi-Person Group         | Number of opening                                                          | Group1 -        |           | 0                       | <b>v</b> (0)      |             |
| Multi-Person Opening Door  | personnel in each group                                                    | Group2 -        | ¥         | 0                       | <b>v</b> (0)      |             |
| Verification Mode          |                                                                            | Group3 -        | <b>v</b>  | 0                       | <b>v</b> (0)      |             |
| Verification Mode Group    |                                                                            | Group4 -        | <b>-</b>  | 0                       | <b>•</b> (0)      |             |
| Parameters 3               |                                                                            | Group5 -        | •         | 0                       | • (0)             |             |
| Advanced Functions         |                                                                            |                 |           |                         |                   |             |
| Reports 🕀                  |                                                                            | Save and New    | ок        | Cancel                  |                   |             |

(2) The maximum number of multi-person opening door people for combined door opening is 5. That in the brackets is the current actual number of people in a group. Select the number of people for combined door opening in a group, and click [OK] to complete. Solution must not exceed 10 seconds. You can modify the interval if the device supports.

# 4.2.13 Verification Mode Group

Verification Mode: You can set verification modes for doors and personnel separately in a specified time segment.

- Add
- 1. Click [Access Control] > [Verification Mode] > [New] to go to the page for adding a verification mode rule.

| tule name*           |                   |          |                  |                        |            | Time     | Zones*                                 |                        |            |          |                     |                      |
|----------------------|-------------------|----------|------------------|------------------------|------------|----------|----------------------------------------|------------------------|------------|----------|---------------------|----------------------|
| Time                 | Interval 1        |          |                  | interval 2             |            |          |                                        | Interval 3             |            |          |                     |                      |
| Date 3               | Start Time        | End Time | Door Venfication | Personnel Verification | Start Time | End Time | Door Verification                      | Personnel Verification | Start Time | End Time | Door Verification P | ersonnel Verificatio |
| Monday               | 00 : 00           | 00 ; 00  | •                | <b>V</b>               | 00 : 00    | 00 : 00  | •                                      |                        | 00 : 00    | 00 : 00  |                     | ······ <b>V</b>      |
|                      | 00 : 00           | 00 : 00  | •                | ¥                      | 00 ; 00    | 00 : 00  | ¥                                      | <b>T</b>               | 00 : 00    | 00 : 00  |                     | ¥                    |
| Wednesday            | 00 : 00           | 00 : 00  |                  | <b>v</b>               | 00 : 00    | 00 : 00  | ······ · · · · · · · · · · · · · · · · |                        | 00 : 00    | 00 : 00  | ······              | ······ •             |
| Thursday             | 00 : 00           | 00 : 00  | · · · ·          | · ¥                    | 00 : 00    | 00 : 00  | ······ •                               |                        | 00 : 00    | 00 : 00  | ¥                   | ······ •             |
| Friday               | 00 : 00           | 00 : 00  |                  | <b>T</b>               | 00 : 00    | 00 : 00  | T                                      | *                      | 00 : 00    | 00 : 00  | *                   |                      |
| Salurday             | 00 : 00           | 00 : 00  | *                | *                      | 00 : 00    | 00 : 00  | *                                      | *                      | 00 : 00    | 00 ; 00  |                     | ¥                    |
| Sunday               | 00 : 00           | 00 : 00  |                  | T                      | 00 : 00    | 00 : 00  | T                                      | T                      | 00 : 00    | 00 : 00  |                     | · ¥                  |
| Holiday Type 1       | 00 : 00           | 00 : 00  | *                | · ¥                    | 00 : 00    | 00 : 00  |                                        | ¥                      | 00 : 00    | 00 : 00  | ¥                   | <b>v</b>             |
| Holiday Type 2       | 00 : 00           | 00 ; 00  |                  | <b>v</b>               | 00 : 00    | 00 : 00  | T                                      | T                      | 00 : 00    | 00 : 00  |                     | ¥                    |
| Holiday Type 3       | 00 : 00           | 00 : 00  |                  | · ¥                    | 00 : 00    | 00 : 00  | Y                                      |                        | 00 : 00    | 00 ; 00  |                     | <b>Y</b>             |
| Copy Monday's Settin | g to Others Weeko | lays: 📄  |                  |                        |            |          |                                        |                        |            |          |                     |                      |
|                      |                   |          |                  |                        |            |          |                                        |                        |            |          |                     |                      |
|                      |                   |          |                  |                        |            |          |                                        |                        |            |          |                     |                      |

- 2. Set the following parameters: Select a rule name (not repeatable), the time segment, and verification mode for a door or person in each time segment.
- 3. Click [OK] to finish the setting.
- 4. On the list page, you can add or delete doors in the verification mode rule.

**Solution** Note: If a rule includes the verification mode for personnel, you cannot select doors with the RS485 readers when adding doors. You can modify only the configuration on the reader setting page before adding doors.

Verification Mode Group: Set appropriate personnel for configured verification mode rule.

### 4.2.14 Parameters

Click [Access Control] > [Parameters] to enter the parameter setting interface:

| ZKTERR                     | 오 🕕 🕀 🖻 💼 📾 🙈 🥥 🌐                                                                                                 | Welcome, admin (0) (1) (2) (2) (1)<br>Authorized Company: 11 |
|----------------------------|----------------------------------------------------------------------------------------------------|--------------------------------------------------------------|
| Access Device 🕀            | Type of Getting Transactions<br>Periodically                                                                      |                                                              |
| Access Control 😑           | Interval: 1 * hour(s)                                                                                             |                                                              |
| Set Access By Levels       | ● Set the Time for Obtaining New Transactions                                                                     |                                                              |
| Set Access By Person       | 12:00 13:00 14:00 15:00 16:00 17:00 18:00 19:00 20:00 21:00 22:00 23:00<br>Select All Cancel                      |                                                              |
| Set Access By Department   | ▲ Getting transactions and synchronization time will be done at the same time.                                    |                                                              |
| Interlock                  | Real Time Monitoring                                                                                              |                                                              |
| Linkage                    | Carable Display Photos Function                                                                                   |                                                              |
| Anti-Passback              | Enable Audio Alert Function The Real Time Monitoring Page Pop-up Staff Photo Size Max Height 140     px(80 - 500) |                                                              |
| First-Person Normally Open | Refresh the real-time monitoring page after setting Height.                                                       |                                                              |
| Multi-Person Group         | Alarm Monitoring Recipient's Mailbox                                                                              |                                                              |
| Multi-Person Opening Door  | ⊗⊕                                                                                                    |                                                              |
| Verification Mode          |                                                                                                    |                                                              |
| Verification Mode Group    |                                                                                                    |                                                              |
| Parameters                 |                                                                                                    |                                                              |
| Advanced Functions         |                                                                                                    |                                                              |
| Reports 🕀                  |                                                                                                    |                                                              |
| Video Integrated 🕀         | OK                                                                                                    |                                                              |

### Type of Getting Transactions

#### • Periodically

Start from the setting and efficient time, the system attempts to download new transactions every time interval.

• Set the Time for Obtaining New Transactions

The selected Time is up, the system will attempt to download new transactions automatically.

The Real Time Monitoring Page Pop-up Staff Photo Size: When an access control event occurs, the personnel photo will pop up. The size of pop photos shall be between 80 to 500 pixels.

Alarm Monitoring Recipient Mailbox: The system will send email to alarm monitoring recipient's mailbox if there is any event.

# 4.3 Advanced Functions

Advanced Access control is optional function. If needed, please contact business representative or pre-sales engineer, you can use these functions after obtaining license and activating.

**Solution** Solution Revealed The Solution Solution and Solution Solution Revealed The Solution Solution Solution For detail, please see <u>Device Operation</u>.

### 4.3.1 Zone

It mainly uses partition Zones in advanced access control. When using such advanced functions as Global Zone APB, you must define Access Zones.

• Add

1. Click [Advanced Functions] > [Zone] > [New] to enter the Add Zone interface:

| ZKTECO                                  | 2 1 1                                                              |                                   | a 🐵       | Welcome, admin (1) (1) (2) (2) (2) (2)<br>Authorized Company: 11 |
|-----------------------------------------|--------------------------------------------------------------------|-----------------------------------|-----------|------------------------------------------------------------------|
| Access Device                           | Zone Code 4                                                        | . Click here                      |           |                                                                  |
| Access Control 😑                        | C Refresh 🕒 New 📄 Delete 🔱 What                                    | It Rules Inside                   |           |                                                                  |
| Advanced Functions                      | Zone Code Name                                                     | Remark Operations                 |           |                                                                  |
| Zone                                    | 2<br><u>30Lobby</u> 30th Floor Lobby                               | -                                 | New       | ×                                                                |
| Read Define<br>Who Is Ins.              | <u>30Court</u> 30th Floor Court Yard <u>30Hall</u> 30th Floor Hall | Zone Code*                        |           |                                                                  |
| Global Anti-Pass 3                      | <u>30Theatre</u> 30th Floor Theatre                                | Name*                             |           |                                                                  |
| Global Linkage                          | □ <u>2</u> in<br>□ <u>3</u> out                                    | Remark                            |           |                                                                  |
| Global Interlock Group                  |                                                                    |                                   |           |                                                                  |
| Global Interlock<br>Person Availability |                                                                    |                                   |           |                                                                  |
| LED Data                                |                                                                    |                                   |           |                                                                  |
|                                         |                                                                    | -                                 |           |                                                                  |
|                                         |                                                                    | Save and New                      | OK Cancel |                                                                  |
| Reports 🕀                               |                                                                    |                                   |           |                                                                  |
| Video Integrated $\oplus$               | 1 - 7 50 rows per page *                                           | Jump To 1 /1 Page Total of 7 reco | rds       |                                                                  |

- 2. Set Zone Code, Name, Parent Zone and Remark as required.
- 3. Click [OK] to save and quit. The added Zone will appear in the list.

### What rules inside:

| ZKTECO                         |                                                                                                    | Welcome, admin ()) () () () ()<br>Authorized Company: 11 |
|--------------------------------|----------------------------------------------------------------------------------------------------|----------------------------------------------------------|
| Access Device   Access Control | Zone Code Name 5. Click here The current query conditions: None C- Refresh @ New Delete & What Rules Inside                                                                                                    |                                                          |
| Advanced Functions             | Zone Code     Name     Remark:     Operations       1     outside     outside       30Lbbby     30th Floor Lobby     What Rules Inside       30ECout     30th Floor Court Ye     Rule Type       30Hat     30th Floor Theatre     Person Availability       2     in       3     out |                                                          |
| Reports 🕀                      | 1 - 7 Sú rows per page - Jump To 1 // Page Total of 7 records                                                                                                    | •                                                        |

## 4.3.2 Reader Define

Reader Define indicates that Reader control from one access zone to another one, it is based on access zone. If advanced functions are needed, you shall set the Reader Define.

#### • Add

1. Click [Advanced Functions] > [Reader Define] > [New] to enter the add interface:

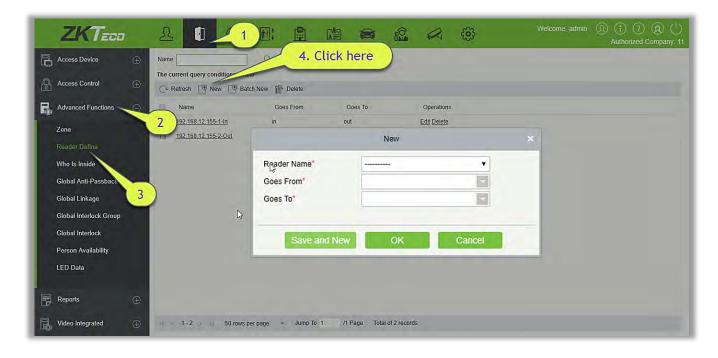

- 2. Set Reader Name, Goes From and Goes To as required.
- 3. Click [OK] to save and quit. The added Reader Define will appear in the list.
- Batch New
- 1. Click [Advanced Functions] > [Reader Define] > [Batch New] to enter the batch add interface:

| ZKTED                                                                                                    |                                                                        | 4. Click here                                               | Welcome, admin (1) (1) (2) (2) (1)<br>Authorized Company: 11 |
|----------------------------------------------------------------------------------------------------|------------------------------------------------------------------------|-------------------------------------------------------------|--------------------------------------------------------------|
| The Accord Control                                                                                                    | ame<br>e current query conditions: None<br>Refresh 🔮 New 🔮 Batch New 📦 | Batch New                                                   | ×                                                            |
| Advanced Functions O                                                                                                    |                                                                        | Select Reader* Add Check All Clear All  Please add reader!  |                                                              |
| Global Interlock Group<br>Global Interlock<br>Person Availability<br>LED Data                                                                                                    |                                                                        | Goes From* Goes To* Save and New OK Cancel                  | _                                                            |
| Sector and the sector of the sector of the s | c 🛪 1 - 2 o oj 50 rows per page 👻                                      | Save and New OK Cancel Jump To 1 /1 Page Total of 2 records | _                                                            |

2. Click [Add], select Reader(s) and move towards right and click [OK].

| Vame          | 1                      | Owned           | Device        |    |    | Se      | erial Number       |                  | Q 🛞           |
|---------------|------------------------|-----------------|---------------|----|----|---------|--------------------|------------------|---------------|
| he c<br>terna | urrent query condition | ns: None        |               |    |    | Selecti | ed(1)              |                  |               |
|               | Name                   | Owned Device    | Serial Number |    |    |         | Name               | Owned Device     | Serial Number |
|               | 192.168.12.155-2-In    | 192.168.12.155  | AK1F173460006 | *  |    |         | 192.168.12.155-1-0 | u 192.168.12.155 | AK1F173460006 |
|               | 192.168.12.155-3-In    | 192.168.12.155  | AK1F173460006 |    |    |         |                    |                  |               |
|               | 192.168.12.155-3-Ou    | 192.168.12.155  | AK1F173460006 | r. | >> |         |                    |                  |               |
|               | 192.168.12.155-4-In    | 192.168.12.155  | AK1F173460006 |    | >  |         |                    |                  |               |
|               | 192.168.12.155-4-Ou    | 192.168.12.155  | AK1F173460006 |    | << |         |                    |                  |               |
|               | 192.168.214.74-1-In    | 192.168.214.74  | 3763161600001 | -  |    |         |                    |                  |               |
|               | 192.168.214.74-1-Ou    | 192.168.214.74  | 3763161600001 | ÷  |    |         |                    |                  |               |
| ¢             | ( 1-9 ) > 50           | ) rows per page |               | is |    |         |                    |                  |               |
|               |                        |                 |               |    |    |         |                    |                  |               |
|               |                        |                 |               |    |    |         |                    |                  |               |

3. Set Goes from and Goes to as required and press[OK].

## 4.3.3 Who is Inside

After entering the zone, you can view all personnel status in the zone by zone tree.

| Access Device                                                                                               | Ð        | Personnel ID                                                                                                    | F   | irst Name    | Last       | Name      | More▼      | Q 🛞         |                  |                   |
|----------------------------------------------------------------------------------------------------|----------|----------------------------------------------------------------------------------------------------|-----|--------------|------------|-----------|------------|-------------|------------------|-------------------|
| Access Control                                                                                              | $\oplus$ | The current query conditions: None                                                                                                    | E B | kport        |            |           |            |             |                  |                   |
| Advanced Functions<br>Zone<br>Reader Define<br>Who is Inside                                                | Θ        | <ul> <li>2 All</li> <li>30th Floor Lobby(0)</li> <li>30th Floor Hall(0)</li> <li>30th Floor Theatre(0)</li> <li>30th Floor Court Yard(0)</li> <li>in(0)</li> <li>out(0)</li> </ul> |     | Personnel ID | First Name | Last Name | Department | Card Number | Last Access Time | Las<br>Acc<br>Res |
| Global Anti-Passback<br>Global Linkage<br>Global Interlock Group<br>Global Interlock<br>Person Availability |          |                                                                                                    |     |              | <u>1</u> 2 |           |            |             |                  |                   |
| LED Data                                                                                                    | Ð        |                                                                                                    |     |              |            |           |            |             |                  |                   |

#### Delete Personnel

Deleting personnel in the selected area will clear the global anti-passback status of the personnel.

#### Export

Export selected personnel information in the area; you can export Excel, PDF, CSV format.

|              |            |           | Total People 10           |             |                         |                        |
|--------------|------------|-----------|---------------------------|-------------|-------------------------|------------------------|
| Personnel ID | First Name | Last Name | Department                | Card Number | Last Access Time        | Last Access<br>Reader  |
| 1            | Jerry      | Wang      | General                   | 4461253     | 2017-12-18 09:29:<br>31 | 192.168.218.60-2<br>In |
| 2            | Lucky      | Tan       | Development<br>Department | 6155266     | 2017-12-18 09:27:<br>12 | 192.168.218.60-1<br>In |
| 2940         | Sherry     | Yang      | Hotel                     | 1411237     | 2017-12-18 09:55:<br>52 | 192.168.218.60-1<br>In |
| 3            | Leo        | Hou       | Financial<br>Department   | 13271770    | 2017-12-18 09:34:<br>57 | 192.168.218.60-2<br>In |
| 4            | Велу       | Cao       | General                   | 13592341    | 2017-12-18 09:55:<br>58 | 192.168.218.60-1<br>In |
| 5            | Necol      | Ye        | Marketing<br>Department   | 13260079    | 2017-12-18 09:34:<br>18 | 192.168.218.60-1<br>In |
| 6            | Amber      | Lin       | Financial<br>Department   | 4628036     | 2017-12-18 09:25:<br>29 | 192.168.218.60-1<br>In |
| 7            | Jacky      | Xiang     | General                   | 6323994     | 2017-12-18 09:27:<br>18 | 192.168.218.60-2<br>In |
| 8            | Glori      | Liu       | Marketing<br>Department   | 6189166     | 2017-12-18 09:34:<br>20 | 192.168.218.60-2<br>In |
| 9            | Lilian     | Mei       | Development<br>Department | 9505930     | 2017-12-18 09:27:<br>22 | 192.168.218.60-1<br>In |

### 4.3.4 Global Anti-Passback

Global Zone APB can set Anti-Passback across devices; you can use this function after setting Global Anti-passback. You must set Access Zone and Reader Define before using, and also the device that has set Anti-Passback shall issue background verification parameters.

### • Add

1. Click [Advanced Functions] > [Global Anti-passback] > [New] to enter the add interface:

| ZKTECO                                   | & 🚺 🤳 🗈 🛍                                                                      |                                                         | Welcome,                                 | admin (Q) (†) (2) (Q) (†)<br>Authorized Company: 11 |
|------------------------------------------|--------------------------------------------------------------------------------|---------------------------------------------------------|------------------------------------------|-----------------------------------------------------|
| Access Device 🕀                          | Global Anti-Passback                                                           |                                                         | New                                      |                                                     |
| Access Control                           | Rule Name 4. CIICK HETE<br>The current query condit ns: None                   | Rule Name*                                              |                                          | Last Name                                           |
| Advanced Functions                       | C Refresh 🕐 New 🏠 Delete                                                       | Zone*                                                   | <b>v</b>                                 |                                                     |
| Zone                                     | 2<br>Rule Name Zone Anti- Lockout Anti-<br>Passback Duration Pass<br>Type Rese | The following doors control<br>access in and out of the |                                          | Card Number Department<br>General                   |
| Reader Define                            | Time<br>2 in Timed Anti-Pa: 10 04:00:                                          | zone                                                    |                                          |                                                     |
| Who Is Inside                            |                                                                                | Anti-Passback Type*                                     | Logical Anti-Passback V                  |                                                     |
| Global Anti-Passback                     |                                                                                | Lockout Duration                                        | minute(1<br>500)                         | ·                                                   |
| Global Linkage<br>Global Interlock Group |                                                                                | Reset Anti-Passback                                     |                                          |                                                     |
| Global Interlock                         | 3                                                                              | Status                                                  |                                          |                                                     |
| Person Availability                      |                                                                                | Anti-Passback Resetted                                  | v o'clock                                |                                                     |
| LED Data                                 | ß                                                                              | Time<br>Apply to                                        | All Personnel                            |                                                     |
|                                          |                                                                                |                                                         | All Personnel<br>Just Selected Personnel |                                                     |
| Reports 🕀                                |                                                                                |                                                         | Exclude Selected Personnel               | -                                                   |
| Video Integrated 🕀                       | ( < 1 - 1 ) >1 50 rows per page - Total of 1 recor                             | Save and New                                            | OK Cancel                                | ecords                                              |
|                                          | 4                                                                              | > <1                                                    |                                          |                                                     |

2. Set Rule Name (Unrepeatable), Zone, Anti-passback Type, Lockout Duration, Reset Anti-passback Status and When to Reset the Anti-passback as required.

Zone: Select an option from the dropdown list, Corresponding doors will display in the text box of " The following doors control access in and out of the zone". At the same time, the doors obey the rule of one door cannot set as the boundary of two independent Anti-Passback.

Anti-passback Type: Logical Anti-passback, Timed Anti-passback or Timed Logic Anti-passback.

- Logical Anti-passback: The door will not open if the entry and exit records is not in consistent with Anti-passback zone.
- Timed Anti-passback: In specified time period, user can enter Anti-passback zone only once. After the Time period has expired, user state will be cleared, and allow user to enter this zone again.
- Timed Logic Anti-passback: In Specified time period, Users who enter Anti-passback zone must obey the rule of Logical Anti-passback. If users exceed timed period, system will time again.

Lockout Duration: Only select Timed Anti-passback and Timed Logic Anti-passback in Anti-passback Type. Lockout Duration can be set.

**Reset Anti-passback Status**: Tick it to clear Anti-passback status of personnel in the system, and recover initial state. Only tick this option. When to Reset the Anti-passback can be select. After the reset time of the anti-passback has expired, system will clear all the Anti-passback status of personnel in zone.

When to Reset the Anti-passback: Select time to reset Anti-passback.

Apply to: All Personnel, Just Selected Personnel and Exclude Selected Personnel three types.

- > Apply to All Personnel: Can only edit and does not support select personnel.
- Apply to Just Selected Personnel: The anti- passback is only effective for these selected personnel.
- Apply to Exclude Selected Personnel: The anti- passback only effective for these exclude selected personnel.
- 3. Click [OK] to save and quit. The added Global Zone APB will display in the list.

## 4.3.5 Global Linkage

The global linkage function allows you to configure data across devices. Only push devices support this function.

- Add
- 1. Click [Advanced Functions] > [Global Linkage] > [New]:

|                                                                                     | New                                                                                                    |
|-------------------------------------------------------------------------------------|----------------------------------------------------------------------------------------------------|
| Access Dev<br>4. Click here<br>Access Control<br>The current, very conditions: None | Linkage Name* Apply to all personnel 2 Mandatory Field<br>Linkage Trigger Conditions* Add Check All Clear All Input Point* Add Check All Clear All                                                                                   |
| Advanced Functions                                                                  |                                                                                                    |
| Zone Zone Conditions Reader Define WW Global Interlock @                            |                                                                                                    |
| Who Is Inside<br>Global Anti-Passback                                               | Output Point         Video Linkage         Active Time         E-mail         Linkage Voice Prompts           Door         Add Check All Clear All         Auxiliary Output         Add Check All Clear All         Auxiliary Output |
| Global Linkage<br>Global Interlock Youp                                             |                                                                                                    |
| Global Interlock<br>Person Availability 3                                           |                                                                                                    |
| LED Data                                                                            | Action type* Close                                                                                                    |
| 📄 Reports 🕀                                                                         |                                                                                                    |
| Video Integrated                                                                    | Save and New OK Cancel                                                                                                    |

Apply to all personnel: If this option is selected, this linkage setting is effective for all personnel.

Active Time: Set the active time of the linkage setting.

2. Choose Global Linkage trigger conditions, the input point (System will filter devices according to the choice in first step) and the output point, Set up linkage action. For more details about these parameters, please refer to Linkage Setting.

Solution Select multiple Door Events, but "Fail to connect server", "Recover connection" and

"Device connection off" will be filtered automatically from Door Event.

3. Click [OK] to save and quit. The added Global Linkage will display in the list.

# 4.3.6 Global Interlock Group

The global interlock group groups the doors in the global interlock, but to use the global interlock function, the device must be enabled with background authentication.

1. Click [Advanced Functions] > [Global Interlock Group]> [New]:

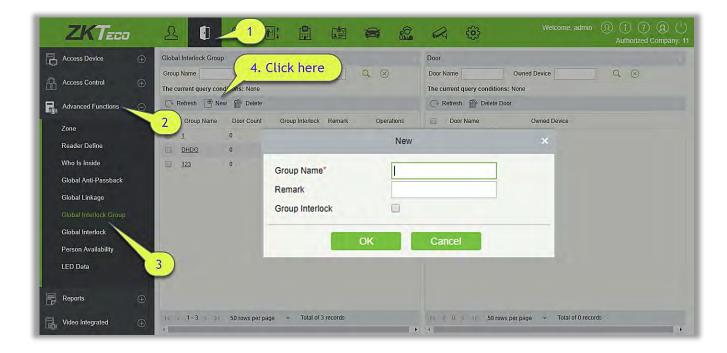

#### Group Name:

- (1) Any combination of up to 30 characters that cannot be identical to an existing group name.
- (2) After editing, click [OK] to save. After confirming that add the door immediately, the information of added door will appear in the list.
- (3) Click [Add Door] under Related Operations to add door to the group.
- (4) After selecting and adding personnel, click [OK] to save and return.

Group Interlock: If the option is selected, set global interlock rule for the interlocking group.

## 4.3.7 Global Interlock

The global interlock function allows you to configure data across devices. Only push devices support this function.

#### Multi-Person Opening Door Setting:

1. Click [Advanced Functions] > [Global Interlock]> [New]:

|                                                                                                    |                                        | Welcon                                                           | ne, admin (1) (1) (2) (2) (1)<br>Authorized Company: 11 |
|----------------------------------------------------------------------------------------------------|----------------------------------------|------------------------------------------------------------------|---------------------------------------------------------|
| Global Interlock                                                                                                    | here                                   | Global Interlock Group                                           |                                                         |
| Access Control   Access Control  Access Control  Access Contro | k nere                                 | Global Interlock Group Remark The current query conditions: None | Q, (8)                                                  |
| Advanced Functions                                                                                                    |                                        | 📿 Refresh 👚 Delete Group                                         |                                                         |
| Zone                                                                                                    | perations<br>t Add Group               | Group Name Remark                                                |                                                         |
| Reader Define                                                                                                    |                                        | New                                                              |                                                         |
| Who Is Inside                                                                                                    | 1.000                                  |                                                                  |                                                         |
| Global Anti-Passback                                                                                                    | Name*                                  |                                                                  |                                                         |
| Global Linkage                                                                                                    | Remark                                 |                                                                  |                                                         |
| Global Interlock Group                                                                                                    |                                        |                                                                  |                                                         |
| Global Interlock                                                                                                    |                                        |                                                                  |                                                         |
| Person Availability                                                                                                    | ОК                                     | Cancel                                                           |                                                         |
| LED Data                                                                                                    |                                        |                                                                  |                                                         |
| Reports                                                                                                    |                                        |                                                                  |                                                         |
| Video Integrated   Video Integrated    Video Integrated    Video Integrated    Video Integrated    Video Integrated    Video Integrated    Video Integrated     Video Integrated                                                                                                    | <ul> <li>Total of 1 records</li> </ul> | 0 5 50 rows per page → To                                        | ital of 0 records                                       |
|                                                                                                    |                                        | 1. 91.                                                           |                                                         |

#### Name:

- (1) Any combination of up to 30 characters that cannot be identical to an existing name.
- (2) After editing, click [OK] to save. After confirming that add the group immediately, the information of add group will appear in the list.
- (3) Click [Add Group] under Related Operations to add door to the group.
- (4) After selecting and adding group, click [OK] to save and return.

Group Interlock: If the option is selected, set global interlock rule for the interlocking group.

#### *≪*Notes:

- ▶ In the same interlock, all the doors in the group cannot be duplicated.
- > If the interlock group exists in the interlock function, it cannot be deleted directly.

### 4.3.8 Person Availability

It is mainly used to limit valid date/ after the first use of valid days/ use number of times of personnel in advanced access control area.

| Access Device          | The current query conditions: No | Zone Zone                   | Q (8)              |                     |             |             |
|------------------------|----------------------------------|-----------------------------|--------------------|---------------------|-------------|-------------|
| Access Control (       | Refresh 🕑 New 👘 De               | elete 💮 Set Zone Properties |                    |                     |             |             |
| Advanced Functions     | Availability Name                | Zone                        | Zone property name | Use                 | Detail      | Operations  |
| Zone                   | Leo-Zone-test-Times              | outside                     | Leo-Test-Times     | Use number of times | 3 Time(s)   | Edit Delete |
|                        | <u>123</u>                       | 30th Floor Court Yard       | times              | Use number of times | 100 Time(s) | Edit Delete |
| Reader Define 2        | <u>3333</u>                      | outside                     | times              | Use number of times | 100 Time(s) | Edit Delete |
| Who Is Inside          |                                  |                             |                    |                     |             |             |
| Global Anti-Passback   |                                  |                             |                    |                     |             |             |
| Global Linkage         |                                  |                             |                    |                     |             |             |
| Global Interlock Group |                                  |                             |                    |                     |             |             |
| Global Interlock       |                                  |                             |                    |                     |             |             |
| Person Availability    |                                  |                             |                    |                     |             |             |
| LED Data               |                                  |                             |                    |                     |             |             |
| LED Data               |                                  |                             |                    |                     |             |             |
| Doparto                | ₽ 3                              |                             |                    |                     |             |             |
| Reports                | € 3                              |                             |                    |                     |             |             |

### Set Zone Properties

| Access Device 🕀        |                                  | 20110                 | 4. Click here      |                     |             |             |
|------------------------|----------------------------------|-----------------------|--------------------|---------------------|-------------|-------------|
| Access Control         | The current query conditions: No |                       |                    |                     |             |             |
| Advanced Functions     | Availability Name                | Zone                  | Zone property name | Use                 | Detail      | Operations  |
| Zone                   | 2 Leo-Zone-test-Times            | outside               | Leo-Test-Times     | Use number of times | 3 Time(s)   | Edit Delete |
|                        | 123                              | 30th Floor Court Yard | times              | Use number of times | 100 Time(s) | Edit Delete |
| Reader Define          | <u>3333</u>                      | outside               | times              | Use number of times | 100 Time(s) | Edit Delete |
| Who Is Inside          |                                  |                       |                    |                     |             |             |
| Global Anti-Passback   |                                  |                       |                    |                     |             |             |
| Global Linkage         |                                  |                       |                    |                     |             |             |
| Global Interlock Group |                                  |                       |                    |                     |             |             |
| Global Interlock       |                                  |                       |                    |                     |             |             |
| Person Availability    |                                  |                       |                    |                     |             |             |
| LED Data               |                                  |                       |                    |                     |             |             |
| Reports                | 3                                |                       |                    |                     |             |             |

|      |                   | Click here                            | Zone I             | Properties  |                              |               |                                        | ×  |
|------|-------------------|---------------------------------------|--------------------|-------------|------------------------------|---------------|----------------------------------------|----|
| Zone | Properties        | ctick here                            |                    | Brow        | se Personnel                 |               |                                        | 3  |
| Nam  | e                 | Re R Q 🛞                              |                    | Pers        | onnel ID                     | First Name    | More Q 🛞                               |    |
| The  | current query con | di ons: None                          |                    | The         | current query condit         | ions: None    |                                        |    |
| C    | Refresh P Nev     | v 🛍 Delete                            |                    | Ģ           | Refresh 👘 Delete             | e Personnel   |                                        |    |
|      | Name              | Use Detail Remark                     | Operations         | 0           | Personnel ID                 | First Name    | Department                             |    |
|      | times             | Use number o 100 Time(s)              | Edit Add Personnel |             |                              |               |                                        |    |
|      | Leo-Test-Times    | Use number o 3 Time(s)                | Edit Add Personnel |             |                              |               |                                        |    |
|      | VD                | Valid Date Valid Until 2018-0         | Edit Add Personnel |             |                              |               |                                        |    |
|      | 10 Times          | Use number o 10 Time(s)               | Edit Add Personnel |             |                              |               |                                        |    |
|      | 31 Days FUV       | After the first t 31 day(s)           | Edit Add Personnel |             |                              |               |                                        |    |
|      |                   |                                       |                    |             |                              |               |                                        |    |
| 10   | × 1-5 × 2)        | 50 rows per page 👻 Total of 5 records |                    | )<br>)<br>) | ( <mark>0 () &gt;) 50</mark> | rows per page | <ul> <li>Total of 0 records</li> </ul> | j. |

1. Click [Advanced Functions] > [Person Availability] > [Set Zone Properties] > [New], the following interface will be shown:

| Name*  |            |   |
|--------|------------|---|
| Use*   | Valid Date | ~ |
| Date*  |            |   |
| Remark |            |   |
|        |            |   |

Use: It is divided into Valid Date, After the first use of valid days and Use number of times, corresponding to Date, Days and Times.

2. Click [Advanced Functions] > [Person Availability] > [Set Zone Properties] > [Add Personnel], apply the zone properties to the specified personnel.

|                                                      | Zone Pr            | operties                                          |     |
|------------------------------------------------------|--------------------|---------------------------------------------------|-----|
| Zone Properties                                      |                    | Browse Personnel                                  | 1   |
| Name Remark Q 🛞                                      | (                  | Click here                                        |     |
| The current query conditions: None                   | 5                  | CUICK Here ons: None                              |     |
| 🖓 Refresh 💾 New 📸 Delete                             |                    | C Refresh  Delete Personnel                       |     |
| Name Use Detail Remark                               | Operations         | Personnel ID First Name Department                |     |
| Limes Use number o 100 Time(s)                       | Edit Add Personnel |                                                   |     |
| Leo-Test-Times Use number o 3 Time(s)                | Edit Add Personnel |                                                   |     |
| UD Valid Date Valid Until 2018-0                     | Edit Add Personnel |                                                   |     |
| Use number o 10 Time(s)                              | Edit Add Personnel |                                                   |     |
| <u>31 Days FUV</u> After the first t 31 day(s)       | Edit Add Personnel |                                                   |     |
|                                                      |                    |                                                   |     |
|                                                      |                    |                                                   |     |
| (c 😪 1 - 5 🐑 ) 50 rows per page 👻 Total of 5 records |                    | 16 🛠 0 🔄 51 50 rows per page 🔸 Total of 0 records |     |
| 4                                                    | •                  | •                                                 | (e) |

| erso  | nnel ID         |                 | First        | Name             |             | Last Nam           | e  |         | Ca              | rd Number     |              |                | More   | $Q \otimes$        |
|-------|-----------------|-----------------|--------------|------------------|-------------|--------------------|----|---------|-----------------|---------------|--------------|----------------|--------|--------------------|
| he c  | urrent query    | conditions:     | None         |                  |             |                    |    |         |                 |               |              |                |        |                    |
| terna | tive            |                 |              |                  |             |                    |    | Selecte | ed(0)           |               |              |                |        |                    |
|       | Personnel<br>ID | First A<br>Name | Last<br>Name | Card<br>Number   | Gender      | Department<br>Name |    |         | Personnel<br>ID | First<br>Name | Last<br>Name | Card<br>Number | Gender | Department<br>Name |
|       | 117055          | 0               |              | 0                | -           | General            |    |         |                 |               |              |                |        |                    |
|       | 1170550         | 0               |              | 0                | -           | General            | >> |         |                 |               |              |                |        |                    |
|       | 10522           | 10522           |              | 0                | -           | General            | >  |         |                 |               |              |                |        |                    |
|       | 87654321        | Jasmine         | wang         |                  | -           | General            | <  |         |                 |               |              |                |        |                    |
|       | 1234567         | max             | lastName     | 123456789        | Female      | General            | << |         |                 |               |              |                |        |                    |
|       | 3043            | 妞癸拷锟斤           |              |                  | -           | General            |    |         |                 |               |              |                |        |                    |
| 3     | 3038            | 妞癸拷锟界           |              |                  | -           | General            |    |         |                 |               |              |                |        |                    |
| <     | 1-50 >          | >1 50 rd        | ows per pag  | e <del>-</del> T | otal of 100 | 05 records         |    |         |                 |               |              |                |        |                    |

#### • New

Click [Advanced Functions] > [Person Availability] > [New], the following interface will be shown:

| ZKTECO                                                                                                    | & <b>1</b> 1 1: #                                                                                                    |                                    |                                             | Welcome, admin ① (i) ⑦ ② (l) (l)<br>Authorized Company: 11 |
|----------------------------------------------------------------------------------------------------|----------------------------------------------------------------------------------------------------|------------------------------------|---------------------------------------------|------------------------------------------------------------|
| Access Device   Access Control  Access Control  Advanced Functions  Zone  Reader Define                                                  | Availability Name Zone<br>The current query conditions: None<br>Refresh (*) New (*) Delete (*) Set Zone<br>Availability Name<br>4. Click for<br>123 | Zone property name                 | Use Detail<br>Use number of times 3 Time(s) | Operations<br>Edit Delete<br>Edit Delete                   |
| Who Is Inside<br>Global Anti-Passback<br>Global Linkage<br>Global Interlock Group<br>Global Interlock<br>Person Availability<br>LED Data | Availability<br>Zone*<br>Zone Prop                                                                                                    | Name*                              | Cancel                                      | Edit Delete                                                |
| Reports 3                                                                                                    | )<br>1 - 3 - 50 rows per page + Ju                                                                                                    | mp To 1 /1 Page Total of 3 records |                                             | _                                                          |

Select the Zone and Zone Properties to control the person availability.

• Delete

Click [Advanced Functions] > [Person Availability], select an Availability Name, click [Delete] > [OK] to delete.

### 4.3.9 LED Data

Click [Advanced Functions] > [LED Data], the following interface will be shown:

• Add

| Acc 4. Click he                         | re                                |                          | New      |   | * |              |            |
|-----------------------------------------|-----------------------------------|--------------------------|----------|---|---|--------------|------------|
| Access Control 🕀                        | The curren query conditions: None | reality                  | <br>Text | • |   |              |            |
| Advanced Functions                      | Name Data Ty                      | n Text*<br>Device Block* |          |   |   | Device Block | Operations |
| Reader Define<br>Who Is Inside          |                                   |                          |          |   |   |              |            |
| Global Anti-Passback                    |                                   |                          |          |   |   |              |            |
| Global Linkage                          |                                   |                          |          |   |   |              |            |
| Global Interlock Group                  |                                   |                          |          |   |   |              |            |
| Global Interlock<br>Person Availability |                                   |                          |          |   |   |              |            |
| LED Data                                |                                   |                          |          |   |   |              |            |
| Reports                                 | 3                                 |                          |          |   |   |              |            |

Name: LED data name.

### Data Type:

Text: Send self-defined texts to blocks.

**Zone data:** Total number of personnel in the zone to be sent and statistical number of personnel in the departments in the zone.

### *∝*Notes:

- > The access control zone is that in the advanced access control.
- If the content to be sent is department, please select the department for statistics collection.

**Changed data**: Real-time information about personnel going in and out displays in the selected LED block. The content to be sent can be selected.

### • Edit

Click Data Name or [Edit] button under Operations to enter the edit interface. After modification, click [OK] to save and quit.

### • Delete

In the LED Data list, click [Delete] button under Operations. Click [OK] to delete, click [Cancel] to cancel the operation.

### 4.4 Access Reports

Includes "All transactions", "Events from Today", "All Exception Events" and so on. You can export after query.

You can generate statistics of relevant device data from reports, including card verification information, door operation information, and normal punching information, etc.

About the Normal and abnormal event please refer to **<u>Real-Time Monitoring</u>** for details.

Verify mode: Only Card, Only Fingerprint, Only Password, Card plus Password, Card plus Fingerprint, Card or Fingerprint and etc.

**Solution** Note: Only event records generated when the user uses emergency password to open doors will include only password verification mode.

### 4.4.1 All Transactions

Because the data size of access control event records is large, you can view access control events as specified condition when querying. By default, the system displays latest three months transactions. Click [Reports] > [All Transactions] to view all transactions:

| Access Device 🕀            | Time From 2017-12-  | -28 00:00:00   | To 2018-03-28 23 | 59:59 Personnel ID          |            | Device Name  |            | Mo          | re* Q 🛞     |             |
|----------------------------|---------------------|----------------|------------------|-----------------------------|------------|--------------|------------|-------------|-------------|-------------|
| Access Control 🕀           |                     |                |                  | 0) To:(2018-03-28 23:59:59) |            |              |            |             |             |             |
| Advanced Functions 🕀       | Time                | Device Name    | Event Point      | Event Description           | Media File | Personnel ID | First Name | ▼ Last Name | Card Number | Area<br>Nam |
| Reports 🕖                  | 2018-03-15 14:32:18 | inPulse+_ZKHK  | inPulse+_ZKHK-1  | Unregistered Personnel      |            | 1            | aime       | wong        |             | Face        |
| All Transactions 2         | 2018-03-15 14:27:59 | inPulse+_ZKHK  | inPulse+_ZKHK-1  | Unregistered Personnel      |            | 1            | aime       | wong        |             | Face        |
| Events Fron Today          | 2018-03-21 17:32:18 | 192.168.12.153 | 192.168.12.153-1 | Anti-Passback               |            | 1            | 11         | 11          | 8014184     | Face        |
|                            | 2018-03-21 17:32:56 | 192.168.12.153 | 192.168.12.153-1 | Anti-Passback               |            | 1            | -11        | 11          | 8014184     | Face        |
| Last Known Posit           | 2018-03-21 17:29:44 | 192.168.12.153 | 192.168.12.153-2 | Anti-Passback               |            | 1            | 11         | 11          | 8014184     | Face        |
| All Exception Events 3     | 2018-03-21 17:30:16 | 192.168.12.153 | 192.168.12.153-1 | Normal Verify Open          |            | 1            | 11         | 11          | 8014184     | Face        |
| Access Rights By Door      | 2018-03-21 17:31:53 | 192.168.12.153 | 192.168.12.153-1 | Anti-Passback               |            | 1            | 11         | 11          | 8014184     | Face        |
| Access Rights By Personnel | 2018-03-03 19:50:45 | 192.168.12.155 |                  | Disconnected                |            |              |            |             |             | Face        |
|                            | 2018-03-03 19:48:53 | 192.168.12.155 |                  | Connected to the server     |            |              |            |             |             | Face        |
|                            | 2018-03-03 19:44:55 | 192.168.12.155 |                  | Can not connect to server   |            |              |            |             |             | Face        |
|                            | 2018-03-03 19:54:45 | 192.168.12.155 |                  | Connected to the server     |            |              |            |             |             | Face        |
|                            | 2018-03-03 19:56:15 | 192.168.12.155 |                  | Disconnected                |            |              |            |             |             | Face        |
|                            | 2010 02 02 40-55-20 | 400 400 40 400 |                  | Can not connect to conver   |            |              |            |             |             |             |

Media File: You can view or download the photos and videos created in the video system.

Clear All Data: Click [Clear All Data] to pop up prompt and click [OK] to clear all transactions.

Export: You can export all transactions in Excel, PDF, CSV format.

| lime: 2017-09-15 0                              | 0 : 00 : 00 - 2017-12 | -15 23 - 59 - 59 |                              |              |            | ZKTECO<br>All Transactions |             |                           |                         |                   |           |              |
|-------------------------------------------------|-----------------------|------------------|------------------------------|--------------|------------|----------------------------|-------------|---------------------------|-------------------------|-------------------|-----------|--------------|
| Time                                            | Device Name           | Event Point      | Event Description            | Personnel ID | First Name | Last Name                  | Card Number | Department Name           | Reader Name             | Verification Mode | Area Name | Remark       |
| 2017-12-15 18:29:<br>02                         | 192.168.218.60        | 192.168.218.60-2 | Background Verify<br>Success | 6            | Amber      | Lin                        | 4628036     | Financial<br>Department   | 192.168.218.60-2-<br>In | Only Card         | Area Name | - Contractor |
| 2017-12-15 18:28:<br>59                         | 192.168.218.60        | 192.168.218.60-1 | Background Verify<br>Success | 6            | Amber      | Lin                        | 4628036     | Financial<br>Department   | 192.168.218.60-1-<br>In | Only Card         | Area Name |              |
| 2017-12-15 18:28:<br>45                         | 192.168.218.60        | 192.168.218.60-2 | Background Verify<br>Success | 5            | Necol      | Ye                         | 13260079    | Marketing<br>Department   | 192.168.218.60-2-<br>In | Only Card         | Area Name |              |
| 2017-12-15 18:28:<br>41                         | 192.168.218.60        | 192.168.218.60-1 | Background Verify<br>Success | 5            | Necol      | Ye                         | 13260079    | Marketing<br>Department   | 192.168.218.60-1-<br>In | Only Card         | Area Name |              |
| 2017-12-15 18:28:<br>38                         | 192.168.218.60        | 192.168.218.60-2 | Background Verify<br>Success | 1            | Jerry      | Wang                       | 4461253     | General                   | 192.168.218.60-2-<br>In | Only Card         | Area Name |              |
| 2017-12-15 18:28:<br>35                         | 192.168.218.60        | 192.168.218.60-1 | Background Verify<br>Success | 1            | Jerry      | Wang                       | 4461253     | General                   | 192.168.218.60-1-<br>In | Only Card         | Area Name |              |
| 2017-12-15 18:28:<br>23                         | 192.168.218.60        | 192.168.218.60-2 | Background Verify<br>Success | 2940         | Sherry     | Yang                       | 1411237     | Hotel                     | 192.168.218.60-2-<br>In | Only Card         | Area Name |              |
| 2017-12-15 18:28:<br>20                         | 192.168.218.60        | 192.168.218.60-1 | Background Verify<br>Success | 2940         | Sherry     | Yang                       | 1411237     | Hotel                     | 192.168.218.60-1-<br>In | Only Card         | Area Name |              |
| 2017-12-15 18:28:<br>17                         | 192.168.218.60        | 192.168.218.60-2 | Background Verify<br>Success | 9            | Lilian     | Mei                        | 9505930     | Development<br>Department | 192.168.218.60-2-<br>In | Only Card         | Area Name |              |
| 2017-12-15 18:28:<br>13                         | 192.168.218.60        | 192.168.218.60-1 | Background Verify<br>Success | 9            | Lilian     | Mei                        | 9505930     | Development<br>Department | 192.168.218.60-1-<br>In | Only Card         | Area Name |              |
| 2017-12-15 18:28:<br>06                         | 192.168.218.60        | 192.168.218.60-2 | Background Verify<br>Success | 3            | Leo        | Hou                        | 13271770    | Financial<br>Department   | 192.168.218.60-2-<br>In | Only Card         | Area Name |              |
| 2017-12-15 18:28:<br>01                         | 192.168.218.60        | 192.168.218.60-1 | Background Verify<br>Success | 3            | Leo        | Hou                        | 13271770    | Financial<br>Department   | 192.168.218.60-1-<br>In | Only Card         | Area Name |              |
| 2017-12-15 18:25:<br>18                         | 192.168.218.60        | 192.168.218.60-1 | Remote Opening               |              |            |                            |             |                           | Other                   | Other             | Area Name |              |
| 2017-12-15 18:25:<br>04                         | 192.168.218.60        | 192.168.218.60-1 | Remote Opening               |              |            |                            |             |                           | Other                   | Other             | Area Name |              |
| 2017-12-15 18:23:<br>52                         | 192.168.218.60        | 192.168.218.60-2 | Background Verify<br>Success | 1            | Jerry      | Wang                       | 4461253     | General                   | 192.168.218.60-2-<br>In | Only Card         | Area Name |              |
| 2017-12-15 18:23:<br>40                         | 192.168.218.60        | 192.168.218.60-1 | Remote Opening               |              |            |                            |             |                           | Other                   | Other             | Area Name |              |
| 2017-12-15 18:23:<br>26                         | 192.168.218.60        | 192.168.218.60-1 | Remote Opening               |              |            | 1                          |             |                           | Other                   | Other             | Area Name |              |
| 2017-12-15 18:23:<br>nated on: 2017-12-15 18:36 | 192.168.218.60        | 192.168.218.60-2 | Background Verify            | 1            | Jerry      | Wang                       | 4461253     | General                   | 192.168.218.60-2-       | Only Card         | Area Name |              |

# 4.4.2 Events from Today

Check out the system record today.

Click [Reports] > [Events from Today] to view today's records.

| Personnel ID          |                 | Device Name  |            | More      | v Q (X)            |               |                 |                    |            |                  |                      |
|-----------------------|-----------------|--------------|------------|-----------|--------------------|---------------|-----------------|--------------------|------------|------------------|----------------------|
| The current query con | nditions: None  |              |            |           |                    |               |                 |                    |            |                  |                      |
| 📿 Refresh             | lear All Data 📑 | Export       |            |           |                    |               |                 |                    |            |                  |                      |
| Time                  | Card Number     | Personnel ID | First Name | Last Name | Department<br>Name | Device Name   | Event Point     | Event Description  | Media File | Reader Name      | Verification<br>Mode |
| 2015-05-26 16:41:56   | 2182405         | 54           | dany       | nee       | General            | 192.168.1.134 | 192.168.1.134-1 | Normal Verify Open |            | 192.168.1.134-1  | Only Fingerprin      |
| 2015-05-26 16:41:54   | 2182405         | 54           | dany       | nee       | General            | 192.168.1.134 | 192.168.1.134-1 | Normal Verify Open |            | 192.168.1.134-1  | Only Fingerpri       |
| 2015-05-26 16:41:52   | 2182405         | 54           | dany       | nee       | General            | 192.168.1.134 | 192.168.1.134-1 | Normal Verify Open |            | 192.168.1.134-1  | Only Fingerpri       |
| 2015-05-26 16:41:49   | 2182405         | 54           | dany       | nee       | General            | 192.168.1.134 | 192.168.1.134-1 | Normal Verify Open |            | 192.168.1.134-1  | Only Fingerpri       |
| 2015-05-26 16:41:42   | 2182405         | 54           | dany       | nee       | General            | 192.168.1.134 | 192.168.1.134-1 | Normal Verify Open |            | 192.168.1.134-1  | Only Fingerpri       |
| 2015-05-26 16:41:37   | 2182405         | 54           | dany       | nee       | General            | 192.168.1.134 | 192.168.1.134-1 | Normal Verify Open |            | 192.168.1.134-1  | Only Fingerpri       |
| 2015-05-26 16:41:27   | 2182405         | 54           | dany       | nee       | General            | 192.168.1.134 | 192.168.1.134-1 | Normal Verify Open |            | 192.168.1.134-1  | Only Fingerpri       |
| 2015-05-26 16:41:22   | 2182405         | 54           | dany       | nee       | General            | 192.168.1.134 | 192.168.1.134-1 | Duress Open Alarm  |            | 192.168.1.134-1  | Only Fingerpri       |
| 2015-05-26 16:41:18   | 2182405         | 54           | dany       | nee       | General            | 192.168.1.134 | 192.168.1.134-1 | Normal Verify Open |            | 192.168.1.134-1  | Only Fingerpri       |
| 2015-05-26 16:41:14   | 2182405         | 54           | dany       | nee       | General            | 192.168.1.134 | 192.168.1.134-1 | Normal Verify Open |            | 192.168.1.134-1  | Only Fingerpri       |
| 2015-05-26 16:41:03   | 2182405         | 54           | dany       | nee       | General            | 192.168.1.134 | 192.168.1.134-2 | Normal Verify Open |            | 192.168.1.134-2- | Only Card            |

You can export all events from today in Excel, PDF, CSV format.

|                         |             |              |            |           |                           | 2-12-20           |                  |                              |                         |                                                                                                    |           |        |
|-------------------------|-------------|--------------|------------|-----------|---------------------------|-------------------|------------------|------------------------------|-------------------------|----------------------------------------------------------------------------------------------------|-----------|--------|
|                         |             |              |            | 1         | 1                         | Events From Today | 1                |                              |                         | and the second second se |           |        |
| Time                    | Card Number | Personnel ID | First Name | Last Name | Department Name           | Device Name       | Event Point      | Event Description            | Reader Name             | Verification Mode                                                                                                    | Area Name | Remark |
| 017-12-15 18:29:<br>02  | 4628036     | 6            | Amber      | Lin       | Financial<br>Department   | 192.168.218.60    | 192.168.218.60-2 | Background Verify<br>Success | 192.168.218.60-2-<br>In | Only Card                                                                                                    | Area Name |        |
| 2017-12-15 18:28:<br>59 | 4628036     | 6            | Amber      | Lin       | Financial<br>Department   | 192.168.218.60    | 192.168.218.60-1 | Background Verify<br>Success | 192.168.218.60-1-<br>In | Only Card                                                                                                    | Area Name |        |
| 2017-12-15 18:28:<br>45 | 13260079    | 5            | Necol      | Ye        | Marketing<br>Department   | 192.168.218.60    | 192.168.218.60-2 | Background Verify<br>Success | 192.168.218.60-2-<br>In | Only Card                                                                                                    | Area Name |        |
| 2017-12-15 18:28:<br>41 | 13260079    | 5            | Necol      | Ye        | Marketing<br>Department   | 192.168.218.60    | 192.168.218.60-1 | Background Verify<br>Success | 192.168.218.60-1-       | Only Card                                                                                                    | Area Name |        |
| 2017-12-15 18:28:       | 4461253     | 1            | Jerry      | Wang      | General                   | 192.168.218.60    | 192.168.218.60-2 | Background Verify<br>Success | 192.168.218.60-2-<br>In | Only Card                                                                                                    | Area Name |        |
| 2017-12-15 18:28:<br>35 | 4461253     | t            | Jerry      | Wang      | General                   | 192.168.218.60    | 192.168.218.60-1 | Background Verify<br>Success | 192.168.218.60-1-<br>In | Only Card                                                                                                    | Area Name |        |
| 2017-12-15 18:28:<br>23 | 1411237     | 2940         | Sherry     | Yang      | Hotel                     | 192.168.218.60    | 192.168.218.60-2 | Background Verify<br>Success | 192.168.218.60-2-<br>In | Only Card                                                                                                    | Area Name |        |
| 2017-12-15 18:28:<br>20 | 1411237     | 2940         | Sherry     | Yang      | Hotel                     | 192.168.218.60    | 192.168.218.60-1 | Background Verify<br>Success | 192.168.218.60-1-<br>In | Only Card                                                                                                    | Area Name |        |
| 2017-12-15 18:28:       | 9505930     | 9            | Lilian     | Mei       | Development<br>Department | 192.168.218.60    | 192.168.218.60-2 | Background Verify<br>Success | 192.168.218.60-2-<br>In | Only Card                                                                                                    | Area Name |        |
| 2017-12-15 18:28:       | 9505930     | 9            | Lilian     | Mei       | Development<br>Department | 192.168.218.60    | 192.168.218.60-1 | Background Verify<br>Success | 192.168.218.60-1-<br>In | Only Card                                                                                                    | Area Name |        |
| 2017-12-15 18:28:       | 13271770    | 3            | Leo        | Hou       | Financial<br>Department   | 192.168.218.60    | 192.168.218.60-2 | Background Verify<br>Success | 192.168.218.60-2-<br>In | Only Card                                                                                                    | Area Name |        |
| 2017-12-15 18:28:<br>01 | 13271770    | 3            | Leo        | Hou       | Financial<br>Department   | 192.168.218.60    | 192.168.218.60-1 | Background Verify<br>Success | 192.168.218.60-1-<br>In | Only Card                                                                                                    | Area Name |        |
| 2017-12-15 18:23:<br>52 | 4461253     | 1            | Jerry      | Wang      | General                   | 192.168.218.60    | 192.168.218.60-2 | Background Verify<br>Success | 192.168.218.60-2-<br>In | Only Card                                                                                                    | Area Name |        |
| 2017-12-15 18:23:<br>16 | 4461253     | t            | Jerry      | Wang      | General                   | 192.168.218.60    | 192.168.218.60-2 | Background Verify<br>Success | 192.168.218.60-2-<br>In | Only Card                                                                                                    | Area Name |        |
| 2017-12-15 18:23:<br>12 | 4461253     | 1            | Jerry      | Wang      | General                   | 192.168.218.60    | 192.168.218.60-2 | Background Verify<br>Success | 192.168.218.60-2-<br>In | Only Card                                                                                                    | Area Name |        |
| 2017-12-15 18:23:<br>02 | 6155266     | 2            | Lucky      | Tan       | Development<br>Department | 192.168.218.60    | 192.168.218.60-2 | Background Verify<br>Success | 192.168.218.60-2-<br>In | Only Card                                                                                                    | Area Name |        |
| 2017-12-15 18:22:<br>21 | 4461253     | t.           | Jerry      | Wang      | General                   | 192.168.218.60    | 192.168.218.60-2 | Background Verify<br>Success | 192.168.218.60-2-<br>In | Only Card                                                                                                    | Area Name |        |
| 2017-12-15 18:20:<br>24 | 9505930     | 9            | Lilian     | Mei       | Development<br>Department | 192.168.218.60    | 192.168.218.60-2 | Background Verify<br>Success | 192.168.218.60-2-<br>In | Only Card                                                                                                    | Area Name |        |

## 4.4.3 Last Known Position

Check out the final position of personnel who has access privileges to access. It is convenient to locate a person.

Click [Reports] > [Last Know Position] to check out.

| Access Device 🕀          | Time From 2    | 017-12-28 00:00:0 | 00 To 20           | 18-03-28 23:59:59   | Personnel ID        |                    | Device Nan     | ne               | More Q 🛞                      |  |
|--------------------------|----------------|-------------------|--------------------|---------------------|---------------------|--------------------|----------------|------------------|-------------------------------|--|
|                          | The current qu | ery conditions: T | Time From:(2017-12 | -28 00:00:00) To:(2 | 018-03-28 23:59:59) |                    |                |                  |                               |  |
| Access Control           | C+ Refresh     | 👚 Clear All Data  | a 🗹 Export         |                     |                     |                    |                |                  |                               |  |
| Advanced Functions 🕀     | Personnel ID   | First Name        | Last Name          | Card Number         | Time                | Department<br>Name | Device Name    | Event Point      | Event Description             |  |
| Reports 🕞                | 1223           |                   |                    | 9971599             | 2018-03-21 19:12:48 | General            | 192.168.12.153 | 192.168.12.153-1 | Normal Verify Open            |  |
|                          | 338            |                   |                    |                     | 2018-03-15 14:35:20 |                    | inPulse+_ZKHK  | inPulse+_ZKHK-1  | Multi-Personnel Verify Failed |  |
| All Transactions 2       | 1              | aime              | wong               |                     | 2018-03-15 14:32:18 | Hotel              | inPulse+_ZKHK  | inPulse+_ZKHK-1  | Unregistered Personnel        |  |
| Events From Today        | 2              |                   |                    |                     | 2018-03-08 10:54:13 |                    | 192.168.12.153 | 192.168.12.153-1 | Multi-Personnel Open          |  |
| Last Known Position      | 5              |                   |                    |                     | 2018-03-08 10:54:00 |                    | 192.168.12.153 | 192.168.12.153-1 | Access Denied                 |  |
| All Exception Svents     | 12             |                   |                    | 79828               | 2018-03-05 23:27:26 |                    | 192.168.7.144  | 192.168.7.144-4  | Normal Verify Open            |  |
|                          | <u>147</u>     | camo-test         |                    | 4055535             | 2018-02-09 16:56:02 | Camo-test          | 192.168.12.209 | 192.168.12.209-1 | Superuser Open Doors          |  |
| Access Rights By         | 210            | camo-test2        |                    | 10399396            | 2018-02-09 14:24:09 | Camo-test          | 192.168.12.209 | 192.168.12.209-1 | Normal Verify Open            |  |
| Access Rights By Perso 3 | 4              | 4                 |                    |                     | 2018-01-24 14:30:38 | IT                 | 192.168.12.145 | 192.168.12.145-1 | Normal Verify Open            |  |
| _                        | 1777           | Test              | three              |                     | 2018-01-23 20:13:37 | General            | Bangladesh     | Bangladesh-1     | Normal Verify Open            |  |
|                          | 6666           | Test              | two                | 3330968948          | 2018-01-23 11:28:42 | General            | Bangladesh     | Bangladesh-1     | Normal Verify Open            |  |
|                          | <u>5555</u>    | Test              | one                | 462430029           | 2018-01-23 11:28:38 | General            | Bangladesh     | Bangladesh-1     | Normal Verify Open            |  |
|                          |                |                   |                    |                     |                     |                    |                | -i fe            |                               |  |

Locate the location of personnel: Personnel with electronic map authority, click on the corresponding [Personnel ID], you can locate the specific location of the personnel in the electronic map by the way of flashing the door.

You can export all personnel final position data in Excel, PDF, CSV format.

|                |                  |                 |             |                         |                           |                | ECO              |                              |                         |                   |           |                                          |        |
|----------------|------------------|-----------------|-------------|-------------------------|---------------------------|----------------|------------------|------------------------------|-------------------------|-------------------|-----------|------------------------------------------|--------|
| - 2017 00 15 0 | 0:00:00-2017-12- | 15 22 - 50 - 50 |             |                         |                           | Last Knov      | vn Position      |                              |                         |                   |           |                                          |        |
| ersonnel ID    | First Name       | Last Name       | Card Number | Time                    | Department Name           | Device Name    | Event Point      | Event Description            | Reader Name             | Verification Mode | Area Name | Zone                                     | Remark |
| 6              | Amber            | Lin             | 4628036     | 2017-12-15 18:29:<br>02 | Financial<br>Department   | 192.168.218.60 | 192.168.218.60-2 | Background Verify<br>Success | 192.168.218.60-2-<br>In | Only Card         | Area Name | 2006                                     |        |
| 5              | Necol            | Ye              | 13260079    | 2017-12-15 18:28:<br>45 | Marketing<br>Department   | 192.168.218.60 | 192.168.218.60-2 | Background Verify<br>Success | 192.168.218.60-2-<br>In | Only Card         | Area Name |                                          |        |
| 1              | Јепту            | Wang            | 4461253     | 2017-12-15 18:28:<br>38 | General                   | 192.168.218.60 | 192.168.218.60-2 | Background Verify<br>Success | 192.168.218.60-2-<br>In | Only Card         | Area Name |                                          |        |
| 2940           | Sherry           | Yang            | 1411237     | 2017-12-15 18:28:<br>23 | Hotel                     | 192.168.218.60 | 192.168.218.60-2 | Background Verify<br>Success | 192.168.218.60-2-<br>In | Only Card         | Area Name | 1                                        | -      |
| 9              | Lilian           | Mei             | 9505930     | 2017-12-15 18:28:<br>17 | Development<br>Department | 192.168.218.60 | 192.168.218.60-2 | Background Verify<br>Success | 192.168.218.60-2-<br>In | Only Card         | Area Name |                                          |        |
| 3              | Leo              | Hou             | 13271770    | 2017-12-15 18:28:<br>06 | Financial<br>Department   | 192.168.218.60 | 192.168.218.60-2 | Background Verify<br>Success | In                      | Only Card         | Area Name |                                          |        |
| 2              | Lucky            | Tan             | 6155266     | 2017-12-15 18:23:<br>02 | Development<br>Department | 192.168.218.60 | 192.168.218.60-2 | Background Verify<br>Success | 192.168.218.60-2-<br>In | Only Card         | Area Name |                                          | -      |
| 8              | Glori            | Liu             | 6189166     | 2017-12-15 18:20:<br>14 | Marketing<br>Department   | 192.168.218.60 | 192.168.218.60-2 | Background Verify<br>Success | 192.168.218.60-2-<br>In | Only Card         | Area Name |                                          |        |
| 4              | Berry            | Cao             | 13592341    | 2017-12-15 17:43:<br>13 | General                   | 192.168.218.60 | 192.168.218.60-2 | Background Verify<br>Success | 192.168.218.60-2-<br>In | Only Card         | Area Name |                                          |        |
| 7              | Jacky            | Xiang           | 6323994     | 2017-12-15 17:43:<br>06 | General                   | 192.168.218.60 | 192.168.218.60-2 | Background Verify<br>Success | 192.168.218.60-2-<br>In | Only Card         | Area Name |                                          |        |
| 800000011      | Morry            | Fang            | 6189166     | 2017-12-15 11:45:<br>04 | Visitor                   | 192.168.218.60 | 192.168.218.60-1 | Normal Verify<br>Open        | 192.168.218.60-1-<br>In | Only Card         | Area Name | 1                                        |        |
| 00000010       | Tommy            | Qi              | 6323994     | 2017-12-15 11:42:<br>42 | Visitor                   | 192.168.218.60 | 192.168.218.60-2 | Normal Verify<br>Open        | 192.168.218.60-2-<br>In | Only Card         | Area Name |                                          |        |
| 00000009       | Elian            | Peng            | 13592341    | 2017-12-15 11:41:<br>06 | Visitor                   | 192.168.218.60 | 192.168.218.60-1 | Normal Verify<br>Open        | 192.168.218.60-1-<br>In | Only Card         | Area Name |                                          |        |
| 80000008       | Goura            | Viny            | 1411237     | 2017-12-15 11:39:<br>21 | Visitor                   | 192.168.218.60 | 192.168.218.60-2 | Normal Verify<br>Open        | 192.168.218.60-2-<br>In | Only Card         | Area Name | 1                                        |        |
| 300000007      | Monic            | Wu              | 4628036     | 2017-12-15 11:22:<br>55 | Visitor                   | 192.168.218.60 | 192.168.218.60-1 | Normal Verify<br>Open        | 192.168.218.60-1-<br>In | Only Card         | Area Name |                                          |        |
| 80000006       | Bella            | Yu              | 4461253     | 2017-12-15 11:19:<br>58 | Visitor                   | 192.168.218.60 | 192.168.218.60-2 | Normal Verify<br>Open        | 192.168.218.60-2-<br>In | Only Card         | Area Name |                                          |        |
| 00000004       | Tom              | Lee             | 13260079    | 2017-12-15 11:19:<br>46 | Visitor                   | 192.168.218.60 | 192.168.218.60-2 | Normal Verify<br>Open        | 192.168.218.60-2-<br>In | Only Card         | Area Name | 1 - 1                                    | -      |
| 00000005       | Bill             | Fang            | 9505930     | 2017-12-15 11:19:       | Visitor                   | 192.168.218.60 | 192.168.218.60-2 | Normal Verify                | 192.168.218.60-2-       | Only Card         | Area Name | 1.1.1.1.1.1.1.1.1.1.1.1.1.1.1.1.1.1.1.1. |        |

### 4.4.4 All Exception Events

Click [Reports] > [All Exception Events] to view exception events in specified condition. The options are same as those of [All Transactions].

| Access Device 🕀           | Time From 2    | 017-12-28 00:00:00 | ) To 2          | 018-03-28 23:59:59   | Personnel ID        |                    | Device Nam     | ie               | More Q 🛞                      |   |
|---------------------------|----------------|--------------------|-----------------|----------------------|---------------------|--------------------|----------------|------------------|-------------------------------|---|
|                           | The current qu | ery conditions: Ti | me From:(2017-1 | 2-28 00:00:00) To:(2 | 018-03-28 23:59:59) |                    |                |                  |                               |   |
| Access Control            | C Refresh      | Clear All Data     | Export          |                      |                     |                    |                |                  |                               |   |
| Advanced Functions        | Personnel ID   | First Name         | Last Name       | Card Number          | Time                | Department<br>Name | Device Name    | Event Point      | Event Description             |   |
| Reports -                 | 1223           |                    |                 | 9971599              | 2018-03-21 19:12:48 | General            | 192.168.12.153 | 192.168.12.153-1 | Normal Verify Open            | đ |
|                           | 338            |                    |                 |                      | 2018-03-15 14:35:20 |                    | inPulse+_ZKHK  | inPulse+_ZKHK-1  | Multi-Personnel Verify Failed |   |
| All Transactions 2        | 1              | aime               | wong            |                      | 2018-03-15 14:32:18 | Hotel              | inPulse+_ZKHK  | inPulse+_ZKHK-1  | Unregistered Personnel        |   |
| Events From Today         | 2              |                    |                 |                      | 2018-03-08 10:54:13 |                    | 192.168.12.153 | 192.168.12.153-1 | Multi-Personnel Open          |   |
| Last Known Position       | 5              |                    |                 |                      | 2018-03-08 10:54:00 |                    | 192.168.12.153 | 192.168.12.153-1 | Access Denied                 |   |
| All Exception Events      | 12             |                    |                 | 79828                | 2018-03-05 23:27:26 |                    | 192.168.7.144  | 192.168.7.144-4  | Normal Verify Open            |   |
|                           | <u>147</u>     | camo-test          |                 | 4055535              | 2018-02-09 16:56:02 | Carno-test         | 192.168.12.209 | 192.168.12.209-1 | Superuser Open Doors          |   |
| Access Rights By Door     | 210            | camo-test2         |                 | 10399396             | 2018-02-09 14:24:09 | Camo-test          | 192.168.12.209 | 192.168.12.209-1 | Normal Verify Open            |   |
| Access Rights B, prsonnel | 4              | 4                  |                 |                      | 2018-01-24 14:30:38 | IT                 | 192.168.12.145 | 192.168.12.145-1 | Normal Verify Open            |   |
| 3                         | 1777           | Test               | three           |                      | 2018-01-23 20:13:37 | General            | Bangladesh     | Bangladesh-1     | Normal Verify Open            |   |
|                           | 6666           | Test               | two             | 3330968948           | 2018-01-23 11:28:42 | General            | Bangladesh     | Bangladesh-1     | Normal Verify Open            |   |
|                           | <u>5555</u>    | Test               | one             | 462430029            | 2018-01-23 11:28:38 | General            | Bangladesh     | Bangladesh-1     | Normal Verify Open            |   |
|                           |                |                    |                 | one                  |                     |                    |                |                  |                               |   |

Clear All Data: Click [Clear All Data] to pop up prompt, and then click [OK] to clear all exception events.

Export: You can export all exception events in Excel, PDF, CSV format.

| ime: 2017-09-15 (       | 00 : 00 : 00 - 2017-12          | -15 23 : 59 : 59 |                |             |              | ZKTECO<br>All Exception Events |           |           |                 |                         |                   |        |
|-------------------------|---------------------------------|------------------|----------------|-------------|--------------|--------------------------------|-----------|-----------|-----------------|-------------------------|-------------------|--------|
| Time                    | Event Description               | Event Point      | Device Name    | Card Number | Personnel ID | First Name                     | Last Name | Area Name | Department Name | Reader Name             | Verification Mode | Remark |
| 03 017-12-15            | Operation Interval<br>too Short | 192.168.218.60-1 | 192.168.218.60 |             |              |                                | 1.111     | Area Name |                 | 192.168.218.60-1-<br>In | Other             |        |
| 2017-12-15 17:42:<br>41 | Operation Interval<br>too Short | 192.168.218.60-1 | 192.168.218.60 | ini         |              |                                |           | Area Name |                 | 192.168.218.60-1-<br>In | Other             |        |
| 2017-12-15 17:35:<br>27 | Operation Interval<br>too Short | 192.168.218.60-1 | 192.168.218.60 |             |              |                                |           | Area Name |                 | 192.168.218.60-1-<br>In | Other             |        |
| 2017-12-15 16:35:<br>17 | Operation Interval<br>too Short | 192.168.218.60-1 | 192.168.218.60 |             |              | St                             |           | Area Name |                 | 192.168.218.60-1-<br>In | Other             |        |
| 2017-12-15 16:35:<br>06 | Operation Interval<br>too Short | 192.168.218.60-1 | 192.168.218.60 |             |              | 1                              | 1         | Area Name |                 | 192.168.218.60-1-<br>In | Other             | -      |
| 2017-12-15 16:34:<br>00 | Operation Interval<br>too Short | 192.168.218.60-1 | 192.168.218.60 |             |              |                                |           | Area Name |                 | 192.168.218.60-1-<br>In | Other             |        |
| 2017-12-15 16:33:<br>52 | Operation Interval<br>too Short | 192.168.218.60-1 | 192.168.218.60 |             |              |                                |           | Area Name |                 | 192.168.218.60-1-<br>In | Other             |        |
| 2017-12-15 16:33:<br>43 | Operation Interval<br>too Short | 192.168.218.60-1 | 192.168.218.60 | 1           |              |                                |           | Area Name | 10000           | 192.168.218.60-1-<br>In | Other             |        |
| 2017-12-15 16:33:<br>35 | Operation Interval<br>too Short | 192.168.218.60-2 | 192.168.218.60 |             |              |                                |           | Area Name |                 | 192.168.218.60-2-<br>In | Other             |        |
| 2017-12-15 16:33:<br>14 | Operation Interval<br>too Short | 192.168.218.60-1 | 192.168.218.60 |             |              |                                |           | Area Name |                 | 192.168.218.60-1-<br>In | Other             |        |
| 2017-12-15 16:06:<br>54 | Can not connect to<br>server    | -                | 192.168.218.60 |             |              |                                |           | Area Name |                 | Other                   | Other             |        |
| 2017-12-15 13:50:<br>17 | Disconnected                    |                  | 192.168.218.60 |             |              |                                |           | Area Name |                 | Other                   | Other             | -      |
| 2017-12-15 11:53:<br>45 | Operation Interval<br>too Short | 192.168.218.60-1 | 192.168.218.60 |             |              |                                |           | Area Name |                 | 192.168.218.60-1-<br>In | Other             |        |
| 2017-12-15 11:41:<br>04 | Operation Interval<br>too Short | 192.168.218.60-1 | 192.168.218.60 |             |              |                                | 1         | Area Name |                 | 192.168.218.60-1-<br>In | Other             |        |
| 2017-12-15 11:19:<br>45 | Operation Interval<br>too Short | 192.168.218.60-1 | 192.168.218.60 | 6           |              |                                |           | Area Name |                 | 192.168.218.60-1-<br>In | Other             |        |
| 2017-12-15 11:19:<br>37 | Operation Interval<br>too Short | 192.168.218.60-1 | 192.168.218.60 |             |              |                                |           | Area Name |                 | 192.168.218.60-1-<br>In | Other             |        |
| 2017-12-15 11:05:<br>50 | Anti-Passback                   | 192.168.218.60-1 | 192.168.218.60 | 9505930     | 80000005     | Bill                           | Fang      | Area Name | Visitor         | 192.168.218.60-1-<br>In | Only Card         | -      |
| 2017-12-15 11:05:       | Anti-Passback                   | 192.168.218.60-1 | 192.168.218.60 | 13260079    | 800000004    | Tom                            | Lee       | Area Name | Visitor         | 192.168.218.60-1-       | Only Card         |        |

### 4.4.5 Access Rights By Door

View related access levels by door. Click [Reports] > [Access Rights By Door], the data list in the left side shows all doors in the system, select a door, the personnel having access levels to the door will be displayed on the right data list.

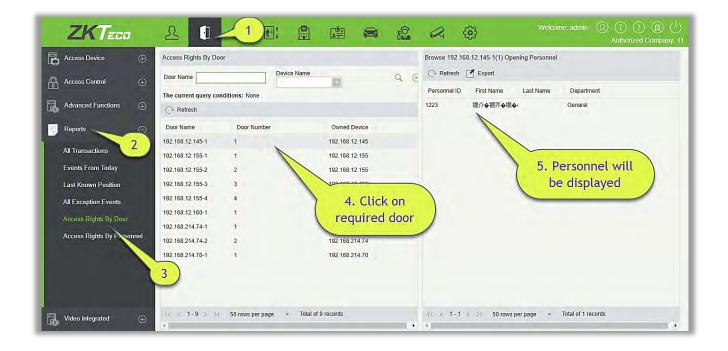

You can export all the personnel having access levels to the door data in Excel, PDF, CSV format.

|              | 192.168.218.60-1(1 | ) Opening Personnel |                           |
|--------------|--------------------|---------------------|---------------------------|
| Personnel ID | First Name         | Last Name           | Department                |
| 2940         | Sherry             | Yang                | Hotel                     |
| 1            | Jerry              | Wang                | General                   |
| 2            | Lucky              | Tan                 | Development<br>Department |
| 3            | Leo                | Hou                 | Financial<br>Department   |
| 4            | Berry              | Cao                 | General                   |
| 5            | Necol              | Ye                  | Marketing<br>Department   |
| 6            | Amber              | Lin                 | Financial<br>Department   |
| 7            | Jacky              | Xiang               | General                   |
| 8            | Glori              | Liu                 | Marketing<br>Department   |
| 9            | Lilian             | Mei                 | Development<br>Department |

### 4.4.6 Access Rights By Personnel

View related access levels by door or personnel.

Click [Reports] > [Access Rights By Personnel], the data list in the left side show all doors in the system, select personnel, the personnel having access levels to the door will display on the right data list.

| Access Device 🕀            | Access Rights I | By Personnel First Name | Last Name          | a vite to a start of the | �霭�ri) Having Level to Access |
|----------------------------|-----------------|-------------------------|--------------------|--------------------------|-------------------------------|
| Access Control             |                 | ery conditions: None    | Last Name          | C Refresh 🗹 Expo         |                               |
|                            | C→ Refresh      | ay conditions. None     |                    | Door Number              | Door Name                     |
| Advanced Functions         | -               |                         |                    | 1                        | 192.168.12.145-1              |
| Reports 🕞                  | Personnel ID    | First Name Last Nar     | me Department Name | 1                        | 192.168.12.155-1              |
|                            | 1               | ◆撮◆锟斤拷锟◆                | General            | 2                        | 192.168.12.155-2              |
| All Transactions 2         | 1223            | 银介令银芥令银令                | General            | 3                        | 192.168.12.155-3              |
| Events From Today          | 321             | ♦♦♦銀斤拷银♦                | General            | 4                        | 192.168.12.155-4              |
|                            | 10522           | 10522                   | General            | 1                        | 192.168.12.160-1              |
| Last Known Position        | 2               | <b>♦</b> ♦拷锟藉◆提◆I       |                    |                          | 1                             |
| All Exception Events       | 123             | 娓♦拷锟斤拷锟♦                | 4. Click           | on                       |                               |
| Access Rights By Door      | 3               | 锟借泛锟界◆锟◆                | required p         | erson /                  |                               |
| Access Rights By Personnel | 4               | 姒伙拷会会会混合!               | Gener              |                          |                               |
| House Highe by Foreiniti   | 117055          | 0                       | General            |                          | 5. Door will be               |
|                            | 1170550         | 0                       | General            |                          | displayed                     |
|                            | 5               | ♦♦案缁♦Pri                | General            |                          |                               |
|                            | 3               | 娓 <b>∔o</b> 姘oPri       | General            |                          |                               |
|                            | ~               | 玻稿���Pri                | General            |                          |                               |

You can export all the door information in Excel, PDF, CSV format.

|             | ZKTECO               |
|-------------|----------------------|
| 6(Amber) H  | Having Level to Acce |
| Door Number | Door Name            |
| 1           | 192.168.218.60-1     |
| 2           | 192.168.218.60-2     |
| 3           | 192.168.218.60-3     |
| 4           | 192.168.218.60-4     |

# 4.5 Video Integration

For details about this function, please refer to its user manual.

# 5. Attendance Management

To help companies perform information-based attendance management, this software implements automatic collection, statistics, and query of employee attendance data. This improves the management of human resource and facilitates the check-in of employees. This software enables the management personnel to collect statistics and check the employee attendance and enables the management department to query and appraise the attendance of all departments, thus allowing enterprises to accurately acquire the employee attendance data.

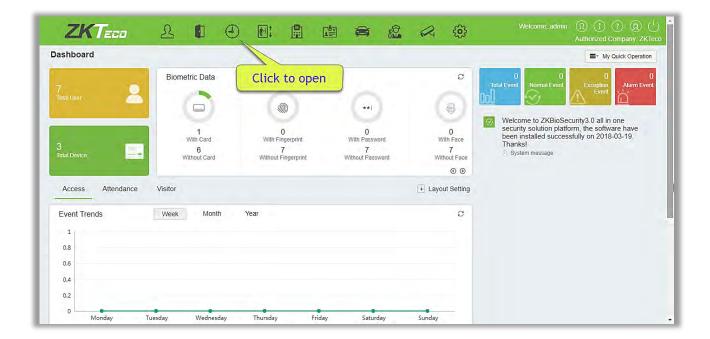

# 5.1 Device

This function includes adding device, adding area and assigning it to the personnel.

Set the communication parameters of the device. The system can communicate with the device properly only when communication parameters are configured correctly, including the parameter settings in the system and the device. After successful communication, you can view the information on the connected device and can perform remote monitoring of the device/upload and download.

|    | ZKTeee                 |          | 200                        | Ð 🖪 🗎                  | e 🚔                |                  | (i)     | Welcome, admin 🕦 🤇<br>Authorize | ) 🕧 🛞 🕕<br>Id Company ZKTece |
|----|------------------------|----------|----------------------------|------------------------|--------------------|------------------|---------|---------------------------------|------------------------------|
|    | Device                 | Θ        | Area Number                | Area Name              |                    | Q (8)            |         |                                 |                              |
|    |                        |          | The current query conditio |                        |                    |                  |         |                                 |                              |
|    | Device                 |          | C Retresh 💾 New            |                        |                    |                  |         |                                 |                              |
|    | Personnel Area Setting |          | Area Number                | Area Name<br>Area Name | Parent Area Number | Parent Area Name | Remark  | Operations                      |                              |
|    | Attendance Point       |          | □ 1                        | Area Name              |                    |                  | Default | Edit                            |                              |
|    | Advertisement          |          |                            |                        |                    |                  |         |                                 |                              |
|    | Advertisement Settings |          |                            |                        |                    |                  |         |                                 |                              |
|    |                        |          |                            |                        |                    |                  |         |                                 |                              |
| •  | Basic Information      | $\odot$  |                            |                        |                    |                  |         |                                 |                              |
| 12 | Shift                  | ۲        |                            |                        |                    |                  |         |                                 |                              |
|    |                        |          |                            |                        |                    |                  |         |                                 |                              |
|    | Schedule               | $\oplus$ |                            |                        |                    |                  |         |                                 |                              |
|    | Exception              | $\odot$  |                            |                        |                    |                  |         |                                 |                              |
|    | Eleve Mennesser        | Ð        |                            |                        |                    |                  |         |                                 |                              |
| 3  | Flow Management        | 0        |                            |                        |                    |                  |         |                                 |                              |
| 1  | Calculate Report       | $\oplus$ | (( ) 1-1 () 50             | ) rows per page 👘 Jum  | o To 1 /1 Page Tot | al of 1 records  |         |                                 |                              |

# 5.1.1 Area

Area is a concept of space that facilitates management of devices in a specific area.

In this system, area setting is a process of dividing devices by zone. A prominent feature of "Area" is to allow the system to automatically manage the employee information on devices. According to requirements, areas can be allocated to devices (one device can belong to one area only), and employees can be allocated to one or more areas.

### New

(1) Click [**Device**] > [**Area**] > [**New**] to display the new area page.

| Device                 | Area Number                |        | Area Name                |                                                                         | Q®               |  |         |            |  |
|------------------------|----------------------------|--------|--------------------------|-------------------------------------------------------------------------|------------------|--|---------|------------|--|
|                        | The current query conditio |        |                          |                                                                         |                  |  |         |            |  |
| Device                 | Area Number                | Area N | Jame Pa                  | rent Area Number                                                        | Parent Area Name |  | Remark  | Operations |  |
| Personnel Area Setting |                            | Area N |                          | New                                                                     |                  |  | Default | Edit       |  |
| Attendance Point       |                            |        |                          | If the new area in the area failed to show the list, please contact the |                  |  |         |            |  |
| Adventisement          |                            |        | administrator to re-auth | onze the user to edit th                                                | e areat          |  |         |            |  |
| Advertisement Settings |                            |        | Area Name*               | -                                                                       |                  |  |         |            |  |
|                        |                            |        | Parent Area*             | Area Name                                                               | 12               |  |         |            |  |
| Basic Information      |                            |        | Remark                   |                                                                         |                  |  |         |            |  |
| 🗒 shift                |                            |        |                          |                                                                         |                  |  |         |            |  |
| 🗐 Schedule             |                            |        | Save and New             | ОК                                                                      | Cancel           |  |         |            |  |
| Exception              |                            |        |                          |                                                                         |                  |  |         |            |  |
| Flow Management        |                            |        |                          |                                                                         |                  |  |         |            |  |

(2) After the information is complete, click [**OK**] to finish new addition, click [**Cancel**] to cancel new addition, click [**Save and New**] to save new and continue to add.

#### Fields are as follows:

Area Number: Only support letters and numbers, should not be repeated with other area numbers, the length of not more than 30.

Area Name: Any character, up to 30 characters. (Should not contain quotation marks).

Parent Area: The system default region as the default parent region, drop-down check box to select another parent region, click [OK].

Note: Any character, up to 50 characters combination.

#### • Edit

Click [Device] > [Area], click [Edit] under the corresponding device to edit the device information.

| ZKTECO                           | 200                                               |                                                                                                    | Ę | 63      | Welcome admin ① ① ① ② ①<br>Authorized Company: ZkTeco |
|----------------------------------|---------------------------------------------------|----------------------------------------------------------------------------------------------------|---|---------|-------------------------------------------------------|
| Device C                         | Area Number<br>The current query conditions: None | Area Name Q 🛞                                                                                                    |   |         |                                                       |
| Device<br>Personnel Area Setting | C Refresh 🕒 New 👚 Delete                          | Eat Area                                                                                                    |   | Remark  | Operations                                            |
| Attendance Point                 | 🔲 1. Area N                                       | If the new area in the area failed to show the list, please contact the<br>administrator to re-authorize the user to edil the area!<br>Area Number 1 |   | Default | Est                                                   |
| Advertisement Settings           |                                                   | Area Name <sup>®</sup> Area Name<br>Remark Default                                                                                                   |   |         |                                                       |
| Basic Information                |                                                   |                                                                                                    |   |         |                                                       |
| 🔣 Shift 🤇                        |                                                   | OK Cancel                                                                                                    |   |         |                                                       |
| Schedule 🤤                       |                                                   |                                                                                                    |   |         |                                                       |
| Exception (                      |                                                   |                                                                                                    |   |         |                                                       |
| Plow Management                  |                                                   |                                                                                                    |   |         |                                                       |
| Calculate Report                 | 1 1 1 1 50 rows per pa                            | ge - Jump To 1 // Page Total of 1 records                                                                                                    |   |         |                                                       |

#### • Delete

- (1) Click [Device] > [Area], select the delete you want to delete, click [Delete].
- (2) Click [OK] to confirm deletion, click [Cancel] to cancel deletion.

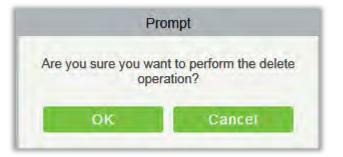

**Note**: If there is sub-area or personnel and device under the area, the area cannot be deleted. Also, the default area cannot be deleted.

### 5.1.2 Device

#### • New

(1) In the function menu, click [Device] > [Device] > [New], the following page is displayed:

|                                          | New                                                                                                    | × |
|------------------------------------------|----------------------------------------------------------------------------------------------------|---|
| Device Name*<br>Device Serial<br>Number* |                                                                                                    | Î |
| IP Address*<br>Communication<br>port*    | 4370                                                                                                    |   |
| Attendance Area<br>Time Zone             | FaceOn Etc/GMT+8                                                                                                    |   |
| Enrollment Device                        |                                                                                                    |   |
| Data Update Flag                         | <ul> <li>Attendance Records @ Operation Logs @ Attendance Photo @ Enroll</li> <li>Fingerprint @ Enroll Personnel</li> <li>Fingerprint Picture @ Edit Personnel</li> <li>Modify Fingerprint @ Facial</li> <li>Enrollment @ Personnel Photo</li> </ul> |   |
| Data Sending Flag                        | 📄 Send Fingerprint Data 📄 Send Face Data 📄 Send Photo                                                                                                    |   |
| Refresh<br>Duration(Mins)                | 1                                                                                                    | 1 |
| Timed Sending<br>Time                    | 00:00;14:05                                                                                                    |   |
| Timed Uploading<br>Data                  |                                                                                                    |   |
|                                          | Save and New OK Cancel                                                                                                    |   |

(2) After the information is complete, click [**OK**] to finish new addition, click [**Cancel**] to cancel new addition.

#### Fields are as follows:

Device Name: Time and attendance device name, any character up to 20.

Device Serial Number: Attendance equipment serial number.

IP Address: The IP address of the attendance device.

Communication port: Attendance equipment port default 4370.

Attendance Area: The equipment for regional division, to achieve regional data management.

Time Zone: Time and attendance at different time zones.

**Enrollment Device:** If not selected, the user data uploaded by the device will not be processed (the attendance record of the device will not be checked). If checked, the user data uploaded by the device will be processed.

Data Update Flag: Software-based, allowing the device to upload what types of data.

**Data Sending Flag:** The main function supported by the device, the software determines which data to send to the device.

Refresh Duration (minute): How often the device will make a command request.

**Timed Sending Time:** The device at a certain point in time for data transmission, can be set to 10, separated by semicolons.

The maximum number of commands to communicate with the server: The maximum one-time pull command, the maximum value for processing.

Inquiry record time: Query the record interval time of the device.

| Device Name                  | Dev        | rice Serial Number             | Q                            | . 🛞                                                                                                    |
|------------------------------|------------|--------------------------------|------------------------------|----------------------------------------------------------------------------------------------------|
| The current query conditions | None       | 2                              | 3 4                          | 6                                                                                                    |
| Œ                            | C+ Refresh | New Pelete                     | ✓ Enable Ø Disabled          | $\mathbb{P}$ Synchronize software data to the device $\equiv$ More $\checkmark$                                                                                                    |
| 🗋 Area Name                  | Devic      | e Name Device Serial<br>Number | Communic: IP Address<br>Type | Attendance Data Checking<br>Attendance S G Get the specified personnel data and Quar<br>B G Upload Data again                                                                                                    |
|                              | I Iest     | 65746549878665                 | 54 HTTP 192,168,255,25       | <ul> <li>Area Name</li> <li>Clear Device commands</li> <li>Public Message</li> <li>Clear the attendance photos</li> <li>Clear the attendance transactions</li> <li>Reboot device</li> <li>Get Device Option</li> </ul> |

### 1. Refresh

Click Refresh to get latest Device List Status Information.

#### 2. Delete

Select device and click [Delete] to remove device and its information.

#### 3. Enable

After the device is enabled, the upload and download of data are enabled normally. (When the device is enabled, users can choose whether it is a registration device or not).

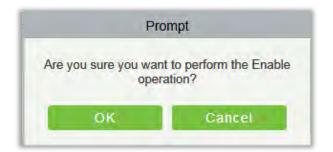

#### 4. Disable

After the device is disabled, the device is not allowed to upload and send data.

### 5. Synchronize software data to the device

Select the device to be synchronized and send the corresponding device area data in the software to the device.

#### 6. Attendance Data Checking

Select the device to proofread data, select the proofing date, the software issues a command to proofread the software and device attendance data.

| Attendand                | ce Data Checking × |
|--------------------------|--------------------|
| Start Time*<br>End Time* |                    |
| ОК                       | Cancel             |

### 7. Get the Specified personnel data

Select the device from the list and click **Get the Specified personnel data**. Below prompt will appear.

| Enter person number*                                                                                                    | Enter person number*                            | > |
|----------------------------------------------------------------------------------------------------|-------------------------------------------------|---|
| a house of the second second se | Multiple personnel numbers, separated by commas | 1 |
| Multiple personnel numbers, separated by commas                                                                                                    |                                                 |   |

Enter the desired person numbers separated by comma and click [OK].

### 8. Upload Data again

Select the device in which you want to upload data. Click to enter the check box to upload the data type: attendance record / personnel information / attendance photo, click the confirmation to get such information again from the device.

| ×   |
|-----|
| s 🗌 |
|     |
|     |
|     |
| al  |
|     |

### 9. Clear Device Commands

Select the device to be cleared. It clears the operation command issued by the software in the setting.

#### 10. Public Message

You can set public message in the device so that the device can display short messages on the page (Not all the devices support this function).

### 11. Clear the attendance photos

Select the device. This function will clear all the attendance photo records from the device.

#### 12. Clear the attendance transactions

Select the device. This function will clear all the attendance data records from the device.

#### 13. Reboot Device

Select the device you want to restart; the software sends a reboot command and restarts the device.

#### 14. Get Device Option

Select the device of which you want to get information, click Get software to send command, get the device related parameters, such as: serial number, IP address, device model, firmware version number, etc.

#### • Edit

Click the corresponding operation under the "Edit" function in the device list.

|          |                      |                                                                                                    |                | Device Se                                                                                                    | inal Number                                                                                                    |                                                                                                    | Re                                                                                                    | gister mach                                                                                                    | nine                                                                                                    | E Q                                                                                                    | 8                                                                                                    |                                                                                                    |
|----------|----------------------|----------------------------------------------------------------------------------------------------|----------------|----------------------------------------------------------------------------------------------------|----------------------------------------------------------------------------------------------------|----------------------------------------------------------------------------------------------------|----------------------------------------------------------------------------------------------------|----------------------------------------------------------------------------------------------------|----------------------------------------------------------------------------------------------------|----------------------------------------------------------------------------------------------------|----------------------------------------------------------------------------------------------------|----------------------------------------------------------------------------------------------------|
|          | The current query co | nditions;                                                                                            | None           |                                                                                                    |                                                                                                    |                                                                                                    |                                                                                                    |                                                                                                    |                                                                                                    |                                                                                                    |                                                                                                    |                                                                                                    |
|          | E                    |                                                                                                    | Refresh        | P New                                                                                                    | Delete 🗸                                                                                                    | Enable 🖉 Disa                                                                                                    | ibled 🔁 S                                                                                                    | nchronize i                                                                                                    | software data to the                                                                                                    | device 🗮 More                                                                                                    | -                                                                                                    |                                                                                                    |
|          | 🗋 Area Name          | 2                                                                                                    | Device<br>Name | Device<br>Senal<br>Number                                                                                           | Commun<br>Type                                                                                                    | ic; IP Address                                                                                                    | Attendance<br>Area                                                                                                    | Person F<br>Quanti C                                                                                                    | Finger Face De<br>Duant Quant Mo                                                                                                    | vice Firmware<br>del Version                                                                                                    | Operations                                                                                                    |                                                                                                    |
|          |                      | 1                                                                                                    | 1              | 1234567                                                                                                    | HTTP                                                                                                    | 192.168.161.133                                                                                                    | Area Name                                                                                                    | -1 -1                                                                                                    | -1                                                                                                    |                                                                                                    | Edit Delete Vi                                                                                                    | ew Command                                                                                                    |
|          | 1                    | 1                                                                                                    |                |                                                                                                    |                                                                                                    |                                                                                                    |                                                                                                    |                                                                                                    |                                                                                                    | 1                                                                                                    |                                                                                                    |                                                                                                    |
|          | 1 Select de          | vice                                                                                                 | )              |                                                                                                    |                                                                                                    |                                                                                                    |                                                                                                    |                                                                                                    | 2. CI                                                                                                    | ck Edit                                                                                                    |                                                                                                    |                                                                                                    |
| ⊕        |                      | -                                                                                                    |                |                                                                                                    |                                                                                                    |                                                                                                    |                                                                                                    |                                                                                                    | _                                                                                                    |                                                                                                    |                                                                                                    |                                                                                                    |
| ۲        |                      |                                                                                                    |                |                                                                                                    |                                                                                                    |                                                                                                    |                                                                                                    |                                                                                                    |                                                                                                    |                                                                                                    |                                                                                                    |                                                                                                    |
| $\oplus$ |                      |                                                                                                    |                |                                                                                                    |                                                                                                    |                                                                                                    |                                                                                                    |                                                                                                    |                                                                                                    |                                                                                                    |                                                                                                    |                                                                                                    |
| Ð        |                      |                                                                                                    |                |                                                                                                    |                                                                                                    |                                                                                                    |                                                                                                    |                                                                                                    |                                                                                                    |                                                                                                    |                                                                                                    |                                                                                                    |
| $\odot$  |                      |                                                                                                    |                |                                                                                                    |                                                                                                    |                                                                                                    |                                                                                                    |                                                                                                    |                                                                                                    |                                                                                                    |                                                                                                    |                                                                                                    |
|          | ⊕<br>⊕<br>⊕          | <ul> <li>Area Name</li> <li>Area Name</li> <li>1. Select de</li> <li></li> <li></li> <li></li> </ul> | Area Name      | <ul> <li>Refresh</li> <li>Area Name</li> <li>Device Name</li> <li>1</li> <li>1. Select device</li> <li>2</li> </ul> | Aroa Name     Aroa Name     Device     Name     Device     Seria     Name     Contained of the serial     Number     1. Select device | Area Name     Area Name     Area Name | Refress Provide Vertex One of the second second | Refresh New Device Communic: IP Address Attendance Area Area Name Device Device Communic: IP Address Attendance Area 1 1 1234567 HTTP 152.188.181.133 Area Name 1. Select device | Refresh New Device Lacks Objected Synchronize Area Name Device Device Communic; IP Address Attendance Person & Area Cuant of Number 19 and 19 and | Refresh Prove Device Communic: IP Address Attendance Person Finger Face Device Name Sumbor Type Area Cuant Cuant fuer fuer for the second cuant Cuant fuer fuer for the second cuant Cuant fuer fuer for the second cuant fuer fuer for the second cuant for the second cuant fuer for the second cuant fuer for the second cuant for the second cuant fuer for the second cuant for the second cuant for the | Image: Sector of the device       Image: Sector of the device       Image: Sector of the device | Refresn Preve Bevice Communic: IP Address Attendance Person Finger Face Device More Area Name Device Communic: IP Address Attendance Person Finger Face Device Finmune® Operations Name Name Sumbor 1 1234567 HTTP 152.188.181.133 Area Name -1 -1 -1 2 Click Edit 3 1 234567 HTTP 152.188.181.133 Area Name -1 -1 -1 2 Click Edit |

#### • View Command

After clicking [**View Command**], the page will navigate automatically to device commands page in system management module to show command queries.

| ZKTeco                 | 2 0                               |                                                                                                    | <ol> <li>(1)</li> <li>(2)</li> <li>(2)</li></ol> |
|------------------------|-----------------------------------|----------------------------------------------------------------------------------------------------|----------------------------------------------------------------------------------------------------|
| Device                 | Device Name     The current query | Device Senal Number Register machine Q S                                                                                                    |                                                                                                    |
| Area                   |                                   | 🕞 Refresh  New 🏦 Delete 🗸 Enable 🖉 Disabled 😳 Synchromize software data to the device 🗮 More 🔹                                                                      | -                                                                                                    |
| Device                 | T Area Name                       |                                                                                                    | _                                                                                                    |
| Personnel Area Setting |                                   | THE Device Device Communic: IP Address Attendance Person Finger Face Device Finmware Operations     Name Senal Type Area Quant Quant Quant Model Version     Number |                                                                                                    |
| Attendance Point       |                                   | Image: 1         1234567         HTTP         192.168.161.133         Area Name         -1         -1         Edit Delete View Command                              | 1000                                                                                                    |
| Advertisement          |                                   | /                                                                                                    |                                                                                                    |
| Advertisement Settings |                                   | 2. Click here                                                                                                    |                                                                                                    |
| Basic Information      | ⊕ 1. Select o                     | t device                                                                                                    |                                                                                                    |
| 🕃 shift                | •                                 |                                                                                                    |                                                                                                    |
| Schedule               | Θ                                 |                                                                                                    |                                                                                                    |
| Exception              | $\oplus$                          |                                                                                                    |                                                                                                    |
| Flow Management        | $\odot$                           |                                                                                                    |                                                                                                    |
| Calculate Report       | Œ                                 | 1 - 1 - 50 rows per page - Jump To 1 /r Page Total of 1 records                                                                                                    | 1000                                                                                                    |

| Basic Management     | 🕀 Submit                                                                                                    | Time From              | To Serial Number AYHF173660001 Ba                                                     | ck To Results   | Mare <del>*</del>   | 90        |
|----------------------|----------------------------------------------------------------------------------------------------|------------------------|---------------------------------------------------------------------------------------|-----------------|---------------------|-----------|
| Authority Management | ⊕ The cu                                                                                                    | rrent query conditions | Senal Number (AYHF173650001)                                                          |                 |                     |           |
|                      | and the second second se | efresh 👚 Clear Com     | mands 📝 Export                                                                        |                 |                     |           |
| Communication        | O ID                                                                                                    | Serial Number          | Content                                                                               | Immediately Cmd | Submit Time         | Return Ti |
| Device Commands      | 113074                                                                                                    | AYHF173660001          | VERIFY SUM_ATTLOG StanTime=2018-03-28 10:09:00 EndTime=2018-03-25 10:09:00            | 0               | 2018-03-29 12:40:35 |           |
|                      | 113054                                                                                                    | AYHF173660001          | DATA UPDATE USERINFO PIN=1234567 Name=max&lastName Passwd=123456 Card=123456789 Pri=0 | •               | 2018-03-28 17:09:50 |           |
|                      | 113031                                                                                                    | AYHF173660001          | DATA UPDATE USERINFO PIN=1234567 Name=max&lastName Passwd=123456 Card=123456789 Pri=0 | •               | 2018-03-27 11:12:03 |           |
|                      | 113023                                                                                                    | AYHF173550001          | DATA UPDATE USERINFO PIN=87654321 Name=Jasmine&wang Passwd=12345 Card= Pn=0           | •               | 2018-03-27 09:46:00 | 1         |
|                      | 113017                                                                                                    | AYHE173660001          | DATA DELETE USERINFO PIN=87654321                                                     | •               | 2018-03-27 09:46:00 |           |
|                      | 113009                                                                                                    | AYHF173660001          | DATA UPDATE USERINFO PIN=87654321 Name=Jasmine&wang Passwd=11111 Card= Pri=0          | •               | 2018-03-27 09:45:18 |           |
|                      | 110162                                                                                                    | AYHF173660001          | DATA UPDATE USERINFO PIN=3274 Name=額戒即認題◆標令ri Passwd= Card= Pri=0                     | •               | 2018-03-26 11:40:05 |           |
|                      | 110156                                                                                                    | AYHF173560001          | DATA UPDATE USERINFO PIN=3273 Name=编令女提行持提会ri Passwd= Card= Pri=0                     | •               | 2018-03-26 11:40:05 |           |
|                      | 110150                                                                                                    | AYHF173660001          | DATA UPDATE USERINFO PIN=3272 Name=禮聲掩掘戶擠握orii Passwd= Card= Pri=0                    | •               | 2018-03-26 11:40:05 |           |
|                      | 110144                                                                                                    | AYHF173660001          | DATA UPDATE USERINFO PIN-3270 Name-能容今提藉B器令ri Passwd= Card= Pri=0                     | •               | 2018-03-26 11:40:05 |           |
|                      | 110138                                                                                                    | AYHF173660001          | DATA UPDATE USERINFO PIN=3271 Name=陳◆搭銀界◆編◆ri Passwd= Card= Pri=0                     | •               | 2018-03-26 11:40:05 |           |

# 5.1.3 Personnel Area Setting

Specifies area for Personnel.

| Device                 | Θ        | Personnel ID                 | F      | irst Nar | me        |          | La             | st Name              | Q               | 8         |            |                  |
|------------------------|----------|------------------------------|--------|----------|-----------|----------|----------------|----------------------|-----------------|-----------|------------|------------------|
| Area                   |          | The current query conditions | : None |          | 1         |          | 2              | 3                    | 4               |           | 5          |                  |
|                        |          | æ 🖻                          |        | 0        | Refresh   | Area Per | sonnel Setting | Delete Personnel     | Private Message | Pa Resync | hronize    | to device        |
| Device                 |          | Area Name                    |        |          | Personnel |          | Last Name      | Department Name      | Attendance Area | Biolo     | gical Te   | emplate Quantity |
|                        |          |                              |        |          | ID        | Name     |                |                      |                 |           |            |                  |
| Attendance Point       |          |                              |        |          | 1230      | kaitu    | II.            | ZKTeco               | Area Name       | 0 🛞       |            | 0                |
| Advertisement          |          |                              |        |          | 1231      | test     |                | ZKTeco               | Area Name       | 0 🛞       | 80         | li o             |
|                        |          |                              |        |          | 1315      | zk       |                | ZKTeco               | Area Name       | 0         | 0          | <u>∦</u> 0       |
| Advertisement Settings |          |                              |        |          | 1316      | ssfs     | fffsg          | ZKTeco               | Area Name       | 0         |            | <b>∦</b> 0       |
|                        |          |                              |        |          | 2345      | Nick     | Tong           | ZKTeco               | Area Name       | 0 🛞       |            | i o              |
| Basic Information      | $\odot$  |                              |        |          | 2346      |          |                | ZKTeco               | Area Name       | 0         |            | <u>∦</u> 0       |
|                        | ~        |                              |        |          | 2348      | Marion   |                | ZKTeco               | Area Name       | 0 @       |            | § 0              |
| Shift                  | Ð        |                              |        |          | 2349      |          |                | Financial Department | Area Name       | 0 🕲       |            | § 0              |
| ) Schedule             | Ð        |                              |        |          | 2350      |          |                | ZKTeco               | Area Name       | 0         |            | ê 0              |
|                        |          |                              |        |          | 1032      | Diego    | Fajardo Hen    | ZKTeco               | Area Name       |           |            | £ 0.             |
| Exception              | $\oplus$ |                              |        |          | 23456     |          |                | ZKTeco               | Area Name       | 0         |            | 80               |
| P Flow Management      | Ð        |                              |        |          | 1         | Nick     | Tong           | ZKTeco               | Area Name       | @ o       | <b>e</b> o | <b>∦</b> 0       |

### 1. Refresh

Click [Refresh] to view the latest personnel information for a particular area.

### 2. Area Personnel Setting

| Device 🤆                         | Personnel ID                       | First Nar      | me              |               | La             | st Name              | Q               | 8        |            |                  |
|----------------------------------|------------------------------------|----------------|-----------------|---------------|----------------|----------------------|-----------------|----------|------------|------------------|
| Area                             | The current query conditions: None |                |                 |               |                |                      |                 |          |            |                  |
|                                  | Ē                                  | 0.1            | Retresh         | Area Per      | sonnel Setting | Delete Personnel     | Private Message | P Resync | hronize    | to device        |
| Device<br>Personnel Area Setting | 🗋 Area Name                        |                | Personnel<br>ID | First<br>Name | Last Name      | Department Name      | Attendance Area | Biolo    | gical Te   | emplate Quantity |
| Attendance Coint                 |                                    | and the second |                 | kaifu         | 6              | ZKTeco               | Area Name       | 0        |            | 2 O              |
|                                  | 2. Clie                            | ck on an       | ea              | test          |                | ZKTeco               | Area Name       | 0 (6)    |            | 80               |
| Advertisement                    |                                    |                | 1315            | zk            |                | ZKTeco               | Area Name       | 0 🕲      |            | ê 0              |
| Advertisement Setting.           |                                    |                | 1316            | ssfs          | tting          | ZKTeco               | Area Name       | 0        |            | <b>≩</b> 0       |
|                                  |                                    |                | 2345            | Nick          | Tong           | ZKTeco               | Area Name       | 0 🛞      |            | i o              |
| Basic Information                | 1. Click here                      |                | 2346            |               |                | ZKTeco               | Area Name       | 0        |            | <u>a</u> 0       |
|                                  |                                    |                | 2348            | Marion        |                | ZKTeco               | Area Name       | 0 (8)    |            | <u>a</u> 0       |
| 🗟 Shift 🥥                        | 2                                  |                | 2349            |               |                | Financial Department | Area Name       | 0 (6)    |            | 80               |
| 🗐 Schedule 🕀                     | <u> </u>                           |                | 2350            |               |                | ZKTeco               | Area Name       | 0        |            | é o              |
|                                  |                                    |                | 1032            | Diego         | Fajardo Hen    | ZKTeco               | Area Name       | 0        |            | 80               |
| Exception                        | 9                                  |                | 23456           |               |                | ZKTeco               | Area Name       | 0        |            | ê o              |
| 🗧 Flow Management 🛛 🕀            |                                    |                | 1               | Nick          | Tong           | ZKTeco               | Area Name       | 0 9      | <b>e</b> o | ∦ ¤              |

After selecting the area, click on the area personnel settings, select the staff, whom you want to assign in a particular attendance area, move them on to the right list and click [OK].

| The c  | urrent query con   | ditions: None   |                 |              |            |                |    |        |                 |                 |               |              |       |               |
|--------|--------------------|-----------------|-----------------|--------------|------------|----------------|----|--------|-----------------|-----------------|---------------|--------------|-------|---------------|
| lterna | itive              |                 |                 |              |            |                |    | Select | ed(0)           |                 |               |              |       |               |
|        | Department<br>Name | Personnel<br>ID | First Å<br>Name | Last<br>Name | Gende      | Card<br>Number |    |        | Department Name | Personnel<br>ID | First<br>Name | Last<br>Name | Gende | Card<br>Numbe |
|        | General            | 1170550         | 0               |              | -          | 0              | -  |        |                 |                 |               |              |       |               |
|        | General            | 117055          | 0               |              | -          | 0              | >> |        |                 |                 |               |              |       |               |
|        | General            | 10522           | 10522           |              | -          | 0              | >  |        |                 |                 |               |              |       |               |
|        | General            | 87654321        | Jasmine         | wang         | -          |                | <  |        |                 |                 |               |              |       |               |
|        | General            | 1234567         | max             | lastName     | Female     | 123456789      | << |        |                 |                 |               |              |       |               |
|        | General            | 3043            | 姐癸拷锟斤           |              | -          |                |    |        |                 | ß               |               |              |       |               |
| 0      | General            | 3038            | 妞癸拷锟界           |              | -          |                | -  |        |                 |                 |               |              |       |               |
| ic .   | 1-10 > >           | 10 rows p       | er page 👻       | Total o      | f 10006 re | ecords         |    |        |                 |                 |               |              |       |               |
|        |                    |                 |                 |              |            |                |    |        |                 |                 |               |              |       |               |

#### 3. Delete Personnel

This function helps to delete personnel from assigned area(s).

### 4. Private Message

We can set message for an employee, which will be displayed to employee on the device at a defined time. (Useful for the supported devices)

#### 5. Resynchronize to device

Once we have assigned area(s) to the personnel, we need to send all the data to the device of that area(s), so that personnel attendance matches will the information.

| Pr                                  | ompt                                   |
|-------------------------------------|----------------------------------------|
| Are you sure you<br>Resynchronize t | want to perform the odevice operation? |
| OK                                  | Cancel                                 |

## 5.1.4 Attendance point

You can set attendance points at the access doors. It will help to segregate the doors of a specific area. For example, if you want to add an entrance door in an attendance point, then create a point named Entry and select the specific area and add door(s) of that area.

| Attendance Point Name                                                               | New       Attendance Point Name*       Device Module*       Access Control       Area Name*       Door List*   Please select the corresponed of the corresponed of the cor | Attendance Point Name The current query conditions: N C+ Refresh |                                                                                                    |                            |   |
|-------------------------------------------------------------------------------------|----------------------------------------------------------------------------------------------------|------------------------------------------------------------------|----------------------------------------------------------------------------------------------------|----------------------------|---|
| Device Module* Access Control Area Name* Main Door List* Please select the correspo | Device Module* Access Control Area Name* Main Door List* Please select the correspo                                                                                                    | Attendance Point Name                                            |                                                                                                    | New                        | × |
| Area Name" Main Door List* Please select the correspo                               | Area Name* Main Door List* Please select the correspo                                                                                                    |                                                                  | Attendance Point Name*                                                                                         | Entry                      |   |
| Door List* Please select the correspo                                               | Door List* Please select the correspo                                                                                                    |                                                                  | Device Module*                                                                                                 | Access Control             |   |
|                                                                                     |                                                                                                    |                                                                  | Area Name*                                                                                                    | Main                       |   |
| OK Cancel                                                                           | OK Cancel                                                                                                    |                                                                  | Door List*                                                                                                    | Please select the correspo |   |
|                                                                                     |                                                                                                    |                                                                  | OK                                                                                                    | Cancel                     | - |
|                                                                                     |                                                                                                    |                                                                  |                                                                                                    |                            |   |
|                                                                                     |                                                                                                    |                                                                  |                                                                                                    |                            |   |
|                                                                                     |                                                                                                    | 50 rows pe                                                       | r page 👻 Jump To 1 /0 l                                                                                        | Page Total of 0 records    |   |
| 0 50 rows per page → Jump To 1 /0 Page Total of 0 records                           | 0 50 rows per page 👻 Jump To 1 /0 Page Total of 0 records                                                                                                    |                                                                  | dest and the second second second second second second second second second second second second second second |                            |   |

# 5.1.5 Advertisement

|   | ZKTees                 |          | 20                                 | <b>()</b>          |                 |                    | R      | @                      | Welcome, admin     | O     O     O |
|---|------------------------|----------|------------------------------------|--------------------|-----------------|--------------------|--------|------------------------|--------------------|----------------------------------------------------------------------------------------------------|
|   | Device                 | Θ        | Name  <br>The current query condit | Itions: None       |                 |                    |        |                        |                    |                                                                                                    |
|   | Area<br>-              |          | C Retresh                          | Delete             |                 |                    |        |                        |                    |                                                                                                    |
|   | Device                 |          | Name                               | File Type          | File Type       | Size               | Suffix | Resource Address       | Operations         |                                                                                                    |
|   | Personnel Area Setting |          | EI EI                              | Picture            | Local Resources | 36KB               | png    | /att/picture/153000412 | 1486 p Edit Delete |                                                                                                    |
|   | Attendance Point       |          |                                    |                    |                 |                    |        |                        |                    |                                                                                                    |
|   |                        |          |                                    |                    |                 |                    |        |                        |                    |                                                                                                    |
|   | Advertisement Settings |          |                                    |                    |                 |                    |        |                        |                    |                                                                                                    |
| ٢ | Basic Information      | $\oplus$ |                                    |                    |                 |                    |        |                        |                    |                                                                                                    |
| 3 | Shift                  | Ð        |                                    |                    |                 |                    |        |                        |                    |                                                                                                    |
|   | Schedula               | $\oplus$ |                                    |                    |                 |                    |        |                        |                    |                                                                                                    |
|   | Exception              | $\oplus$ |                                    |                    |                 |                    |        |                        |                    |                                                                                                    |
| 8 | Flow Management        | $\oplus$ |                                    |                    |                 |                    |        |                        |                    |                                                                                                    |
|   | Calculate Report       | Ð        | (( ) 7-1 ) ()                      | 50 rows per page = | Jump To 1 /1 P  | age Total of 1 red | cords  |                        |                    |                                                                                                    |

### • Refresh

Click [Refresh] to load new advertisement.

New

Click [Device] > [Advertisement] > [New] to display the new advertisement page.

| New                 | ×                                                 |
|---------------------|---------------------------------------------------|
| Picture             | ~                                                 |
| Local Resources     | ~                                                 |
|                     |                                                   |
| Not Uploaded Browse |                                                   |
|                     |                                                   |
| OK Cano             | el                                                |
|                     | Picture<br>Local Resources<br>Not Uploaded Browse |

After the information is complete, click [**OK**] to finish new addition, click [**Cancel**] to cancel new addition, click [**Save and New**] to save new and continue to add.

### Fields are as follows:

File Type: Picture or video.

Media Resource Type: Select local resources or external resources.

Local Resources: Click [Browse] to upload the local file.

External Resources: Input the external resources link.

Name: Any character, up to 40 characters. (Should not contain quotation marks).

The added content is used for setting device advertisement in 5.1.6 Advertising Settings.

• Delete

Delete the selected advertisement.

### 5.1.6 Advertisement Settings

| Device 🕞               | Device                                      | Advertisement                      |
|------------------------|---------------------------------------------|------------------------------------|
| Area                   | Device Name                                 | Name Q (                           |
| (III)                  | The current query conditions: None          | The current query conditions: None |
| Device                 | () Refresh                                  | 🕞 Refresh 🕋 Delete                 |
| Personnel Area Setting | Device Name Device Serial Number Operations | Name File Type                     |
| Attendance Point       | 173708170037 173708170037 Add Advertisement | AD1 Picture                        |
| Advertisement          |                                             | AD2 Picture                        |
| Advertisement Settings |                                             | AD3 Picture                        |
|                        |                                             | AD4 Video                          |
|                        |                                             | AD5 Video                          |
|                        |                                             | AD6 Video                          |

### Add Advertisement

|         |                            |                  | Add Ad          | vertise | ment    |      |           |  |
|---------|----------------------------|------------------|-----------------|---------|---------|------|-----------|--|
| Name    | •                          | <b>Q</b> 🛞       |                 |         |         |      |           |  |
| The c   | urrent query conditions: N | one              |                 |         |         |      |           |  |
| Alterna | tive                       |                  |                 |         | Selecte | d(0) |           |  |
|         | Name                       | File Type        |                 |         |         | Name | File Type |  |
|         | AD1                        | Picture          |                 |         |         |      |           |  |
|         | AD2                        | Picture          |                 |         |         |      |           |  |
|         | AD3                        | Picture          |                 | >>      |         |      |           |  |
|         | AD4                        | Video            |                 | >       |         |      |           |  |
|         | AD5                        | Video            |                 | <<      |         |      |           |  |
|         | AD6                        | Video            |                 |         |         |      |           |  |
|         |                            |                  |                 |         |         |      |           |  |
| 1<      | < 1 - 6 > >   50 rows      | s per page 👻 Tot | al of 6 records |         |         |      |           |  |
|         |                            |                  |                 |         |         |      |           |  |
|         |                            |                  | ОК              |         | Cano    | el   |           |  |

Click [Add Advertisement] to add the advertisement to the device. The content list is added in **5.1.5 Advertisement**.

#### • Delete

Delete the added advertisement of the device.

| Devic | е                    |                      |                |                                            | Adve         | rtisement        |               |
|-------|----------------------|----------------------|----------------|--------------------------------------------|--------------|------------------|---------------|
| Devic | e Name               | Q                    | 8              |                                            | Name         | e                | <b>Q</b> 🛞    |
| The c | urrent query conditi | ons: None            |                |                                            | The c        | urrent query con | ditions: None |
| C,    | Refresh              |                      |                |                                            | Ċ            | Refresh 🕋 De     | lete          |
|       | Device Name          | Device Serial Number | Operations     |                                            |              | Name             | File Type     |
|       | 173708170037         | 173708170037         | Add Advertisem | ent                                        | $\checkmark$ | AD1              | Picture       |
|       |                      |                      |                |                                            | ✓            | AD2              | Picture       |
|       |                      |                      |                |                                            | ✓            | AD3              | Picture       |
|       |                      |                      |                | Prompt                                     |              | AD4              | Video         |
|       |                      |                      |                | Are you sure you want to perform the delet | e            | AD5              | Video         |
|       |                      |                      |                | operation?                                 |              | AD6              | Video         |
|       |                      |                      |                | OK Cancel                                  |              |                  |               |
|       |                      |                      |                |                                            |              |                  |               |
|       |                      |                      |                |                                            |              |                  |               |
|       |                      |                      |                |                                            |              |                  |               |
|       |                      |                      |                |                                            |              |                  |               |
|       |                      |                      |                |                                            |              |                  |               |

# 5.2 Basic Information

### 5.2.1 Rule

Since the attendance system is not the same in all companies, you need to manually set the attendance parameters to ensure the accuracy of the final attendance calculation. The attendance rule setting is a major way to demonstrate a company's attendance system.

|                     | Basic Rule Setting Calculation S       | Setting Other Setting |                                                                       |           |  |
|---------------------|----------------------------------------|-----------------------|-----------------------------------------------------------------------|-----------|--|
| Basic Information   | Check-in Rule                          | The Earliest Rule     | The minimum time period should be greater<br>than(minimum 10 minutes) | 120       |  |
| Rule                | Check-out Rule                         | The Latest Rule       | The maximum time period should be less<br>than(maximum 1,440 minutes) | 600       |  |
| Holiday             | Late and Early Leave Counted as Absent | No                    | Attendance calculation result when the shift<br>cross-day             | First Day |  |
| Leave Type          | Search Shift Record                    | Department->Group     | Overtime Statistics                                                   | Yes       |  |
| Timed Calculation 3 | Intelligent Matching Shift Rule        | Least Abnormal        |                                                                       |           |  |
|                     |                                        |                       |                                                                       |           |  |
|                     |                                        |                       |                                                                       |           |  |
| , Shift (           | Ð                                      |                       |                                                                       |           |  |
|                     | Ð                                      |                       |                                                                       |           |  |
| Schedule (          |                                        |                       |                                                                       |           |  |

### (1) Basic Rule Setting

| Check-in Rule                          | The Earliest Rule | The minimum time period should be greater<br>than(minimum 10 minutes) | 120       |
|----------------------------------------|-------------------|-----------------------------------------------------------------------|-----------|
| Check-out Rule                         | The Latest Rule   | The maximum time period should be less than(maximum 1,440 minutes)    | 600       |
| Late and Early Leave Counted as Absent | No                | Attendance calculation result when the shift cross-day                | First Day |
| Search Shift Record                    | Department->Group | Overtime Statistics                                                   | Yes       |
| Intelligent Matching Shift Rule        | Least Abnormal    |                                                                       |           |

### Check-in Rule:

Earliest Principle: By default, it takes the first check-in in the effective range.

<u>Closest Principle</u>: It will take the closet check-in in the effective card-taking range of the working hours in the punch card records.

### Check-out Rule:

Late Principle: By default, it takes the last punch card record within the range of valid attendance range;

<u>Closest Principle</u>: It takes the punch card record closest to the closing time within the range of valid attendance).

The minimum time period should be greater than (minimum 10 minutes): 120 (default); Range: 10-999; Required.

The maximum time period should be less than (maximum 1440 minutes): 600 (default); Range: 10-1440; Required.

Late & Early Leave Counted as Absent: No (default), Yes refers to that if there is late or early leave, then the time period is recorded as absence.

### Attendance calculation result when the shift cross-day:

The first day: The effective working hours of the second day is counted to the first day;

The second day: The effective working hours of the first day is counted to the second day.

**Overtime Statistics:** Yes (default), No; the first overtime switch for statistics, if set to No, overtime will not be calculated.

Search Shift Record: The attendance calculation is done based on this priority order

**Intelligent Matching Shift Rule:** Longest Working duration, Least abnormal (default). The longest working duration will calculate each shift respectively to obtain the most effective longest time shift. The Least abnormal will consider the shift which has minimum number of the exceptions (such as late, leave early, etc.).

### (2) Calculate Settings

| Basic Rule Setting                                                                         | Calculation Setting Other Setting                                                                                                    |
|--------------------------------------------------------------------------------------------|----------------------------------------------------------------------------------------------------|
| Hour Conversion Rule<br>Formula: Hours = Minutes /<br>60                                   | <ul> <li>Take the result calculated by the formula as the standard;</li> <li>The remainder is greater than or equal to 55</li> <li>Calculated as an hour, otherwise calculate as half an hour or ignored;</li> <li>The remainder is greater than or equal to 25</li> <li>Calculated as half an hour, otherwise ignored;</li> </ul>  |
| Days Conversion Rule<br>Formula : Days = Minutes /<br>Number of minutes to work<br>per day | <ul> <li>Take the result calculated by the formula as the standard;</li> <li>Quotient is greater than or equal to the work minutes 80 %, calculated as one day, otherwise calculat as half-day or ignore</li> <li>Quotient is greater than or equal to the work minutes 20 %, calculated as half-day, otherwise ignored;</li> </ul> |
| Absent days conversion rule<br>Exact digits of the decimal<br>point                        | Days Conversion Rule                                                                                                    |

Hour Conversion Rule: Take the result calculated by the formula as the standard;

The calculation results are taken as the criterion, and then the decimal place of the calculation result is retained in combination with the exact digits of the decimal point.

Residue range: The result of the calculation is processed according to rules, and then the decimal places of the calculation result are retained in combination with the precise digits of the decimal point. As set in above figure, if the result is 55 min, then it will take as 1 hour, and if the result is 25 min, then it will take as half an hour.

Day Conversion Rule: The settings are same as Hour conversion rule.

Absent days conversion rule: If you want to make this calculation effective in attendance calculation then select Days Conversion Rule.

Decimal point accurate to digits: Default is 1, available choices are 1, 2 & 0.

#### (3) Other settings

| he attendance resu | It cymbol cotting | in the report |   |     |           |          |   |   |
|--------------------|-------------------|---------------|---|-----|-----------|----------|---|---|
|                    | in symbol setting |               | - |     |           |          | - |   |
| Expected/Actual    | V                 | Late          | < | E E | arly >    | Absent   | • |   |
| No Check-in        | [                 | No Check-     | 1 | - L | eave Ω    | Overtime | + | 1 |
|                    |                   | out           |   |     |           |          |   |   |
| Adjust Rest        | 0                 | Append        |   | B   | usiness A | Out      | 0 |   |

**Sets the representation of the attendance results in the report**: Set the required symbol for the following data; Expected/Actual, Late, Early, Absent, No Check-in, No Check-out, Leave, Overtime, Adjust Rest, Append Attendance, Trip, Out. Repeated symbols are allowed.

### 5.2.2 Holiday

### • Adding

(1) In the function menu, click [Basic Information]→[Holiday]→[New], the following page is displayed:

|            | New                                          | - |
|------------|----------------------------------------------|---|
| Number*    | It is recommended to start with H, such as H |   |
| Name*      | It is recommended to name with [Year]+[Holi  |   |
| Start Time | 2018-03-29 00:00:00                          |   |
| End Time   | 2018-03-29 23:59:00                          |   |
| Remark     |                                              |   |
|            |                                              |   |
|            |                                              |   |
|            |                                              |   |
| Save and   | t New OK Cancel                              | 1 |

(2) After the information is entered, click [OK] to finish new addition, click [Cancel] to cancel new addition, click [Save and Continue] to save and continue adding.

### Field Description:

*Number*: Length 5, required;

Name: Character length 10; required;

Start time. Holiday start date, the format is date and time;

End time: Holiday end date, the format is date and time;

*Remark*: Character length 50;

• Delete

Select the Holiday which need to be deleted and click [Delete].

• Edit

Select holiday which need to be edited and click [Edit] beside holiday information.

# 5.2.3 Leave Type

### Adding

(1) In the function menu, click [Basic Information]→[Leave Type]→[New], the following page is displayed:

| Device            | lick h   | nere | query condition     | me     | 2. Clio | ck on New                          | )®           |  |
|-------------------|----------|------|---------------------|--------|---------|------------------------------------|--------------|--|
| Basic Information |          | Q I  | Refresh 🕒 New 🏠     | Delete | Export  |                                    |              |  |
| Rule              |          |      | Name                | Number | Symbol  | Whether to buckle to work<br>hours | < Operations |  |
| Holiday           |          |      | Casual Leave        | Lİ     | т       | Yes                                | Edit         |  |
| Leave Type        | _        |      | Marriage Leave      | L2     | w       | No                                 | Edit         |  |
| Timed Calculation |          |      | Maternity Leave     | L3     | в       | No                                 | Edit         |  |
| Automatic Report  |          |      | Sick Leave          | L4     | D       | Yes                                | Edit         |  |
|                   |          | Ē    | Annual Leave        | L5     | Y       | No                                 | Edit         |  |
|                   |          |      | Bereavement Leave   | L6     | Р       | No                                 | Edit         |  |
|                   |          |      | Breastfeeding Leave | L8     | N       | No                                 | Edit         |  |
| Shift             | $\oplus$ |      | Custom              | L9     | С       | Yes                                | Edit         |  |
| Schedule          | Ð        |      |                     |        |         |                                    |              |  |
| Exception         | Ð        |      |                     |        |         |                                    |              |  |
| Flow Management   | Ð        |      |                     |        |         |                                    |              |  |

- (2) After the information is entered, click [OK] to finish new addition, click [Cancel] to cancel new addition, click [Save and Continue] to save and continue adding.
- (3) The default system has 8 kinds of leave: Casual leave, Marriage leave, Maternity leave, Sick leave, Annual leave, Bereavement leave, Breastfeeding leave, custom. We can edit these leaves but cannot delete it.

### • Delete

Select the leave type and click [Delete] to delete.

| Derden            | Nom | 2                   | 1      | Number     | 2. Click               | (Delete                               |  |
|-------------------|-----|---------------------|--------|------------|------------------------|---------------------------------------|--|
| 1. Select Lea     |     | nt query conditions | 1      |            |                        |                                       |  |
|                   | C   | Refresh 🕒 New 👘     | Delete | Export     |                        |                                       |  |
| Rule              | 0   | Name                | Num    | ber Symbol | Whether to be<br>hours | uckle to work Operations              |  |
| Holiday           |     | Casual Leave        | L1     | т          | Yes                    | Edit                                  |  |
| Leave Type        |     | Marriage Leave      | L2     | w          | Nn                     | Edit                                  |  |
| Timed Calculation |     | Maternity Leave     | L3     | в          |                        | Prompt                                |  |
| Automatic Report  |     | Sick Leave          | L4     | D          |                        | want to perform the delete operation? |  |
|                   |     | Annual Leave        | L5     | Y          | ОК                     | Cancel                                |  |
|                   |     | Bereavement Leave   | L6     | Р          |                        |                                       |  |
| shift ⊕           |     | Breastfeeding Leave | L8     | 12°N       | No                     | Edit                                  |  |
| Shift 🕀           |     | Custom              | L9     | C          | Yes                    | Edit                                  |  |
| Schedule 🕀        |     |                     |        |            |                        |                                       |  |
| Exception 🕀       |     |                     |        |            |                        |                                       |  |
| Flow Management 🕀 |     |                     |        |            |                        |                                       |  |

### • Edit

Select the leave type and click [Edit] to edit.

| ZKTECO                                | 2 0 0                                                      | Ð 🕅: 🛱                           |                            |                    | (j)           | Welcome, admin (1) (1) (2) (2) (1)<br>Authorized Company: ZKTeco |
|---------------------------------------|------------------------------------------------------------|----------------------------------|----------------------------|--------------------|---------------|------------------------------------------------------------------|
| 1. Select Lea                         |                                                            |                                  |                            | Q ®                |               |                                                                  |
| Rule<br>Holiday                       | C Refresh I New<br>□ Name                                  | Number Symbol                    | Whether to buckle to hours |                    | 2. Click Edit |                                                                  |
| Leave Type                            | Casual Leave                                               | L1 T<br>L2 W                     | Yes<br>No                  | Edit               |               |                                                                  |
| Timed Calculation<br>Automatic Report | Maternity Leave     Sick Leave                             | B                                | No<br>Edit                 | Edit               |               |                                                                  |
|                                       | Annual Leave     Bereavement Leave     Breastfeeding Leave | 1                                | L1<br>Casual Leave         | =1                 |               |                                                                  |
| 🛃 Shift 🕀                             | Breastfeeding Leave     Custom                             | Whether to buckle to work hours* | k Yes                      | •                  |               |                                                                  |
| Schedule 🕀                            |                                                            | ок                               | Cancel                     |                    |               |                                                                  |
| Exception                             |                                                            |                                  |                            |                    |               |                                                                  |
| Calculate Report                      | ic × 1-8 y y 5                                             | ) rows per page 👻 Jun            | np To 1 /1 Page            | Total of 8 records |               |                                                                  |

### Field Description:

Number: Required, maximum character length is 3;

*Name*: Required, maximum character length is 10;

Symbol. Required, maximum character length is 4, displayed in associated report.

# 5.2.4 Timed Calculation

This function will calculate the attendance at a predefined time and frequency.

(1) In the function menu, click [Basic Information]  $\rightarrow$  [Timed Calculation]  $\rightarrow$  [New], the following page is displayed:

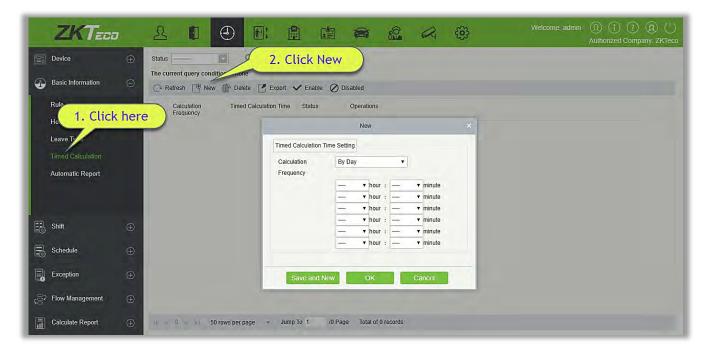

- (2) Select the frequency for the calculation. Either Day or Month. If you have selected "By day", then you can set a maximum of 6 interval in a day at which the calculation will start. If you have selected as "By month", then you have 3 options to choose from; first is "last day of the month", second is first day of the month and the third is any specific date.
- (3) Click [OK] to complete the new, click [Cancel] to cancel the new.

### • Delete

Select the Timed Calculation which needs to be deleted and click [Delete].

### 5.2.5 Automatic Report

Through this function, system can generate a pre-defined report, pre-set at a specific time and can send it to the receiver mail id.

(1) In the function menu, click [Basic Information]  $\rightarrow$  [Automatic Report]  $\rightarrow$  [New], the following page is displayed:

| ZKT R A                                                                                                    |                 |                                                 | Ne                                    | w.                                |                                                    |                                            | ×U    |
|----------------------------------------------------------------------------------------------------|-----------------|-------------------------------------------------|---------------------------------------|-----------------------------------|----------------------------------------------------|--------------------------------------------|-------|
| 2. Click New                                                                                                    | Report Setting  |                                                 |                                       | Mail Delivery Time S              | etting                                             |                                            | КТесо |
|                                                                                                    | Report Type*    | Transactions                                    | •                                     | Send Frequency                    | By Day 🔻                                           |                                            |       |
| Basic Information                                                                                               | File Name*      |                                                 |                                       |                                   |                                                    | ▼ minute                                   |       |
| C Refresh P New                                                                                                 |                 | yyyyMMdd<br>HHmmss                              | •<br>•                                |                                   |                                                    | <ul> <li>minute</li> <li>minute</li> </ul> |       |
| Rule 🔲 File Name Ret                                                                                            | Field           | Field Name                                      | Field Number                          |                                   |                                                    | ▼ minute                                   | Sta   |
| Holiday                                                                                                    |                 | Department Name                                 | {deptName}                            |                                   |                                                    | ▼ minute                                   |       |
| Lea 1. Click here                                                                                               |                 | Personnel ID                                    | {personPin}                           |                                   |                                                    | ▼ minute                                   |       |
| Timed Caluation                                                                                                 |                 | First Name<br>Device Serial Number              | {personName}<br>{deviceSn}            | Mail Setting                      |                                                    |                                            |       |
| Automatic Report                                                                                                |                 | Attendance Area                                 | {areaName}                            |                                   |                                                    |                                            |       |
| Automatic Report                                                                                                |                 | Attendance Date                                 | {attDatetime}                         | Receiver Setting<br>Mail Address* | Set by Personnel   Enter multiple mailboxes, separ | rated by                                   |       |
|                                                                                                    | File Type*      | ТХТ                                             | •                                     | Mail Address                      | semicolons<br>(;).Example:123@foxmail.com;4        |                                            |       |
| the second second second second second second second second second second second second second second second se | Content Format* | The Maximum Length200<br>{deptName}00{personPin | ) Example :<br>}01{personName}02{attD | Title Setting*                    | The Maximum Length50                               | 1                                          |       |
| 🗟 Shift 🕀                                                                                                    |                 | atetime}03                                      |                                       | Body Setting                      | The Maximum Length200                              |                                            |       |
|                                                                                                    |                 |                                                 |                                       |                                   |                                                    |                                            |       |
| E Schedule                                                                                                    |                 |                                                 |                                       |                                   |                                                    |                                            |       |
| Exception 🕀                                                                                                    |                 |                                                 |                                       | Detected not set a                | sender e-mail, send e-mail function                | will not work! <u>Click</u>                |       |
| c 등 Flow Management ⊕                                                                                           |                 |                                                 |                                       | Here to set the sender            | o o mar.                                           |                                            |       |
| +1                                                                                                    |                 |                                                 |                                       |                                   |                                                    |                                            |       |
| Calculate Report                                                                                                |                 |                                                 | Save and New (                        | OK Cance                          |                                                    |                                            |       |

### (2) In the Report Setting section;

**Report Type:** Select the desired choice from "Transactions" or "Daily Attendance". The report will be according to the selected type. Transactions will give the details related to the device with Attendance area and time of the personnel. Daily attendance will give the attendance details of the personnel.

**File Name:** Consists of 3 parts: custom file name + year, month, day, hour, minute and second, such as (Department of the original records of the test section 201706271143);

- A. The first field is for the custom file name;
- **B.** The second field contain two option for the format of the date: yyyyMMdd and yyyy-MM-dd;
- **C.** The third field contain the hour, minute and second format: Currently it supports HHmmss

Field: Displays the field name and field code of the current report type.

File Type: Currently it supports TXT.

**Content Format:** It will define the format of the content in the exported report. For example: {deptName} 00 {personPin} 01 {personName} 02 {attDatetime} 03.

- (3) In the Mail Delivery Time Setting; set frequency for the mail delivery. The frequency has two options; By day and By month. If you have selected "By day", then you can set a maximum of 6 interval in a day (only once per hour) at which the mail delivery will start.
  - a. It can only be set in increasing order of time;
  - **b.** The minute set in the first-time interval will be same for all other five intervals.

If you have selected as "By month", then you have 3 options to choose from; first is "last day of the month", second is first day of the month and the third is any specific date.

- (4) Mail setting: Set the details of receiver mail;
  - > Receiver settings: Set the receiver as per below options;
    - <u>Set by Personnel</u>: Enter the E-mail address in text box, and if more than one email is there, then put ":" to separate the e-mails.
    - o <u>Set by Department</u>: Select a department from the department hierarchy;
    - o <u>Set by Area</u>: Select an attendance area from the area hierarchy;
  - > Title setting: It refers to subject of the mail. The maximum length is 50 characters;
  - > Body settings: Write the text accordingly. The maximum length is 255 characters;
- (5) Make sure the sender mail settings are already defined.
- (6) Once all the details are filled, click [OK] to finish.

# 5.3 Shift

### 5.3.1 Time Zone

This function is used to set the time zone that will be used in the attendance calculation and configuring the information of each parameter with the minimum unit set. For example, allow late / early leave time, whether it is necessary to Check-in / Check-out, set the time range of Check-in / Check-out, overtime setting and so on.

Before setting the shift, you should set all possible time segments, that is, time zone setting. Set the shift before scheduling, setting the attendance rules in the settings will be significant.

Click [Attendance]  $\rightarrow$  [Shift]  $\rightarrow$  [Time Zone] to enter the time zone page:

| Device              | $\oplus$ | Name        |                     | Number            |                        | Timetable Typ | e              |                       | $\otimes$ |
|---------------------|----------|-------------|---------------------|-------------------|------------------------|---------------|----------------|-----------------------|-----------|
| Provide Information | ~        | The current | query conditions: N | one               |                        |               |                |                       |           |
| Basic Information   | $\oplus$ | C+ Refresh  | h 💾 New 🕋 D         | elete 🌁 Export    |                        |               |                |                       |           |
| 👪 Shift             | Θ        | Nam         | ne Number           | Timetable<br>Type | Check-in Start<br>Time | Check-in Time | Check-out Time | Check-out End<br>Time | Operation |
| Time Zone           |          |             |                     |                   |                        |               |                |                       |           |
| Shift               |          |             |                     |                   |                        |               |                |                       |           |

### • Adding Time Zone

Click on [New] to add a new time zone.

#### (1) Normal Time Zone

| Timetable Type*<br>Number*   |     | mal Tim<br>recomm | e Zone 🔻  | Name*                        | It is rec | om | menc | led to start |
|------------------------------|-----|-------------------|-----------|------------------------------|-----------|----|------|--------------|
| Check-in Start<br>Time*      | 80  | : 00              | ( HH:MM ) | Check-out Start Time*        | 17        | :  | 00   | (HH:MM)      |
| Check-in Time*               | 09  | : 00              | (HH:MM)   | Check-out Time*              | 18        | 1: | 00   | (HH:MM)      |
| Check-in End Time*           | 10  | : 00              | (HH:MM)   | Check-out End Time*          | 19        | :  | 00   | (HH:MM)      |
| Allow Late(Minutes)          | 0   |                   |           | Allow Early                  | 0         |    |      |              |
|                              |     |                   |           | Leave(Minutes)               |           |    |      |              |
| Must Check-in*               | Yes |                   | •         | Must Check-out*              | Yes       |    |      | *            |
| Calculated as Working        | 1   | .0                |           | Whether to deduct            | Yes       |    |      | •            |
| Days                         |     |                   |           | between paragraphs*          |           |    |      |              |
| Start time between segments* | 1   | 2 : (             | ( HH:MM ) | ) Time between end segments* | 13        | :  | 00   | ( HH:MM )    |

Set the value of each mandatory field as per the field explanation below:

All fields marked with \* are mandatory.

**Time Period Type**: There are two types of timetable; Normal and Flexible, flexible timetable is explained in point <u>2</u>. The system default timetable type is Normal.

**Number**: Any combination of numbers or letters. The number should not be identical with another zone number. The length is 5 characters.

**Name:** Should not contain special symbols, the name of the period should not be identical with other zone name, the length of 10 characters.

Check-in / Check-out start time, Check-in / Check-out end time: The format is "hour: minute", set the check-in / check-out as required. The records outside this range will be considered as invalid records. The Check-in / Check-out start time and Check-in/ Check-out end time should not be same.

The system default check-in start time is 08:00, check-in end time is 10:00;

The system default check-out start time is 17:00, the check-out end time is 19:00.

**Check-in / Check-out**: The format is "hour: minutes". Check-in time should be after check-in start time and Check-out time should be after check-out end time. The system default check-in time is 09:00, Check-out time is 18:00.

> Note: If the Check-out time is less than the Check-in time, it means it is a two-day shift span.

Currently the system only supports creating Time Zones across one day only.

Allow Late (minutes) and Allow Early Leave(minutes): The allowed late time is the maximum time allowed after check-in, leave early is the maximum time allowed before check-out. The check-in and check-out should be within the effective range to be valid. The system default Allow late and Leave

early minutes is 0.

9:00, Suppose A Check-in at 9:03 and B Check-in at 9:06, then A is not late, because his check-in time is within limit, B is late because he is late 1 minute more than the set limit. The logic of early leave is the same.

**Must Check-in and Check-out:** Set whether to set check-in and check-out as compulsory while commuting to work or not within the selected time range. If set as "Yes", then check-in / check-out is required; otherwise for "No", it is not required. The system default setting is "Yes".

**Calculated as Working days:** If the value is set here, the program will count the working days according to the set value statistics, otherwise, it will count according to the setting in the attendance rules. The system default working days number is "1".

**Deducted Time (Minutes)**: This function is used to set the total break time between Check-in and Check-out. It is set according to the company lunch time and the evening break in nine to six shifts. The default interval between the deductions is 60 minutes.

Work Time (minutes): This will be the total effective time of this shift. It is automatically set by the system as per the Check-in/out details. The formula for calculation is Total minutes between Check-in and Check-out subtracted by Deducted time(minutes). It also supports manual input, that is, custom work time can be set. For example, suppose the Check-in is at 09:00 and Check-out is set as 18:00, and the deducted time is set as 60 minutes. Now the total time in minutes between Check-in and Check-out is 480 minutes, now to get the Work time we need to subtract deducted minutes from this time, so the value will be like (480-60 = 420) minutes.

**Delay Time calculated as overtime:** For calculating the overtime we need to set the time from which the overtime should start. If it is selected as "Yes", we need to define "Calculated as Overtime From". Overtime calculation formula: overtime = Check-out time - Calculated as Overtime From. The system default overtime start hours is as "18:00"; If the "Delay Time calculated as overtime" is set to "No" then the time after the check-out time will not be calculated as overtime. The system default is No.

**Calculated as overtime**: If it is selected as "Yes", then the time after the check-out will be calculated as overtime, otherwise, it is normal working time. The system default is No.

### (2) Flexible time period

Flexible time period means a time period in which you can punch any number of times within the defined Check-in and Check-out time range. The system takes the effective length of time period between the first check-in and the last Check-out as the total working time in the flexible time period. The flexible time period does not calculate overtime.

|                            |                                                                                                    | New                 | -                          |
|----------------------------|----------------------------------------------------------------------------------------------------|---------------------|----------------------------|
| Timetable Type*<br>Number* | Flexible Timetable         V           It is recommended to start         It is recommended to start | Name*               | It is recommended to start |
| Check-in Start Time*       | 09 : 00 (HH:MM)                                                                                      | Check-out End Time* | 19 : 00 (HH:MM)            |
|                            |                                                                                                    |                     |                            |
|                            |                                                                                                    |                     |                            |
|                            |                                                                                                    |                     |                            |

According to the figure above, the specific settings for each field in the flexible time period are as follows:

**Number**: Any combination of numbers or letters. The number should not be identical with another Timetable. The length is 5 characters.

**Name**: It should not contain special symbols and should not be identical with another timetable name. The maximum length is 10 characters.

**Check-in start time, Check-out end time**: Set the Check-in Check-out time range for this timetable. The format is "Hour: Minute". The Check-in / Check-out records outside this range will be invalid.

The system default check-in start time is 08:00, the check-out end time is 19:00.

### 🖎 Note:

- > The total time defined by the flexible time period should not exceed 24 hours.
- When the Check-out end time is after the Check-in start time, the total duration of the flexible time period is defined as: Check out end time - Check in start Time.
- ➤ When the Check-out end time is before the Check-in start time, the total duration of the flexible time period is defined as: Check-out end time + 24- Check-in start time.
- > The Check-out end time should not be same as Check-in start time.

After the information is entered, click [**OK**] button to save and return to the time period page. In the time period list, the newly added time period will be displayed.

| The c | current query c | onditions: Non | e                  |                |               |                |                       |             |
|-------|-----------------|----------------|--------------------|----------------|---------------|----------------|-----------------------|-------------|
| C     | Refresh         | New 👘 Dele     | te 📑 Export        |                |               |                |                       |             |
|       | Name            | Number         | Timetable Type     | Check-in Start | Check-in Time | Check-out Time | Check-out End<br>Time | Operations  |
|       | Flexible1       | 5              | Flexible Timetable | 18:00          |               |                | 04:00                 | Edit Delete |
| 0     | Test Time       | 1              | Normal Time Zone   | 08:00          | 09:00         | 18:00          | 19:00                 | Edit Delete |
|       | Test            | 2              | Normal Time Zone   | 08:00          | 09:00         | 18:00          | 19:00                 | Edit Delete |
|       | Test1           | 3              | Flexible Timetable | 08:00          |               |                | 19:00                 | Edit Delete |
|       | Flexible        | 4              | Flexible Timetable | 08:00          |               |                | 19:00                 | Edit Delete |

**Note:** The time interval between the working hours and off-hours should not exceed the maximum/minimum time length set by the system. For details, refer to the settings in <u>5.2.1. Rule</u>.

### • Editing Time period

| 0 | Name      | Number | Timetable Type     | Check-in Start<br>Time | Check-in Time | Check-out Time | Check-out End<br>Time | Operations  |
|---|-----------|--------|--------------------|------------------------|---------------|----------------|-----------------------|-------------|
|   | Test Time | 1      | Normal Time Zone   | 08:00                  | 09:00         | 18:00          | 19:00                 | Edit Delete |
|   | Test      | 2      | Normal Time Zone   | 08:00                  | 09:00         | 18:00          | 19:00                 | Edit Delete |
| • | Test1     | 3      | Flexible Timetable | 08:00                  |               |                | 19:00                 | Edit Delete |
|   | Floxible  | 4      | Flexible Timetable | 08:00                  |               |                | 19:00                 | Edit Delete |
|   | Flexible  | 5      | Flexible Timetable | 18:00                  |               |                | 04.00                 | Edit Delete |

- (1) As shown above, click [Edit] under "Operation" to enter the time period editing page.
- (2) Modify the relevant settings as needed, the operation is the same with the new time period. After the modification is completed, click the [**OK**] button to save.

### • Deleting timetable period

| C. |           | New 👘 Delet | te 🗹 Export        |                        |               |                |                       |             |
|----|-----------|-------------|--------------------|------------------------|---------------|----------------|-----------------------|-------------|
| 0  | Name      | Number      | Timetable Type     | Check-in Start<br>Time | Check-in Time | Check-out Time | Check-out End<br>Time | Operation   |
|    | Test Time | 1           | Normal Time Zone   | 08:00                  | 09:00         | 18:00          | 19:00                 | Edit Delete |
|    | Test      | 2           | Normal Time Zone   | 08:00                  | 09:00         | 18:00          | 19:00                 | Edit Delete |
| •  | Test1     | 3           | Flexible Timetable | 08:00                  |               |                | 19:00                 | Edit Delete |
|    | Floxible  | 4           | Flexible Timetable | 08:00                  |               |                | 19:00                 | Edit Delete |
|    | Flexible  | 5           | Flexible Timetable | 18:00                  |               |                | 04:00                 | Edit Delete |
|    |           |             |                    |                        |               | -              | /                     |             |
|    | -         |             |                    |                        |               |                | 1                     |             |

- (1) Select time period(s), click the [**Delete**] button under the Operation tab to enter the confirmation page for deleting the time period.
- (2) Click [OK] to delete the period and return to the period page.

Note: If the time period is part of a shift, then it cannot be deleted directly; first you need to delete all the shifts that uses this time period.

### • Export

|     |                 |                | _                 |                |               |                |                       |             |
|-----|-----------------|----------------|-------------------|----------------|---------------|----------------|-----------------------|-------------|
| heo | current query c | onditions: Non |                   |                |               |                |                       |             |
| C   | Refresh         | New 👘 Dele     | te 🗹 Export       |                |               |                |                       |             |
|     | Name            | Number         | Timetable<br>Type | Check-in Start | Check-in Time | Check-out Time | Check-out End<br>Time | Operations  |
|     | Test Time       | 1              | Normal Time 2     | Zo 08:00       | 09:00         | 18:00          | 19:00                 | Edit Delete |
|     | Test            | 2              | Normal Time 2     | Zo 08:00       | lick here     | 18:00          | 19:00                 | Edit Delete |
|     | Test1           | 3              | Flexible Timet    |                | IICK HOLC     | ,              | 19:00                 | Edit Delete |
|     | Flexible        | 4              | Flexible Timet    | at 08:00       |               |                | 19:00                 | Edit Delete |
|     | Flexible1       | 5              | Flexible Timet    | at 18:00       |               |                | 04:00                 | Edit Delete |

(1) Click the [**Export**] button as shown in above figure to enter the configuration interface of the export time period, as shown in the following figure:

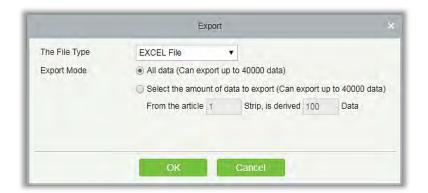

| ZKTECO<br>Time Zone |        |                    |                        |                                                                                                    |                |                       |  |  |  |
|---------------------|--------|--------------------|------------------------|----------------------------------------------------------------------------------------------------|----------------|-----------------------|--|--|--|
| Name                | Number | Timetable Type     | Check-in Start<br>Time | Check-in Time                                                                                                    | Check-out Time | Check-out End<br>Time |  |  |  |
| Normal Time         | 1      | Normal Time Zone   | 08:00                  | 09:00                                                                                                    | 18:00          | 19:00                 |  |  |  |
| Flexible Timetable  | 2      | Flexible Timetable | 09:00                  | A Design of the second second s |                | 18:00                 |  |  |  |
| Day Time            | 3      | Normal Time Zone   | 08:00                  | 08:30                                                                                                    | 18:00          | 19:00                 |  |  |  |
| Test                | T4     | Normal Time Zone   | 20:00                  | 20:30                                                                                                    | 23:30          | 23:59                 |  |  |  |

(2) Available file types are Excel, PDF, and CSV. The export operation is similar to the export of personnel information.

### • Search Time period

| nec | current query d | conditions: None | 3                  |                        |               |                |                       |             |
|-----|-----------------|------------------|--------------------|------------------------|---------------|----------------|-----------------------|-------------|
| 2   | Refresh         | New 👚 Dele       | te 📑 Export        |                        |               |                |                       |             |
|     | Name            | Number           | Timetable Type     | Check-in Start<br>Time | Check-in Time | Check-out Time | Check-out End<br>Time | Operations  |
| Ξ   | Test Time       | 1                | Normal Time Zone   | 08:00                  | 09:00         | 18:00          | 19:00                 | Edit Delete |
|     | Test            | 2                | Normal Time Zone   | 08:00                  | 09:00         | 18:00          | 19:00                 | Edit Delete |
|     | Test1           | 3                | Flexible Timetable | 08:00                  |               |                | 19:00                 | Edit Delete |
|     | Flexible        | 4                | Flexible Timetable | 08:00                  |               |                | 19:00                 | Edit Delete |
|     | Flexible1       | 5                | Flexible Timetable | 18:00                  |               |                | 04:00                 | Edit Delete |

As shown in the figure above, at the top of the time period list information interface, search by "Time zone number", "Time zone name" and "Time zone type" is supported.

### 5.3.2 Shift

Shift is made up of one or more timetable period(s) in accordance with a certain order and cycle of sequence. It is set as default shift for staffs. To get staff attendance, first of all we must set the shift.

Click [Attendance]  $\rightarrow$  [Shift]  $\rightarrow$  [Shift] to enter the main menu of shift as shown below. The search

function can be convenient for shift inquiry. The list shows all shifts of the current system. The time period details list shows the details of the time period of the shift in the form of a chart.

| Schedule Type               | Schedule Name                               |                                    |                                                                                                    |
|-----------------------------|---------------------------------------------|------------------------------------|----------------------------------------------------------------------------------------------------|
| Shift Type*                 | Regular Shift 🔹                             | Color                              | 1. Shift De                                                                                                    |
| Number*                     | It is recommended to start                  | Name*                              | It is recommended to start                                                                                                    |
| Jnit*                       | Week 🔻                                      | Cycle(1-15)*                       | 1                                                                                                    |
| Start Date*                 | 2018-04-06                                  |                                    |                                                                                                    |
|                             | 2. St                                       | nift Time Period                   | ⊘Wednesday         09:00-18:00           ⊘Thursday         09:00-18:00           ⊘Friday         09:00-18:00           Saturday         09:00-18:00 |
|                             |                                             |                                    | Sunday 09:00-18:00                                                                                                    |
|                             |                                             |                                    |                                                                                                    |
|                             |                                             |                                    |                                                                                                    |
| ie timetable detail check b | ox can not be checked, it indicate that the | re is an overlap in the timetable. | 3. Shift Cycle                                                                                                    |

If you click the [New] button, the above interface appears, the shift setting is divided into three parts, the specific settings as follows:

## 1. Shift definition:

## • Schedule type:

**Shift type:** There are two types, "Regular shift" and "Flexible shift". The system default is "Regular shift".

- Regular shifts: One or more normal timetable periods can be selected to form a regular shift according to the rule. Regular shifts are often used in more regular work places such as offices, governments and banks.
- Flexible Shift: Only one flexible time period can be used to combine flexible shifts. Flexible shifts are commonly used by dockers and for hourly workers.

Color: Currently this field is not effective.

**Number**: Supports any combination of numbers or letters, and should not be identical with another shift number, the maximum length is 5 characters.

**Name**: Any character, shift name shouldn't be identical with another shift, the maximum length is 10 characters.

**Unit**: The unit of setting cycle, there are three options; Day, Week and Month, the default being the "day".

**Cycle**: Defines the number of shift cycles, *the shift cycle* = *the number of cycles* \* *units*. If the unit is "day", the range is 1-99; if the unit is "week", the range is 1-15; if the unit is "month", the range is 1-12.

**Start Date:** Defines the start date of the shift, the date before the start date is not affected by the shift. The system default start date is the current system date.

• Schedule name:

|                  |                | atic Ca 🔻                     |
|------------------|----------------|-------------------------------|
| Normal Day       | Overtime Type* |                               |
| ▼ Overtime Type* | T              | Overtime Type*     Normal Day |

Attendance Mode: It defines the method of attendance calculation for this shift. Below are the 4 ways:

- > Punch Card According to Normal Shift: This is the system default. The check-in should be as per the shift timings.
- Punch once at any time in a day: In this option, the staff only needs to punch a card at any time of the day.
- Only calculate the Punch Card time: It will take two valid punch card time intervals as an effective working time.
- > Free Punch: In this option, staff do not need to Check-in or Check-out.

Cycle shift in one month: If you have selected "Yes", then after the cycle is finished, it will restart

again. This field is displayed only when you select Unit of cycle as "Days", it will not be displayed in "Week" and "Month".

**Overtime Mode:** This function decides the calculation of Overtime. Drop-down menus are:

- Computer Automatically Calculation: The computer automatically calculates whether the delay time will be calculated as overtime or not.
- Overtime must apply: If this option is selected, then the overtime will not be calculated automatically. It will take the overtime sheet as final. If the check-out time is less than the end time of overtime, it will not count overtime hours.
- Must Work overtime or Absence: If this option is selected, then the overtime will not be calculated automatically. It will take the overtime sheet as final. If the check-out time is less than the end time of overtime, it will not count overtime hours and will record as absence.
- Shorter duration between Auto-Calculation and Overtime Receipt: When overtime sheet and automatic calculate overtime both are enabled, system will take the period which has least overtime.
- Not calculated as overtime: Overtime applied for overtime will not be calculated as overtime hours.

**Overtime Type:** Through this option we can set how the overtime after the worktime is considered. Drop-down menus are:

- Normal Day: If selected, the entire time period of overtime hours will be marked as normal overtime.
- Rest Day: If selected, the entire time period of overtime hours is recorded as rest day overtime.
- Holidays: If selected, the entire time period of overtime hours is marked as overtime work holidays.

## 2. Shift time period definition

After all the fields of the shift definition are entered, you can define the shift time. All the timetable created earlier will be displayed in the list. You can choose one or more timetable period only when the time for both are not overlapping.

Note: Regular shifts can only use the Regular time period, flexible shifts can only use flexible time period.

## 3. Shift cycle definition

Once the shift and time periods are defined. the shift cycle and time period can be defined. This part is mainly to define the rules of the shift. If you do not schedule any time period on one day, you do not need to go to work that day.

After the setting is completed, click the [**OK**] button to save and return to the shift page. The newly added shift information will be displayed in the shift list.

> Note: Here are a few simple shift settings interfaces.

## (1) Regular shift with Day as unit:

|                               |                                                   | New                               |                                                |
|-------------------------------|---------------------------------------------------|-----------------------------------|------------------------------------------------|
| Schedule Type                 | Schedule Name                                     |                                   |                                                |
| Shift Type*                   | Regular Shift 🔹                                   | Color                             |                                                |
| Number*                       | 3                                                 | Name*                             | Test1                                          |
| Unit*                         | Day 🔻                                             | Cycle(1-99)*                      | 7                                              |
| Start Date*                   | 2018-04-06                                        |                                   |                                                |
| Number                        | Name                                              | Q (8)                             |                                                |
| Name Number                   | Check-in Check-out Calculate<br>Time Time Working |                                   | Select All 1 Timetable Details<br>Unselect All |
| Test 1                        | 09:00 18:00 1.0                                   |                                   | ✓NO1day(s) 09:00-18:00                         |
|                               |                                                   |                                   | ✓NO2day(s) 09:00-18:00                         |
|                               |                                                   |                                   | ✓NO3day(s) 09:00-18:00                         |
|                               |                                                   |                                   | ✓NO4day(s) 09:00-18:00 ✓NO5day(s) 09:00-18:00  |
|                               |                                                   |                                   | NO6day(s) 09:00-18:00                          |
|                               |                                                   |                                   | NO7day(s) 09:00-18:00                          |
|                               |                                                   |                                   |                                                |
| he timetable detail check box | can not be checked, it indicate that there        | e is an overlap in the timetable. |                                                |
|                               |                                                   |                                   |                                                |
|                               | Save and New                                      | OK Cancel                         |                                                |
|                               | Save and New                                      | Cancel                            |                                                |

(2) Regular Shift with Week as Unit:

|               |                                                     | New          |                                                                                                    |        |
|---------------|-----------------------------------------------------|--------------|----------------------------------------------------------------------------------------------------|--------|
| Schedule Type | Schedule Name                                       |              |                                                                                                    |        |
| Shift Type*   | Regular Shift 🔹                                     | Color        |                                                                                                    |        |
| Number*       | 4                                                   | Name*        | Test4                                                                                                    |        |
| Unit*         | Week 🔻                                              | Cycle(1-15)* | 2                                                                                                    |        |
| Start Date*   | 2018-04-06                                          |              |                                                                                                    |        |
| Number        | Name                                                | Q (8)        |                                                                                                    |        |
| Name Number   | Check-in Check-out Calculate<br>Time Time Working I |              | Select All 1 Timetable D<br>Unselect All                                                                                                    | etails |
| ✓ Test 1      | 09:00 18:00 1.0                                     |              | ☑Monday         09:00-18:00           ☑Tuesday         09:00-18:00           ☑Wednesday         09:00-18:00           ☑Thursday         09:00-18:00           ☑Thursday         09:00-18:00           ☑Friday         09:00-18:00           ☑Saturday         09:00-18:00           □Sunday         09:00-18:00 |        |

>> Note: The shift only provides users with a cycle rule for the selected period of time within the set

period. The unselected dates will be off-day. When a user schedules shift for an employee, he will simply select the start and end dates and the number of cycle, without having to confirm work-day and off-day. After the frequency is selected, the system determines which day to go to work according to the period set by the selected frequency.

## • Adding timetable

Select a shift and click [**Edit**] to enter the editing interface, set the area in the shift time and shift period and time period, and increase the shift time period and the period, click [OK] to save and exit. Then add a time period in the shift.

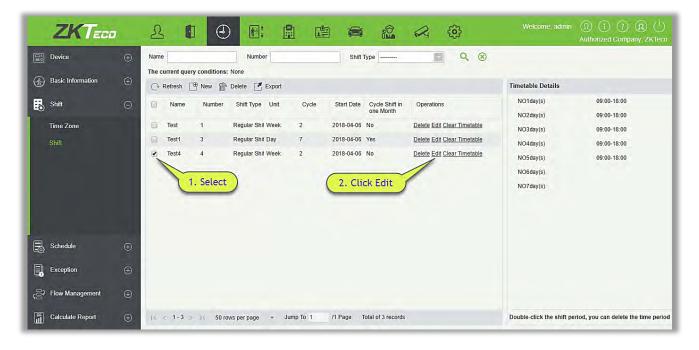

>Note: This function can be used when the attendance time period is not consistent throughout

the week or if there are multiple time periods for a shift.

For example: Suppose in a company, every Monday, Wednesday and Friday has (attendance) period of 9: 00-16: 00, and every Tuesday, Thursday has (attendance) period of 10: 00-19: 00.

1. To set this shift we need to first create two timetable periods as shown below:

| Device             | 2. Click | ~~                        | Number                                    | Timeta                 | ble Type                                             | . 9                  | and click Save and New |
|--------------------|----------|---------------------------|-------------------------------------------|------------------------|------------------------------------------------------|----------------------|------------------------|
| Basic Information  | $\oplus$ | The curre query condition | and Mona                                  |                        | Edit                                                 |                      | ×                      |
| Shift<br>Time Zone | Θ        | Name Ni                   | Timetable Type*<br>Number*                | Normal Time Zone 🔹     | Name*                                                | Т 9-4                | 1                      |
| shift              | 1 Clic   | Time Zone                 | Check-in Start<br>Time*<br>Check-in Time* | 08 : 00 (HH:MM)        | Check-out Start Time*                                | 15 : 00 (HH:MM)      |                        |
|                    | T. Clic  | CTIME Zone                | Check-in End Time*<br>Allow Late(Minutes) | 10 : 00 ( HH:MM )<br>0 | Check-out End Time*<br>Allow Early<br>Leave(Minutes) | 17 : 00 (HH:MM)<br>0 |                        |
|                    |          |                           | Must Check-in*                            | Yes 🔻                  | Must Check-out*                                      | Yes 🔻                |                        |
| Schedule           | Ð        |                           | Calculated as Working<br>Days             | 1.0                    | Whether to deduct between paragraphs*                | Yes                  | 1                      |
| Exception          | $\oplus$ |                           | Start time between<br>segments*           | 12 : 00 ( HH:MM )      | Time between end<br>segments*                        | 13 : 00 (HH:MM)      |                        |
| Flow Management    | Ð        |                           |                                           | ОК                     | Cancel                                               |                      |                        |

2. Create a timetable of 10:00 to 19:00 like the above displayed.

| Timetable Type*                 | No                | mal Tir | ne Zone 🔻    |                               |        |      |           |  |  |
|---------------------------------|-------------------|---------|--------------|-------------------------------|--------|------|-----------|--|--|
| Number*                         | 6                 |         |              | Name*                         | T 10-7 |      |           |  |  |
| Check-in Start<br>Time*         | 09                | : 00    | (HH:MM)      | Check-out Start Time*         | 18     | : 00 | (HH:MM)   |  |  |
| Check-in Time*                  | 10                | : 00    | (HH:MM)      | Check-out Time*               | 19     | : 00 | ( HH:MM ) |  |  |
| Check-in End Time*              | 11                | : 00    | (HH:MM)      | Check-out End Time*           | 20     | : 00 | (HH:MM)   |  |  |
| Allow Late(Minutes)             | w Late(Minutes) 0 |         | Allow Early  | 0                             | 0      |      |           |  |  |
|                                 |                   |         |              | Leave(Minutes)                |        |      |           |  |  |
| Must Check-in*                  | Yes               |         | •            | Must Check-out*               | Yes    | Yes  |           |  |  |
| Calculated as Working           |                   | 1.0     |              | Whether to deduct             | Yes    |      | •         |  |  |
| Days                            |                   |         |              | between paragraphs*           |        |      |           |  |  |
| Start time between<br>segments* | Ē                 | 13 :    | 00 ( HH:MM ) | Time between end<br>segments* | 14     | : 00 | ( HH:MM ) |  |  |

3. Now go to shift interface as shown below:

| Device            |   | Name          |                 | Number            |       | Shift Type                 | Q @                         |                                            |                                           |
|-------------------|---|---------------|-----------------|-------------------|-------|----------------------------|-----------------------------|--------------------------------------------|-------------------------------------------|
|                   |   | The current q | uery conditions | : None            |       |                            |                             |                                            |                                           |
| Basic Information |   | C- Refresh    | P New           | Delete C Export   |       |                            |                             | Timetable Details                          |                                           |
| shift             | Θ | Name          | Number          | Shift Type Unit   | Cycle | Start Date Cycle Shift in  | Operations                  | Monday                                     | 09:00-18:00                               |
| Tima Zone         |   | Test          | 1               | Regular Shil Week | 2     | one Month<br>2018-04-06 No | Delete Edit Clear Timetable | Tuesday                                    | 09:00-18:00                               |
|                   |   | Test          | 3               | Regular Shif Day  | 7     | 2018-04-06 Yes             | Delete Edit Clear Timetable | Wednesday                                  | 09.00-18:00                               |
|                   |   | Test4         | 4               | Regular Shit Week | 2     | 2018-04-05 No              | Delete Edit Clear Timetable | Thursday                                   | 09:00-18:00                               |
|                   |   |               |                 |                   |       |                            | 1                           | Friday                                     | 09.00-18:00                               |
|                   |   |               | 1. Select       |                   |       |                            |                             | Saturday                                   |                                           |
|                   |   |               |                 |                   |       |                            | F                           |                                            |                                           |
|                   |   |               | 1. 50000        |                   |       | 2. Click Edit              | 5                           | Sunday                                     | 00.00 10.00                               |
|                   |   |               | 1. 00100        |                   |       | 2. Click Edit              | r                           | Monday                                     | 09:00-18:00                               |
|                   |   |               | 1. 50100        |                   |       | 2. CUCK Edit               |                             | Monday<br>Tuesday                          | 09:00-18:00                               |
| 9                 |   |               |                 |                   |       | 2. CIICK Edit              |                             | Monday<br>Tuesday<br>Wednesday             |                                           |
| 🗟 Schedule        | Ð |               |                 |                   |       | 2. Click Edit              |                             | Monday<br>Tuesday                          | 09:00-18:00<br>09:00-18:00                |
| Schedule          | Ð |               |                 |                   |       | 2. Click Edit              |                             | Monday<br>Tuesday<br>Wednesday<br>Thursday | 09:00-18:00<br>09:00-18:00<br>09:00-18:00 |

4. After you click [Edit], below shift page will appear:

| hift | Type*       |                 | Regular S        | hift             | •                               | Color              |           |       |           |                              |  |
|------|-------------|-----------------|------------------|------------------|---------------------------------|--------------------|-----------|-------|-----------|------------------------------|--|
| lum  | ber*        |                 | 4                |                  |                                 | Name*              |           | Test4 | Test4     |                              |  |
| nit* |             |                 | Week             |                  | •                               | Cycle*             |           | 1     |           |                              |  |
| tart | Date*       |                 | 2018-04-0        | 6                |                                 |                    |           |       |           |                              |  |
| um   | ber         |                 | N                | ame              |                                 | Q                  | $\otimes$ |       |           |                              |  |
|      | Name        | Number          | Check-in<br>Time | Check-ou<br>Time | t Calculated as<br>Working Days |                    |           |       |           | imetable Detail<br>elect All |  |
|      | Test        | 1               | 09:00            | 18:00            | 1.0                             |                    |           |       | Monday    | 09:00-18:00                  |  |
|      | Т 9-4       | 5               | 09:00            | 16:00            | 1.0                             |                    |           |       | ✓ Tuesday | 09:00-18:00                  |  |
|      | T 10-7      | 6               | 10:00            | 19:00            | 1.0                             |                    |           |       | Wednesday | 09:00-18:00<br>09:00-18:00   |  |
|      |             |                 |                  |                  |                                 |                    |           |       | Friday    | 09:00-18:00                  |  |
|      |             |                 |                  |                  |                                 |                    |           |       | Saturday  | 09:00-18:00                  |  |
|      |             |                 |                  |                  |                                 |                    |           |       | Sunday    | 09:00-18:00                  |  |
| e ti | metable det | ail check box ( | can not be ch    | ecked,it indic   | ate that there is an            | overlap in the til | metable.  |       |           |                              |  |

5. Since the company's shift schedule is weekly and has the same working conditions every week, the setting unit is "Week" and the number of cycle is "1".

| Schedule Type            | Schedule Name         | e                 |                               |                    |              |                        |                             |
|--------------------------|-----------------------|-------------------|-------------------------------|--------------------|--------------|------------------------|-----------------------------|
| hift Type*               | Regular Shi           | ft •              |                               | Color              |              |                        |                             |
| umber*                   | 4                     |                   |                               | Name*              | 1            | ēst4                   |                             |
| nit*                     | Week                  |                   |                               | Cycle*             | 1            | 1                      |                             |
| tart Date*               | 2018-04-06            |                   |                               |                    |              |                        |                             |
| umber                    | Na                    | me                |                               | Q                  | $\otimes$    |                        |                             |
| Name Num                 | iber Check-in<br>Time | Check-out<br>Time | Calculated as<br>Working Days |                    |              |                        | imetable Detai<br>elect All |
| Test 1                   | 09:00                 | 18:00             | 1.0                           |                    |              | Monday                 | 09:00-16:00                 |
| T9-4 5                   | 09:00                 | 16:00             | 1.0                           |                    |              | Tuesday                | 09:00-16:00                 |
| T 97 6                   | 10:00                 | 19:00             | 1.0                           |                    |              | Wednesday              | 09:00-16:00                 |
|                          |                       |                   |                               | -                  | /            | ☐ Thursday<br>✔ Friday | 09:00-16:00                 |
| 21                       |                       |                   | _                             | 2. Sel             | ect the days |                        | 09:00-16:00                 |
| 1. Blue                  | shows the d           | lefault, c        | le-                           |                    |              | Sunday                 | 09:00-16:00                 |
| select                   | it and select         | t the oth         | er                            |                    |              |                        |                             |
| e timetable detail check | box can not be che    | cked,it indicat   | e that there is an            | overlap in the tin | netable.     |                        |                             |
|                          |                       |                   |                               |                    |              |                        |                             |

- 6. Since the working days for 09:00 to 16:00 are Monday, Wednesday, and Friday, so select it at the right side in the "Timetable Details" box.
- 7. For Tuesday and Thursday, do same step like above, first tick and click on the timetable and then select Tuesday and Thursday as shown below:

| -      |             |             |                  |                   |                               |                           |       |         |                            |
|--------|-------------|-------------|------------------|-------------------|-------------------------------|---------------------------|-------|---------|----------------------------|
|        | Schedule Ty | pe S        | Schedule Nam     |                   |                               |                           |       |         |                            |
| hift T | ype*        |             | Regular Sh       | ift               | •                             | Color                     |       |         |                            |
| lumbe  | er*         |             | 4                |                   |                               | Name*                     | Test4 |         |                            |
| Init*  |             |             | Week             |                   | •                             | Cycle*                    | 1     |         |                            |
| tart D | Date*       |             | 2018-04-06       |                   |                               |                           |       |         |                            |
|        |             |             |                  |                   |                               |                           |       |         |                            |
| lumbe  | er          |             | Na               | ame               |                               | Q X                       |       |         |                            |
|        | Name        | Number      | Check-in<br>Time | Check-out<br>Time | Calculated as<br>Working Days |                           | Sele  |         | netable Detail<br>lect All |
|        | Test        | 1           | 09:00            | 18:00             | 1.0                           |                           | Mon   | day     | 10:00-19:00                |
|        | Т 9-4       | 5           | 09:00            | 16:00             | 1.0                           |                           | Tues  | day     | 10:00-19:00                |
|        |             |             |                  |                   |                               |                           | Wed   | Inesday | 10:00-19:00                |
|        | T 10-7      | 6           | 10:00            | 19:00             | 1.0                           |                           | Thur  | sday    | 10:00-19:00                |
| 1      |             |             |                  |                   |                               |                           | Frida | ay      | 10:00-19:00                |
|        |             |             |                  |                   |                               | . Select the Days         | Satu  | irday   | 10:00-19:00                |
|        | //          |             |                  |                   |                               | . Select the Days         | Sun   | day     | 10:00-19:00                |
|        |             | Value Alexa | other shi        | ~                 | _                             |                           |       |         |                            |
| e tim  |             | ick the     | other shi        |                   | te that there is an           | overlap in the timetable. |       |         |                            |
|        | _           |             |                  |                   |                               |                           |       |         |                            |
|        |             |             |                  |                   |                               |                           |       |         |                            |

8. After the setting is completed, click the [**OK**] button to save and return to the shift page. The new shift information will be displayed in the shift list. Click the row where the shift is located to view the details of the shift time period at the right side of the interface, as shown in the following figure:

| R | tefresh | 🕈 New 🏠 | Delete 📑 Export   |       |            |                             |                             | Timetable Details |                            |
|---|---------|---------|-------------------|-------|------------|-----------------------------|-----------------------------|-------------------|----------------------------|
|   | Name    | Number  | Shift Type Unit   | Cycle | Start Date | Cycle Shift in<br>one Month | Operations                  | Monday<br>Tuesday | 09:00-16:00<br>10:00-19:00 |
|   | Test    | 1       | Regular Shil Week | 2     | 2018-04-06 | No                          | Delete Edit Clear Timetable | Wednesday         | 09:00-16:00                |
|   | Test1   | 3       | Regular Shil Day  | 7     | 2018-04-06 | Yes                         | Delete Edit Clear Timetable | Thursday          | 10:00-19:00                |
|   | Test4   | 4       | Regular Shil Week | 1     | 2018-04-06 | No                          | Delete Edit Clear Timetable | Friday            | 09:00-16:00                |
|   |         |         |                   |       |            |                             |                             | Saturday          |                            |
|   |         |         |                   |       |            | _                           |                             | Sunday            |                            |
|   |         |         | 1. Click on       | -     |            |                             | The details are shown here  |                   |                            |

As shown in the figure above, the shift on Monday, Wednesday and Friday (attendance) is at 9: 00-16: 00 and on Tuesday and Thursday (attendance) is 10: 00-19: 00.

## • Clear Timetable

In the shift list, click the [Clear Timetable] button in the [Operation] column of the shift. This operation only corresponds to a single shift, batch operation is not available. A confirmation page

will pop up, click the [OK] button to confirm deletion of all the timetable of the selected shift.

| 2 | Refresh | • New  | Delete 🏹 Exp    | oort   |      |                                 |                             |                             |
|---|---------|--------|-----------------|--------|------|---------------------------------|-----------------------------|-----------------------------|
|   | Name    | Number |                 | nit Ci | ycle | Start Date                      | Cycle Shift in<br>one Month | Operations                  |
|   | Test    | 1      | Regular Shit We | ek 2   |      | 2018-04-06                      | No                          | Delete Edit Clear Timetable |
| 0 | Test1   | 3      | Regular Shil Da | y 7    |      | 2018-04-06<br>Prompt            | Vac                         | Delete Edit Clear Timetable |
|   | Test4   | 4      | Regular Shit We | el     | -    | Trompt                          |                             | lete Edit Clear Timetable   |
|   |         |        |                 | Are y  |      | to clear the t<br>selected shif | imetable for the<br>t?      |                             |
|   |         |        |                 |        | ОК   |                                 | Cancel                      |                             |

## • Delete the shift

In the shift list, click the [Delete] button in the [Operation] column where the shift is located. This operation only corresponds to a single shift, batch operation is not available), click [Delete] to enter the deletion confirmation page, click [OK] to delete the selected shift and exit.

Or first select the shift to be deleted (that is, the checkbox in front of the row where the selected shift is located), click the [Delete] button at the top of the interface to enter the deletion confirmation interface, and click [OK] to complete the batch deletion operation.

**Note:** If this shift is scheduled, it cannot be deleted. You need to delete all scheduled shifts that is connected this shift before you can delete the shift.

## • Export

This function will export all the details of the shift in excel, pdf and csv file format.

|           |        |                | ZKTECO |       |            |                             |
|-----------|--------|----------------|--------|-------|------------|-----------------------------|
|           |        |                | Shift  |       |            |                             |
| Name      | Number | Schedule Type  | Unit   | Cycle | Start Date | Cycle Shift in one<br>Month |
| Day Shift | 1      | Regular Shift  | Day    | 10    | 2017-12-15 | Yes                         |
| Night     | 2      | Regular Shift  | Day    | 10    | 2017-12-18 | Yes                         |
| Flexible  | 3      | Flexible Shift | Day    | 10    | 2017-12-18 | Yes                         |

# 5.4 Schedule

After setting the time attendance and shift cycle, you can schedule it. Schedule management includes: Group, Group Schedule, Department Schedule, Personnel Schedule and Temporary Schedule.

Solution Schedule management is divided into 4 groups, departments, personnel and temporary scheduling. So, when the shift is scheduled to repeat, then at this time there will be a priority judging. This priority setting you can find under the "Basic Information" → "Rule" page. The default is "Department-Group", which is the highest priority shift.

| Check-in Rule                          | The Earliest Rule | The minimum time period should be greater    | 120       |
|----------------------------------------|-------------------|----------------------------------------------|-----------|
|                                        |                   | than(minimum 10 minutes)                     |           |
| Check-out Rule                         | The Latest Rule   | The maximum time period should be less       | 600       |
|                                        |                   | than(maximum 1,440 minutes)                  |           |
| Late and Early Leave Counted as Absent | No                | Attendance calculation result when the shift | First Day |
|                                        |                   | cross-day                                    |           |
| Search Shift Record                    | Group->Department | Overtime Statistics                          | Yes       |
| Intelligent Matching Shift Rule        | Least Abnormal    |                                              |           |

In the same type of scheduling for a person, the software processing logic is as follows: Follow-up of the new shift will overwrite the previous shift. Suppose, you have been added to shift A from June 1 to June 10. Now you have been added in a new shift B from June 5 to June 10, so from June 5 to June 10 you have to work as per Shift B's schedule.

## 5.4.1 Group

Before group scheduling, you need to group people with the same attendance rules. Groups mainly include "Query", "New", "Delete", "Add Personnel", "Edit", "Delete Personnel" and other functions.

Click [Attendance]  $\rightarrow$  [Shift Management]  $\rightarrow$  [Group] to enter the main interface of the group. The search function can conveniently search the group if you have many groups in your system. The list shows all the group present in the current system. The list of people is shown in the Browse Group Personnel on the right side of the interface.

| Device 🕀                   | Edit Personnel for Group                             | Browse the Group Personnel                        |
|----------------------------|------------------------------------------------------|---------------------------------------------------|
| Basic Information 🕀        | Name Number Q 🛞                                      | Personnel ID First Name Las                       |
| Basic Information $\oplus$ | The current query conditions: None                   | The current query conditions: None                |
| } Shift ⊕                  | C Refresh 🕐 New 🕋 Delete                             | C+ Refresh  Delete Personnel                      |
| Schedule 🖂                 | Name Number Remark Personnel Operations     Quantity | Department Personnel ID First Name Last Name      |
| Group                      |                                                      |                                                   |
| Group Schedule             |                                                      |                                                   |
| Department Schedule        |                                                      |                                                   |
| Personnel Schedule         |                                                      |                                                   |
| Temporary Schedule         |                                                      |                                                   |
| Exception $\oplus$         |                                                      |                                                   |
|                            | Total of 0 records                                   | 10 C 0 S D1 50 rows per page - Total of 0 records |
| Calculate Report 🕀         |                                                      |                                                   |

#### • Adding a group

Click on the main group interface [New] button, new group interface will pop up:

| Name       |                          | Number                 |                       | $q \otimes$ |
|------------|--------------------------|------------------------|-----------------------|-------------|
| The curren | t query conditions: None |                        |                       |             |
| C Refres   | sh 📑 New 👘 Delete        |                        |                       |             |
| 🔲 Nai      | me Number                | Remark                 | Personnel<br>Quantity | Operations  |
|            |                          | New                    |                       | ×           |
|            | Number*                  | It is recommended to s | start with            |             |
|            | Name*                    | It is recommended to s | start with            |             |
|            | Remark                   | 1                      |                       |             |
|            |                          |                        |                       |             |
|            | Save and New             | ОК                     | Cancel                |             |

**Number**: Any combination of numbers or letters, group number that should not be identical with another group number, maximum length of 5 characters.

**Name**: Does not support special characters, group name should not be identical with another group name. The maximum length is 10 characters.

**Remarks**: Write any note for this group, if it has some characteristic information; the maximum length is 50 characters.

• Edit groups

| Name            | 1                   | Number              |                       | Q ×                |  |  |  |
|-----------------|---------------------|---------------------|-----------------------|--------------------|--|--|--|
| The current que | ry conditions: None |                     |                       |                    |  |  |  |
| 📿 Refresh [     | 🕆 New 👘 Delete      |                     |                       |                    |  |  |  |
| Name            | Number              | Remark              | Personnel<br>Quantity | Operations         |  |  |  |
| Demo_G          | roup G1             | for Testing purpose | D                     | Add Personnel Edit |  |  |  |
|                 |                     | Edit                |                       | ×                  |  |  |  |
|                 | Number*             | <b>G</b> 1          |                       |                    |  |  |  |
|                 | Name*               | Demo_Group          |                       |                    |  |  |  |
|                 | Remark              | for Testing purpo   | for Testing purpose   |                    |  |  |  |
|                 |                     |                     |                       |                    |  |  |  |
|                 |                     | OK Ca               | ncel                  |                    |  |  |  |

- (1) As shown above, select a group and click the [Edit] button in the [Operation] column of the group to enter the editing group interface.
- (2) After modifying the fields that need to be modified, click the [OK] button and return to the group page.
- Delete Group

| Name  | 8                 |               | Number              |                       | $\sim$ $\otimes$   |
|-------|-------------------|---------------|---------------------|-----------------------|--------------------|
| The c | current query con | ditions: None |                     |                       |                    |
| C     | Refresh 🕒 Ne      | w 👘 Delete    | e                   |                       |                    |
| •     | Name              | Number        | Remark              | Personnel<br>Quantity | Operations         |
|       | Demo Group        | G1            | for Testing purpose | 0                     | Add Personnel Edit |

- (1) Select one or more groups and click the [**Delete**] button on the upper left of the group list to enter the confirmation page for deleting the group.
- (2) Click [OK] to delete the group and return to the group page.

**Note:** If there is a person in the group or in group scheduling, it cannot be deleted. First, you need to delete all the people in the group and schedule to delete the group.

Adding Personnel

| Device                                                                                                 | 1              |                                                        |                |                              |                             |                         | Add I          | Person | nel     |                    |           |               |              |       |                | 8    |          |
|----------------------------------------------------------------------------------------------------|----------------|--------------------------------------------------------|----------------|------------------------------|-----------------------------|-------------------------|----------------|--------|---------|--------------------|-----------|---------------|--------------|-------|----------------|------|----------|
| Basic Information                                                                                      |                | onnel ID                                               | 1              | First Name                   |                             |                         | Last Name      |        |         | Card N             | lumber    |               | More         | q     | $\otimes$      |      | Last Nar |
|                                                                                                    | The of Alterna | urrent query con                                       | nditions: None |                              |                             |                         |                |        | Selecte | ed(0)              |           |               |              |       |                | Last |          |
| Schedule<br>Group<br>Group Schedule<br>Department Schedule<br>Personnel Schedule<br>Temporary Schedule |                | Department<br>Name<br>Financial Depa<br>Marketing Depa |                | First<br>Name<br>abc<br>abc1 | Last<br>Name<br>xyz<br>xyz1 | Gende<br>Male<br>Female | Card<br>Number | × × ×  |         | Department<br>Name | Personnel | First<br>Name | Last<br>Name | Gende | Card<br>Number | Name |          |
|                                                                                                    | 16             | < 1-2 > >i                                             | 50 rows per    | page 👻                       | Total of 3                  | 2 records               |                |        |         |                    |           |               |              |       |                |      |          |
| Exception                                                                                              |                |                                                        |                |                              |                             |                         | OK             |        | Can     | cel                |           |               |              |       |                |      |          |

(1) Select a group and click the [Add Personnel] button in the [Operation] column of the group to enter the personnel adding interface as shown above.

- (2) Select the relevant personnel from the list at left side and move it towards right list. Click the [OK] button to complete the addition of personnel operations.
- 🖎 Note:
  - > Those who have been assigned to this group will be listed at the right side of the group interface.
  - People who have been added to other groups will be deleted from the original group after they are added to the group.
  - > To search conditional query, filter through "Department" and get the list of candidates.

## • Delete people

| Edit Personnel for Group  |            |                     |                       |                   | Brow  | se the Group Personn   | el           |            |              |         |
|---------------------------|------------|---------------------|-----------------------|-------------------|-------|------------------------|--------------|------------|--------------|---------|
| Name                      |            | Number              | 3. Del                | ete 🚬             | Perso | onnel ID               |              | First Name |              | Last Na |
| The current query conditi | ions: None |                     |                       | _                 |       | urrent query condition | is: None     |            |              |         |
| C+ Refresh                | Delete     |                     |                       |                   | C     | Refresh 👘 Delete P     | ersonnel     |            |              |         |
| Name Name                 | Number     | Remark              | Personnel<br>Quantity | Operations        |       | Department             | Personnel ID | First Name | Last<br>Name |         |
| Demo_Group                | G1         | for Testing purpose | 2                     | Add Personnel Edi |       | Financial Department   | 1            | abc        | хуz          |         |
|                           | -          |                     |                       |                   |       | Markeling Departmen    | 2            | abc1       | xyz1         |         |
|                           | 1          | 1. Click on th      |                       |                   |       | 2.                     | Select P     | ersonnel(  | 5)           |         |
|                           |            | desired Grou        | qr                    |                   |       | -                      |              |            |              |         |
|                           |            |                     |                       |                   |       |                        |              |            |              |         |

- (1) As shown in the above figure, select a group and select the person to be deleted in the browse group on the right. Click the [**Delete Personnel**] button to enter the interface of confirm deletion.
- (2) Click the [OK] button to delete the personnel.

## 5.4.2 Group Schedule

This function is used to schedule group to the personnel in shift(s). The new group scheduling interface is shown as below:

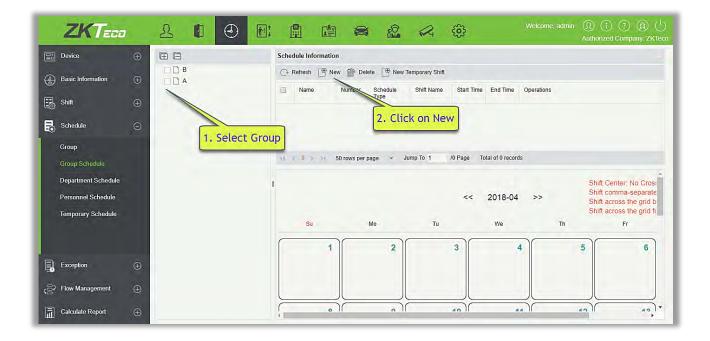

| Sch  | edule Type   |       | Normal Sched | ule 🔻 |       |            |                |                   |   |
|------|--------------|-------|--------------|-------|-------|------------|----------------|-------------------|---|
| Star | t Time*      |       | 2018-04-06   |       | Er    | nd Time    |                | 2018-04-16        | 8 |
|      | Shift Type   | Numbe | r Name       | Unit  | Cycle | Start Date | Cycle<br>one M | Shift in<br>Ionth |   |
|      | Regular Shit | 1     | Test         | Week  | 2     | 2018-04-06 | No             |                   |   |
| ~    | Regular Shil | 3     | Test1        | Day   | 7     | 2018-04-06 | Yes            |                   |   |
|      | Regular Shil | 4     | Test4        | Week  | 1     | 2018-04-06 | No             |                   |   |
|      |              |       |              |       |       |            |                |                   |   |
|      |              |       |              |       |       |            |                |                   |   |

For Group scheduling you need to select the group, set start date / end date, shift type, select the shift.

Define the start and end date for the group schedule. From the start date the schedule will come into effect.

Shift type: There are two kinds, Normal Schedule and Smart Schedule.

Through Normal Schedule you can only choose a single shift. If you select more than one shift, the below prompt will appear:

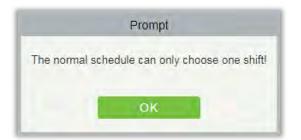

Through Smart Schedule you can choose more than one shift. After you select smart schedule, the software will automatically determine the most suitable frequency according to the punch card records in attendance calculation.

Choose the shift from the list for this group and click [OK].

# 5.4.3 Department Schedule

The department scheduling operation is same as the group scheduling. The difference is only in the object of choice. Here we need to select department from the list at the upper left side of the interface.

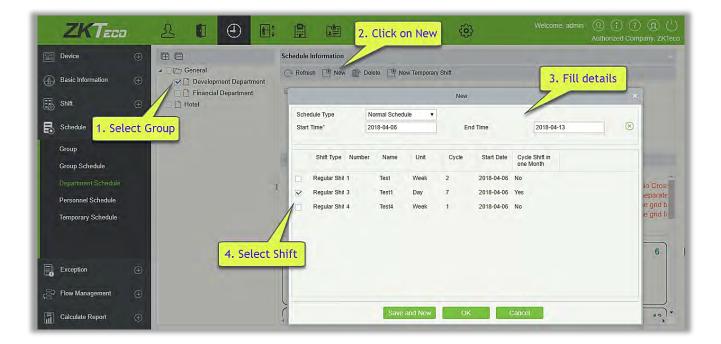

## 5.4.4 Personnel Scheduling

Personnel scheduling operations is completely same as group scheduling, but when scheduling personnel, the object of choice is personnel at the top left corner of the interface.

| Basic Information                                                                                    | <ul> <li>A General</li> <li>A Developme</li> <li>A Financial D</li> </ul> |                | E     |                                                                        |                                  | N                           | ew Temporal          | ry Shift                                             | 3.   | Fill detail | × eparate                  |
|----------------------------------------------------------------------------------------------------|---------------------------------------------------------------------------|----------------|-------|------------------------------------------------------------------------|----------------------------------|-----------------------------|----------------------|------------------------------------------------------|------|-------------|----------------------------|
| Schedule ⊖                                                                                           | 2 abc(1)<br>2 (4)<br>2 (5)<br>Hotel                                       |                |       | nedule Type<br>rt Time*                                                | Normal Scher<br>2018-04-06       | dule 🔻                      | Ē                    | End Time*                                            | 2018 | -04-13      | ≩ grid b<br>≩ grid fi<br>] |
| Group 1. Select<br>Group Schedule<br>Department Schedule<br>Personnel Schedule<br>Temporary Schedule |                                                                           | I<br>4. Select | Shift | Shift Type Numbe<br>Regular Shil 1<br>Regular Shil 3<br>Regular Shil 4 | r Name<br>Test<br>Test1<br>Test4 | Unit<br>Week<br>Day<br>Week | Cycle<br>2<br>7<br>1 | Start Date<br>2018-04-06<br>2018-04-06<br>2018-04-06 | Yes  |             | 6                          |
| Exception 🕀                                                                                          |                                                                           |                | 2     |                                                                        |                                  |                             |                      |                                                      |      |             | 20                         |

# 5.4.5 Temporary Schedule

Temporary scheduling operation is same as the personnel scheduling. Because of some sudden changes in work shift for a temporary period, some personnel may be required to work in different shift for a temporary period. This function is used at this time to allot temporary schedule to the personnel. Temporary shift schedule has the highest priority in all shift schedules.

|   | urrent query o    | conditions: None | _               | st Name       |                 |               | Last Name  |            |            |      | porary Type       |       | More Q      |
|---|-------------------|------------------|-----------------|---------------|-----------------|---------------|------------|------------|------------|------|-------------------|-------|-------------|
|   | Refresh 👘         |                  |                 |               |                 |               |            |            |            |      | Timetable Details |       |             |
| 3 | Temporary<br>Type | Schedule Type    | Group<br>Number | Group<br>Name | Personnel<br>ID | First<br>Name | Shift Name | Start Time | End Time   | Ор   | 2018-04-06        | Test1 | 09:00-18:00 |
| 1 | Group             | Normal Schedul   |                 | A             | ib.             | T turns       | Test       | 2018-04-06 | 2018-04-09 | Edit | 2018-04-07        | Test1 | 09:00-18:00 |
| • | Personnel         | Normal Schedul   |                 |               | 1               | abc           | Test1      |            | 2018-04-13 |      | 2018-04-08        | Test1 | 09:00-18:00 |
| 1 | reisonnei         | Normal Schedul   |                 |               |                 | abc           | 16511      | 2010-04-00 | 2010-04-13 | Lun  | 2018-04-09        | Test1 | 09:00-18:00 |
|   |                   |                  |                 |               |                 |               |            |            | //         |      | 2018-04-10        | Test1 | 09:00-18:00 |
|   | 1                 |                  |                 |               |                 |               | -          |            | 4          |      | 2018-04-11        | Test1 |             |
|   | 1. S              | elect Per        | son             |               |                 |               | 2.         | Click E    | dit        |      | 2018-04-12        | Test1 | -           |
|   | _                 |                  |                 |               |                 |               | _          |            |            |      | 2018-04-13        | Test1 | 09:00-18:00 |
|   |                   |                  |                 |               |                 |               |            |            |            |      |                   |       |             |
| - |                   | _                | _               | _             |                 | _             | _          | _          | -          |      |                   |       |             |
| - |                   |                  | _               |               |                 |               |            | _          | _          |      |                   |       |             |

| Sch  | edule Type        | Normal Sche | dule 🔻 |       |            |                         |            |  |
|------|-------------------|-------------|--------|-------|------------|-------------------------|------------|--|
| Star | t Time*           | 2018-04-06  |        | ]     | End Time*  | [                       | 2018-04-13 |  |
|      | Shift Type Number | r Name      | Unit   | Cycle | Start Date | Cycle Shit<br>one Montl |            |  |
|      | Regular Shil 1    | Test        | Week   | 2     | 2018-04-06 | No                      |            |  |
| 4    | Regular Shit 3    | Test1       | Day    | 7     | 2018-04-06 | Yes                     |            |  |
| ]    | Regular Shit 4    | Test4       | Week   | 1     | 2018-04-06 | No                      |            |  |
|      |                   |             |        |       |            |                         |            |  |
|      |                   |             |        |       |            |                         |            |  |
|      |                   |             |        |       |            |                         |            |  |
|      |                   |             |        |       |            |                         |            |  |
|      |                   |             |        |       |            |                         |            |  |

# 5.5 Exception

## 5.5.1 Appended Receipt

Appended receipt is used to enter records for the personnel in case the person is out on business trip, missing check-in/out, etc., Manual attendance record in the attendance report is called Appended Receipt. Generally, it is entered by the management staff according to attendance result and company's attendance rules after the attendance cycle ends. This version does not support the approval of exception, entered manually in system. Data entered into the system will have an impact on the attendance calculation results.

| Device            | $\oplus$ | Time Fi | rom 2017-09-07   | 7 00:00:00 | To 2017-12- | 07 23:59:59          | Department Nan     | ne         | Pers   | onnel ID       |            |
|-------------------|----------|---------|------------------|------------|-------------|----------------------|--------------------|------------|--------|----------------|------------|
| Basic Information | ÷        |         | rrent query cond |            |             | 00:00:00) To:(20     | 17-12-07 23:59:59) | )          |        |                |            |
| B Shift           | Ð        | 0       | Personnel ID     | First Name | Last Name   | Department<br>Number | Department<br>Name | Punch Time | Remark | Operation Time | Operations |
| Schedule          | $\oplus$ |         |                  |            |             |                      |                    |            |        |                |            |
| Exception         | Θ        |         |                  |            |             |                      |                    |            |        |                |            |
| Appended Receipt  |          |         |                  |            |             |                      |                    |            |        |                |            |
| Leave             |          |         |                  |            |             |                      |                    |            |        |                |            |
| Business Trip     |          |         |                  |            |             |                      |                    |            |        |                |            |

## • New

(1) Click [Exception]  $\rightarrow$  [Appended Receipt]  $\rightarrow$  [New]:

|         |                   |                 | -             |              |        |             |      |         |                   |                 |               |              | _     |           |
|---------|-------------------|-----------------|---------------|--------------|--------|-------------|------|---------|-------------------|-----------------|---------------|--------------|-------|-----------|
| Punc    | h Time*           |                 | 2018-04-06    | 09:00:00     |        |             | R    | emark   |                   |                 |               |              |       |           |
| Qu      | ery 🔘 D           | epartment       |               |              |        |             |      |         |                   |                 |               |              |       |           |
| Perso   | nnel ID           |                 | First Na      | ime          |        |             | Last | Name    |                   | M               | ore Q         | $\otimes$    |       |           |
| The c   | urrent query o    | onditions:      | None          |              |        |             |      |         |                   |                 |               |              |       |           |
| Alterna | tive              |                 |               |              |        |             |      | Selecte | ed( <b>1</b> )    |                 |               |              |       |           |
|         | Departmen<br>Name | Personnel<br>ID | First<br>Name | Last<br>Name | Gende  | Card<br>Num |      |         | Departmen<br>Name | Personnel<br>ID | First<br>Name | Last<br>Name | Gende | Car<br>Nu |
|         | Financial De      | 3               | abc           |              | Female | 25847       |      |         | General           | 1               | abc           |              | -     |           |
|         | General           | 4               |               |              | -      |             | >>   |         |                   |                 |               |              |       |           |
|         | General           | 5               |               |              | Male   |             | >    |         |                   |                 |               |              |       |           |
|         | Developmer        | 6               |               |              | -      |             | <    |         |                   |                 |               |              |       |           |
|         | Financial De      | 7               |               |              | - 🖓    |             | <<   |         |                   |                 |               |              |       |           |
|         | Hotel             | 8               |               |              | =      |             |      |         |                   |                 |               |              |       |           |
|         | _                 | -               | _             | _            | -      | 4           |      |         |                   |                 |               |              |       |           |
| 14 0    | 1-6               | >1 50 rov       | vs per page   | *            |        |             |      |         | _                 | _               | _             | _            | -     |           |
|         |                   |                 |               |              |        |             |      |         | _                 |                 |               |              |       |           |
|         |                   |                 |               |              |        |             |      |         |                   |                 |               |              |       |           |
| _       |                   |                 | -             |              |        | -           | _    | -       | 6                 | -               |               |              |       | -         |

Fields are as follows:

Punch Time: Set the date and time of punch.

Personnel: Select the required personnel for appended receipt, multiple choices are available.

**Remark**: Enter the reason for appended receipt, the max length is 50.

- (2) After filling the information, click [OK] to save and exit, the appended receipt will be displayed in the added list.
- Delete
- (1) Click [Exception] > [Appended Receipt] > [Delete]:

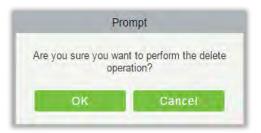

- (2) Click [OK] to delete.
- Export

You can export selected appended receipt data in Excel, PDF, CSV file format.

|              |            |           |                      | TECO<br>led Receipt       |                         |        |                                    |
|--------------|------------|-----------|----------------------|---------------------------|-------------------------|--------|------------------------------------|
| Personnel ID | First Name | Last Name | Department<br>Number | Department Name           | Punch Time              | Remark | Operation Time                     |
| 1            | Jerry      | Wang      | 1                    | General                   | 2017-12-15 08:40:<br>00 |        | 2017-12-15 16:40<br>51             |
| 2            | Lucky      | Tan       | 3                    | Development<br>Department | 2017-12-15 08:40:<br>00 | 8      | 2017-12-15 16:40<br>51             |
| 2940         | Sherry     | Yang      | hotel                | Hotel                     | 2017-12-15 08:40:<br>00 |        | 2017-12-15 16:40<br>51             |
| 3            | Leo        | Hou       | 4                    | Financial<br>Department   | 2017-12-15 08:40:<br>00 |        | 2017-12-15 16:40<br>51             |
| 4            | Berry      | Cao       | 1                    | General                   | 2017-12-15 08:40:<br>00 |        | 2017-12-15 16:40<br>51             |
| 5            | Necol      | Ye        | 2                    | Marketing<br>Department   | 2017-12-15 09:50:<br>00 |        | 2017-12-15 16:5 <sup>-</sup><br>00 |
| 6            | Amber      | Lin       | 4                    | Financial<br>Department   | 2017-12-15 09:50:<br>00 |        | 2017-12-15 16:5 <sup>-</sup><br>00 |
| 7            | Jacky      | Xiang     | 1                    | General                   | 2017-12-15 09:50:<br>00 |        | 2017-12-15 16:51<br>00             |

## 5.5.2 Leave

Personnel may need leave at different circumstances. They can apply and the leave will be displayed here:

| Device            | $\oplus$ | Time From 2017-09-    | 07 00:00:00        | To 2017-12-07      | 23:59:59 Dep         | partment Name      |            | Personne   | ID       | More   |
|-------------------|----------|-----------------------|--------------------|--------------------|----------------------|--------------------|------------|------------|----------|--------|
| ~                 |          | The current query cor | nditions: Time Fro | om:(2017-09-07 00: | 00:00) To:(2017-12   | -07 23:59:59)      |            |            |          |        |
| Basic Information | Ð        | C+ Refresh            | ew 👘 Delete        | Export             |                      |                    |            |            |          |        |
| 🔒 shift           | Ð        | Personnel ID          | First Name         | Last Name          | Department<br>Number | Department<br>Name | Leave Type | Start Time | End Time | Remark |
| Schedule          | ⊕        |                       |                    |                    |                      |                    |            |            |          |        |
| Exception         | Θ        |                       |                    |                    |                      |                    |            |            |          |        |
| Appended Receipt  |          |                       |                    |                    |                      |                    |            |            |          |        |
| Leave             |          |                       |                    |                    |                      |                    |            |            |          |        |
| Business Trip     |          |                       |                    |                    |                      |                    |            |            |          |        |

- New
- (1) Click [Exception] > [Leave] > [New]:

|                |                     |                 |                          |              |       |             | New  |         |                   |                 |                 |              |           |
|----------------|---------------------|-----------------|--------------------------|--------------|-------|-------------|------|---------|-------------------|-----------------|-----------------|--------------|-----------|
| Leave<br>Start | e Type*<br>Time*    |                 | Casual Lea<br>2018-04-06 |              | •     |             | 3    | Leave F | Requisition Pho   | to              |                 |              | Browse    |
| End T<br>Rema  |                     |                 | 2018-04-06               | 6 17:43:13   |       |             |      |         |                   | No<br>Pictures  |                 |              |           |
|                | ery () D<br>nnel ID | epartment       | First N                  | lame 📃       |       |             | Last | Name    |                   | N               | lore <b>v</b> Q |              |           |
| Alterna        | and the second of   |                 |                          |              |       |             |      | Select  | ed(1)             |                 |                 |              |           |
|                | Departmen<br>Name   | Personnel<br>ID | First<br>Name            | Last<br>Name | Gende | Card<br>Num |      |         | Departmen<br>Name | Personnel<br>ID | First<br>Name   | Last<br>Name | Gende C   |
|                | General             | 1               | abc                      |              | -     |             |      |         | Financial De      | 3               | abc             |              | Female 25 |
|                | General             | 4               |                          |              | -     |             | >>   |         |                   |                 |                 |              |           |
|                | General             | 5               |                          |              | Male  |             | >    |         |                   |                 |                 |              |           |
|                | Developmer          | 6               |                          |              | -     |             | <    |         |                   |                 |                 |              |           |
|                | Financial De        | 7               |                          |              | -     |             | <<   |         |                   |                 |                 |              |           |
|                | Hotel               | 8               |                          |              | -     |             |      |         |                   |                 |                 |              |           |
|                |                     |                 |                          |              | 1     | ÷           |      |         |                   |                 |                 |              |           |
| +              |                     |                 |                          |              |       |             |      |         |                   |                 |                 |              |           |

Fields are as follows:

Leave Type: Set the type of the leave.

Start Time: Start time of the leave.

End Time: End time of the leave.

Remark: Enter the reason for leave, the max length is 50.

Leave Requisition Photo: Upload photo of supporting document for the leave request.

Personnel: Select the required personnel, multiple choice is available.

(2) After filling the information, click [OK] to save and exit, the leave information will be displayed in the added list. Click [Leave Requisition Photo] at the end of each line to view the leave requisition photo.

| 🖓 Refresh   Né                  | Leave Requisition Photo |                                                                               |                                                                                                    |
|---------------------------------|-------------------------|-------------------------------------------------------------------------------|----------------------------------------------------------------------------------------------------|
| Personnel I<br>ID<br>1 a<br>1 a |                         | End Time<br>2017-12-07 12:48:00<br>2017-12-06 12:57:00<br>2017-12-08 11:45:48 | Operations<br>Delete Leave Requisition Photo<br>Delete Leave Requisition Photo<br>Delete Leave Requisition Photo |

## • Delete

(1) Click [Exception] > [Leave] > [Delete]:

| npt                         |
|-----------------------------|
| to perform the delete tion? |
| Cancel                      |
|                             |

## (2) Click [OK] to delete.

#### • Export

You can export selected leave data in Excel, PDF, CSV file format.

|              |            |           |                      | ZKTE                      |                        |                         |                         |        |                       |
|--------------|------------|-----------|----------------------|---------------------------|------------------------|-------------------------|-------------------------|--------|-----------------------|
| Personnel ID | First Name | Last Name | Department<br>Number | Department Name           | Leave Type             | Start Time              | End Time                | Remark | Operation Time        |
| 1            | Јепу       | Wang      | 1                    | General                   | Casual Leave           | 2017-12-15 16:36:<br>07 | 2017-12-15 16:36:<br>07 |        | 2017-12-15 16:3<br>17 |
| 3            | Leo        | Hou       | 4                    | Financial<br>Department   | Marriage Leave         | 2017-12-15 18:38:<br>48 | 2017-12-15 18:38:<br>48 |        | 2017-12-15 18:3<br>53 |
| 5            | Necol      | Ye        | 2                    | Marketing<br>Department   | Annual Leave           | 2017-12-15 16:36:<br>19 | 2017-12-15 16:36:<br>19 |        | 2017-12-15 16:3<br>27 |
| 6            | Amber      | Lin       | 4                    | Financial<br>Department   | Sick Leave             | 2017-12-15 18:38:<br>54 | 2017-12-15 18:38:<br>54 |        | 2017-12-15 18:3<br>00 |
| 9            | Lilian     | Mei       | 3                    | Development<br>Department | Breastfeeding<br>Leave | 2017-12-15 18:39:<br>02 | 2017-12-15 18:39:<br>02 |        | 2017-12-15 18:3<br>10 |

## 5.5.3 Business Trip

| Device            | $\oplus$ | Time From 2017-09-    | 07 00:00:00 | To 2017-12-07 | 23:59:59 De          | partment Name      |            | Personnel IE |
|-------------------|----------|-----------------------|-------------|---------------|----------------------|--------------------|------------|--------------|
| Basic Information | $\oplus$ | The current query con |             |               | 10:00) To:(2017-12   | -07 23:59:59)      |            |              |
| Shift             | $\oplus$ | Personnel ID          | First Name  | Last Name     | Department<br>Number | Department<br>Name | Start Time | End Time     |
| Schedule          | Ð        |                       |             |               |                      |                    |            |              |
| Exception         | Θ        |                       |             |               |                      |                    |            |              |
| Appended Receipt  |          |                       |             |               |                      |                    |            |              |
| Leave             |          |                       |             |               |                      |                    |            |              |
| Business Trip     |          |                       |             |               |                      |                    |            |              |
| Go Out            |          |                       |             |               |                      |                    |            |              |

#### • New

(1) Click [Exception] > [Business Trip] > [New]:

| Perso | onnel ID             |                 | First Name    |              |           | Last Name      |    |         | Card N             | umber           |               | Mores        | Q     | $\otimes$      |
|-------|----------------------|-----------------|---------------|--------------|-----------|----------------|----|---------|--------------------|-----------------|---------------|--------------|-------|----------------|
| 'he c | urrent query conditi | ons: None       |               |              |           |                |    |         |                    |                 |               |              |       |                |
| terna | ative                |                 |               |              |           |                |    | Selecte | d(0)               |                 |               |              |       |                |
| 0     | Department<br>Name   | Personnel<br>ID | First<br>Name | Last<br>Name | Gende     | Card<br>Number |    |         | Department<br>Name | Personnel<br>ID | First<br>Name | Last<br>Name | Gende | Card<br>Number |
| 0     | Financial Departme   | 1               | abc           | xyz          | Male      |                |    |         |                    |                 |               |              |       |                |
|       | Marketing Departm    | 2               | abc1          | xyz1         | Female    |                | >> |         |                    |                 |               |              |       |                |
|       | General              | 3               | abc2          | xyz2         | Male      |                | >  |         |                    |                 |               |              |       |                |
|       | Hotel                | 4               | abc3          | xyz3         | Female    |                | <  |         |                    |                 |               |              |       |                |
|       |                      |                 |               |              |           |                | << |         |                    |                 |               |              |       |                |
|       |                      |                 |               |              |           |                |    |         |                    |                 |               |              |       |                |
|       |                      |                 |               |              |           |                |    |         |                    |                 |               |              |       |                |
| ie -  | < 1-4 > >/ 3         | 50 rows per     | page 🔻        | Total of     | 4 records |                |    |         |                    |                 |               |              |       |                |
| Start | Time                 |                 | 2017-12-07    | 13:02:15     |           |                | Er | nd Time |                    | 2017            | -12-07 13:0   | 02:15        |       |                |
| Rem   | ark                  |                 |               |              |           |                |    |         |                    |                 |               |              |       |                |
|       |                      |                 |               |              |           |                |    |         |                    |                 |               |              |       |                |

Fields are as follows:

Personnel: Select personnel need business, it can be multiple choices.

Start Time: Start time of the business trip.

End Time: End time of the business trip.

**Remark:** Enter the description of business trip, the max length is 50.

(2) After filling the information, click [OK] to save and exit, the business trip information will be displayed in the added list.

## • Delete

(1) Click [Exception]  $\rightarrow$  [Business Trip]  $\rightarrow$  [Delete]:

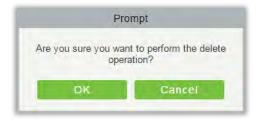

- (2) Click [OK] to delete.
- Export

You can export selected business trip data in Excel, PDF, CSV file format.

|              |            |           |                      | ZKTECO<br>Business Trip |                         |                         |                |                        |
|--------------|------------|-----------|----------------------|-------------------------|-------------------------|-------------------------|----------------|------------------------|
| Personnel ID | First Name | Last Name | Department<br>Number | Department Name         | Start Time              | End Time                | Remark         | Operation Time         |
| 4            | Веггу      | Cao       | 1                    | General                 | 2017-12-15 16:37:<br>27 | 2017-12-15 16:37:<br>27 |                | 2017-12-15 16:37<br>31 |
| 5            | Necol      | Ye        | 2                    | Marketing<br>Department | 2017-12-18 11:42:<br>28 | 2017-12-18 11:42:<br>28 | Go to Shenzhen | 2017-12-18 11:42<br>51 |
| 8            | Glori      | Liu       | 2                    | Marketing<br>Department | 2017-12-18 11:42:<br>55 | 2017-12-18 11:42:<br>55 | Go to Thailand | 2017-12-18 11:43<br>08 |

# 5.5.4 Go Out

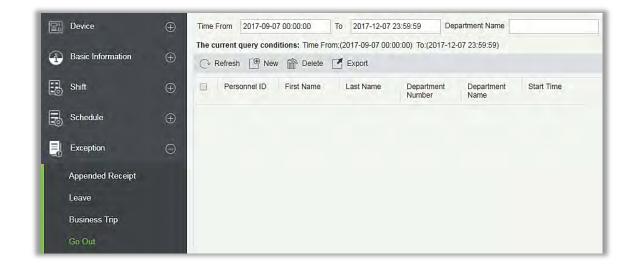

- New
- (1) Click [Exception] > [Go Out] > [New]:

| Perso | nnel ID              |                 | First Name    |              |           | Last Name      |    |          |                 | Card Nu | mber            |               | More         | q     | $\otimes$      |
|-------|----------------------|-----------------|---------------|--------------|-----------|----------------|----|----------|-----------------|---------|-----------------|---------------|--------------|-------|----------------|
| he c  | urrent query conditi | ons: None       |               |              |           |                |    |          |                 |         |                 |               |              |       |                |
| terna | tive                 |                 |               |              |           |                |    | Selected | 1(0)            |         |                 |               |              |       |                |
|       | Department<br>Name   | Personnel<br>ID | First<br>Name | Last<br>Name | Gende     | Card<br>Number |    |          | Departm<br>Name | ent     | Personnel<br>ID | First<br>Name | Last<br>Name | Gende | Card<br>Number |
| 0     | Financial Departme   | 1               | abc           | xyz          | Male      |                |    |          |                 |         |                 |               |              |       |                |
|       | Marketing Departm    | 2               | abc1          | xyz1         | Female    |                | >> |          |                 |         |                 |               |              |       |                |
|       | General              | 3               | abc2          | xyz2         | Male      |                | >  |          |                 |         |                 |               |              |       |                |
|       | Hotel                | 4               | abc3          | xyz3         | Female    |                | <  |          |                 |         |                 |               |              |       |                |
|       |                      |                 |               |              |           |                | << |          |                 |         |                 |               |              |       |                |
|       |                      |                 |               |              |           |                |    |          |                 |         |                 |               |              |       |                |
|       |                      |                 |               |              |           |                |    |          |                 |         |                 |               |              |       |                |
| R -   | < 1-4 > >/ -         | 50 rows per     | page 🔻        | Total of     | 4 records |                |    |          |                 |         |                 |               |              |       |                |
| Start | Time                 | 1               | 2017-12-07    | 13:12:37     |           |                | Er | nd Time  |                 |         | 2017            | 7-12-07 13:   | 12:37        |       |                |
| Rema  | ark                  | Ē               |               |              |           |                |    |          |                 |         |                 |               |              |       |                |
|       |                      |                 |               |              |           |                |    |          |                 |         |                 |               |              |       |                |

Fields are as follows:

Personnel: Select the required personnel, multiple choices are allowed.

Start Time: Start time of going out.

End Time: End time of going out.

**Remark:** Enter the description of going out, the max length is 50.

- (2) After filling the information, click [OK] to save and exit, the go out information will be displayed in the added list.
- Delete
- (1) Click [Exception] > [Go Out] > [Delete]:

| Pro | ompt                               |
|-----|------------------------------------|
|     | nt to perform the delete<br>ation? |
| ок  | Cancel                             |

- (2) Click [OK] to delete.
- Export

You can export selected go out data in Excel, PDF, CSV file format.

|              |            |           |                      | ZKTECO<br>Go Out |                         |                         |                |                        |
|--------------|------------|-----------|----------------------|------------------|-------------------------|-------------------------|----------------|------------------------|
| Personnel ID | First Name | Last Name | Department<br>Number | Department Name  | Start Time              | End Time                | Remark         | Operation Time         |
| 1            | Jerry      | Wang      | 1                    | General          | 2017-12-18 11:43:<br>46 | 2017-12-18 11:43:<br>46 | Visitor Client | 2017-12-18 11:44<br>00 |
| 7            | Jacky      | Xiang     | 1                    | General          | 2017-12-18 11:43:<br>28 | 2017-12-18 11:43:<br>28 | Hospital       | 2017-12-18 11:43<br>46 |

## 5.5.5 Overtime

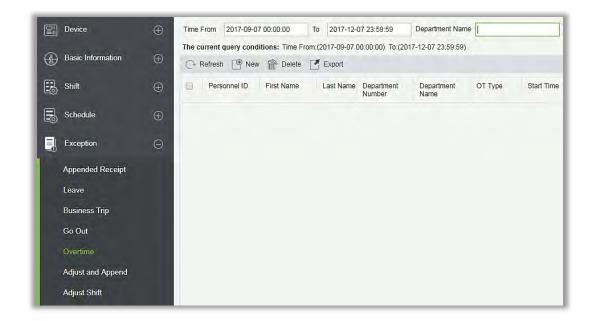

#### • New

(1) Click [Exception] > [Overtime] > [New]:

| Perso  | onnel ID               |                 | First Name    |              |           | Last Name      |    |         | Card N             | umber           |               | More         | Q     | $\otimes$      |
|--------|------------------------|-----------------|---------------|--------------|-----------|----------------|----|---------|--------------------|-----------------|---------------|--------------|-------|----------------|
| ihe c  | urrent query condition | ons: None       |               |              |           |                |    |         |                    |                 |               |              |       |                |
| Iterna | itive                  |                 |               |              |           |                |    | Selecte | d( <b>0</b> )      |                 |               |              |       |                |
|        | Department<br>Name     | Personnel<br>ID | First<br>Name | Last<br>Name | Gende     | Card<br>Number |    |         | Department<br>Name | Personnel<br>ID | First<br>Name | Last<br>Name | Gende | Card<br>Number |
|        | Financial Departme     | 1               | abc           | xyz          | Male      |                |    |         |                    |                 |               |              |       |                |
|        | Marketing Departm      | 2               | abc 1         | xyz1         | Female    |                | >> |         |                    |                 |               |              |       |                |
|        | General                | 3               | abc2          | xyz2         | Male      |                | >  |         |                    |                 |               |              |       |                |
|        | Hotel                  | 4               | abc3          | xyz3         | Female    |                | <  |         |                    |                 |               |              |       |                |
|        |                        |                 |               |              |           |                | << |         |                    |                 |               |              |       |                |
|        |                        |                 |               |              |           |                |    |         |                    |                 |               |              |       |                |
|        |                        |                 |               |              |           |                |    |         |                    |                 |               |              |       |                |
| кę.    | < 1-4 ⇒ ⇒) 5           | 0 rows per      | page 👻        | Total of     | 4 records |                |    |         |                    |                 |               |              |       |                |
| от т   | уре                    | [               | Normal OT     |              | Ŧ         |                |    |         |                    |                 |               |              |       |                |
| Start  | Time                   | -               | 2017-12-07    | 13:18:14     |           |                | E  | nd Time |                    | 2017            | -12-07 13:1   | 8:14         |       |                |
| Rem    | ark                    |                 |               |              |           |                |    |         |                    |                 |               |              |       |                |

Fields are as follows:

Personnel: Select required personnel for overtime, multiple choices are available.

**OT Type**: Normal OT, Weekend OT and Holiday OT three types.

Start Time: Start time of overtime.

End Time: End time of overtime.

**Remark:** Enter the description of overtime, the max length is 50.

- (2) After filling the information, click [OK] to save and exit, the overtime information will be displayed in the added list.
- Delete
- (1) Click [Exception]  $\rightarrow$  [Overtime]  $\rightarrow$  [Delete]:

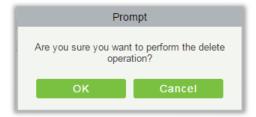

(2) Click [OK] to delete.

## • Export

You can export selected overtime data in Excel, PDF, CSV file format.

|              |            |           |                      | ZKTE<br>Overti          |           |                         |                         |                |                        |
|--------------|------------|-----------|----------------------|-------------------------|-----------|-------------------------|-------------------------|----------------|------------------------|
| Personnel ID | First Name | Last Name | Department<br>Number | Department Name         | ОТ Туре   | Start Time              | End Time                | Remark         | Operation Time         |
| 3            | Leo        | Hou       | 4                    | Financial<br>Department | Normal OT | 2017-12-15 16:37:<br>34 | 2017-12-15 16:37:<br>34 |                | 2017-12-15 16:37<br>37 |
| 5            | Necol      | Ye        | 2                    | Marketing<br>Department | Normal OT | 2017-12-18 11:44:<br>03 | 2017-12-18 11:44:<br>03 | Finish Project | 2017-12-18 11:44<br>28 |

## 5.5.6 Adjust and Append

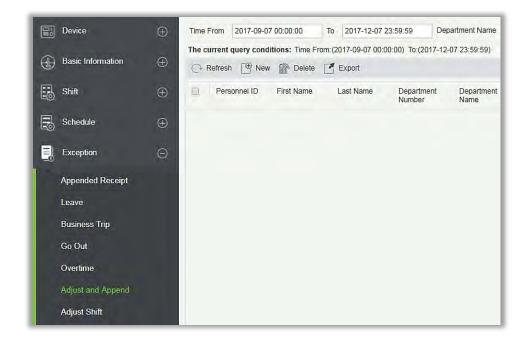

#### • New

(1) Click [Exception] > [Adjust and Append] > [New]:

| Perso | nnel ID                |                 | First Name    |              |           | Last Name      |    |         |                 | Card Nu | mber            |               | More         | Q     | $\otimes$     |
|-------|------------------------|-----------------|---------------|--------------|-----------|----------------|----|---------|-----------------|---------|-----------------|---------------|--------------|-------|---------------|
| he c  | urrent query condition | ons: None       |               |              |           |                |    |         |                 |         |                 |               |              |       |               |
| terna | tive                   |                 |               |              |           |                |    | Selecte | d( <b>0</b> )   |         |                 |               |              |       |               |
|       | Department<br>Name     | Personnel<br>ID | First<br>Name | Last<br>Name | Gende     | Card<br>Number |    | 0       | Departn<br>Name | nent    | Personnel<br>ID | First<br>Name | Last<br>Name | Gende | Card<br>Numbe |
|       | Financial Departme     | 1               | abc           | xyz          | Male      |                |    |         |                 |         |                 |               |              |       |               |
|       | Marketing Departm      | 2               | abc1          | xyz1         | Female    |                | >> |         |                 |         |                 |               |              |       |               |
|       | General                | 3               | abc2          | xyz2         | Male      |                | >  |         |                 |         |                 |               |              |       |               |
|       | Hotel                  | 4               | abc3          | xyz3         | Female    |                | <  |         |                 |         |                 |               |              |       |               |
|       |                        |                 |               |              |           |                | << |         |                 |         |                 |               |              |       |               |
|       |                        |                 |               |              |           |                |    |         |                 |         |                 |               |              |       |               |
|       |                        |                 |               |              |           |                |    |         |                 |         |                 |               |              |       |               |
| i¢.   | 1 - 4 ⇒ ⇒1 5           | 50 rows per     | page 👻        | Total of     | 4 records |                |    |         |                 |         |                 |               |              |       |               |
| Adjus | t Type                 |                 | Adjust Rest   |              | •         |                |    |         |                 |         |                 |               |              |       |               |
| Adjus | t Date*                |                 | 2017-12-07    |              |           |                | R  | emark   |                 |         |                 |               |              |       |               |
|       |                        |                 |               |              |           |                |    |         |                 |         |                 |               |              |       |               |

Fields are as follows:

Personnel: Select the required personnel, multiple choices are available.

Adjust Type: Select from Adjust Rest and Append Attendance. Adjust Rest is when you are on a shift but you want to rest; Append attendance is the opposite

Adjust Date: The date and time of adjustment.

**Append Attendance Shift**: When the adjust type is Append Attendance, it is necessary to select the corresponding shift.

**Remark:** Enter the reason of adjust and append, the max length is 50.

- (2) After filling the information, click [OK] to save and exit, the adjust and append information will be displayed in the added list.
- Delete
- (1) Click [Exception] > [Adjust and Append] > [Delete]:
- (2) Click [OK] to delete.
- Export

You can export selected adjust and append data in Excel, PDF, CSV file format.

|              |            |           |                      | ZKTE<br>Adjust and        |                      |             |               |             |                        |
|--------------|------------|-----------|----------------------|---------------------------|----------------------|-------------|---------------|-------------|------------------------|
| Personnel ID | First Name | Last Name | Department<br>Number | Department Name           | Adjust Type          | Adjust Date | Schedule Name | Remark      | Operation Time         |
| 1            | Јепу       | Wang      | 1                    | General                   | Append<br>Attendance | 2017-12-18  | Day Shift     | 123         | 2017-12-18 13:54<br>54 |
| 2            | Lucky      | Tan       | 3                    | Development<br>Department | Append<br>Attendance | 2017-12-18  | Flexible      | 456         | 2017-12-18 13:55<br>40 |
| 9            | Lilian     | Mei       | 3                    | Development<br>Department | Adjust Rest          | 2017-12-18  |               | adjust rest | 2017-12-18 11:45<br>02 |

# 5.5.7 Adjust Shift

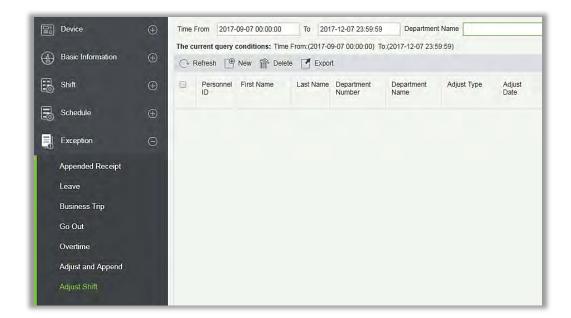

- New
- (1) Click [Exception] > [Adjust Shift] > [New]:

| Adjust Type<br>Personnel ID*<br>First Name | Adjust the personal shif v |                        |  |
|--------------------------------------------|----------------------------|------------------------|--|
| Department Name<br>Adjust Date<br>Remark   | 2017-12-07                 | Original Schedule Name |  |

- (2) Adjust Type is divided into three shifts:
  - A. Adjust the personnel shift in the same day: It will adjust one personnel's shift in the same day.
  - B. Adjust the personnel shift in other days: It will adjust one personnel's shift in different days.
  - C. Two-people exchange: It will exchange shifts of two person in different days.
- A. Adjust the personnel shift in the same day:

| Adjust Type<br>Personnel ID*<br>First Name | Adjust the personal shif ¥ |             |            |  |
|--------------------------------------------|----------------------------|-------------|------------|--|
| Department Name<br>Adjust Date<br>Remark   | 2017-12-07                 | Adjust Date | 2017-12-07 |  |

**Personnel ID**: The max length is 32. (Fill the correct ID. After you enter the ID and click on the next field, the Name and Department are automatically filled.)

First Name: Obtained automatically based on Personnel ID.

Department Name: Obtained automatically based on Personnel ID.

Adjust Date: The date and time of adjustment.

**Remark:** Enter the description of adjust shift, the max length is 50.

- (3) After filling in the information, click [OK] to save and exit, the adjust shift information will be displayed in the added list.
- B. Adjust the personnel shift in other days:

|                                                               |                          | New         |            | 4 |
|---------------------------------------------------------------|--------------------------|-------------|------------|---|
| Adjust Type<br>Personnel ID*<br>First Name<br>Department Name | Adjust the personal shif |             |            |   |
| Adjust Date<br>Remark                                         | 2017-12-07               | Adjust Date | 2017-12-07 |   |
|                                                               | Save and New             | ок са       | ancel      |   |

**Personnel ID**: The max length is 32. (Fill the correct ID, after you enter the ID and click on the next field, the Name and Department are automatically filled.)

First Name: Obtained automatically based on Personnel ID.

**Department Name:** Obtained automatically based on Personnel ID.

Adjust Date: The date and time of adjustment.

Adjust Date: The date and time of adjustment.

**Remark:** Enter the description for the shift, the max length is 50.

After filling the information, click [**OK**] to save and exit, the adjust shift information will be displayed in the added list.

## C. Two people exchange:

| Adjust Type     | Two people exchange V |                        |            |  |
|-----------------|-----------------------|------------------------|------------|--|
| Personnel ID*   |                       | Adjust Personnel ID*   |            |  |
| First Name      |                       | Adjust Personnel Name  |            |  |
| Department Name |                       | Adjust Department Name |            |  |
| Adjust Date     | 2017-12-07            | Adjust Date            | 2017-12-07 |  |
| Remark          |                       |                        |            |  |

**Personnel ID**: The max length is 32. (Fill the correct ID, after you enter the ID and click on the next field, the Name and Department are automatically filled.)

First Name: Obtained automatically based on Personnel ID.

**Department Name:** Obtained automatically based on Personnel ID.

Adjust Personnel ID: ID number of the adjust personnel. The max length is 32. (Fill the correct ID,

after you enter the ID and click on the next field, the Name and Department are automatically filled.)

Adjust Personnel Name: Obtained automatically based on Personnel ID.

Adjust Department Name: Obtained automatically based on Personnel ID.

## • Export

You can export selected adjust shift data in Excel, PDF, CSV file format.

|              |            |           |                      |                         |                                                 |             | ZKTECO<br>Adjust Shift |                          |                               |                      |                         |             |                    |                        |
|--------------|------------|-----------|----------------------|-------------------------|-------------------------------------------------|-------------|------------------------|--------------------------|-------------------------------|----------------------|-------------------------|-------------|--------------------|------------------------|
| Personnel ID | First Name | Last Name | Department<br>Number | Department Name         | Adjust Type                                     | Adjust Date | Personnel ID           | Adjust Personnel<br>Name | Adjust Personnel<br>Last Name | Department<br>Number | Department Name         | Adjust Date | Remark             | Operation Time         |
| 3            | Leo        | Hou       | 4                    | Financial<br>Department | Adjust the personal<br>shift in other days      | 2017-12-18  |                        | -                        |                               | 1.1                  |                         | 2017-12-18  |                    | 2017-12-18 13:56<br>27 |
| 4            | Berry      | Cao       | 1                    | General                 | Adjust the personal<br>shift in the same<br>day | 2017-12-18  | -                      |                          |                               |                      |                         |             | Change to flexible | 2017-12-18 14:0<br>27  |
| 5            | Necol      | Ye        | 2                    | Marketing<br>Department | Two people<br>exchange                          | 2017-12-18  | 8                      | Glari                    | Liu                           | 2                    | Marketing<br>Department | 2017-12-18  | exchange           | 2017-12-18 14:0<br>21  |

# 5.6 Flow Management

The flow management is used to set the attendance approval sequence. To support the attendance approval function, you must first set up the flow management. After setting up the node settings and flow settings, you can achieve employee self-help.

| Basic Information            | ⊕<br>⊕   |     |        | conditions: None   |                     |                    | Node Type       |            |           | ર 🛞      |            |
|------------------------------|----------|-----|--------|--------------------|---------------------|--------------------|-----------------|------------|-----------|----------|------------|
| Shift                        | Ð        | C R | Number | New Pelete         | Export<br>Node Type | Department<br>Name | Personnel<br>ID | First Name | Last Name | Position | Operations |
| Schedule                     | $\oplus$ |     | 1      | Direct Leader Node | Direct Leader       |                    |                 |            |           |          |            |
| Exception                    | $\oplus$ |     |        |                    |                     |                    |                 |            |           |          |            |
| Flow Management              | Θ        |     |        |                    |                     |                    |                 |            |           |          |            |
| Node Setting<br>Flow Setting |          |     |        |                    |                     |                    |                 |            |           |          |            |
| My Application               |          |     |        |                    |                     |                    |                 |            |           |          |            |
| My Approval                  |          |     |        |                    |                     |                    |                 |            |           |          |            |
|                              |          |     |        |                    |                     |                    |                 |            |           |          |            |

## 5.6.1 Node Setting

Before the approval function is implemented, the approval node must be set. The system has a default node number 1 and the node name is [Direct Leader]. The default node cannot be deleted or edited.

## • Add

Click [Flow Management]  $\rightarrow$  [Node Settings]  $\rightarrow$  [New] to enter the node's new interface:

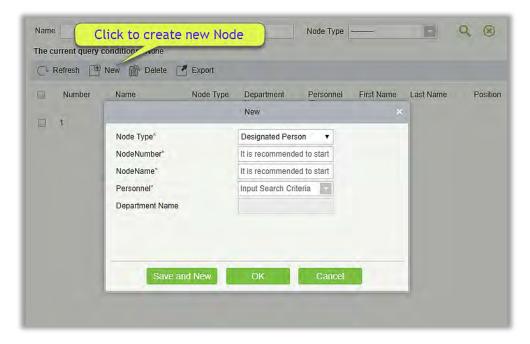

Fields are as follows:

Node Type: It is of two types; Designated Person and Assign position.

Node Number: It is recommended to start with N, such as N01, can be letters and numbers.

**Node Name:** It is recommended to start with a post or name and end with a node, such as a manager node.

Personnel: Select required person.

**Select Position:** It will appear if you have selected Node type as Assign Position. This option is the content of [Position] set in the personnel module.

Department Name: It will be automatically selected once you set personnel.

• Delete

Click the Delete button under "Operations" in the node list or check one or more nodes and click the Delete button above the list.

You cannot delete a node that is in use.

• Export

System supports exporting Node. You can export data in Excel, PDF, CSV file format.

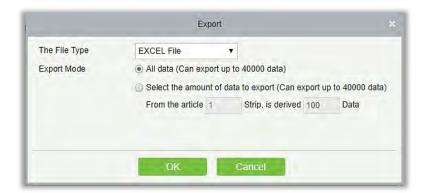

| 4        | A        | В                     | C               | D                                                                                                    |              | + F        | G         | Н             | 1 |
|----------|----------|-----------------------|-----------------|----------------------------------------------------------------------------------------------------|--------------|------------|-----------|---------------|---|
| 1        |          |                       |                 | Node Set                                                                                                    | ting         |            |           |               |   |
| 2        | Number   | Name                  | Node Type       | Department Name                                                                                                    | Personnel ID | First Name | Last Name | Position      |   |
| 3        | 1        | Direct Leader<br>Node | Direct Leader   |                                                                                                    |              |            |           |               |   |
| 4        | 2        | Test                  | Assign Position |                                                                                                    |              |            |           | Manager       |   |
| 5        | N3       | THnode                | Assign Position |                                                                                                    |              |            |           | TechnicalHead |   |
| 6        | N4       | SupportNod            | Person          | General                                                                                                    | 9            | Test1      |           |               | 1 |
| 7        | N5       | LeanNode              | Assign Position | Provide and the second second s |              |            |           | Teal Lead     |   |
| 8        | N6       | ManagerNod            | Person          | General                                                                                                    | 10           | Test2      |           |               |   |
| 9        | N7       | Head                  | Person          | General                                                                                                    | 1            | abc        |           |               |   |
| 10       | N8       | HeadNode              | Assign Position |                                                                                                    | 1            | - 12. Y    |           | ControlllerEx |   |
| 11<br>12 | N9       | Supportnod            | Assign Position |                                                                                                    |              |            |           | SupportExc    |   |
| 13       |          |                       |                 |                                                                                                    |              |            |           |               |   |
| 14<br>15 |          |                       |                 |                                                                                                    |              |            |           |               |   |
| 16<br>17 |          |                       |                 |                                                                                                    |              |            |           |               |   |
| 18       |          |                       |                 |                                                                                                    |              |            |           |               |   |
|          | Node Set | tting_20180417094040  | +               |                                                                                                    | = [          | ()         |           | ),            |   |

## 5.6.2 Flow Setting

Flow setting is to establish the approval process, select the desired node to set the approval process.

## • Add

Click [Flow Management]> [Flow Settings]> [New] to enter the process setting interface:

| e current query conditions: N |                                |                           | New    |                                        | ×                                                                                                    |    |
|-------------------------------|--------------------------------|---------------------------|--------|----------------------------------------|----------------------------------------------------------------------------------------------------|----|
| Refresh 🔍 New 👘 D             | Number                         | 1                         | Name*  | Test Flow                              |                                                                                                    |    |
| -   -                         | Flow Type*                     | Appended Receipt          |        |                                        |                                                                                                    |    |
| Number Lame                   | NodeName                       | Q 🛞                       |        |                                        |                                                                                                    | Op |
|                               | The current query condition    | s: None                   |        |                                        |                                                                                                    |    |
|                               | Alternative                    |                           | Select | ed(1)                                  |                                                                                                    |    |
|                               | Number Name                    | Node Type                 |        | Number Name                            | Node Type                                                                                                    |    |
| Click to create               | 🗆 1 Direct                     | Leader Node Direct Leader |        | 1 Direct Leader Node                   | Direct Leader                                                                                                    |    |
|                               | 🖂 2 Test                       | Assign Positio            |        |                                        |                                                                                                    |    |
|                               |                                |                           | >>     |                                        |                                                                                                    |    |
|                               |                                |                           | >      |                                        |                                                                                                    |    |
|                               |                                |                           | < <<   |                                        |                                                                                                    |    |
|                               |                                |                           | ~~     |                                        |                                                                                                    |    |
|                               |                                |                           |        |                                        |                                                                                                    |    |
|                               | 10 x 1-2 x 31 50               | rows per page 👻           |        |                                        |                                                                                                    |    |
|                               | 12 3 1-2 3 31 50               | Tows per page *           |        | +                                      | and the second second se |    |
|                               | drag the sort after selecting. |                           | Note.  | The approval order of the nodes is fro | m top to bottom, and you can                                                                                                    |    |
|                               |                                |                           |        |                                        |                                                                                                    |    |

The fields are described as follows:

Number: It is recommended to start with F, such as F01. It supports entering letters and numbers.

Name: At the beginning of the proposal type, end with the process, such as the leave process.

Flow Type: It has all the exception types. Appended Receipt, Leave, Business Trip, Go Out, Overtime, Adjust and Append, and Adjust Shift.

Flow rules: Appear only if the process type is Leave, Business Trip, or Go out.

Options are <=1days, >1 & <=3 days, > 3 & <= 7 days, > 7 days.

## • Delete

Click the [Delete] button under the operation column in the process list, or check one or more processes, click the [Delete] button above the list, [OK]

## • Export

System supports exporting flow list. You can export data in Excel, PDF, CSV file format.

| and the second second sec |                                       |                    |                                            |                                                      |  |  |  |
|----------------------------------------------------------------------------------------------------|---------------------------------------|--------------------|--------------------------------------------|------------------------------------------------------|--|--|--|
| All data (Can export up to 40000 data)                                                                                                    |                                       |                    |                                            |                                                      |  |  |  |
| <ul> <li>Select the amount</li> </ul>                                                                                                    | nt of data                            | a to export (Can e | xport up t                                 | to 40000 data)                                       |  |  |  |
| From the article                                                                                                    | 1                                     | Strip, is derived  | 100                                        | Data                                                 |  |  |  |
|                                                                                                    |                                       |                    |                                            |                                                      |  |  |  |
|                                                                                                    |                                       |                    |                                            |                                                      |  |  |  |
|                                                                                                    | <ul> <li>Select the amount</li> </ul> |                    | Select the amount of data to export (Can e | Select the amount of data to export (Can export up t |  |  |  |

| - | A      | В    | C                    | D         | E.                                                       |
|---|--------|------|----------------------|-----------|----------------------------------------------------------|
| 1 |        |      | Flow Setting         |           |                                                          |
| 2 | Number | Name | Flow Type            | Flow Rule | Approval Node                                            |
| 3 | 1      | A1   | Appended<br>Receipt  |           | Start<br>Flow>>LeanNod<br>e>>ManagerNod<br>>>THnode>>End |
| 4 | 2      | L1   | Leave                | 3         | Start<br>Flow>>Manager<br>Nod>>THnode>><br>End Flow      |
| 5 | 3      | BT   | Business Trip        | 1         | Start<br>Flow>>LeanNod<br>e>>ManagerNoc<br>>>THnode>>Enc |
| 6 | 4      | GO   | Go Out               | Ō         | Start<br>Flow>>Test>>SupportNod>>Lear<br>Node>>End Flov  |
| 7 | 6      | A_A  | Adjust and<br>Append | -         | Start<br>Flow>>Manager<br>Nod>>End Flow                  |
|   |        | -    |                      |           | Start<br>Flow>>Manager                                   |

# 5.6.3 My Application

The "My application" interface displays all abnormal application reports submitted by the user and supports inquiries. All applications have a status: End, Initiating and application, Process, Rejected.

| Device            | $\oplus$ | Applic | cantion Personnel ID                              |                                 | Exception 1                      | Гуре              |         | Flow Overall Status | -                        | Q 🛞                       |              |
|-------------------|----------|--------|---------------------------------------------------|---------------------------------|----------------------------------|-------------------|---------|---------------------|--------------------------|---------------------------|--------------|
| Basic Information | Ð        |        | urrent query conditions: None<br>Refresh 🛛 Export |                                 |                                  |                   |         |                     |                          |                           |              |
| Shift             | Ð        |        | Application Number                                | Applicantion<br>Personnel<br>ID | Application<br>Personnel<br>Name | Exception<br>Type | Creater | Create Time         | Application/Approve Time | Flow Overall Status       | Operations   |
| Schedule          | $\oplus$ |        | 9-OT20180409161130                                | 9                               | Test1                            | <u>Overtime</u>   | 9       | 2018-04-09 16:11:30 | 2018-04-09 16:11:30      | Initiating an application | View Details |
| Exception         | 0        |        | 9-C20180409161025                                 | 9                               | Test1                            | Adjust Shift      | 9       | 2018-04-09 16:10:25 | 2018-04-09 16:10:25      | Initiating an application | View Details |
| Exception         | Ð        |        | 9-S20180409161007                                 | 9                               | Test1                            | Appended Re       | 9       | 2018-04-09 16:10:07 | 2018-04-09 16:10:07      | End                       | View Details |
| Flow Management   | Θ        |        | 10-S20180409160055                                | 10                              | Test2                            | Appended Re-      | 10      | 2018-04-09 16:00:55 | 2018-04-09 16:00:55      | End                       | View Details |
|                   |          |        | 10-S20180409153822                                | 10                              | Test2                            | Appended Re-      | 10      | 2018-04-09 15:38:22 | 2018-04-09 15:38:22      | End                       | View Details |
| Node Setting      |          |        | 1-A20180409151236                                 | 1                               | abc                              | Adjust and Ap     | 1       | 2018-04-09 15:12:36 | 2018-04-09 15:50:45      | Rejected                  | View Details |
| Flow Setting      |          |        | 1-C20180409151224                                 | 1                               | abc                              | Adjust Shift      | 1       | 2018-04-09 15:12:24 | 2018-04-09 15:50:47      | Rejected                  | View Details |
| My Application    |          |        | 1-OT20180409151118                                | 1                               | abc                              | Overtime          | 1       | 2018-04-09 15:11:18 | 2018-04-09 15:45:32      | Rejected                  | View Details |
| My Approval       |          |        | 1-OT20180409151113                                | 4                               | abc                              | Overtime          | 1       | 2018-04-09 15:11:13 | 2018-04-09 15:45:29      | Initiating an application | View Details |
|                   |          |        | 1-020180409151058                                 | 1                               | abc                              | Go Out            | 1       | 2018-04-09 15:10:58 | 2018-04-09 15:10:58      | Initiating an application | View Details |
|                   |          |        | 1-O20180409151045                                 | 1                               | abc                              | Go Out            | 1       | 2018-04-09 15:10:45 | 2018-04-09 15:10:45      | End                       | View Details |
|                   |          |        | 1-S20180409150445                                 | 1                               | abc                              | Appended Re       | 1       | 2018-04-09 15:04:45 | 2018-04-09 15:04:45      | End                       | View Details |
|                   |          |        | 1-C20180409145650                                 | 1                               | abc                              | Adjust Shift      | admin   | 2018-04-09 14:56:50 | 2018-04-09 14:56:50      | End                       | View Details |

## • View details

Click [Process Management]> [My Application]> [View Details] to enter the application details

interface. This interface shows the approval status of all approvers:

### A. End

When the abnormal data is added by the administrator, the approval flow is not entered, and the default state is the end of the process. The approval information in the details is no longer displayed.

| n Number Approval Node | Approver | Status | Operation Time | 6     |
|------------------------|----------|--------|----------------|-------|
|                        |          |        |                |       |
|                        |          |        |                |       |
|                        |          |        | Jialus         | Jatus |

### B. Initiating an application

When the status is initiating an application, it means that no approver has performed the approval yet, and all approvers who need to complete the flow will be displayed.

|                |                    | View Det           | ails     |                         |                     | × |
|----------------|--------------------|--------------------|----------|-------------------------|---------------------|---|
| Exception Type | Application Number | Approval Node      | Approver | Current Node<br>Status  | Operation Time      |   |
| Leave          | 5-L20180416161522  | Direct Leader Node | Jerry(2) | Pending<br>Approval(2); | 2018-04-16 16:15:22 |   |
| Leave          | 5-L20180416161522  | GM Note            | Leo(1)   |                         |                     |   |
| Leave          | 5-L20180416161522  | HRS Note           | Tom(8)   |                         |                     |   |
|                |                    | Close              | e        |                         |                     |   |

### C. Rejected

As long as the approver chooses not to pass the flow, the flow interruption will not continue and the status will be rejected.

|                |                    | View Deta          | ails     |                        |                     |  |
|----------------|--------------------|--------------------|----------|------------------------|---------------------|--|
| Exception Type | Application Number | Approval Node      | Approver | Current Node<br>Status | Operation Time      |  |
| Leave          | 5-L20180416161522  | Direct Leader Node | Jerry(2) | Not Passed(2);         | 2018-04-16 17:20:50 |  |
| Leave          | 5-L20180416161522  | GM Note            | Leo(1)   |                        |                     |  |
| Leave          | 5-L20180416161522  | HRS Note           | Tom(8)   |                        |                     |  |
|                |                    |                    |          |                        |                     |  |
|                |                    |                    |          |                        |                     |  |
|                |                    | Close              | e        |                        |                     |  |

### D. Pending

When there is a node status of "Pending Approval" in the flow, the process status is the flow.

| xception Type | Application Number | Approval Node      | Approver | Current Node<br>Status  | Operation Time      |
|---------------|--------------------|--------------------|----------|-------------------------|---------------------|
| Leave         | 5-L20180416163250  | Direct Leader Node | Jerry(2) | Passed(2);              | 2018-04-16 17:23:22 |
| Leave         | 5-L20180416163250  | GM Note            | Leo(1)   | Pending<br>Approval(1); | 2018-04-16 17:23:22 |
| Leave         | 5-L20180416163250  | HRS Note           | Tom(8)   |                         |                     |

#### • Export

It supports exporting data. You can export data in Excel, PDF, CSV file format.

| The File Type | EXCEL File •                                                     |
|---------------|------------------------------------------------------------------|
| Export Mode   | All data (Can export up to 40000 data)                           |
|               | Select the amount of data to export (Can export up to 40000 data |
|               | From the article 1 Strip, is derived 100 Data                    |
|               |                                                                  |

| 4     | A                         | В                                                                                                    | С                             | D                    | E       | F                      | G                            | H                      |
|-------|---------------------------|----------------------------------------------------------------------------------------------------|-------------------------------|----------------------|---------|------------------------|------------------------------|------------------------|
| 1     |                           | No. of Street, Street, | and the second second         | My Applie            | cation  |                        |                              |                        |
| 2     | Application<br>Number     | Applicantion<br>Personnel ID                                                                                                    | Application<br>Personnel Name | Exception Type       | Creater | Create Time            | Application/Appr<br>ove Time | Flow Overall<br>Status |
| 3 L2  | 10-<br>201804091820       | 10                                                                                                    | Test2                         | Leave                | 10      | 2018-04-09<br>18:20:01 | 2018-04-09<br>18:20:01       | Exception              |
| 4 0   | 9-<br>T2018040916<br>1130 | 9                                                                                                    | Test1                         | Overtime             | 9       | 2018-04-09<br>16:11:30 | 2018-04-09<br>18:20:58       | Exception              |
| 5 C2  | 9-<br>201804091610        | 9                                                                                                    | Test1                         | Adjust Shift         | 9       | 2018-04-09<br>16:10:25 | 2018-04-09<br>18:21:00       | Exception              |
| 6 S2  | 9-<br>201804091610        | 9                                                                                                    | Test1                         | Appended<br>Receipt  | 9       | 2018-04-09<br>16:10:07 | 2018-04-09<br>16:10:07       | Exception              |
| 7 S2  | 10-<br>201804091600       | 10                                                                                                    | Test2                         | Appended<br>Receipt  | 10      | 2018-04-09<br>16:00:55 | 2018-04-09<br>16:00:55       | Exception              |
| 8 S2  | 10-<br>201804091538       | 10                                                                                                    | Test2                         | Appended<br>Receipt  | 10      | 2018-04-09<br>15:38:22 | 2018-04-09<br>15:38:22       | Exception              |
| 9 A2  | 1-<br>201804091512        | 1                                                                                                    | abc                           | Adjust and<br>Append | 1       | 2018-04-09<br>15:12:36 | 2018-04-09<br>15:50:45       | Rejected               |
| 10 C2 | 1-<br>201804091512        | 1                                                                                                    | abc                           | Adjust Shift         | 1       | 2018-04-09<br>15:12:24 | 2018-04-09<br>15:50:47       | Rejected               |
| 0     | 1-<br>T2018040915         | 1                                                                                                    | abc                           | Overtime             | 1       | 2018-04-09             | 2018-04-09<br>15:45:32       | Rejected               |

### 5.6.4 My Approval

The "My 'Approval" interface shows the approval report that need to be operated. It supports queries

and requires approval when the user is set up as an approval node. The operation can be either passed or rejected.

| ie c | current query conditions: No | ne                             |                                  |                   |                |                  |                     |                             |                                     |  |
|------|------------------------------|--------------------------------|----------------------------------|-------------------|----------------|------------------|---------------------|-----------------------------|-------------------------------------|--|
| 3    | Refresh C Export             |                                |                                  |                   |                |                  |                     |                             |                                     |  |
| 0    | Approval Number              | Applicantio<br>Personnel<br>ID | Application<br>Personnel<br>Name | Exception<br>Type | Approver<br>ID | Approver<br>Name | Create Time         | Application/Approve<br>Time | Curren Operations<br>Node<br>Status |  |
|      | 9-OT20180409161130           | 9                              | Test1                            | <u>Overtime</u>   | 10             | Test2            | 2018-04-09 16:11:30 | 2018-04-09 16:11:30         | Pending Passed Rejected             |  |
| 8    | 9-C20180409161025            | 9                              | Test1                            | Adjust Shift      | 10             | Test2            | 2018-04-09 16:10:25 | 2018-04-09 16:10:25         | Pending Passed Rejected             |  |
| Ð    | 1-A20180409151236            | 1                              | abc                              | Adjust and Ap     | 3              | abc              | 2018-04-09 15:12:36 | 2018-04-09 15:50:45         | Not Pas                             |  |
| Ð    | 1-C20180409151224            | .1                             | abc                              | Adjust Shift      | 3              | abc              | 2018-04-09 15:12:24 | 2018-04-09 15:50:47         | Not Pas                             |  |
| D    | 1-OT20180409151118           | 1                              | abc                              | Overtime          | 3              | abc              | 2018-04-09 15:11:18 | 2018-04-09 15:45:32         | Not Pas                             |  |
| -    | 1-OT20180409151113           | 1                              | abc                              | Overtime          | 3              | abc              | 2018-04-09 15:11:13 | 2018-04-09 15:45:29         | Passed                              |  |

#### • Operation

Click either 'Passed', or 'Rejected under the operation bar as required If you pass, then the node approval will go to the next approver (if any) in the flow.

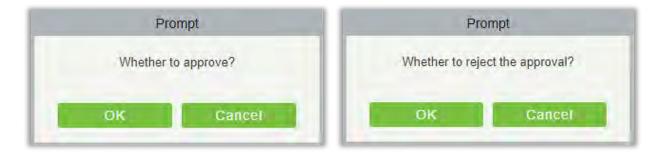

### • View details

Click on the "Exception Type" of each approval record to see or modify the details.

| he c | surrent query conditions: Nor | ne                             |                                  |                 |                |                  |                     |                             |                                     |  |
|------|-------------------------------|--------------------------------|----------------------------------|-----------------|----------------|------------------|---------------------|-----------------------------|-------------------------------------|--|
| 2    | Refresh [ Export              |                                |                                  |                 |                |                  |                     |                             |                                     |  |
| 1    | Approval Number               | Applicantio<br>Personnel<br>ID | Application<br>Personnel<br>Name |                 | Approver<br>ID | Approver<br>Name | Create Time         | Application/Approve<br>Time | Curren Operations<br>Node<br>Status |  |
| D    | 9-OT20180409161130            | 9                              | Test1                            | <u>Overtime</u> | 10             | Test2            | 2018-04-09 16:11:30 | 2018-04-09 16:11:30         | Pending Passed Rejected             |  |
|      | 9-C20180409161025             | 9                              | Test1                            | Adjust Shift    | 10             | Test2            | 2018-04-09 16:10:25 | 2018-04-09 16:10:25         | Pending Passed Rejected             |  |
|      | 1-A20180409151236             | 1                              | abc                              | Adjust and Ap   | 3              | abc              | 2018-04-09 15:12:36 | 2018-04-09 15:50:45         | Not Pas:                            |  |
|      | 1-C20180409151224             | .1                             | abc                              | Adjust Shift    | 3              | abc              | 2018-04-09 15:12:24 | 2018-04-09 15:50:47         | Not Pas:                            |  |
| D    | 1-OT20180409151118            | 1                              | abc                              | <u>Overtime</u> | 3              | abc              | 2018-04-09 15:11:18 | 2018-04-09 15:45:32         | Not Pas:                            |  |
|      | 1-OT20180409151113            | 4                              | abc                              | Overtime        | 3              | abc              | 2018-04-09 15:11:13 | 2018-04-09 15:45:29         | Passed                              |  |

| Adjust Type     | Adjust the personal shif 🔻 |                        |                     |  |
|-----------------|----------------------------|------------------------|---------------------|--|
| Personnel ID*   | þ                          |                        |                     |  |
| First Name      | Test1                      |                        |                     |  |
| Department Name | General                    |                        |                     |  |
| Adjust Date*    | 2018-04-10                 | Original Schedule Name | Test (2018-04-06) 🔹 |  |
| Remark          |                            |                        |                     |  |
|                 |                            |                        |                     |  |
|                 |                            |                        |                     |  |

When the exception type is [leave], you can view the photo of the leave.

| Leave Type*   | Annual Leave (L5)   | Leave Requisition Photo | Leave Requisition Photo |
|---------------|---------------------|-------------------------|-------------------------|
| Personnel ID* | 3                   | First Name*             | abc                     |
| Start Time*   | 2018-04-06 17:43:13 |                         |                         |
| End Time*     | 2018-04-06 17:43:13 |                         |                         |
| Remark        |                     |                         |                         |
|               |                     |                         |                         |

### • Export

You can export data in Excel, PDF, CSV file format.

| The File Type | EXCEL File            |                                             |
|---------------|-----------------------|---------------------------------------------|
| Export Mode   | All data (Can export) | up to 40000 data)                           |
|               | Select the amount of  | data to export (Can export up to 40000 data |
|               | From the article 1    | Strip, is derived 100 Data                  |
|               |                       |                                             |

| 1 | A                          | В                            | C                             | D                    | E              | F                | G                      | H                            | I                      |
|---|----------------------------|------------------------------|-------------------------------|----------------------|----------------|------------------|------------------------|------------------------------|------------------------|
| 1 |                            |                              |                               |                      | My Approv      | /al              |                        |                              |                        |
| 2 | Approval<br>Number         | Applicantion<br>Personnel ID | Application<br>Personnel Name | Exception<br>Type    | Approver<br>ID | Approver<br>Name | Create Time            | Application/Appr<br>ove Time | Current Node<br>Status |
| 3 | 9-<br>OT201804091<br>61130 | 9                            | Test1                         | Overtime             | 10             | Test2            | 2018-04-09<br>16:11:30 | 2018-04-09<br>18:20:58       | Passed                 |
| 4 | 9-<br>C20180409161         | 9                            | Test1                         | Adjust Shift         | 10             | Test2            | 2018-04-09<br>16:10:25 | 2018-04-09<br>18:21:00       | Passed                 |
| 5 | 1-<br>A20180409151         | 1                            | abc                           | Adjust and<br>Append | 3              | abc              | 2018-04-09<br>15:12:36 | 2018-04-09<br>15:50:45       | Not Passed             |
| 6 | 1-<br>C20180409151         | 1                            | abc                           | Adjust Shift         | 3              | abc              | 2018-04-09<br>15:12:24 | 2018-04-09<br>15:50:47       | Not Passed             |
| 7 | 1-<br>OT201804091<br>51118 | 1                            | abc                           | Overtime             | 3              | abc              | 2018-04-09<br>15:11:18 | 2018-04-09<br>15:45:32       | Not Passed             |
| 8 | 1-<br>OT201804091<br>51113 | 1                            | abc                           | Overtime             | 3              | abc              | 2018-04-09<br>15:11:13 | 2018-04-09<br>15:45:29       | Passed                 |

# 5.7 Calculate Report

### 5.7.1 Manual Calculate

| ZKTECO                     | 20                                                          | 🕘 🗈 🛱                                                                      |                                  |                                   | Welcome, ad            | min 🛈 (Ì) (? (Q) ( <sup>1</sup> )<br>Authorized Company. ZKTeco |
|----------------------------|-------------------------------------------------------------|----------------------------------------------------------------------------|----------------------------------|-----------------------------------|------------------------|-----------------------------------------------------------------|
|                            | Time From 2017-12-29                                        |                                                                            |                                  | 2                                 | . Click here 🌖         | More+ Q 🛞                                                       |
| Basic Information 🕀        |                                                             | tions: Time From:(2017-12-29 00                                            | :00:00) To:(2018-03-29 23:59:59) |                                   |                        |                                                                 |
| E Dasie momanon            |                                                             | C+ Refre                                                                   | sh 🖉 Attendance Calculation      |                                   |                        |                                                                 |
| 🔜 Shift 🕀                  | <ul> <li>✓ ☑ General(2)</li> <li>✓ ☑ Development</li> </ul> |                                                                            |                                  | epartmen Department Name<br>umber |                        |                                                                 |
| R                          | Financial                                                   |                                                                            | Processing command               |                                   | ×                      |                                                                 |
| 1. Select                  | Hotel(0)                                                    | Total Progress                                                             |                                  |                                   |                        |                                                                 |
| Department(s)              |                                                             |                                                                            | 100%                             |                                   |                        |                                                                 |
| Department(s)              |                                                             | The filtration condition is ready!<br>Initialization of base data complete | etel                             |                                   | *                      |                                                                 |
| ç 등? Flow Management (+)   |                                                             | Initialization of exception data or<br>The second analysis has complete    |                                  |                                   |                        |                                                                 |
| Calculate Report           |                                                             |                                                                            |                                  |                                   | *                      |                                                                 |
| Manual Calculate           |                                                             | The window will close after 5 sec                                          | cond(s) Sus                      | pend Close Close                  |                        |                                                                 |
| Transactions               |                                                             |                                                                            |                                  |                                   |                        |                                                                 |
| Daily Attendance           |                                                             |                                                                            |                                  |                                   |                        |                                                                 |
| Leave Summary              |                                                             |                                                                            |                                  |                                   |                        |                                                                 |
| Daily Report               |                                                             |                                                                            |                                  |                                   |                        |                                                                 |
| Monthly Detail Report      |                                                             |                                                                            |                                  |                                   |                        |                                                                 |
| Monthly Statistical Report | 1                                                           | 1 1 1 × 1                                                                  | - 2 50 rows per page             | - Jump To 1 /1 Pa                 | age Total of 2 records |                                                                 |

Attendance calculation can be done by selecting the department on the left department hierarchy or by selecting the right person. If both are selected, they are overwritten. After selecting the personnel click attendance calculation, a confirmation box will pop-up.

| E Device                |      | Time From 2017-09-07                 | 00.00.00 To 2017-12                                                                                                    | 07 23:59:59 Personr                                                         | nel ID                  |             | First Name           | Last Name |
|-------------------------|------|--------------------------------------|----------------------------------------------------------------------------------------------------|-----------------------------------------------------------------------------|-------------------------|-------------|----------------------|-----------|
|                         |      | The current query condit             | tions: Time From (2017-09-07                                                                                                    | 00:00:00) To:(2017-12-07                                                    | 23:59:59)               |             |                      |           |
| Basic Information       |      |                                      | C+ Re                                                                                                    | tresh 📝 Attendance Ca                                                       | Iculation               |             |                      |           |
| B Shift                 |      | ∡ ত⊵⇒ General(0)<br>© [] Marketing [ |                                                                                                    | Personnel First La<br>ID Name Na                                            | st Departm<br>me Number | en Departme | ent Name             |           |
| Schedule                |      | Develop T                            |                                                                                                    | Processing com                                                              | mand                    |             |                      |           |
|                         |      | Financial                            | Total Progress                                                                                                    | 100%                                                                        |                         |             |                      |           |
| Exception               |      |                                      | The Temporary Schedule has                                                                                                    |                                                                             |                         |             |                      |           |
| Calculate Report        | Θ    |                                      | The Personnel Schedule has<br>The Group Schedule has infi<br>The Department Schedule has<br>The second analysis has con<br>The second analysis has con<br>The second analysis has con | Initialized)<br>alized)<br>is initialized)<br>iplated, 70%<br>iplated, 100% |                         |             |                      |           |
| Transactions            |      |                                      | The window will close after 4 s                                                                                                    | second(s).                                                                  | Suspend                 | Close       | Close                |           |
| Daily Attendance        |      |                                      |                                                                                                    |                                                                             |                         |             |                      |           |
| Leave Summary           |      |                                      |                                                                                                    |                                                                             |                         |             |                      |           |
| Daily Report            |      |                                      |                                                                                                    |                                                                             |                         |             |                      |           |
| Monthly Detail Report   |      |                                      |                                                                                                    |                                                                             |                         |             |                      |           |
|                         |      |                                      |                                                                                                    |                                                                             |                         |             |                      |           |
| Monthly Statistical Rep | port |                                      |                                                                                                    |                                                                             |                         |             |                      |           |
| Departmental Report     |      | 12                                   | A STREET                                                                                                    | 1-2 50 rows (                                                               |                         | Jump To 1   | /1 Page Total of 2 r | ecorris   |

### 5.7.2 Transaction

Attendance records of all employees will be displayed on this interface, including the attendance record of uploaded attendance transactions. The record of the normal punch on the device will be uploaded to the software as the original record. When a particular data is selected, the details will be displayed on the right of the page.

| Device                   |                                                                                                    |                              |     | 03-29 23:59:5!  |               | sonnel ID       |                     | Fi                | rst Name                |                | Last Name                  |                     |
|--------------------------|----------------------------------------------------------------------------------------------------|------------------------------|-----|-----------------|---------------|-----------------|---------------------|-------------------|-------------------------|----------------|----------------------------|---------------------|
| Basic Information        |                                                                                                    | ry conditions: Time From:(20 |     |                 |               |                 |                     |                   |                         |                | Attendance Deta            |                     |
|                          | E E                                                                                                    |                              | C+I | Retresh         | Import atte   | idance record t | rom access con      | trol module       |                         |                |                            |                     |
| Shift                    | ⊕      ▲      ▷ General(     ▲      ▷ Marke     ▲     □     ▲     ▲     □     ▲     □     □     □     □     □     □     □     □     □     □     □     □     □     □     □     □     □     □     □     □     □     □     □     □     □     □     □     □     □     □     □     □     □     □     □     □     □     □     □     □     □     □     □     □     □     □     □     □     □     □     □     □     □     □     □     □     □     □     □     □     □     □     □     □     □     □     □     □     □     □     □     □     □     □     □     □     □     □     □     □     □     □     □     □     □     □     □     □     □     □     □     □     □     □     □     □     □     □     □     □     □     □     □     □     □     □     □     □     □     □     □     □     □     □     □     □     □     □     □     □     □     □     □     □     □     □     □     □     □     □     □     □     □     □     □     □     □     □     □     □     □     □     □     □     □     □     □     □     □     □     □     □     □     □     □     □     □     □     □     □     □     □     □     □     □     □     □     □     □     □     □     □     □     □     □     □     □     □     □     □     □     □     □     □     □     □     □     □     □     □     □     □     □     □     □     □     □     □     □     □     □     □     □     □     □     □     □     □     □     □     □     □     □     □     □     □     □     □     □     □     □     □     □     □     □     □     □     □     □     □     □     □     □     □     □     □     □     □     □     □     □     □     □     □     □     □     □     □     □     □     □     □     □     □     □     □     □     □     □     □     □     □     □     □     □     □     □     □     □     □     □     □     □     □     □     □     □     □     □     □     □     □     □     □     □     □     □     □     □     □     □     □     □     □     □     □     □     □     □     □     □     □     □     □     □     □     □     □     □     □     □     □     □     □     □     □     □     □     □     □     □     □     □     □     □     □ | 9956)<br>ting Department(0)  |     | Personnel<br>ID | First<br>Name | Last Name       | Departmen<br>Number | Departmen<br>Name | Device Serial<br>Number | Attend<br>Area | Atten                      | dance Photo         |
| Schedule                 | e Digit                                                                                                    |                              | E   | 1               | <b>搴锋000</b>  |                 | 1                   | General           | 4872173900011           | 1170 *         |                            |                     |
|                          | ▲ 🗁 Devel                                                                                                    | opment Department(50)        |     | 1               | <b>搴锋000</b>  |                 | 1                   | General           | 4872173900011           | 1170           |                            |                     |
| Exception                |                                                                                                    | cial Department(0)           |     | 1               | <b>寧锋000</b>  |                 | 1                   | General           | 4872173900011           | 1170           | -                          |                     |
| Can sole in th           | (0)mm 🗍                                                                                                    |                              |     | 1               | <b>事择444</b>  |                 | 1                   | General           | 4872173900011           | 1170           |                            |                     |
| Calculate Report         | \varTheta 🗋 solibra                                                                                                    | a(0)                         | Ē   | 1               | 事経���         |                 | 1                   | General           | 4872173900011           | 1170           | Personnel ID<br>First Name | 1<br>寒锋���Pri       |
| Calculate                | Camo-tes                                                                                                    | st(0)                        | a   | 1               | <b>泰隆000</b>  |                 | 1                   | General           | 4872173900011           | 1170           | Department<br>Name         | General             |
| Transactions             |                                                                                                    |                              |     | 1               | 寒降 000        |                 | 1                   | General           | 4872173900011           | 1170           | Attendance Date            | 2018-03-23 11:24:44 |
|                          |                                                                                                    |                              |     | 6               | 6             |                 | 1                   | General           | 3598154700001           | Area           | Device Serial<br>Number    | 4872173900011       |
| Daily Attendance         |                                                                                                    |                              |     | 6               | 6             |                 | 1                   | General           | 3598154700001           | Area           |                            |                     |
| Leave Summary            |                                                                                                    |                              |     | 6               | 6             |                 | 1                   | General           | 3598154700001           | Area           |                            |                     |
| Daily Report             |                                                                                                    |                              |     | 1               | kyle          |                 | 1                   | General           | ODG611006610300         | 0 Area         |                            |                     |
| Monthly Detail Report    |                                                                                                    |                              |     | 2               | kkyle         |                 | 1                   | General           | ODG6110066103000        | 0 Area         |                            |                     |
| Monthly Statistical Repo |                                                                                                    |                              | E   | 4               | kyle          |                 | 4                   | General           | ODG6110066103000        | 0 Area         |                            |                     |

### • Import Attendance record

The attendance time records can be imported into attendance records through this function. Select the start time and end time to import, check the attendance point list and click OK.

| import attendance re  | cord from access control module | × |
|-----------------------|---------------------------------|---|
| Start Time            | 2017-12-07 00:00:00             |   |
| End Time              | 2017-12-07 23:59:00             |   |
| Attendance Point List | Please select the attendan      |   |
|                       |                                 |   |
|                       |                                 |   |

Attendance point list: Only the device which is set in Attendance Point under [Basic information] [Attendance point], will be listed here.

| Pleas                                                                    | se select the attendance point.   | × |
|--------------------------------------------------------------------------|-----------------------------------|---|
| Attendance Point Name Q S The current query conditions: None Alternative | Selected(0)                       |   |
| Attendance Point Name Device Name                                        | Attendance Point Name Device Name |   |
|                                                                          | >>                                |   |
|                                                                          | <                                 |   |
|                                                                          | ~~                                |   |
| IC < 0 > >1 50 rows per page - Total of 0 records                        |                                   |   |
|                                                                          | OK Cancel                         |   |

### • Export

It will export the attendance record data. Currently it can be exported either in three types of file EXCEL / PDF / CSV. You can also choose the amount of data to be exported or select the maximum amount which supports up to 40,000 records.

| The File Type | EXCEL File 🔻                                               |            |  |  |  |  |  |  |  |  |  |
|---------------|------------------------------------------------------------|------------|--|--|--|--|--|--|--|--|--|
| Export Mode   | <ul> <li>All data (Can export up to 40000 data)</li> </ul> |            |  |  |  |  |  |  |  |  |  |
|               | Select the amount of data to export (Can export up to 4    | 0000 data) |  |  |  |  |  |  |  |  |  |
|               | From the article 1 Strip, is derived 100 D                 | )ata       |  |  |  |  |  |  |  |  |  |
|               |                                                            |            |  |  |  |  |  |  |  |  |  |
|               |                                                            |            |  |  |  |  |  |  |  |  |  |

|              |            |           |                      | ZKTECO<br>Transactions    |                         |                 |                         |                        |
|--------------|------------|-----------|----------------------|---------------------------|-------------------------|-----------------|-------------------------|------------------------|
| Personnel ID | First Name | Last Name | Department<br>Number | Department Name           | Device Serial<br>Number | Attendance Area | Attendance<br>Datetime  | Data Source            |
| 8            | Glori      | Liu       | 2                    | Marketing<br>Department   | 20100501999             | Area Name       | 2017-12-15 16:33:<br>13 | Access Contr<br>Device |
| 8            | Glori      | Liu       | 2                    | Marketing<br>Department   | 20100501999             | Area Name       | 2017-12-15 16:33:<br>14 | Access Contr<br>Device |
| 2940         | Sherry     | Yang      | hotel                | Hotel                     | 20100501999             | Area Name       | 2017-12-15 16:33:<br>16 | Access Contr<br>Device |
| 7            | Jacky      | Xiang     | 1                    | General                   | 20100501999             | Area Name       | 2017-12-15 16:33:<br>20 | Access Contr<br>Device |
| 7            | Jacky      | Xiang     | 1                    | General                   | 20100501999             | Area Name       | 2017-12-15 16:33:<br>21 | Access Contr<br>Device |
| 9            | Lilian     | Mei       | 3                    | Development<br>Department | 20100501999             | Area Name       | 2017-12-15 16:33:<br>23 | Access Contr<br>Device |
| 1            | Јепу       | Wang      | 1                    | General                   | 20100501999             | Area Name       | 2017-12-15 16:33:<br>27 | Access Contr<br>Device |
| 1            | Jerry      | Wang      | 1                    | General                   | 20100501999             | Area Name       | 2017-12-15 16:33:<br>29 | Access Contr<br>Device |
| 1            | Jerry      | Wang      | 1                    | General                   | 20100501999             | Area Name       | 2017-12-15 16:33:<br>34 | Access Contr<br>Device |
| 2            | Lucky      | Tan       | 3                    | Development<br>Department | 20100501999             | Area Name       | 2017-12-15 16:33:<br>42 | Access Contr<br>Device |
| 2            | Lucky      | Tan       | 3                    | Development<br>Department | 20100501999             | Area Name       | 2017-12-15 16:33:<br>43 | Access Contr<br>Device |
| 2            | Lucky      | Tan       | 3                    | Development<br>Department | 20100501999             | Area Name       | 2017-12-15 16:33:<br>51 | Access Contr<br>Device |
| 2            | Lucky      | Tan       | 3                    | Development<br>Department | 20100501999             | Area Name       | 2017-12-15 16:33:<br>59 | Access Contr<br>Device |
| 2            | Lucky      | Tan       | 3                    | Development<br>Department | 20100501999             | Area Name       | 2017-12-15 16:34:<br>00 | Access Contr<br>Device |
| 1            | Jerry      | Wang      | 1                    | General                   | 20100501999             | Area Name       | 2017-12-15 16:34:<br>03 | Access Contr<br>Device |
| t            | Jerry      | Wang      | 1                    | General                   | 20100501999             | Area Name       | 2017-12-15 16:34:<br>04 | Access Contr<br>Device |
| t            | Jerry      | Wang      | 1                    | General                   | 20100501999             | Area Name       | 2017-12-15 16:34:<br>05 | Access Contr<br>Device |
| 1            | Jerry      | Wang      | 1                    | General                   | 20100501999             | Area Name       | 2017-12-15 16:34:       | Access Contr           |

### 5.7.3 Daily Attendance

The table shows personnel's daily attendance status, punch time, the early leaving time, the latest time, the detailed punch time during the selected period.

| Device                  | Ð        | Time From 2017-12-29 00:00:00 To                                             | 2018-   | 03-29 23:59:5   | 9 Per         | sonnel ID    |                     |                   | QQ          | )               |                  |                |                            |
|-------------------------|----------|------------------------------------------------------------------------------|---------|-----------------|---------------|--------------|---------------------|-------------------|-------------|-----------------|------------------|----------------|----------------------------|
|                         |          | The current query conditions: Time From:(20                                  | 17-12-2 | 29 00:00:00)    | To:(2018-03-  | 29 23:59:59) |                     |                   |             |                 |                  |                |                            |
| Basic Information       | $\oplus$ |                                                                              | C       | Refresh         | Export        |              |                     |                   |             |                 |                  |                |                            |
| and Shift               | ŧ        | <ul> <li>▲ C→ General(9956)</li> <li>▲ C→ Marketing Department(0)</li> </ul> |         | Personnel<br>ID | First<br>Name | Last Name    | Departmen<br>Number | Departmen<br>Name | Record Date | Record<br>Times | Earliest<br>Time | Latest<br>Time | Punch Time                 |
| Schedule                | Ð        | 🗋 jlghkş(0)                                                                  | Ξ       | 1               | kyle          |              | 1                   | General           | 2018-01-08  | 1               | 09:06:38         | 09:06:38       | 09:06:38                   |
|                         |          | ✓ Development Department(50) ☐ IT(50)                                        |         | 1               | 1             |              | 1                   | General           | 2018-02-01  | 1               | 18:10:22         | 18:10:22       | 18:10:22                   |
| Exception               | $\oplus$ | Financial Department(0)                                                      |         | 1               | kyle          |              | 1                   | General           | 2018-02-08  | 1               | 15:59:14         | 15:59:14       | 15:59:14                   |
| Calculate Report        | $\sim$   | (0) 1111                                                                     |         | 1               | kyle          |              | 1                   | General           | 2018-02-09  | 3               | 08:09:27         | 18:09:45       | 08:09:27;14:09:06;18:09:4  |
| Calculate Report        | Θ        | solibra(0)                                                                   |         | 1               | 事経���         |              | 1                   | General           | 2018-03-22  | 1               | 16:52:03         | 16:52:03       | 16:52:03                   |
| Calculate               | î        | Camo-test(0)                                                                 |         | 1               | <b>泰隆令令令</b>  |              | 1                   | General           | 2018-03-23  | 6               | 10:02:59         | 11:24:44       | 10:02:59;11:08:18;11:11:46 |
| Transactions            |          |                                                                              |         | 10              | Corazon       |              | 1                   | General           | 2018-02-08  | 1               | 18:10:53         | 18:10:53       | 18:10:53                   |
| Daily Attendance        |          |                                                                              |         | 103237740       | Diego         |              | 1                   | General           | 2018-02-08  | 1               | 18:10:54         | 18:10:54       | 18:10:54                   |
| Daily Attendance        |          |                                                                              |         | 12              |               |              |                     |                   | 2018-01-25  | 24              | 11:05:59         | 16:58:15       | 11:05:59;14:01:52;14:04:34 |
| Leave Summary           |          |                                                                              |         | 2               | kkyle         |              | 1                   | General           | 2018-02-09  | 1               | 14:23:01         | 14:23:01       | 14:23:01                   |
| Daily Report            |          |                                                                              |         | 2940            |               |              |                     |                   | 2018-01-30  | 2               | 14:54:04         | 14:55:20       | 14:54:04;14:55:20          |
| Monthly Detail Report   |          |                                                                              | Ð.      | 3               | Mario         |              | 1                   | General           | 2018-01-16  | 1               | 17:04:08         | 17:04:08       | 17:04:08                   |
| Monthly Statistical Rep |          |                                                                              |         | 33              |               |              |                     |                   | 2018-02-01  | 2               | 10:41:00         | 10:42:03       | 10:41:00:10:42:03          |

### • Export

It will export the daily attendance record data. Currently it can be exported either in three types of file EXCEL / PDF / CSV. You can also choose the amount of data to be exported or select the maximum amount which supports up to 40,000 records.

|               | Export ×                                                          |
|---------------|-------------------------------------------------------------------|
| The File Type | EXCEL File                                                        |
| Export Mode   | All data (Can export up to 40000 data)                            |
|               | Select the amount of data to export (Can export up to 40000 data) |
|               | From the article 1 Strip, is derived 100 Data                     |
|               |                                                                   |
|               |                                                                   |
|               | OK Cancel                                                         |

|              |            |           |                      | Daily Atte                | ndance      |              |               |             |                                                                                                    |
|--------------|------------|-----------|----------------------|---------------------------|-------------|--------------|---------------|-------------|----------------------------------------------------------------------------------------------------|
| Personnel ID | First Name | Last Name | Department<br>Number | Department Name           | Record Date | Record Times | Earliest Time | Latest Time | Punch Time                                                                                                    |
|              | Jerry      | Wang      | Ŷ                    | General                   | 2017-12-15  | 36           | 16:33:27      | 18:28:38    | 16:33/27;16:33<br>16:33/416:34<br>16:34/04:16:34<br>16:34/06:16:35<br>17:35/261742;<br>17:42:51:17:42;<br>17:42:51:17:42;<br>18:04:44:16:04<br>18:22:20;18:22;<br>18:23:12:18:23;<br>18:23:36;18:23;<br>18:23:36;18:23;<br>18:23:52:18:24;<br>18:25:51:42;<br>18:25:51:42;<br>1 |
| 2            | Lucky      | Tan       | 3                    | Development<br>Department | 2017-12-15  | 26           | 16:33:42      | 18:28:58    | 16:33:42:16:33<br>16:34:00;16:35<br>16:35:06;17:35<br>17:42:47:17:42<br>17:59:03:17:59<br>17:59:38;17:59<br>18:04:50:18:05<br>18:05:07;18:05<br>18:05:07;18:09<br>18:23:00:18:23<br>18:23:00:18:23<br>18:23:05:18:28                                                                                                    |
| 2940         | Sherry     | Yang      | hotel                | Hotel                     | 2017-12-15  | 17           | 16:33:16      | 18:28:23    | 16:33:16:16:34<br>16:34:10;16:35<br>16:35:09:17:35<br>17:43:01;17:43                                                                                                    |

### 5.7.4 Leave Summary

The report summarizes the valid time for all valid leave records, leave type, within the selected date range. Select the time range from which you want to view the leave record.

| 6  | Device            | Ð        | Time From 2017-09-07 00:00:00 To                                               | 2017- | 12-07 23:59:5   | 9 P           | ersonnel ID  |                     |                    | Q 🛞          |                   |                    |            |              |              |
|----|-------------------|----------|--------------------------------------------------------------------------------|-------|-----------------|---------------|--------------|---------------------|--------------------|--------------|-------------------|--------------------|------------|--------------|--------------|
| (  | Basic Information | Ð        | The current query conditions: Time From:                                       |       | 07 00:00:00)    |               | 2-07 23:59:  | 59)                 |                    |              |                   |                    |            |              |              |
| E  | Shift             | Ð        | General(1)                                                                     | 0     | Personnel<br>ID | First<br>Name | Last<br>Name | Departmen<br>Number | Department<br>Name | Casual Leave | Marriage<br>Leave | Maternity<br>Leave | Sick Leave | Annual Leave | Bere<br>Leav |
| E  | Schedule          | $\oplus$ | <ul> <li>Development Department(0)</li> <li>Financial Department(1)</li> </ul> |       | 1               | abc           | хуz          | 4                   | Financial Departm  | 2            | 0                 | 0                  | 0          | 0            | 0            |
| Ę  | Exception         | Ð        | 🗋 Hotel(1)                                                                     |       |                 |               |              |                     |                    |              |                   |                    |            |              |              |
| l  | Calculate Report  | Θ        |                                                                                |       |                 |               |              |                     |                    |              |                   |                    |            |              |              |
|    | Calculate         | î        |                                                                                | 1     |                 |               |              |                     |                    |              |                   |                    |            |              |              |
|    | Transactions      | - 1      |                                                                                |       |                 |               |              |                     |                    |              |                   |                    |            |              |              |
|    | Daily Attendance  |          |                                                                                |       |                 |               |              |                     |                    |              |                   |                    |            |              |              |
| I. | Leave Summary     |          |                                                                                |       |                 |               |              |                     |                    |              |                   |                    |            |              |              |

| ZKTECO                                                                             | 2      | 5                                                         | $\odot$          |            |                                 |                     | 80                  | R                   | <u>نې</u> |                       | Welcome,           | admin (1)  | (i) (?)<br>Authorized |                      |
|------------------------------------------------------------------------------------|--------|-----------------------------------------------------------|------------------|------------|---------------------------------|---------------------|---------------------|---------------------|-----------|-----------------------|--------------------|------------|-----------------------|----------------------|
| Device                                                                             | ⊕ Time | e From 2017-12-2                                          | 9 00:00:00       | To 2018-03 | -29 23:59:59                    | Personnel ID        |                     |                     | Q         | $\otimes$             |                    |            |                       |                      |
| Basic Information                                                                  | + The  | current query cond                                        | itions: Time Fro |            | 00:00:00) To:(2<br>efresh 📑 Exp |                     | 59)                 |                     |           |                       |                    |            |                       |                      |
| Shift                                                                              | (+)    | ש General(9956)<br>שש Marketing De                        | partment(0)      |            | Personnel Fir<br>ID Na          | st Last<br>ime Name | Departmer<br>Number | n Departmen<br>Name | Casual Le | ave Marriage<br>Leave | Maternity<br>Leave | Sick Leave | Annual Lear           | ve Bereaver<br>Leave |
| Schedule                                                                           | ÷      | ☐ jlghkş(0)<br>☞ Development                              | Department(5     | _          | 1 Tes                           | t Test              | 1                   | General             | 0         | 0                     | 0                  | 1          | 0                     | 0                    |
| Exception                                                                          | ÷      | T IT(50)                                                  | Personnel ID     | First Name | Last Name                       | Leave De            |                     | rt Time             |           | End Time              | ×                  |            |                       |                      |
| Calculate Report<br>Calculate<br>Transactions<br>Daily Attendance                  |        | ☐ rrrr(0)<br>☐ solibra(0)<br>] Camo-test(0)<br>] Hotel(0) | 1                | Test       | Test                            | Sick Leave          | 2018-02             | -08 13:39:42        | 20        | 18-02-09 13:39:0      | 0                  | le         | Click o<br>ave ty     | pe                   |
| Leave Summary<br>Daily Report<br>Monthly Detail Report<br>Monthly Statistical Repo |        |                                                           | -                |            |                                 | Clos                | e                   |                     |           |                       |                    |            | аррпе                 |                      |

Click on the leave type number as shown above, a pop-up window shows the person within the search time frame, leave details of the type, including personnel number, name of person, type of leave, leave start time, leave end time.

#### • Export

It will export the leave summary data. Currently it can be exported either in three types of file EXCEL / PDF / CSV. You can also choose the amount of data to be exported or select the maximum amount which supports up to 40,000 records.

| The File Type | EXCEL File                 | ~          |                            |                |
|---------------|----------------------------|------------|----------------------------|----------------|
| Export Mode   | All data (Can explanation) | port up to | o 40000 data)              |                |
|               | ⊖ Select the amou          | nt of data | a to export (Can export up | to 40000 data) |
|               | From the article           | 1          | Strip, is derived 100      | Data           |
|               |                            |            |                            |                |
|               |                            |            |                            |                |

|                               |              |           | ECO<br>Summary          |                                                                                                    |                                                                                                    |
|-------------------------------|--------------|-----------|-------------------------|----------------------------------------------------------------------------------------------------|----------------------------------------------------------------------------------------------------|
| Personnel ID                  | First Name   | Last Name | Department<br>Number    | Department Name                                                                                                    | Leave Type<br>Statistics                                                                                                    |
| 1                             | Јепу         | Wang      | t                       | General                                                                                                    | Casual Leave(1<br>Marriage Leave(1<br>Maternity Leave()<br>Sick Leave(0)<br>Annual Leave(0)<br>Breastreeding<br>Leave(0) Custon<br>(0)                           |
| 5                             | 5 Necol Ye 2 |           | Marketing<br>Department | Casual Leave(0<br>Marriage Leave(<br>Maternity Leave(<br>Sick Leave(0)<br>Annual Leave(1<br>Bereavement<br>Leave(0)<br>Breastfeeding<br>Leave(0) Custor<br>(0) |                                                                                                    |
| 9                             | Lilian       | Mei       | 3                       | Development<br>Department                                                                                                    | Casual Leave(0<br>Marriage Leave(<br>Maternity Leave(0<br>Sick Leave(0)<br>Annual Leave(0)<br>Bereavement<br>Leave(0)<br>Breastfeeding<br>Leave(1) Custor<br>(0) |
| 3<br>ated on: 2017-12-15 18:3 | Leo          | Hou       | 4                       | Financial<br>Department                                                                                                    | Casual Leave(0<br>Marriage Leave()<br>Maternity Leave(<br>Sick Leave(0)<br>Annual Leave(0)                                                                       |

### 5.7.5 Daily Report

This function is used to get the daily report within the specified range of date and time attendance details of personnel, including attendance, late arrival, early leaving, overtime and so on.

| Device                  | $\oplus$ | Time From 2017-09-07 00:00:00 To              | 2017    | 12-07 23    | 8:59:59          | Personne     | el ID    |                     |         | 9    | $\otimes$         |                     |            |       |         |        |
|-------------------------|----------|-----------------------------------------------|---------|-------------|------------------|--------------|----------|---------------------|---------|------|-------------------|---------------------|------------|-------|---------|--------|
| Basic Information       | ~        | The current query conditions: Time From:      | 2017-09 | 07 00:00    | :00) To:(20      | 17-12-07 23  | 8:59:59) |                     |         |      |                   |                     |            |       |         |        |
| Basic Information       | Ð        |                                               | C       | Refresh     | 🛃 Exp            | ort          |          |                     |         |      |                   |                     |            |       |         |        |
| Shift                   | $\oplus$ | General(1) Marketing Department(1)            |         | Perso       | onnel            | Last<br>Name | Dep      | artment Atten       | dance V | Ne   | Shift Information |                     | Punch Time | Atter | ndance( | minute |
| Schedule                | Ð        | <ul> <li>Development Department(0)</li> </ul> |         | Perso<br>ID | or First<br>Name | Name         | Num      | nbi Name            |         |      | Numt Name         | Work on/off<br>Time |            | Sho   | Actua   | a Val  |
| e) outradito            | Ð        | Financial Department(1)                       |         | 2           | abc1             | xyz1         | 2        | Marketing D 2017-1  | 2-06 W  | le i | 1 Example         | 09:00-16:00;        |            | 390   | 0       | 0      |
| Exception               | $\oplus$ | Hotel(1)                                      |         | 1           | abc              | xyz          | 4        | Financial De 2017-1 | 2-06 W  | le   | 1 Example         | 09:00-16:00;        |            | 390   | 0       | 0      |
| Calculate Report        | ~        |                                               | 0       | 2           | abc1             | xyz1         | 2        | Marketing D 2017-1  | 2-07 Tr | n    | 1 Example         | 10:00-19:00;        |            | 510   | 0       | 0      |
| Calculate Report        | Θ        |                                               |         | 1           | abc              | xyz          | 4        | Financial De 2017-1 | 2-07 Th | n d  | 1 Example         | 10:00-19:00;        |            | 510   | 0       | 0      |
| Daily Attendance        | î        |                                               | 1       |             |                  |              |          |                     |         |      |                   |                     |            |       |         |        |
| Leave Summary           |          |                                               |         |             |                  |              |          |                     |         |      |                   |                     |            |       |         |        |
| Daily Report            | - 1      |                                               |         |             |                  |              |          |                     |         |      |                   |                     |            |       |         |        |
| Monthly Detail Report   |          |                                               |         |             |                  |              |          |                     |         |      |                   |                     |            |       |         |        |
| Monthly Statistical Rep | ort      |                                               |         |             |                  |              |          |                     |         |      |                   |                     |            |       |         |        |
| Departmental Report     |          |                                               |         |             |                  |              |          |                     |         |      |                   |                     |            |       |         |        |
| Annual Report           |          |                                               |         |             |                  |              |          |                     |         |      |                   |                     |            |       |         |        |

### • Export

It will export the Daily report data. Currently it can be exported either in three types of file EXCEL / PDF / CSV. You can also choose the amount of data to be exported or select the maximum amount which supports up to 40,000 records.

| The File Type | EXCEL File                                                      |      |
|---------------|-----------------------------------------------------------------|------|
| Export Mode   | <ul> <li>All data (Can export up to 40000 data)</li> </ul>      |      |
|               | ○ Select the amount of data to export (Can export up to 40000 d | ata) |
|               | From the article 1 Strip, is derived 100 Data                   |      |
|               |                                                                 |      |
|               |                                                                 |      |

| _    |            |           |        |                           |                 |       |        |                   |                  | _           |        | TECO<br>Report     |      |              |               |          |           |          |       |        |        |           |   |
|------|------------|-----------|--------|---------------------------|-----------------|-------|--------|-------------------|------------------|-------------|--------|--------------------|------|--------------|---------------|----------|-----------|----------|-------|--------|--------|-----------|---|
| P    | (acros)    |           | Dep    | atret                     | Attendance Date |       |        | Shift information |                  |             |        | Attendance(minute) |      |              |               |          | OverStre  | (minute) |       | 1      | Langto | n(minute) |   |
| pin  | First Name | Last Name | Number | Name                      | Adendance Care  | Wheek | Number | Name              | Work on/off Time | Punch Time  | Should | Actual             | Vald | Labe(minute) | Early(minute) | Weekstry | Vaveloend | Holdsy   | Total | Absert | Latvo  | Trip      | 8 |
| 2945 | Sherry     | Yang      | hotel  | Retel                     | 2017-12-15      | Fr.   |        | Day Stell         | 05:00-10:00      | 08.40-16/35 | 450    | 480                | 450  |              | 0             | 0        | 0         | 0        | 0     | 0      | 0      | 0         | 0 |
| 1    | Juny       | Wing      | 1      | Cerend .                  | 2017-12-15      | F1.   | 1      | Day 5741          | 09103-18 00      | 0840-1635   | 430    | 4/15               | 306  | 0            | 84            | 0        | 0         | 0        | 0     | 0      | 0      | 0         | 0 |
| 2    | Lucky      | Ten       | 3      | Development<br>Department | 2017-12-15      | r.    |        | Day Stat          | 09:00-18:00      | 0840-1635   | 450    | 475                | 305  | e            | 85            | 0        | 0         | 0        | 0     |        | 0      | 0         | c |
| 3    | Lao        | Heu       |        | Department                | 2017-12-15      | **    |        | Day Shet          | 09:00-18:00      | 0840-1635   | 480    | 475                | 305  |              | 85            | 0        | 0         | 0        | 0     | 0      | 0      | 0         | 0 |
| 4    | Berty      | Caso      | 1      | Gerwani                   | 2017-12-15      | F1    | 1      | Day Shift         | 09:00-18:00      | 0840-1635   | 490    | 475                | 397  | 0            | 83            | 0        | 0         | 0        | 0     | 0      | 0      | 0         |   |
| 5    | Necol      | ¥0        | 2      | Marketing<br>Department   | 2017-12-15      | tr.   | - t    | Day Stat          | 09:00-18:00      | 0250-1035   | 450    | 405                | 348  | 50           | 54            | 0        | 0         | 0        | 0     | 0      | 0      | 0         | c |
|      | Antes      | Lin       |        | Decembrant                | 2017-12-15      | **    |        | Day Stat          | 09:00-18:00      | 0910-1035   | 480    | 405                | 345  | 50           | 05            | 0        | ø         | 0        | 0     | 0      | 0      | 0         | 0 |
| 7    | Jacity     | Xand      | 1      | General                   | 2017-12-15      | Ť1    | 1      | Dev Stat          | 09:00-18:00      | 0250-1034   | 450    | 404                | 344  | 50           | 35            | 0        | 0         | 0        | 0     | 0      | 0      | 0         |   |
| 8    | Click      | Lu        | 2      | Marketing<br>Department   | 2017-12-15      |       | - 1    | Day Stet          | 09:00-18:00      | (-16.38     | 430    | 0                  | 0    | e            | 85            | 0        | 0         | 0        | e     | 308    | 0      | 0         | 0 |
|      | Liles      | Mei       | 3      | Development<br>Decentment | 2017-12-15      |       | 1      | Day Stat          | 09/05-18:00      | [-16.34     | 430    |                    | 0    |              | 25            | 0        |           | 0        | a.    | 354    | 0      |           |   |

### 5.7.6 Monthly Detail Report

This function will automatically give the report for a selected month on a daily basis. The report includes attendance status and characters, and summarizes the actual attendance time, absence, leave, business trips and outings in the month.

| _  | ZKTERO                     | -        |                                                                              |         |          |            |                                |              |                |     |         |         | <b>;</b> |         |         |         | _       |         |         |          |          |          | Aut      | nonz     | ed Co    | ampa     | any      |
|----|----------------------------|----------|------------------------------------------------------------------------------|---------|----------|------------|--------------------------------|--------------|----------------|-----|---------|---------|----------|---------|---------|---------|---------|---------|---------|----------|----------|----------|----------|----------|----------|----------|----------|
| -  | Device                     | $\oplus$ | Statistics of Month 2018-03                                                  |         | Person   | nel IC     |                                |              |                | 9 ( | ×       |         |          |         |         |         |         |         |         |          |          |          |          |          |          |          |          |
| ~  |                            | ~        | The current query conditions: Statistics of                                  | of Mont | h:(2018- | 03)        |                                |              |                |     |         |         |          |         |         |         |         |         |         |          |          |          |          |          |          |          |          |
| Ð  | Basic Information          | $\oplus$ | œ 🖂                                                                          |         | 🔿 Refr   | esh        | Expor                          | t            |                |     |         |         |          |         |         |         |         |         |         |          |          |          |          |          |          |          |          |
| ġ, | Shift                      | ŧ        | <ul> <li>▲ C→ General(9956)</li> <li>▲ C→ Marketing Department(0)</li> </ul> |         | a P      | ersor<br>) | First<br>Name                  | Last<br>Name | Depar<br>Numbo |     | 1<br>Th | 2<br>Fr | 3<br>Sa  | 4<br>Su | 5<br>Mo | 6<br>Tu | 7<br>We | 8<br>Th | 9<br>Fr | 10<br>Sa | 11<br>Su | 12<br>Mo | 13<br>Tu | 14<br>We | 15<br>Th | 16<br>Fr | 17<br>Sa |
| 1  | Schedule                   | $\oplus$ | 🗋 jlghkş(0)                                                                  |         | 10       | 000        | ♦硅揪♦♦                          |              | 011            | IT  | NS      | NS      | NS       | NS      | NS      | NS      | NS      | NS      | NS      | NS       | NS       | NS       | NS       | NS       | NS       | NS       | N        |
|    |                            |          | Development Department(50)<br>IT IT(50)                                      |         | 46       | 546        | Krispy                         | Cream        | 011            | п   | NS      | NS      | NS       | NS      | NS      | NS      | NS      | NS      | NS      | NS       | NS       | NS       | NS       | Res      | t Rest   | Res      | t R      |
|    | Exception                  | $\oplus$ | Financial Department(0)                                                      |         | 99       | 51         | <b>000</b> 淇0                  |              | 011            | п   | NS      | NS      | NS       | NS      | NS      | NS      | NS      | NS      | NS      | NS       | NS       | NS       | NS       | NS       | NS       | NS       | N        |
|    | Calculate Report           | Θ        | (0)                                                                          |         | 99       | 52         | ♦♦揪瀛♦                          |              | 011            | п   | NS      | NS      | NS       | NS      | NS      | NS      | NS      | NS      | NS      | NS       | NS       | NS       | NS       | NS       | NS       | NS       | N        |
|    |                            |          | 🗋 solibra(0)                                                                 |         | 99       | 53         | 浠海♦瀹€                          |              | 011            | IT  | NS      | NS      | NS       | NS      | NS      | NS      | NS      | NS      | NS      | NS       | NS       | NS       | NS       | NS       | NS       | NS       | N        |
|    | Calculate                  | 2        | Camo-test(0)                                                                 |         | 99       | 54         | 00000                          |              | 011            | п   | NS      | NS      | NS       | NS      | NS      | NS      | NS      | NS      | NS      | NS       | NS       | NS       | NS       | NS       | NS       | NS       | N        |
|    | Transactions               |          |                                                                              |         | 99       | 55         | 姊♦♦瀛♦                          |              | 011            | т   | NS      | NS      | NS       | NS      | NS      | NS      | NS      | NS      | NS      | NS       | NS       | NS       | NS       | NS       | NS       | NS       | N        |
|    | Daily Attendance           |          |                                                                              | B       | 99       | 56         | 璋剑令娌(                          |              | 011            | т   | NS      | NS      | NS       | NS      | NS      | NS      | NS      | NS      | NS      | NS       | NS       | NS       | NS       | NS       | NS       | NS       | N        |
|    |                            |          |                                                                              |         | 99       | 57         | 警田令寧6                          |              | 011            | IT  | NS      | NS      | NS       | NS      | NS      | NS      | NS      | NS      | NS      | NS       | NS       | NS       | NS       | NS       | NS       | NS       | N        |
|    | Leave Summary              |          |                                                                              |         | 99       | 58         | <b>0</b> や <b>0</b> 姉 <b>0</b> |              | 011            | п   | NS      | NS      | NS       | NS      | NS      | NS      | NS      | NS      | NS      | NS       | NS       | NS       | NS       | NS       | NS       | NS       | N        |
|    | Daily Report               |          |                                                                              |         | 99       | 59         | 0+0(\$0)                       |              | 011            | п   | NS      | NS      | NS       | NS      | NS      | NS      | NS      | NS      | NS      | NS       | NS       | NS       | NS       | NS       | NS       | NS       | N        |
|    | Monthly Detail Report      |          |                                                                              |         | 99       | 60         | <b>绠</b> ◆兢瀼6                  |              | 011            | т   | NS      | NS      | NS       | NS      | NS      | NS      | NS      | NS      | NS      | NS       | NS       | NS       | NS       | NS       | NS       | NS       | N        |
|    | Monthly Statistical Report |          |                                                                              | 1       |          | ~*         | TDOVID a John a                | -            | ~**            | -   | ***     | -       |          | -       | ***     | ***     | *10     | -       | ***     | -        | -        | -        | ***      | -        | -        |          |          |

The attendance status is displayed as per following priority at the bottom of the interface:

Expected/Actual : √ Late : < Early :> Absent : □ No Check-in : [ No Check-out : ] Leave : Ω Overtime : + Adjust Rest : ○ Append Attendance

### • Export

It will export the Monthly Detail Report data. Currently it can be exported either in three types of file EXCEL / PDF / CSV. You can also choose the amount of data to be exported or select the maximum amount which supports up to 40,000 records.

|               | Export X                                                                     |
|---------------|------------------------------------------------------------------------------|
| The File Type | EXCEL File                                                                   |
| Export Mode   | <ul> <li>All data (Can export up to 40000 data)</li> </ul>                   |
|               | $\bigcirc$ Select the amount of data to export (Can export up to 40000 data) |
|               | From the article 1 Strip, is derived 100 Data                                |
|               |                                                                              |
|               |                                                                              |
|               | OK Cancel                                                                    |

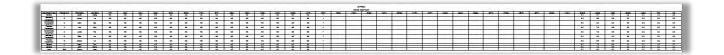

### 5.7.7 Monthly Statistical Report

This function will give details for a selected month. The details include personnel attendance

summary status and detailed information, including attendance, late, leaving early, etc.

| Device                   | $\oplus$ | Statistics of Month 2017-12                       | Pe        | rsonnel II | C             |              |       | Q (          | $\overline{\mathbf{x}}$ |             |       |             |          |        |       |        |          |        |       |
|--------------------------|----------|---------------------------------------------------|-----------|------------|---------------|--------------|-------|--------------|-------------------------|-------------|-------|-------------|----------|--------|-------|--------|----------|--------|-------|
|                          |          | The current query conditions: Statistics of N     | Aonth:(20 | 017-12)    |               |              |       |              |                         |             |       |             |          |        |       |        |          |        |       |
| Basic Information        | Ð        | ĒB                                                | C         | Refresh    | 🛃 Exp         | ort          |       |              |                         |             |       |             |          |        |       |        |          |        |       |
| Shift                    | Ð        | General(1)                                        |           | Persor     | nnel          |              | Depar | tment        | Attendar                | nce(hour(s) | )     | Late(       | Time(s)) |        |       | Early( | Time(s)) |        |       |
|                          |          | Marketing Department(1) Development Department(0) |           | Persor     | First<br>Name | Last<br>Name | Numb  | Name         | Should                  | Actual      | Valid | Slight      | Mediu    | Seriou | Total | Slight | Mediu    | Seriou | i Tot |
| Schedule                 | $\oplus$ | 🗋 Financial Department(1)                         |           |            | abc           | xyz          | 4     | Financial De | 15.0                    | 0.0         | 0.0   | 0           | 0        | 0      | 0     | 0      | 0        | 0      | 0     |
| Exception                | ŧ        | Hotel(1)                                          |           | 2          | abc1          | xyz1         | 2     | Marketing D  | 15.0                    | 0.0         | 0.0   | 0           | 0        | 0      | 0     | 0      | 0        | 0      | 0     |
| Calculate Report         | Θ        |                                                   |           |            |               |              |       |              |                         |             |       |             |          |        |       |        |          |        |       |
| Calculate                | ^        |                                                   |           |            |               |              |       |              |                         |             |       |             |          |        |       |        |          |        |       |
| Transactions             |          |                                                   |           |            |               |              |       |              |                         |             |       |             |          |        |       |        |          |        |       |
| Daily Attendance         |          |                                                   |           |            |               |              |       |              |                         |             |       |             |          |        |       |        |          |        |       |
| Leave Summary            |          |                                                   |           |            |               |              |       |              |                         |             |       |             |          |        |       |        |          |        |       |
| Daily Report             |          |                                                   |           |            |               |              |       |              |                         |             |       |             |          |        |       |        |          |        |       |
| Monthly Detail Report    |          |                                                   |           |            |               |              |       |              |                         |             |       |             |          |        |       |        |          |        |       |
| Monthly Statistical Repo | rt       |                                                   |           |            |               |              |       |              |                         |             |       |             |          |        |       |        |          |        |       |
| Departmental Report      |          |                                                   | 4         | < 1-2      | _             | 50 rows p    |       |              | To 1                    | /1 Page     |       | of 2 record |          | 1      |       |        |          |        |       |

### • Export

It will export the Monthly Statistical Report data. Currently it can be exported either in three types of file EXCEL / PDF / CSV. You can also choose the amount of data to be exported or select the maximum amount which supports up to 40,000 records.

|               | Export ×                                                                                                    |
|---------------|----------------------------------------------------------------------------------------------------|
| The File Type | EXCEL File                                                                                                    |
| Export Mode   | <ul> <li>All data (Can export up to 40000 data)</li> <li>Select the amount of data to export (Can export up to 40000 data)</li> <li>From the article 1</li> <li>Strip, is derived 100</li> <li>Data</li> </ul> |
|               | OK Cancel                                                                                                    |

|      | -          |           |        |                           |        | 1.1                |       |       |        |         | ZKT<br>Northly Stat | ECO<br>Indical Report |        |         |       | _       |         |           |       | -      |           |          |     |
|------|------------|-----------|--------|---------------------------|--------|--------------------|-------|-------|--------|---------|---------------------|-----------------------|--------|---------|-------|---------|---------|-----------|-------|--------|-----------|----------|-----|
|      | Fenoresi   |           | Dep    | rined.                    |        | Attendance/Icur(s) |       |       | Line   | Drm(x() |                     |                       | Early( | (a)ect  |       | -       | Owntime | (hour(e)) |       |        | Exception | (houris) |     |
| ph   | First Name | Last Name | Number | Name                      | Should | Actual             | Valid | Sight | Medium | Serious | 1cbi                | Sigt                  | Medium | Serious | Total | Weekday | Vaniund | Holday    | 3ctal | Atomit | Larve     | Trp      | 0   |
| 2    | Jacky      | Xang      | 1      | General                   | 80     | 87                 | 57    | 0     | 0      | 0       | 0                   | 0                     | 0      | 0       | 0     | 0.0     | 0.0     | 6.0       | 00    | 00     | 00        | 00       |     |
| 5    | Necol      | Y.        |        | Marketrg<br>Department    | 8.0    | 6.5                | 58    | 0     |        | a       | 0                   | ٥                     | •      |         | a     | 00      | 00      | 00        | 80    | 00     | 60        | 00       |     |
| 9    | Ulas       | Mei       | 3      | Development<br>Department | 8.0    | 00                 | ۵۵    | •     | 0      | ٩       | 0                   | a                     | 0      | 0       | 0     | 00      | 00      | 00        | 80    | 56     | 60        | 00       |     |
| 3    | Leo        | Hau       |        | Financial<br>Department   | 8.0    | 7.9                | 6.6   | ٥     | 0      | 0       | 0                   | 0                     | 0      | 0       | a     | 00      | 00      | 00        | 00    | 00     | 00        | 00       | 1   |
| 2    | Lucky      | Ten       | 3      | Development<br>Decement   | 80     | 7.9                | 5.6   | 0     | 0      | a       | 0                   | ٥                     | •      | 0       | ٥     | 8.0     | 00      | 0.0       | 80    | 0.0    | 00        | 00       |     |
| 8    | Glos       | th        | 2      | Marketrg<br>Decement      | 8.0    | 00                 | 00    | 0     | 0      | a       | D                   | a                     | 0      | D       | σ     | 0.0     | 0.0     | 0.0       | ap    | 6.6    | 00        | 0.0      | 1 . |
| 8    | Anter      | Lin       |        | Figureal<br>Department    | 80     | 65                 | 58    | 0     | e      | a       | 0                   | ٥                     | •      | 0       | σ     | 0.0     | 0.0     | 0.0       | 80    | 00     | 60        | 0.0      |     |
| 4    | Deny       | Carp      | 1      | General                   | 80     | 7.9                | 6.6   | 0     | 6      | 0       | 0                   | 0                     | Ø      | 0       | 0     | 00      | 00      | 0.0       | 80    | 00     | 00        | 00       | 1   |
| 1    | 14         | Wing      | 1      | General                   | 80     | 7.9                | 5.6   | 0     | 0      | 0       | 0                   | 0                     | 0      | 0       | 0     | 0.0     | 00      | 0.0       | 00    | 0.0    | 00        | 0.0      |     |
| 2340 | 2000       | Yang      | brind  | Hintel                    |        |                    |       |       |        |         |                     |                       |        |         |       |         |         |           |       |        |           |          |     |

### 5.7.8 Departmental Report

Select the date to get the detail record of all departments. Details include, details of all personnel in the department, attendance, late, leaving early, d so on.

| ZKTeen                   |          | £ <b>1</b> ⊕ <b>■</b>                                   |    |       |                     |                | 8             |              |             |            |        |              |             |            |             |              |        |         |       |         |
|--------------------------|----------|---------------------------------------------------------|----|-------|---------------------|----------------|---------------|--------------|-------------|------------|--------|--------------|-------------|------------|-------------|--------------|--------|---------|-------|---------|
| Device                   | $\oplus$ | Statistics of Month 2017-12                             |    | a (   | 0                   |                |               |              |             |            |        |              |             |            |             |              |        |         |       |         |
| Basic Information        | ⊕        | The current query conditions: Statistics of I           |    |       | Export              |                |               |              |             |            |        |              |             |            |             |              |        |         |       |         |
| Shift                    | ÷        | ✓ Constant (1) ▲ Constant (1) ▲ Marketing Department(1) | 0  | Depa  | rtment              | Attenda        | nce(hour(s)   | )            | Late(       | Time(s))   |        |              | Early(      | Time(s))   |             |              | Overti | me(hour | (s))  |         |
| Schedule                 | Ð        | Development Department(0)  Financial Department(1)      |    | Numb  | Name<br>Marketing E | Should<br>15.0 | Actual<br>0.0 | Valid<br>0.0 | Slight<br>0 | Mediu<br>0 | Serior | u Total<br>0 | Slight<br>0 | Mediu<br>0 | Seriou<br>0 | u Total<br>0 | Week   | 0.0     | Holid | ia<br>O |
| Exception                | ÷        | THOTEL(1)                                               |    | 4     | Financial De        | 15.0           | 0.0           | 0.0          | 0           | 0          | 0      | 0            | 0           | 0          | 0           | 0            | 0.0    | 0.0     | 0.0   | 0       |
| Calculate Report         | Θ        |                                                         |    |       |                     |                |               |              |             |            |        |              |             |            |             |              |        |         |       |         |
| Daily Attendance         | ^        |                                                         |    |       |                     |                |               |              |             |            |        |              |             |            |             |              |        |         |       |         |
| Leave Summary            |          |                                                         |    |       |                     |                |               |              |             |            |        |              |             |            |             |              |        |         |       |         |
| Daily Report             |          |                                                         |    |       |                     |                |               |              |             |            |        |              |             |            |             |              |        |         |       |         |
| Monthly Detail Report    |          |                                                         |    |       |                     |                |               |              |             |            |        |              |             |            |             |              |        |         |       |         |
| Monthly Statistical Repo | ort      |                                                         |    |       |                     |                |               |              |             |            |        |              |             |            |             |              |        |         |       |         |
| Departmental Report      |          |                                                         |    |       |                     |                |               |              |             |            |        |              |             |            |             |              |        |         |       |         |
| Annual Report            |          |                                                         | 4  |       | _                   | _              | _             |              | _           |            |        | _            | _           |            | _           |              |        |         |       |         |
| Automatic Report         |          |                                                         | 10 | < 1-2 | 2 31 5              | 0 rows per     | page 🔻        | Jump         | To 1        | /1 Pa      | ge To  | otal of 2    | records     |            |             |              |        |         |       |         |

### • Export

It will export the Departmental Report data. Currently it can be exported either in three types of file EXCEL / PDF / CSV. You can also choose the amount of data to be exported or select the maximum amount which supports up to 40,000 records.

| The File Type | EXCEL File                 |          | -                            |                |
|---------------|----------------------------|----------|------------------------------|----------------|
| Export Mode   | All data (Can explanation) | port up  | to 40000 data)               |                |
|               | O Select the amou          | nt of da | ata to export (Can export up | to 40000 data) |
|               | From the article           | 1        | Strip, is derived 100        | Data           |
|               |                            |          |                              |                |
|               |                            |          |                              |                |

|        |                           |        |                     |       |        |        |         |       |        | ZKTECO<br>Departmental Repor |          |       |                   |          |          |       |        |           |          |     |
|--------|---------------------------|--------|---------------------|-------|--------|--------|---------|-------|--------|------------------------------|----------|-------|-------------------|----------|----------|-------|--------|-----------|----------|-----|
| Dept   | tret                      |        | Attendance(houris)) |       |        | Later  | ime(s)) |       |        | Early()                      | (ime(s)) |       | the second second | Overtime | houris)) |       | 1      | Exception | nourisii | -   |
| Number | Name                      | Should | Actual              | Valid | Silght | Medium | Serious | Total | Slight | Medium                       | Serious  | Total | Weekday           | Weekend  | Holday   | Total | Absent | Leave     | Trip     | Out |
| 1      | General                   | 24.0   | 22.6                | 19.0  | 0      | 0      | 0       | 0     | 0      | 0                            | 0        | 0     | 0.0               | 0.0      | 0.0      | 0.0   | 0.0    | 0.0       | 0.0      | 0.0 |
| hotel  | Hotel                     | 8.0    | 8.0                 | 8.0   | 0      | 0      | 0       | 0     | 0      | 0                            | 0        | 0     | 0.0               | 0.0      | 0.0      | 0.0   | 0.0    | 0.0       | 0.0      | 0.0 |
| 3      | Development<br>Department | 16.0   | 7.9                 | 6.6   | 0      | 0      | 0       |       | ۵      | ٥                            | 0        | ٥     | 5.0               | 00       | ap       | aq    | 6.6    | 0.0       | 0.0      | 0.0 |
| 2      | Marketing<br>Department   | 16.0   | 6.8                 | 5.8   | a      | .0     | 8       |       | 0      | o                            | 0        | 0     | 8.0               | 0.0      | 0.0      | 0.0   | 6.5    | 8.0       | 0.0      | 0.0 |
| 4      | Priancial<br>Department   | 16.0   | 14.7                | 12.3  | ٥      | á      | 0       | 0     | 0      | 0                            | a        | 0     | 6.0               | 0.0      | ap       | 0.0   | 0.0    | 0.0       | 0.0      | 0.0 |

### 5.7.9 Annual Report

This function will give details for a selected Year. The details include personnel attendance summary status and detailed information, including attendance, late, leaving early, etc.

| Device                  | $\oplus$ | Statistics of Year 2017                                       | Pers      | onnel ID    |                 |              |         | Q (8)                       | )        |             |            |             |          |        |        |        |          |        |        |
|-------------------------|----------|---------------------------------------------------------------|-----------|-------------|-----------------|--------------|---------|-----------------------------|----------|-------------|------------|-------------|----------|--------|--------|--------|----------|--------|--------|
|                         |          | The current query conditions: Statistics of h                 | Year:(201 | 7)          |                 |              |         |                             |          |             |            |             |          |        |        |        |          |        |        |
| Basic Information       | $\oplus$ | Ē                                                             | C         | Refresh     | 🖪 Exp           | ort          |         |                             |          |             |            |             |          |        |        |        |          |        |        |
| Shift                   | ÷        | ⊿ [∑ General(1)                                               |           | Perso       | nnel            |              | Depar   | ment                        | Attendar | nce(hour(s) | )          | Late(T      | Time(s)) |        |        | Early( | Time(s)) |        |        |
| Schedule                | Ð        | Marketing Department(1) Development Department(0)             |           | Perso<br>ID | r First<br>Name | Last<br>Name | Numbe   | Name                        | Should   | Actual      | Valid      | Slight      | Mediu    | Seriou | Total  | Slight | Mediu    | Seriou | ı Tot  |
| ≤©<br>Exception         | ⊕        | <ul> <li>Financial Department(1)</li> <li>Hotel(1)</li> </ul> |           | 1<br>2      | abc<br>abc1     | xyz<br>xyz1  | 4<br>2  | Financial De<br>Marketing D |          | 0.0<br>0.0  | 0.0<br>0.0 | 0<br>0      | 0<br>0   | 0<br>0 | 0<br>0 | 0<br>0 |          | 0<br>0 | 0<br>0 |
| Calculate Report        | Θ        |                                                               |           |             |                 |              |         |                             |          |             |            |             |          |        |        |        |          |        |        |
| Daily Attendance        | Ŷ        |                                                               | 1         |             |                 |              |         |                             |          |             |            |             |          |        |        |        |          |        |        |
| Leave Summary           |          |                                                               |           |             |                 |              |         |                             |          |             |            |             |          |        |        |        |          |        |        |
| Daily Report            | - 1      |                                                               |           |             |                 |              |         |                             |          |             |            |             |          |        |        |        |          |        |        |
| Monthly Detail Report   |          |                                                               |           |             |                 |              |         |                             |          |             |            |             |          |        |        |        |          |        |        |
| Monthly Statistical Rep | ort      |                                                               |           |             |                 |              |         |                             |          |             |            |             |          |        |        |        |          |        |        |
| Departmental Report     |          |                                                               |           |             |                 |              |         |                             |          |             |            |             |          |        |        |        |          |        |        |
| Annual Report           |          |                                                               | 4         | _           | _               | _            | _       | _                           | _        | _           | _          | _           | -        |        |        |        |          |        | -      |
| Automatic Report        |          |                                                               | 10        | 1.2         | 5 51            | 50 rows p    | 00 0000 | + Jump                      | To 1     | /1 Page     | Total      | of 2 record |          |        |        |        |          |        |        |

### • Export

It will export the Annual Report data. Currently it can be exported either in three types of file EXCEL / PDF / CSV. You can also choose the amount of data to be exported or select the maximum amount which supports up to 40,000 records.

| The File Type | EXCEL File          | ~          |                     |          |                |
|---------------|---------------------|------------|---------------------|----------|----------------|
| Export Mode   | All data (Can exp   | port up te | o 40000 data)       |          |                |
|               | O Select the amount | nt of data | a to export (Can ex | cport up | to 40000 data) |
|               | From the article    | 1          | Strip, is derived   | 100      | Data           |
|               |                     |            |                     |          |                |
|               |                     |            |                     |          |                |

|      |            |           |        |                           |        |                     | _    |       |        |          |       | ECO<br>Report |         |          |      |         |          |         |       |        |           |            | _ |
|------|------------|-----------|--------|---------------------------|--------|---------------------|------|-------|--------|----------|-------|---------------|---------|----------|------|---------|----------|---------|-------|--------|-----------|------------|---|
|      | Personnel  |           | Dep    | without .                 |        | Attendance(hoursal) |      | 1     | Later  | Dime(s() |       | 1 (11) (11)   | Early() | lime(s)) |      |         | Overtime | (in)sec |       |        | Exception | n(hour(s)) |   |
| pin  | First Name | Last Name | Nation | Nata                      | Should | Actual              | Weld | Sight | Medium | Serious  | Total | Sight         | Nedium  | Sectoral | Tobi | Weekday | Weekend  | Holday  | Total | Absent | Lanve     | Trip       | c |
| 1    | Jecty      | Xinng     |        | Ceremi                    | 80     | 87                  | 57   | 0     | 0      | 0        |       | 3             | 0       | 0        | 0    | 0.0     | 00       | 0.0     | 0.0   | 00     | 0.0       | 0.0        | 0 |
| 5    | Necol      | Y.        | 2      | Markating<br>Department   | 8.0    | 8.0                 | 5.0  | 0     | 0      | ٥        | 0     | 0             | 0       | D        | 0    | 0.0     | 0.0      | 0.0     | 0.0   | 00     | 0.0       | 0.0        | 0 |
| 9    | Line       | Mei       | 5      | Development<br>Department | 8.0    | 0.0                 | 0.0  | 0     | 0      | 0        | e     | 0             | 0       | D        | 0    | 0.0     | 00       | 00      | 0.0   | 66     | 00        | 0.0        | 0 |
| 3    | Leo        | Hou       | •      | Financial<br>Department   | 8.0    | 7.9                 | 8.6  | 0     | 0      | 0        | 0     | ٥.            | 0       | D        | 0    | 0.0     | 0.0      | 0.0     | 0.0   | 00     | 60        | 0.0        | 0 |
| 2    | Lucky      | Tan       | 3      | Development<br>Decement   | 80     | 7.9                 | 6.6  | 0     |        | a        |       |               | 0       | 0        |      | 0.0     | 0.0      | 0.0     | 00    | 00     | 60        | 0.0        |   |
|      | Glori      | Lki       | 2      | Marketrg<br>Department    | 8.0    | 0.0                 | 0.0  | ۹     | a      | a        | 6     | 0             | 0       | D        |      | 0.0     | 0.0      | 0.0     | 00    | 4.6    | 80        | 0.0        | 0 |
| •    | Anter      | Lin       |        | Pinancial<br>Department   | 8.0    | 5.0                 | 54   | 0     | 0      | g        |       |               | 0       | 0        |      | 0.0     | 0.0      | 0.0     | 00    | 00     | 60        | 0.0        |   |
| 4    | Berry      | Cas       | 1      | Cervers                   | 80     | 7.9                 | 6.6  | 0     | ġ.     | 0        | 0     | 0             | 0       | 0        | 2    | 0.0     | 00       | 0.0     | 00    | 00     | 0.0       | 0.0        |   |
|      | Jamy       | Weng      |        | General                   | 8.0    | 7.0                 | 6.8  | 0     | 0      | 0        | 0     | 0             | 0       | 0        |      | 00      | 0.0      | 0.0     | 80    | 0.0    | 0.0       | 0.0        |   |
| 2540 | Sherry     | Yang      | hotel  | Histel                    | 0.6    | 80                  | 80   | 0     | 0      | 9        |       | 0             | 0       | 0        | 2    | 0.0     | 00       | 00      | 00    | 0.0    | 0.0       | 0.0        | 0 |

# 5.8 Homepage Panel

### 5.8.1 Workaholic

It will display the personnel with the highest actual working hour for the last week or month.

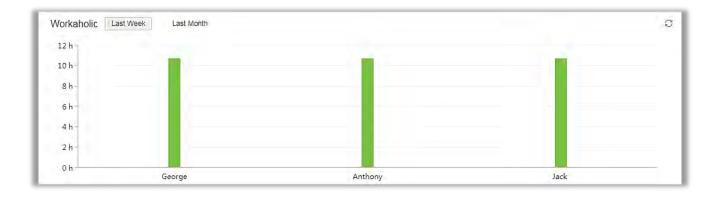

# 5.8.2 Today's Attendance Segmented Statistics

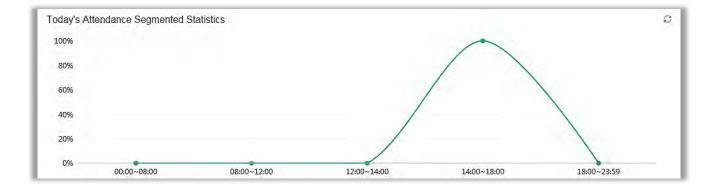

Statistics is based on this formula; (The number of punch in each time period) / (the total number of punch from 0:00 - current time)  $\times$  100%.

The time period is divided into [00: 00 ~ 08: 00, 08: 00 ~ 12: 00, 12: 00 ~ 14: 00, 14:00 - 18:00, 18:00 ~ 23:59].

# 5.8.3 Today's attendance

It displays the status of today's attendance in a pie chart style

Actual Personnel number are the personnel who has checked in.

Not Arrived are the personnel who has not checked in.

The total number of personnel is Actual Personnel number plus Not arrived.

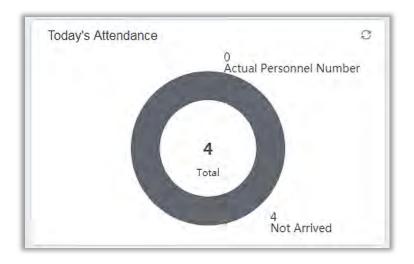

### 5.8.4 Abnormal Statistics (this month)

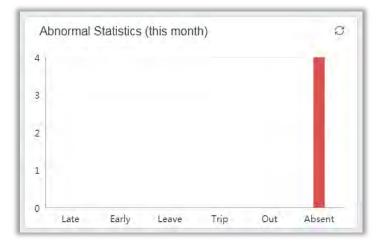

Abnormal Statistics (this month) includes statistics from 1st of present month to the current date. It will display six unusual circumstances Late, Early, Leave, Trip, Out, and Absent.

# 6. Consumption System

This module allows the user to set up a consumption system with the device and realize their functions. The device can be set as either a "Consumer Machine", a "Cashier Machine" or a "Subsidy Machine". The "Consumer machine" type combines various consumption modes to meet the diversified consumption requirements such as fixed value mode or amount mode. The "Cashier Machine" type realizes the device recharge and refund function. The "Subsidy machine" type is used to receive allowances/subsidies. This module will collect the data from the device and summarize it on the various consumption reports. It can also perform various operations like issue card, card return, card suspend and resume, and other operations through the card reader connected to the software.

### 6.1 Basic Information

### 6.1.1 Piecewise Fixed Value

Piecewise Fixed value is the value and validity of a card which is supposed to be used on the consumer device.

| 1 | Basic Information                | Θ        | Number    |                     | Name                        |                 | Whether Effective    |              | Q ®             |
|---|----------------------------------|----------|-----------|---------------------|-----------------------------|-----------------|----------------------|--------------|-----------------|
|   | Piecewise Fixed Value            | 1        | ie curren | t query conditions: | None                        |                 |                      |              |                 |
|   |                                  |          | C Refres  | sh                  |                             |                 |                      |              |                 |
|   | Consumption Time Zone            |          | Number    | Name                | Start Time                  | End Time        | Amount               | Whether Rema | arks Operation: |
|   | Restaurant Information           | 2        |           |                     |                             |                 |                      | Effective    |                 |
|   | Meal Information                 |          | 1         | Default 1           | 00:00                       | 10:00           | 10.0                 | Yes          | Edit            |
|   | Commodity Information            |          | 2         | Default 2           | 10:01                       | 14:00           | 10.0                 | Yes          | Edit            |
|   |                                  | ~        | <u>3</u>  | Default 3           | 14:01                       | 20:00           | 10.0                 | Yes          | Edit            |
|   | Device                           | Ð        | 4         | Default 4           | 20:01                       | 23:59           | 10.0                 | Yes          | Edit            |
| Ģ |                                  | U        | <u>5</u>  | Default 5           | 00:00                       | 10:00           | 10.0                 | No           | Edit            |
| 4 | Card Management                  | $\oplus$ | <u>6</u>  | Default 6           | 10:01                       | 14:00           | 10.0                 | No           | Edit            |
| _ |                                  |          | Z         | Default 7           | 14:01                       | 20:00           | 10.0                 | No           | Edit            |
| 1 | Consumption Detail               | Ð        | 8         | Default 8           | 20:01                       | 23:59           | 10.0                 | No           | Edit            |
| A | Manual Supplement<br>Consumption | Ð        |           |                     |                             |                 |                      |              |                 |
| Ę | Subsidy                          | Ð        |           |                     |                             |                 |                      |              |                 |
| Ð | Consumption Report               | Ð        |           |                     |                             |                 |                      |              |                 |
| 1 | Statistical Report               | Ð        | 12 8 1    | - 8 -> - 50 rov     | vsperpage <del>v</del> Junr | np To 1 /1 Page | e Total of 8 records |              |                 |

Click [Basic Information]  $\rightarrow$  [Piecewise Fixed Value] as shown in the following figure:

### • Edit

By default, there are eight values, Click *Edit* on the operation column to open the modification dialog box.

| C Refres                             | N                                |                                                                              | Edit                                                                                       | × int                                | 1. Click to modify                  | Operations                                           |
|--------------------------------------|----------------------------------|------------------------------------------------------------------------------|--------------------------------------------------------------------------------------------|--------------------------------------|-------------------------------------|------------------------------------------------------|
| 1<br>2<br>3<br>3<br>4<br>5<br>2<br>2 | De<br>De<br>De<br>De<br>De<br>De | Name*<br>Start Time*<br>End Time*<br>Whether Effective<br>Amount*<br>Remarks | Default 1           00 : 00         €           10 : 00         €           Yes         10 |                                      | Yes<br>Yes<br>Yes<br>No<br>No<br>No | Edit<br>Edit<br>Edit<br>Edit<br>Edit<br>Edit<br>Edit |
| 3<br>1L = T-                         | De<br>8                          |                                                                              |                                                                                            | < to save<br>run age much of records | 2. Provide desired in               | fo                                                   |

You can provide the desired information in the dialog box which include; *Name, Start time, End time, Whether Effective* (status of the card), *Amount, and Remarks*.

### 6.1.2 Consumption Time Zone

Click [Basic Information]  $\rightarrow$  [Consumption Time Zone] as shown in the following figure:

By default, the system has some Consumption Time zones, you can select and edit according to your preferences.

| Basic Information      | -                     |               |          | Q (8)                     |            |
|------------------------|-----------------------|---------------|----------|---------------------------|------------|
| Piecewise Fixed Value  | he current query cond | litions: None |          |                           |            |
|                        | Refresh               |               |          |                           |            |
| Consumption Time Zone  | Name                  | Start Time    | End Time | Whether Effective Remarks | Operations |
| Restaurant Inform      | ixed Time Period      | 08:00         | 09:00    | Yes                       | Edit       |
| Meal Information       | ixed Time Period      | 10:00         | 14:00    | Yes                       | Edit       |
| Commodity Information  | ixed Time Period      | 17:00         | 19:00    | Yes                       | Edit       |
|                        | ixed Time Period      | 20:00         | 23:59    | Yes                       | Edit       |
| Device 🕀 📻             | ixed Time Period      | 08:00         | 09:00    | No                        | Edit       |
|                        | ixed Time Period      | 10:00         | 14:00    | No                        | Edit       |
| Card Management        | ixed Time Period      | 17:00         | 19:00    | No                        | Edit       |
| Consumption Detail 🕀 🗄 | ixed Time Period      | 20:00         | 23:59    | No                        | Edit       |
| <u>s</u>               | econd Batch           | 08:00         | 09:00    | Yes                       | Edit       |
| Manual Supplement      | econd Batch           | 10:00         | 14:00    | Yes                       | Edif       |
| Subsidy (+)            | econd Batch           | 17:00         | 19:00    | Yes                       | Edit       |
| Subsidy 🕀 🚊            | econd Batch           | 20:00         | 23:59    | Yes                       | Edit       |
| Consumption Report 🕘 😫 | econd Batch           | 08:00         | 09:00    | No                        | Edit       |
|                        | econd Batch           | 10:00         | 14:00    | No                        | Edit       |

#### • Edit

Click *Edit* column on the operation column to open the modification dialog box.

|                     | and distances blanks |                    |             |              |                 |            |
|---------------------|----------------------|--------------------|-------------|--------------|-----------------|------------|
| The current query o | conditions: None     |                    |             |              |                 |            |
| C+ Refresh          |                      |                    |             |              |                 |            |
| Name                |                      | Edit               | 3           | < arks       | Click to modify | Operations |
| ixed Time Period    | Name*                | Fixed Time Period  |             |              |                 | Edit       |
| ixed Time Period    | Start Time*          | 08 : 00            | 1           |              |                 | Edit       |
| ixed Time Period    | End Time*            | 09:00              |             |              |                 | Edit       |
| ixed Time Period    | Whether Effective    | Yes T              |             |              |                 | Edit       |
| ixed Time Period    | Remarks              | 165                |             |              |                 | Edit       |
| ixed Time Period    |                      |                    |             | 2. Provide d | estred into     | Edit       |
| ixed Time Period    |                      |                    |             |              |                 | Edit       |
| ixed Time Period    | -                    | Arr. 1 6           |             |              |                 | Edit       |
| econd Batch         |                      | OK Cancel          |             |              |                 | Edit       |
| econd Batch         | 10:00                | 14:00              | Yes         |              |                 | Edit       |
| econd Batch         | 17:00                | 19:00              |             |              |                 | Edit       |
| Second Batch        | 20:00                | 23:59 <b>3.</b> Ct | ick to save |              |                 | Edit       |
| Passand Datab       | 00.00                | 00.00              | Ma          |              |                 | E 49       |

On the dialog box, you can select the required *Start time*, *End time*, *Whether Effective*, and *Remarks* (optional), as shown in the above figure. After providing the information, click *OK*.

### 6.1.3 Restaurant Information

By default, a Restaurant name is already added, you can edit it and also add new ones.

Click [Basic Information]  $\rightarrow$  [Restaurant Information], shown as following figure:

| Basic Information      | Restaurant Number    |                 | Restaurant Name |             |
|------------------------|----------------------|-----------------|-----------------|-------------|
| Piecewise Fixed Valu   | The current query co | nditions: None  |                 |             |
| Consumption Time Zone  | 🔿 Refresh  🗎 N       | ew 🕋 Delete     |                 |             |
| Restaurant Information | Restaurant Number    | Restaurant Name | Remarks         | Operations  |
| Meal Information       | 0 1                  | Headquarters    | Default Data    | Edit Delete |
|                        | 2                    | Franchise       |                 | Edit Delete |
| Key Value Information  |                      |                 |                 |             |
| Device 🕀               |                      |                 |                 |             |
| Card Management 🕀      |                      |                 |                 |             |
| Consumption Detail 🕀   |                      |                 |                 |             |

#### New

Click *New*, to add a restaurant.

| Basic Information     Piecewise Fixed Value     Consumption Time Zone | Restaurant Number    |                             | d urant Name   |                 |
|-----------------------------------------------------------------------|----------------------|-----------------------------|----------------|-----------------|
| Restaurant Information                                                | Restaurant<br>Number | Restaurant Name             | Remarks<br>New | Operations<br>× |
| Meal Information<br>Commodity Information                             | □ 1<br>□ 2           | Restaurant Number*          | 1              | ⊐ î             |
| Key Value Information                                                 |                      | Restaurant Name*<br>Remarks |                |                 |
| Card Management (+)<br>2. Provide desired<br>Consumption Detail (+)   | linfo                | Save and New                | ОК             | Cancel          |
| Manual Supplement  Consumption                                        |                      |                             |                |                 |
| E Subsidy ⊕                                                           |                      |                             |                |                 |

Type the preferred *Restaurant number, Restaurant name*, and *Remarks* (optional) information, and then click *OK* to save and close or click *Save and New* for continue adding.

#### • Delete

You can directly click *Delete* on the required hotel to remove it from the system.

| 0  | Refresh 💾 Ne         | ew 🕋 Delete     |                 |             |
|----|----------------------|-----------------|-----------------|-------------|
|    | Restaurant<br>Number | Restaurant Name | Remarks         | Operations  |
|    | 1                    | Headquarters    | Default Data    | Edit Delete |
|    | 2                    | Franchise       |                 | Edit Delete |
|    | 3                    | Franchise1      |                 | Edit Delete |
| 3. | 4                    | Franchise2      |                 | Edit Delete |
|    |                      |                 |                 | 1           |
|    |                      |                 | Click to delete | 1           |

For deleting in batch, select the required hotel(s) as shown below and click *Delete*. The default restaurant number 1 cannot be deleted.

| 🖓 Refresh         | New m Delete                                                                                                    |              |             |
|-------------------|----------------------------------------------------------------------------------------------------|--------------|-------------|
|                   | inter a second second s |              |             |
| Restaurant Number | Restaurant Name                                                                                                    | Remarks      | Operations  |
| 0 1               | Headquarters                                                                                                    | Default Data | Edit Delete |
| 2                 | Franchise                                                                                                    |              | Edit Delete |
| 0                 | Franchise1                                                                                                    |              | Edit Delete |
| ✓ 4               | Franchise2                                                                                                    |              | Edit Delete |

### • Edit

Click *Edit* in the operation column to open the modification dialog box.

|               |                                           | rant Name        | ck to modify<br>Remarks | Opera          | ations |
|---------------|-------------------------------------------|------------------|-------------------------|----------------|--------|
| 1             | Headqua                                   | arters           | Default Data            | Edit De        | elete  |
| 2             |                                           | × Edit De        | <u>elete</u>            |                |        |
| <u>3</u><br>4 | Restaurant<br>Number*<br>Restaurant Name* | 1<br>Headquarter | s                       | <u>Edit De</u> |        |
|               | Remarks                                   | Default Data     | Cancel                  |                |        |

### 6.1.4 Meal Information

Click [Basic Information]  $\rightarrow$  [Meal Information], shown as following figure:

| ÷           | Basic Information                | Meal Number     |                      | Meal Name  |          | Whether Effective |        |
|-------------|----------------------------------|-----------------|----------------------|------------|----------|-------------------|--------|
|             | Piecewise Fixed Value            | The current que | ery conditions: None |            |          |                   |        |
|             | Consumption Time Zone            | 🔶 🕞 Refresh     |                      |            |          |                   |        |
|             | Restaurant Information           | Meal Number     | Meal Name            | Start Time | End Time | Whether Effective | Remark |
|             | Meal Information                 | 1               | Breakfast            | 00:00      | 10:00    | Yes               |        |
|             |                                  | 2               | Lunch                | 10:01      | 14:00    | Yes               |        |
|             | Commodity Information            | 2)3             | Dinner               | 14:01      | 20:00    | Yes               |        |
|             | Key Value Information            | 4               | Midnight Snack       | 20:01      | 23:59    | Yes               |        |
| -           | Device 🕀                         | 5               | Meal 05              | 00:00      | 10:00    | No                |        |
|             |                                  | 6               | Meal 06              | 10:01      | 14:00    | No                |        |
|             | Card Management                  | Z               | Meal 07              | 14:01      | 20:00    | No                |        |
| ā           | Consumption Detail               | 8               | Meal 08              | 20:01      | 23:59    | No                |        |
| <b>A</b> 12 | Manual Supplement<br>Consumption | )               |                      |            |          |                   |        |

### • Edit

Click on the meal number of list and the edit column of the operation to pop up the modification dialog box.

| Basic Information      | Meal Number The current query conditions: None | Meal M Click on either of the    |                    |
|------------------------|------------------------------------------------|----------------------------------|--------------------|
| Piecewise Fixed Value  |                                                | two ways to modify               |                    |
| Consumption Time Zone  | C+ Refresh                                     |                                  |                    |
| Restaurant Information | Meal Number Mame                               | Edit ×                           | Operations<br>Edit |
| Meal Information       | 2 Lunch                                        | Meal Name <sup>s</sup> Breakfast | Edit               |
| Commodity Information  | <u>3</u> Dinner                                | Start Time* 00 : 00              | Edit               |
| Kev Value Information  | 4 Midnight Snack                               | End Time* 10 : 00                | Edit               |
| Device 🕂               | <u>5</u> Meal 05                               | Whether Effective Yes            | Edit               |
| Card Management 🕀      | <u>6</u> Meal 06                               | Remarks                          | Edit               |
| Card Management 🕀      | 7 Meal 07                                      |                                  | Edit               |
| Consumption Detail     | <u>8</u> Meal 08                               | OK Cancel                        | Edit               |
| Manual Supplement      |                                                |                                  |                    |
| Subsidy 🕂              |                                                |                                  |                    |

Enter the information in the dialog box which include: *Meal Name, Start Time, End time, Whether Effective* (status), *Remarks* (optional) and then click *OK* to save.

### 6.1.5 Commodity Information

Click [Basic Information]  $\rightarrow$  [Commodity Information] as shown in the following figure:

| Basic Information      | Commodity Number                   | Commodity Name   | Q (8)          |
|------------------------|------------------------------------|------------------|----------------|
| Piecewise Fixed Value  | The current query conditions: None |                  |                |
| Consumption Time Zone  | C Refresh 🕒 New 👚 Delete           |                  |                |
| Restaurant Information | Commodity Commodity Name<br>Number | Barcode Unit Pri | ce Discount(%) |
| Meal Information       |                                    |                  |                |
| Commodity Information  |                                    |                  |                |
| Kev Value Information  | -                                  |                  |                |
| Device 🕀               | 2                                  |                  |                |
| Card Management 🕀      |                                    |                  |                |
| Consumption Detail 🕀   |                                    |                  |                |

#### • New

Click *New* to add, enter required *Commodity number*, *Commodity Name*, *Barcode*, *Unit price*, *Discount* in the dialog box, and then click *OK* to save and close or click *Save and New* for continue adding.

Solution Note: If you put 0 in *Discount*, then the product is not discounted.

| Basic Information     Piecewise Fixed Value | Commodify Number 1. Click to add Name The current query condress None |
|---------------------------------------------|-----------------------------------------------------------------------|
| Consumption Time Zone                       | C Refresh Mew Pelete                                                  |
| 2. Provide desire                           | New ×                                                                 |
| Commodity Information                       | Commodity Number*                                                     |
| Key Value Information                       | Commodity Name*                                                       |
| Device 🕀                                    | Barcode Unit Price* 1                                                 |
| Card Management 🕀                           | Discount(%)*                                                          |
| Consumption Detail                          | Save and New OK Cancel                                                |
| Manual Supplement  Consumption              |                                                                       |
| 🗐 Subsidy 🕀                                 |                                                                       |
| E Consumption Report 🕂                      |                                                                       |
| Statistical Report 🕀                        | 1; 0 ; 1 50 rows per page 🤝 Jump To 1 /0 Page Total of 0 records      |

### • Delete

You can directly click *Delete* on the required Commodity to remove it from the system.

| Cr. | Refresh T N         | ew 🔐 Delete    |                                  |                          | Click to delete |             |  |  |
|-----|---------------------|----------------|----------------------------------|--------------------------|-----------------|-------------|--|--|
|     | Commodity<br>Number | Commodity Name | Barcode                          | Unit Price               | Discount(%)     | Operations  |  |  |
|     | 1                   | Noodles        |                                  | 5.0                      | 2               | Edit Delete |  |  |
|     | 2                   | Rice           | Promp                            | ot                       | 0               | Edit Delete |  |  |
|     |                     |                | Are you sure you wa<br>informati | nt to delete this<br>on? |                 |             |  |  |
|     |                     |                | ок                               | Cancel                   |                 |             |  |  |
|     |                     |                |                                  |                          |                 |             |  |  |
|     |                     |                |                                  |                          |                 |             |  |  |

For deleting in batch, select the required Commodity(s) as shown below and click *Delete*.

| 2 | Commodity<br>Number | Commodity Name | Barcode                                  | Unit Price        | Discount(%) | Operation   |
|---|---------------------|----------------|------------------------------------------|-------------------|-------------|-------------|
|   | 1                   | Noodles        |                                          | 5.0               | 2           | Edit Delete |
|   |                     | Rice           | Prompt                                   | 20                | 0           | Edit Delete |
|   | 1. Sele             | ect            | Are you sure you want to p<br>operation' | erform the delete |             |             |
|   | _                   | -              | ок                                       | Cancel            |             |             |
|   |                     |                |                                          |                   |             |             |

### 6.1.6 Key Value Information

Click [Basic Information]  $\rightarrow$  [Key Value Information] to enter the unit value in the consumer device as shown below:

| Basic Information      | Key Value Nur       | nber       | Q 🛞        |
|------------------------|---------------------|------------|------------|
| Restaurant Information | C Refresh           |            |            |
| Meal Information       | Key Value<br>Number | Unit Price | Operations |
| Commodity Information  | 1                   | 10.0       | Edit       |
| Key Value Information  | 2                   | 11.0       | Edit       |
| Card Information       | 3                   | 12.0       | Edit       |
| Device                 | 4                   | 13.0       | Edit       |
|                        | 5                   | 20.0       | Edit       |
| Card Management 🕀      | <u>6</u>            | 30.0       | Edit       |
|                        | Z                   | 40.0       | Edit       |
| Consumption Detail 🕀   | <u>8</u>            | 50.0       | Edit       |
| Manual Supplement      | <u>9</u>            | 60.0       | Edit       |

### • Edit

Click the key value number of the list and the edit column of the operation to pop up the modification dialog box. Only the unit price can be modified. The specific display of the dialog box is as follows:

|                                  | Edit   | × |
|----------------------------------|--------|---|
| Key Value Number*<br>Unit Price* | t<br>þ |   |
| ок                               | Cancel |   |

### 6.1.7 Card Information

Click [Basic Information]  $\rightarrow$  [Card Information], as shown below:

| ard Type N | onditions: No     |             | Card Type Name                      |                                    | Discount                               | (we)                               | ۹ م                               | 8                    |                      |                   |                          |                       |                     |         |         |             |
|------------|-------------------|-------------|-------------------------------------|------------------------------------|----------------------------------------|------------------------------------|-----------------------------------|----------------------|----------------------|-------------------|--------------------------|-----------------------|---------------------|---------|---------|-------------|
|            | New P De          |             |                                     |                                    |                                        |                                    |                                   |                      |                      |                   |                          |                       |                     |         |         |             |
| Nun        | Card Type<br>Name | Discount(%) | Max. Daily<br>Consumption<br>Amount | Max. Daily<br>Consumption<br>Times | Max. One-time<br>Consumption<br>Amount | Max. Meal<br>Consumption<br>Amount | Max. Meal<br>Consumption<br>Times | Min. Card<br>Balance | Max. Card<br>Balance | Available<br>Meal | Effective Use<br>of Days | Consumption<br>Period | Available<br>Device | Remarka | Creator | Operations  |
| 1 1        | Employee Car      | 0           | 0.0                                 | D                                  | 0.0                                    | 0.0                                | 0                                 | 0,0                  | 9999.0               |                   | 365                      | Fixed Time Pen-       |                     |         |         | Edit Delete |

### • New

Click *New*, in the dialog box, you can fill in the *Card Type Number, Card Type Name, Discount, Consumption Time Zone, Maximum Daily Consumption Amount, Maximum Daily Consumption*  *Times, Maximum One-Time Consumption Amount, Maximum Meal Consumption Amount, Maximum Meal Consumption Times, Minimum Card Balance, Maximum Card Balance, Effective Use of Days, Available Meal, Available Device, Remarks,* as shown below:

| Basic Information              | Card Type Number             | Card T                                   | ype Name           | Discount(%)                            |                   | Q   | 8         |           |           |
|--------------------------------|------------------------------|------------------------------------------|--------------------|----------------------------------------|-------------------|-----|-----------|-----------|-----------|
|                                | The current query condition: |                                          | - 1                | New                                    |                   | *   |           |           |           |
| Restaurant Information         | C Refresh 🕑 New 🛍            |                                          | 1                  | T. S. S. S. S. S.                      | 1                 |     |           |           |           |
| Meal Information               | 3 Card Type Card Typ         | Card Type Number*<br>Discount(%)*        | 0                  | Card Type Name*<br>Consumption Period* | Fixed Time Period | - 1 | Min. Card | Max. Card | Available |
| Commodity Information          | Number Name                  | Max. Daily                               | 0                  | Max. Daily                             | Pixed Time Period | -   | Balance   | Balance   | Meal      |
|                                | <u>1</u> Employee            | Consumption Amount*                      | 0                  | Consumption Times*                     | 0                 | - 1 | 0.0       | 9999.0    |           |
| Key Value Information          | 2.3                          | Max. One-time                            | 0                  | Max. Meal                              | 0                 |     |           |           |           |
| Card Information               |                              | Consumption Amount*                      |                    | Consumption Amount*                    |                   |     |           |           |           |
| Device 2                       |                              | Max. Meal                                | 0                  | Min. Card Balance*                     | 0                 |     |           |           |           |
|                                |                              | Consumption Times*<br>Max. Card Balance* | 9999               | Effective Use of Days*                 | 0                 |     |           |           |           |
| Card Management 🕀              |                              | Available Meal                           |                    | Available Device                       | -                 |     |           |           |           |
|                                |                              | Remarks                                  |                    |                                        |                   |     |           |           |           |
| Consumption Detail             |                              |                                          |                    |                                        |                   |     |           |           |           |
| Manual Supplement  Consumption |                              |                                          |                    |                                        |                   |     |           |           |           |
| E Subsidy 🕀                    |                              |                                          |                    |                                        |                   | _   |           |           |           |
| Consumption Report             |                              | -                                        | Save and New       | OK Cancel                              |                   | _   |           |           |           |
| Statistical Report 🕀           | iç ≪ 1-1 ⇒ >i 50 ro          | ws per page 👻 Jumi                       | p To 1 /1 Page Tot | al of 1 records                        |                   |     |           |           |           |

#### • Edit

Click the card type number of the list and the edit column of the operation to pop up the modification dialog box.

#### • Delete

You can directly click *Delete* on the required Card to remove it from the system.

| Card Type Numbe                    | er                                |                      | Card Type Na         | me                |                       | Discount(%)        |                     | Q           | 8       |             |
|------------------------------------|-----------------------------------|----------------------|----------------------|-------------------|-----------------------|--------------------|---------------------|-------------|---------|-------------|
| ne current query                   | y conditions: No                  | one                  |                      |                   |                       |                    |                     |             |         |             |
| Refresh                            | P New 🏠 De                        | elete                |                      |                   |                       |                    |                     |             |         |             |
| Max. Meal<br>Consumption<br>Amount | Max. Meal<br>Consumption<br>Times | Min. Card<br>Balance | Max. Card<br>Balance | Available<br>Meal | Effective Use of Days | Consumption Period | Available<br>Device | Remarks     | Creator | Operations  |
| 0.0                                | 0                                 | 0.0                  | 9999.0               |                   | 365                   | Fixed Time Period  |                     |             |         | Edit Delete |
| 300.0                              | 3                                 | 10.0                 | 9999.0               | Lunch, Dinner, M  | 0                     | Fifth Batch        |                     |             | admin   | Edit Delete |
|                                    |                                   |                      |                      |                   |                       |                    |                     |             |         | 1           |
|                                    |                                   |                      |                      |                   |                       |                    |                     |             |         | /           |
|                                    |                                   |                      |                      |                   |                       |                    |                     | Click to de | elete   |             |
|                                    |                                   |                      |                      |                   |                       |                    |                     |             |         |             |
|                                    |                                   |                      |                      |                   |                       |                    |                     |             |         |             |
|                                    |                                   |                      |                      |                   |                       |                    |                     |             |         |             |
|                                    |                                   |                      |                      |                   |                       |                    |                     |             |         |             |
|                                    |                                   |                      |                      |                   |                       |                    |                     |             |         |             |
|                                    |                                   |                      |                      |                   |                       |                    |                     |             |         |             |

For deleting in batch, select the required Card(s) as shown below and click *Delete*. The default

employee card cannot be deleted.

| 🖓 Refresh 📑 New 👘 Dele             | te                                              |                                    |                                        |                                    |                                   |                      |                      |             |
|------------------------------------|-------------------------------------------------|------------------------------------|----------------------------------------|------------------------------------|-----------------------------------|----------------------|----------------------|-------------|
|                                    |                                                 |                                    |                                        |                                    |                                   |                      |                      |             |
| Card Type Card Type<br>Number Name | Discount(%) Max. Daily<br>Consumption<br>Amount | Max. Daily<br>Consumption<br>Times | Max. One-time<br>Consumption<br>Amount | Max. Meal<br>Consumption<br>Amount | Max. Meal<br>Consumption<br>Times | Min. Card<br>Balance | Max. Card<br>Balance | Operations  |
| <u>1</u> Employee Car 0            | 0.0                                             | 0                                  | 0.0                                    | 0.0                                | 0                                 | 0.0                  | 9999.0               | Edit Delete |
| ✓ <u>2</u> Test 0                  |                                                 | 100                                | 100.0                                  | 300.0                              | 3                                 | 10.0                 | 9999.0               | Edit Delete |
| Test1 2                            | D 0.0                                           | 0                                  | 0.0                                    | 0.0                                | 0                                 | 0.0                  | 9999.0               | Edit Delete |
| Test1 2                            | 0 0.0                                           | 0                                  | 0.0                                    | 0.0                                | 0                                 | 0.0                  | 9999.0               | Edit De     |

# 6.2 Device Management

This module is used to manage consumer devices and set basic parameters of the consumer system.

### 6.2.1 Device Management

Click [Device Management]  $\rightarrow$  [Device Management], as shown below:

| Basic Information | Device Name                        | Serial Number                          | Equipment Use                                                    | Q @                                                            |
|-------------------|------------------------------------|----------------------------------------|------------------------------------------------------------------|----------------------------------------------------------------|
|                   | The current query conditions: None |                                        |                                                                  |                                                                |
| Device Management | C Refresh 🕑 New 📸 Delete 📇         | Equipment control 👻 🗋 Collect All Data | a = More +                                                       |                                                                |
| Device Management | Device Name Serial Number          | Equipment IP Address Status<br>Use     | Is record parsed Number of<br>completely records to be<br>parsed | Number of Device Registration<br>commands to be Time<br>parsed |
|                   |                                    |                                        |                                                                  |                                                                |

#### New

Click *New*, and fill the following information; Device Name, Serial Number, Area (can be added in Setting module), Equipment Use (the type of device), Billing, Operator Card Check, Restaurant, Consumption Mode. The specific display of the dialog box is as follows:

| Device Name Click to               | add <sup>I Number</sup>                                                                                                    | Equipment Use    |          | - 9                                   | ۲              |
|------------------------------------|----------------------------------------------------------------------------------------------------|------------------|----------|---------------------------------------|----------------|
| The current query conditions: None |                                                                                                    |                  |          |                                       |                |
| 🔿 Refresh 📑 New 👘 Delet            |                                                                                                    | New              | ×        |                                       |                |
| Device Name Serial Num             | Device Name*<br>Serial Number*<br>Area*<br>Equipment Use*<br>Whether Accounting<br>Operator Card Check<br>Whitelist Check<br>Owned Restaurant*<br>Consumption Mode* | Consumer Machine | f<br>(be | Number of<br>commands to be<br>parsed | Device<br>Time |
|                                    | Save and New                                                                                                    | OK Cancel        |          |                                       |                |

### Some parameters are explained as follows:

Equipment use: This will define the usage type of the consumer device.

**Whether accounting:** It appears when the device type is selected as Consumer machine. If the *Whether Accounting* check box is selected, the billing record is generated when the card is swiped and the amount is not deducted from the card.

**Operator check:** If the *Operator Card Check* checkbox is selected, the device will be initially in locked state after being added to the system. To unlock the device, the operation card needs to be swiped. Please note that, the operation card must have been issued before using this parameter.

**Consumption mode:** The options are Fixed value mode, Amount Mode, Key-value mode, Counting mode, Commodity mode, Recording Time Mode. selected for different needs.

**Cumulative Subsidy:** It appears when the device type is selected as Subsidy machine. If the accumulative subsidy is not checked, only the last subsidy application can be received when there are multiple unsubsidized records; when the accumulative subsidy is checked, all the subsidized amounts will be collected.

**Clear subsidy:** Displayed only when the device is a subsidized machine. If the zero subsidy is not checked, the subsidy application will be directly received; if the zero subsidy is checked, the original subsidy in card will be cleared first and then collect the latest subsidy.

### • Edit

Click the device name of the list or the edit column of the operation to pop up the modification dialog box. The items that can be modified in the modification dialog box includes device name,

area, device usage, whether accounting, operator card check, consumption mode, and restaurant. And you can also view the segmentation value, card type, and key value data corresponding to the device, as shown in the following figure.

| Device Name                       | e*                     | ProMerc-10             | Serial Nu            | mber*         | 524145556                |   |
|-----------------------------------|------------------------|------------------------|----------------------|---------------|--------------------------|---|
| IP Address*                       |                        |                        | Commun               | ication port* | 4370                     |   |
| Area*                             |                        | Area Name              | Equipmer             | nt Use*       | Consumer Machine 🔻       |   |
| Whether Acc                       | ounting                |                        | Operator             | Card Check    |                          |   |
| Whitelist Che                     | eck                    |                        | Consump              | tion Mode*    | Amount Mode 🔹            |   |
| Owned Rest                        | aurant*                | Headquarters           |                      |               |                          |   |
| Number                            | Name<br>Default 1      | Start Time<br>00:00:00 | End Time<br>10:00:59 | Amount        | Whether Effective<br>Yes |   |
|                                   |                        |                        |                      |               |                          |   |
| 1                                 |                        |                        |                      |               |                          | 1 |
|                                   | Default 2              | 10:01:00               | 14:00:59             | 10.0          | Yes                      |   |
|                                   |                        | 14:01:00               | 20:00:59             | 10.0          | Yes                      |   |
|                                   | Default 3              |                        |                      |               |                          |   |
| 3                                 | Default 3<br>Default 4 | 20:01:00               | 23:59:59             | 10.0          | Yes                      |   |
| 3                                 |                        | 20:01:00<br>00:00:00   | 23:59:59<br>10:00:59 | 10.0<br>10.0  | Yes<br>No                | ł |
| 3<br>4<br>5                       | Default 4              |                        |                      |               |                          |   |
| 2<br>3<br>4<br>5<br>6<br>1× < 1-8 | Default 4<br>Default 5 | 00:00:00<br>10:01:00   | 10:00:59             | 10.0          | No                       |   |

### • Delete

Check the consumer device record, click [Delete] at the top of the list or [Delete] under the operation bar, *OK* to delete the selected consumer device data, and [Cancel] to cancel the operation.

### • Clear Swipe Card Data

Click the [Clear Swipe Card Data] button at the top of the list, a dialog box will pop up as shown below.

| Check All<br>tal Progress | Card Record | CashierCredit Card<br>Record | SubsidyRecord(including not received) |
|---------------------------|-------------|------------------------------|---------------------------------------|
| Hidden                    |             |                              | Siari Close                           |

The operation here is to select the device first, then you can check the type of the card record, you can select all, click [Start] will clear the data of the selected card record, click [Close] will close the current dialog box, no operation.

### • Clear consumer device settings

Click the [Clear Consumer Device Settings] button at the top of the list, a dialog box will pop up as shown below.

| Pro                                      | mpt                                           |
|------------------------------------------|-----------------------------------------------|
| Are you sure you wan<br>Consumer Machine | t to perform the Clear<br>Settings operation? |
| ок                                       | Cancel                                        |

Clicking *OK* will clear the setting information of the consumer device, and clicking [Cancel] will close the current dialog box and do nothing.

### • Delete device command

Select a device in the device list below, click and select the device check box on the left side, click the Delete Device command, and the following dialog box will pop up. Click OK. The command to be parsed by the device will be deleted and cleared.

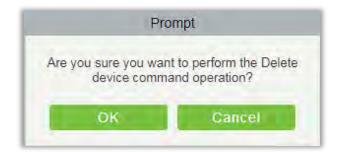

### • Collect all data

Select a device in the device list below, click and select the device from the list, click to collect all data, and the following dialog box will pop up. According to the operator's needs, check the data that needs to be synchronized. Click Start and wait for the data to sync until the synchronization is complete.

| Select device-ProMerc- | <b>10</b> : 524145556 |               |  |
|------------------------|-----------------------|---------------|--|
| ConsumptionRecord      | CashierRecord         | SubsidyRecord |  |
|                        |                       |               |  |
| tal Progress           |                       |               |  |
| tal Progress<br>Hidden |                       | Start Close   |  |

#### More

There are two hidden function buttons under the button, which are to restart the device and synchronize the software data to the device:

**Restart the device:** Check one device, click this button, the device will automatically restart.

**Synchronize software data to device:** Select a device, click this button, it will send data such as setting parameters of the software to the device to achieve the function of synchronization information so that the device can set the properties synchronously.

### 6.2.2 Consumption Parameter

Click [Device Management]  $\rightarrow$  [Consumption Parameters], as shown below:

| Basic Information                           | Ð        | Basic Settings                                                                                             |  |
|---------------------------------------------|----------|----------------------------------------------------------------------------------------------------|--|
| Device Management                           | Θ        | Card Balance Limit: 9999                                                                                   |  |
| Device Management<br>Consumption Parameter- | 2        | Consumption Amount Consumption Rate: 1  (Consumption amount = Equipment display amount * Consumption rate) |  |
|                                             |          | Card Setting                                                                                               |  |
|                                             |          | The consumer device version must match the card mode.                                                      |  |
|                                             |          | System Password: Confirm Password:                                                                         |  |
|                                             |          | Mode:                                                                                                    |  |
| Card Management                             | $\oplus$ |                                                                                                    |  |
| Consumption Detail                          | $\oplus$ |                                                                                                    |  |
| Manual Supplement                           | $\oplus$ |                                                                                                    |  |
| Subsidy                                     | $\oplus$ |                                                                                                    |  |
| Consumption Report                          | $\oplus$ |                                                                                                    |  |
| Statistical Report                          | $\oplus$ | OK                                                                                                    |  |

In the basic settings, you can set the limit for the card balance.

Consumption rate is the value set to obtain the consumption amount with respect to the entered amount on the device.

Select the wallet mode as per the consumer device specifications. Make sure the consumer device supports the selected mode.

Click OK to save the modified consumption parameter information.

# 6.3 Card Management

### 6.3.1 Card Service

Using this option, you can issue different types of card and set their usage limits. You can also manage the already existing cards and

The initial interface of this module is shown below:

| Basic Information                      | $\oplus$ | ☑ Modify card information                                                                    |
|----------------------------------------|----------|----------------------------------------------------------------------------------------------|
| Device Managem                         | Ð        | + × +                                                                                        |
| Card Management                        | Θ        | Card Issue Return Card Supplementary Card                                                    |
| Card Management<br>Income and Expenses |          | Card<br>Consumption                                                                          |
| Consumption Detail                     | Ð        |                                                                                              |
| Manual Supplement                      | Ð        | Top Up Refund                                                                                |
| Subsidy                                | $\oplus$ | Device Driver                                                                                |
| Consumption Report                     | Ð        |                                                                                              |
| Statistical Report                     | ⊕        | Device driver installation status : Detected Device Driver is not installed: Driver Download |

### • Device driver

First of all, you need to check the status of the Device driver at the bottom of this interface.

If it is not installed, you need to install it before using this function.

| Card Issue          | Return Card | Supplementary Card |
|---------------------|-------------|--------------------|
| Card<br>Consumption |             |                    |
|                     |             |                    |
|                     | l ≅x        |                    |
| Top Up              | Refund      |                    |

Click *Driver Download* to start downloading. Once it is downloaded, install it as per the on-screen prompts. After the installation is complete, you can see the updated status as shown below:

| Device | Driver                                                                 |
|--------|------------------------------------------------------------------------|
|        |                                                                        |
| De     | evice driver installation status : Installed, version number is:2.0.40 |

### • Modify card information

Place the card on the card reader, click *Modify card information* as shown below. A dialog box will appear with all the details of the card.

| Basic Information   | Ð        | Card Service |                      |                    |
|---------------------|----------|--------------|----------------------|--------------------|
| Device Management   | $\oplus$ | Gald Delvice | Click here to modify |                    |
| Card Management     | Θ        |              |                      | -                  |
| Card Service        |          |              |                      |                    |
| Card Management     |          | Card Issue   | Return Card          | Supplementary Card |
| Income and Expenses |          |              |                      |                    |

|                       | Modify card information            | _ |
|-----------------------|------------------------------------|---|
| Personnel Information |                                    |   |
| Card Account          | Person Number                      |   |
| Person Name           | Department Name                    |   |
| Card Information      |                                    |   |
| Card Account          | Card Number                        |   |
| Card Amount           | Card Flow Number                   |   |
| Subsidy<br>Amount     | Excess Password                    |   |
| Card Issue<br>Date    | Consumer Card<br>Type              |   |
| Database Information  |                                    |   |
| Card Amount           | Excess Password                    |   |
| Card Issue<br>Date    | Consumer Card Type Employee Card * |   |

### • Card issue

You must initialize a card through this system before using it on the consumer device.

Click on the card issue icon, the card issuing interface is as follows.

| ×        |              | +                                  |                     |
|----------|--------------|------------------------------------|---------------------|
| Re       | eturn Card   | Supplementary                      | Card                |
| Click to | o issue card | E.                                 |                     |
|          | Refund       |                                    |                     |
|          |              |                                    |                     |
|          | Click t      | Return Card<br>Click to issue card | Click to issue card |

| nitialization           |                 |           |
|-------------------------|-----------------|-----------|
| Empty Password*         |                 |           |
| Card Original Password* |                 | $\otimes$ |
| Card Information        |                 |           |
| Card Type*              | Ordinary Card 🔹 |           |
| Consumer Card Type*     | Employee Card 🔹 |           |
| Person Name*            |                 | 9         |
| Card Account*           |                 |           |
| Amount*                 | 0.00            |           |
| Card Cost*              | 0.00            |           |
| Management Fee          | 0.00            |           |
| Excess Password*        | 123456          |           |

If the card is previously used before initialization, you can set blank password or keep the original password of the card. After setting the card type and consumer card type in this window, click the

icon beside the Person's name field and select the required personnel (you need to add the required personnel in the personnel module before issuing card). Then set the *Card Account*, *Amount, Card Cost, Management Fee, Excess Password*, click Issue card to complete.

| Empty Password*         |               |           |
|-------------------------|---------------|-----------|
| Card Original Password* |               | $\otimes$ |
| ard Information         |               |           |
| Card Type*              | Ordinary Card | •         |
| Consumer Card Type*     | Employee Card |           |
| Person Name*            | (316002)nick  | Q         |
| Card Account*           | 32232132      |           |
| Amount*                 | 1000          |           |
| Card Cost*              | 5             |           |
| Management Fee          | 5             |           |
| Excess Password*        | 123456        |           |

### **Prerequisites:**

- 1. Make sure the required person is already added in the personnel module before issuing card.
- 2. The card needs to be initialized before issuing the card.

#### • Return card

*Return Card* operation is performed to stop the card being used further in the consumption software system.

After clicking *Return card*, a pop-up window will give additional information for the operation. Put the card on the card reader, click on the card to read, the card information will be displayed, check the information and click OK to block or revoke the card.

Prerequisite: To withdraw a card approval, you must have an issued card.

|                 | 1 |
|-----------------|---|
| Card Account    |   |
| Person Number   |   |
| Person Name     |   |
| Department Name |   |
| Account Balance |   |
| Card Balance    |   |
| Refund Cost     |   |
|                 |   |
|                 |   |
|                 |   |
|                 |   |

### • Supplementary card

Prerequisite: This function is used when a card is reported lost.

| Empty Password*         |               | - |
|-------------------------|---------------|---|
| Card Original Password* |               | 8 |
| ard Information         |               |   |
| Card Type*              | Ordinary Card | T |
| Consumer Card Type*     | Employee Card | • |
| Person Name*            |               | Q |
| Card Account*           |               |   |
| Amount*                 | 0.00          |   |
| Card Cost*              | 0.00          |   |
| Management Fee          | 0.00          |   |
| Excess Password*        | 123456        |   |

Click the *Q* search icon beside the Person Name field and select the person who has lost the card. Click to write the card with the same information as the lost card. After the card is issued, the balance

and other information in the original card will be written into the new card. (The used card needs to be initialized, and the card can be set to a blank password or a card original password at the initialization interface.)

**Note:** Please ensure that all devices in the consumption system are online. Otherwise, the processing result after the above operation cannot be synchronized to other devices. And the original card can still be used for consumption, resulting in the card balance being inconsistent with the actual amount and the account being uneven. Please be careful with this!

• Top up

This function is used to add an extra amount to the card balance. Click the top up button to open the Top-up interface. Put the card on the card reader, click on the card to confirm the card information. Enter the amount you need to recharge and then click OK to execute the operation.

|                  | Тор Up      | × |
|------------------|-------------|---|
| Card Account     |             |   |
| Person Number    |             |   |
| Person Name      |             |   |
| Department Name  |             |   |
| Account Balance  |             |   |
| Card Balance     |             |   |
| Added Balance    |             |   |
| Card Flow Number |             |   |
| Top Up Amount*   | 0.00        |   |
|                  |             |   |
| Reading          | Card Cancel |   |

### Refund

Refund operation is used to return a specified amount to the card. Click the refund button to open the refund interface, put the card on the card reader, click on the Read card to confirm the card information. Enter the amount you need to refund, and click OK to execute the operation.

| Card Account        |      |  |
|---------------------|------|--|
| Person Number       |      |  |
| Person Name         |      |  |
| Department Name     |      |  |
| Account Balance     |      |  |
| Card Balance        |      |  |
| Amount After Refund |      |  |
| Card Flow Number    |      |  |
| Refund Amount*      | 0.00 |  |

# 6.3.2 Card Management

This function is used to perform two operations; *Logout Management Card* and *Non-Card Return Card*. And on this interface, you can also view the card information that has been issued till date.

| he c | urrent query condi | tions: None        |                        |                 |             |              |                 |                |        |             |                     |
|------|--------------------|--------------------|------------------------|-----------------|-------------|--------------|-----------------|----------------|--------|-------------|---------------------|
| ġ.   | Refresh 👚 Logo     | ut management card | 🛛 🙀 Non-card Return Ca | rd 📝 Export     |             |              |                 |                |        |             |                     |
| EI.  | Personnel ID       | First Name         | Department Number      | Department Name | Card Number | Card Account | Card Type       | Card Type Name | Amount | Card Status | Card Issue Date     |
| a.   | 226                | kim                | 1                      | General         | 4117804270  | 45           | Ordinary Card   | Employee Card  | 1200.0 | Effective   | 2018-11-28 17:14:44 |
| 8    | 221                | Jim                | 1                      | General         | 4117510526  | 74125        | Ordinary Card   | Employee Card  | 0.0    | Effective   | 2018-11-28 17:19:03 |
|      | 222                | Tom                | 1                      | General         | 4118105670  | 253466       | Ordinary Card   | Employee Card  | 235.0  | Effective   | 2018-11-28 17 19 37 |
| 1    | 223                | Jay                | 1                      | General         | 4117858142  | 55555        | Management Card |                | 0.0    | Effective   | 2018-11-28 17:20:21 |

The top of the interface provides several search criteria:

| Person Number                      | Person Name                      | Card Account | More Q        | 8         |
|------------------------------------|----------------------------------|--------------|---------------|-----------|
| he current query conditions: None  |                                  |              | 1             |           |
| 🕞 Refresh 👔 Logout management card | Non-card Return Card 📑 Export    |              | to get more   |           |
| Personnel ID First Name            | Department Number Department Nam |              | arch criteria | Card Type |
|                                    |                                  |              |               |           |
|                                    |                                  |              |               |           |
|                                    |                                  |              |               |           |
|                                    |                                  |              |               |           |

| The current q | uery conditions: I | None      |                 |  |
|---------------|--------------------|-----------|-----------------|--|
| Card Status   |                    | Card Type | <br>Card Number |  |

Enter the known information in the respective field to search for the corresponding card information. For example, if you need to search all the ordinary cards, click the card type drop-down menu, select

*Ordinary card*, and click the *Q* icon on the right to get the search results. The search results are displayed on the report interface at the bottom of the page. As shown below.

| Ξ. | Personnel ID | First Name | Department Number | Department Name | Card Number | Card Account | Card Type       | Card Type Name | Amount | Card Status | Card Issue Date     |
|----|--------------|------------|-------------------|-----------------|-------------|--------------|-----------------|----------------|--------|-------------|---------------------|
| 0  | 226          | kim        | 1                 | General         | 4117804270  | 45           | Ordinary Card   | Employee Card  | 1200.0 | Effective   | 2018-11-28 17:14:44 |
|    | 221          | Jim        | 1                 | General         | 4117510526  | 74125        | Ordinary Card   | Employee Card  | 0.0    | Effective   | 2018-11-28 17:19:03 |
| 0  | 222          | Tom        | 1                 | General         | 4118106670  | 253466       | Ordinary Card   | Employee Card  | 236.0  | Effective   | 2018-11-28 17:19:37 |
|    | 223          | Jay        | 1                 | General         | 4117858142  | 55555        | Management Card |                | 0.0    | Effective   | 2018-11-28 17:20:21 |

### • Logout management card

This function is used to log out the management and the operation card. After the logout operation, the management card or operation card will be invalid.

### • Non-card return card

Click *Non-card return card*, select the desired refund option and click *OK*. If the card is eligible for the refund, the amount will be refunded to the card and a refund record will be generated in the system.

The card will not be used in this consumer system after the card is not returned.

**Note:** [Non-card return card] Please ensure that all devices in the consumption system are online before operation. Otherwise, the processing result after operation may not be synchronized to other devices in time. The card can still be consumed, resulting in the card balance being inconsistent with the actual amount and unbalanced situation. Please be careful with this!

| Please ensure that all eq<br>online, otherwise it may I | uipment in the consumer system is<br>lead to unfair accounts ! | 4 |
|---------------------------------------------------------|----------------------------------------------------------------|---|
| isRefund*                                               | Yes 🔻                                                          |   |
|                                                         |                                                                |   |

### Refresh

It is used to update the card interface with new data.

• Export

It exports the current report data.

**Note:** The report loss/resume card operation is performed in the card management in the [Personnel Module].

# 6.3.3 Income and Expenses

This function will show all the payments and due amount data of all the cards in the consumption system.

Click [Card Management] → [Income and Expenses], as shown below:

| The current que | ry conditions: C | perating Time Fre  | am: (2018-08-2 | 8 00:00:00) T   | 0:(2018-11-28 2     | (3:59:59)    |          |                 |        |         |                     |                     |                      |                    |       |
|-----------------|------------------|--------------------|----------------|-----------------|---------------------|--------------|----------|-----------------|--------|---------|---------------------|---------------------|----------------------|--------------------|-------|
| C Refresh       | Z Export         |                    |                |                 |                     |              |          |                 |        |         |                     |                     |                      |                    |       |
| Personnel ID    | First Name       | Department<br>Name | Card<br>Number | Card<br>Account | Card Flow<br>Number | Type Name    | Туре     | Subsidy<br>Type | Amount | Balance | Upload Time         | Operating Time      | Device Serial Number | Device Flow Number | Creat |
| 223             | Jay              | General            | 4117858142     | 55555           | 1                   | Management   |          |                 | 0.0    | 0.0     | 2018-11-28 17:20:21 | 2018-11-28 17:20:21 |                      |                    | admin |
| 222             | Tom              | General            | 4118106670     | 253466          | 1                   | Card Issue   | Income   |                 | 236.0  | 236.0   | 2016-11-28 17:19:37 | 2018-11-28 17:19:37 |                      |                    | admin |
| 221             | Jim              | General            | 4117510528     | 74125           | 1                   | Card Issue   | Income   |                 | 0.0    | 0.0     | 2018-11-28 17:19:03 | 2019-11-28 17:19:03 |                      |                    | admin |
| 226             | kim              | General            | 4117804270     | 45              | 4                   | Card Issue   | Income   |                 | 1200.0 | 1200.0  | 2018-11-28 17:14:44 | 2018-11-28 17:14:44 |                      |                    | admin |
| 223             | Jay              | General            | 4117804270     | 99999           | 1                   | Logout manag |          |                 | 0.0    | 0.0     | 2018-11-28 16:22:42 | 2018-11-28 16:22:42 |                      |                    | admin |
| 224             | Lee              | General            | 4117858142     | 44444           | 2                   | Return Card  | Expenses |                 | 100.0  | 0.0     | 2018-11-28 16:04:48 | 2018-11-28 16:04:48 |                      |                    | admin |
| 222             | Tom              | General            | 4117510526     | 88888           | 2                   | Return Card  | Expenses |                 | 100.0  | 0.0     | 2018-11-28 16:04:29 | 2018-11-28 16:04:29 |                      |                    | admin |
| 221             | Jim              | General            | 4118106670     | 1111111         | 2                   | Return Card  | Expenses |                 | 100.0  | 0.0     | 2018-11-28 16:04:08 | 2019-11-28 16:04:08 |                      |                    | admin |
| 224             | Lee              | General            | 4117858142     | 44444           | 1                   | Card Issue   | Income   |                 | 100.0  | 100.0   | 2018-11-28 16:02:58 | 2018-11-28 16:02:58 |                      |                    | admin |
| 222             | Tom              | General            | 4117510526     | 88888           | 1                   | Card Issue   | Income   |                 | 100.0  | 100.0   | 2018-11-28 16:02:13 | 2018-11-28 16:02:13 |                      |                    | admin |
| 23              | Jay              | General            | 4117804270     | 99999           | 1                   | Management   |          |                 | 0.0    | 0.0     | 2018-11-28 15:59:28 | 2018-11-28 15:59:28 |                      |                    | admin |
| 21              | Jim              | General            | 4118106670     | 1111111         | 1                   | Card Issue   | Income   |                 | 100.0  | 100.0   | 2018-11-28 15:58:06 | 2018-11-28 15:58:06 |                      |                    | admin |

• Refresh

Click *Refresh* to load the latest card cash receipts and payments data.

# 6.4 Consumer Details

Click [Consumption Details]  $\rightarrow$  [Consumption Details Table], as shown below:

| 🚯 Basic Information 🛛 🕀  | Cons | rumption Time From | 2018-08-28 00  | 100:00          | lo 2018-11-2         | 8 23:59:59         | Person N        | umber           |                          | More    | · Q 🛞                                  |            |                      |                    |                     |                                  |
|--------------------------|------|--------------------|----------------|-----------------|----------------------|--------------------|-----------------|-----------------|--------------------------|---------|----------------------------------------|------------|----------------------|--------------------|---------------------|----------------------------------|
|                          | The  | current query cond | tions: Consump | tion Time From: | 2018-08-28 00        | 00:00) To:(201     | 8-11-28 23:56   | 2.59)           |                          |         |                                        |            |                      |                    |                     |                                  |
| Device ①                 | C    | Refresh 🗹 Exp      | ort 📑 Error Co | prrection       |                      |                    |                 |                 |                          |         |                                        |            |                      |                    |                     |                                  |
| Gard Management 💮        | 0    | Person Number      | First Name     | Card Status     | Department<br>Number | Department<br>Name | Card<br>Account |                 | Amount of<br>Consumption | Balance | Consumption Restaurant Me<br>Mode Name | al Name    | Device Serial Number | Device Flow Number | Card Flow<br>Number | Consumption Upload Time<br>Time  |
| Consumption Detail       | E    | 222                | Tom            | Effective       | 1                    | General            | 253466          | Supplementar 12 | 2.0                      | 208.0   | Manual Suppl Headquarters Dinn         | ner        | 524145556            |                    | 4                   | 2018-11-28 2 2018-11-28 17:32.5  |
| a saul                   | U    | 227                | king           | Effective       | à -                  | General            | 8579652         | Supplementar 2  | 0.0                      | 471.0   | Manual Suppl Headquarters Lund         | ch :       | 524145556            |                    | 4                   | 2018-11-28 1: 2018-11-28 17:42 1 |
| Consumption Detail Table | B    | 227                | king           | Effective       | 1                    | General            | 8579652         | Supplemental 21 | 0.0                      | 491.0   | Manual Suppl Headquarters Midr         | night Snat | 522153322            |                    | 3                   | 2018-11-28 1: 2018-11-28 17:41:5 |
|                          | 8    | 227                | king           | Effective       | 1                    | General            | 8579652         | Supplementar 10 | 0.0                      | 511.0   | Manual Suppl Headquarters Dinn         | ner        | 524145556            |                    | 2                   | 2018-11-28 1: 2018-11-28 17:41:3 |
|                          | 0.   | 226                | kim            | Effective       | 1                    | General            | 45              | Supplementar 2  | 0.0                      | 1148.0  | Manual Suppl Headquarters Midr         | night Snat | 524145556            |                    | 4                   | 2018-11-28 1: 2018-11-28 17:35:2 |
|                          | 0    | 226                | kim            | Effective       | 1                    | General            | 45              | Supplementar 2  | 2.0                      | 1168.0  | Manual Suppl Headquarters Midr         | night Shar | 522153322            |                    | 3                   | 2018-11-28 1: 2018-11-28 17:34:3 |
|                          | 0    | 226                | kim            | Effective       | 4                    | General            | 45              | Supplementar 10 | 0.0                      | 1190.0  | Manual Suppl Headquarters Dinn         | ner        | 522153322            |                    | 2                   | 2018-11-28 1: 2018-11-28 17:34   |
|                          |      | 222                | Tom            | Effective       | 1                    | General            | 253466          | Supplementar 6  | 0                        | 230.0   | Manual Suppl Headquarters Brea         | aktast     | 524145556            |                    | 2                   | 2018-11-28 1: 2018-11-28 17:30   |
|                          | 8    | 222                | Tom            | Effective       | 1                    | General            | 253466          | Supplemental 10 | 0.0                      | 220.0   | Manual Suppl Headquarters Lund         | ch         | 524145556            |                    | 3                   | 2018-11-28 1: 2018-11-26 17:31.2 |
|                          |      | Summary:           |                |                 |                      |                    |                 |                 | 30.0                     |         |                                        |            |                      |                    |                     |                                  |
|                          |      |                    |                |                 |                      |                    |                 |                 |                          |         |                                        |            |                      |                    |                     |                                  |
|                          |      |                    |                |                 |                      |                    |                 |                 |                          |         |                                        |            |                      |                    |                     |                                  |
|                          |      |                    |                |                 |                      |                    |                 |                 |                          |         |                                        |            |                      |                    |                     |                                  |
| Manual Supplement ③      |      |                    |                |                 |                      |                    |                 |                 |                          |         |                                        |            |                      |                    |                     |                                  |
| 🗐 Subsidy 💮              |      |                    |                |                 |                      |                    |                 |                 |                          |         |                                        |            |                      |                    |                     |                                  |
| Consumption Report 🕀     |      | _                  | _              | _               | _                    | _                  | _               |                 |                          |         |                                        |            | _                    |                    | _                   |                                  |
| Statistical Report 🕀     | 100  | c t-10 > 51        |                |                 |                      | /1 Page Tol        | tal of 10 recon |                 |                          |         |                                        |            |                      |                    |                     |                                  |

#### Refresh

Click *Refresh* to load the latest consumption details.

# 6.5 Manual Supplement

It is used to enter some consumptions record details manually in the system.

Solution Note: Before performing this operation, you need to have the relevant operation card.

| he current quer | y conditions: | Consumption T | ime From:(201       | 8-08-28 00:00:00) T | o:(2018-11-28 23         | 3:59:59) |               |                      |                     |                     |         |
|-----------------|---------------|---------------|---------------------|---------------------|--------------------------|----------|---------------|----------------------|---------------------|---------------------|---------|
| 🕞 Refresh       | • New         |               |                     |                     |                          |          |               |                      |                     |                     |         |
| Person Number   | First Name    | Card Account  | Card Flow<br>Number | Card Number         | Amount of<br>Consumption | Balance  | Meal          | Device Serial Number | Consumption Time    | Creation Time       | Creator |
| 227             | king          | 8579652       | 4                   | 4117858142          | 20.0                     | 471.0    | Lunch         | 524145556            | 2018-11-28 17:42:00 | 2018-11-28 17:42:16 | admin   |
| 227             | king          | 8579652       | 3                   | 4117858142          | 20.0                     | 491.0    | Midnight Snac | 522153322            | 2018-11-28 17:41:00 | 2018-11-28 17:41:53 | admin   |
| 227             | king          | 8579652       | 2                   | 4117858142          | 10.0                     | 511.0    | Dinner        | 524145556            | 2018-11-28 17:41:00 | 2018-11-28 17:41:34 | admin   |
| 226             | kim           | 45            | 4                   | 4117804270          | 20.0                     | 1148.0   | Midnight Snac | 524145556            | 2018-11-28 17:35:00 | 2018-11-28 17:35:24 | admin   |
| 226             | kim           | 45            | 3                   | 4117804270          | 22.0                     | 1168.0   | Midnight Snac | 522153322            | 2018-11-28 17:34:00 | 2018-11-28 17:34:33 | admin   |
| 226             | kim           | 45            | 2                   | 4117804270          | 10.0                     | 1190.0   | Dinner        | 522153322            | 2018-11-28 17:33:00 | 2018-11-28 17:34:13 | admin   |
| 222             | Tom           | 253466        | 4                   | 4118106670          | 12.0                     | 208.0    | Dinner        | 524145556            | 2018-11-28 21:31:00 | 2018-11-28 17:32:59 | admin   |
| 222             | Tom           | 253466        | 3                   | 4118106670          | 10.0                     | 220.0    | Lunch         | 524145556            | 2018-11-28 17:30:00 | 2018-11-28 17:31:25 | admin   |
| 222             | Tom           | 253466        | 2                   | 4118106670          | 6.0                      | 230.0    | Breakfast     | 524145556            | 2018-11-28 17:30:00 | 2018-11-28 17:30:42 | admin   |

#### New

You can manually enter some consumptions entries. Click New to open the addition interface.

| Consumption Time From     | 2018-09-16 00:00:00     | To 2018-12-16 23:59:      | 59 Person Number                 |        | More <b>~ Q</b>      |
|---------------------------|-------------------------|---------------------------|----------------------------------|--------|----------------------|
| The current query conditi | ons: Consumption Time F | rom:(2018-09-16 00:00:00) | To:(2018-12-16 23:59:59)         |        |                      |
| ○ Refresh                 |                         |                           |                                  |        |                      |
| Person Number First Na    |                         | rd Flow Card Number       | Amount of Balance<br>Consumption | Meal E | Device Serial Number |

You need to cross-check the relevant information of the card. When the user puts the relevant card into the card reader, click on read card to read the detailed data such as the Card Account, Card Number, Name, Person Number, Balance, Card Flow Number. Meals, Available Device, Consumption time and Consumption Amount.

| Card Account           |    |  |
|------------------------|----|--|
| Card Number            |    |  |
| Person Name            |    |  |
| Person Number          |    |  |
| Balance                |    |  |
| Card Flow Number       |    |  |
| Meal*                  | E  |  |
| Available Device*      | 17 |  |
| Consumption Time*      |    |  |
| Amount of Consumption* | 0  |  |

### • Refresh

This feature is mainly used to update the interface content with new data.

# 6.6 Subsidy

Click [Subsidy]  $\rightarrow$  [Subsidy Management] to enter the subsidy page, you can perform different function related to subsidy:

| 3 | Refresh 🕒 Sub | sidy Registral | ion Rev         | iew & One           | click Review      | 2. Reissue th       | e command       | import [         | Export To          | Delete                           |          |                      |                              |         |             |
|---|---------------|----------------|-----------------|---------------------|-------------------|---------------------|-----------------|------------------|--------------------|----------------------------------|----------|----------------------|------------------------------|---------|-------------|
| 3 | Person Number | First Name     | Card<br>Account | Card Flow<br>Number | Subsidy<br>Amount | Receiving<br>Amount | Card<br>Balance | Subsidy<br>Batch | Whether to receive | Whether to<br>pass the<br>review | Auditors | Subsidy Receive Time | Effective Time of<br>Subsidy | Remarks | Operations  |
| Ø | 227           | king           | 8579652         |                     | 10.0              |                     |                 |                  | Not Received       | Not Approved                     |          |                      | 2018-11-29 00:00:00          |         | Edit Deleje |
| 0 | 222           | Tom            | 253466          |                     | 10.0              |                     |                 |                  | Not Received       | Not Approved                     |          |                      | 2018-11-29 00:00:00          |         | Edit Delete |
| 0 | 221           | Jim            | 74125           |                     | 10.0              |                     |                 |                  | Not Received       | Not Approved                     |          |                      | 2018-11-29 00:00:00          |         | Edit Delete |
| 0 | 225           | ют             | 45              |                     | 10.0              |                     |                 |                  | Not Received       | Not Approved                     |          |                      | 2018-11-29 00:00:00          |         | Edit Delete |

**«Note:** Before the subsidy operation, you need to add personnel in the [Personnel] module.

### • Add

(1) Click [Subsidy]  $\rightarrow$  [Subsidy Management]  $\rightarrow$  [Subsidy Registration] to enter the subsidy registration interface:

| Person Number First Name |                                                                               | Subsidy Registration |   | v <sup>i</sup> × | Whether to receive | Whether to<br>pass the | Auditor |
|--------------------------|-------------------------------------------------------------------------------|----------------------|---|------------------|--------------------|------------------------|---------|
|                          | Person Number*<br>Subsidy Amount*<br>Effective Time of<br>Subsidy*<br>Remarks |                      |   |                  |                    | review                 |         |
|                          |                                                                               |                      | _ | _                |                    |                        |         |

(2) Fill in the information and click *OK* to confirm.

#### Review

This function is mainly to review the audit. Before performing audit, you need to select the subsidy (select in the multi-select box). After clicking the review, an audit dialog box will pop up. The dialog box will display the person number and name as selected by the user.

|                | Review           | ×     |
|----------------|------------------|-------|
| Person Number* | 227,222,221,226  |       |
| Person Name*   | king,Tom,Jim,kim |       |
| Save and New   | OK Ca            | ancel |

#### • One-click review

This function is mainly to review the unapproved subsidies in the system, and will not deal with the subsidy records that have been approved. During the review process, if the unapproved subsidy cannot be approved for some reason (such as the user has already returned the card), the subsidy

will not be processed.

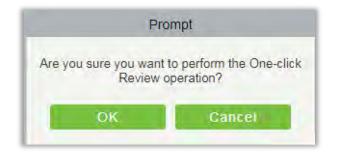

#### • Reissue the command

This function is primarily used to re-issue the subsidy to the subsidy machine. Select the required subsidy(s), then click Reissue the command. The dialog box will display the person number and name selected by the user, click OK to reissue the subsidy order to the subsidy machine.

| Person Number* | 227  |        |
|----------------|------|--------|
| Person Name*   | king |        |
| Save and New   | ок   | Cancel |

#### • Import

This function is used to import subsidies in batches.

| Person Number | First Name Card<br>Account                                        | Card Flow<br>Number | Subsidy<br>Amount                          | Receiving<br>Amount | Card<br>Balance | Subsidy<br>Batch | Whether t |
|---------------|-------------------------------------------------------------------|---------------------|--------------------------------------------|---------------------|-----------------|------------------|-----------|
| 1             | Account                                                           | Number              | Import                                     | Amount              | Dalatice        | Datch            | ×         |
|               | File Format<br>Destination File<br>Header Start R<br>Download Tem | ows                 | Excel<br>Choose File<br>2<br>xisx Template | The default is      |                 | v.               |           |

| File Format       | Excel                            |
|-------------------|----------------------------------|
|                   |                                  |
| Destination File  | Choose File No file chosen       |
| Header Start Rows | 2 The default is the second row. |
| Download Template | xlsx Template                    |
|                   | You can download th              |
|                   | sample excel file                |
|                   |                                  |
| 74                | ext Step Cancel                  |

If you want to download the sample template excel file for importing, click the [xlsx template] hyperlink.

Once the sample excel is downloaded, you can fill your data into it and save. Then click *Choose File* and select the saved excel file.

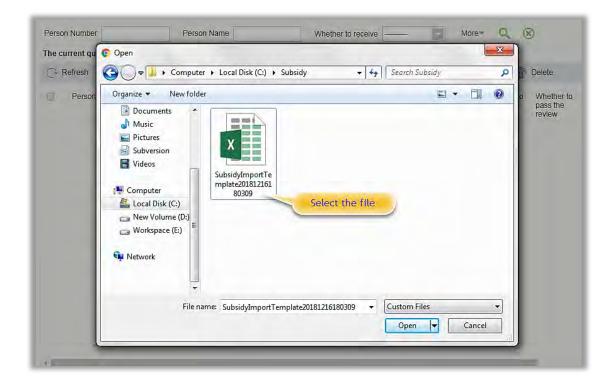

Click *Open*.

| File Format       | Excel                             |
|-------------------|-----------------------------------|
| Destination File  | Choose File SubsidyImpo80309.xlsx |
| Header Start Rows | 2 The default is the second row.  |
| Download Template | <u>xlsx Template</u>              |
|                   |                                   |

Click *Next Step* button to proceed.

| Database Fields            | Importing data field  | s |  |  |  |  |
|----------------------------|-----------------------|---|--|--|--|--|
| Person Number*             | Person Number         |   |  |  |  |  |
| Subsidy Amount*            | Subsidy Amount        |   |  |  |  |  |
| Effective Time of Subsidy* | Valid Date of Subsidy |   |  |  |  |  |
|                            |                       |   |  |  |  |  |

Select the corresponding relationship between the subsidy record field and the imported field in Excel. Then click *Next Step* button to import the subsidy into the system. After the subsidy is imported, it will go directly to the approved or unapproved status based on your installation in which the initialization parameters of this software are determined.

### • Export

This function is used to export the queried subsidies. Click on Export to open the exporting interface.

| The File Type | EXCEL File                             | *                      |          |                      |  |  |  |  |  |
|---------------|----------------------------------------|------------------------|----------|----------------------|--|--|--|--|--|
| Export Mode   | All data (Can export up to 40000 data) |                        |          |                      |  |  |  |  |  |
|               | Select the amount of                   | data to export (Can e: | xport up | to 40000 data items) |  |  |  |  |  |
|               | From the article 1                     | Strip, is derived      | 100      | Data                 |  |  |  |  |  |
|               |                                        |                        |          |                      |  |  |  |  |  |
|               |                                        |                        |          |                      |  |  |  |  |  |

Select the file type and export mode. If you select *All data*, then all query data limited to 40,000 will be exported. If you want to export only few results from the query, then select the second mode and

enter the desired start and end points of the required data to be exported.

Click *OK* to finish.

### Delete

Select the required subsidy record(s) and click **Delete** under the operation bar to delete the subsidy record. It only supports the removal of unapproved subsidy(s).

| Pro                            | mpt                               |
|--------------------------------|-----------------------------------|
| Are you sure you want<br>opera | t to perform the Delete<br>ation? |
| ОК                             | Cancel                            |

### • Edit

Click *Edit* under the operation bar to modify the unapproved subsidies.

|                   | Edit       | ×      |
|-------------------|------------|--------|
| Person Name*      | king       |        |
| Person Number*    | 227        |        |
| Subsidy Amount*   | 10         |        |
| Effective Time of | 2018-11-29 |        |
| Subsidy*          |            |        |
| Remarks           |            |        |
|                   |            |        |
|                   |            |        |
|                   |            |        |
|                   |            |        |
| Save and Ne       | W OK C     | Cancel |

Modify the required information and click the OK to save successfully.

# 6.7 Consumption Report

The statistical report consists of 9 modules: Issue Card Table, Top Up Table, Refund Table, Subsidy Table, Table of Return Card, Card Cost Table, Card Balance Table, Non-Card Return Card Table, And Table of Resume The Card.

# 6.7.1 Issue Card Table

Click [Consumption Report] → [Issue Card Table], as shown below:

| Device                           | Ð        | C Refresh     | Export     |                    |                |                 |                     |         |         |
|----------------------------------|----------|---------------|------------|--------------------|----------------|-----------------|---------------------|---------|---------|
| Card Management                  | $\oplus$ | Person Number | First Name | Department<br>Name | Card<br>Number | Card<br>Account | Card Issue Date     | Balance | Creator |
| Consumption Detail               | Ð        | 221           | Jim        | General            | 4118106670     | 111111          | 2018-11-28 15:58:06 | 100.0   | admin   |
|                                  |          | 222           | Tom        | General            | 4117510526     | 88888           | 2018-11-28 16:02:13 | 100.0   | admin   |
| Manual Supplement<br>Consumption | $\oplus$ | 224           | Lee        | General            | 4117858142     | 44444           | 2018-11-28 16:02:58 | 100.0   | admin   |
| 3                                | ~        | 226           | kim        | General            | 4117804270     | 45              | 2018-11-28 17:14:44 | 1200.0  | admin   |
| Subsidy                          | Ð        | 221           | Jim        | General            | 4117510526     | 74125           | 2018-11-28 17:19:03 | 0.0     | admin   |
| Consumption Report               | Θ        | 222           | Tom        | General            | 4118106670     | 253466          | 2018-11-28 17:19:37 | 236.0   | admin   |
| 2                                | 0        | 227           | king       | General            | 4117858142     | 8579652         | 2018-11-28 17:41:02 | 521.0   | admin   |
| Issue Card Table                 |          | Summary :     |            |                    |                |                 |                     | 2257.0  |         |
| Top Up Table                     |          |               |            |                    |                |                 |                     |         |         |
| Refund Table                     |          |               |            |                    |                |                 |                     |         |         |
|                                  |          |               |            |                    |                |                 |                     |         |         |
| Subsidy Table                    |          |               |            |                    |                |                 |                     |         |         |
| Table of Return Card             |          |               |            |                    |                |                 |                     |         |         |
| Card Cost Table                  |          |               |            |                    |                |                 |                     |         |         |
| Card Balance Table               |          |               |            |                    |                |                 |                     |         |         |
|                                  |          |               |            |                    |                |                 |                     |         |         |
| Non-card Return Card 1           | able     |               |            |                    |                |                 |                     |         |         |
| Table of Resume The C            | ard      |               |            |                    |                |                 |                     |         |         |
|                                  |          |               |            |                    |                |                 |                     |         |         |

### • Export

Click the *Export* button at the top of the list to open an export dialog box, as shown below. Click *OK* to export the data according to the query conditions and export conditions. The export format type can be selected as Excel, PDF, or CSV files.

| Export Mode | All data (Can export up to 40000 data)                   |                              |               |  |  |  |  |  |  |
|-------------|----------------------------------------------------------|------------------------------|---------------|--|--|--|--|--|--|
|             | <ul> <li>Select the amount of data<br/>items)</li> </ul> | ata to export (Can export up | to 40000 data |  |  |  |  |  |  |
|             | From the article 1                                       | Strip, is derived 100        | Data          |  |  |  |  |  |  |

### 6.7.2 Top Up Table

Click [Consumption Report]  $\rightarrow$  [Top Up Table], as shown below:

| <b>D</b> | evice                          | ⊕<br>            | Refresh [ | Export     |                    |                |                 |                     |                |                  |         |                     |                     |
|----------|--------------------------------|------------------|-----------|------------|--------------------|----------------|-----------------|---------------------|----------------|------------------|---------|---------------------|---------------------|
| 🗟 c      | ard Management                 | + Perso          | on Number | First Name | Department<br>Name | Card<br>Number | Card<br>Account | Card Flow<br>Number | Top Up<br>Type | Top Up<br>Amount | Balance | Top Up Time         | Upload Time         |
| ) c      | onsumption Detail              | ⊕ <sup>221</sup> |           | Jim        | General            | 4117510526     | 74125           | 2                   | Cash Top Up    | 120.0            | 120.0   | 2018-11-28 17:36:46 | 2018-11-28 17:36:46 |
| U -      |                                | 226              |           | kim        | General            | 4117804270     | 45              | 5                   | Cash Top Up    | 10.0             | 1158.0  | 2018-11-28 17:37:01 | 2018-11-28 17:37:01 |
| ) M      | anual Supplement<br>onsumption | ÷ 222            |           | Tom        | General            | 4118106670     | 253466          | 5                   | Cash Top Up    | 20.0             | 228.0   | 2018-11-28 17:37:16 | 2018-11-28 17:37:16 |
| -        | ubsidy                         | Summ             | ary :     |            |                    |                |                 |                     |                | 150.0            |         |                     |                     |
| , c      | onsumption Report              | Θ                |           |            |                    |                |                 |                     |                |                  |         |                     |                     |
| ls       | sue Card Table                 |                  |           |            |                    |                |                 |                     |                |                  |         |                     |                     |
| Тс       | p Up Table                     |                  |           |            |                    |                |                 |                     |                |                  |         |                     |                     |
| R        | efund Table                    |                  |           |            |                    |                |                 |                     |                |                  |         |                     |                     |
| S        | ubsidy Table                   |                  |           |            |                    |                |                 |                     |                |                  |         |                     |                     |
| Ta       | ble of Return Card             |                  |           |            |                    |                |                 |                     |                |                  |         |                     |                     |
| C        | ard Cost Table                 |                  |           |            |                    |                |                 |                     |                |                  |         |                     |                     |
| C        | ard Balance Table              |                  |           |            |                    |                |                 |                     |                |                  |         |                     |                     |
|          | on-card Return Card Tal        | ble              |           |            |                    |                |                 |                     |                |                  |         |                     |                     |
|          |                                |                  |           |            |                    |                |                 |                     |                |                  |         |                     |                     |
| Та       | ble of Resume The Car          | rd               |           |            |                    |                |                 |                     |                |                  |         |                     |                     |

Click the *Export* button at the top of the list to open an export dialog box, as shown below. Click *OK* to export the data according to the query conditions and export conditions. The export format type can be selected as Excel, PDF, or CSV files.

| he File Type | EXCEL File                                                       | <b>T</b>              |      |  |  |  |  |  |  |
|--------------|------------------------------------------------------------------|-----------------------|------|--|--|--|--|--|--|
| Export Mode  | All data (Can export up to 40000 data)                           |                       |      |  |  |  |  |  |  |
|              | Select the amount of data to export (Can export up to 40000 data |                       |      |  |  |  |  |  |  |
|              | items)                                                           |                       |      |  |  |  |  |  |  |
|              | From the article 1                                               | Strip, is derived 100 | Data |  |  |  |  |  |  |
|              | From the article 1                                               | Strip, is derived 100 | Dat  |  |  |  |  |  |  |

# 6.7.3 Refund Table

Click [Consumption Report]  $\rightarrow$  [Refund Table], as shown below:

|                        |      | The current que | ry conditions: R | fund Time From     | (2018-08-28.0  | 0.00.00) To:    | 2018-11-28 23:      | 59:59) |         |                     |                |                     |          |                                         |             |
|------------------------|------|-----------------|------------------|--------------------|----------------|-----------------|---------------------|--------|---------|---------------------|----------------|---------------------|----------|-----------------------------------------|-------------|
| Device                 |      | C+ Refresh [    | Export           |                    |                |                 |                     |        |         |                     |                |                     |          |                                         |             |
| Card Management        |      | Person Number   | First Name       | Department<br>Name | Card<br>Number | Card<br>Account | Card Flow<br>Number | Refund | Balance | Refund Time         | Refund<br>Type | Upload Time         | Operator | Device Serial Number Device Flow Number | Record Type |
| Consumption Detail     | ۲    | 227             | king             | General            | 4117858142     | 8579652         | 5                   | 470.0  | 1.0     | 2018-11-28 18:17:24 | Cash Refund    | 2018-11-28 18:17:24 |          |                                         | System Add  |
|                        |      | 226             | kim              | General            | 4117804270     | 45              | 6                   | 1150.0 | 8.0     | 2018-11-28 18:17:36 | Cash Refund    | 2018-11-28 18:17:36 |          |                                         | System Add  |
| Manual Supplement      |      | 221             | Jim              | General            | 4117510526     | 74125           | 3                   | 110.0  | 10.0    | 2018-11-28 18:18:03 | Cash Refund    | 2018-11-28 18.18.03 |          |                                         | System Add  |
|                        |      | 222             | Tom              | General            | 4118106670     | 253466          | 6                   | 220.0  | 80      | 2018-11-28 18:18:14 | Cash Refund    | 2018-11-28 18:18:14 |          |                                         | System Add  |
| Subsidy                |      | 222             | Tom              | General            | 4118106670     | 253468          | 7                   | 6.0    | 2.0     | 2018-11-28 18:18:25 | Cash Refund    | 2018-11-28 18:18:25 |          |                                         | System Add  |
| Consumption Report     | Θ    | 222             | Tom              | General            | 4118106670     | 253466          | 8                   | 2.0    | 0.0     | 2018-11-28 18:18:33 | Cash Refund    | 2018-11-28 18:18:33 |          |                                         | System Add  |
|                        |      | 221             | Jim              | General            | 4117510528     | 74125           | 4                   | 5.0    | 5.0     | 2018-11-28 18:18:45 | Cash Refund    | 2018-11-28 18:18.45 |          |                                         | System Add  |
| Issue Card Table       |      | 221             | Jim              | General            | 4117510526     | 74125           | 5                   | 5.0    | 0.0     | 2018-11-28 18:18:54 | Cash Refund    | 2018-11-28 18:18:54 |          |                                         | System Add  |
| Top Up Table           |      | 226             | kim              | General            | 4117804270     | 45              | 1                   | 6.0    | 2.0     | 2018-11-28 18:19:03 | Cash Refund    | 2018-11-28 18.19.03 |          |                                         | System Add  |
| Refund Table           |      | 226             | kim              | General            | 4117804270     | 45              | 0                   | 2.0    | 0.0     | 2018-11-28 18:19:10 | Cash Refund    | 2018-11-28 18:19:10 |          |                                         | System Add  |
| Subsidy Table          |      | 227             | king             | General            | 4117858142     | 8579652         | 6                   | 1.0    | 0.0     | 2018-11-28 18:19:21 | Cash Refund    | 2018-11-28 18:19:21 |          |                                         | System Add  |
| Table of Return Card   |      | Summary :       |                  |                    |                |                 |                     | 1977 0 |         |                     |                |                     |          |                                         |             |
| Card Cost Table        |      |                 |                  |                    |                |                 |                     |        |         |                     |                |                     |          |                                         |             |
| Card Balance Table     |      |                 |                  |                    |                |                 |                     |        |         |                     |                |                     |          |                                         |             |
| Non-card Return Card T | able |                 |                  |                    |                |                 |                     |        |         |                     |                |                     |          |                                         |             |
| Table of Resume The Ca | ard  |                 |                  |                    |                |                 |                     |        |         |                     |                |                     |          |                                         |             |
|                        |      |                 |                  |                    |                |                 |                     |        |         |                     |                |                     |          |                                         |             |

Click the *Export* button at the top of the list to open an export dialog box, as shown below. Click *OK* to export the data according to the query conditions and export conditions. The export format type can be selected as Excel, PDF, or CSV files.

| 00 data |
|---------|
| а       |
| a       |

### 6.7.4 Subsidy Table

Click [Consumption Report]  $\rightarrow$  [Subsidy Table], as shown below:

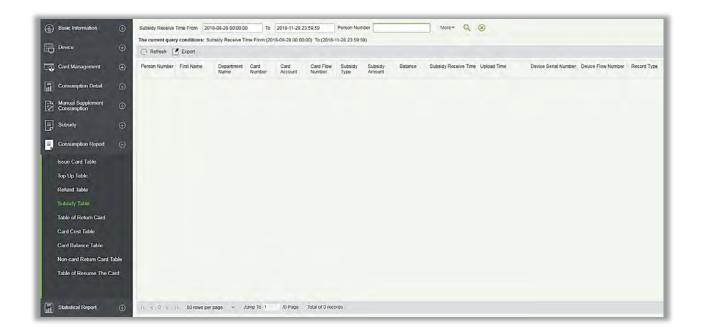

Click the *Export* button at the top of the list to open an export dialog box, as shown below. Click *OK* to export the data according to the query conditions and export conditions. The export format type can be selected as Excel, PDF, or CSV files.

|   | Ex                       | port       |                   |            |              |
|---|--------------------------|------------|-------------------|------------|--------------|
|   | EXCEL File               |            |                   |            |              |
| ( | All data (Can exp        | ort up to  | 40000 data)       |            |              |
|   | Select the amounitients) | nt of data | to export (Can e  | xport up t | o 40000 data |
|   | From the article         | 1          | Strip, is derived | 100        | Data         |
|   | From the article         | 1          | Strip, is derived | 100        | Data         |

### 6.7.5 Table of Return Card

Click [Consumption Report] → [Table of Return Card], as shown below:

| Device                           | Ð      | Refresh       | Export |            |            |         |           |        |         |                     |         |
|----------------------------------|--------|---------------|--------|------------|------------|---------|-----------|--------|---------|---------------------|---------|
| Card Management                  | - 10 C | Person Number |        | Department | Card       | Card    | Card Flow | Refund | Balance | Return Card Time    | Creator |
|                                  |        |               | -      | Name       | Number     | Account | Number    | Amount |         |                     |         |
| Consumption Detail               | Ð      |               | Jim    | General    | 4118106670 |         | 2         | 100.0  | 0.0     | 2018-11-28 16:04:08 | admin   |
| Manual Supplement                |        |               | Tom    | General    | 4117510526 |         | 2         | 100.0  | 0.0     | 2018-11-28 16:04:29 | admin   |
| Manual Supplement<br>Consumption |        |               | Lee    | General    | 4117858142 | 44444   | 2         | 100.0  | 0.0     | 2018-11-28 16:04:48 | admin   |
| Subsidy                          | ÷      | Summary :     |        |            |            |         |           | 300.0  |         |                     |         |
| Consumption Report               | Θ      |               |        |            |            |         |           |        |         |                     |         |
| Issue Card Table                 |        |               |        |            |            |         |           |        |         |                     |         |
| Top Up Table                     |        |               |        |            |            |         |           |        |         |                     |         |
| Refund Table                     |        |               |        |            |            |         |           |        |         |                     |         |
| Subsidy Table                    |        |               |        |            |            |         |           |        |         |                     |         |
| Table of Return Card             |        |               |        |            |            |         |           |        |         |                     |         |
| Card Cost Table                  |        |               |        |            |            |         |           |        |         |                     |         |
| Card Balance Table               |        |               |        |            |            |         |           |        |         |                     |         |
| Non-card Return Card T           | able   |               |        |            |            |         |           |        |         |                     |         |
| Table of Resume The C            | ard    |               |        |            |            |         |           |        |         |                     |         |

Click the *Export* button at the top of the list to open an export dialog box, as shown below. Click *OK* to export the data according to the query conditions and export conditions. The export format type can be selected as Excel, PDF, or CSV files.

| The File Type | EXCEL File V                                                            |
|---------------|-------------------------------------------------------------------------|
| Export Mode   | All data (Can export up to 40000 data)                                  |
|               | Select the amount of data to export (Can export up to 40000 data items) |
|               | From the article 1 Strip, is derived 100 Data                           |
|               |                                                                         |

### 6.7.6 Card Cost Table

Click [Consumption Report]  $\rightarrow$  [Card Cost Table], as shown below:

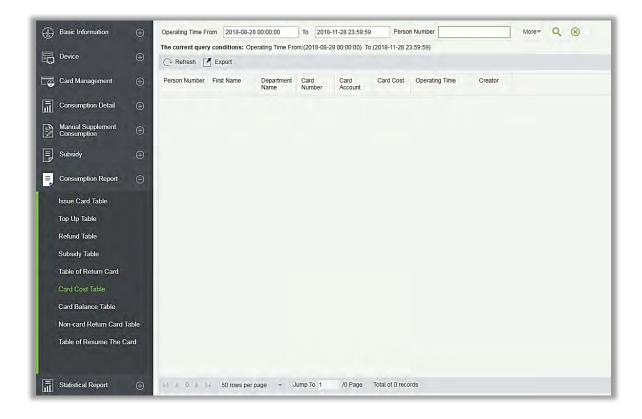

Click the *Export* button at the top of the list to open an export dialog box, as shown below. Click *OK* to export the data according to the query conditions and export conditions. The export format type can be selected as Excel, PDF, or CSV files.

| he File Type | EXCEL File               | 7                     |                  |      |
|--------------|--------------------------|-----------------------|------------------|------|
| Export Mode  | All data (Can export up) | to 40000 data)        |                  |      |
|              | Select the amount of d   | ata to export (Can ex | port up to 40000 | data |
|              | items)                   |                       |                  |      |
|              | From the article 1       | Strip, is derived     | 100 Data         |      |
|              | From the article 1       | Strip, is derived     | 100 Data         |      |

# 6.7.7 Card Balance Table

Click [Consumption Report] → [Card Balance Table], as shown below:

|                       |                                                                                                    | The current que | y conditions: C | Card Issue Date Fi | rom;(2018-08-2 | 8 00:00:00)     | To:(2018-11-28 : | 23:59:59)           |         |  |
|-----------------------|----------------------------------------------------------------------------------------------------|-----------------|-----------------|--------------------|----------------|-----------------|------------------|---------------------|---------|--|
| Device                | Ð                                                                                                    | C+ Refresh      | Export          |                    |                |                 |                  |                     |         |  |
| Card Management       | æ                                                                                                    | Person Number   | First Name      | Department<br>Name | Card<br>Number | Card<br>Account | Card Status      | Card Issue Date     | Balance |  |
| Consumption Detail    | ⊕ <sup>2</sup>                                                                                                    | 21              | Jim             | General            | 4118106870     | 1111111         | Disable          | 2018-11-28 15:58:06 | 0.0     |  |
|                       | 2                                                                                                    | 22              | Tom             | General            | 4117510526     | 88888           | Disable          | 2018-11-28 16:02:13 | 0.0     |  |
| Manual Supplement     | ⊕ 2                                                                                                    | 24              | Lee             | General            | 4117858142     | 44444           | Disabla          | 2018-11-28 16:02:58 | 0.0     |  |
|                       |                                                                                                    | 26              | kim             | General            | 4117804270     | 45              | Effective        | 2018-11-28 17:14:44 | 0.0     |  |
| Subsidy               | ⊕ <sub>2</sub>                                                                                                    | 21              | Jim             | General            | 4117510526     | 74125           | Effective        | 2018-11-28 17:19:03 | 0.0     |  |
| Consumption Report    | Θ <sup>2</sup>                                                                                                    | 22              | Tom             | General            | 4118106670     | 253466          | Effective        | 2018-11-28 17:19:37 | 0.0     |  |
|                       |                                                                                                    | 27              | king            | General            | 4117858142     | 8579652         | Effective        | 2018-11-28 17:41:02 | 0.0     |  |
| Issue Card Table      | s                                                                                                    | Summary:        |                 |                    |                |                 |                  |                     | 0.0     |  |
| Top Up Table          |                                                                                                    |                 |                 |                    |                |                 |                  |                     |         |  |
| Refund Table          |                                                                                                    |                 |                 |                    |                |                 |                  |                     |         |  |
| Subsidy Table         |                                                                                                    |                 |                 |                    |                |                 |                  |                     |         |  |
| Table of Return Card  |                                                                                                    |                 |                 |                    |                |                 |                  |                     |         |  |
| Card Cost Table       |                                                                                                    |                 |                 |                    |                |                 |                  |                     |         |  |
|                       |                                                                                                    |                 |                 |                    |                |                 |                  |                     |         |  |
| Card Balance Table    | and the second second se |                 |                 |                    |                |                 |                  |                     |         |  |
| Non-card Return Card  | Table                                                                                                    |                 |                 |                    |                |                 |                  |                     |         |  |
| Table of Resume The 0 | Card                                                                                                    |                 |                 |                    |                |                 |                  |                     |         |  |
|                       |                                                                                                    |                 |                 |                    |                |                 |                  |                     |         |  |

Click the *Export* button at the top of the list to open an export dialog box, as shown below. Click *OK* to export the data according to the query conditions and export conditions. The export format type can be selected as Excel, PDF, or CSV files.

| The File Type | EXCEL File                                            | •                            |               |
|---------------|-------------------------------------------------------|------------------------------|---------------|
| Export Mode   | <ul> <li>All data (Can export up</li> </ul>           | o to 40000 data)             |               |
|               | <ul> <li>Select the amount of d<br/>items)</li> </ul> | ata to export (Can export up | to 40000 data |
|               | From the article 1                                    | Strip, is derived 100        | Data          |
|               |                                                       |                              |               |

# 6.7.8 Non-card Return Card Table

Click [Consumption Report]  $\rightarrow$  [Non-card Return Card], as shown below:

| Devic          | e                        | 🕀 🔿 Refresh | Export        |                    |                     |                 |                    |         |                     |         |  |
|----------------|--------------------------|-------------|---------------|--------------------|---------------------|-----------------|--------------------|---------|---------------------|---------|--|
| Card I         | Management               | Person Numb | er First Name | Department<br>Name | Card<br>Number      | Card<br>Account | Consumer Card Type | Balance | Operating Time      | Creator |  |
| Consu          | umption Detail           | ÷ 226       | kim           | General            | 4117804270          | 45              | Employee Card      | 0.0     | 2018-11-28 18:24:46 | admin   |  |
|                |                          | 221         | Jim           | General            | 4 <b>1</b> 17510526 | 74125           | Employee Card      | 0.0     | 2018-11-28 18:24:49 | admin   |  |
| Manu:<br>Consu | al Supplement<br>umption | ⊕ 222       | Tom           | General            | 4118106670          | 253466          | Employee Card      | 0.0     | 2018-11-28 18:24:52 | admin   |  |
| ] Subsi        | idy                      | Summary :   |               |                    |                     |                 |                    | 0.0     |                     |         |  |
| Consu          | umption Report           | Θ           |               |                    |                     |                 |                    |         |                     |         |  |
| Issue          | Card Table               |             |               |                    |                     |                 |                    |         |                     |         |  |
| Top U          | p Table                  |             |               |                    |                     |                 |                    |         |                     |         |  |
| Refun          | id Table                 |             |               |                    |                     |                 |                    |         |                     |         |  |
| Subsid         | dy Table                 |             |               |                    |                     |                 |                    |         |                     |         |  |
| Table          | of Return Card           |             |               |                    |                     |                 |                    |         |                     |         |  |
| Card (         | Cost Table               |             |               |                    |                     |                 |                    |         |                     |         |  |
| Card I         | Balance Table            |             |               |                    |                     |                 |                    |         |                     |         |  |
| Non-c          | ard Return Card Tal      | ole         |               |                    |                     |                 |                    |         |                     |         |  |
| Table          | of Resume The Car        |             |               |                    |                     |                 |                    |         |                     |         |  |
| rable          | or Resume The Car        | u .         |               |                    |                     |                 |                    |         |                     |         |  |

Click the *Export* button at the top of the list to open an export dialog box, as shown below. Click *OK* to export the data according to the query conditions and export conditions. The export format type can be selected as Excel, PDF, or CSV files.

|             | 100 C 20 C 20 C 20       | C                            |               |
|-------------|--------------------------|------------------------------|---------------|
| Export Mode | All data (Can export up) | o to 40000 data)             |               |
|             | Select the amount of d   | ata to export (Can export up | to 40000 data |
|             | items)                   |                              |               |
|             | From the article 1       | Strip, is derived 100        | Data          |

# 6.7.9 Table of Resume The Card

Click [Consumption Report]  $\rightarrow$  [Table of Resume The Card], as shown below:

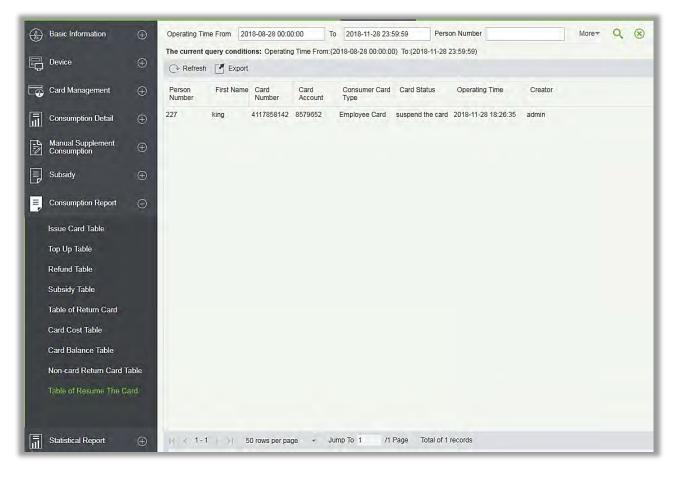

Click the *Export* button at the top of the list to open an export dialog box, as shown below. Click *OK* to export the data according to the query conditions and export conditions. The export format type can be selected as Excel, PDF, or CSV files.

|               | Export                                                     |                                        |
|---------------|------------------------------------------------------------|----------------------------------------|
| The File Type | EXCEL File 🔻                                               |                                        |
| Export Mode   | All data (Can export up to 4)                              | 40000 data)                            |
|               | <ul> <li>Select the amount of data t<br/>items)</li> </ul> | to export (Can export up to 40000 data |
|               | From the article 1                                         | Strip, is derived 100 Data             |
|               | ок с                                                       | ancel                                  |

# 6.8 Statistical Report

The statistical report contains the statistical information of consumption system module.

# 6.8.1 Personal Consumption Table

Click [Statistical Report]  $\rightarrow$  [Personal Consumption Table], as shown below:

| Basic Information                       | •          | start Time       | 2018-08-28 ( | 00:00:00           | End Time             | 2018-11-2         | 8 23:59:59                        | Person f                   | (ame                             |                                   |                     | Q (8)               |                                     |                                      |                                                               |                                                      |                     |
|-----------------------------------------|------------|------------------|--------------|--------------------|----------------------|-------------------|-----------------------------------|----------------------------|----------------------------------|-----------------------------------|---------------------|---------------------|-------------------------------------|--------------------------------------|---------------------------------------------------------------|------------------------------------------------------|---------------------|
| P. Dunica                               | - CT       |                  |              |                    | nme:(2018-03-        | 28 00:00:00)      | End Time:(20                      | 18-11-28 23:               | \$9:59)                          |                                   |                     |                     |                                     |                                      |                                                               |                                                      |                     |
| O Device                                | •          | O Refresh        | Expor        | t,                 |                      |                   |                                   |                            |                                  |                                   |                     |                     |                                     |                                      |                                                               |                                                      |                     |
| Card Management                         |            | Person<br>Number | First Name   | Consumpte<br>Times | Total<br>Consumption | Counting<br>Times | Number of<br>Error<br>Corrections | Total Error<br>Corrections | Number of<br>Supplement<br>Order | r Total<br>r Supplementa<br>Order | Accounting<br>Times | Total<br>Accounting | Actual Consumption<br>Times(Device) | Actual Consumption<br>Amount(Device) | System Amount<br>Settlement(Including<br>Supplementary Order) | System amount<br>settlement/including<br>Accounting) | Date of Consumption |
| Consumption Detail                      | ⊕          |                  |              |                    |                      |                   |                                   |                            |                                  |                                   |                     |                     |                                     |                                      |                                                               |                                                      |                     |
| Manual Supplement<br>Consumption        | Ð          |                  |              |                    |                      |                   |                                   |                            |                                  |                                   |                     |                     |                                     |                                      |                                                               |                                                      |                     |
| Subsety                                 | ۲          |                  |              |                    |                      |                   |                                   |                            |                                  |                                   |                     |                     |                                     |                                      |                                                               |                                                      |                     |
| Consumption Report                      | $\oplus$   |                  |              |                    |                      |                   |                                   |                            |                                  |                                   |                     |                     |                                     |                                      |                                                               |                                                      |                     |
| Statistical Report                      | Θ          |                  |              |                    |                      |                   |                                   |                            |                                  |                                   |                     |                     |                                     |                                      |                                                               |                                                      |                     |
| Personal Consumption St.<br>Table       | latistics, |                  |              |                    |                      |                   |                                   |                            |                                  |                                   |                     |                     |                                     |                                      |                                                               |                                                      |                     |
| Department Summary Tab                  | blo        |                  |              |                    |                      |                   |                                   |                            |                                  |                                   |                     |                     |                                     |                                      |                                                               |                                                      |                     |
| Restaurant Summary                      |            |                  |              |                    |                      |                   |                                   |                            |                                  |                                   |                     |                     |                                     |                                      |                                                               |                                                      |                     |
| Device Summary Table                    |            |                  |              |                    |                      |                   |                                   |                            |                                  |                                   |                     |                     |                                     |                                      |                                                               |                                                      |                     |
| Income and Expenditure<br>Summary Table |            |                  |              |                    |                      |                   |                                   |                            |                                  |                                   |                     |                     |                                     |                                      |                                                               |                                                      |                     |
| Meal Summary Table                      |            |                  |              |                    |                      |                   |                                   |                            |                                  |                                   |                     |                     |                                     |                                      |                                                               |                                                      |                     |
|                                         |            |                  |              |                    |                      |                   |                                   |                            |                                  |                                   |                     |                     |                                     |                                      |                                                               |                                                      |                     |
|                                         |            | 10 1 1-4         |              |                    |                      |                   |                                   | Total of 4                 |                                  |                                   |                     |                     |                                     |                                      |                                                               |                                                      |                     |

#### • Export

Click the *Export* button at the top of the list to open an export dialog box, as shown below. Click *OK* to export the data according to the query conditions and export conditions. The export format type can be selected as Excel, PDF, or CSV files.

| Export Mode | All data (Can export up to 4000)                               |                                   |
|-------------|----------------------------------------------------------------|-----------------------------------|
|             | All data (Call export up to 4000                               | 0 data)                           |
|             | <ul> <li>Select the amount of data to ex<br/>items)</li> </ul> | port (Can export up to 40000 data |
|             | From the article 1 Strip                                       | o, is derived 100 Data            |

#### • Refresh

Click *Refresh* to load the latest personal consumption statistics table data.

**Note:** If the page personal consumption statistics table data is more, you can also enter the person name, department name, consumption time in the search field, click [9] to search and query.

The data statistics column includes below information:

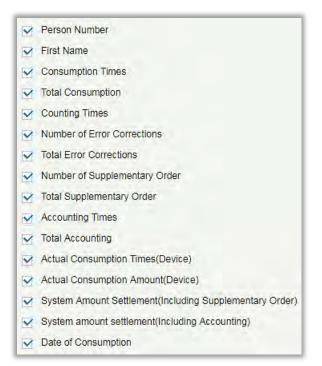

The following is the calculation formula of the specific column.

Consumption times = Total number of count the particular type is consumed.

Total consumption = Total amount of money consumed for the particular type.

Counting times = Total number of times the type is counted.

Number of error corrections = Total number of error correction for the particular type name.

Total error correction = Total amount of error correction for the particular type name.

Times of supplementary order = Total count of supplementary order for the particular type.

Total supplementary order = Total amount of supplementary order for the particular type.

Accounting times = Total count of billing for the particular type.

Total Accounting = Total amount of money billed for the particular type.

Actual Consumption Times (device) = [Consumption times – Number of error corrections].

Actual Consumption Amount (device) = [Total Consumption - Total Error Correction].

System Amount Settlement (including supplementary order) = [Total Consumption – (Total Error Correction + Total Supplementary Order)].

System Amount Settlement (including billing) = [Total Consumption – (Total Error Correction + Total Supplementary Order + Total Accounting)].

# 6.8.2 Department Summary Table

Click [Statistical Report] → [Department Summary Table] as shown below:

| Kaine         Table         Obstander         Team         Concernance         Concernance         Conconce                                                                                                    | nagement<br>xion Detail<br>iupplement<br>xion | ⊕<br>⊕                                                                                                | C+ Refresh<br>Departmen<br>Name<br>General (                                                   | Consumption                                                                                                 | ort<br>Total                                                                                              | Counting                                                                                                  | Number of                                                                                    |                                                                                            |                                                                                             | 9:59)                                                                          |                                                                                                    |                                                                                |                                                                                 |                                                                                             |                                                                 |                                                                             |                                                                      |
|----------------------------------------------------------------------------------------------------|-----------------------------------------------|----------------------------------------------------------------------------------------------------|------------------------------------------------------------------------------------------------|----------------------------------------------------------------------------------------------------|----------------------------------------------------------------------------------------------------|----------------------------------------------------------------------------------------------------|----------------------------------------------------------------------------------------------|--------------------------------------------------------------------------------------------|---------------------------------------------------------------------------------------------|--------------------------------------------------------------------------------|----------------------------------------------------------------------------------------------------|--------------------------------------------------------------------------------|---------------------------------------------------------------------------------|---------------------------------------------------------------------------------------------|-----------------------------------------------------------------|-----------------------------------------------------------------------------|----------------------------------------------------------------------|
| Card Markgoment         Carde Markgoment         Carde Markgoment </td <td>nagement<br/>xion Detail<br/>iupplement<br/>xion</td> <td>⊕<br/>⊕</td> <td>Departmen<br/>Name<br/>General (</td> <td>Consumption</td> <td>Total</td> <td></td> <td></td> <td>Total Error</td> <td></td> <td></td> <td></td> <td></td> <td></td> <td></td> <td></td> <td></td> <td></td>                                                                                                    | nagement<br>xion Detail<br>iupplement<br>xion | ⊕<br>⊕                                                                                                | Departmen<br>Name<br>General (                                                                 | Consumption                                                                                                 | Total                                                                                                    |                                                                                                    |                                                                                              | Total Error                                                                                |                                                                                             |                                                                                |                                                                                                    |                                                                                |                                                                                 |                                                                                             |                                                                 |                                                                             |                                                                      |
| Name         Times         Consumption         Times         Consumption         Times         Consumption         Suggement is may<br>formed or other         Accounting         Times (Dowles)         Andu/(Dowles)         Settement/(nuturing)         settement/(nuturing)         settement/(nuturing)                                                                                                    | xtion Detail<br>supplement<br>stion           | Ð                                                                                                    | Name<br>General (                                                                              | Times                                                                                                    |                                                                                                    |                                                                                                    |                                                                                              | Total Error                                                                                |                                                                                             |                                                                                |                                                                                                    |                                                                                |                                                                                 |                                                                                             |                                                                 |                                                                             |                                                                      |
| Marking D       000       000       000       000       000       000       000       000       000       000       000       000       000       000       000       000       000       000       000       000       000       000       000       000       000       000       000       000       000       000       000       000       000       000       000       000       000       000       000       000       000       000       000       000       000       000       000       000       000       000       000       000       000       000       000       000       000       000       000       000       000       000       000       000       000       000       000       000       000       000       000       000       000       000       000       000       000       000       000       000       000       000       000       000       000       000       000       000       000       000       000       000       000       000       000       000       000       000       000       000       000       000       000       000       000                                                                                                    | upplement<br>stion                            |                                                                                                    |                                                                                                |                                                                                                    |                                                                                                    |                                                                                                    |                                                                                              |                                                                                            | Supplemen                                                                                   | Supplements                                                                    | Accounting<br>Times                                                                                       | Total<br>Accounting                                                            | Actual Consumption<br>Times(Device)                                             |                                                                                             | Settlement(Including                                            | settlement(Including                                                        | Date of Consumption                                                  |
| Concursion         Operation         Operation         <                                                                                                    |                                               | ۲                                                                                                    |                                                                                                | ,                                                                                                    | 0.00                                                                                                    | a.                                                                                                    | a                                                                                            | 0.00                                                                                       | 9                                                                                           | 130.00                                                                         | 0                                                                                                    | 0.00                                                                           | 0                                                                               | 0.00                                                                                        | 130.00                                                          | 130.00                                                                      | 2018-08-282018-11-28                                                 |
| Subsidy       Privance ID en operations       0.00       0       0.00       0       0.00       0       0.00       0       0.00       0       0.00       0       0.00       0       0.00       0       0.00       0       0.00       0       0.00       0       0.00       0       0.00       0       0.00       0       0.00       0       0.00       0       0.00       0       0.00       0       0.00       0.00       0.00       0.00       0.00       0.00       0.00       0.00       0.00       0.00       0.00       0.00       0.00       0.00       0.00       0.00       0.00       0.00       0.00       0.00       0.00       0.00       0.00       0.00       0.00       0.00       0.00       0.00       0.00       0.00       0.00       0.00       0.00       0.00       0.00       0.00       0.00       0.00       0.00       0.00       0.00       0.00       0.00       0.00       0.00       0.00       0.00       0.00       0.00       0.00       0.00       0.00       0.00       0.00       0.00       0.00       0.00       0.00       0.00       0.00       0.00       0.00       0.00       0.00       0.00<                                                                                                    |                                               | Ð                                                                                                    | Manieting D t                                                                                  |                                                                                                    | 0.00                                                                                                    | 0                                                                                                    | 0                                                                                            | 0.00                                                                                       | 0                                                                                           | 0.00                                                                           | 0                                                                                                    | 0.00                                                                           | 0                                                                               | 0.00                                                                                        | 0.00                                                            | 0.00                                                                        | 2018-08-282018-11-28                                                 |
| Here       0       0.00       0       0.00       0       0.00       0       0.00       0.00       0.00       0.00       0.00       0.00       0.00       0.00       0.00       0.00       0.00       0.00       0.00       0.00       0.00       0.00       0.00       0.00       0.00       0.00       0.00       0.00       0.00       0.00       0.00       0.00       0.00       0.00       0.00       0.00       0.00       0.00       0.00       0.00       0.00       0.00       0.00       0.00       0.00       0.00       0.00       0.00       0.00       0.00       0.00       0.00       0.00       0.00       0.00       0.00       0.00       0.00       0.00       0.00       0.00       0.00       0.00       0.00       0.00       0.00       0.00       0.00       0.00       0.00       0.00       0.00       0.00       0.00       0.00       0.00       0.00       0.00       0.00       0.00       0.00       0.00       0.00       0.00       0.00       0.00       0.00       0.00       0.00       0.00       0.00       0.00       0.00       0.00       0.00       0.00       0.00       0.00       0.00       0.00 <td></td> <td></td> <td>Developmer 0</td> <td></td> <td>0.00</td> <td>U</td> <td>ø</td> <td>0.00</td> <td>0</td> <td>0.00</td> <td>υ</td> <td>0.00</td> <td>0</td> <td>0.00</td> <td>0.00</td> <td>0.00</td> <td>2018-08-282018-11-28</td>                                                                                                    |                                               |                                                                                                    | Developmer 0                                                                                   |                                                                                                    | 0.00                                                                                                    | U                                                                                                    | ø                                                                                            | 0.00                                                                                       | 0                                                                                           | 0.00                                                                           | υ                                                                                                    | 0.00                                                                           | 0                                                                               | 0.00                                                                                        | 0.00                                                            | 0.00                                                                        | 2018-08-282018-11-28                                                 |
| Here       0       0.00       0       0.00       0       0.00       0       0.00       0.00       0.00       0.00       0.00       0.00       0.00       0.00       0.00       0.00       0.00       0.00       0.00       0.00       0.00       0.00       0.00       0.00       0.00       0.00       0.00       0.00       0.00       0.00       0.00       0.00       0.00       0.00       0.00       0.00       0.00       0.00       0.00       0.00       0.00       0.00       0.00       0.00       0.00       0.00       0.00       0.00       0.00       0.00       0.00       0.00       0.00       0.00       0.00       0.00       0.00       0.00       0.00       0.00       0.00       0.00       0.00       0.00       0.00       0.00       0.00       0.00       0.00       0.00       0.00       0.00       0.00       0.00       0.00       0.00       0.00       0.00       0.00       0.00       0.00       0.00       0.00       0.00       0.00       0.00       0.00       0.00       0.00       0.00       0.00       0.00       0.00       0.00       0.00       0.00       0.00       0.00       0.00       0.00 <td></td> <td><b>(</b></td> <td>Financial De 0</td> <td>0</td> <td>0.00</td> <td>0</td> <td>0</td> <td>0.00</td> <td>0</td> <td>0.00</td> <td>0</td> <td>0.00</td> <td>0</td> <td>0.00</td> <td>0.00</td> <td>0.00</td> <td>2018-08-282018-11-28</td>                                                                                                    |                                               | <b>(</b>                                                                                              | Financial De 0                                                                                 | 0                                                                                                    | 0.00                                                                                                    | 0                                                                                                    | 0                                                                                            | 0.00                                                                                       | 0                                                                                           | 0.00                                                                           | 0                                                                                                    | 0.00                                                                           | 0                                                                               | 0.00                                                                                        | 0.00                                                            | 0.00                                                                        | 2018-08-282018-11-28                                                 |
| Statistical Report  Personal Computipon Statistica  Personal Computing Statistica  Personal Computing Statistica  Personal Computing Statistica  Personal Computing Statistica  Personal Statistica  Personal Statistica |                                               |                                                                                                    | Hotel (                                                                                        | 1                                                                                                    | 0.00                                                                                                    | 0                                                                                                    | 0                                                                                            | 0 00                                                                                       | 0                                                                                           | 0.00                                                                           | 0                                                                                                    | 0.00                                                                           | 0                                                                               | 0.00                                                                                        | 0.00                                                            | 0.06                                                                        | 2018-08-282018-11-28                                                 |
| Personal Consumption Statistics<br>Table<br>Department Searchary Table<br>Reclausant Sources and Expenditure<br>Sources and Expenditure                                                                                                    | ston Report                                   | Ð                                                                                                    | Summary. (                                                                                     |                                                                                                    | 0.00                                                                                                    | 0                                                                                                    | 0                                                                                            | 0.00                                                                                       | 9                                                                                           | 130.00                                                                         | 0                                                                                                    | 0.00                                                                           | 0                                                                               | 0.00                                                                                        | 130.00                                                          | 130.00                                                                      | 2010-08-282018-11-28                                                 |
| Table Department Scennary Table Reclausark Scenenary Device Summary Table Income and Expenditure Scenenary table                                                                                                    | Report                                        | Θ                                                                                                    |                                                                                                |                                                                                                    |                                                                                                    |                                                                                                    |                                                                                              |                                                                                            |                                                                                             |                                                                                |                                                                                                    |                                                                                |                                                                                 |                                                                                             |                                                                 |                                                                             |                                                                      |
| Restaurant Summary<br>Device Summary Table<br>Incrume and Expenditure<br>Summary Table                                                                                                    | Consumption Sta                               | alistica                                                                                              |                                                                                                |                                                                                                    |                                                                                                    |                                                                                                    |                                                                                              |                                                                                            |                                                                                             |                                                                                |                                                                                                    |                                                                                |                                                                                 |                                                                                             |                                                                 |                                                                             |                                                                      |
| Device Summary Table<br>Income and Expenditure<br>Summary Table                                                                                                    |                                               | No -                                                                                                  |                                                                                                |                                                                                                    |                                                                                                    |                                                                                                    |                                                                                              |                                                                                            |                                                                                             |                                                                                |                                                                                                    |                                                                                |                                                                                 |                                                                                             |                                                                 |                                                                             |                                                                      |
| Income and Expenditure<br>Summary Table                                                                                                    | nt Summary                                    |                                                                                                    |                                                                                                |                                                                                                    |                                                                                                    |                                                                                                    |                                                                                              |                                                                                            |                                                                                             |                                                                                |                                                                                                    |                                                                                |                                                                                 |                                                                                             |                                                                 |                                                                             |                                                                      |
| Summary Table                                                                                                    | ummary Table                                  |                                                                                                    |                                                                                                |                                                                                                    |                                                                                                    |                                                                                                    |                                                                                              |                                                                                            |                                                                                             |                                                                                |                                                                                                    |                                                                                |                                                                                 |                                                                                             |                                                                 |                                                                             |                                                                      |
| May Summary Table                                                                                                    | nd Expenditure<br>Table                       |                                                                                                    |                                                                                                |                                                                                                    |                                                                                                    |                                                                                                    |                                                                                              |                                                                                            |                                                                                             |                                                                                |                                                                                                    |                                                                                |                                                                                 |                                                                                             |                                                                 |                                                                             |                                                                      |
| media Summary Fable                                                                                                    | nmary Table                                   |                                                                                                    |                                                                                                |                                                                                                    |                                                                                                    |                                                                                                    |                                                                                              |                                                                                            |                                                                                             |                                                                                |                                                                                                    |                                                                                |                                                                                 |                                                                                             |                                                                 |                                                                             |                                                                      |
| Medal Source                                                                                                    | C<br>an<br>nt                                 | ionsumption St<br>1 Summary Tab<br>1 Summary<br>1 Summary<br>1 Expenditure<br>1 Expenditure<br>1 able | ionsumption Statiatics<br>I Summary Table<br>Summary<br>Inmary Table<br>I Expenditure<br>fable | onsumption Statistics<br>1 Sammary Table<br>Somenary<br>mmary Table<br>1 Specifikure<br>dable<br>mary Table | onsamption Statistics<br>1 Sommary Table<br>Sommary<br>Innary Table<br>1 Spenditure<br>able<br>nary Table | omsumption Statistics<br>1 Sammary Table<br>Sammary<br>Immary Table<br>1 Sponditure<br>able<br>mary Table | onsumption Statistics<br>1 Sommary Table<br>Sommary<br>Innary Table<br>1 Specifikure<br>able | omsumphon Statistics<br>1 Summary Table<br>Summary<br>emany Table<br>1 Expenditure<br>able | omsumption Statustes<br>1 Semmary Table<br>Sommary<br>Innary Table<br>1 Specifikure<br>able | omumpton Statistics<br>1 Summary Tablo<br>Summary Table<br>1 September<br>able | omsumption Statistics<br>1 Seminary Table<br>Someary<br>mmary Table<br>1 Specifikum<br>able<br>mary Table | omumpion Statelies<br>1 Summary Table<br>Sommary Table<br>I Spenditure<br>date | omumpion Statebes<br>1 Summary Tablo<br>Summary Table<br>1 Sepanditure<br>dable | omsumption Statistics<br>1 Semmary Table<br>Sometary<br>Innary Table<br>Table<br>nary Table | omuumphon Statishirus<br>1 Summary Table<br>1 Sopendium<br>abbe | omuumphon Statelies<br>1 Summary Table<br>1 September<br>able<br>nury Table | omuumphon Statelies<br>1 Summary Table<br>1 September<br>Inter Table |

#### • Export

Click the *Export* button at the top of the list to open an export dialog box, as shown below. Click *OK* to export the data according to the query conditions and export conditions. The export format type can be selected as Excel, PDF, or CSV files.

| The File Type | EXCEL File                                                 | •                            |               |  |  |  |  |  |  |  |
|---------------|------------------------------------------------------------|------------------------------|---------------|--|--|--|--|--|--|--|
| Export Mode   | <ul> <li>All data (Can export up to 40000 data)</li> </ul> |                              |               |  |  |  |  |  |  |  |
|               | <ul> <li>Select the amount of d<br/>items)</li> </ul>      | ata to export (Can export up | to 40000 data |  |  |  |  |  |  |  |
|               | From the article 1                                         | Strip, is derived 100        | Data          |  |  |  |  |  |  |  |
|               |                                                            |                              |               |  |  |  |  |  |  |  |

#### • Refresh

Click *Refresh* to load the latest department summary table data.

**\approxNote:** If the page department summary table data is more, you can also enter the department name and consumption time in the search field, and click [ $\bigcirc$ ] to search for the query.

The data statistics column includes:

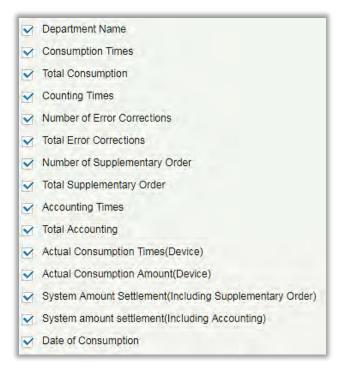

Consumption times = Total number of count the particular type is consumed.

Total consumption = Total amount of money consumed for the particular type.

Counting times = Total number of times the type is counted.

Number of error corrections = Total number of error correction for the particular type.

Total error correction = Total amount of error correction for the particular type.

Times of supplementary order = Total count of supplementary order for the particular type.

Total supplementary order = Total amount of supplementary order for the particular type.

Accounting times = Total count of billing for the particular type.

Total Accounting = Total amount of money billed for the particular type.

Actual Consumption Times (device) = [Consumption times – Number of error corrections].

Actual Consumption Amount (device) = [Total Consumption - Total Error Correction].

System Amount Settlement (including supplementary order) = [Total Consumption – (Total Error Correction + Total Supplementary Order)].

System Amount Settlement (including billing) = [Total Consumption – (Total Error Correction + Total Supplementary Order + Total Accounting)].

### 6.8.3 Restaurant Summary

Click [Statistical Report]  $\rightarrow$  [Restaurant Summary], as shown below:

| 5) "       | <b>Sasic Information</b>              |            | Start Time         | 2018-08-28        | 3 00:00:00           | End Time          | 2018-11-28                        | 3 23:59:59    | Restaura                        | nt Name                      | _                   |                     | 9.8                                 |                                      |                                                               |                                                      |                       |
|------------|---------------------------------------|------------|--------------------|-------------------|----------------------|-------------------|-----------------------------------|---------------|---------------------------------|------------------------------|---------------------|---------------------|-------------------------------------|--------------------------------------|---------------------------------------------------------------|------------------------------------------------------|-----------------------|
| = .        |                                       |            | The current        | query cond        | litions: Start Tir   | mei (2013-05-     | 20 00 00 00)                      | End Time: (20 | 18-11-28 23.5                   | 9.59)                        |                     |                     |                                     |                                      |                                                               |                                                      |                       |
| Ο.         | Device                                |            | C+ Refrest         | i 🖪 Do            | ort                  |                   |                                   |               |                                 |                              |                     |                     |                                     |                                      |                                                               |                                                      |                       |
| <b>0</b> 0 | Card Management                       |            | Restaurant<br>Name | Consumpt<br>Times | Total<br>Consumption | Counting<br>Times | Number of<br>Error<br>Corrections | Corrections   | Number of<br>Supplemen<br>Order | Total<br>Supplement<br>Order | Accounting<br>Times | Total<br>Accounting | Actual Consumption<br>Times(Device) | Actual Consumption<br>Amount(Device) | System Amount<br>Settlement/Including<br>Supplementary Order) | System amount<br>settlement(including<br>Accourting) | Date of Consumption   |
| i c        | Consumption Detail                    |            | Headquarter        | 0                 | 0.00                 | 0                 | 0                                 | 0.00          | 9                               | 130.00                       | 0                   | 0.00                | 0                                   | 0.00                                 | 130.00                                                        | 130.00                                               | 2018-08-28-2018-11-28 |
| 2          | Manual Supplement<br>Consumption      |            | Summary:           | 0                 | 0.00                 | 0                 | 0                                 | 0.00          | 9                               | 130.00                       | 0                   | 0.00                | 0                                   | 0.00                                 | 130.00                                                        | 130.00                                               | 2018-08-282018-11-28  |
| <b>]</b> s | Subsidy                               |            |                    |                   |                      |                   |                                   |               |                                 |                              |                     |                     |                                     |                                      |                                                               |                                                      |                       |
| 3          | Consumption Report                    |            |                    |                   |                      |                   |                                   |               |                                 |                              |                     |                     |                                     |                                      |                                                               |                                                      |                       |
| il s       | Statistical Report                    |            |                    |                   |                      |                   |                                   |               |                                 |                              |                     |                     |                                     |                                      |                                                               |                                                      |                       |
| P<br>Ta    | Personal Consumption<br>able          | Statistics |                    |                   |                      |                   |                                   |               |                                 |                              |                     |                     |                                     |                                      |                                                               |                                                      |                       |
| 0          | Department Summary T                  | Table      |                    |                   |                      |                   |                                   |               |                                 |                              |                     |                     |                                     |                                      |                                                               |                                                      |                       |
|            | Restaurant Summary                    |            |                    |                   |                      |                   |                                   |               |                                 |                              |                     |                     |                                     |                                      |                                                               |                                                      |                       |
| D          | Device Summary Table                  |            |                    |                   |                      |                   |                                   |               |                                 |                              |                     |                     |                                     |                                      |                                                               |                                                      |                       |
| lr<br>S    | ncome and Expenditus<br>Summary Table | •          |                    |                   |                      |                   |                                   |               |                                 |                              |                     |                     |                                     |                                      |                                                               |                                                      |                       |
| M          | feal Summary Table                    |            |                    |                   |                      |                   |                                   |               |                                 |                              |                     |                     |                                     |                                      |                                                               |                                                      |                       |
|            |                                       |            |                    |                   |                      |                   |                                   |               |                                 |                              |                     |                     |                                     |                                      |                                                               |                                                      |                       |
|            |                                       |            |                    |                   |                      |                   |                                   |               |                                 |                              |                     |                     |                                     |                                      |                                                               |                                                      |                       |
|            |                                       |            | 10 0 10            |                   |                      |                   |                                   |               |                                 |                              |                     |                     |                                     |                                      |                                                               |                                                      |                       |

Click the *Export* button at the top of the list to open an export dialog box, as shown below. Click *OK* to export the data according to the query conditions and export conditions. The export format type can be selected as Excel, PDF, or CSV files.

| Export Mode   All data (Can export up to 40000 data)      |          |
|-----------------------------------------------------------|----------|
|                                                           |          |
| Select the amount of data to export (Can export up to 40) | 000 data |
| items)                                                    |          |
| From the article 1 Strip, is derived 100 Da               | ta       |

### • Refresh

Click *Refresh* to load the latest restaurant summary table data.

The data statistics column includes:

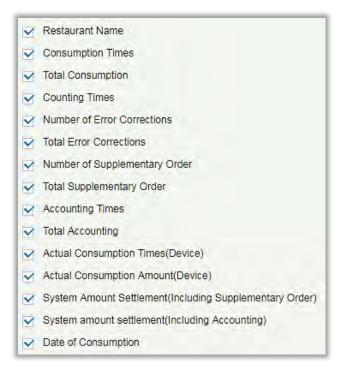

Consumption times = Total number of count the particular type is consumed.

Total consumption = Total amount of money consumed for the particular type.

Counting times = Total number of times the type is counted.

Number of error corrections = Total number of error correction for the particular type name.

Total error correction = Total amount of error correction for the particular type name.

Times of supplementary order = Total count of supplementary order for the particular type.

Total supplementary order = Total amount of supplementary order for the particular type.

Accounting times = Total count of billing for the particular type.

Total Accounting = Total amount of money billed for the particular type.

Actual Consumption Times (device) = [Consumption times – Number of error corrections].

Actual Consumption Amount (device) = [Total Consumption - Total Error Correction].

System Amount Settlement (including supplementary order) = [Total Consumption – (Total Error Correction + Total Supplementary Order)].

System Amount Settlement (including billing) = [Total Consumption – (Total Error Correction + Total Supplementary Order + Total Accounting)].

### 6.8.4 Device Summary Table

Click [Statistical Report]  $\rightarrow$  [Device Summary Table], as shown below:

| 🖯 Bas        | ic Information                     | $\oplus$   | Start Time     | 2018-08-28 00:         | 00:00              | End Time 20          | 18-11-28 23:      | 9.59                              | Device Name                | 10                              |                               | Q                   | 8                   |                                     |                                      |                                                              |                                                      |                       |
|--------------|------------------------------------|------------|----------------|------------------------|--------------------|----------------------|-------------------|-----------------------------------|----------------------------|---------------------------------|-------------------------------|---------------------|---------------------|-------------------------------------|--------------------------------------|--------------------------------------------------------------|------------------------------------------------------|-----------------------|
|              |                                    | -          | The current    | query condition        | s: Start Time.     | (2018-05-28 00       | 0.00.00) End      | Time (2018-1                      | 1-28 23.59.59)             |                                 |                               |                     |                     |                                     |                                      |                                                              |                                                      |                       |
| 5 Dev        | Acc                                | Ð          | C+ Refres      | h 📑 Export             |                    |                      |                   |                                   |                            |                                 |                               |                     |                     |                                     |                                      |                                                              |                                                      |                       |
|              | d Management                       | Ð          | Device<br>Name | Device Senal<br>Number | Consumpti<br>Times | Total<br>Consumption | Counting<br>Times | Number of<br>Error<br>Corrections | Total Entor<br>Corrections | Number of<br>Supplemen<br>Order | Total<br>Supplements<br>Order | Accounting<br>Times | Total<br>Accounting | Actual Consumption<br>Times(Device) | Actual Consumption<br>Amount(Device) | System Amount<br>SetSement/including<br>Supplementary Order) | System amount<br>settlement(Including<br>Accounting) | Date of Consumption   |
| Con          | sumption Detail                    | ۲          | ProMerc-20     | 522153322              | 0                  | 0.00                 | 0                 | 0                                 | 0.00                       | 3                               | 52.00                         | 0                   | 0.00                | 0                                   | 0.00                                 | 52.00                                                        | 52.00                                                | 2018-08-282018-11-28  |
| Mar<br>Con   | nual Supplement                    | ⊕          | ProMerc-10     | 524145556              | 0                  | 0.00                 | 0                 | 0                                 | 0.00                       | 6                               | 78.00                         | 0                   | 0.00                | 0                                   | 0.00                                 | 78.00                                                        | 78.00                                                | 2018-08-282018-11-28  |
| Con          | sumption                           | œ          | Summary        |                        | 0                  | 0.00                 | 0                 | 0                                 | 0.00                       | 9                               | 130.00                        | 0                   | 0.00                | 0                                   | 0.00                                 | 130.00                                                       | 130.00                                               | 2018-08-28-2018-11-28 |
| Sub          | nidy                               | ۲          |                |                        |                    |                      |                   |                                   |                            |                                 |                               |                     |                     |                                     |                                      |                                                              |                                                      |                       |
| Con          | sumption Report                    | Ð          |                |                        |                    |                      |                   |                                   |                            |                                 |                               |                     |                     |                                     |                                      |                                                              |                                                      |                       |
| Star         | liatical Report                    | Θ          |                |                        |                    |                      |                   |                                   |                            |                                 |                               |                     |                     |                                     |                                      |                                                              |                                                      |                       |
| Per:<br>Tabl | sonal Consumption :<br>le          | Statistics |                |                        |                    |                      |                   |                                   |                            |                                 |                               |                     |                     |                                     |                                      |                                                              |                                                      |                       |
| Dep          | artment Summary T                  | able       |                |                        |                    |                      |                   |                                   |                            |                                 |                               |                     |                     |                                     |                                      |                                                              |                                                      |                       |
| Res          | taurant Summary                    |            |                |                        |                    |                      |                   |                                   |                            |                                 |                               |                     |                     |                                     |                                      |                                                              |                                                      |                       |
|              | ice Summary Table                  |            |                |                        |                    |                      |                   |                                   |                            |                                 |                               |                     |                     |                                     |                                      |                                                              |                                                      |                       |
| Inco<br>Sum  | ome and Expenditure<br>imary Table | a.:        |                |                        |                    |                      |                   |                                   |                            |                                 |                               |                     |                     |                                     |                                      |                                                              |                                                      |                       |
| Mea          | I Summary Table                    |            |                |                        |                    |                      |                   |                                   |                            |                                 |                               |                     |                     |                                     |                                      |                                                              |                                                      |                       |
|              |                                    |            |                |                        |                    |                      |                   |                                   |                            |                                 |                               |                     |                     |                                     |                                      |                                                              |                                                      |                       |
|              |                                    |            |                |                        |                    |                      |                   |                                   |                            |                                 |                               |                     |                     |                                     |                                      |                                                              |                                                      |                       |
|              |                                    |            |                |                        |                    |                      |                   |                                   |                            |                                 |                               |                     |                     |                                     |                                      |                                                              |                                                      |                       |
|              |                                    |            |                |                        |                    |                      |                   |                                   |                            |                                 |                               |                     |                     |                                     |                                      |                                                              |                                                      |                       |

Click the *Export* button at the top of the list to open an export dialog box, as shown below. Click *OK* to export the data according to the query conditions and export conditions. The export format type can be selected as Excel, PDF, or CSV files.

| The File Type | EXCEL File 🔻                                                            |
|---------------|-------------------------------------------------------------------------|
| Export Mode   | All data (Can export up to 40000 data)                                  |
|               | Select the amount of data to export (Can export up to 40000 data items) |
|               | From the article 1 Strip, is derived 100 Data                           |

### • Refresh

Click *Refresh* to load the latest equipment summary table data.

**Note:** If there is more data on the page device summary table, you can also enter the device name and consumption time in the search field, and click [9] to search for it.

The data statistics column includes:

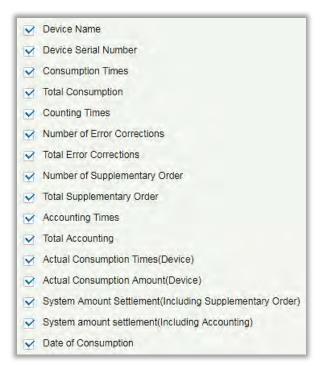

Consumption Times = Total number of count the particular type is consumed.

Total Consumption = Total amount of money consumed for the particular type.

Counting Times = Total number of times the type is counted.

Number of Error Corrections = Total number of error correction for the particular type name.

Total Error Correction = Total amount of error correction for the particular type name.

Times of Supplementary order = Total count of supplementary order for the particular type.

Total Supplementary order = Total amount of supplementary order for the particular type.

Accounting Times = Total count of billing for the particular type.

Total Accounting = Total amount of money billed for the particular type.

Actual Consumption Times (device) = [Consumption times – Number of error corrections].

Actual Consumption Amount (device) = [Total Consumption - Total Error Correction].

System Amount Settlement (including supplementary order) = [Total Consumption – (Total Error Correction + Total Supplementary Order)].

System Amount Settlement (including billing) = [Total Consumption – (Total Error Correction + Total Supplementary Order + Total Accounting)].

### 6.8.5 Income and Expenses Table

Click [Statistical Report] → [Income and Expenses Table], as shown below:

|            |                                    |            | The current query condi                | tions: Start Time: | (2018-08-28 00:0 | 00:00) End Tim      | 0:(2018-11-28 23:)   | 59:59)                 |                     |                      |                              |               |                    |              |              |                      |                   |                     |
|------------|------------------------------------|------------|----------------------------------------|--------------------|------------------|---------------------|----------------------|------------------------|---------------------|----------------------|------------------------------|---------------|--------------------|--------------|--------------|----------------------|-------------------|---------------------|
| Ö Per      | vice                               |            | 📿 Refresh 🗹 Expo                       | rt                 |                  |                     |                      |                        |                     |                      |                              |               |                    |              |              |                      |                   |                     |
| 😨 Car      | rd Management                      |            | Creator Name / Device<br>Serial Number | Top Up Times       | Refund Times     | Issue Card<br>Times | Return Card<br>Times | No card<br>withdrawais | Total Issue<br>Card | Total Return<br>Card | No card return<br>card total | Total Subsidy | Total Top Up Offer | Total Top Up | Total Refund | Card Cost<br>Support | Management<br>Fee | Card Cos<br>Expense |
| Cor        | nsumption Detail                   |            | admin                                  | 3                  | 11               | 7                   | 3                    | 3                      | 2257.00             | 300.00               | 0.00                         | 0.00          | 0.00               | 150.00       | 1977.00      | 0.00                 | 0.00              | 0.00                |
|            | nual Supplement<br>sumption        |            | Summary.                               | 3                  | 11               | 7                   | 3                    | 3                      | 2257 00             | 300.00               | 0.00                         | 0.00          | 0.00               | 150.00       | 1977.00      | 0.00                 | 0.00              | 0.00                |
| ] Sut      | osidy                              |            |                                        |                    |                  |                     |                      |                        |                     |                      |                              |               |                    |              |              |                      |                   |                     |
| Cor        | asumption Report                   |            |                                        |                    |                  |                     |                      |                        |                     |                      |                              |               |                    |              |              |                      |                   |                     |
| Sta        | tistical Report                    |            |                                        |                    |                  |                     |                      |                        |                     |                      |                              |               |                    |              |              |                      |                   |                     |
| Per<br>Tab | sonal Consumption t<br>le          | Statistics |                                        |                    |                  |                     |                      |                        |                     |                      |                              |               |                    |              |              |                      |                   |                     |
| Dep        | artment Summary 1                  | able       |                                        |                    |                  |                     |                      |                        |                     |                      |                              |               |                    |              |              |                      |                   |                     |
| Res        | itaurant Summary                   |            |                                        |                    |                  |                     |                      |                        |                     |                      |                              |               |                    |              |              |                      |                   |                     |
| Dev        | rice Summary Table                 |            |                                        |                    |                  |                     |                      |                        |                     |                      |                              |               |                    |              |              |                      |                   |                     |
| Sur        | ome and Expenditure<br>mnary Table |            |                                        |                    |                  |                     |                      |                        |                     |                      |                              |               |                    |              |              |                      |                   |                     |
| Me         | al Summary Table                   |            |                                        |                    |                  |                     |                      |                        |                     |                      |                              |               |                    |              |              |                      |                   |                     |
|            |                                    |            |                                        |                    |                  |                     |                      |                        |                     |                      |                              |               |                    |              |              |                      |                   |                     |
|            |                                    |            |                                        |                    |                  |                     |                      |                        |                     |                      |                              |               |                    |              |              |                      |                   |                     |
|            |                                    |            |                                        |                    |                  |                     |                      |                        |                     |                      |                              |               |                    |              |              |                      |                   |                     |

Click the *Export* button at the top of the list to open an export dialog box, as shown below. Click *OK* to export the data according to the query conditions and export conditions. The export format type can be selected as Excel, PDF, or CSV files.

| The File Type | EXCEL File                                            | •                          |                  |
|---------------|-------------------------------------------------------|----------------------------|------------------|
| Export Mode   | All data (Can export up)                              | p to 40000 data)           |                  |
|               | <ul> <li>Select the amount of o<br/>items)</li> </ul> | lata to export (Can export | up to 40000 data |
|               | From the article 1                                    | Strip, is derived 100      | Data             |

### • Refresh

Click *Refresh* to load the latest revenue and expenditure summary table data.

**Note:** If there is more data on the page income and expenditure summary table, you can also enter the creator name/device serial number and summary time in the search field, and click [9] to search for it.

The data statistics column includes

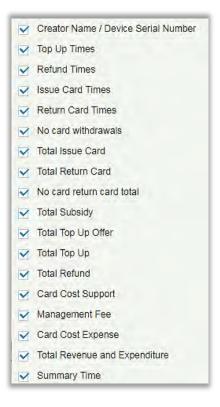

Top up Times = The total number of counts a card was added extra amount.

Refund Times = The total number of counts a card were refunded.

Issue Card Times = The total number of counts a card were issued.

Return Card Times = The total number of counts the cards were returned.

Non-card Return card Times = The total count of Non-card Return card.

Total Issue Card = The total number of issued card.

Total Return card = The total number of cards returned.

No card return card total = The total number of blocked card which are not returned.

Total Subsidy = The total amount of subsidy for the card type.

Total Top-up offer = The total amount of top-up discount for the card type.

Total Top-up = The total amount of top-up for the card type.

Total Refund = The total amount of refund for the card type.

Card Cost Support = The total amount of card cost for the card type.

Management fee = The total amount of management fee for the card type.

Card Cost Expense = The total amount of card cost for the card type.

Total Revenue and Expenditure = [(Total Top up + Card Cost Expense + Total Issue Card + Management fee) – (Total Refund - Total Return Card)].

# 6.8.6 Meal Summary Table

Click [Statistical Report]  $\rightarrow$  [Meal Summary Table], as shown below:

| Devi<br>Card   |                                  | •        |              | nt query cond     | litions: Start Ti    | me:(2018-06       | 28 00:00:00)                      | End Time (20)              |                                  |                               |                     |                     |                                     |                                      |                                                               |                                                      |                       |
|----------------|----------------------------------|----------|--------------|-------------------|----------------------|-------------------|-----------------------------------|----------------------------|----------------------------------|-------------------------------|---------------------|---------------------|-------------------------------------|--------------------------------------|---------------------------------------------------------------|------------------------------------------------------|-----------------------|
|                |                                  |          | C+ Retre     | sh 🛃 Exp          |                      |                   |                                   | and muches                 | 10-11-20 23 3                    | 9:59)                         |                     |                     |                                     |                                      |                                                               |                                                      |                       |
| Card           | d Management                     | 0        |              |                   | uit                  |                   |                                   |                            |                                  |                               |                     |                     |                                     |                                      |                                                               |                                                      |                       |
|                |                                  | ۲        | Meal<br>Name | Consumpt<br>Times | Total<br>Consumption | Counting<br>Times | Number of<br>Error<br>Corrections | Total Error<br>Corrections | Number of<br>Supplement<br>Order | Total<br>Supplementa<br>Order | Accounting<br>Times | Total<br>Accounting | Actual Consumption<br>Times(Device) | Actual Consumption<br>Amount(Device) | System Amount<br>Settlement(Including<br>Supplementary Order) | System amount<br>settlement(Including<br>Accounting) | Date of Consumption   |
| Cons           | sumption Detail                  | ⊕        | Breakfast    | 0                 | 0.00                 | 0                 | 0                                 | 0.00                       | 1                                | 6.00                          | 0                   | 0.00                | 0                                   | 0.00                                 | 6.00                                                          | 6.00                                                 | 2018-08-282018-11-28  |
| Mani           | wal Supplement<br>sumption       | •        | Lunch        | 0                 | 0.00                 | Ŭ.                | 0                                 | 0.00                       | 2                                | 30.00                         | 0                   | 0.00                | 0                                   | 0.00                                 | 30.00                                                         | 30.00                                                | 2018-08-282018-11-28  |
| Cons           | sumption                         | •        | Dinner       | 0                 | 0.00                 | 0                 | D                                 | 0.00                       | 3                                | 32.00                         | D                   | 0.00                | 0                                   | 0.00                                 | 32.00                                                         | 32.00                                                | 2018-08-28-2018-11-28 |
| Subs           | nidy                             | •        | Midnight Sr  | h 0               | 0.00                 | 0                 | 0                                 | 0.00                       | 3                                | 62.00                         | 0                   | 0.00                | 0                                   | 0.00                                 | 62.00                                                         | 62.00                                                | 2018-08-28-2018-11-28 |
|                |                                  |          | Meal 05      | 0                 | 0.00                 | U                 | 0                                 | 0.00                       | 0                                | 0.00                          | 0                   | 0.00                | 0                                   | 0.00                                 | 0.00                                                          | 0.00                                                 | 2018-08-28-2018-11-28 |
| Cons           | sumption Report                  | ⊕        | Meal 05      | 0                 | 0.00                 | 0                 | 0                                 | 0.00                       | 0                                | 0.00                          | 0                   | 0.00                | 0                                   | 0.00                                 | 0.00                                                          | 0.00                                                 | 2018-08-28-2018-11-28 |
| State          | istical Report                   | Θ        | Meal 07      | 0                 | 0.00                 | 0                 | 0                                 | 0,00                       | 0                                | 0.00                          | 0                   | 0.00                | 0                                   | 0.00                                 | 0.00                                                          | 0.00                                                 | 2018-08-28-2018-11-28 |
|                |                                  | × 1      | Meal 08      | 0                 | 0.00                 | 0                 | 0                                 | 0.00                       | 0                                | 0.00                          | 0                   | 0.00                | 0                                   | 0.00                                 | 0.00                                                          | 0.00                                                 | 2018-08-282018-11-28  |
| Persi<br>Table | sonal Consumption Sta<br>e       | atistics | Summary:     | 0                 | 0.00                 | 0.                | D                                 | 0.00                       | 9                                | 130.00                        | 0                   | 0.00                | 0                                   | 0.00                                 | 130.00                                                        | 130.00                                               | 2018-08-282018-11-28  |
| Depa           | artment Summary Tab              | le.      |              |                   |                      |                   |                                   |                            |                                  |                               |                     |                     |                                     |                                      |                                                               |                                                      |                       |
| Rest           | taurant Summary                  |          |              |                   |                      |                   |                                   |                            |                                  |                               |                     |                     |                                     |                                      |                                                               |                                                      |                       |
| Devic          | ice Summary Table                |          |              |                   |                      |                   |                                   |                            |                                  |                               |                     |                     |                                     |                                      |                                                               |                                                      |                       |
| Incor          | me and Expenditure<br>mary Table |          |              |                   |                      |                   |                                   |                            |                                  |                               |                     |                     |                                     |                                      |                                                               |                                                      |                       |
| Meal           | Summary Table                    |          |              |                   |                      |                   |                                   |                            |                                  |                               |                     |                     |                                     |                                      |                                                               |                                                      |                       |

#### • Export

Click the *Export* button at the top of the list to open an export dialog box, as shown below. Click *OK* to export the data according to the query conditions and export conditions. The export format type can be selected as Excel, PDF, or CSV files.

| The File Type | EXCEL File 🔻                                                |                                       |  |  |  |  |  |  |  |  |
|---------------|-------------------------------------------------------------|---------------------------------------|--|--|--|--|--|--|--|--|
| Export Mode   | All data (Can export up to 40000 data)                      |                                       |  |  |  |  |  |  |  |  |
|               | <ul> <li>Select the amount of data to<br/>items)</li> </ul> | o export (Can export up to 40000 data |  |  |  |  |  |  |  |  |
|               | From the article 1                                          | Strip, is derived 100 Data            |  |  |  |  |  |  |  |  |
|               |                                                             |                                       |  |  |  |  |  |  |  |  |

#### • Refresh

Click *Refresh* to load the latest meal summary table data.

**Note:** If there is more data in the page meal summary table, you can also enter the device name, name, and consumption time in the search field, and click [9] to search for it.

The data statistics column includes:

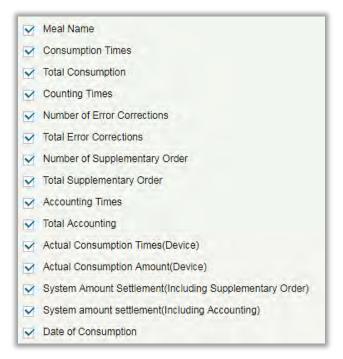

The following is the calculation formula of the specific column.

Consumption times = Total number of count the particular type is consumed.

Total consumption = Total amount of money consumed for the particular type.

Counting times = Total number of times the type is counted.

Number of error corrections = Total number of error correction for the particular type name.

Total error correction = Total amount of error correction for the particular type name.

Times of supplementary order = Total count of supplementary order for the particular type.

Total supplementary order = Total amount of supplementary order for the particular type.

Accounting times = Total count of billing for the particular type.

Total Accounting = Total amount of money billed for the particular type.

Actual Consumption Times (device) = [Consumption times – Number of error corrections].

Actual Consumption Amount (device) = [Total Consumption - Total Error Correction].

System Amount Settlement (including supplementary order) = [Total Consumption – (Total Error Correction + Total Supplementary Order)].

System Amount Settlement (including billing) = [Total Consumption – (Total Error Correction + Total Supplementary Order + Total Accounting)].

# 7. Elevator

The following is the manual of online elevator control. If you are using offline elevator control, please refer to <u>Offline Elevator Control Manual</u>.

The Elevator Control System is mainly used to set device parameters (such as the swiping interval for taking elevators and elevator key drive duration), manage personnel's rights to floors and elevator control time, and supervise elevator control events. You can set registered users' rights to floors. Only authorized users can reach certain floors within a period of time after being authenticated.

# 7.1 Elevator Device

### 7.1.1 Device

There are two ways to add Elevator Devices.

#### • Add Device manually

(1) Click [Elevator Device] > [Device] > [New] on the Action Menu, the following interface will be shown:

#### TCP/ IP communication mode

#### RS485 communication mode

|                             | New                                        | *                                                         | New             |                      |
|-----------------------------|--------------------------------------------|-----------------------------------------------------------|-----------------|----------------------|
| Device Name*                |                                            | Device Name*                                              |                 |                      |
| Communication Type"         | TCP/IP      RS485                          | Communication Type*                                       | O TCP/IP . RS48 | 5                    |
| IP Address*                 |                                            | Serial Port Number*                                       | COM1            | ~                    |
| Communication port*         | 4370                                       | RS485 Address*                                            |                 | (Range1-63)          |
| Communication Password      |                                            | RS485 Address Code                                        | ON              | KE                   |
| Number of expansion board   | 0                                          | Figure                                                    |                 |                      |
| Each expansion board relay  | 16                                         |                                                           | 1 2 3 4 5 6     | 7 8                  |
| number                      |                                            | Baud Rate*                                                | 38400           | ~                    |
| Area*                       | Area Name                                  | Communication Password                                    |                 |                      |
| Clear Data in the Device    |                                            | Number of expansion board                                 | 0               |                      |
| when Adding                 |                                            | Each expansion board relay                                | 16              |                      |
| Clear Data in the Device v  | hen Adding] will delete data in the device | number                                                    |                 |                      |
| (except event record), plea |                                            | Area*                                                     | Area Name       |                      |
|                             |                                            | Clear Data in the Device                                  |                 |                      |
|                             |                                            | when Adding                                               |                 |                      |
|                             |                                            | [Clear Dats in the Device (<br>except event record), ples |                 | e data in the device |
| Save and New                | OK Cancel                                  | Save and New                                              | ок              | Cancel               |

IP Address: Enter the IP Address of the elevator device.

Communication port: The default is 4370.

Serial Port No.: COM1~COM254.

RS485 Address: The machine number, range 1-255. When Serial Port No. is same, it is not allowed to

set repeated RS485 addresses.

Baud Rate: Same as the baud rate of the device. The default is 38400.

RS485 Address Code Figure: Display the code figure of RS485 address.

**Common options:** 

Device Name: Any character, up to a combination of 20 characters.

**Communication Password**: The max length is 6 with numbers or letters. The initialized device's communication password is blank.

Solution Note: You do not need to input this field if it is a new factory device or just after the initialization.

Number of expansion board: The expansion board number of elevator device controlling.

Each expansion board relay number: Each expansion board has 16 relays.

Area: Specify areas of devices. After Area Setting, devices (doors) can be filtered by area upon Real-Time Monitoring.

Clear Data in the Device when Adding: Tick this option, after adding device, the system will clear all data in the device (except the event logs). If you add the device just for demonstration or testing, there is no need to tick it.

**Extended Device Parameters**: includes serial number, device type, firmware version number, auxiliary input quantity, auxiliary output quantity, door quantity, device fingerprint version, and reader quantity etc.

(2) After editing, click [OK], and the system will start to connect the current device.

If successfully connected, it will read the corresponding extended parameters of the device and save.

**Note:** When deleting a new device, the software will clear all user information, time zones, holidays, and elevator access levels settings from the device, except the events record (unless the information in the device is unusable, or it is recommended not to delete the device in used to avoid loss of information).

#### **Elevator Controller Settings:**

TCP/ IP Communication Requirements

Support and enable TCP/ IP communication, directly connect device to the PC or connect to the local network, query IP address and other information of the device;

RS485 Communication Requirements

Support and enable RS485 communication, connect device to PC by RS485, query the serial port number, RS485 machine number, baud rate and other information of the device.

#### Add Device by Searching Elevator Controllers

Search the elevator device in the Ethernet.

(1) Click [Elevator Device] > [Device] > [Search Device], to show the Search interface.

- (2) Click [Search], and it will prompt [searching.....].
- (3) After searching, the list and total number of elevator devices will be displayed.

|                |                  |                 |                     | Search Device |             |            |            | × |
|----------------|------------------|-----------------|---------------------|---------------|-------------|------------|------------|---|
| Search         | No device found? | Download Search | Tools to Local Disk |               |             |            |            |   |
| Total Progress |                  |                 |                     |               |             |            |            |   |
| IP Address     |                  | Device Type     |                     | Serial Number |             |            |            |   |
| IP Address     | MAC Address      | Subnet Mask     | Gateway Address     | Serial Number | Device Type | Set Server | Operations |   |
|                |                  |                 |                     |               |             |            |            |   |
|                |                  |                 |                     |               |             |            |            |   |
|                |                  |                 |                     |               |             |            |            |   |
|                |                  |                 |                     |               |             |            |            |   |
|                |                  |                 |                     |               |             |            |            |   |
|                |                  |                 |                     |               |             |            |            |   |
|                |                  |                 |                     |               |             |            |            |   |
|                |                  |                 |                     |               |             |            |            |   |
|                |                  |                 |                     | Close         |             |            |            |   |
|                |                  |                 |                     |               |             |            |            |   |

**Note:** Here we use UDP broadcast mode to search elevator devices, this mode cannot perform cross-Router function. IP address can be cross-net segment, but must belong to the same subnet, and needs to be configured the gateway and IP address in the same net segment.

(4) Click [Add Device] behind the device, and a dialog box will pop up. Enter self-defined device name, and click [OK] to complete device adding.

(5) The default IP address of the elevator device may conflict with the IP of a device on the Local network. You can modify its IP address: Click [Modify IP Address] behind the device and a dialog box will open. Enter the new IP address and other parameters (**Note:** Configure the gateway and IP address in the same net segment).

Solution Note: The system cannot add Elevator Devices automatically.

### 7.1.2 Reader

Each elevator device has a reader, the reader information can be set.

Click [Elevator Device] > [Reader], select a reader name in the reader list:

| Device Name*           | 192.168.1.53        |           |
|------------------------|---------------------|-----------|
| Name*                  | 192.168.1.53-Reader |           |
| Operate Interval*      | 2                   | second(0- |
|                        | 254)                |           |
| Verification Mode*     | Card or Fingerprint | *         |
| The above Settings are |                     | •         |
| Copied to              |                     |           |

Device Name: It is not editable.

Name: The default format is "Device Name - Reader", it is editable within 30 characters.

**Operate Interval**: The interval between two verifications. The default value is 2 seconds, the range is 0~254 seconds.

Verification Mode: The default setting is "Card or Fingerprint". The Wiegand reader supports "Only Card", "Only Password", "Card or Password", "Card and Password", "Card or Fingerprint". The RS485 reader supports "Card or Fingerprint". Make sure the reader has a keyboard when the verification mode is "Card and Password".

#### The above Settings are Copied to:

All Readers of All Devices: Apply the above settings to all readers within the current user's level.

Click [OK] to save and exit.

### 7.1.3 Floor

Click [Elevator Device] > [Floor], select a floor name in the list to click [Edit]:

| Device Name             | 192.168.1.53       |           |
|-------------------------|--------------------|-----------|
| Floor Number            | 1                  |           |
| Floor Name*             | 192.168.1.53-1     |           |
| Floor Active Time Zone* | 24-Hour Accessible | •         |
| Floor Passage Mode      |                    | •         |
| Time Zone               |                    |           |
| Button Open Duration*   | 5                  | second(0- |
|                         | 254)               |           |
| The above Settings are  |                    |           |
| Copied to               |                    |           |
|                         |                    |           |

Device Name: It is not editable.

Floor Number: The system automatically numbered according to the number of relays.

Floor Name: The default setting is "Device Name- Floor Number"; it is editable within 30 characters.

Floor Active Time Zone, Floor Passage Mode Time Zone: The default setting is Null. The Floor Active Time Zones that are initialized or newly added by users will be displayed here so that users can select a period. When editing a floor, the Floor Active Time Zone must be specified. The key for closing the related floor can be released continuously only after the effective periods of this floor are specified. Floor Passage Mode Time Zone takes effect only within the floor effective period. It is recommended that the floor continuous release period be included in the floor effective period.

Button Open Duration: It is used to control the time period to press floor button after verification. The default value is 5 seconds; the range is 0~254 seconds.

The above Settings are Copied to: Including below two options.

- All Floors of Current Device: To apply the above settings to all floors of the current elevator device.
- > All floors of all Devices: To apply the above settings to all floors within the current user's level.

### 7.1.4 Auxiliary Input

It is mainly used to connect to devices, such as the infrared sensor or smog sensor.

- 1. Click [Elevator Device] > [Auxiliary Input] on the Action Menu, enter into the following page:
- 2. Click [Edit] to modify the parameters:

|               | Edit              | × |
|---------------|-------------------|---|
| Device Name*  | 192.168.214.66    |   |
| Number*       | 9                 |   |
| Name*         | Auxiliary Input-9 |   |
| Printed Name* | IN9               |   |
| Remark        |                   |   |
|               | OK Cancel         |   |

Name: You can customize the name according to your preference.

Printed Name: The printing name in the hardware, for example IN9。

3. Click [Edit] to modify the name and remark. Others are not allowed to edit here.

### 7.1.5 Event Type

Display the event types of the elevator devices. Click [Elevator Device] > [Event], the following page is displayed:

| ⊖ Refresh                                    |           |             |                |               |
|----------------------------------------------|-----------|-------------|----------------|---------------|
| Event Name                                   | Event No. | Event Level | Device Name    | Serial No.    |
| Normal Punch Open                            | 0         | Normal      | 192.168.90.235 | 0013130700074 |
| Punch during Passage Mode Time Zone          | 1         | Normal      | 192.168.90.235 | 0013130700074 |
| Open during Passage Mode Time Zone           | 5         | Normal      | 192.168.90.235 | 0013130700074 |
| Remote Release                               | 8         | Normal      | 192.168.90.235 | 0013130700074 |
| Remote Locking                               | 9         | Normal      | 192.168.90.235 | 0013130700074 |
| Disable Intraday Passage Mode Time Zone      | 10        | Normal      | 192.168.90.235 | 0013130700074 |
| Enable Intraday Passage Mode Time Zone       | 11        | Normal      | 192.168.90.235 | 0013130700074 |
| Normal Fingerprint Open                      | 14        | Normal      | 192.168.90.235 | 0013130700074 |
| Press Fingerprint during Passage Mode Time Z | : 16      | Normal      | 192.168.90.235 | 0013130700074 |
| Operate Interval too Short                   | 20        | Exception   | 192.168.90.235 | 0013130700074 |
| Button Inactive Time Zone(Punch Card)        | 21        | Exception   | 192.168.90.235 | 0013130700074 |
| Illegal Time Zone                            | 22        | Exception   | 192.168.90.235 | 0013130700074 |
| Access Denied                                | 23        | Exception   | 192.168.90.235 | 0013130700074 |
| Disabled Card                                | 27        | Exception   | 192.168.90.235 | 0013130700074 |
| Card Expired                                 | 29        | Exception   | 192.168.90.235 | 0013130700074 |
| Password Error                               | 30        | Exception   | 192.168.90.235 | 0013130700074 |
| Press Fingerprint Interval too Short         | 31        | Exception   | 192.168.90.235 | 0013130700074 |

More details about Event Type, please refer to Elevator Event Type.

### 7.1.6 Device Monitoring

By default, it monitors all devices within the current user's level, click [Elevator Device] > [Device Monitoring], and lists the operation information of devices: Device Name, Serial No., Area, Operation Status, current status, commands List, and Related Operation.

| Area           | Status        |             | Device Name         | Serial Nun     | nber          | $\otimes$                   |                            |
|----------------|---------------|-------------|---------------------|----------------|---------------|-----------------------------|----------------------------|
| Export         |               |             |                     |                |               |                             |                            |
| Device Name    | Serial Number | Area        | Operation Status    | Current Status | Commands List | Recently The Abnormal State | Operations                 |
| 192.168.214.66 | 0013130700074 | Area Nameaa | Get real-time event | Normal         | 0             | None                        | Clear Command View Command |

You can clear command as required. Click [Clear Command] behind the corresponding device:

| Pro                  | ompt               |
|----------------------|--------------------|
| Are you sure to clea | ar command queues? |
| ОК                   | Cancel             |

### Click [OK] to clear.

#### *∝*Notes:

(1) After the Clear Command is executed, you can perform the Synchronize All Data to Devices operation on the device list to re-synchronize data in the software to the device, but this operation cannot be performed when the user capacity and fingerprint capacity are fully consumed on the device. Once the capacity is insufficient, you can replace the current device with a large-capacity one, or delete the right of some personnel to access this device, and then perform the Synchronize All Data to Devices operation.

(2) Operate State is the content of communications equipment of current device, mainly used for debugging.

(3) The number of commands to be performed is greater than 0, indicating that data is not synchronized to the device, just wait.

### 7.1.7 Real-Time Monitoring

Click [Elevator Device] > [Real-Time Monitoring], real-time monitor the status and real-time events of elevator controllers in the system, including normal events and abnormal events (including alarm events). Real-Time Monitoring interface is shown as follows:

| Area                | ✓ Dev        | ice Name             | Remotely           | Release the Button Remotely L | ock the Button |                   |                    |                       |
|---------------------|--------------|----------------------|--------------------|-------------------------------|----------------|-------------------|--------------------|-----------------------|
| Time                | Area<br>Name | Device Name          | Event Point        | Event Description             | Card Number    | Person            | Reader Name        | Verification Mode     |
| 2017-02-10 16:11:12 | Area Name:   | 192.168.214.66(00131 | 192.168.214.66-2   | Remote Release                |                |                   |                    | Other                 |
| 2017-02-10 16:11:12 | Area Namea   | 192.168.214.66(00131 | 192.168.214.66-1   | Remote Release                |                |                   |                    | Other                 |
| 2017-02-10 16:11:01 | Area Name:   | 192.168.214.66(00131 | 192.168.214.66-Rea | Disabled Card                 | 2338484        | 2829(xinxiao yang | 192.168.214.66-Rea | d Card or Fingerprint |
| 2017-02-10 16:10:47 | Area Name:   | 192.168.214.66(00131 | 192.168.214.66-Rea | Disabled Card                 | 2338484        | 2829(xinxiao yang | 192.168.214.66-Rea | d Card or Fingerprint |
| 2017-02-10 16:10:44 | Area Name:   | 192.168.214.66(00131 | 192.168.214.66-Rea | Disabled Card                 | 2338484        | 2829(xinxiao yang | 192.168.214.66-Rea | d Card or Fingerprint |
|                     |              |                      |                    |                               |                |                   |                    |                       |
|                     |              |                      |                    |                               |                |                   |                    |                       |

#### 1. Event Monitoring

System automatically acquires monitored device event records (by default, display 200 records), including normal and abnormal elevator control events (including alarm events). Normal events appear in green, alarm events appear in red, other abnormal events appear in orange.

Monitor Area: All floors with elevator controller in the system is monitored by default, you can target to monitor one or more floors by Area, Status, Device Name and Serial NO.

Show Photos: If Real-Time Monitoring is involved in a person, the monitor displays the personal photo (if no photo is registered, display default photo). The event name, time and name are displayed.

### 2. Remotely Release Button

Click [Remotely Release Button]:

| Remotely Release the Button                                                                   |  |
|-----------------------------------------------------------------------------------------------|--|
| User Password*                                                                                |  |
| Prompt                                                                                        |  |
| For system security, please enter the user password for verification to proceed to next step! |  |
|                                                                                               |  |
|                                                                                               |  |
|                                                                                               |  |
|                                                                                               |  |
|                                                                                               |  |
| Next Step Cancel                                                                              |  |

Input the user password (the system logging password), click [Next Step]:

| Remotely Release the Button   | *  |
|-------------------------------|----|
| 🗁 All                         | 4  |
| a _ [2] 192.168.1.53          |    |
| 192.168.1.53-1                |    |
| 192.168.1.53-2                |    |
| 192.168.1.53-3                |    |
| 192.168.1.53-4                |    |
| 192.168.1.53-5                |    |
| 192.168.1.53-6                |    |
| 192.168.1.53-7                |    |
| 192.168.1.53-8                |    |
| 192.168.1.53-9                |    |
| 192.168.1.53-10               |    |
| 192.168.1.53-11               |    |
| 192.168.1.53-12               |    |
| - Fi 400 400 4 F0 40          | *  |
| Previous Step Next Step Canco | el |

Select the floor, and click [Next Step]:

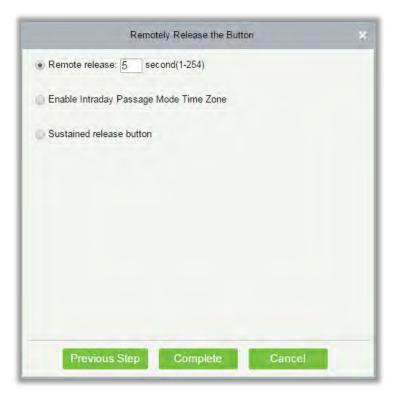

#### Fields are as follows:

Remote Release: It determines whether the corresponding key to the selected floor can be pressed. You can customize the key release duration (15s by default), or select Enable Intraday Passage Mode Time Zone. You can also directly set the current status of the floor to continuously release. In this case, the floor is not subject to restrictions of any periods, including Floor Active Time Zone, Floor Passage Mode Time Zone, and Button Open Duration. That is, the floor will be continuously released in 24 hours every day.

**Enable Intraday Passage Mode Time Zone**: To close a floor, you must first set Disable Intraday Passage Mode Time Zone to prevent the case that the floor is opened because other continuous open periods take effect. Then, you need to set to close the Remote Lock Button.

Sustained Release Button: The floor that is set to the continuously release state is not subject to restrictions of any periods, that is, the floor will be continuously released in 24 hours every day. To close the floor, you must select Disable Intraday Passage Mode Time Zone.

**Note:** If a failure message is always returned for the remote release key, check whether there are too many currently disconnected devices on the device list. If yes, check the network connection.

Select the options, click [Complete] to finish enabling the button.

#### 2. Remotely Lock Button

Click [Remotely Lock Button]:

| Remotely Lock the Button                                                                      | × |
|-----------------------------------------------------------------------------------------------|---|
| User Password*                                                                                |   |
| Prompt                                                                                        |   |
| For system security, please enter the user password for verification to proceed to next step! |   |
|                                                                                               |   |
|                                                                                               |   |
|                                                                                               |   |
|                                                                                               |   |
|                                                                                               |   |
| Next Step Cancel                                                                              | _ |

Input the user password (the system logging password), click [Next Step]:

| Remotely Lock the Button    | *    |
|-----------------------------|------|
| ⊿ _ [2]> All                | 3    |
| ✓ 2 192.168.1.53            |      |
| 192.168.1.53-1              |      |
| 192.168.1.53-2              |      |
| 192.168.1.53-3              |      |
| 192.168.1.53-4              |      |
| 192.168.1.53-5              |      |
| 192.168.1.53-6              |      |
| 192.168.1.53-7              |      |
| 192.168.1.53-8              |      |
| 192.168.1.53-9              |      |
| 192.168.1.53-10             |      |
| 192.168.1.53-11             |      |
| 192.168.1.53-12             |      |
| +00 +00 + 50 +0             | -    |
| Previous Step Next Step Can | icel |

Select the floor, and click [Next Step]:

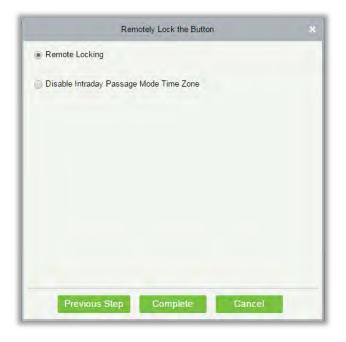

Remote Locking: Lock the remotely released button.

**Solution** Note: If a failure message is always returned for the remote lock key, check whether there are too many currently disconnected devices on the device list. If yes, check the network connection.

Select the options, click [Complete] to finish enabling the button.

# 7.2 Elevator Rules

It can control buttons of a common elevator and implement unified management on people going in or on access and exits of each floor through the elevator controller on the computer management network. You can set the rights of registered personnel for operating floor buttons on the elevator.

## 7.2.1 Time Zones

#### 1. Add Elevator Control Time Zone

(1) Click [Elevator] > [Time Zones] > [New] to enter the time zone setting interface:

| emark                |                    |          |            |          |            |          |
|----------------------|--------------------|----------|------------|----------|------------|----------|
| Time                 | Inter              | val 1    | Inter      | rval 2   | Inter      | val 3    |
| Date                 | Start Time         | End Time | Start Time | End Time | Start Time | End Time |
| Monday               | 00 : 00            | 00 : 00  | 00 : 00    | 00 : 00  | 00 : 00    | 00 : 00  |
| Tuesday              | 00 : 00            | 00 : 00  | 00 : 00    | 00 : 00  | 00 : 00    | 00 : 00  |
| Wednesday            | 00 : 00            | 00 : 00  | 00 : 00    | 00 : 00  | 00 : 00    | 00 : 00  |
| Thursday             | 00 : 00            | 00 : 00  | 00 : 00    | 00 : 00  | 00 : 00    | 00 : 00  |
| Friday               | 00 : 00            | 00 : 00  | 00 : 00    | 00 : 00  | 00 : 00    | 00 : 00  |
| Saturday             | 00 : 00            | 00 : 00  | 00 : 00    | 00 : 00  | 00 : 00    | 00 : 00  |
| Sunday               | 00 : 00            | 00 : 00  | 00 : 00    | 00 : 00  | 00 : 00    | 00 : 00  |
| Holiday Type 1       | 00 : 00            | 00 : 00  | 00 : 00    | 00 : 00  | 00 : 00    | 00 : 00  |
| Holiday Type 2       | 00 : 00            | 00 : 00  | 00 : 00    | 00 : 00  | 00 : 00    | 00 : 00  |
| Holiday Type 3       | 00 : 00            | 00 : 00  | 00 : 00    | 00 : 00  | 00 : 00    | 00 : 00  |
| opy Monday's Setting | n to Others Weekda | we.      |            |          |            |          |
| opy monday s detang  | g to others weekda | ys. 🔄    |            |          |            |          |

The parameters are as follows:

Time Zone Name: Any character, up to a combination of 30 characters.

**Remarks**: Detailed description of the current time zone, including explanation of current time zone and primary applications. The field is up to 50 characters.

Interval and Start/ End Time: One Elevator Control Time Zone includes 3 intervals for each day in a week, and 3 intervals for each of the three Holidays. Set the Start and End Time of each interval.

**Setting**: If the interval is Normal Open, just enter 00:00-23:59 as the interval 1, and 00:00-00:00 as the interval 2/3. If the interval is Normal Close: All are 00:00-00:00. If only using one interval, user just needs to fill out the interval 1, and the interval 2/3 will use the default value. Similarly, when only using the first two intervals, the third interval will use the default value. When using two or three intervals, user needs to ensure two or three intervals have no time intersection, and the time shall cross over to 2<sup>nd</sup> day, or the system will prompt error.

Holiday Type: Three holiday types are unrelated to the day of a week. If a date is set to a holiday type, the three intervals of the holiday type will be used for access. The holiday type is optional. If the user does not enter one, system will use the default value.

Copy on Monday: You can quickly copy the settings of Monday from Tuesday to Sunday.

(2) After setting, click [OK] to save, and it will display in the list.

#### 2. Maintenance of Elevator Time Zones

Edit: Click the [Edit] button under operation to enter the edit interface. After editing, click [OK] to save.

Delete: Click the [Delete] button under Related Operation, then click [OK] to delete, or click [Cancel]

to cancel the operation. A time zone in use cannot be deleted. Or tick the check boxes before one or more time zones in the list, and click the [Delete] button over the list, then click [OK] to delete, click [Cancel] to cancel the operation.

### 7.2.2 Holidays

Elevator Control Time of a holiday may differ from that of a weekday. The system provides elevator control time setting for holidays. Elevator Holiday Management includes Add, Modify and Delete.

### • Add

(1) Click [Elevator] > [Holidays] > [New] to enter edit interface:

| New            | ×                                                |
|----------------|--------------------------------------------------|
|                |                                                  |
| Holiday Type 1 | *                                                |
| 2015-03-19     |                                                  |
| 2015-03-19     |                                                  |
| No             | *                                                |
|                |                                                  |
|                |                                                  |
| OK             | Cancel                                           |
|                | Holiday Type 1<br>2015-03-19<br>2015-03-19<br>No |

#### Fields are as follows:

Holiday Name: Any character, up to a combination of 30 characters.

Holiday Type: Holiday Type 1/2/3, namely, a current holiday record belongs to the three holiday types and each holiday type includes up to 32 holidays.

Start/ End Date: The date format: 2010-1-1. Start Date cannot be later than End Date otherwise system error will occur. The year of Start Date cannot be earlier than the current year, and the holiday cannot span years.

**Recurring**: It means that a holiday whether to require modification in different years. The default is No. For example, the Near Year's Day is on January 1 each year, and can be set as Yes. The Mother's Day is on the second Sunday of each May; this date is not fixed and should be set as No.

For example, the date of Near Year's Day is set as January 1, 2010, and the holiday type is 1, then on January 1, Access Time Control will not follow the time of Friday, but the Access Control Time of Holiday Type 1.

(2) After editing, click [OK] button to save, and it will display in holiday list.

### Modify

Click Holiday Name or [Edit] button under Operations to enter the edit interface. After modification, click [OK] to save and quit.

#### Delete

In the access control holiday list, click [Delete] button under Operations. Click [OK] to delete, click [Cancel] to cancel the operation. An Elevator Holiday in use cannot be deleted.

### 7.2.3 Elevator Levels

Elevator levels indicate that one or several selected doors can be opened by verification of a combination of multi person within certain time zone. The combination of multi-person set in Personnel Access Level option.

• Add

| Level Name* |                      |
|-------------|----------------------|
| Time Zones* | 24-Hour Accessible 🔻 |
| Area*       | Area Name            |
|             |                      |

1. Click [Elevator] > [Access Levels] > [New] to enter the Add Levels editing interface:

2. Set each parameter: Level Name (unrepeatable), Time Zone and Area.

3. Click [OK], the system prompts "Add floors to the current elevator control level immediately", click [OK] to add floors, click [Cancel] to return the elevator levels list. The added level is displayed in the list.

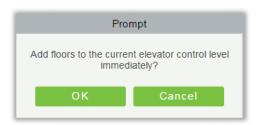

| _      |                      |                |                  | Ad | d Floor |         |              |            | * |
|--------|----------------------|----------------|------------------|----|---------|---------|--------------|------------|---|
| Floor  | Number               |                | Floor Name       |    |         |         | a d          |            |   |
| The o  | current query condit | ions: None     |                  |    |         |         |              |            |   |
| Altern | ative                |                |                  |    |         | Selecte | d(0)         |            |   |
|        | Floor Number         | Floor Name     |                  |    |         |         | Floor Number | Floor Name |   |
|        | 1                    | 192.168.1.53-1 |                  | ń  |         |         |              |            |   |
|        | 2                    | 192.168.1.53-2 |                  |    |         |         |              |            |   |
|        | 3                    | 192.168.1.53-3 |                  |    | >>      |         |              |            |   |
|        | 4                    | 192.168.1.53-4 |                  |    | >       |         |              |            |   |
|        | 5                    | 192.168.1.53-5 |                  |    | < <<    |         |              |            |   |
|        | 6                    | 192.168.1.53-6 |                  |    |         |         |              |            |   |
|        | 7                    | 192.168.1.53-7 |                  |    |         |         |              |            |   |
| -      |                      |                |                  | *  |         |         |              |            |   |
|        | From 1 To            | 50 D DI        | 50 rows per page |    |         |         |              |            |   |
|        |                      |                | 0                |    |         | Can     |              |            |   |

Solution Note: Different floors of different elevator controllers can be selected and added to an elevator level.

### 7.2.4 Set Access By Levels

Add/Delete Personnel for Selected Levels:

- 1. Click [Elevator] > [Set By Levels] to enter the edit interface, Click an Elevator level in left list, personnel having right of opening door in this access level will display on right list.
- 2. In the left list, click [Add Personnel] under Operations to pop-up the Add Personnel box; select

personnel (multiple) and click <br/>
to move it to the right selected list, then click [OK] to save and complete.

**3.** Click the level to view the personnel in the right list. Select personnel and click [Delete Personnel] above the right list, then Click [OK] to delete.

### 7.2.5 Set Access By Person

Add selected personnel to selected elevator levels, or delete selected personnel from the elevator levels.

Add/Delete levels for Selected Personnel:

(1) Click [Elevator] > [Elevator Levels] > [Set By Person], click employee to view the levels in the right list.

(2) Click [Add to Levels] under Operations to pop-up the Add to Levels box, select Level (multiple)

and click 🔁 to move it to the right selected list; click [OK] to save and complete.

(3) Select Level (multiple) in the right list, and click [Delete from levels] above the list, then click [OK] to delete the selected levels.

Setting levels for Selected Personnel:

(1) Select a person in the list on the left and click [Elevator Control Setting]. The following page is displayed:

| Elevat         | tor Control Setting | × |
|----------------|---------------------|---|
| Superuser      | No                  | ~ |
| Set Valid Time |                     |   |
|                |                     |   |
|                |                     |   |
|                |                     |   |
|                |                     |   |
|                |                     |   |
| ОК             | Cancel              |   |

(2) Set access control parameters and click [OK] to save the setting.

### 7.2.6 Set Access By Department

Add selected department to selected elevator levels, or delete selected department from the elevator levels. The access of the staff in the department will be changed.

### 7.2.7 Global Linkage

The global linkage function enables you to configure data across devices. Only push devices support this function.

- Add
- 1. Click [Elevator] > [Elevator] > [Global Linkage] > [New]:

|                             |                         | Ne           | N              |                     |                        | ×  |
|-----------------------------|-------------------------|--------------|----------------|---------------------|------------------------|----|
| Linkage Name*               |                         |              | Apply to all p | ersonnel 🗹          |                        |    |
| Linkage Trigger Conditions* | Add Check All Clear All |              | Input Point*   | Add Check All Clear | All                    |    |
|                             |                         |              |                |                     |                        |    |
|                             |                         |              |                |                     |                        |    |
|                             |                         |              |                |                     |                        |    |
|                             |                         |              |                |                     |                        |    |
| Output Point                | Video Linkage           | Active Ti    |                | E-mail              | Linkage Voice Prompts  |    |
| Floor Add Check All Clear   |                         | AGIVE II     | ine            | L-mail              | Linkage voice i tompts |    |
|                             |                         |              |                |                     |                        |    |
|                             |                         |              |                |                     |                        |    |
|                             |                         |              |                |                     |                        |    |
|                             |                         |              |                |                     |                        |    |
| Action type*                | Close                   | $\checkmark$ |                |                     |                        | -1 |
|                             |                         |              |                |                     |                        |    |
|                             |                         |              |                |                     |                        |    |
|                             | Save and N              | ew C         | Ж              | Cancel              |                        |    |

### The fields are as follows:

Linkage Name: Set a linkage name.

Linkage Trigger Condition: Linkage Trigger Condition is the event type of selected device. Except Linkage Event Triggered, Cancel Alarm, Enable/Disable Auxiliary Output, and Device Start, all events could be trigger condition.

Input Point: Any, Door 1, Door 2, Door 3, Door 4, Auxiliary Input 1, Auxiliary Input 2, Auxiliary Input 3, Auxiliary Input 4, Auxiliary Input 9, Auxiliary Input 10, Auxiliary Input 11, Auxiliary Input 12 (the specific input point please refers to specific device parameters).

Output Point: Lock 1, Lock 2, Lock 3, Lock 4, Auxiliary Output 1, Auxiliary Output 2, Auxiliary Output 3, Auxiliary Output 4, Auxiliary Output 6, Auxiliary Output 8, Auxiliary Output 9, and Auxiliary Output 10 (the specific output point please refers to specific device parameters).

Linkage Action: Close, Open, Normal Open. The default is closed. To open, delay time shall be set, or select Normal Close.

#### Video Linkage:

Pop up video: Whether to set the pop-up preview page in real-time monitoring, and set the pop-long.

- Video: Enable or disable background video recording, and set the duration of background video recording.
- > Capture: Enable or disable background snapshot.

Delay: Ranges from 1~254s (This item is valid when Action type is Open).

2. Click [OK] to save and quit. The added Global Linkage will display in the list.

Solutions for a linkage setting one time.

### 7.2.8 Parameters

Click [Elevator] > [Elevator] > [Parameters]:

| Type of Gettin<br>O Periodically<br>Interval: 1 |                 | 5             |                |              |         |               |              |                |                |                 |                |
|-------------------------------------------------|-----------------|---------------|----------------|--------------|---------|---------------|--------------|----------------|----------------|-----------------|----------------|
| Set the Tin                                     | ne For Obtaini  | ing New Trans | sactions       |              |         |               |              |                |                |                 |                |
| 0:00                                            | 1:00            | 2:00          | 3:00           | 4:00         | 5:00    | 6:00          | 7:00         | 8:00           | 9:00           | 10:00           | 11:00          |
| 12:00<br>Select All                             | 13:00<br>Cancel | 14:00         | 15:00          | <b>16:00</b> | 17:00   | 18:00         | 19:00        | 20:00          | 21:00          | 22:00           | 23:00          |
| Real Time Mo                                    | nitoring        |               |                |              |         |               |              |                |                |                 |                |
| The Real Time                                   | e Monitoring F  | Page Pop-up S | Staff Photo Si | ze Max Heig  | ht: 140 | <b>px</b> (80 | ) - 500) 🛕 R | efresh the rea | I-time monitor | r page after se | atting Height. |
|                                                 |                 |               |                |              |         |               |              |                |                |                 |                |
|                                                 |                 |               |                |              |         |               |              |                |                |                 |                |

### Type of Getting Transactions

• Periodically

Start from the setting and efficient time, the system attempts to download new transactions every time interval.

• Set the Time For Obtaining New Transactions

The selected Time is up, the system will attempt to download new transactions automatically.

The Real Time Monitoring Page Pop-up Staff Photo Size: When an access control event occurs, the personnel photo will pop up, set the size of the pop-up photos, the range is 80-500px.

# 7.3 Elevator Reports

Includes "All transactions" and "All Exception Events". You can export after querying.

### 7.3.1 All Transactions

Because the data size of elevator access control event records is large, you can view elevator access control events as specified condition when querying. By default, the system displays the latest three months transactions.

Click [Reports] > [All Transactions] to view all transactions:

| Time From 2015-02    | 2-26 00:00:00      | To 2015-05-26 23:5       | 9:59 Personnel ID        |            | Device N     | ame        | <b>•</b>  | More 🔻 🔍    | $\otimes$  |                  |                      |
|----------------------|--------------------|--------------------------|--------------------------|------------|--------------|------------|-----------|-------------|------------|------------------|----------------------|
| The current query co | nditions: Time Fro | om:(2015-02-26 00:00:00) | To:(2015-05-26 23:59:59) |            |              |            |           |             |            |                  |                      |
| 🔿 Refresh     C      | Clear All Data 🛛 🖓 | Export                   |                          |            |              |            |           |             |            |                  |                      |
| Time                 | Device             | Event Point              | Event Description        | Media File | Personnel ID | First Name | Last Name | Card Number | Department | Reader Name      | Verification<br>Mode |
| 2015-05-22 17:01:00  | 192.168.60.53      | 192.168.60.53-1          | Normal Punch Open        |            | 11           | jolly      | wei       | 3406918     | General    | 192.168.60.53-Re | Card or Passy        |
| 2015-05-22 17:01:00  | 192.168.60.53      | 192.168.60.53-1          | Trigger global linkage   | •          | 11           | jolly      | wei       | 3406918     | General    | 192.168.60.53-Re | Card or Pass         |
| 2015-05-22 17:01:00  | 192.168.60.53      | 192.168.60.53-2          | Normal Punch Open        |            | 11           | jolly      | wei       | 3406918     | General    | 192.168.60.53-Re | Card or Pass         |
| 2015-05-22 17:01:00  | 192.168.60.53      | 192.168.60.53-2          | Trigger global linkage   | •          | 11           | jolly      | wei       | 3406918     | General    | 192.168.60.53-Re | Card or Pass         |
| 2015-05-22 17:00:49  | 192.168.60.53      | 192.168.60.53-1          | Normal Punch Open        |            | 11           | jolly      | wei       | 3406918     | General    | 192.168.60.53-Re | Card or Pass         |
| 2015-05-22 17:00:49  | 192.168.60.53      | 192.168.60.53-1          | Trigger global linkage   | <b>•</b>   | 11           | jolly      | wei       | 3406918     | General    | 192.168.60.53-Re | Card or Pass         |
| 2015-05-22 17:00:49  | 192.168.60.53      | 192.168.60.53-2          | Normal Punch Open        |            | 11           | jolly      | wei       | 3406918     | General    | 192.168.60.53-Re | Card or Pass         |
| 015-05-22 17:00:49   | 192.168.60.53      | 192.168.60.53-2          | Trigger global linkage   | •          | 11           | jolly      | wei       | 3406918     | General    | 192.168.60.53-Re | Card or Pass         |
| 2015-05-22 16:58:26  | 192 168 60 53      | 192.168.60.53-2          | Normal Punch Open        |            | 11           | jolly      | wei       | 3406918     | General    | 192.168.60.53-Re | Card or Pass         |

Clear All Data: Click [Clear All Data] to pop up prompt and click [OK] to clear all transactions.

Export: You can export all transactions in Excel, PDF, CSV format.

|                                                  |                       |                   |                      |              |            | ZKTECO           |             |            |                           |                     |           |        |
|--------------------------------------------------|-----------------------|-------------------|----------------------|--------------|------------|------------------|-------------|------------|---------------------------|---------------------|-----------|--------|
| Time: 2017-09-18 0                               | 0 : 00 : 00 - 2017-12 | -18 23 : 59 : 59  |                      |              |            | All Transactions |             |            |                           |                     |           | -      |
| Time                                             | Device                | Event Point       | Event Description    | Personnel ID | First Name | Last Name        | Card Number | Department | Reader Name               | Verification Mode   | Area      | Remark |
| 2017-12-15 10:35:<br>43                          | 192.168.218.65        | 192.168.218.65-8  | Normal Punch<br>Open | 3            | Leo        | Hou              | 13260079    | General    | 192.168.218.65-<br>Reader | Card or Fingerprint | Area Name |        |
| 2017-12-15 10:35:<br>43                          | 192.168.218.65        | 192.168.218.65-5  | Normal Punch<br>Open | 3            | Leo        | Hou              | 13260079    | General    | 192.168.218.65-<br>Reader | Card or Fingerprint | Area Name |        |
| 2017-12-15 10:35:<br>43                          | 192.168.218.65        | 192.168.218.65-9  | Normal Punch<br>Open | 3            | Leo        | Hou              | 13260079    | General    | 192.168.218.65-<br>Reader | Card or Fingerprint | Area Name |        |
| 2017-12-15 10:35:<br>39                          | 192.168.218.65        | 192.168.218.65-1  | Normal Punch<br>Open | · · · ·      | Jerry      | Wang             | 9505930     | General    | 192.168.218.65-<br>Reader | Card or Fingerprint | Area Name | 1      |
| 2017-12-15 10:35:<br>39                          | 192.168.218.65        | 192.168.218.65-4  | Normal Punch<br>Open | 1            | Јепу       | Wang             | 9505930     | General    | 192.168.218.65-<br>Reader | Card or Fingerprint | Area Name |        |
| 2017-12-15 10:35:<br>39                          | 192.168.218.65        | 192.168.218.65-3  | Normal Punch<br>Open | 1            | Jerry      | Wang             | 9505930     | General    | 192.168.218.65-<br>Reader | Card or Fingerprint | Area Name |        |
| 2017-12-15 10:35:<br>39                          | 192.168.218.65        | 192.168.218.65-2  | Normal Punch<br>Open | 1            | Jerry      | Wang             | 9505930     | General    | 192.168.218.65-<br>Reader | Card or Fingerprint | Area Name |        |
| 2017-12-15 10:35:<br>36                          | 192.168.218.65        | 192.168.218.65-8  | Normal Punch<br>Open | 2            | Lucky      | Tan              | 13271770    | General    | 192.168.218.65-<br>Reader | Card or Fingerprint | Area Name |        |
| 2017-12-15 10:35:<br>36                          | 192.168.218.65        | 192.168.218.65-10 | Normal Punch<br>Open | 2            | Lucky      | Tan              | 13271770    | General    | 192.168.218.65-<br>Reader | Card or Fingerprint | Area Name |        |
| 2017-12-15 10:35:<br>36                          | 192.168.218.65        | 192.168.218.65-9  | Normal Punch<br>Open | 2            | Lucky      | Tan              | 13271770    | General    | 192.168.218.65-<br>Reader | Card or Fingerprint | Area Name |        |
| 2017-12-15 10:35:<br>36                          | 192.168.218.65        | 192.168.218.65-7  | Normal Punch<br>Open | 2            | Lucky      | Tan              | 13271770    | General    | 192.168.218.65-<br>Reader | Card or Fingerprint | Area Name | -      |
| 2017-12-15 10:35:<br>31                          | 192.168.218.65        | 192.168.218.65-6  | Normal Punch<br>Open | 2940         | Sherry     | Yang             | 4461253     | General    | 192.168.218.65-<br>Reader | Card or Fingerprint | Area Name |        |
| 2017-12-15 10:35:<br>31                          | 192.168.218.65        | 192.168.218.65-8  | Normal Punch<br>Open | 2940         | Sherry     | Yang             | 4461253     | General    | 192.168.218.65-<br>Reader | Card or Fingerprint | Area Name |        |
| 2017-12-15 10:35:<br>31                          | 192.168.218.65        | 192.168.218.65-7  | Normal Punch<br>Open | 2940         | Sherry     | Yang             | 4461253     | General    | 192.168.218.65-<br>Reader | Card or Fingerprint | Area Name |        |
| 2017-12-15 10:35:<br>31                          | 192.168.218.65        | 192.168.218.65-5  | Normal Punch<br>Open | 2940         | Sherry     | Yang             | 4461253     | General    | 192.168.218.65-<br>Reader | Card or Fingerprint | Area Name |        |
| 2017-12-15 10:32:<br>51                          | 192.168.218.65        | 192.168.218.65-5  | Normal Punch<br>Open | 2940         | Sherry     | Yang             | 4461253     | General    | 192.168.218.65-<br>Reader | Card or Fingerprint | Area Name |        |
| 2017-12-15 10:32:<br>51                          | 192.168.218.65        | 192.168.218.65-8  | Normal Punch<br>Open | 2940         | Sherry     | Yang             | 4461253     | General    | 192.168.218.65-<br>Reader | Card or Fingerprint | Area Name |        |
| 2017-12-15 10:32:<br>reated on: 2017-12-18 15:01 | 192.168.218.65        | 192.168.218.65-6  | Normal Punch         | 2940         | Sherry     | Yang             | 4461253     | General    | 192.168.218.65-           | Card or Fingerprint | Area Name |        |

### 7.3.2 All Exception Events

Click [Reports] > [All Exception Events] to view exception events in specified condition. The options are same as those of [All Transactions].

| Time From 2015-0     | 2-26 00:00:00  | ) To 201         | 15-05-26 23:59:59   | Personnel            | ID             |                 | Device     | Name      |           | More           | - Q (                | $\overline{\mathbf{x}}$ |
|----------------------|----------------|------------------|---------------------|----------------------|----------------|-----------------|------------|-----------|-----------|----------------|----------------------|-------------------------|
| The current query co | nditions: Tim  | e From:(2015-02- | -26 00:00:00) To:(2 | 015-05-26 23:59:5    | 59)            |                 |            |           |           |                |                      |                         |
| 🔿 Refresh            | Clear All Data | 🛃 Export         |                     |                      |                |                 |            |           |           |                |                      |                         |
| Time                 | Area           | Device           | Event Point         | Event<br>Description | Card<br>Number | Personnel<br>ID | First Name | Last Name | Departmer | Reader<br>Name | Verification<br>Mode | Remark                  |
| 2015-05-20 10:41:31  | Area Name      | 192.168.60.53    | 192.168.60.53-Re    | Disabled Card        | 3406918        |                 | jolly2     | wei       | General   | 192.168.60.    | Card or Fing         |                         |
| 2015-05-20 10:41:23  | Area Name      | 192.168.60.53    | 192.168.60.53-Re    | Disabled Card        | 3406916        |                 | jolly1     | wei       | General   | 192.168.60.    | Card or Fing         |                         |
| 2015-05-19 14:59:46  | Area Name      | 192.168.60.53    | 192.168.60.53-Re    | Disabled Card        | 3406916        |                 | jolly1     | wei       | General   | 192.168.60.    | Card or Fing         |                         |
| 2015-05-19 13:57:12  | Area Name      | 192.168.60.53    | 192.168.60.53-Re    | Card Expired         | 3406916        | 12              | jolly2     | wei       | General   | 192.168.60.    | Card or Fing         |                         |
| 2015-05-19 13:54:46  | Area Name      | 192.168.60.53    | 192.168.60.53-Re    | Card Expired         | 3406916        | 12              | jolly2     | wei       | General   | 192.168.60.    | Card or Fing         |                         |
| 2015-05-19 11:53:35  | Area Name      | 192.168.60.53    | 192.168.60.53-Re    | Card Expired         | 3406916        | 12              | jolly2     | wei       | General   | 192.168.60.    | Card or Fing         |                         |
| 2015-05-19 11:50:51  | Area Name      | 192.168.60.53    | 192.168.60.53-Re    | Card Expired         | 3406916        | 12              | jolly2     | wei       | General   | 192.168.60.    | Card or Fing         |                         |
| 2015-05-19 11:42:57  | Area Name      | 192.168.60.53    | 192.168.60.53-Re    | Disabled Card        | 8651633        |                 |            |           |           | 192.168.60.    | Card or Fing         |                         |
| 2015-05-18 14:36:23  | Area Name      | 192.168.60.53    | 192.168.60.53-Re    | Card Expired         | 3406916        | 12              | jolly2     | wei       | General   | 192.168.60.    | Card or Fing         |                         |

Clear All Data: Click [Clear All Data] to pop up prompt, click [OK] to clear all exception events.

Export: You can export all exception events in Excel, PDF, CSV format.

| Time: 2017-09-18 00     | ZKTECO<br>All Exception Events |                |                           |                               |             |              |            |           |            |                           |                     |        |  |
|-------------------------|--------------------------------|----------------|---------------------------|-------------------------------|-------------|--------------|------------|-----------|------------|---------------------------|---------------------|--------|--|
| Time                    | Area                           | Device         | Event Point               | Event Description             | Card Number | Personnel ID | First Name | Last Name | Department | Reader Name               | Verification Mode   | Remark |  |
| 2017-12-15 10:29:<br>11 | Area Name                      | 192.168.218.65 | 192.168.218.65-<br>Reader | Disabled Card                 | 9505930     | t            | Jerry      | Wang      | General    | 192.168.218.65-<br>Reader | Card or Fingerprint |        |  |
| 2017-12-15 10:29:       | Area Name                      | 192.168.218.65 | 192.168.218.65-<br>Reader | Disabled Card                 | 4461253     | 2940         | Sherry     | Yang      | General    | 192.168.218.65-<br>Reader | Card or Fingerprint | _      |  |
| 2017-12-15 10:29:<br>09 | Area Name                      | 192.168.218.65 | 192.168.218.65-<br>Reader | Disabled Card                 | 13260079    | 3            | Leo        | Hou       | General    | 192.168.218.65-<br>Reader | Card or Fingerprint |        |  |
| 2017-12-15 10:29:<br>09 | Area Name                      | 192.168.218.65 | 192.168.218.65-<br>Reader | Operate Interval<br>too Short | 13260079    | 3            | Leo        | Hou       | General    | 192.168.218.65-<br>Reader | Card or Fingerprint |        |  |

### 7.3.3 Access Rights By Floor

View related access levels by door. Click [Reports] > [Access Rights By Floor], the data list in the left side shows all floors in the system, select a floor, the personnel having access levels to the floor will display on the right data list.

| Access Rights By Flo  | oor            | < Browse 192.16    | Browse 192.168.214.66-1(1) Opening Personnel |            |           |            |
|-----------------------|----------------|--------------------|----------------------------------------------|------------|-----------|------------|
| Floor Name            | Device Name    | 🔿 Refresh 📑 Export |                                              |            |           |            |
| The current query cor | nditions: None |                    | Personnel ID                                 | First Name | Last Name | Department |
| C Refresh             |                |                    | 2952                                         |            |           | General    |
| Floor Name            | Floor Number   | Owned Device       |                                              |            |           |            |
| 192.168.214.66-1      | 1              | 192.168.214.66     |                                              |            |           |            |
| 192.168.214.66-2      | 2              | 192.168.214.66     |                                              |            |           |            |
| 192.168.214.66-3      | 3              | 192.168.214.66     |                                              |            |           |            |
| 192.168.214.66-4      | 4              | 192.168.214.66     |                                              |            |           |            |
| 192.168.214.66-5      | 5              | 192.168.214.66     |                                              |            |           |            |
| 192.168.214.66-6      | 6              | 192.168.214.66     |                                              |            |           |            |
| 192.168.214.66-7      | 7              | 192.168.214.66     | =                                            |            |           |            |

You can export all the personnel having access levels to the floor data in Excel, PDF, CSV format.

|              |            | ECO<br>) Opening Personnel |                           |
|--------------|------------|----------------------------|---------------------------|
| Personnel ID | First Name | Last Name                  | Department                |
| 2940         | Sherry     | Yang                       | Hotel                     |
| - 1          | Jerry      | Wang                       | General                   |
| 2            | Lucky      | Tan                        | Development<br>Department |
| 3            | Leo        | Hou                        | Financial<br>Department   |
| 5            | Necol      | Ye                         | Marketing<br>Department   |
| 6            | Amber      | Lin                        | Financial<br>Department   |
| 8            | Glori      | Liu                        | Marketing<br>Department   |
| 9            | Lilian     | Mei                        | Development<br>Department |

### 7.3.4 Access Rights By Personnel

Click [Reports] > [Access Rights By Personnel], the data list in the left side show all doors in the system, select personnel, the personnel having access levels to the door will display on the right data list.

| Access Rights By Personnel                   |                |                |                 |  |   | Browse 4200106 Having Level to Access |            |  |
|----------------------------------------------|----------------|----------------|-----------------|--|---|---------------------------------------|------------|--|
| Personnel ID First Name Last Name More VQ (X |                |                |                 |  |   | 🕞 Refresh 🛛 🗹 Export                  |            |  |
| The current query conditions: None           |                |                |                 |  |   | Floor Number                          | Floor Name |  |
| ⊖ Refresh                                    |                |                |                 |  |   |                                       |            |  |
| Personnel ID                                 | First Name     | Last Name      | Department Name |  |   |                                       |            |  |
| 2869                                         |                |                | General         |  |   |                                       |            |  |
| 4200106                                      |                |                | General         |  |   |                                       |            |  |
| 2829                                         | xinxiao        | yang           | General         |  |   |                                       |            |  |
| 2791                                         | xiaoxiao       | yang           | General         |  |   |                                       |            |  |
| 2                                            | xiao2          | xiao2          | General         |  |   |                                       |            |  |
| 2826316                                      |                |                | zjj             |  |   |                                       |            |  |
| 11111111                                     | 1313aaaaaaaaaa | 1313bbbbbbbbbb | General         |  | 1 |                                       |            |  |
| 2480050                                      |                |                | General         |  |   |                                       |            |  |

You can export all the floor information in Excel, PDF, CSV format.

|              | ZKTECO                |
|--------------|-----------------------|
| 2940(Sherry  | ) Having Level to Acc |
| Floor Number | Floor Name            |
| 1            | 192.168.218.65-1      |
| 2            | 192.168.218.65-2      |
| 3            | 192.168.218.65-3      |
| 4            | 192.168.218.65-4      |
| 5            | 192.168.218.65-5      |
| 6            | 192.168.218.65-6      |
| 7            | 192.168.218.65-7      |
| 8            | 192.168.218.65-8      |
| 9            | 192.168.218.65-9      |
| 10           | 192.168.218.65-10     |

# 8. Hotel Management System

It provides hotel service management functions covering check-in, overstay, check-out, rate settlement, and lock setup and management.

### • Operation Guide

It helps you quickly understand how to quickly navigate to specific function pages and configure and use the hotel management software.

# 8.1 Hotel Settings

You can set the basic information about a hotel, including its name, address, phone number, fax number, zip code, website address, and email address. You can also set the function parameters regarding the check-in time, check-out time, check-out reminder, and access/elevator control permissions.

Choose [Room Management] > [Hotel Info Settings]. The page shown in the following figure appears.

| ZKTeee                  | 2                                               | •               |                   |                                                                                    | 80 |                                           |     |           |
|-------------------------|-------------------------------------------------|-----------------|-------------------|------------------------------------------------------------------------------------|----|-------------------------------------------|-----|-----------|
| Deration Guide          | Hotel Information                               | Fest Hotel      |                   |                                                                                    |    |                                           |     |           |
| Hotel Management        | Address                                         |                 |                   |                                                                                    |    |                                           |     |           |
| Card Center             | Ð                                               | Area C( - Phone |                   | - Extensi                                                                          |    |                                           |     |           |
| Room Management         | Fax<br>D Zip Code                               | Area C( - Phone |                   | - Extensi                                                                          |    |                                           |     |           |
| Hotel Info Setting      | Website<br>E-Mail                               |                 |                   |                                                                                    |    |                                           |     |           |
| Room Type               |                                                 |                 |                   |                                                                                    |    |                                           |     |           |
| Building<br>Floor       | Hotel Parameter<br>Default Check-In Time*       | 14 💌 :          | 00 🔻 (hh:m        | m)                                                                                 |    | Tax                                       | GST |           |
| Room                    | Default Check-Out Time                          |                 | 00 <b>v</b> (hh:m |                                                                                    |    | Tax Rate                                  | 18  | %         |
| Room Area               | Overstay Check-Out Tir                          |                 |                   | <ul> <li>m) (Charges by overstay fe</li> <li>m) (Charges by daily rate)</li> </ul> |    | Other Charges                             |     | %         |
| Booking Method          | Overstay Check-Out Tir<br>Reservation Date Rang |                 | 00 • (mini        | (day(s))                                                                           |    | Other Charges Rate<br>Cleaning Time Limit | -   | (minutes) |
| Elevator/Access Control | Default Staying Days*                           | 1               |                   | (day(s))                                                                           |    | Checkout Remind                           | 0   |           |
|                         | Default Staying Hours*                          | 3               |                   | (hour)                                                                             |    | Currency Type*                            | USD |           |
|                         | Elevator/Access Contro                          | ۲               |                   |                                                                                    |    |                                           |     |           |
|                         |                                                 |                 |                   |                                                                                    |    |                                           |     |           |
| Report Management       | Э                                               |                 |                   |                                                                                    |    |                                           |     |           |

### The fields are described as follows:

Default Check-In Time: You can set this time yourself. If a guest checks in before this time, the check-out date is the current day if the guest stays for one day. Otherwise, the check-out date is the

next day.

Default Check-Out Time: It specifies the end time of a day use room.

Overstay Check-Out Time 1/2: You can set this time yourself. If a guest checks out at a time between Overstay Check-Out Time 1 and Overstay Check-Out Time 2, the guest must pay an overstay charge. If a guest checks out at a time after Overstay Check-Out Time 2, the guest must pay for an extra day.

**Reservation Date Range**: It is the period for which the advance booking can be started.

**Default Staying Days**: It specifies the default number of days a guest stays. Generally, a guest stays for 1 day.

**Default Staying Hours**: It specifies the user-defined minimum number of hours a guest may stay. If a guest stays for a period less than this limit, the guest is charged the rate corresponding to this limit.

Elevator/Access Control: After selecting this check box, you can select an access/elevator control level on the card issuing UI, so that an issued card can be used not only as a hotel card, but also used to access the devices corresponding to the selected level. (Note: This check box is available on the Hotel Settings page only after you use the access control module and/or elevator control module and obtain and activate a license.)

Tax/Tax Rate: You can mention the tax name and the percentage below.

Other Charges/Rate: It specifies any other kind of taxes, depending on the region.

Cleaning Time Limit: It specifies the time available for cleaning a room after a guest checks out.

Checkout Remind: It specifies whether to display a reminder one hour before checkout.

**Currency Type**: It specifies the currency.

**Note:** The hotel management system can be used to define buildings, floors, and rooms as well as handle check-in requests only after you set these parameters.

# 8.2 Room Management

### 8.2.1 Room Types

You can design information about various types of room, such as the number of beds and number of guest allowed. You can lock and unlock vacant rooms.

Choose [Room Management] > [Room Type] > [New]. The page shown in the following figure appears.

| Room Type*<br>Bed Number*<br>Daily Rate*<br>Dverstay Fee ( Hourly ) *<br>Remark |                                                        | Room Size(m²)*<br>Max. Guest Number<br>Hourly Rate*<br>Deposit Amount* | *                                                     |
|---------------------------------------------------------------------------------|--------------------------------------------------------|------------------------------------------------------------------------|-------------------------------------------------------|
| Room equipment<br>Air-condition<br>Refrigerator                                 | <ul> <li>Bath And Shower</li> <li>Telephone</li> </ul> | <ul> <li>TV</li> <li>Safe Deposit Box</li> </ul>                       | <ul> <li>Wireless Internet</li> <li>Shower</li> </ul> |
|                                                                                 | Save and New                                           | OK Cance                                                               | et                                                    |

**Solution** Note: When you add a room type, the system checks whether hotel setting is configured. If no, you are redirected to the settings page. All room types must be unique.

### 8.2.2 Building

You can define buildings of a hotel. When the rooms in a building are not booked or guests have not checked into the rooms, you can lock or unlock the building.

Choose [Room Management] > [Building] > [New]. The page shown in the following figure appears.

|              | Add   | ×      |
|--------------|-------|--------|
| Hotel Name   | Hotel |        |
| Building No* |       |        |
|              |       |        |
| Save and New | ОК    | Cancel |

**Note:** When you add a building, the system checks for hotel settings and room types in order. If they have not been configured, configure the settings and types first. All building names must be unique.

### 8.2.3 Floor

You can define floors of a hotel. When the rooms on a floor are not booked or guests have not checked into the rooms, you can lock or unlock the floor.

Choose [Room Management] > [Floor] > [New]. The page shown in the following figure appears.

|              | Add |        | × |
|--------------|-----|--------|---|
| Building No* |     | •      |   |
| Floor No*    |     |        |   |
|              |     |        |   |
| Save and New | ОК  | Cancel |   |

**Note:** When you add a floor, the system checks for hotel settings, room types, and buildings in order. If they have not been configured, configure the settings, types, and buildings first. All floor names must be unique.

### 8.2.4 Room

### • Adding guest rooms

| Building No*                    | •                                   |
|---------------------------------|-------------------------------------|
| Floor No*                       | T                                   |
| Room Type*                      | T                                   |
| Start Room Number*              |                                     |
| Room Count*                     |                                     |
| Remark                          |                                     |
|                                 |                                     |
|                                 |                                     |
| oom name generation ru<br>umber | iles: Building No. + Floor No. + Ro |

Choose [Room Management] > [Room] > [New]. The page shown in the following figure appears.

Select the desired Building, Floor and Room type.

Start Room Number: It specifies the start number of rooms.

Room Count: It specifies the number of rooms to add. The value 1 indicates only one room is added. A value greater than 1 indicates that a batch of rooms is added.

Remark: It describes about the room.

**∠Note:** All room names must be unique.

#### • Editing guest room

1) Editing one guest room

Select one guest room and edit the guest room. Duplication of guest room names are not allowed. Guest rooms that have been checked in or booked cannot be edited. See the following figure.

|                                     | Edit ×                              |
|-------------------------------------|-------------------------------------|
| Building No*                        | BZ 🔹                                |
| Floor No*                           | 20CENG V                            |
| Room Type*                          | BZ 🔹                                |
| Start Room Number*                  | þ                                   |
| Room Count*                         | 1                                   |
| Remark                              |                                     |
| Room name generation rule<br>Number | es: Building No. + Floor No. + Room |
| ОК                                  | Cancel                              |

2) Editing guest rooms in batches

Select the check boxes of multiple guest rooms and edit them in batches. Duplication of guest room names is not allowed.

Only the rooms of the same type and belonging to the same building and same floor can be edited in batches. See the following figure.

| 1                                    | Edit ×                            |  |  |  |  |  |
|--------------------------------------|-----------------------------------|--|--|--|--|--|
| Building No*                         | BZ 🔹                              |  |  |  |  |  |
| Floor No*                            | 20CENG V                          |  |  |  |  |  |
| Room Type*                           | BZ 🔹                              |  |  |  |  |  |
| Start Room Number*                   | 1                                 |  |  |  |  |  |
| Room Count*                          | 8                                 |  |  |  |  |  |
| Remark                               |                                   |  |  |  |  |  |
| Room name generation rules<br>Number | : Building No. + Floor No. + Room |  |  |  |  |  |
| OK Cancel                            |                                   |  |  |  |  |  |

#### • Deleting guest rooms

Select one or more guest rooms and delete them.

Only the guest rooms that have not been checked in or booked can be deleted.

• Exporting guest room information

Refer to Common Operations in Appendix.

### 8.2.5 Room Areas

You can define a room area, issue a card for the room area, and associate the locks of the rooms in the area with the area, so that a hotel manager can use the card to manage all the guest rooms in the area.

Choose [Room Management] > [Room Area] > [New]. The page shown in the following figure appears.

|                 | New |        | × |
|-----------------|-----|--------|---|
| Room Area Name* |     |        |   |
| Remark          |     |        |   |
|                 |     |        |   |
| Save and New    | ОК  | Cancel |   |

#### *⊯*Note:

Duplication of room area names is not allowed.

Click [Add Room] and then you can add rooms to the area. See the following figure.

| Buildi                             | ing No     | FI          | oor No   | F                  | Room | Туре |  | F         | Room Name   |          | <b>Q</b> 🛞 |
|------------------------------------|------------|-------------|----------|--------------------|------|------|--|-----------|-------------|----------|------------|
| The current query conditions: None |            |             |          |                    |      |      |  |           |             |          |            |
| Alternative Selected(0)            |            |             |          |                    |      |      |  |           |             |          |            |
|                                    | Room Name  | Building No | Floor No | Room Type          |      |      |  | Room Name | Building No | Floor No | Room Type  |
|                                    | SR21 F 1   | SR          | 21 F     | SR                 | -    |      |  |           |             |          |            |
|                                    | SR21 F 2   | SR          | 21 F     | SR                 |      |      |  |           |             |          |            |
|                                    | SR21 F 3   | SR          | 21 F     | SR                 |      | >>   |  |           |             |          |            |
|                                    | SR21F4     | SR          | 21 F     | SR                 |      | >    |  |           |             |          |            |
|                                    | SR21 F 5   | SR          | 21 F     | SR                 |      | ~    |  |           |             |          |            |
|                                    | SR21 F-6   | SR          | 21 F     | SR                 |      |      |  |           |             |          |            |
|                                    | SR21 F 7   | SR          | 21 F     | SR                 | -    |      |  |           |             |          |            |
| <                                  | < 1-50 > > | 50 rows pe  | rpage 👻  | Total of 60 record | ds   |      |  |           |             |          |            |
|                                    |            |             |          |                    |      |      |  |           |             |          |            |

### 8.2.6 Booking Methods

You can define methods for booking hotel rooms. During system installation, the basic booking methods are initialized by default and cannot be edited or deleted.

Choose [Room Management] > [Booking Method] > [New]. The page shown in the following figure appears.

|              | Add | ×      |
|--------------|-----|--------|
| Name*        |     |        |
|              |     |        |
| Save and New | ОК  | Cancel |

Solution of booking method names is not allowed. Unused booking methods can be deleted.

### 8.2.7 Access/Elevator Control Levels ★

You can assign access/elevator control levels to cards issued using the hotel module. This allows a user to use the same card for the hotel module and the access/elevator control module. That is, a card for the hotel module can also be used to access all the devices covered by the specified access/elevator control level.

**Solution** Note: This function and the Edit Personnel For Levels page are available only after you use the access control module and/or the elevator control module and obtain and activate a license.

Choose [Room Management] > [Edit Personnel For Levels]. The page shown in the following figure appears.

| dit F | Personnel For Levels  |                      |                            |                    | Browse Levels jjjjjj(Ac          | cess) Opening Pers | sonnel             |          |
|-------|-----------------------|----------------------|----------------------------|--------------------|----------------------------------|--------------------|--------------------|----------|
| .eve  | I Name                | Belong               | s Module                   | Q (8)              | rsonnel ID                       | F                  | First Name         | More - C |
| he c  | urrent query conditio | ons: None            |                            |                    | e current query conditions: None |                    |                    |          |
| Ģ     | Refresh 🕒 Add Ad      | ccess Level(s) 📑 Add | Elevator Level(s) $\equiv$ | More 👻             | Refresh 👘 Delete                 | Personnel          |                    |          |
| 0     | Level Name            | Belongs Module       | Last Synchronous<br>Time   | Personnel Quantity | ) Personnel ID                   | First Name         | Card Number        |          |
|       | Hotel-Access          | Access               |                            | 0                  |                                  |                    |                    |          |
| 3     | hoTEL-Elevator        | Elevator             |                            | 0                  |                                  |                    |                    |          |
|       |                       |                      |                            |                    | Intel                            |                    |                    |          |
|       |                       |                      |                            |                    |                                  |                    |                    |          |
|       |                       |                      |                            |                    |                                  |                    |                    |          |
|       |                       |                      |                            |                    |                                  |                    |                    |          |
| ĸ     | < 1-2 > )( 5          | 0 rows per page 👻    | Total of 2 records         |                    | < 0 > 51 50 r                    | ows per page 👻     | Total of 0 records |          |
|       |                       |                      |                            |                    | e (4. )                          |                    |                    |          |

You can add and delete access/elevator control levels, synchronize levels, browse personnel of levels, and delete personnel of levels. To delete personnel of a level, you need to deregister their cards instead of directly deleting them on this page, unless their cards are lost or another emergency occurs.

### • Adding a level

Click [Add Access Level(s)]. The page shown in the following figure appears.

|                                              | Add Access Level(s)  | ; |
|----------------------------------------------|----------------------|---|
| Level Name                                   |                      |   |
| The current query conditions: None           |                      |   |
| Alternative                                  | Selected(0)          |   |
| Level Name Time Zone                         | Level Name Time Zone |   |
| Master 24-Hour Accessible                    |                      |   |
| JIIII 24-Hour Accessible                     |                      |   |
|                                              | >>                   |   |
|                                              | *                    |   |
|                                              | ~~                   |   |
|                                              |                      |   |
|                                              |                      |   |
| i c 1-2 50 rows per page 👻 Total of 2 record | ls                   |   |
|                                              |                      |   |
|                                              | OK Cancel            |   |

Select the access control level to be added and click [OK]. Add access control level Floor 1 of Building A to the hotel management level list. See the preceding figure. If you select this access control level in the Access/Elevator Control field when issuing a card, the card can get authenticated by all the access control devices on floor 1 of building A and unlock hotel rooms.

Click [Add Elevator Level(s)]. The page shown in the following figure appears.

| Ad                                                                  | Elevator Level(s)     | × |
|---------------------------------------------------------------------|-----------------------|---|
| Level Name Q S<br>The current query conditions: None<br>Alternative | Selected(0)           |   |
| Level Name Time Zones                                               | Level Name Time Zones |   |
|                                                                     | >>                    |   |
|                                                                     | 2                     |   |
|                                                                     | *                     |   |
|                                                                     |                       |   |
| H 😢 🖞 💈 🗊 50 rows per page 👻 Total of 0 records                     |                       |   |
| , dk                                                                | Cancel                |   |

Select the elevator control level to be added and click [OK]. Add elevator control level **Floor 6 of Elevator 1** to the hotel management level list. See the preceding figure. If you select this elevator control level in the **Access/Elevator Control** field when issuing a card, the card can get you to floor 6 by elevator 1 and unlock hotel rooms.

#### • Deleting/synchronizing levels

On the **Edit Personnel For Levels** page, select a level, click [More], and choose to delete or synchronize the selected level.

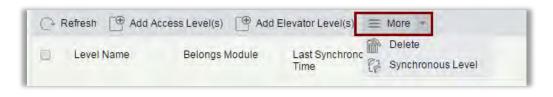

#### • Browsing/deleting personnel corresponding to levels

When you select a level on the **Edit Personnel For Levels** page, information about the personnel corresponding to the level is displayed on the right. You can select the personnel to be deleted by clicking [More], and delete the selected personnel. After being deleted, the personnel cannot access the devices covered by the level.

| Personnel ID      |                  | First Name  | Retract A |
|-------------------|------------------|-------------|-----------|
| The current query | conditions: None |             |           |
| Card Number       |                  | ]           |           |
| Personnel         | ID First Name    | Card Number |           |

## 8.3 Card Service Center

You can create different types of card for setting and managing room locks based on daily hotel business management requirements. Holders of the cards are employees of the hotel. You need to add the holders using the HR module and specify their departments using the hotel module, so that you can select the holders when issuing management cards.

| ZKTECO            | L     I     I <thi< th="">     I     I</thi<>                                                                                                    |
|-------------------|----------------------------------------------------------------------------------------------------|
| Operation Guide   | 🖾 Read Card 🔚 Cancel Card 👆 Back to index                                                                                                    |
| Hotel Management  | Setting Card                                                                                                    |
| Card Center 🕞     | Authorization Card Clock Card Com Name Card Com Area Card                                                                                                    |
|                   | Employee Card                                                                                                    |
|                   | Image: Card     Image: Card     Imag |
|                   | Maintenance Card                                                                                                    |
| Room Management 🕀 | Report Loss Card Record Card Lockout Card                                                                                                    |

### 8.3.1 Setting Cards

You can set the basic information, including authorization, time, room number, and area information about locks of the hotel.

### 1. Authorization card

You can authorize cards for hotel locks by binding cards with related hotel information to ensure card security. After authorization, the locks can be unlocked only by the authorized cards. They will emit alarms if other cards are used to unlock them.

| Aut                     | horization Card          | * |
|-------------------------|--------------------------|---|
| First Name *            | Input the guery conditio |   |
| Last Name               |                          |   |
| Card Valid Time         | 2017-05-17 14:08:57      |   |
| Elevator/Access Control |                          |   |
| Unlocked Alarm          |                          |   |
|                         |                          |   |
|                         |                          |   |
|                         |                          |   |
|                         |                          |   |
|                         |                          |   |

### Field description:

**First Name**: You can enter one or more characters contained in the surname or ID of a card holder to fuzzily find the card holder. A card holder must be a person who has been added using the HR module.

Card Valid Time: It specifies the expiration time of the card. Select a time as required. The default time is one day later than the current system time.

Elevator/Access Control: Click the drop-down list box to select an elevator/access control level. After the parameter is specified, The card not only can unlock the specific room, but also can access the corresponding devices to the elevator / access control level.

#### *∝*Notes:

- The Elevator/Access Control field is available only after the Room management field on the Hotel Settings page is selected. It is used to deliver the card ID to access/elevator control devices. For details about hotel settings, see section <u>Hotel Settings</u>.
- For the access control devices and all elevator control devices that do not allow one person to hold multiple cards, bind only one card with one person. That is, you can select only one card for one Elevator/Access Control option when issuing cards to card holders. As shown in the preceding figure, if Elevator/Access Control is set to Floor 1 of Building A (all the access control devices on floor 1 of building A do not allow one person to hold multiple cards) when an authorization card is issued to a card holder, only the first card can be assigned the permission to access floor 1 of building A. You cannot set Elevator/Access Control to Floor 1 of Building A when issuing any other card to the card holder.
- If an access control device allows one card holder to hold multiple cards, you can assign one access/elevator control level to multiple cards for the same card holder. You can select that level again when issuing any other types of card or continuous cards to the card holder.
- The preceding three points regarding access/elevator control are applicable to all the cards of the hotel module described in this document.
- The models and firmware version numbers of the access control devices that allow one person to hold multiple cards include:

InBio Pro Series: AC Ver 5.7.7.3030 Mar 23 2017 and above version.

Unlocked Alarm: After selecting this check box, you can specify the number of times to emit an alarm.

| Unloc | ked Alarm |             |               |
|-------|-----------|-------------|---------------|
| ۲     | 1         | Alarm Times | Keep Alarming |
|       |           |             |               |

After the configuration, put a card to be written in the card writing area of the card writer and click

[Write Card].

### • Adding hotel personnel

Choose [Personnel] > [Person] > [New]. The page shown in the following figure appears.

|                                                                                                    |                                                     |             | New                                                                                                    |                                   |              | -                                         |
|----------------------------------------------------------------------------------------------------|-----------------------------------------------------|-------------|----------------------------------------------------------------------------------------------------|-----------------------------------|--------------|-------------------------------------------|
| Personnel ID*<br>First Name<br>Gender<br>Certificate Type<br>Social Security Number<br>Reservation Code<br>Position<br>Biological Template Quantity | 8<br>ID<br>123456                                   |             | Department"<br>Last Name<br>Password<br>Certificate Number<br>Mobile Phone<br>Birthday<br>Card Number<br>Hire Date | Hotel                             |              | (Optimal Size 120°140).<br>Browse Capture |
| Access Control 1<br>Levels Settings<br>Master                                                                                                    | Time Attendance El<br>Add<br>Check All<br>Clear All | D<br>D<br>D | trol Plate Register<br>uperuser<br>levice Operation Role<br>lelay Passage<br>lisabled<br>et Valid Time             | More Cards<br>No<br>Ordinary User | Personn<br>• | iel Detail                                |
|                                                                                                    | Save an                                             | nd New      | ок                                                                                                    | Cancel                            |              |                                           |

Enter personnel information, select a hotel department, and click [OK]. You can select added personnel in the card issuing module.

#### 2. Clock card

A clock card can be used to unlock rooms within its validity period. After configuration, synchronize the time of room locks with the time of the computer system. Otherwise, an alarm of card expiration may be triggered when you punch the card.

| First Name *            | Input the query conditio |  |
|-------------------------|--------------------------|--|
| Last Name               |                          |  |
| Card Valid Time         | 2018-04-06 12:53:34      |  |
| Elevator/Access Control | +                        |  |
| Lock Time               | 2018-04-05 12:53:34      |  |

Elevator/Access Control: Click the drop-down list box to select an elevator/access control level. After the parameter is specified, the card not only can unlock the specified room, but also can access the corresponding devices to the elevator / access control level.

After the configuration, put a card to be written in the card writing area of the card writer and click [Write Card].

#### 3. Room name card

A room name card is used to unlock rooms with specified room names. You can select multiple rooms to issue room name cards in batches.

| First Name *            |               | Input the query conditio |                |        |
|-------------------------|---------------|--------------------------|----------------|--------|
| Last Name               |               |                          |                |        |
| Card Valid Time         |               | 2018-04-06 12:54:47      |                |        |
| Elevator/Access Control |               |                          |                |        |
| Floor/F                 |               | 2                        |                |        |
| Room Name               | Floor/F       |                          | Room Type      | Status |
| Test Building1st1       | Test Building | g/1st                    | Test Room type |        |
| Test Building1st2       | Test Building | g/1st                    | Test Room type |        |
| Test Building1st3       | Test Building | g/1st                    | Test Room type |        |
| Test Building1st4       | Test Building | g/1st                    | Test Room type |        |
| Test Building1st5       | Test Building | g/1st                    | Test Room type |        |
| Test Building1st6       | Test Building | g/1st                    | Test Room type |        |
| Test Building1st7       | Test Building | g/1st                    | Test Room type |        |
|                         |               |                          |                |        |

Elevator/Access Control: Click the drop-down list box to select an elevator/access control level. After

the parameter is specified, the card not can unlock the specified room, but also can access the corresponding devices to the elevator / access control level.

#### 4. Room area card

A room area card is used to unlock rooms in a specified area. If a room is within the specified area, the card can unlock the room.

|   |       |                   | _                                         |   |
|---|-------|-------------------|-------------------------------------------|---|
|   | Se    | elected(Maximu    | m 6 areas)                                |   |
| * |       |                   |                                           | * |
|   | >>    |                   |                                           |   |
|   | >     |                   |                                           |   |
|   | <     |                   |                                           |   |
|   | <<    |                   |                                           |   |
|   |       |                   |                                           |   |
| - |       |                   |                                           | - |
|   | Input | the query cond    | itic                                      |   |
|   |       |                   |                                           |   |
|   | 2018  | -04-06 12:55:39   |                                           |   |
|   |       |                   |                                           |   |
|   |       |                   |                                           |   |
|   |       | * *<br>* *<br>* * | >>><br><<br><<br><<br>mput the query cond | > |

Elevator/Access Control: Click the drop-down list box to select an elevator/access control level. After the parameter is specified, the card not only can access the specified room, but also can access the corresponding devices to the elevator / access control level.

Solution Note: A maximum of 6 areas can be selected for one room area card.

# 8.3.2 Employee Card

You can create various access/elevator control cards, such as master cards and emergency cards for hotel personnel to manage hotel services.

#### 1. Master card

A master card can be used to unlock all the rooms of the hotel within its validity period. By default, it is in Always Open mode.

| First Name *            | Input the query conditit   |
|-------------------------|----------------------------|
| Last Name               |                            |
| Card Valid Time         | 2018-04-06                 |
| Elevator/Access Control |                            |
| Enable Time             | 00 • : 00 • To 23 • : 00 • |
| Always Open Mode        | (e)                        |
|                         |                            |
|                         |                            |

Elevator/Access Control: Click the drop-down list box to select an elevator/access control level. After the parameter is specified, the card not only can unlock the specified room, but also can access the corresponding devices to the elevator / access control level.

If you select Always Open Mode, the unlocked rooms are kept unlocked.

Set **Card Valid Time** and **Enable Time** as well. The card can unlock rooms only within the specified periods.

After the configuration, put a card to be written in the card writing area of the card writer and click [Write Card].

#### 2. Emergency card

A master card can be used to unlock all the rooms of the hotel within its validity period. By default, **Disable Indoor Locked** is selected. You can specify whether to enable the Always Open mode.

| First Name *            | nput the query conditic    | 3 |
|-------------------------|----------------------------|---|
| Last Name               |                            |   |
| Card Valid Time         | 2018-04-06                 |   |
| Elevator/Access Control |                            |   |
| Enable Time             | 00 • : 00 • To 23 • : 00 • |   |
| Always Open Mode        |                            |   |
| Disable Indoor Locked   | ()                         |   |

Elevator/Access Control: Click the drop-down list box to select an elevator/access control level. After the parameter is specified, the card not only can unlock the specified room, but also can access the corresponding devices to the elevator / access control level.

If you select Always Open Mode, the unlocked rooms are kept unlocked.

To disable **Always Open Mode**, you need to use a card that can unlock rooms, such as a building card or floor card.

**Disable Indoor Locked** is selected, which means that the card can open rooms even though the rooms are locked from inside.

### 3. Building card

A building card can be used to unlock rooms in a specified building in common unlocking mode within its validity period.

| First Name *            | Input the query conditit   |
|-------------------------|----------------------------|
| Last Name               |                            |
| Card Valid Time         | 2018-04-06                 |
| Elevator/Access Control |                            |
| Enable Time             | 00 • : 00 • To 23 • : 00 • |
| Building No*            | ······                     |
|                         |                            |
|                         |                            |

Elevator/Access Control: Click the drop-down list box to select an elevator/access control level. After the parameter is specified, the card can not only unlock the specified room, but also access the devices corresponding to the elevator/access control level.

#### 4. Floor card

A floor card can be used to unlock rooms on a specified floor in common unlocking mode within its validity period.

| First Name *            | Input the query conditio               |
|-------------------------|----------------------------------------|
| Last Name               |                                        |
| Card Valid Time         | 2018-04-20                             |
| Elevator/Access Control |                                        |
| Enable Time             | 00 • : 00 • To 23 • : 00 •             |
| Building No*            | ······································ |
| Floor No*               | T                                      |

Elevator/Access Control: Click the drop-down list box to select an elevator/access control level. After the parameter is specified, the card not only can unlock the specified room, but also can access the corresponding devices to the elevator / access control level.

#### 5. Area card

A floor card can be used to unlock rooms in a specified area in common unlocking mode within its validity period.

| Selected/Maximum 2 are     | as)     |
|----------------------------|---------|
|                            |         |
|                            |         |
| >>                         |         |
| >                          |         |
| <                          |         |
| <<                         |         |
|                            |         |
|                            | *       |
| Input the query conditit   |         |
| 2018-04-06                 |         |
|                            |         |
| 00 • : 00 • To 23 • : 00 • |         |
|                            |         |
|                            | ><br><< |

Elevator/Access Control: Click the drop-down list box to select an elevator/access control level. After the parameter is specified, the card not only can unlock the specified room, but also can access the corresponding devices to the elevator / access control level.

# 8.3.3 Maintenance Card

A maintenance card can be used to maintain and manage room locks of the hotel.

#### 1. Report loss card

A report loss card is a card that is invalidated and obsolete (usually due to loss or damage of the card) during its validity period.

|                  |            | Report Lo                 | oss Card                | × |
|------------------|------------|---------------------------|-------------------------|---|
| First Name *     |            | Ī                         | nput the query conditir |   |
| Last Name        |            | Ī                         |                         |   |
| Card Valid Time  |            | 2                         | 018-04-06 13:00:05      |   |
| Elevator/Access  | Control    |                           |                         |   |
| Lost Card Inform | ation      |                           |                         |   |
| Card Type*       |            |                           | Y                       |   |
| First Name *     |            | Input the query condition | Last Name               |   |
| Card Number      | First Name | Last Name                 | Card Valid Time         |   |
|                  |            |                           |                         |   |
|                  |            |                           |                         |   |

Elevator/Access Control: Click the drop-down list box to select an elevator/access control level. After the parameter is specified, the card not only can unlock the specific room, but can also access the corresponding devices to the elevator / access control level.

#### 2. Record card

A record card can be used to read unlocking records from locks within its validity period. Only S70 Mifare cards can be used as record cards.

|                 | Record Card               | × |
|-----------------|---------------------------|---|
| First Name *    | Input the query condition |   |
| Last Name       |                           |   |
| Card Valid Time | 2018-04-06 13:00:52       |   |
|                 |                           |   |
|                 |                           |   |
| Minte           | Card Close                |   |
| vvine           | Card Close                |   |

#### 3. Lockout card

A lockout card is a special card used to lock and protect a scene in a room in case of an emergency. Once lockout is implemented, the room can no longer be unlocked by all the cards that can originally unlock it before the cards are re-authorized.

| First Name *            | Input the query conditit |
|-------------------------|--------------------------|
| Last Name               |                          |
| Card Valid Time         | 2018-04-06 13:02:02      |
| Elevator/Access Control |                          |
|                         |                          |

Elevator/Access Control: Click the drop-down list box to select an elevator/access control level. After the parameter is specified, the card can not only unlock the specified room, but also access the devices corresponding to the elevator/access control level.

# 8.4 Hotel Management

## 8.4.1 Reception

The function allows users to handle room services and check the hotel room occupancy, such as the total number of rooms, number of available rooms, and number of available rooms of a specific room type.

#### See the figure below.

| Floor/F Room Ty                 |                  | Status Room N        | lame 🛛 🛞 💭         | Ģ          |
|---------------------------------|------------------|----------------------|--------------------|------------|
| Test<br>Building1s Building1s B | Test Test Test   | Test Test Test       | Test<br>Building1s | *          |
| Room Name                       | Room Type        | - Floor/F            | Check-In Time      |            |
|                                 |                  |                      |                    | Comments . |
| Guest Name                      | Certificate Type | - Certificate Number | Check-Out Time     |            |

### Description of room icons

|   | Vacant         | Ğ | Extended             | ł | Individual<br>check-in | <u>*</u> | Group<br>check-in |
|---|----------------|---|----------------------|---|------------------------|----------|-------------------|
| 0 | Out of service | Ł | Under<br>maintenance | * | To be<br>cleaned       |          |                   |

### 1. Individual management

#### • Individual check-in

1) Double-click or right-click a vacant icon and choose [Individual Management] > [Individual Check-In].

| Read    | I Card 🗔 Cancel Card 🗔 | Report Loss Card 📑 R | leissue Card | _          | _          | _          | _         |
|---------|------------------------|----------------------|--------------|------------|------------|------------|-----------|
| n       | <b>n</b>               | <b>n</b>             | A            | <b>f</b>   | n          | n          | n         |
| Test    | Individual •           | Individual Check-In  |              | Test       | Test       | Test       | Test      |
| Buildin | Team Management        | 13                   | ,1s          | Building1s | Building1s | Building1s | Building1 |
|         | Room Status            |                      |              |            |            |            |           |

A page as shown in the following figure appears.

|                                                                                                    |                        | Individual Cl | neck-In             |               |
|----------------------------------------------------------------------------------------------------|------------------------|---------------|---------------------|---------------|
| Room Name*                                                                                         | Test Building1st1      | 1.4           |                     |               |
| Certificate Type*                                                                                  |                        | •             |                     |               |
| Certificate Number*                                                                                |                        |               |                     | 1             |
| Guest Name*                                                                                        |                        |               |                     |               |
| Last Name                                                                                          |                        |               |                     |               |
| Gender                                                                                             | -                      |               |                     |               |
| Mobile Phone                                                                                       |                        |               | (Optimal Si         | ize 120*140). |
|                                                                                                    |                        |               | Browse              | Capture       |
| Booking                                                                                            | Please enter mobile pl | hone Q        | DIOWSe              |               |
|                                                                                                    | Please enter mobile pl | hone Q        | DIOWSe              |               |
| Booking<br>E-Mail<br>Emergency Contact                                                             | Please enter mobile pl |               | biowse              |               |
| E-Mail<br>Emergency Contact                                                                        |                        |               | Diowse              |               |
| E-Mail<br>Emergency Contact<br>Home Address                                                        | Please enter mobile pl |               |                     |               |
| E-Mail<br>Emergency Contact<br>Home Address<br>Checkin Type*                                       | Please enter mobile pl | hone          |                     | 1             |
| E-Mail<br>Emergency Contact<br>Home Address<br>Checkin Type <sup>®</sup><br>Stay Days <sup>®</sup> | Please enter mobile pl | hone          | Room                |               |
| E-Mail                                                                                             | Please enter mobile pl | hone          | Room<br>Guest Count | 1             |

**Reservation query**: Enter the mobile phone number used for reservation to query the reservation information.

Stay days: Enter the number of days that the guest wishes to stay.

**Discount**: Discount on the room cost. Just enter the discount percentage and the system will automatically detect the discount from the final amount.

Amount Payable: Amount to be paid at the time of check-in, including the room cost and the deposit.

2) After the information in the **Individual Check-In** page is filled in, the **Registration or Issuing** page appears.

| Room Name                      | Test Building1st2                               |    |
|--------------------------------|-------------------------------------------------|----|
| Room Type                      | Test Room type                                  |    |
| Check-In Time                  | 2018-04-05 13:20:54                             |    |
| Check-Out Time                 | 2018-04-07 12:00:00                             |    |
| Only registered, no card       |                                                 |    |
| Certificate Type*              | ID v                                            |    |
| Certificate Number*            | 54644                                           |    |
| Guest Name*                    | abc                                             |    |
| Last Name                      |                                                 |    |
| Elevator/Access Control        |                                                 |    |
| Registered Card Quantity: 0 Re | emaining Guest Quantity: 2                      |    |
| Guest Name Last Name           | Certificate Type Certificate Number Card Number | er |
|                                |                                                 |    |
|                                |                                                 |    |

Elevator/access control: Click the drop-down list box to select an elevator/access control level. After the parameter is specified, the room card can open not only the specified room, but also the devices corresponding to the elevator/access control level.

**Note:** Issue at least one card for each room. The card must be issued for the registered guest. When issuing the first guest card, the **Only registered**, **no card** option is not available. After the first guest card is issued, you can select **Only registered**, **no card** as required. The option indicates that the guest is registered only and does not hold a guest card.

#### Individual overstay

1) Right-click a checked-in room icon and choose [Individual Management] > [Individual Overstay].

The page shown in the following figure appears.

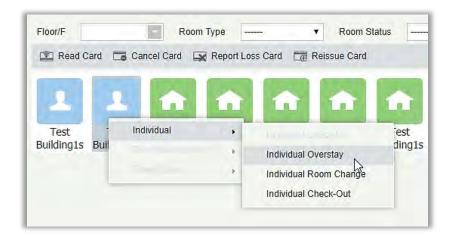

| Room Name                                    | Test Building1st2      | Ŷ                |                    |      |               |
|----------------------------------------------|------------------------|------------------|--------------------|------|---------------|
| Guest Name                                   | Last Name              | Certificate Type | Certificate Number | er C | ard Number    |
| 12323                                        |                        | Others           | 12341231           | 93   | l             |
|                                              |                        |                  |                    |      |               |
| Overstay Days *                              | 0                      | Stay D           | ays                | 2    |               |
|                                              | 0<br>2018-04-05 13:20: |                  | ays<br>-Out Time   |      | 4-07 12:00:00 |
| Overstay Days *<br>Check-In Time<br>Discount |                        | 54 Check         | -                  |      | 4-07 12:00:00 |

#### 

- **a.** If the number of overstay days conflicts with the room reservation, extension is not allowed.
- b. Choose the guest that needs extension for service processing.
- c. The discount rate cannot be modified for overstay.
- d. Overstay amount shows the amount to be paid for overstay.
- 2) After the information in the **Individual Overstay** page is filled in, the **Registration or Issuing** page appears, as shown below.

|                                               |           | Registration or     | Issuing               |               |        |  |  |  |  |
|-----------------------------------------------|-----------|---------------------|-----------------------|---------------|--------|--|--|--|--|
| Room Name                                     |           | SR21F4              |                       |               |        |  |  |  |  |
| Room Type                                     |           | SR                  |                       |               |        |  |  |  |  |
| Check-In Time 2017-05-16 14:16:33             |           |                     |                       |               |        |  |  |  |  |
| Check-Out Time 2017-05-18 12:00:00            |           |                     |                       |               |        |  |  |  |  |
| Registered Card Qty: 0 Remaining Guest Qty: 1 |           |                     |                       |               |        |  |  |  |  |
| Guest Name                                    | Last Name | Certificate<br>Type | Certificate<br>Number | Card<br>Numbe | Status |  |  |  |  |
| 12323                                         |           | Others              | 12341231              | 93            |        |  |  |  |  |
|                                               | Wr        | ite Card            | Complete              |               |        |  |  |  |  |

#### *≪*Notes:

- **a.** Re-issue the guest card for the overstay guest. The card must be the exact guest card issued during check-in; otherwise, card issuance fails.
- **b**. You can click Write Card to automatically write cards for overstay in circulation until all overstay cards are written in an interval of 3 seconds.
- Individual room change
- 1) Right-click a room checked-in icon and choose [Individual Management] > [Individual Room Change]. The page as shown in the following figure appears.

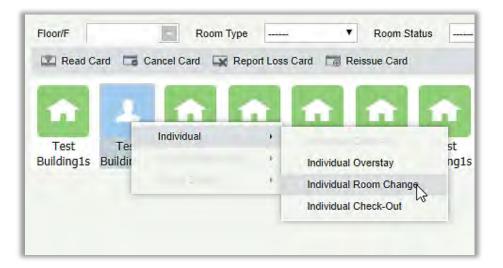

|                |                                                                                                    | Individual Room                                                                                                    | Change                                                                                                    |                                                                                                    |                                                                                                    |                                   |                                                                                                    |
|----------------|----------------------------------------------------------------------------------------------------|----------------------------------------------------------------------------------------------------|----------------------------------------------------------------------------------------------------|----------------------------------------------------------------------------------------------------|----------------------------------------------------------------------------------------------------|-----------------------------------|----------------------------------------------------------------------------------------------------|
| Test Buil      | ding1st2                                                                                                    | 12                                                                                                    | New Room                                                                                                    | _                                                                                                    |                                                                                                    |                                   |                                                                                                    |
| Test Roo       | om type                                                                                                    |                                                                                                    | Room Type                                                                                                    |                                                                                                    |                                                                                                    |                                   |                                                                                                    |
| 0              |                                                                                                    |                                                                                                    | Guest Count                                                                                                    |                                                                                                    | 0                                                                                                    |                                   |                                                                                                    |
| 2              |                                                                                                    |                                                                                                    | Stay Days                                                                                                    |                                                                                                    | 2                                                                                                    |                                   |                                                                                                    |
| 5              |                                                                                                    |                                                                                                    | Discount                                                                                                    | Discount                                                                                                    |                                                                                                    | 5                                 |                                                                                                    |
| 20.0           |                                                                                                    |                                                                                                    | Daily Rate                                                                                                    |                                                                                                    |                                                                                                    |                                   |                                                                                                    |
| 10.0           |                                                                                                    |                                                                                                    | More Deposit                                                                                                    | Amount                                                                                                    |                                                                                                    |                                   |                                                                                                    |
| 38.0           |                                                                                                    |                                                                                                    | More Amount                                                                                                    | Payable                                                                                                    |                                                                                                    |                                   |                                                                                                    |
| Room Type      | Test Room typ ▼                                                                                                    | Room Name                                                                                                    |                                                                                                    | Q 0                                                                                                    |                                                                                                    |                                   |                                                                                                    |
| Room Type      | Room Name                                                                                                    | Max. Gues<br>Number                                                                                                    | t Bed Number                                                                                                    | Daily Rate                                                                                                    | Hourly Rate                                                                                                    | Deposit<br>Amount                 |                                                                                                    |
| Test Room type | Test Building1st1                                                                                                    | 2                                                                                                    | 1                                                                                                    | 20                                                                                                    | 1                                                                                                    | 10                                | 4                                                                                                    |
| Test Room type | Test Building1st3                                                                                                    | 2                                                                                                    | 1                                                                                                    | 20                                                                                                    | 1                                                                                                    | 10                                | -                                                                                                    |
| Test Room type | Test Building1st4                                                                                                    | 2                                                                                                    | 1                                                                                                    | 20                                                                                                    | 1                                                                                                    | 10                                | -                                                                                                    |
|                |                                                                                                    |                                                                                                    |                                                                                                    |                                                                                                    |                                                                                                    | ÷                                 |                                                                                                    |
| Last Name      | e Certificate Typ                                                                                                    | ie Ce                                                                                                    | rtificate Number                                                                                                    |                                                                                                    | Card Number                                                                                                    |                                   |                                                                                                    |
| 2018-04-05     | i 13:20:54                                                                                                    | Ch                                                                                                    | eck-Out Time                                                                                                    | 2018                                                                                                    | 8-04-07 12:00:00                                                                                                    |                                   |                                                                                                    |
|                | Test Roo<br>0<br>2<br>5<br>20.0<br>10.0<br>38.0<br>Room Type<br>Room Type<br>Test Room type<br>Test Room type<br>Test Room type<br>Test Room type<br>Test Room type | Test Building 1st2         Test Room type         0         2         5         20.0         10.0         38.0         Room Type         Room Type         Room Type         Room Type         Room Type         Test Room type         Test Room type         Test Room type         Test Room type         Test Room type         Test Room type         Test Building 1st1         Test Room type         Test Building 1st3         Test Room type         Test Building 1st4 | Test Building 1st2       Test Room type         0       0         2       5         20.0       0         10.0       38.0         Room Type       Test Room typ ▼       Room Name         Room Type       Room Name       Max. Gues Number         Test Room type       Test Building 1st1       2         Test Room type       Test Building 1st1       2         Test Room type       Test Building 1st3       2         Test Room type       Test Building 1st3       2         Last Name       Certificate Type       Certificate Type | Test Room type       Room Type         0       Guest Count         2       Stay Days         5       Discount         20.0       Daily Rate         10.0       More Deposit         38.0       More Amount         Room Type       Test Room typ ▼         Room Type       Test Room typ ▼         Room Type       Test Room Name         Max. Guest       Bed Number         Test Room type       Test Building1st1       2         Test Room type       Test Building1st3       2       1         Test Room type       Test Building1st4       2       1         Last Name       Certificate Type       Certificate Number | Test Building 1st2       New Room         Test Room type       Guest Count         2       Stay Days         20.0       Discount         10.0       Daily Rate         10.0       More Deposit Amount         38.0       More Amount Payable         Room Type       Room Name       Max. Guest<br>Number       Bed Number       Daily Rate         Test Room type       Test Building 1st1       2       1       20       20         Test Room type       Test Building 1st3       2       1       20         Test Room type       Test Building 1st3       2       1       20         Test Room type       Test Building 1st3       2       1       20         Last Name       Certificate Type       Certificate Type       Certificate Tyme | Test Building 1st2       New Room | Test Building 1st2       Test Room type       Room Type       0         0       Guest Count       0         2       Stay Days       2         5       Discount       B         10.0       Daily Rate |

Guest Count: Number of guests that require room change.

#### *∝*Notes:

- **a.** You can check the room information by reading the card.
- **b**. The maximum number of guests of the selected guest room must not be smaller than the maximum number of guests of the original guest room.
- c. Guests without a card are not allowed to change the room alone.
- **d.** If the original guest room is left with a guest without a card during room change, the system asks whether to change the room for the guest without a card as well. If you choose **No**, the room change service fails to proceed.
- **e.** If the new guest room is reserved, the conflict information is displayed. You can choose whether to proceed the service.
- f. The discount can be set for room change.
- **g.** If the deposit required for the new guest room is greater than that of the original guest room, the guest needs to make up the deposit. If the deposit required for the new guest room is smaller than that of the original guest room. All the deposits are returned at check-out.
- **h.** If the rate of the new guest room is greater than that of the original guest room, the guest needs to make up the room cost. If the rate of the new guest room is smaller than that of the original

guest room, the overpaid amount is returned at check-out.

2) After the information is filled in for room change, click [OK], and the **Registration or Issuing** page appears, as shown below.

| Control<br>I Qty: 0 Rema<br>Last Name | aining (          | 2017-05-1              |                       | <b>-</b>            |                     |
|---------------------------------------|-------------------|------------------------|-----------------------|---------------------|---------------------|
| Control<br>I Qty: 0 Rema              | aining (<br>Certi | 2017-05-1<br>2017-05-1 | 7 12:00:00            |                     |                     |
| Control<br>I Qty: 0 Rema              | aining (<br>Certi | 2017-05-1              | 7 12:00:00            | <b>-</b>            |                     |
| Control<br>I Qty: 0 Rema              | aining (<br>Certi |                        |                       | •                   |                     |
| IQty:0 Rema                           | Cert              | Guest Qty:             |                       | •                   |                     |
|                                       | Cert              | Guest Qty:             | 1                     |                     |                     |
| Last Name                             |                   |                        |                       |                     |                     |
|                                       | Туре              | ificate<br>9           | Certificate<br>Number | Card<br>Numbe       | Status              |
|                                       | Other             | s                      | 12341231              | 93                  |                     |
|                                       |                   |                        |                       |                     |                     |
|                                       |                   |                        |                       |                     |                     |
|                                       | Wr                | Write Ca               | Write Card            | Write Card Complete | Write Card Complete |

Elevator/access control: Click the drop-down list box to select an elevator/access control level. After the parameter is specified, the room card can open not only the specified room, but also the devices corresponding to the elevator/access control level.

**Solution** Note: You can click [Write Card] to automatically write cards for all room changes in circulation until all room change cards are written.

• Individual check-out

Right-click a checked-in room icon and choose [Individual Management] > [Individual Check-Out]. The page shown in the following figure appears.

|               |            | Individual C   | Chec           | k-Out              |                     | ×      |
|---------------|------------|----------------|----------------|--------------------|---------------------|--------|
| Room Name     | SR21 F 6   |                |                | 2                  |                     |        |
| Building No   | SR         |                | Floor No       |                    | 21 F                |        |
| Room Type     | SR         |                | Guest Count    |                    | 1                   |        |
| Stay Days     | 1          | 1              |                | ayed Days          | 1                   |        |
| Check-In Time | 2017-05-16 | 14:22:04       | Check-Out Time |                    | 2017-05-16 14:22:33 |        |
| Guest Name    | Last Name  | Certificate Ty | ype            | Certificate Number | Card Number         | Status |
| 12323         |            | Others         |                | 12341231           | 95                  |        |
|               |            |                |                |                    |                     |        |
|               |            |                |                |                    |                     |        |
|               |            |                |                |                    |                     |        |
|               |            | ancel Card     |                | OK                 |                     |        |
|               |            | ancercard      |                | UN                 |                     |        |

Cancel Card: Check whether the card to be cancelled is the guest card matches the current guest room, cancel the card if it matches the guest room, and display the notification if it does not match.

**Note:** When cards are cancelled one by one, the number of guests checked in is reduced. When there is no card holder, the **Cancel Card** button is unavailable.

Click [OK], and the **Check out settlement** page appears, as shown below.

|                                                                             | In                                   | voice Preview                                                                  |                                                       |                                            | Guest Information                                                                      |                                                                      |
|-----------------------------------------------------------------------------|--------------------------------------|--------------------------------------------------------------------------------|-------------------------------------------------------|--------------------------------------------|----------------------------------------------------------------------------------------|----------------------------------------------------------------------|
| Telephone:<br>Fax:<br>Website:<br>Address:                                  | Test Hotel<br><br>                   | Guest ID :<br>Guest Name :<br>Check-In Time :<br>Check-Out Time :<br>Cashier : | 960965646<br>abc<br>2018-04-05<br>2018-04-05<br>admin |                                            | Guest Name :<br>Check-In Time :                                                        | Daily Rate Room<br>abc<br>2018-04-05 13:20:54<br>2018-04-05 14:27:56 |
| Room Name                                                                   | Days/Hours                           | Unit Price                                                                     | Discount                                              | Subtotal                                   | Room list                                                                              |                                                                      |
| Test Building1st2                                                           | 1                                    | USD 20.0                                                                       | 5%                                                    | USD 19.0                                   | Test Building1st2 : U                                                                  | SD 19.0                                                              |
| Remarks: Subtotal=1<br>Total Room Rate:<br>GST (18%):<br>Other Charges Rate | Unit Price * (Days/Hours) * (1-E<br> | otal Room Rate:<br>/iscount)                                                   |                                                       | USD 19.0<br>USD 19.0<br>USD 3.4<br>USD 0.0 | Paying Information<br>Total Room Rate :<br>GST (18%) :<br>Other Charges Rate<br>(0%) : | USD 19.0<br>USD 3.4<br>USD 0.0                                       |

#### 2. Team Management

#### • Group check-in

1) Right-click a checked-in room icon and choose [Team Management] > [Group Check-In]. The

page as shown in the following figure appears.

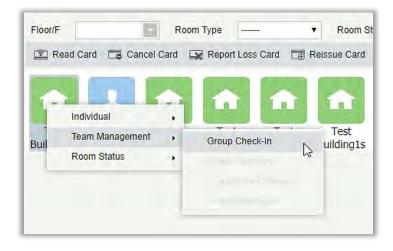

|                                          |                        | -                 | Group          | o Check-In        |               |                   |            |      | _         |
|------------------------------------------|------------------------|-------------------|----------------|-------------------|---------------|-------------------|------------|------|-----------|
| Certificate Type*<br>Certificate Number* | *                      | Floor/F           |                | oom Type          |               | oom Name          |            | Q, 卤 |           |
| Tour Leader Name*                        |                        | Floor/F           | Room Type      | Room Name         | Max. Guest Nu | mber Bed Number   | Daily Rate | Hour | / Rate    |
| Group Name*                              |                        | Test Building/1st | Test Room type | Test Building1st1 | 2             | 1                 | 20         | 1    | Ê         |
| Gender                                   |                        | Test Building/1st | Test Room type | Test Building1st3 | 2             | 1                 | 20         | 1    | _         |
| E-Mail                                   |                        | Test Building/1st | Test Room type | Test Building1st4 | 2             | 1                 | 20         | 1    | _         |
| Home Address                             |                        | Test Building/1st | Test Room type | Test Building1st5 | 2             | 1                 | 20         | 1    |           |
| Mobile Phone                             |                        | Test Building/1st | Test Room type | Test Building1st6 | 2             | 1                 | 20         | 1    |           |
| Booking                                  | Please enter mobile pt | Test Building/1st | Test Room type | Test Building1st7 | 2             | 1                 | 20         | 1    |           |
| Discount<br>Guest Count*                 |                        | Test Building/1st | Test Room type | Test Building1st8 | 2             | 4                 | 20         | 4    |           |
| Stay Days*                               | 1                      |                   |                |                   |               |                   | -          |      |           |
| Check-In Time                            | 2018-04-05 14:40:49    | Floor/F           | Room Ty        | pe Room Nar       | ne Max. Gu    | est Number Bed Nu | mber Daily | Rate | Hourly Ra |
| Check-Out Time                           | 2018-04-06 12:00:00    | -                 |                |                   |               |                   |            |      |           |
| List of conflicts roo                    | ms<br>A                |                   |                |                   | 4             |                   |            |      |           |
|                                          | 22                     |                   |                |                   |               |                   |            |      |           |
| 1                                        | ~                      | Total rooms       |                | Total deposi      | it            | Total F           | toom Rate  |      |           |

Reservation query: Enter the mobile phone number used for reservation and click  $\bigcirc$  to query for all guest rooms reserved with the mobile phone number.

#### Page description:

- 1. Allows you to enter the group check-in information.
- 2. Shows the reservation information of the current room. If the room has been reserved, the reservation information is displayed in the list in Area II. If the reservation conflicts with the check-in time, check-in cannot be processed.

- 3. Displays the list of available guest rooms (and you can double-click a room to add it to <u>4</u>).
- 4. Displays the reservation and the guest rooms selected in  $\underline{3}$ .
- 5. Shows the deposit amount and room cost for the group check-in.

#### *∝*Notes:

- If the stay period overlaps with the reservation period, the Check-In button is unavailable and check-in is not allowed.
- ➤ If the number of check-in guests is greater than maximum number of guests for all guest rooms in total, the Check-In button is unavailable and check-in is not allowed.
- 2) Click [Check-In], and the Write Card page for group check-in appears, as shown below.

|                                          |                          | Group Che                             | ck-In               |                         |               |               |
|------------------------------------------|--------------------------|---------------------------------------|---------------------|-------------------------|---------------|---------------|
| Certificate Type*<br>Certificate Number* | ID ▼<br>54644            | Floor/F Room T                        | ype 🔻               | Room Name               | c             |               |
| Tour Leader Name*                        | abc                      | Floor/F Room Type Ro                  | om Name Max. Gu     | est Number Bed Number   | Daily Rate    | Hourly Rate   |
| Last Name                                |                          | Test Building/1st Test Room type Test | t Building1st7 2    | 1                       | 20            | 1             |
| Group Name*                              | group1                   | Test Building/1st Test Room type Test | t Building1st8 2    | 1                       | 20            | 1             |
| Gender                                   |                          |                                       | t Building1st9 2    |                         | 20            | 1             |
| E-Mail                                   |                          |                                       |                     |                         |               |               |
| Home Address                             | 1                        | Test Building/1st Test Room type Test | t Building1st10 2   | 1                       | 20            | 1             |
| Mobile Phone                             |                          | Decem                                 |                     |                         |               |               |
| Booking                                  | Please enter mobile pt Q | Prom                                  | pt                  |                         |               |               |
| Discount                                 |                          | Amount Paya                           | ble : 250           |                         |               |               |
| Guest Count*                             | 5                        | 4                                     |                     | -                       |               |               |
| Stay Days*                               | 2                        | OK                                    | Cancel              |                         |               |               |
| Check-In Time                            | 2018-04-05 15:53:30      |                                       | Ganger              | x. Guest Number Bed Num | nber Daily Ra | ate Hourly Ra |
| Check-Out Time                           | 2018-04-07 12:00:00      | ✓ Test Building/1st Test Room type    | Test Building1st1 2 | 1                       | 20            | 1 📥           |
|                                          |                          | ✓ Test Building/1st Test Room type    | Test Building1st4 2 | 1                       | 20            | 1             |
| List of conflicts roor                   | <b>u</b> 1               | Test Building/1st Test Room type      | Test Building1st3 2 | 1                       | 20            | 1             |
| List of conflicts roof                   | ns                       |                                       | Test Building1st5 2 |                         | 20            |               |
|                                          |                          |                                       |                     | 4                       |               |               |
|                                          |                          | Test Building/1st Test Room type      | Test Building1st6 2 | 1                       | 20            | 1 1           |
|                                          |                          | Total rooms 5                         | Total deposit 50    | Total R                 | oom Rate      | 200.0         |

|                    |                     |         | Write Card      |                          |        |
|--------------------|---------------------|---------|-----------------|--------------------------|--------|
| Room Name          | Test Building1s     | ti      | Type Name       | Test Room type           | ~      |
| Building No        | Test Building       |         | Floor No        | 1st                      |        |
| Check-In Time      | 2010-04-03 13.33.30 |         | Check-Out Time  | 2018-04-07 12:00:00.0    |        |
| Guest Count        | 1                   | •       | Bed Number      | 1                        |        |
| Card information   |                     |         |                 |                          |        |
| Only registered, n | io card             |         |                 |                          |        |
| Certificate Type*  |                     |         | ▼ Certificate   | Number*                  |        |
| Guest Name*        |                     |         | Last Name       | •                        |        |
| Elevator/Access (  | Control             |         |                 |                          |        |
| Guest Name         | Last Name           | e Certi | ificate Type Ce | ertificate Number Card N | lumber |
| Guest Marne        | Last Hall           |         |                 |                          |        |
| Guest Wallie       | Last Halli          |         |                 |                          |        |
| ouest ivallie      | Last Hall           |         |                 |                          |        |
| Guest Name         | Last Main           |         |                 |                          |        |
| Guest Name         | Last Hann           |         |                 |                          |        |
| Guest Name         | Last (vann          |         |                 |                          |        |
| Guest Name         | Last (Value         |         |                 |                          |        |
| Guest Name         | Last Mann           |         |                 |                          |        |
| Guest Name         | Last Mann           |         |                 |                          |        |
| Guest Name         |                     |         |                 |                          |        |

Guest Count: Number of guests checked in for the room. The number must not exceed the maximum number of guests allowed for the room.

Only registered, no card: If this option is selected, only the guest information is registered and no card is issued for the guest.

Elevator/Access Control: If the access control or elevator control module exists, and the Elevator/Access Control checkbox is selected in Hotel Settings, the option will be available and you can assign access control or elevator control level to a card. For details about hotel settings, see section Hotel Settings.

**≈Note:** You can click or revious or next room.

- Group Overstay
- 1) Right-click a checked-in room icon and choose [Team Management] > [Group Overstay]. The page shown in the following figure appears.

|                      |                   | _            |                 | R          | eissue Card | _         |                  |                    | _                  |
|----------------------|-------------------|--------------|-----------------|------------|-------------|-----------|------------------|--------------------|--------------------|
| <u>.</u>             | 1                 | .01          |                 | <b>b</b> , | db.         | <b>m</b>  | <b>m</b>         | <b>m</b>           | ŵ                  |
| Test<br>Building1s B | Test<br>uilding1s | Te<br>Buildi | Team Management |            | Toct        | Toct      | Test<br>ilding1s | Test<br>Building1s | Test<br>Building1s |
|                      |                   |              |                 | - 1        | Group Ov    | erstay    |                  |                    |                    |
|                      |                   |              |                 |            | Group Ro    | om Change |                  |                    |                    |
|                      |                   |              |                 |            |             | om Change |                  |                    |                    |

| Team Leader Certificate   |     | ID          | ۲          | 54644                           | Q                   |
|---------------------------|-----|-------------|------------|---------------------------------|---------------------|
| Group Name<br>Room Number |     | group1<br>5 |            | Guest Count<br>Total Card Count | 5                   |
| Room Name                 | Gue | st Count    | Card Numb  | er Floor/F                      | Room Type           |
| Test Building1st1         | 0   |             | 0          | Test Building/1st               | Test Room type      |
| Test Building1st4         | 0   |             | 0          | Test Building/1st               | Test Room type      |
| Test Building1st3         | 0   |             | 0          | Test Building/1st               | Test Room type      |
| Test Building1st5         | 0   |             | 0          | Test Building/1st               | Test Room type      |
| Overstay Days*            |     | 0           |            | Stay Days                       | 2                   |
| Check-In Time             |     | 2018-04-0   | 5 15:53:30 | Check-Out Time                  | 2018-04-07 12:00:00 |
| Discount                  |     |             |            | Overstay Amount                 | 0.0                 |
| Check-In Time             |     | -           | 5 15:53:30 | Check-Out Time                  | 2018-04-07 12:00:00 |

#### Page description:

- 1. Information about the rooms checked in by the group and the guest information.
- 2. List of reserved guest rooms.
- 3. Check-in information of the group.

#### *≪*Notes:

- > The overstay period cannot overlap with the reservation period; otherwise, the **Extension** button is unavailable.
- > By default, the stay period is extended for the whole group.
- The overstay period is one day in the minimum. For a special condition, the overstay days can be set to 0.

2) Click [Extension], and the Write Card page for group overstay appears as shown below.

|               |                    | Wr            | ite Card        |          |                |        |
|---------------|--------------------|---------------|-----------------|----------|----------------|--------|
| Room Name     | Test Building1st1  |               | Type Name       | Test Roo | om type        | 2      |
| Building No   | Test Building      |               | Floor No        | 1st      | $\sim$         |        |
| Check-In Time | 2018-04-05 15:53:3 | 0.0           | Check-Out Time  | 2018-04  | -09 12:00:00.0 |        |
| Guest Count   | 1                  | τ.            | Bed Number      | 1        |                |        |
| Guest Name    | Last Name          | Certificate T | ype Certificate | Number   | Card Number    | Status |
|               |                    |               |                 |          |                |        |
|               |                    |               |                 |          |                |        |

#### 

Re-write all cards issued to the group members for overstay.

When you click [Write Card], all cards are written for the rooms one by one in a cycle at an interval of 3 seconds.

The card issued during guest check-in is required for re-writing. In case any card is damaged or lost, report of loss, and make-up must be carried out for the card before reissuance.

You can click 🖂 or 🖂 to switch to the previous or next room.

#### • Group check-out

Right-click a checked-in room icon and choose [Team Management] > [Group Check-Out]. The page shown in the following figure appears.

|                   |                                                           |                                                                                                    | 54644                                                                                                    | Q                                                                                                    |                                                                                                    |
|-------------------|-----------------------------------------------------------|----------------------------------------------------------------------------------------------------|----------------------------------------------------------------------------------------------------|----------------------------------------------------------------------------------------------------|----------------------------------------------------------------------------------------------------|
| group1            |                                                           | Tour                                                                                                   | Leader Name                                                                                                    | abc                                                                                                    |                                                                                                    |
| 5                 |                                                           | Total                                                                                                  | Card Count                                                                                                    | 0                                                                                                    |                                                                                                    |
| 4                 |                                                           | Staye                                                                                                  | ed Days                                                                                                    | 1                                                                                                    |                                                                                                    |
| 2018-04-05 15:53: | 30                                                        | Chec                                                                                                   | k-Out Time                                                                                                    | 2018-04-05 16:31:07                                                                                                    |                                                                                                    |
| Guest Count       | Card Number                                               |                                                                                                    | Floor/F                                                                                                    | Room Type                                                                                                    |                                                                                                    |
| 0                 | 0                                                         |                                                                                                    | Test Building/1st                                                                                                    | Test Room type                                                                                                    |                                                                                                    |
| 0                 | 0                                                         |                                                                                                    | Test Building/1st                                                                                                    | Test Room type                                                                                                    |                                                                                                    |
| 0                 | 0                                                         |                                                                                                    | Test Building/1st                                                                                                    | Test Room type                                                                                                    |                                                                                                    |
| 0                 | 0                                                         |                                                                                                    | Test Building/1st                                                                                                    | Test Room type                                                                                                    |                                                                                                    |
| 0                 | 0                                                         |                                                                                                    | Test Building/1st                                                                                                    | Test Room type                                                                                                    |                                                                                                    |
|                   |                                                           |                                                                                                    |                                                                                                    |                                                                                                    |                                                                                                    |
|                   |                                                           |                                                                                                    |                                                                                                    |                                                                                                    |                                                                                                    |
|                   | 5<br>4<br>2018-04-05 15:53:<br>Guest Count<br>0<br>0<br>0 | 5<br>4<br>2018-04-05 15:53:30<br>Guest Count Card Number<br>0 0 0<br>0 0 0<br>0 0<br>0 0<br>0 0<br>0 0 | S         Total           4         Staye           2018-04-05 15:53:30         Chec           Guest Count         Card Number           0         0           0         0           0         0           0         0           0         0           0         0 | State     Total Card Count       5     Stayed Days       2018-04-05 15:53:30     Check-Out Time       Guest Count     Card Number     Floor/F       0     0     Test Building/1st       0     0     Test Building/1st       0     0     Test Building/1st       0     0     Test Building/1st | Stayed Days     0       4     5       2018-04-05 15:53:30     Check-Out Time       0     Card Number       Floor/F     Room Type       0     Test Building/1st       0     Test Building/1st       0     Test Building/1st       0     Test Building/1st       0     Test Building/1st       0     Test Building/1st |

#### *≪*Notes:

- You can choose to check out only some of the rooms for the group. By default, all rooms are checked out for one group.
- > The cards of the selected room are cancelled.
- > You can check out a room before cancelling its cards (and cancel the cards after they are collected).

Click [Check Out], the Check out settlement page appears as shown below.

|                                                               | In                      | voice Preview   |                                                                                 |                                                                         | Guest Information                                                                                                    |  |
|---------------------------------------------------------------|-------------------------|-----------------|---------------------------------------------------------------------------------|-------------------------------------------------------------------------|----------------------------------------------------------------------------------------------------|--|
| Telephone: –<br>Fax: –<br>Website:<br>Address:                | Test Hotel              |                 | Guest ID:<br>Tour Leader Name:<br>Check-In Time:<br>Check-Out Time;<br>Cashier: | 960965646<br>abe<br>2018-04-05 15:53:30<br>2018-04-05 16:37:26<br>admin | Tour Leader Name : abc         Team Name : group1         Check-In Time : 2018-04-05 15:53:30         Check-Out Time : 2018-04-05 16:37:26 |  |
| Room Name                                                     | Days/Hours              | Unit Price      | Discount                                                                        | Subtotal                                                                | Room list                                                                                                    |  |
| Test Building1st3                                             | 1                       | USD 20.0        | -%                                                                              | USD 20.0                                                                | Test Building1st3 : USD 20.0                                                                                                    |  |
| Test Building1st1                                             | 1                       | USD 20.0        | -%                                                                              | USD 20.0                                                                | Test Building1st1 : USD 20.0                                                                                                    |  |
| Test Building1st5                                             | 1                       | USD 20.0        | -%                                                                              | USD 20.0                                                                | Test Building1st5 : USD 20.0                                                                                                    |  |
| Test Building1st6                                             | 1                       | USD 20.0        | -%                                                                              | USD 20.0                                                                | Test Building1st6 : USD 20.0                                                                                                    |  |
| Test Building1st4                                             | 1                       | USD 20.0        | -%                                                                              | USD 20.0                                                                | Test Building1st4 : USD 20.0                                                                                                    |  |
|                                                               | Т                       | otal Room Rate: | 2 C                                                                             | USD 100                                                                 | [and the second second                                                                                                    |  |
| Remarks: Subtotal=Unit Pric<br>Total Room Rate:<br>GST (18%): | e * (Days/Hours) * (1-1 | liscount)       |                                                                                 | USD 100<br>USD 18.0                                                     | Paying Information<br>Total Room Rate : USD 100<br>GST (18%) : USD 18.0                                                                    |  |
| Other Charres Pata (004).                                     | -                       |                 |                                                                                 | USD 0.0                                                                 | Other Charges Rate USD 0.0                                                                                                    |  |

#### 3. Reading a card

You can view the issuance information of all module cards in the hotel, except for the record cards. The content is displayed based on the card type (for example, guest cards and authorization cards). When a record card is read, only the card type is provided.

#### 4. Canceling a card

You can clear all the card (IC) information. For a guest card, the system checks whether the card is the last card of the room checked in by the guest. If it is, the card cannot be cancelled (as the system does not support free-of-card check-in). For other types of cards, no verification is performed.

### 5. Report of lost card

You can set a damaged or lost card to an invalid state. For details, see Report card loss in section <u>Maintenance Card</u>.

#### 6. Re-issuing a card

You can re-issue a card for a registered guest or a guest that reports card loss and an additional card for a checked-in room. If the number of guests checked in a room reaches the maximum, no additional card is allowed.

Choose [Hotel Management] > [Reception Center] > [Reissue Card]. Select a room for card re-issuance or locate the room by querying the certificate information (by clicking  $\bigcirc$ ) on the **Reissue Card** page, as shown below.

| Certificate Type<br>Current Room*<br>Check-In Time<br>Registered Card Quantity<br>Staying Guest Quantity |           | •                | Certificate Number<br>Room Type<br>Check-Out Time<br>Max. Card Count<br>Max. Guest Number |          | Q           |
|----------------------------------------------------------------------------------------------------|-----------|------------------|-------------------------------------------------------------------------------------------|----------|-------------|
| Guest Name                                                                                               | Last Name | Certificate Type | Certificat                                                                                | e Number | Card Number |
|                                                                                                    | 2         |                  |                                                                                           |          |             |
| Add Guest<br>Certificate Number*<br>Guest Name*<br>Last Name                                             |           | •                |                                                                                           |          |             |

### Page description:

- 1. Displays the guest information and check-in information of the room.
- 2. Enables input of guest information for the card to be issued.

### 8.4.2 Reservation

You can check the check-in and reservation status of all rooms in a specified period and process room reservation.

Choose [Hotel Management] > [Reservation Center]. The page shown in the following figure appears.

| Room                                | 2012<br>04-05 | 018<br>4-06 | 2018<br>04-07        | 2018<br>04-08 | 2018<br>04-09    | 2018<br>04-10     | 2018<br>04-11 | 2018<br>04-12 | 2018<br>04-13 | 2018<br>04-14 | 2018<br>04-15            | 2018<br>04-16 | 2018<br>04-17 | 2018<br>04-18 | Guest Name Last Name                                        |
|-------------------------------------|---------------|-------------|----------------------|---------------|------------------|-------------------|---------------|---------------|---------------|---------------|--------------------------|---------------|---------------|---------------|-------------------------------------------------------------|
| Test Building1st1<br>Test Room type | *             | *           | 1                    | *             | ŵ                | ÷                 | ٠             | ٠             | ÷             | ٠             | ٠                        | *             | ŵ             | *             | Mobile Phone* Q<br>Certificate Type                         |
| Test Building1st2<br>Test Room type | 4             | 4           | ÷                    | ٠             | ŵ                | n                 | ŵ             | •             | ŵ             | ń             | ÷                        | 1             | ŵ             | •             | Booking Method* Telephone V<br>Reservation type* Person V   |
| Test Building1st3<br>Test Room type | 4             | 4           | 4                    | 4             | ÷.               | 2ª                | ŵ             | ŵ             | ÷             | ŵ             | ŵ                        | ŵ             | ÷             | •             | Company name                                                |
| Test Building1st4<br>Test Room type | 4             | 4           | 1                    | 4             | 5                | 25                | ŵ             | ŵ             | ŵ             | ŵ             | ٠                        | ŵ             | ŵ             | n             |                                                             |
| Test Building1st5<br>Test Room type | 1             | 4           | 1                    | 1             | ŵ                | -                 | ÷             | ٠             | ÷             | ٠             | ٠                        | *             | ŵ             | •             | Room Floor/F Room Type Check-In Time Check-Out<br>Name Time |
| Test Building1st6<br>Test Room type | 1             | 1           | 1                    | 1             | ŵ                | ÷                 | ŵ             | •             | ŵ             | ÷             | ÷                        | ÷             | ŵ             | •             | pha .                                                       |
| Test Building1st7<br>Test Room type | 4             | ÷           | ŵ                    | ٠             | ÷                | ŵ                 | ŵ             | ŵ             | ÷             | ŵ             | ŵ                        | ŵ             | ÷             | •             | <b>1</b>                                                    |
| Test Building1st8<br>Test Room type | ŵ             | ŵ           | ٠                    | ٠             | ŵ                | n                 | ŵ             | ŵ             | ÷             | n             | ŵ                        | ŵ             | ŵ             | •             |                                                             |
| Test Building1st9<br>Test Room type | ŵ.            | -           | -                    | ÷             | ŵ                | *                 | ŵ.            | -             | ŧ             | *             | ŵ.                       | -             | ŵ             | •             |                                                             |
| Building No-Floor<br>Room Type      | r No          |             | Building-<br>Room ty |               | Max. G<br>Mobile | uest Num<br>Phone | ber 2         | 2             |               |               | ficate Typ<br>ficate Nur |               |               |               | Save Delete                                                 |

### Page description:

1. (Available dates): By default, a 15-day period (starting from the current system date) is displayed. You can change the displayed period with the Reservation Date Range parameter on the Hotel Information page. For details, see section Hotel Settings.

The room reservation time ranges from 12:00 on the reservation start date to 12:00 on the reservation due date. You can change the time point with the **Default Check-Out Time** parameter on the Hotel Information page. For details, see section Hotel Settings.

- 2. (Available rooms): All rooms in the hotel are displayed. You can specify the start and end time and room type to query for a required room.
- Room status indicates that the room can be reserved for the time period.

Room status 📩 indicates that the room is occupied in the time period and cannot be reserved.

Room status

indicates that the room has been reserved for the time period.

Solution Note: If a room is used by guests, and will be checked out in the reservation period, the room will be displayed among the available rooms, but cannot be reserved before it is checked out.

- 3. Guest information of the reservation.
- Information about the rooms selected for reservation. 4.

#### Reservation process

| Room                              | re |   | ed ro | k on<br>om | 2   | 2018<br>04-10 | 2018<br>04-11 | 2018<br>04-12 | 2018<br>04-13 | 2018<br>04-14 | 2018<br>04-15 | 2018<br>04-16 | 2018  | 2018  | Last Name xyz                                    | est2             |          |
|-----------------------------------|----|---|-------|------------|-----|---------------|---------------|---------------|---------------|---------------|---------------|---------------|-------|-------|--------------------------------------------------|------------------|----------|
|                                   | _  | _ | _     | _          | ~   | 04-10         | 04-11         | 04-12         | 0410          |               | 04-10         | 04-10         | 04-11 | 04-10 |                                                  |                  | 2        |
| est Building1st1<br>est Room type | 2  | 1 | 1     | 1          |     | -             | <b>S</b>      | 10            | 10            | 1             | 100           | 11            | 111   | 1     | Certificate Type ID                              |                  | •        |
|                                   | _  | - | _     |            |     |               |               |               | -             |               |               |               |       |       |                                                  | 445242           |          |
| est Building1st2<br>est Room type | 1  | 2 | 111   | 1          | 111 | î î           | îî.           | <b>f</b>      | 11            | 111           | 111           | 111           | 111   | 11    |                                                  | ephone           | •        |
| our room type                     |    |   |       |            |     |               |               |               |               |               |               |               |       |       |                                                  | rson             | <b>T</b> |
| est Building1st3<br>est Room type | 2  | 4 | 2     | *          | •   | ÷             | •             | <b>A</b>      | •             | •             | ÷             | ÷             | ÷     | •     | Company name                                     |                  |          |
| est Building1st4<br>est Room type | 1  | 1 | 1     |            | ŵ   | n             | n             | n             | ŵ             | n             | n             | A             | n     | n     | Room Floor/F Room Ty                             | pe Check-In Time | Check-O  |
| est Building1st5<br>est Room type | 1  | 1 | 1     | 4          | ŵ   | ÷             | ÷             | ÷             | ÷             | ÷             | ÷             | ŵ             | n     | ÷     | Name<br>Test Building1 Test Building/1 Test Room |                  | Time     |
| est Building1st6<br>est Room type | 1  | 4 | 1     | 4          | A   | ÷             | ŵ             | ŵ             | n             | ÷             | n             | ÷             | n     | ŵ     |                                                  |                  |          |
| est Building1st7<br>est Room type | 2  | ŵ | ŵ     | A          | ÷   | ŵ             | ŵ             | ŵ             | ŵ             | ٠             | ŵ             | A             | •     | ٠     | 2. Details of ro                                 | om will          |          |
| est Building1st8<br>est Room type | n  | ŵ | n     | ŵ          | ٠   | ŵ             | n             | ÷             | •             | ÷             | n             | ŧ             | ŵ     | ŵ     | be displayed                                     | here             | )        |
| est Building1st9                  |    | ÷ |       | •          | -   | -             | -             | *             | -             | ٠             | -             | <b>A</b>      | -     | •     |                                                  |                  |          |

Step 1: Click the room and date for reservation. The selected date of a room turns into red as

You can click the room and date again to cancel the selection. You can select multiple rooms of the same date, multiple dates (continuous only) of one room, or multiple dates (continuous only) of multiple rooms.

After selection, the information about the selected rooms are listed in  $\underline{4}$  in the right part of the **Reservation** Center page.

**Step 2**: Fill in the guest information, including the name, mobile phone, certificate number, and the booking method (telephone or reception desk).

Step 3: Click [Save].

## 8.4.3 Book Management

You can query, edit, delete, and handle check-in for a reservation.

### • Searching for reservation

Choose [Hotel Management] > [Book Management]. The page shown in the following figure appears.

You can also enter the guest name and mobile phone number to query for a required reservation.

| Operation Guide 🕂              | Guest Name | Mobile Ph     | ione           | Q (8)            |                     |                      |  |
|--------------------------------|------------|---------------|----------------|------------------|---------------------|----------------------|--|
| Reception                      | Guest Name | Mobile Number | Booking Method | Reservation type | Reservation Time    | Operations           |  |
| Reservation<br>Book Management | Guest2     | 3214569874    | Telephone      | Person           | 2018-04-05 17:39:58 | Check-In Edit Delete |  |
|                                |            |               |                |                  |                     |                      |  |
| Card Center 🕀                  |            |               |                |                  |                     |                      |  |
|                                |            |               |                |                  |                     |                      |  |

### • Editing/deleting a reservation

Select the guest name of a reservation, click [Edit] under Operations.

| ZKTEDD                         | L D D D D D D D D D D D D D D D D D D D                                                                  | R () () (R ()     Authorized Company: 2KTeco |
|--------------------------------|----------------------------------------------------------------------------------------------------|----------------------------------------------|
| Deration Guide 🕀               | Guest Name Mobile Phone Q, &                                                                             |                                              |
| 🛄 Hotel Management 😔           | The current query conditions: None           C         Refresh         Protect                           |                                              |
| Reception                      | Guest Name     Mobile Number     Booking Method     Reservation type     Reservation Time     Operations |                                              |
| Reservation<br>Book Management | Geent2 3214569874 Telephone Person 2918-04-05 17:54:19 Checklin Edit Delete                              |                                              |
|                                | 1. Select Guest 2. Click Edit                                                                            |                                              |
| Card Center 🕞                  |                                                                                                    | <u>.</u> .                                   |
| E Room Management 😑            | a mini a sa a sa da da da da da da da da da da da da da                                                  |                                              |
| Report Management 🕀            | 1/ < 1 - 1 / 50 Jows per page  Aump To 1 // Page Total of 1 records                                      |                                              |

The below reservation page will be displayed. You can change a room or modify the guest information for the reservation. Modify the details accordingly and click [Save].

| Operation Guide  | $\oplus$ | Time From                           |       |               | To            |               |               |               | Roo           | m Type        |               |               | · Q           | 8             |               |                                                                                                    |
|------------------|----------|-------------------------------------|-------|---------------|---------------|---------------|---------------|---------------|---------------|---------------|---------------|---------------|---------------|---------------|---------------|----------------------------------------------------------------------------------------------------|
| Hotel Management | Θ        | Room                                | 2018  | 2018<br>04-07 | 2018<br>04-08 | 2018<br>04-09 | 2018<br>04-10 | 2018<br>04-11 | 2018<br>04-12 | 2018<br>04-13 | 2018<br>04-14 | 2018<br>04-15 | 2018<br>04-16 | 2018<br>04-17 | 2018<br>04-18 | Guest Name <sup>a</sup> Guest2 -<br>20 Last Name xyz                                                                                                    |
|                  |          |                                     | 04-00 | 04-07         | 04-00         | 04-03         | 04-10         | 04-11         | 04-12         | 04-13         | 04-14         | 04-13         | 04-10         | 04-17         | 04-10         | Mobile Phone* 3214569874 Q                                                                                                    |
| Reception        |          | Test Building1st1<br>Test Room type | 4     | 7             | *             | <b>f</b>      | 1             | <b>m</b>      |               | <b>•</b>      | 10            | 1             | 1             | <b>m</b>      | 1             | Certificate Type ID V                                                                                                    |
| Reservation      |          |                                     |       |               |               | -             |               |               |               | -             | 1             |               | -             | 1             |               | Certificate Number 54445242 Booking Method* Telephone                                                                                                    |
| Book Management  |          | Test Building1st2<br>Test Room type | 25    | 11            | 11            | <b>m</b>      | <b>m</b>      | <b>f</b>      | <b>f</b>      | 111           | 111           | 111           | 111           | 111           | 111           | Booking Method* Telephone T<br>Reservation type* Person T                                                                                                    |
|                  |          |                                     |       |               |               |               |               |               |               |               |               |               |               |               | -             | Company name                                                                                                    |
|                  |          | Test Building1st3<br>Test Room type | 25    | -             | -             | 111           | <b>A</b>      | 111           | 111           | 111           | 100           | 111           | 111           | 111           | 100           |                                                                                                    |
|                  |          | Test Building1st4<br>Test Room type | 2     | 4             | 4             | ÷             | A             | ŵ             | ÷             | *             | ŵ             | ŵ             | ÷             | *             | ŵ             | Room Floor/F Room Type Check-In Time Check-Out                                                                                                    |
|                  |          | Test Building1st5<br>Test Room type | 4     | 4             | 2             | ÷             | n             | ŵ             | ÷             | ÷             | ÷             | ÷             | <b>n</b>      | ÷             | -             | Time Test Building1 Test Building/1 Test Room typ 2018-04-10 12:00:1 2018-04-13                                                                              |
|                  |          | Test Building1st6<br>Test Room type | 1     | 4             | 1             | <b>m</b>      | ŵ             | ŵ             | ŵ             | ÷             | ŵ             | ÷             | ÷             | ÷             | ŵ             | Test Building1 Test Building/1 Test Room typ 2018-04-10 12:00:1 2018-04-11 1<br>Test Building1 Test Building/1 Test Room typ 2018-04-10 12:00:1 2018-04-11 1 |
|                  |          | Test Building1st7<br>Test Room type | n     | ÷             | n             | ÷             | ŵ             | ÷             | A             | ÷             | ŵ             | ÷             | ÷             | ÷             | ŵ             | 4                                                                                                    |
|                  |          | Test Building1st8<br>Test Room type | ŵ     | *             | •             | ÷             | ŵ             | f             | ÷             | <b>f</b>      | ŵ             | *             | •             | ÷             | ŵ             | *                                                                                                    |
| Card Center      | $\oplus$ | Test Building1st9                   |       |               |               | ~             | ~             |               |               |               |               |               |               |               |               |                                                                                                    |

#### Delete:

Select the guest name of a reservation, click [Delete] under **Operations** or the **delete** button on the top of the list to delete the reservation.

### • Managing check-in

Select the guest name of a reservation, click [Check-In] under **Operations**. The **Individual Check-In** page appears.

| ZKTECO                         |                                                                                      | Welcome, admin (î) (î) (î) (î) (l)<br>Authorized Company: ZKTeco |
|--------------------------------|--------------------------------------------------------------------------------------|------------------------------------------------------------------|
| Operation Guide 🕀              | Guest Name Mobile Phone Q 🛞                                                          |                                                                  |
| 🛄 Hotel Management 🕞           | The current query conditions: None                                                   |                                                                  |
| Reception                      | Guest Name Mobile Number Booking Method Reservation type Reservation Time Operations |                                                                  |
| Reservation<br>Book Management | Cuest2 3214569074 Telephone Person 2018-04-05 17:54:19 Checkin Edit Delete           | Click Check-in                                                   |
| Card Center 🕀                  |                                                                                      |                                                                  |
| Room Management 🕀              |                                                                                      |                                                                  |
| Report Management 🕀            | 1 1 - 1 + // 50 rows per page - Jump To 1 // Page Total of 1 records                 |                                                                  |

|                        | 1                                                                                 |                 |                                                                                                    |                                                                                                    |
|------------------------|-----------------------------------------------------------------------------------|-----------------|----------------------------------------------------------------------------------------------------|----------------------------------------------------------------------------------------------------|
|                        |                                                                                   |                 |                                                                                                    |                                                                                                    |
| 45242                  | Ĩ                                                                                 |                 |                                                                                                    |                                                                                                    |
| st2                    | Ī                                                                                 |                 | 2                                                                                                    |                                                                                                    |
|                        |                                                                                   |                 |                                                                                                    |                                                                                                    |
| ( <b>T</b>             | 1                                                                                 |                 |                                                                                                    | N                                                                                                    |
| 4569874                | Ĩ                                                                                 | (Optimal Si     | ize 120*140).                                                                                                    | G                                                                                                    |
| 4569874                | Ø                                                                                 | Browse          | Capture                                                                                                    |                                                                                                    |
|                        |                                                                                   |                 |                                                                                                    |                                                                                                    |
| ise enter mobile phone |                                                                                   |                 |                                                                                                    |                                                                                                    |
|                        |                                                                                   |                 |                                                                                                    |                                                                                                    |
| aily Rate Room 🔘 Ho    | ourly Rate F                                                                      | Room            |                                                                                                    |                                                                                                    |
|                        |                                                                                   | Guest Count     | 1                                                                                                    | ¥                                                                                                    |
| 8-04-06 10:08:20       |                                                                                   | Check-Out Time  | 2018-04-06 12:00:00                                                                                                    |                                                                                                    |
|                        |                                                                                   | Daily Rate*     | 20.0                                                                                                    |                                                                                                    |
| 0                      |                                                                                   | Amount Payable* | 30.0                                                                                                    |                                                                                                    |
|                        | st2<br>4569874 4569874 se enter mobile phone aily Rate Room O Ho 3-04-06 10:08:20 | st2             | st2<br>4569874<br>4569874<br>4569874<br>A569874<br>A569874 | st2<br>4569874<br>4569874 |

The system automatically loads the reservation information of the room. Modify and complete the guest information and click [Check-In]. The **Registration or Issuing** page appears as shown below.

| Room Name                       | Test Building1st2                              |    |
|---------------------------------|------------------------------------------------|----|
|                                 |                                                |    |
| Room Type<br>Check-In Time      | Test Room type<br>2018-04-06 10:08:20          |    |
|                                 |                                                |    |
| Check-Out Time                  | 2018-04-07 12:00:00                            |    |
| Only registered, no card        |                                                |    |
| Certificate Type*               | ID T                                           |    |
| Certificate Number*             | 54445242                                       |    |
| Guest Name*                     | Guest2                                         |    |
| Last Name                       | xyz.                                           |    |
| Elevator/Access Control         |                                                |    |
| Registered Card Quantity: 0 Rei | maining Guest Quantity: 1                      |    |
| Guest Name Last Name            | Certificate Type Certificate Number Card Numbe | er |
|                                 |                                                |    |

Place the guest card on the card writer and click [Write Card] and **Complete** to complete check-in.

#### *≪*Notes:

- You cannot process check-in for an expired reservation. Check-in can only be processed on site. For details, see Individual check-in in section <u>Reception Center</u>.
- > The guest can check in before the reserved time.

# 8.5 Report Management

# 8.5.1 Guest Check-In Report

To view the guest check-in details report, enter the search conditions and view the records. You can export the records into an Excel, PDF, or CSV file. See the following figure.

| Refresh 📑 Export | user          |              |             |                     |                     |                 |           |
|------------------|---------------|--------------|-------------|---------------------|---------------------|-----------------|-----------|
| Guest Name       | Document Type | Document No. | Card Number | Check-In Time       | Check-Out Time      | Checkin Type    | Room Na   |
| 2828             | Passport      | 2131231      | 509171977   | 2017-05-11 10:12:18 | 2017-05-11 10:13:03 | Daily Rate Room | SR21 F 13 |
| 12               | Passport      | geini1       | 1080423694  | 2017-05-12 09:54:46 | 2017-05-13 12:00:00 | Daily Rate Room | SR21 F 5  |
| 13               | Passport      | geini1       | 1080423694  | 2017-05-12 09:49:17 | 2017-05-12 09:50:43 | Daily Rate Room | BZ20CENC  |
| 14               | Passport      | geini1       | 1080423694  | 2017-05-12 09:50:47 | 2017-05-12 09:53:33 | Daily Rate Room | BZ20CENC  |
| 15               | Others        | 12341231     | 1080423694  | 2017-05-16 14:22:04 | 2017-05-16 14:22:23 | Daily Rate Room | SR21 F 4  |
| 16               | Passport      | geini1       | 665212603   | 2017-05-12 09:59:26 | 2017-05-13 12:00:00 | Daily Rate Room | SR21 F 6  |
| 12323            | Others        | 12341231     | 1080423694  | 2017-05-16 14:16:33 | 2017-05-16 14:20:51 | Daily Rate Room | SR21 F 4  |
| 1                | Passport      | tuandui      | 1080423694  | 2017-05-16 14:24:51 | 2017-05-18 12:00:00 | Daily Rate Room | SR21 F 15 |
| 12323            | Others        | 12341231     | 1080423694  | 2017-05-16 14:22:23 | 2017-05-17 12:00:00 | Daily Rate Room | SR21 F 6  |
|                  |               |              |             |                     |                     |                 |           |

### You can export the records into an Excel, PDF, or CSV file. See the following figure.

|            |           |                |              |             | TECO<br>eckin Report    |                         |                 |           |           |
|------------|-----------|----------------|--------------|-------------|-------------------------|-------------------------|-----------------|-----------|-----------|
| First Name | Last Name | Document Type  | Document No. | Card Number | Check-In Time           | Check-Out Time          | Checkin Type    | Room Name | Room Type |
| Maryan     | Liu       | ID             | 44443333     | 4117649102  | 2017-12-15 14:42:<br>09 | 2017-12-15 15:18:<br>49 | Daily Rate Room | A1101     | A         |
| Carian     | Xie       | Passport       | 332454       | 4117858142  | 2017-12-15 14:51:<br>15 | 2017-12-15 15:14:<br>20 | Daily Rate Room | B1103     | A         |
| Lucy       | Feng      | Passport       | 232145523    | 301973533   | 2017-12-15 14:43:<br>39 | 2017-12-15 15:13:<br>52 | Daily Rate Room | A1102     | A         |
| Lucy       | Feng      | Passport       | 232145523    | 301973533   | 2017-12-15 15:13:<br>52 | 2017-12-15 15:19:<br>06 | Daily Rate Room | B1105     | А         |
| Hook       |           | ID             | 5577556      | 4117882494  | 2017-12-15 14:45:<br>37 | 2017-12-15 14:50:<br>09 | Daily Rate Room | B1102     | A         |
| Maryan     | Liu       | ID             | 44443333     | 4117649102  | 2017-12-15 14:42:<br>09 | 2017-12-15 15:18:<br>49 | Daily Rate Room | A1101     | A         |
| Bruno      | Ke        | Driver License | 22322123     | 4117882494  | 2017-12-15 14:51:<br>15 | 2017-12-15 15:14:<br>20 | Daily Rate Room | B1103     | А         |

# 8.5.2 Room Check-In Report

To check the room occupancy information (including the room name, type, check-in type, check-in time, and check-out time), enter the search conditions and view the records. You can export the records into an Excel, PDF, or CSV file. See the following figure.

| 🕞 Refresh 🛛 🚺 | Export       |                 |                     |                     |
|---------------|--------------|-----------------|---------------------|---------------------|
| Room Nar      | ne Room Type | Checkin Type    | Check-In Time       | Check-Out Time      |
| SR21 F 4      | SR           | Daily Rate Room | 2017-05-16 14:22:04 | 2017-05-16 14:22:23 |
| SR21F5        | SR           | Daily Rate Room | 2017-05-12 09:54:46 | 2017-05-13 12:00:00 |
| SR21 F 13     | SR           | Daily Rate Room | 2017-05-11 10:12:18 | 2017-05-11 10:13:03 |
| BZ20CENG      | 19 BZ        | Daily Rate Room | 2017-05-12 09:50:47 | 2017-05-12 09:53:33 |
| SR21 F 4      | SR           | Daily Rate Room | 2017-05-16 14:16:33 | 2017-05-16 14:20:51 |
| BZ20CENG      | 18 BZ        | Daily Rate Room | 2017-05-12 09:49:17 | 2017-05-12 09:50:43 |
| SR21 F 6      | SR           | Daily Rate Room | 2017-05-12 09:59:26 | 2017-05-13 12:00:00 |
| SR21 F 6      | SR           | Daily Rate Room | 2017-05-16 14:22:23 | 2017-05-17 12:00:00 |
| SR21 F 15     | SR           | Daily Rate Room | 2017-05-16 14:24:51 | 2017-05-18 12:00:00 |
|               |              |                 |                     |                     |

You can export the records into an Excel, PDF, or CSV file. See the following figure.

|           |           | ZKTECO            |                         |                        |
|-----------|-----------|-------------------|-------------------------|------------------------|
|           |           | Room Checkin Repo | rt                      |                        |
| Room Name | Room Type | Checkin Type      | Check-In Time           | Check-Out Time         |
| A1102     | A         | Daily Rate Room   | 2017-12-15 14:43:<br>39 | 2017-12-15 15:13<br>52 |
| A1101     | A         | Daily Rate Room   | 2017-12-15 14:42:<br>09 | 2017-12-15 15:18<br>49 |
| B1102     | A         | Daily Rate Room   | 2017-12-15 14:45:<br>37 | 2017-12-15 14:50<br>09 |
| B1103     | A         | Daily Rate Room   | 2017-12-15 14:51:<br>15 | 2017-12-15 15:14<br>20 |
| B1105     | А         | Daily Rate Room   | 2017-12-15 15:13:<br>52 | 2017-12-15 15:19<br>06 |

# 8.5.3 Room Charge Report

To check the room expenses record, enter the search conditions (including time, guest name, room name, and room type) and view the records. See the following figure.

|                   |                    |                    |                  |                     | 1 1000              |                 |            |           |               |          |   |
|-------------------|--------------------|--------------------|------------------|---------------------|---------------------|-----------------|------------|-----------|---------------|----------|---|
| he current query  | conditions: Time I | From:(2018-01-06 0 | 0:00:00) To:(201 | 8-04-06 23:59:59)   |                     |                 |            |           |               |          |   |
| C+ Refresh        |                    |                    |                  |                     |                     |                 |            |           |               |          |   |
| Room Name         | Room Type          | First Name         | Last Name        | Check-In Time       | Check-Out Time      | Checkin Type    | Stay Times | Room Rate | Overtime Fees | Tax Rate |   |
| est Building1st1  | Test Room type     | Abc                |                  | 2018-04-05 13:06:55 | 2018-04-05 13:33:27 | Daily Rate Room | 1          | 20.0      | 0.0           | 3.4      |   |
| est Building1st2  | Test Room type     | abc                |                  | 2018-04-05 13:20:54 | 2018-04-05 14:27:56 | Daily Rate Room | 1          | 20.0      | 0.0           | 3.4      |   |
| est Building1st6  | Test Room type     | abc                |                  | 2018-04-05 15:53:30 | 2018-04-05 16:32:26 | Daily Rate Room | 1          | 20.0      | 0.0           | 3.6      |   |
| est Building1st5  | Test Room type     | abc                |                  | 2018-04-05 15:53:30 | 2018-04-05 16:32:26 | Daily Rate Room | 1          | 20.0      | 0.0           | 3.6      |   |
| Fest Building1st3 | Test Room type     | abc                |                  | 2018-04-05 15:53:30 | 2018-04-05 16:32:26 | Daily Rate Room | 1          | 20.0      | 0.0           | 3.6      |   |
| est Building1st4  | Test Room type     | abc                |                  | 2018-04-05 15:53:30 | 2018-04-05 16:32:26 | Daily Rate Room | 1          | 20.0      | 0.0           | 3.6      |   |
| Fest Building1st1 | Test Room type     | abc                |                  | 2018-04-05 15:53:30 | 2018-04-05 16:32:26 | Daily Rate Room | 1          | 20.0      | 0.0           | 3.6      |   |
| Fest Building1st5 | Test Room type     | abc                |                  | 2018-04-05 15:53:30 | 2018-04-05 16:33:02 | Daily Rate Room | 1          | 20.0      | 0.0           | 3.6      |   |
| Fest Building1st1 | Test Room type     | abc                |                  | 2018-04-05 15:53:30 | 2018-04-05 16:33:02 | Daily Rate Room | 1          | 20.0      | 0.0           | 3.6      |   |
| Fest Building1st4 | Test Room type     | abc                |                  | 2018-04-05 15:53:30 | 2018-04-05 16:33:02 | Daily Rate Room | 1          | 20.0      | 0.0           | 3.6      |   |
| Fest Building1st6 | Test Room type     | abc                |                  | 2018-04-05 15:53:30 | 2018-04-05 16:33:02 | Daily Rate Room | 1          | 20.0      | 0.0           | 3.6      |   |
| est Building1st3  | Test Room type     | abc                |                  | 2018-04-05 15:53:30 | 2018-04-05 16:33:02 | Daily Rate Room | 1          | 20.0      | 0.0           | 3.6      |   |
| Fest Building1st4 | Test Room type     | abc                |                  | 2018-04-05 15:53:30 | 2018-04-05 16:33:20 | Daily Rate Room | 1          | 20.0      | 0.0           | 3.6      |   |
| Fest Building1st1 | Test Room type     | abc                |                  | 2018-04-05 15:53:30 | 2018-04-05 16:33:20 | Daily Rate Room | 1          | 20.0      | 0.0           | 3.6      |   |
| Fest Building1st5 | Test Room type     | abc                |                  | 2018-04-05 15:53:30 | 2018-04-05 16:33:20 | Daily Rate Room | 1          | 20.0      | 0.0           | 3.6      |   |
| Fest Building1st3 | Test Room type     | abc                |                  | 2018-04-05 15:53:30 | 2018-04-05 16:33:20 | Daily Rate Room | 1          | 20.0      | 0.0           | 3.6      |   |
| 1 Carlos          |                    |                    |                  |                     |                     |                 |            |           |               |          | * |

# 8.5.4 Issue card Report

You can also view all card writing records or search required card writing records with multiple search conditions. Enter the search conditions (including time, card type, card No., issuing date, and expiration date) and check the associated card writing records.

| 0  | Refresh I Export |                    |             |               |              |                     |                     |              |
|----|------------------|--------------------|-------------|---------------|--------------|---------------------|---------------------|--------------|
| C+ | Refresh P Export |                    |             |               |              |                     |                     |              |
|    | First Name       | Card Type          | Card Number | Document Type | Document No. | Issued Date         | Expiration Date     | Card State   |
|    | 1                | Guest Card         | 96          | Passport      | tuandui      | 2017-05-16 14:29:31 | 2017-05-17 12:00:00 | In Use       |
|    | 12323            | Guest Card         | 95          | Others        | 12341231     | 2017-05-16 14:22:25 | 2017-05-16 14:29:26 | Invalid care |
| 0  | 12323            | Guest Card         | 94          | Others        | 12341231     | 2017-05-16 14:22:11 | 2017-05-16 14:22:25 | Invalid care |
|    | 12323            | Guest Card         | 93          | Others        | 12341231     | 2017-05-16 14:17:44 | 2017-05-16 14:20:51 | Invalid car  |
| 0  | 2                | Record Card        | 92          |               |              | 2017-05-16 09:20:31 | 2017-05-17 09:20:25 | In Use       |
|    | 213213           | Guest Card         | 74          | Passport      | 12312312     | 2017-05-14 09:43:37 | 2017-05-10 09:49:26 | Invalid car  |
| 0  | 712312           | Guest Card         | 73          | Passport      | 21321        | 2017-05-14 09:42:00 | 2017-05-14 09:43:14 | Invalid car  |
|    | 3                | Guest Card         | 72          | Passport      | 12837        | 2017-05-14 09:35:47 | 2017-05-14 09:35:50 | Invalid car  |
| 0  | 4                | Guest Card         | 71          | Passport      | 123454       | 2017-05-14 09:31:51 | 2017-05-14 09:35:13 | Invalid car  |
|    | 5                | Guest Card         | 70          | Passport      | 123454       | 2017-05-14 09:30:59 | 2017-05-14 09:31:00 | Invalid car  |
| 0  | 6                | Guest Card         | 69          | Passport      | hahhe        | 2017-05-14 09:30:34 | 2017-05-14 09:30:35 | Invalid car  |
| 0  | 7                | Guest Card         | 68          | Passport      | hahhe        | 2017-05-14 09:30:02 | 2017-05-14 09:30:23 | Invalid car  |
| 0  | 8                | Guest Card         | 67          | Passport      | hahhe        | 2017-05-14 09:29:03 | 2017-05-14 09:29:05 | Invalid car  |
|    | 9                | Guest Card         | 66          | Passport      | hahhe        | 2017-05-14 09:28:32 | 2017-05-10 12:00:00 | In Use       |
| 0  | 10               | Guest Card         | 65          | Passport      | tuanbinke11  | 2017-05-14 09:27:32 | 2017-05-14 09:27:35 | Invalid car  |
|    | 11               | Guest Card         | 64          | Passport      | tuanbinke11  | 2017-05-14 09:27:18 | 2017-05-14 09:27:25 | Invalid ca   |
|    | 12               | Authorization Card | 81          |               |              | 2017-05-12 10:36:31 | 2017-05-11 10:31:33 | In Use       |

You can export the records into an Excel, PDF, or CSV file. See the following figure.

| First Name | Last Name | Card Type          | Card Number | Document Type  | Issue Card Report<br>Document No. | Issued Date             | Expiration Date         | Card Status  | Issue Time              | Operation Use |
|------------|-----------|--------------------|-------------|----------------|-----------------------------------|-------------------------|-------------------------|--------------|-------------------------|---------------|
| Sherry     | Yang      | Room Name Card     | 21          | Document Type  | Document No.                      | 2017-12-15 15:26:<br>51 | 2017-12-15 15:31:<br>13 | Invalid card | 2017-12-15 15:28:<br>51 | admin         |
| Sherry     | Yang      | Room Area Card     | 20          | 1              | T                                 | 2017-12-15 15:25:<br>57 | 2017-12-15 15:31:<br>08 | Invalid card | 2017-12-15 15:25:<br>57 | admin         |
| Lucy       | Feng      | Guest Card         | 19          | Passport       | 232145523                         | 2017-12-15 15:13:<br>54 | 2017-12-15 15:19:<br>03 | Invalid card | 2017-12-15 15:13:<br>54 | admin         |
| Maryan     | Liu       | Guest Card         | 18          | ID             | 44443333                          | 2017-12-15 15:13:<br>26 | 2017-12-15 15:18:<br>44 | Invalid card | 2017-12-15 15:13:<br>26 | admin         |
| Sherry     | Yang      | Authorization Card | 17          |                |                                   | 2017-12-15 15:08:<br>48 | 2017-12-15 15:25:<br>38 | Invalid card | 2017-12-15 15:08:<br>48 | admin         |
| Sherry     | Yang      | Room Name Card     | 16          |                |                                   | 2017-12-15 15:08:<br>24 | 2017-12-15 15:31:<br>18 | Invalid card | 2017-12-15 15:08:<br>24 | admin         |
| Sherry     | Yang      | Room Name Card     | 15          |                |                                   | 2017-12-15 15:07:<br>14 | 2017-12-15 15:31:<br>43 | Invalid card | 2017-12-15 15:07:<br>14 | admin         |
| Sherry     | Yang      | Room Name Card     | 14          |                |                                   | 2017-12-15 15:06:<br>21 | 2017-12-15 15:06:<br>34 | Invalid card | 2017-12-15 15:08:<br>21 | admin         |
| Sherry     | Yang      | Floor Card         | 13          |                |                                   | 2017-12-15 15:05:<br>35 | 2017-12-15 15:07:<br>48 | Invalid card | 2017-12-15 15:05:<br>35 | admin         |
| Sherry     | Yang      | Building Card      | 12          |                |                                   | 2017-12-15 15:04:<br>37 | 2017-12-15 15:08:<br>37 | Invalid card | 2017-12-15 15:04:<br>37 | admin         |
| Carian     | Xie       | Guest Card         | 11          | Passport       | 332454                            | 2017-12-15 14:65:<br>55 | 2017-12-15 15:02:<br>50 | Invalid card | 2017-12-15 14:55:<br>55 | admin         |
| Bruno      | Ke        | Guest Card         | 10          | Driver License | 22322123                          | 2017-12-15 14:54:<br>17 | 2017-12-15 15:14:<br>14 | Invalid card | 2017-12-15 14:54:<br>17 | admin         |
| Hook       |           | Guest Card         | 9           | ID             | 5577556                           | 2017-12-15 14:47:<br>30 | 2017-12-15 14:50:<br>02 | Invalid card | 2017-12-15 14:47:<br>30 | admin         |
| Lucy       | Feng      | Guest Card         | 8           | Passport       | 232145523                         | 2017-12-15 14:44:<br>44 | 2017-12-15 15:13:<br>54 | Invalid card | 2017-12-15 14:44:<br>44 | admin         |
| Maryan     | Liu       | Guest Card         | 7           | ID             | 44443333                          | 2017-12-15 14:42:<br>57 | 2017-12-15 15:13:<br>26 | Invalid card | 2017-12-15 14:42:<br>57 | admin         |
| Sherry     | Yang      | Room Name Card     | 6           |                |                                   | 2017-12-15 14:41:<br>00 | 2017-12-15 14:41:<br>50 | Invalid card | 2017-12-15 14:41:<br>00 | admin         |
| Sherry     | Yang      | Room Name Card     | 5           |                | -                                 | 2017-12-15 14:40:<br>32 | 2017-12-15 15:04:<br>13 | Invalid card | 2017-12-15 14:40:<br>32 | admin         |
| Sherry     | Yang      | Room Name Card     | 4           |                |                                   | 2017-12-15 14:39:<br>48 | 2017-12-15 14:40:<br>16 | Invalid card | 2017-12-15 14:39:<br>48 | admin         |

# 8.5.5 Unlock Record Report

You can read a record card to check the lock opening record. Place the record card on a card writer and click [Read Lock Opening Record] to obtain all lock opening records of the record card. You can enter search conditions (including the building/floor/room name, start time, and end time) and view the associated records. You can export the records into an Excel, PDF, or CSV file.

| Buildi | ing No                     | Floor No           | Room N               | ame         | More 🔻 🤇 | ২ ⊗       |             |               |
|--------|----------------------------|--------------------|----------------------|-------------|----------|-----------|-------------|---------------|
|        | urrent query conditions: N |                    |                      |             |          |           |             |               |
| C      | Refresh 🗹 Export 👔         | Read Lock Record   |                      |             |          |           |             |               |
|        | Open Lock Mode             | Open Lock Time     | Card Type            | Building No | Floor No | Room Name | People Name | Document Type |
|        |                            |                    |                      |             |          |           |             |               |
|        |                            |                    |                      |             |          |           |             |               |
|        |                            |                    |                      |             |          |           |             |               |
|        |                            |                    |                      |             |          |           |             |               |
|        |                            |                    |                      |             |          |           |             |               |
|        |                            |                    |                      |             |          |           |             |               |
|        |                            |                    |                      |             |          |           |             |               |
|        |                            |                    |                      |             |          |           |             |               |
|        |                            |                    |                      |             |          |           |             |               |
|        |                            |                    |                      |             |          |           |             |               |
|        |                            |                    |                      |             |          |           |             |               |
| 1      |                            |                    |                      |             |          |           |             |               |
|        | < 0 > > 50 rows pe         | erpage 👻 Jump To 1 | /0 Page Total of 0 r | ecords      |          |           |             |               |

You can export the records into an Excel, PDF, or CSV file. See the following figure.

|                         |                         |               |             |          | TECO<br>ecord Report |            |           |                |             |
|-------------------------|-------------------------|---------------|-------------|----------|----------------------|------------|-----------|----------------|-------------|
| Open Lock Mode          | Open Lock Time          | Card Type     | Building No | Floor No | Room Name            | First Name | Last Name | Document Type  | Document No |
| Card lock               | 2017-12-15 14:48:<br>00 | Guest Card    | A           | t        | A1103                | Bruno      | Ke        | Driver License | 22322123    |
| Card lock               | 2017-12-15 14:48:<br>00 | Guest Card    |             |          |                      | Bruno      | Ke        | Driver License | 22322123    |
| Card lock               | 2017-12-15 14:46:<br>00 | Floor Card    | A           | 4        | A1103                | Sherry     | Yang      |                | -           |
| Card lock               | 2017-12-15 14:46:<br>00 | Floor Card    |             |          |                      | Sherry     | Yang      |                |             |
| Card lock               | 2017-12-15 14:44:<br>00 | Floor Card    | A           | 1        | A1103                | Sherry     | Yang      |                |             |
| Card lock               | 2017-12-15 14:44:<br>00 | Building Card | A           | 1        | A1103                | Sherry     | Yang      |                |             |
| Card lock               | 2017-12-15 14:44:<br>00 | Floor Card    | А           | 1        | A1103                | Sherry     | Yang      |                | -           |
| Card lock               | 2017-12-15 14:44:<br>00 | Building Card |             |          |                      | Sherry     | Yang      |                |             |
| Card lock               | 2017-12-15 14:44:<br>00 | Floor Card    |             |          |                      | Sherry     | Yang      |                | 1           |
| Card lock               | 2017-12-15 14:44:<br>00 | Floor Card    |             |          | 1                    | Sherry     | Yang      |                |             |
| Card lock               | 2017-12-15 14:43:<br>00 | Building Card | А           | 1        | A1103                | Sherry     | Yang      |                |             |
| Card lock               | 2017-12-15 14:43:<br>00 | Building Card | £ 5         |          | 1                    | Sherry     | Yang      | A              |             |
| Card lock               | 2017-12-15 14:39:<br>00 | Guest Card    |             |          | 1                    | Maryan     | Liu       | ID             | 44443333    |
| Card lock               | 2017-12-15 14:39:<br>00 | Guest Card    | A           | 1        | A1103                | Maryan     | Liu       | ID             | 44443333    |
| Card lock               | 2017-12-15 14:39:<br>00 | Guest Card    | A           | 1        | A1103                | Maryan     | Liu       | ID             | 44443333    |
| Card lock               | 2017-12-15 14:39:<br>00 | Guest Card    |             |          |                      | Maryan     | Liu       | ID             | 44443333    |
| Card lock               | 2017-12-15 14:39:<br>00 | Guest Card    |             |          |                      | Maryan     | Liu       | ID             | 44443333    |
| Card lock               | 2017-12-15 14:39:<br>00 | Guest Card    | 1           |          |                      | Maryan     | Liu       | ID             | 44443333    |
| ated on: 2017-12-15 18> | 14:3B                   |               |             |          |                      |            |           |                |             |

# 9. Visitor System

After clicking [Visitor], the following window will pop up. Click [OK] to register the clients accessing the server to the Entry Place lists. For more details of registration of an entry place, please refer to <u>Entry Place</u>.

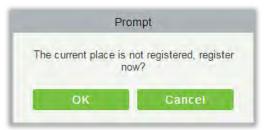

# 9.1 Registration

# 9.1.1 Entry Registration

- Entry Registration
- 1. Click [Registration] > [Entry Registration], the system will detect the hardware environment based on the parameters of [Parameters] in [Basic Management] before entering the registration page:

| Detection Hardware Environment                           |
|----------------------------------------------------------|
| Detecting hardware environment                           |
| FingerPrint,ID Card Reader Driver is properly installed. |
| The print control is properly installed.                 |
|                                                          |
| The printer has been chosen to use:PDF Complete          |
| Close                                                    |
| The print control is properly installed.                 |

After the detection is completed, click, click [Close] to continue registering, shown as the left figure below. If the detection failed, click [Close] and the system will prompt to download driver, click [Close] to close the registration window, shown as the right figure below.

| Delection Hardware Environment                          |                                                                                                    |
|---------------------------------------------------------|----------------------------------------------------------------------------------------------------|
| Hardware environmental detecting completed              |                                                                                                    |
| FingerPrint Driver is properly installed.               | Detection Hardware Environment                                                                                                    |
| The print control (LODOP) is properly installed.        | Hardware environmental detecting completed.<br>High-Speed Portable HD Doc Scanner Driver needs to<br>upgrade to the new version: Driver Download |
| The printer has been chosen to use:Send to OneNote 2010 | upgrade to the new version. <u>Univer Download</u>                                                                                               |
| Not show next time.                                     | Open High-Speed Portable HD Doc Scanner Failure!                                                                                                 |
| Close                                                   | Close                                                                                                    |

#### *∝*Notes:

- In the [Parameters] of [Basic Management], if you checked the" Type of Photo Printed on the Receipt Catch Photo", "Fingerprint Registration is Required" and "Use High-Speed Portable HD Doc Scanner", the related controls or drives will be detected. More details about [Parameters], please refer to <u>Parameters</u>.
- If it is detected that no driver has been installed or an older version of driver has been installed, the system will be prompted to download the latest drivers.
- 2. The registration page is shown as below:

| Enter the Query Condi | Q  | Visit Department *                                                                                             |                                                                                    | -                                                                                                    | Visit Reason*                                                                                                    | Visit                                                                                                    | +                                                                                                    |
|-----------------------|----|----------------------------------------------------------------------------------------------------|------------------------------------------------------------------------------------|----------------------------------------------------------------------------------------------------|----------------------------------------------------------------------------------------------------|----------------------------------------------------------------------------------------------------|----------------------------------------------------------------------------------------------------|
| ID 🔹                  | =8 | Certificate No.*                                                                                               |                                                                                    |                                                                                                    | Entrance*                                                                                                    | 1                                                                                                    | Ŧ                                                                                                    |
|                       |    | Last Name                                                                                                    |                                                                                    |                                                                                                    | Gender                                                                                                    |                                                                                                    | •                                                                                                    |
|                       |    | Mobile Phone                                                                                                   |                                                                                    |                                                                                                    | License Plate                                                                                                    |                                                                                                    |                                                                                                    |
|                       |    | Visitor Quantity*                                                                                              | 1                                                                                  |                                                                                                    | Carrying Goods                                                                                                    |                                                                                                    |                                                                                                    |
|                       |    |                                                                                                    |                                                                                    |                                                                                                    |                                                                                                    | 1                                                                                                    |                                                                                                    |
|                       |    |                                                                                                    |                                                                                    |                                                                                                    |                                                                                                    |                                                                                                    |                                                                                                    |
|                       | 1  | Start Time                                                                                                    | 2017-06-28 20:36:25                                                                |                                                                                                    | End Time 20                                                                                                    | 17-06-28 23:59:59                                                                                                    |                                                                                                    |
|                       | 7  | The second second second second second second second second second second second second second second second s |                                                                                    |                                                                                                    |                                                                                                    |                                                                                                    |                                                                                                    |
|                       |    |                                                                                                    |                                                                                    |                                                                                                    |                                                                                                    |                                                                                                    |                                                                                                    |
|                       | •  | Please click 'Allow'<br>access to your USB                                                                     | button.<br>cameral                                                                 |                                                                                                    | A Ple                                                                                                    | ase click 'Allow' butto<br>ess to your USB came                                                                                                    | n.<br>ral                                                                                                    |
|                       |    | 20                                                                                                    |                                                                                    |                                                                                                    |                                                                                                    | <u></u>                                                                                                    |                                                                                                    |
| C 2                   |    | 0                                                                                                    |                                                                                    | _                                                                                                    |                                                                                                    | 0                                                                                                    |                                                                                                    |
|                       |    |                                                                                                    | -                                                                                  | -                                                                                                    |                                                                                                    |                                                                                                    |                                                                                                    |
|                       |    |                                                                                                    |                                                                                    |                                                                                                    |                                                                                                    |                                                                                                    |                                                                                                    |
|                       |    |                                                                                                    |                                                                                    |                                                                                                    |                                                                                                    |                                                                                                    |                                                                                                    |
| Captured Photo        |    | Capture                                                                                                    | 0                                                                                  | ertificate                                                                                                    | Photo                                                                                                    | Capture                                                                                                    |                                                                                                    |
|                       |    |                                                                                                    | D Certificate No.*<br>Last Name<br>Mobile Phone<br>Visitor Quantity*<br>Start Time | ID       Image: Certificate No.*         Image: Last Name         Mobile Phone         Visitor Quantity*         Image: Start Time         Start Time         2017-06-28 20:36:25 | ID       Image: Certificate No.*         Last Name         Mobile Phone         Visitor Quantity*         Image: Start Time         Start Time         Please click 'Allow' button         access to your USB cameral | ID       Image: Certificate No.*       Entrance*         Image: Certificate No.*       Entrance*         Image: Certificate No.*       Entrance*         Image: Certificate No.*       Entrance*         Image: Certificate No.*       Entrance*         Image: Certificate No.*       Entrance*         Image: Certificate No.*       Entrance*         Image: Certificate No.*       Entrance*         Image: Certificate No.*       Entrance*         Image: Certificate No.*       Image: Certificate No.*         Image: Certificate No.*       Image: Certificate No.*         Image: Certificate No.*       Image: Certificate No.*         Image: Certificate No.*       Image: Certificate No.*         Image: Certificate No.*       Image: Certificate No.*         Image: Certificate No.*       Image: Certificate No.*         Image: Certificate No.*       Image: Certificate No.*         Image: Certificate No.*       Image: Certificate No.*         Image: Certificate No.*       Image: Certificate No.*         Image: Certificate No.*       Image: Certificate No.*         Image: Certificate No.*       Image: Certificate No.*         Image: Certificate No.*       Image: Certificate No.*         Image: Certificate No.*       Image: Certificate No.* | ID       Image: Certificate No.*       Entrance*       1         Last Name       Gender       Image: Certificate No.*       Image: Certificate No.*       Image: Cerificate No.*       Image: Certificate |

#### Fields are as follows:

Host/Visited: Select the visited personnel.

Visit Department: Select the department the visitor will visit.

Visit Reason: Select the visit reason. You can also input a new reason, and the reason will be added in the Visit Reason list in the [Visit Reason] of [Basic Management].

Certificate Type: Passport, Driving License, ID Card and Others are available to choose. If ID Scan OCR

function is activated, visitor information will display automatically after clicking 🖾 icon.

Entrance: Select the entry place for the visitor. You can add an entry place in the [Entry Place] of [Basic Management].

Certificate No.: The numbers and letters are legal; the max length is 20.

**Capture**: The captured photo and certificate photo can be taken separately or at the same time (which can be set in Parameter Settings). If there is a camera (High-Speed Portable HD Doc Scanner) connected with the server, you can click [Capture] to take the visitors' photo. The browser may block the camera to access, please click in the IP address bar to select the camera and change setting to allow access to this page.

| ⊖ Ask if  | as been blocked from<br>192.168.1.221 wants to<br>ue blocking camera ac | access y |      |
|-----------|-------------------------------------------------------------------------|----------|------|
| Camera:   | T830A (1b17:0319)                                                       | *        |      |
| Manage me | edia settings                                                           |          | Done |

#### *∝*Notes:

- For different browsers, the contents of tips are different, the actual browser display prevail, just choose the shared camera, and allows the system to access the camera.
- > If the entry place supports network camera, scanner, high camera, it will not pop up this tip.
- > You can select card number, fingerprint, password or code scanning for registration (set in the parameter setting).

#### • Exit Registration

There are 2 ways:

1. Click [Exit Registration] below Operations as a visitor is ready to leave.

| Certificate Type* | ID. 👻 | Certificate No.*  | 123456               |
|-------------------|-------|-------------------|----------------------|
| First Name*       | Alex  | Last Name         |                      |
| Carrying Goods    |       | Card Number       |                      |
| Remark            |       | Exit Place*       | server •             |
|                   |       | Visitor Quantity* | 1                    |
| Capture           |       | -                 | No camera connected. |
| Capture           |       |                   | No camera connected. |

Select the Exit Place and click [OK].

2. You can also click [Exit Registration] in the menu bar when there is too much information in the

|                                                    |    | Exit | Registration                                 |                    |     |
|----------------------------------------------------|----|------|----------------------------------------------|--------------------|-----|
| Certificate Type*<br>First Name*<br>Carrying Goods | ID |      | Certificate No.*<br>Last Name<br>Card Number |                    |     |
| Remark                                             |    |      | Exit Place*<br>Visitor Quantity*             | server<br>1        | ¥   |
| Capture                                            |    |      |                                              |                    |     |
| 5                                                  |    | 5    | 2                                            | No camera connecto | ed. |
| Enter Photo Ex                                     |    |      |                                              |                    |     |

Input the ID Number to get the other information of this visitor quickly. Select the Exit Place and click [OK].

### 9.1.2 Visitor

You can delete, disable or enable a visitor.

• Deleting a Visitor

Click [Registration] > [Visitor], select a visitor, click [Delete].

• Disabling a Visitor

Click [Registration] > [Visitor], select a visitor, click [Disable].

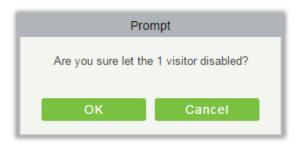

Click [OK] to block the visitor. The 🥑 below Disable indicates the visitor is blocked.

• Enabling a Visitor

Click [Registration] > [Visitor], select a blocked visitor, click [Enable].

# 9.2 Reservation

1. Click [Reservation] > [Reservation] > [New]:

|                                                                                              | New                   | >      |
|----------------------------------------------------------------------------------------------|-----------------------|--------|
| Host/Visited *<br>Visit Department *                                                         | Enter the Query Condi | a<br>I |
| Certificate Type*<br>Certificate No.*<br>First Name*<br>Last Name<br>Mobile Phone<br>Company |                       |        |
| Visit Reason*<br>Visited Date*                                                               | Visit 2018-03-30      |        |
| License Plate                                                                                |                       |        |

Host/Visited: Select the visited personnel. Click the input box to filter the query according to the input characters, or click the query button to pop up the list of the visited personnel to select the visited personnel.

2. Complete the reservation information, click [OK].

The personnel can reserve visitor for themselves by "Personal Self-Login". The method is the same as the above descriptions. For details about logging in to the personal-self system, please refer to <u>Personal Self-Login</u>.

# 9.3 Basic Management

### 9.3.1 Parameters

Click [Basic Management] > [Parameters]:

|                                                                                                    | Option                                                                                                    |
|----------------------------------------------------------------------------------------------------|----------------------------------------------------------------------------------------------------|
| Carrying Goods Carrying Carrying Carrying                                                                                                   | apture<br>Soods Capture Photo                                                                                                    |
| Exit Registration                                                                                                    |                                                                                                    |
| Open the                                                                                                    | Visitor Exit Function                                                                                                    |
| 🔲 Automa                                                                                                    | atic Sign Out Set Automatic Sign Out Place                                                                                                    |
| ▲ Visitor                                                                                                    | s exited from the set reader, will be automatically checked out.                                                                                                    |
| 📄 Sign O                                                                                                    | ut Expired Visitors                                                                                                    |
| A The in                                                                                                    | valid Visitors that having not been checked out manually, will automatically be checked out(performed every 30 minutes                                                                                                    |
| Permission                                                                                                    |                                                                                                    |
| O Without P                                                                                                    | ermission                                                                                                    |
| Permissio                                                                                                    | n is Required                                                                                                    |
| Vhethe                                                                                                    | er to Issue Card 📋 Password is Required 📄 Fingerprint Registration is Required 📄 Scan Code is Required                                                                                                    |
| Select the Require                                                                                                    | d Field                                                                                                    |
| Host/Visite                                                                                                    | ad                                                                                                    |
| Visit Depa                                                                                                    | rtment                                                                                                    |
| Visitor Vehicle Aut                                                                                                    | norization Mode                                                                                                    |
| Temporary                                                                                                    | / Vehicle 🔘 Whitelist                                                                                                    |
| Normal Parameter C                                                                                                    | ption                                                                                                    |
|                                                                                                    | ne Portrait and Certificate Photo Together<br>ne Portrait and Certificate Photo Separately                                                                                                    |
| O Safe Mod                                                                                                    | e: the registration page is closed off the camera, each registration should be allowed                                                                                                    |
|                                                                                                    | e: the registration page is closed off the camera, each registration should be allowed<br>e: after allowing a camera, always open the camera, when the browser is closed                                                                                                    |
|                                                                                                    | e: after allowing a camera, always open the camera, when the browser is closed                                                                                                    |
| Fast Mode<br>Floating Window<br>Open Float                                                                                                  | e: after allowing a camera, always open the camera, when the browser is closed                                                                                                    |
| Fast Mode<br>Floating Window<br>Open Float                                                                                                  | e: after allowing a camera, always open the camera, when the browser is closed<br>ating Window                                                                                                    |
| Floating Window     Open Float     Registration Client     Certificate Recognition                                                          | e: after allowing a camera, always open the camera, when the browser is closed<br>ating Window                                                                                                    |
| Floating Window     Open Float     Registration Client     Certificate Recognition                                                          | a: after allowing a camera, always open the camera, when the browser is closed<br>ating Window                                                                                                    |
| Floating Window     Open Float     Registration Client     Certificate Recognition                                                          | a: after allowing a camera, always open the camera, when the browser is closed<br>ating Window                                                                                                    |
| Floating Window     Open Float     Registration Client     Certificate Recognition                                                          | e: after allowing a camera, always open the camera, when the browser is closed<br>ating Window<br>b<br>b DDReader<br>bde* Register © Download OCR V1.0 Driver © Download OCR V2.0 Driver                                                                                                    |
| Fast Mode     Floating Window     Open Floa     Certificate Recognition         OCR         Registration Cl          The Visitor List the F | e: after allowing a camera, always open the camera, when the browser is closed<br>ating Window<br>b<br>b DDReader<br>bde* Register © Download OCR V1.0 Driver © Download OCR V2.0 Driver                                                                                                    |
| Fast Mode     Floating Window     Open Floa     Certificate Recognition         OCR         Registration Cl          The Visitor List the F | e: after allowing a camera, always open the camera, when the browser is closed<br>ating Window<br>b DDReader<br>b DDReader<br>code* Register Download OCR V1.0 Driver Download OCR V2.0 Driver<br>Recipient Mailbox<br>tors information during the day by email. Sending Time: 15 • : 30 •     |
| Fast Mode     Floating Window     Open Floa     Certificate Recognition         OCR         Registration Cl          The Visitor List the F | e: after allowing a camera, always open the camera, when the browser is closed<br>ating Window<br>) IDReader<br>bde* Register © Download OCR V1.0 Driver © Download OCR V2.0 Driver<br>Recipient Mailbox                                                                                       |
| Fast Mode     Floating Window     Open Floa     Certificate Recognition         OCR         Registration Cl          The Visitor List the F | e: after allowing a camera, always open the camera, when the browser is closed<br>ating Window<br>a DiReader<br>b DiReader<br>code* Register O Download OCR V1.0 Driver O Download OCR V2.0 Driver<br>Recipient Mailbox<br>tors information during the day by email. Sending Time: 15 • : 30 • |

### **Common Parameter Option**

- Carrying Goods Capture: Enable it to take the photo to the goods carried by the visitor.
- Exit Registration: Enable or disable the auto sign-off function. Auto sign-out means a visitor leaves by directly punching a card or using his/her fingerprint at the preset auto sign-out place, without performing the Exit Registration operation in the software. Setting automatic sign-out place means specifying some readers as the auto sign-out place. Click [Set Automatic Sign Out Place].

| Automatic Exit Place                 | - | New<br>Check All |
|--------------------------------------|---|------------------|
| 4602357070864(192,168,18,16-4-In)    | 1 | Clear All        |
| ✓ 4602357070864(192.168.18.16-3 Out) | _ |                  |
| @ 4602357070864(192.168.18.16-3-In)  |   |                  |
| # 4602357070864(192,168,18,16-2 Out) |   |                  |
| @ 4602357070864(192.168.18.16-2-ln)  |   |                  |
| 🕢 4602357070864(192.168.18.16-1 Out) |   |                  |
| @ 4602357070864(192.168.18.16-1-In)  |   |                  |
| @ 6687144600011(192.168.1.60-2 Out)  | + |                  |
|                                      |   |                  |
|                                      | _ |                  |

Click [OK] to finish.

Sign Out Expired Visitors: Expired visitors who have not been manually signed out will be automatically signed out after a specified interval.

Visitor Detail Information Today Remind Time: Set the remind time of unsigned-out visitor lists every day.

Permission

Whether to Issue Card: Whether to issue card for the visitor.

Fingerprint Registration is Required: Whether to register the fingerprint for the visitor.

Password is required: If selected, it will make password mandatory.

Scan Code is Required: If selected, it will code scan mandatory

- Select the Required Field: You can set whether the Host(Personnel) and visited departments would be required in the registration page and the reservation page.
- Visitor Vehicle Authorization Mode: You can set this option as per the reliability of the vehicle. If you want to make all vehicle details to be noted, then select Temporary Vehicle. If only one or some vehicle enters on a regular basis, then you can keep them in whitelist.
- Normal Parameter Option

Capture: Whether to capture the portrait and certificate photo together.

Camera Mode: It can set the authorization for the camera. If Safe Mode is selected, you have to allow access to camera every time you open registration page. If Fast Mode is selected, then only once the access need to be given.

**Floating Window:** If selected, you will get a floating window as shown below on the Visitor module page. You can move it anywhere over the interface as per your convenience. You can perform either Entry or Exit registration from any interface.

| Visito       | w 🛞          |
|--------------|--------------|
| Entry        | Exit         |
| Registration | Registration |

### • Registration Client:

1) If there is no driver installed in the system, the [Download Driver] link is displayed. Click the link to download and install the driver.

| Registration Client     |      |                              |                                                    |
|-------------------------|------|------------------------------|----------------------------------------------------|
| Certificate Recognition |      |                              |                                                    |
| OCR IDRea               | ader |                              |                                                    |
| Registration Code*      |      | <ul> <li>Register</li> </ul> | Download OCR V1.0 Driver  Download OCR V2.0 Driver |

2) Enter the corresponding registration code and click [Register].

Solution code: System > [Authority Management] > [Client Register] to view the registration code.

• The Visitor List the Recipient Mailbox: Configure the recipient's mailbox and the time for system to send the list of visitors today.

| The Visitor List the Recipient Mailbox                               |    |   |   |    |   |
|----------------------------------------------------------------------|----|---|---|----|---|
| Send the visitors information during the day by email. Sending Time: | 15 | ÿ | 4 | 30 | ý |
|                                                                      |    |   |   |    |   |

Use the  $\oplus$  button to add more than one recipient.

# 9.3.2 Device Debugging

| Entry Place         Current Location         Place Name : server         IP Address : 127.0.0.1         Picture Collection Device : USB Camera         Document Collection Device : USB Camera         Print         Print         Printing environment         Print Control Installation : Please download and install the print control (You must restart your browser after installation is complete.)         Device         Device Driver         Device Driver Installation : Device Driver is properly installed.         Other Scanner |
|----------------------------------------------------------------------------------------------------|
| IP Address : 127.0.1   Picture Collection Device : USB Camera   Document Collection Device : USB Camera     Print   Print   Print ontrol Installation : Please download and install the print control (You must restart your browser after installation is complete.)   Device Device Device Driver Device Driver Installation : Device Driver is properly installed.                                                                                                    |
| Picture Collection Device : USB Camera   Document Collection Device : USB Camera     Print   Printing environment   Print Control Installation : <u>Please download and install the print control (</u> You must restart your browser after installation is complete.)   Device Device Device Driver Device Driver installation : Device Driver is properly installed.                                                                                                    |
| Picture Collection Device : USB Camera   Document Collection Device : USB Camera     Print   Printing environment   Print Control Installation : <u>Please download and install the print control (</u> You must restart your browser after installation is complete.)   Device Device Device Driver Device Driver installation : Device Driver is properly installed.                                                                                                    |
| Document Collection Device : USB Camera         Printing         Printing environment         Print Control Installation : Please download and install the print control (You must restart your browser after installation is complete.)         Device         Device Driver         Device Driver Installation : Device Driver is properly installed.                                                                                                    |
| Print Printing environment Print Control Installation : <u>Please download and install the print control</u> (You must restart your browser after installation is complete.) Device Device Driver Device Driver Installation : Device Driver is properly installed.                                                                                                    |
| Printing environment Print Control Installation : <u>Please download and install the print control</u> (You must restart your browser after installation is complete.) Device Device Driver Device Driver Installation : Device Driver is properly installed.                                                                                                    |
| Print Control Installation : <u>Please download and install the print control</u> (You must restart your browser after installation is complete.) Device Device Driver Device Driver Installation : Device Driver is properly installed.                                                                                                    |
| Device Driver Device Driver Installation : Device Driver is properly installed.                                                                                                    |
| Device Driver Installation : Device Driver is properly installed.                                                                                                    |
| Device Driver Installation : Device Driver is properly installed.                                                                                                    |
| Device Driver Installation : Device Driver is properly installed.                                                                                                    |
|                                                                                                    |
|                                                                                                    |
|                                                                                                    |
|                                                                                                    |
|                                                                                                    |
|                                                                                                    |
|                                                                                                    |
|                                                                                                    |
| Scanning Recalibrate                                                                                                    |
| A For the first time, the scanner must be calibrated; the scanned image is not clear, and the repair can be attempted.                                                                                                    |
| High-Speed Portable HD Doc Scanner                                                                                                    |
|                                                                                                    |
| Parameters                                                                                                    |
| Size Setting                                                                                                    |
| Resolution v                                                                                                    |
|                                                                                                    |
|                                                                                                    |
| Open Close                                                                                                    |
| A High-Speed Portable HD Doc Scanner belongs to camera components, if prompted to open High-Speed Portable HD Doc Scanner failure, please check whether it has been                                                                                                    |
| opened as a camera.  A High-Speed Portable HD Doc Scanner will be reopened after the resolution change, if prompt preview failed, please open it manually!                                                                                                    |
| USB Camera                                                                                                    |
|                                                                                                    |
|                                                                                                    |
|                                                                                                    |
|                                                                                                    |
|                                                                                                    |
|                                                                                                    |
| Open Close                                                                                                    |
| A When the camera is occupied, please check if it is used by other browsers or programs;                                                                                                    |
| If at the same time using High-Speed Portable HD Doc Scanner, please check whether the use of camera mistakenly chose High-Speed Portable HD Doc Scanner (name of High-                                                                                                    |
| Speed Portable HD Doc Scanner for T850 or T830A).                                                                                                    |

Entry Place: Displays the information of the current entry place, such as the name of the entry place, IP, Mode of picture/document collection.

Print: It shows the Printer-driver installation information.

**Device**: Display device driver installation, you can debug, calibrate the scanner. Set the high Speed Portable HD Doc Scanner parameters, and information of USB camera. (IE browser does not display USB device debugging).

## 9.3.3 Print Settings

### • Global Settings (Valid at each Entry Place)

| Selection                                              |                                                                                                    |
|--------------------------------------------------------|----------------------------------------------------------------------------------------------------|
| int Template Default                                   |                                                                                                    |
| Add Template Edit Template Delete Template             |                                                                                                    |
| ceipt Printing Setting                                 |                                                                                                    |
| Automaticly Print Receipt after the visitor Checked-In |                                                                                                    |
| oto                                                    |                                                                                                    |
| Use Captured Photo as Visitor Photo                    |                                                                                                    |
| rcode Type                                             |                                                                                                    |
| Bar Code                                               |                                                                                                    |
| O QR Code                                              |                                                                                                    |
| 1                                                      | Add Template Default<br>Add Template Edit Template Delete Template<br>ceipt Printing Setting<br>Automaticly Print Receipt after the visitor Checked-In<br>oto<br>(a) Use Captured Photo as Visitor Photo<br>rcode Type<br>(b) Bar Code |

**Template Selection:** Select a template to print the template, if the template does not meet the print content, you can add or edit the template (the default template cannot be edited, deleted).

**Print Photos:** Select whether to print receipt when the server is connected to a printer, select whether to use the catch photo in the receipt (Visitor Photo or Capture Photo).

• Local Settings (Valid at the current Entry Place)

| Print |                       |                         |                                                                         |
|-------|-----------------------|-------------------------|-------------------------------------------------------------------------|
|       | Use Printer POS-80    | ~                       |                                                                         |
|       | O Select Paper Type   |                         |                                                                         |
|       | Paper Type ZPrinter F | aper(80 x 210mm)        |                                                                         |
|       | A The paper type ca   | n only use the system d | efault types. Please check in the print preview to see if it will world |
|       | O Custom Paper Size   |                         |                                                                         |
|       | Custom Paper Width    | 71                      | mm                                                                      |
|       | Custom Paper Height   | 140                     | mm                                                                      |
|       | Custom Paper Width,   | Highly Adaptive         |                                                                         |
|       | Custom Paper Width    | 71                      | mm                                                                      |
|       |                       |                         |                                                                         |

**Print:** You can set the options for the printer, the type of paper to be printed, or the custom paper size, and view the effect by clicking Print Preview / Direct Print. At last, you can save the current setting for the print out of the visitor badge.

### 9.3.4 Visitor Levels

The visitor can be allocated Access or Elevator levels with in registration after the visitor level has been set.

Click [Basic Management] > [Visitor Levels]:

| Edit | the Visitors for Au | uthorization Group |                          |               |              | Browse Levels Master(A      | ccess) opening v | visitors  |             |
|------|---------------------|--------------------|--------------------------|---------------|--------------|-----------------------------|------------------|-----------|-------------|
| Leve | I Name              |                    | Belongs Module           |               | Q 🛞          | First Name                  |                  | Last Name | More V 🚫    |
| The  | current query con   | ditions: None      |                          |               |              | The current query condition | ions: None       |           |             |
| C    | Refresh 🕒 Ad        | d Access Level(s)  | Add Elevator Lev         | vel(s)        |              | 🔿 Refresh 🍈 Remo            | ove the Visitors |           |             |
|      | Level Name          | Belongs Module     | Last Synchronous<br>Time | Visitor Count | Operations   | Visitor Code                | First Name       | Last Name | Card Number |
|      | Master              | Access             |                          | 0             | Add Visitors |                             |                  |           |             |
|      | ELE                 | Elevator           |                          | 7             | Add Visitors |                             |                  |           |             |

#### Add Access Levels

Click [Basic Management] > [Visitor Levels] > [Add Access Levels]:

|                                        |                                                      | A                       | dd Access Le | evel(s) |            |           |  |
|----------------------------------------|------------------------------------------------------|-------------------------|--------------|---------|------------|-----------|--|
| Level Nam<br>The curren<br>Alternative | nt query conditions: None                            | Q. (8)                  |              | Selecte | d(0)       |           |  |
| Le     Mas     1                       | evel Name Time Zone<br>ster 24-Hour Ac<br>24-Hour Ac | cessible                | * *          |         | Level Name | Time Zone |  |
| () , 1                                 | - 2 50 rows per pa                                   | ge 🔻 Total of 2 records |              | Can     | cel        |           |  |

Set a visitor level name, select one or more access levels, click >> or >>> to move into the Selected menu. Click [OK].

Allocate the Access levels for the visitor when registering.

• Add Elevator Levels

Same as Add Access Levels.

• Delete Levels

Select a visitor level, click [Delete] in the drop-down list of [More].

• Synchronous Level

When the Access or Elevator levels are modified, click [Synchronous Level] in the drop-down list of [More] to update the modification in time.

### 9.3.5 Host Levels

If you want to preset the level for the visitor of any host, then use this function. After setting the level(s), at the entry registration page, the visitor level is automatically selected once you select the host.

1. On the host level interface, click on [New]. Select required Personnel, move them to selected list and then click [OK].

| ZKTeco & O                                                                                                    | U DI DI COME, admin (1) (1) (1) (1) (1) (1) (1) (1) (1) (1)                                                                                                    | (₽) ( <sup>1</sup> )<br>ny: ZKTeco |
|----------------------------------------------------------------------------------------------------|----------------------------------------------------------------------------------------------------|------------------------------------|
| 1. Click on New     10     10     10     10     10     10     10     10     10     10     10     10     10     10     10     10     10     10     10     10     10     10     10     10     10     10     10     10     10     10     10     10     10     10     10     10     10     10     10     10     10     10     10     10     10     10     10     10     10     10     10     10     10     10     10     10     10     10     10     10     10     10     10     10     10     10     10     10     10     10     10     10     10     10     10     10     10     10     10     10     10     10     10     10     10     10     10     10     10     10     10     10     10     10     10     10     10     10     10     10     10     10     10     10     10     10     10     10     10     10     10     10     10     10     10     10     10     10     10     10     10     10     10     10     10     10     10     10     10     10     10     10     10     10     10     10     10     10     10     10     10     10     10     10     10     10     10     10     10     10     10     10     10     10     10     10     10     10     10     10     10     10     10     10     10     10     10     10     10     10     10     10     10     10     10     10     10     10     10     10     10     10     10     10     10     10     10     10     10     10     10     10     10     10     10     10     10     10     10     10     10     10     10     10     10     10     10     10     10     10     10     10     10     10     10     10     10     10     10     10     10     10     10     10     10     10     10     10     10     10     10     10     10     10     10     10     10     10     10     10     10     10     10     10     10     10     10     10     10     10     10     10     10     10     10     10     10     10     10     10     10     10     10     10     10     10     10     10     10     10     10     10     10     10     10     10     10     10     10     10     10     10     10     10     10     10     10     10     10 | New     ×       ittle     • Ouery     • Department     • Select all people       Personnel ID     • First Name     Last Name       The current query conditions: None     • All Ouer                                             | s Module                           |
| Print Gearings<br>Visitor Levels<br>Host Levels<br>Visited Department Levels<br>Entry Place<br>Visit Reason<br>Custom Attributes                                                                                                    | 3     abc     Female     Financial Depr       1     abc     —     General       >        <                                                                                                    |                                    |
| Reports                                                                                                    | OK         Cancel           0 rows per page         • total of 0 records           0 rows per page         • total of 0 records           • • • •         • • •           istics: • Check-In Today:1         • Check-Out Today:0 | ×                                  |

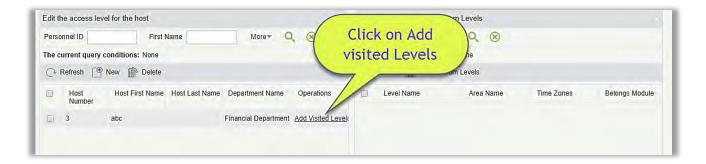

|                                                               |                                                                | Add Visi   | ted Level(s) |            |            |                |
|---------------------------------------------------------------|----------------------------------------------------------------|------------|--------------|------------|------------|----------------|
| Belongs Module                                                |                                                                | Level Name |              | Q®         |            |                |
| The current query c                                           | onditions: None                                                |            |              |            |            |                |
| Alternative                                                   |                                                                |            | Select       | ed(0)      |            |                |
| <ul> <li>Level Name</li> <li>Master</li> <li>1 - 1</li> </ul> | Time Zones<br>24-Hour Accessib<br>Assign L<br>50 rows per page |            | × × ×        | Level Name | Time Zones | Belongs Module |
|                                                               |                                                                | ок         | Can          | icel       |            |                |

| ZKTER              |                                 |                  |                                 | Entry               | Registration |                 |             |                 |                         |
|--------------------|---------------------------------|------------------|---------------------------------|---------------------|--------------|-----------------|-------------|-----------------|-------------------------|
| ZATES              | Host/Visited *                  | Enter the Quer   | Gondi Q Visi                    | t Department *      |              | Visit Reason*   | Visit       |                 | norized Company, ZKTeco |
| Registration       | Certificate Type*               | ID               | EA Cer                          | tificate No."       |              | Entrance        | server      | *               |                         |
| Entry Registration | First Name*                     |                  | Las                             | t Name              |              | Gender          |             |                 |                         |
| Visitor            |                                 |                  |                                 | Selec               | t personnel  |                 |             |                 |                         |
|                    | First Name                      |                  | Last Name                       |                     | More Q 🛞     |                 |             |                 | Card Number Ente        |
|                    | The current quer<br>Alternative | y conditions: No | ne                              |                     | Selected(0)  |                 |             |                 | 2018-                   |
|                    | Personnel                       | D First Name     | Last Name Gender                | Department Name     | Personnel ID | First Name Last | Name Gender | Department Name |                         |
|                    | 0 1                             | abc              | -                               | General             |              |                 |             |                 |                         |
|                    | • 3                             | abc              | Female                          | Financial Departmen |              |                 |             |                 |                         |
|                    |                                 |                  | ou select the H                 |                     | ><br><       |                 |             |                 |                         |
| Reservation        | 1¢ ₹ 1-                         |                  | figure, the lev                 |                     |              |                 |             |                 |                         |
| Basic Management   |                                 | gets             | automatically<br>ed in next pag | Лк                  | Cancel       |                 |             |                 | •                       |
| Reports            |                                 |                  |                                 | ev _                | OK Cancel    |                 |             |                 |                         |

| ZKTED              |                        |                |        | 3                                 | Entry Registration   |                                 |                     |   | × (i) () (f    |               |
|--------------------|------------------------|----------------|--------|-----------------------------------|----------------------|---------------------------------|---------------------|---|----------------|---------------|
|                    | Host/Visited *         | 3(abc )        | Q      | Visit Department*                 | Financial Department | Visit Reason*                   | Visit               |   | orized Company | : ZKTeco      |
| Registration       | Certificate Type*      | ID             | - 58   | Certificate No.*                  |                      | Entrance*                       | server              |   |                |               |
| Entry Registration | First Name*            |                | -      | Last Name                         |                      | Gender                          |                     |   | -              |               |
| Visitor            | Company<br>Nationality |                |        | Mobile Phone<br>Visitor Quantity* | 1                    | License Plate<br>Carrying Goods |                     |   | Card Number    | C-44          |
|                    | rationality            |                | _      | vicitor addrinty                  | -                    | ounjing coous                   |                     |   | Card Number    | Ente<br>2018- |
|                    | Permission             |                |        |                                   |                      |                                 |                     |   |                |               |
|                    | Visitor Level          | Master(Access) |        | Start Time                        | 2018-03-30 13:52:38  | End Time                        | 2018-03-30 23:59:59 |   |                |               |
|                    | Card Number            | 330077         |        | Password                          |                      |                                 |                     |   |                |               |
|                    | Capture                | Carrying Goods | ture   |                                   |                      |                                 |                     |   |                |               |
|                    |                        |                |        |                                   |                      | A 1                             | o camera connecteo  | 1 |                |               |
|                    |                        | ( A            | utomat | tically sele                      | cted                 | _                               | 300                 |   |                |               |
|                    |                        |                |        | 191                               |                      |                                 | 0                   |   |                |               |
|                    |                        | 25             |        |                                   |                      |                                 |                     |   |                |               |
|                    |                        | Captured Photo |        | Capture                           | Certificate Pl       | hoto                            | Capture             |   |                |               |
| Reservation        |                        |                |        | capture                           |                      |                                 | Capture             |   |                |               |
| Basic Management   |                        |                |        |                                   |                      |                                 |                     |   | _              | Þ             |
| Reports            |                        |                |        | Save and New                      | OK Cance             | el                              |                     |   |                |               |

# 9.3.6 Visited Department Levels

It is same as <u>Host levels</u>, the only difference is that, in this you can set for department.

# 9.3.7 Entry Place

### • Add an Entry Place

1. Click [Basic Management] > [Entry Place] > [New]:

| Place Name*          | Test                |                 |
|----------------------|---------------------|-----------------|
| IP Address*          | 192 . 168 . 1 . 219 | Test Connection |
| Photo Collection     | USB Camera 🔹        |                 |
| Document Collection  | USB Camera 🔹        |                 |
| Default Access Level | *                   |                 |
| Area Name*           |                     |                 |
|                      |                     |                 |
|                      |                     |                 |

Fields are as follows:

Place Name: Must be unique with maximum of 50 characters.

**IP Address**: The IP address of the server.

Photo Collection: USB Camera, IP Camera and Dual Camera High-Speed Portable HD Doc Scanner are available. The IP Camera must be added in the "Video Device" before.

**Document Collection**: USB Camera, High-Speed portable HD Doc Scanner, Scanner and Dual Camera High-Speed Portable HD Doc Scanner are available.

Default Access Level: Set the default levels in this entry place.

Area Name: The name of the area the entry place belongs to, and the registration record for each entry place is filtered according to the area of the entry place.

- 2. Click [Edit] or [Delete] as required.
- Automatic Exit Place

Please refer to Parameters.

### 9.3.8 Visit Reason

You can add visit reason, so that you can select either from them at the entry registration page.

1. Click [Basic Management] > [Visit Reason] > [New]:

|               | New |        | × |
|---------------|-----|--------|---|
| Visit Reason* |     |        |   |
|               |     |        |   |
|               |     |        |   |
| Save and New  | ОК  | Cancel |   |

2. Click [OK] to finish. You can also click [Edit] or [Delete] as required.

### 9.3.9 Custom Attributes

If you want to add a specific field on the registration page then you can use this function.

| Attribute Name Attribute Valu Attribute Name*  Input Type* Pull-down List  Attribute Value* Using a ',' delimiter. | s |
|----------------------------------------------------------------------------------------------------|---|
|                                                                                                    |   |
| Row*     1       Column*     1       Page Display *     PRegistration                                              |   |

Input the Attribute name, select the field type as; Pull down, Multiple Choice, Single Choice or Text.

If you select any of the type except Text, then you have to mention the attribute value(s). use a semicolon to separate the values. Enter Row and Column as required. You can choose, if this attribute is displayed or Registration or Exit registration.

# 9.4 Visitor Reports

### 9.4.1 Last Visited Location

Click [Reports] > [Last Visited Location] to view the reports. The reports can be filtered by different conditions.

You can export the data into an Excel, PDF, or CSV file. See the following figure.

| ne: 2017-09-15 0 | 00 : 00 : 00 - 2017-12 | -15 23 : 59 : 59 |             |                         |                         | Last Visited Location | C                |                       |                         |                   |           |           |
|------------------|------------------------|------------------|-------------|-------------------------|-------------------------|-----------------------|------------------|-----------------------|-------------------------|-------------------|-----------|-----------|
| Visitor Code     | First Name             | Last Name        | Card Number | Time                    | Enter Time              | Device                | Event Point      | Event Description     | Reader Name             | Verification Mode | Area      | Stay Time |
| 800000011        | Morry                  | Fang             | 6189166     | 2017-12-15 11:45:<br>04 | 2017-12-15 11:44:<br>57 | 192.168.218.60        | 192.168.218.60-1 | Normal Verify<br>Open | 192.168.218.60-1-<br>In | Only Card         | Area Name | 0:0       |
| 80000010         | Tommy                  | Qi               | 6323994     | 2017-12-15 11:42:<br>42 | 2017-12-15 11:42:<br>38 | 192.168.218.60        | 192.168.218.60-2 | Normal Verify<br>Open | 192.168.218.60-2-<br>In | Only Card         | Area Name | 0:0       |
| 80000009         | Elian                  | Peng             | 13592341    | 2017-12-15 11:41:<br>06 | 2017-12-15 11:41:<br>01 | 192.168.218.60        | 192.168.218.60-1 | Normal Verify<br>Open | 192.168.218.60-1-<br>In | Only Card         | Area Name | 0:0       |
| 80000008         | Goura                  | Viny             | 1411237     | 2017-12-15 11:39:<br>21 | 2017-12-15 11:39:<br>14 | 192.168.218.60        | 192.168.218.60-2 | Normal Verify<br>Open | 192.168.218.60-2-<br>In | Only Card         | Area Name | 0:0       |
| 80000007         | Monic                  | Wu               | 4628036     | 2017-12-15 11:22:<br>55 | 2017-12-15 11:21:<br>08 | 192.168.218.60        | 192.168.218.60-1 | Normal Verify<br>Open | 192.168.218.60-1-<br>In | Only Card         | Area Name | 0:1       |
| 80000008         | Bella                  | Yu               | 4461253     | 2017-12-15 11:19:<br>58 | 2017-12-15 11:05:<br>28 | 192.168.218.60        | 192.168.218.60-2 | Normal Verify<br>Open | 192.168.218.60-2-<br>In | Only Card         | Area Name | 0:14      |
| 80000004         | Tom                    | Lee              | 13260079    | 2017-12-15 11:19:<br>46 | 2017-12-15 10:59:<br>56 | 192.168.218.60        | 192.168.218.60-2 | Normal Verify<br>Open | 192.168.218.60-2-<br>In | Only Card         | Area Name | 0:19      |
| 80000005         | Bill                   | Fang             | 9505930     | 2017-12-15 11:19:<br>32 | 2017-12-15 11:02:<br>36 | 192.168.218.60        | 192.168.218.60-2 | Normal Verify<br>Open | 192.168.218.60-2-<br>in | Only Card         | Area Name | D:16      |
| 80000002         | Joey                   | Leung            | 9505930     | 2017-12-15 10:48:<br>55 | 2017-12-15 10:46:<br>06 | 192.168.218.60        | 192.168.218.60-1 | Normal Verify<br>Open | 192.168.218.60-1-<br>In | Only Card         | Area Name | 0:2       |
| 80000003         | Stephn                 | Chen             | 13260079    | 2017-12-15 10:48:<br>46 | 2017-12-15 10:47:<br>43 | 192.168.218.60        | 192.168.218.60-1 | Anti-Passback         | 192.168.218.60-1-<br>In | Only Card         | Area Name | 0:1       |
| 800000001        | Mary                   | Huang            | 4461253     | 2017-12-15 10:48:<br>41 | 2017-12-15 10:43:<br>43 | 192.168.218.60        | 192.168.218.60-1 | Normal Verify<br>Open | 192.168.218.60-1-<br>In | Only Card         | Area Name | 0:4       |

# 9.4.2 Visitor History Record

Click [Reports] > [Visitor History Record] to view the reports. The reports can be filtered by different conditions.

| Enter | Time From 20     | 17-12-30 00:00:00  | To 2018            | 3-03-30 23:59:59   | Visitor Code        |             | More            | Q 🛞            |              |             |      |
|-------|------------------|--------------------|--------------------|--------------------|---------------------|-------------|-----------------|----------------|--------------|-------------|------|
| The c | urrent query con | ditions: Enter Tim | ne From:(2017-12-3 | 30 00:00:00) To:(2 | 2018-03-30 23:59:59 | 0           |                 |                |              |             |      |
| G     | Refresh 🕋 De     | elete 📑 Export     |                    |                    |                     |             |                 |                |              |             |      |
|       | Visitor Code     | First Name         | Last Name          | Company            | Visit Reason        | Host Number | Host First Name | Host Last Name | Visit Status | Card Number | Ent  |
|       | 80000002         | aaa                |                    |                    | Visit               | 3           | abc             |                | Check-In     | 33007742    | 2018 |
| E     | 80000001         | Alex               |                    |                    | Visit               | 1           | abc             |                | Check-Out    |             | 2018 |

You can export the records into an Excel, PDF, or CSV file. See the following figure.

|              | ZKTECO<br>Vistor History Record |           |           |              |             |                 |                |              |             |                         |          |                         |            |                   |                      |
|--------------|---------------------------------|-----------|-----------|--------------|-------------|-----------------|----------------|--------------|-------------|-------------------------|----------|-------------------------|------------|-------------------|----------------------|
| Visitor Code | First Name                      | Last Name | Company   | Visit Reason | Host Number | Host First Name | Host Last Name | Visit Status | Card Number | Enter Time              | Entrance | Exit Time               | Exit Place | Carrying Goods In | Carrying Good<br>Out |
| 800000011    | Мопу                            | Fang      | Google    | Visit        | 7           | Jacky           | Xiang          | Check-Out    | 6189166     | 2017-12-15 11:44:<br>57 | server   | 2017-12-15 11:45:<br>20 | server     | Camera Device     | Camera Devi          |
| 800000010    | Tommy                           | Qi        | ZKTeco-Th | Visit        | 6           | Amber           | Lin            | Check-Out    | 6323994     | 2017-12-15 11:42: 38    | server   | 2017-12-15 11:45:<br>26 | server     | Camera Card       | Camera Can           |
| 80000009     | Elian                           | Peng      | ZKTeco-Eu | Visit        | 5           | Necol           | Ye             | Check-Out    | 13592341    | 2017-12-15 11:41:<br>01 | server   | 2017-12-15 11:45:<br>51 | server     | Book Bottle       | Book Bottle          |
| 80000008     | Goura                           | Viny      | Essi      | Visit        | 4           | Велту           | Сзо            | Check-Out    | 1411237     | 2017-12-15 11:39:<br>14 | server   | 2017-12-15 11:46:<br>00 | server     | Kindle            | Kindle               |
| 80000007     | Monic                           | Wu        | ZKTECO    | Visit        | 1           | Jerry           | Wang           | Check-Out    | 4628036     | 2017-12-15 11:21:       | server   | 2017-12-15 11:23:       | server     | PC                | PC                   |
| 80000008     | Bella                           | Yu        |           | Visit        | 2940        | Sherry          | Yang           | Check-Out    | 4461253     | 2017-12-15 11:05: 28    | server   | 2017-12-15 11:22:<br>00 | server     | 1.                | Video                |
| 800000005    | Bill                            | Fang      |           | Visit        | 3           | Leo             | Hou            | Check-Out    | 9505930     | 2017-12-15 11:02:       | server   | 2017-12-15 11:21:<br>43 | server     |                   | PC                   |
| 80000004     | Tom                             | Lee       |           | Visit        | 2           | Lucky           | Tan            | Check-Out    | 13260079    | 2017-12-15 10:59: 56    | server   | 2017-12-15 11:21:<br>31 | server     | 1                 | IPAD                 |
| 80000003     | Stephn                          | Chen      |           | Visit        | 3           | Leo             | Hou            | Check-Out    | 13260079    | 2017-12-15 10:47:<br>43 | server   | 2017-12-15 10:58:<br>57 | server     |                   |                      |
| 80000002     | Joey                            | Leung     |           | Visit        | 2           | Lucky           | Tan            | Check-Out    | 9505930     | 2017-12-15 10:46:       | server   | 2017-12-15 10:57:       | server     |                   |                      |
| 80000001     | Mary                            | Huang     |           | Visit        | 2940        | Sherry          | Yang           | Check-Out    | 4461253     | 2017-12-15 10:43:<br>43 | server   | 2017-12-15 10:57:<br>27 | server     |                   |                      |

# 10. Parking Lot System

Modern parking management involves management of various aspects, in which vehicle management is an important part. In special areas, such as special parking lots, military regions, government agencies, and residential areas, strict management must be performed on vehicles in real time, that is, strictly monitoring the incoming/outgoing time, and registering and identifying vehicles (including internal and external vehicles). In large-scale areas, there are a large number of incoming/outgoing vehicles. If each vehicle needs to be manually identified, it is time consuming and difficult to implement management, query, and safeguarding, resulting in low efficiencies. To improve this management mode that is not suitable for modern parking lots, military regions, government agencies, and residential areas, it is urgent to implement automatic and intelligent vehicle management using computer networks to effectively and accurately monitor and manage vehicles at all exits and entrances. This requires corresponding application software for highly efficient and intelligent management on parking lots.

### Functional Modules of the System:

This system comprises seven functional modules:

- > Operation Wizard: Guides users through basic configuration of the system.
- Authorization Management: License Plate registration, manages license plate authorization of fixed vehicles and temporary vehicles, and extends valid time of fixed vehicles.
- Parking Lot Management: Sets the vehicle type, parking lot, parking area, channel entrance/exit, and device, manages the blacklist and whitelist, and sets parking lot parameters.
- Guard Booth Settings: Configures the guard booth and channel, manual processing method and manual release reason.
- Charge: Sets the fixed vehicle fee standard, temporary vehicle fee standard, and overtime charge standard, vendor discount strategy, guard booth on duty, and reconciliation.
- Report: Performs macro analysis and monitoring on the charge details, handover records, vehicles in the parking lot, daily reports and monthly reports.
- Real-Time Monitoring: Implements most terminal functions, including video surveillance, entrance and exit snapping, duty information display, central payment station, manual release, remaining available parking spaces, blacklist and whitelist, charge details, and vehicles in the parking lot.

# 10.1 Operation Wizard

The Operation Wizard page guides users through basic configuration of the system based on the operation procedure. The online monitoring function can be used after all basic configurations are completed.

Choose [Parking Lot] > [Operation Wizard] > [Operation Wizard]. The **Operation Wizard** page is displayed.

| Contraction of the settings of the settings of the setting of the setting of the | 3.1 Temporary Vehicle<br>Charge<br>3.2 Fixed Vehicle<br>Charge<br>3.3 Overtime Charge<br>4.1 Vehicle |
|----------------------------------------------------------------------------------------------------|----------------------------------------------------------------------------------------------------|
| 1.1 Parking Lot<br>1.2 Parking Area<br>1.3 Channel Entrance<br>and Exit<br>1.4 Device<br>Management                                                                                                    | eration Wizard                                                                                       |

Click a prompt point on the page to go to the corresponding function page for settings.

Correspondingly, there is a <sup>Operation Wizard</sup> button on each page. You can click this button to go back to the **Operation Wizard** page and perform the next step, as shown in the following figure.

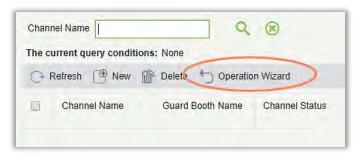

# 10.2 Authorization Management

The Authorization Management module is used to license plate registration, authorize fixed and temporary vehicles, and extend the valid time of fixed vehicles.

### 10.2.1 License Plate Registration

Choose [Authorization Management] > [License Plate Registration]. The License Plate Registration page is displayed as in the following figure.

| Operation Wizard 🕀             | First Name                  | Last Name  |           | License Plate   |               | Q. 🛞        |            |
|--------------------------------|-----------------------------|------------|-----------|-----------------|---------------|-------------|------------|
|                                | The current query condition | s: None    |           |                 |               |             |            |
| Authorization Management     □ | C+ Refresh 🕒 New f          | > Delete   |           |                 |               |             |            |
| License Plate Registration     | Personnel ID                | First Name | Last Name | Department Name | License Plate | Card Number | Operations |
| Vehicle Management             |                             |            |           |                 |               |             |            |
| Vehicle Valid Time Extension   |                             |            |           |                 |               |             |            |

New

|                                                 | New | ×      |
|-------------------------------------------------|-----|--------|
| Person*<br>License Plate Number*<br>Card Number |     |        |
| Save and New                                    | ОК  | Cancel |

- (1) Click [Authorization Management] > [License Plate Registration] > [New]. The New page is displayed.
- (2) Select Person and Card number, enter License Plate Number.
- (3) Click [Save and New] to register more license plate or click [OK] to save and exit.
- Edit

Click [Edit] at the end of each line or click the corresponding Personnel ID and modify personnel license plate registration information in the Edit dialog box.

|                       | Edit          | × |
|-----------------------|---------------|---|
| Person*               | Nick Tong (1) |   |
| License Plate Number* | 123456 🔹      |   |
| Card Number           |               |   |
|                       |               |   |
|                       |               |   |
| ОК                    | Cancel        |   |
|                       |               |   |

Delete

Select one or more license plate registration information and click [Delete] at the upper part of the list and click [OK] to delete the selected registration information. Click [Cancel] to cancel the operation, or click [Delete] in the Operation column to delete a single registration information.

### 10.2.2 Vehicle Management

Choose [Authorization Management] > [Vehicle Management]. The **Vehicle Management** page is displayed, as shown in the following figure.

| he current query cond                        | litions: | None                       |                |                  |            |               |                        |                    |                    |                        |                  |
|----------------------------------------------|----------|----------------------------|----------------|------------------|------------|---------------|------------------------|--------------------|--------------------|------------------------|------------------|
| ĒĒ                                           | ⊖ R      | efresh                     | Fixed Vehic    | le Authorization | Fixed      | Vehicle Batch | Authorization          | icle Authorization | Synchronize Licens | e Plate 👘 Cancellation | Coperation Wizar |
| ✓ ▷ Victoria Lot<br>✓ ▷ Undergrou<br>□ Test4 |          | License<br>Plate<br>Number | Card<br>Number | Vehicle<br>Type  | Start Time | End Time      | Entrance and Exit Area | Fee                | Authorizer         | Operations             |                  |
| ☐ Test2<br>☐ Test1<br>☐ Test3<br>☐ 11        |          |                            |                | Temporary \      |            |               | Test1                  |                    | admin              | Edit Cancellation      |                  |

### • Fixed Vehicle Authorization

Click [Fixed Vehicle Authorization]. The **Fixed Vehicle Authorization** page is displayed as in the following figure.

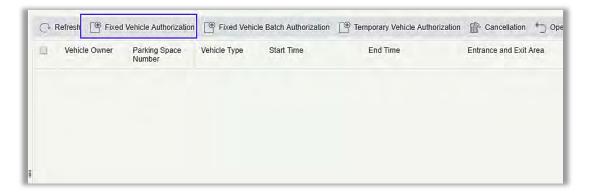

Once you click on Fixed Vehicle Authorization, you will get below prompt at the initial startup:

| ○ Refresh 🕒 Fixed Vehicle Authorization 🕒 Fixed Vehic                                     | ele Batch Authorization | Temporary Vehicle Authorization | Cancellation 🍵 C       |
|-------------------------------------------------------------------------------------------|-------------------------|---------------------------------|------------------------|
| Parking L n Mode 🗙                                                                        | Start Time              | End Time                        | Entrance and Exit Area |
| One parking lot with more car                                                             |                         |                                 |                        |
| One parking lot with more car acted, you cannot modify!<br>One parking space with one car |                         |                                 |                        |
| OK Cancel                                                                                 |                         |                                 |                        |

You need to select the Parking Lot Mode from the above two choices. **One parking lot with more car** means one Parking lot for more than one license plate. And **One parking space with one car** means one parking lot for only one license plate.

| License Plate Number*     B654321     License Plate Number*     B654321       Parking Space Number*     1010     Entrance and Exit area*     EntranceA |   |
|----------------------------------------------------------------------------------------------------|---|
| Entrance and Exit area EntranceA                                                                                                    |   |
| Taking and Tak Arros                                                                                                    |   |
| Vehicle Type* Fixed Vehicle C                                                                                                    |   |
| /ehicle Type* Fixed Vehicle A Start Time* 2017-05-17 11:18:00                                                                                          |   |
| Start Time* 2018-04-16 End Time* 2017-05-28 11:18:59                                                                                                   |   |
| End Time* 2018-04-27 Fee* 100                                                                                                    | _ |
| Fee" 100                                                                                                    |   |
|                                                                                                    |   |

#### The fields are described as follows:

**Person**: Enter one or more characters contained in the name or number of the vehicle owner to query the owner in fuzzy mode.

License Plate Number: Select the license plate number to be authorized.

Entrance and Exit area: Set the entrance and exit area of the license plate.

Vehicle Type: Select the type of the vehicle.

**Start Time**: Select the time when the authorization on the license plate number starts to take effect. The default value is the current time.

End Time: Select the time when the authorization on the license plate number ends.

Fee: Record the fee charged for this authorization.

**Solution** Note: An owner can have multiple license plate numbers, all of which must be authorized. You can register a person and one or more license plates in the **Personnel Management** module.

You can select a person and license plate in Vehicle Management only after the person and license

plate are registered. The procedure for registering a person and license plate is described as follows.

### • Person Registration and License Plate Registration

Choose [Personnel] > [Person]. The **Personnel Management** page is displayed as in the following figure.

| Department Name                                                                | Pe | ersonnel ID  |               | First Name        | Last Name                   |          |          | More             | - a (  |
|--------------------------------------------------------------------------------|----|--------------|---------------|-------------------|-----------------------------|----------|----------|------------------|--------|
| The current query conditions: None                                             |    |              |               |                   |                             |          |          |                  |        |
| Ē                                                                              | C  | Refresh      | ew 🚇 Adjust D | epartment 🍈 Delet | e 📑 Export 👻 Import 👻 Sta   | atistics | 🛒 Pr     | rint Card        |        |
| General(4)                                                                     |    | Personnel ID | First Name    | Last Name         | Department Name Card Number | Biolo    | gical Te | emplate Quantity | Status |
| <ul> <li>Marketing Department(2)</li> <li>Development Department(1)</li> </ul> |    | 4            | Anthony       | Williams          | Financial Department        | 0        | 0        | A 0              | Normal |
| Financial Department(1)                                                        |    | 3            | George        | Bush              | Marketing Departmen         | 0        | 0        | 80               | Normal |
| Hotel(0)                                                                       |    | 2            | Jack          | Clinton           | Development Departn         | 0        | 0        | £ 0              | Normal |
|                                                                                |    | 1            | Lucia         | Smith             | Marketing Departmen         | 0        |          | £ 0              | Normal |

New: Click [New]. The below page is displayed.

| Personnel ID*                                                                                                    |                      |               |                                                                                                    |            |        |                                           |
|----------------------------------------------------------------------------------------------------|----------------------|---------------|----------------------------------------------------------------------------------------------------|------------|--------|-------------------------------------------|
| First Name<br>Gender<br>Certificate Type<br>Social Security Number<br>Reservation Code<br>Position<br>Biological Template Quantity | ▼<br>ID ▼<br>123456  | <b>.</b>      | Department*<br>Last Name<br>Password<br>Certificate Number<br>Mobile Phone<br>Birthday<br>Card Number<br>Hire Date | General    | 8      | (Optimal Size 120*140).<br>Browse Capture |
| Access Control T                                                                                                    | Time Attendance Elev | vator Control | Plate Register                                                                                                    | More Cards | Person | nel Detail                                |
|                                                                                                    | A123456              |               | Parking Space                                                                                                    |            |        | <b>⊕</b> ⊕                                |
| License Plate*                                                                                                    | B654321              | F             | Parking Space                                                                                                    |            |        | $\otimes$                                 |
|                                                                                                    |                      |               |                                                                                                    |            |        |                                           |

Set **Personnel ID**, **Name** (optional) and **Department** (use the default value). For details, see <u>Personnel Management</u>.

Enter necessary information about the license plate on the Plate Register tab page. To add more license plates, click 💮 at the end of the line (a maximum of 6 plates can be added). To delete a license plate, click 🛞 at the end of the line.

- Edit: Click [Edit] at the end of each line or click the corresponding Personnel ID or First Name, and modify personnel information in the Edit dialog box.
- Delete: Select one or more records to be deleted and click [Delete] to delete personnel information in batches.
- Fixed vehicle batch authorization

On the **Vehicle Management** page, click [Fixed vehicle batch authorization]. The Fixed vehicle batch authorization page is displayed as in the following figure.

|                              |                                                             |               |                                               | Fixed Vehicle B  | atch Authoriza             | ation            |                    |           | ×            |
|------------------------------|-------------------------------------------------------------|---------------|-----------------------------------------------|------------------|----------------------------|------------------|--------------------|-----------|--------------|
| Perso                        | nnel ID                                                     |               | First Name                                    |                  | Last Name                  | e                | Q                  | $\otimes$ |              |
| The c                        | urrent query con                                            | ditions: None |                                               |                  |                            |                  |                    |           |              |
| Alterna                      | tive                                                        |               |                                               |                  | Selecte                    | ed(1)            |                    |           |              |
|                              | Personnel ID                                                | First Name    | Last Name                                     | License Plate    | 0                          | Personnel ID     | First Name         | Last Name | License Plat |
|                              | 1                                                           | abc           |                                               | 123456           |                            | 3                | abc                |           | 321654       |
|                              |                                                             |               |                                               |                  | >>                         |                  |                    |           |              |
|                              |                                                             |               |                                               | ×.               | >                          |                  |                    |           |              |
|                              |                                                             |               |                                               | 1                |                            |                  |                    |           |              |
|                              |                                                             |               |                                               |                  | <                          | 1                | ×                  |           |              |
|                              |                                                             |               |                                               |                  | <                          | 1                | d                  |           |              |
|                              |                                                             |               |                                               |                  |                            | 1                | g                  |           |              |
|                              |                                                             |               |                                               |                  |                            | ĵ                | z                  |           |              |
| _                            |                                                             |               |                                               | ,                |                            | Į                | ¢                  |           |              |
| *                            | < 1-1 ⇒ >i                                                  | 50 rows per p | age 👻 Total o                                 | ►<br>f 1 records |                            | ľ                | \$                 |           | ,            |
| (¢                           | <li>1 - 1 ⇒ ⇒ĭ<br/>prization</li>                           | 50 rows per p | age → Total o                                 | ►<br>f 1 records |                            | t                | 3                  | _         |              |
| (¢<br>Autho                  |                                                             | 50 rows per p | age 👻 Total o<br>Entry                        | f 1 records      | <<                         | [<br>Time*       | 2018-04            | -02       | ,            |
| (¢<br>Autho<br>Parl          | prization                                                   |               |                                               |                  | <<<br>+<br>Start           |                  |                    |           |              |
| Autho<br>Park<br>Entr        | orization<br>ting Area*                                     |               | Entry                                         |                  | <<<br>+<br>Start           | : Time*<br>Time* | 2018-04            |           | •            |
| Autho<br>Parl<br>Entr<br>Veh | prization<br>king Area*<br>ance and Exit Area<br>icle Type* | a*            | Entry<br>Entrance1,Entrand<br>Fixed Vehicle A | 262,E            | <<<br>Start<br>End<br>Fee* | : Time*<br>Time* | 2018-04<br>2018-04 |           |              |
| Autho<br>Park<br>Entr<br>Veh | prization<br>king Area*<br>ance and Exit Area<br>icle Type* | a*            | Entry<br>Entrance1,Entrance                   | 262,E            | <<<br>Start<br>End<br>Fee* | : Time*<br>Time* | 2018-04<br>2018-04 |           | ,            |
| Autho<br>Park<br>Entr<br>Veh | prization<br>king Area*<br>ance and Exit Area<br>icle Type* | a*            | Entry<br>Entrance1,Entrand<br>Fixed Vehicle A | 262,E            | <<<br>Start<br>End<br>Fee* | : Time*<br>Time* | 2018-04<br>2018-04 |           | ,            |
| Autho<br>Parl<br>Entr<br>Veh | prization<br>king Area*<br>ance and Exit Area<br>icle Type* | a*            | Entry<br>Entrance1,Entrand<br>Fixed Vehicle A | 262,E            | <<<br>Start<br>End<br>Fee* | : Time*<br>Time* | 2018-04<br>2018-04 |           |              |
| Autho<br>Parl<br>Entr<br>Veh | prization<br>king Area*<br>ance and Exit Area<br>icle Type* | a*            | Entry<br>Entrance1,Entrand<br>Fixed Vehicle A | 262,E            | <<<br>Start<br>End<br>Fee* | Time*<br>Time*   | 2018-04<br>2018-04 |           |              |

Select one or more license plates to be authorized from the list on the left. Click > in the middle

to add the license plate to the list on the right. Enter the vehicle type, entrance and exit area, fee, start time and end time in the Authorization area, and click [OK] to save the information and authorize fixed vehicles in batches.

### • Temporary Vehicle Authorization

On the **Vehicle Management** page, click [Temporary Vehicle Authorization]. The Temporary Vehicle Authorization page is displayed, as shown in the following figure. Only the entrance and exit areas to be authorized need to be selected.

| Temporary Ve            | hicle Authorization |
|-------------------------|---------------------|
| Entrance and Exit area* | EntranceA           |
| 01                      |                     |
| ОК                      | Cancel              |

### Cancellation

Select multiple check boxes in the first column of the license plate list and click [The Cancellation] to cancel license plates in batches or click [The Cancellation] at the end of each line to cancel a single license plate, as in the following figure.

| Operation Wizard 🕀           | Vehicle Type F<br>The current query conditions: None | First Nam | e              | ٩                       | ۲                 |                        | 2. Click                 |                             |
|------------------------------|------------------------------------------------------|-----------|----------------|-------------------------|-------------------|------------------------|--------------------------|-----------------------------|
| ↑ Authorization Management⊖  |                                                      | C         | Refresh 📑 Fixe | d Vehicle Authorizatio  | n 🕒 Fixed Vehic   | le Batch Authorization | Temporary Vehicle Author | ization 🏠 Cancellation 🁆 Op |
| License Plate Registration   | Test 1. Select                                       | ٥         | Vehicle Owner  | Parking Space<br>Number | Vehicle Type      | Start Time             | End Time                 | Entrance and Exit Area      |
| Vehicle Management           | Entrance3                                            |           |                |                         | Temporary Vehicle |                        |                          | Entrance1,C3,Entrance3,B3,  |
| Vehicle Valid Time Extension | Entrance2                                            |           | abc            | E1                      | Fixed Vehicle A   | 2018-04-02             | 2018-04-03               | Entrance2                   |
|                              | ☐ Entrance1<br>∡ ⊵⇒ A                                |           | abc            | <u>E2</u>               | Fixed Vehicle A   | 2018-04-02             | 2018-04-03               | Entrance1,Entrance2,Entran  |
|                              | TI A3                                                |           | abc            | <u>E3</u>               | Fixed Vehicle D   | 2018-04-02             | 2018-04-03               | Entrance1,Entrance2,Entran  |
|                              | 🗋 A2                                                 |           |                |                         |                   |                        |                          |                             |
|                              | 🗋 A1                                                 |           |                |                         |                   |                        |                          |                             |
|                              |                                                      | 1         |                |                         |                   |                        |                          |                             |
| Parking Lot Management 🕀     | □ C3<br>□ C2                                         |           |                |                         |                   |                        |                          |                             |
| 🗑 Guard Booth Settings 🛛 🕀   |                                                      |           |                |                         |                   |                        |                          |                             |
| M Cauld Doost Octailigo (+)  | ⊿ ⊵⊃ Exit                                            |           |                |                         |                   |                        |                          |                             |
| 🕥 Charge 🛛 🕀                 | 🗋 Exit                                               |           |                |                         |                   |                        |                          |                             |
|                              | 🗋 Small                                              |           |                |                         |                   |                        |                          |                             |
| 📮 Reports 🕀                  | ⊿ (2∵) B<br>□ B2                                     |           |                |                         |                   |                        |                          |                             |
|                              | ∐ B2<br>□ B1                                         | *         |                |                         |                   |                        |                          |                             |

# 10.2.3 Vehicle Valid Time Extension

Choose [Authorization Management] > [Vehicle Valid Time Extension]. The Vehicle Valid Time Extension page is displayed.

|                              | The second second second | 3               | . Click )        | and a      | n é                   |                                           |
|------------------------------|--------------------------|-----------------|------------------|------------|-----------------------|-------------------------------------------|
| Operation Wizard 🕀           | License Plate Number     |                 | e                | •          | 2 🛞                   |                                           |
| Authorization Management     | The current query cond   |                 | n 🏦 Cancellation |            |                       |                                           |
| License Plate Registration   | Vehicle Owner            | Vehicle Type    | Start Date       | End Date   | Early Warning<br>Days | Operations                                |
| Vehicle Management           | abc                      | Fixed Vehicle A | 2018-04-02       | 2018-04-03 | 2                     | Vehicle Valid Time Extension Cancellation |
| Vehicle Valid Time Extension | abc                      | Fixed Vehicle A | 2018-04-02       | 2018-04-03 | 2                     | Vehicle Valid Time Extension Cancellation |
| 1. Click                     | abc                      | Fixed Vehicle D | 2018-04-02       | 2018-04-03 | 2                     | Vehicle Valid Time Extension Cancellation |
| Parking Lot Management 🕀     |                          | Z. Select       | as required      |            |                       |                                           |
| Charge 🕀                     |                          |                 |                  |            |                       |                                           |
|                              |                          |                 |                  |            |                       |                                           |

#### • Vehicle Valid Time Extension

 Select a fixed license plate for which the valid time needs to be extended and click [Vehicle Valid Time Extension] or click [Vehicle Valid Time Extension] at the end of a fixed license plate. The Vehicle Valid Time Extension page is displayed.

| Parking Space Number* | E1              |  |
|-----------------------|-----------------|--|
| Vehicle Type          | Fixed Vehicle A |  |
| Deadline              | 2018-04-03      |  |
| Extended Deadline*    |                 |  |
| Fee ( Dollar ) *      |                 |  |
|                       |                 |  |
|                       |                 |  |

- 2) Set Extended Deadline and Fee.
- 3) Click [OK] to save and exit.
- Cancellation

Select multiple check boxes in the first column of the license plate list and click [Cancellation] to cancel license plates in batches or click [Cancellation] at the end of each line to cancel a single license plate.

# 10.3 Parking Lot Management

Parking Lot Management comprises seven modules: Vehicle Type, Parking Lot, Parking Area, Channel Entrance and Exit Area, Device Management, White-Black list, and Parameter Setting.

### 10.3.1 Vehicle Type

Upon initial startup, the system automatically initializes the vehicle type, which can be only modified, but not added or deleted. Choose [Parking Lot Management] > [Vehicle Type]. The Vehicle Type page is displayed, as in the following figure.

| The current query cond | ditions: None      |        |        |            |
|------------------------|--------------------|--------|--------|------------|
| C* Refresh             |                    |        |        |            |
| Vehicle Type           | Vehicle Definition | Status | Remark | Operations |
| Fixed Vehicle A        | Fixed Vehicle      | Enable |        | Edit       |
| Fixed Vehicle B        | Fixed Vehicle      | Enable |        | Edit       |
| Fixed Vehicle C        | Fixed Vehicle      | Enable |        | Edit       |
| Fixed Vehicle D        | Fixed Vehicle      | Enable |        | Edit       |
| Temporary Vehicle A    | Temporary Vehicle  | Enable |        | Edit       |
| Temporary Vehicle B    | Temporary Vehicle  | Enable |        | Edit       |
| Temporary Vehicle C    | Temporary Vehicle  | Enable |        | Edit       |
| Temporary Vehicle D    | Temporary Vehicle  | Enable |        | Edit       |

- Editing the Vehicle Type
- 1. Click a vehicle type name or [Edit] in the operation column. The Edit page is displayed.

| Vehicle Definition | Fixed Vehicle   |  |
|--------------------|-----------------|--|
| Vehicle Type*      | Fixed Vehicle A |  |
| Status*            | Enable          |  |
| Remark             |                 |  |
|                    |                 |  |
|                    |                 |  |
|                    |                 |  |

- 2. Set Vehicle Type, select a Status, and enter the vehicle type description in Remark.
- 3. Click [OK] to save and exit.

### 10.3.2 Parking Lot

A parking lot has multiple parking areas and a parking area has multiple entrance and exit areas. Choose [Parking Lot Management] > [Parking Lot]. The Parking Lot page is displayed, as in the following figure.

| ZKTERR                                                                                                    | 2 0 🕘 🖬 🛱                                               |                                           |
|----------------------------------------------------------------------------------------------------|---------------------------------------------------------|-------------------------------------------|
| Coperation Wizard                                                                                                    | Parking Lot Name Q 🛞 The current query conditions: None |                                           |
| Image: The second second s | C Refresh ( New M Delete ) Operation Wizard             | Operations                                |
| Vehicle Type                                                                                                    | Test     Test     Test3                                 | Edit Delete<br>Edit Delete<br>Edit Delete |
| Parking Area<br>Channel Entrance and Exit                                                                                                    | Test4                                                   | Edit Delete                               |
| Device Management<br>White-Black List                                                                                                    |                                                         |                                           |
| n .<br>∭ Guard Booth Settings ⊕                                                                                                    |                                                         |                                           |
| <ul> <li>(a) Charge</li> <li>(c) Charge</li> <li>(c) Charge</li></ul>                                                                                                    |                                                         |                                           |
| Real-Time Monitoring                                                                                                    | (/ < 1 - 4 ⊃ ⊃) 50 rows per page → Jump To 1            | /1 Page Total of 4 records                |

New

|                   | New | ×      |
|-------------------|-----|--------|
| Parking Lot Name* | 1   |        |
| Remark            |     |        |
|                   |     |        |
|                   |     | _      |
| Save and New      | OK  | Cancel |

- 1) Choose [Parking Lot Management] > [Parking Lot] > [New].
- 2) Set Name (unique) and Remark.
- 3) Click [Save and New] to add more parking lots or click [OK] to save and exit.

### • Edit

Click a parking lot name or [Edit] in the Operation column to go to the Edit page. Make modifications and click [OK] to save modifications.

### • Delete

Select one or more parking lots and click [Delete] at the upper part of the list and click [OK] to delete the selected parking lots. Click [Cancel] to cancel the operation or click [Delete] in the Operation column to delete a single parking lot.

Refresh

Click [Refresh] at the upper part of the list to load new parking lots.

### 10.3.3 Parking Area

Choose [Parking Lot Management] > [Parking Area]. The Parking Area page is displayed, as shown in the following figure.

| Operation Wizard 🕀            | Parki | ng Area           |                 |                          |                          |                        |
|-------------------------------|-------|-------------------|-----------------|--------------------------|--------------------------|------------------------|
| ເງິ Authorization Management⊕ |       | ing Area Name     | ns: None        | ] Q ®                    |                          |                        |
| Parking Lot Management 😑      | C     | Refresh 🕒 New     | 🔊 Delete 👆 🔿    | Operation Wizard         |                          |                        |
| Vehicle Type                  |       | Parking Area Name | Parking Spaces  | Belonging<br>Parking Lot | Area type of car<br>yard | Operations             |
| Parking Lot                   |       | Entry             | 100             | Test                     | Large Car Area           | Edit Add Parking Space |
| Parking Area                  |       | Exit              | 0               | Test                     | Large Car Area           | Edit Add Parking Space |
|                               |       | Δ                 | 0               | Test                     | Large Car Area           | Edit Add Parking Space |
| Channel Entrance and Exit     |       | B                 | 0               | Test                     | Large Car Area           | Edit Add Parking Space |
| Device Management             |       | <u>c</u>          | 0               | Test                     | Large Car Area           | Edit Add Parking Space |
| White-Black List              |       | D                 | 0               | Test1                    | Large Car Area           | Edit Add Parking Space |
| ·                             |       | E                 | 0               | Test1                    | Large Car Area           | Edit Add Parking Space |
| Guard Booth Settings 🕀        |       | E                 | 0               | Test1                    | Large Car Area           | Edit Add Parking Space |
| ) Charge 🕀                    |       | Small             | 0               | Test                     | Small Car Area           | Edit Add Parking Spac  |
| Reports 🕀                     |       |                   |                 |                          |                          |                        |
| 🗟 Real-Time Monitoring 🕀      | 10    | < 1-9 > o) 50     | ) rows per page |                          | cords                    |                        |

#### New

Click [New]. The below page is displayed.

|                                              | New              | × |
|----------------------------------------------|------------------|---|
| Area type of car yard*<br>Parking Area Name* | Large Car Area 🔻 | ] |
| Belonging Parking Lot*                       |                  | ] |
| Parking Spaces*                              | 0                |   |
| Remark                                       |                  |   |
| Save and New                                 | OK Cancel        |   |

The fields are described as follows:

Area type of car yard: It is the car variety area, Either small or Large.

Parking area name: Unique name of a parking area.

Belonging Parking Lot: Parking lot to which this parking area belongs.

Parking Spaces: Total number of parking spaces in this area.

Remark: Text description.

• Edit

Click a parking area name or [Edit] in the Operation column to go to the Edit page. Make modifications and click [OK] to save modifications.

• Delete

Select one or more parking areas and click [Delete] at the upper part of the list and click [OK] to delete the selected parking areas. Click [Cancel] to cancel the operation or click [Delete] in the Operation column to delete a single parking area.

• Refresh

Click [Refresh] at the upper part of the list to load new parking areas.

### 10.3.4 Entrance and Exit Area

Choose [Parking Lot Management] > [Entrance and Exit Area]. The Entrance and Exit Area page is displayed, as shown in the following figure.

| F   | Operation Wizard          | Area | Name                    | Q (8         |             |  |
|-----|---------------------------|------|-------------------------|--------------|-------------|--|
| Ŷ   | Authorization Management( | 5    | current query condition |              | Wizard      |  |
| Lt. | Parking Lot Management    |      | Area Name               | Parking Area | Operations  |  |
|     |                           | . 0  | Entrance3               | Entry        | Edit Delete |  |
|     | Vehicle Type              |      | Exit                    | Exit         | Edit Delete |  |
| H   | Parking Lot               |      | <u>A1</u>               | A            | Edit Delete |  |
|     | Parking Area              | 2    | <u>A2</u>               | A            | Edit Delete |  |
| 3   | Channel Entrance and Exit |      | <u>A3</u>               | A            | Edit Delete |  |
|     | Device Management         | 8    | <u>B1</u>               | в            | Edit Delete |  |
|     |                           |      | <u>B2</u>               | в            | Edit Delete |  |
|     | White-Black List          | . 8  | <u>B3</u>               | в            | Edit Delete |  |
| -   | н .<br>О ПР И Р.Ш. (С     |      | <u>C1</u>               | с            | Edit Delete |  |
| Ø   | Guard Booth Settings      | )    | <u>C2</u>               | с            | Edit Delete |  |
| 6)  | Charge 🗧                  |      | <u>C3</u>               | с            | Edit Delete |  |
| ~   |                           |      | Entrance1               | Entry        | Edit Delete |  |
| Ð   | Reports (+                | )    | Entrance2               | Entry        | Edit Delete |  |

#### New

Click [New]. The Edit page is displayed.

| Ala Name*     |      |   |
|---------------|------|---|
| Parking Area* | Exit | • |
|               |      |   |
|               |      |   |
|               |      |   |

The fields are described as follows:

Area Name: Unique name of an entrance and exit area.

Parking Area: Parking area to which this entrance and exit area belongs.

• Edit

Click an entrance and exit area name or [Edit] in the Operation column to go to the Edit page. Make modifications and click [OK] to save modifications.

#### • Delete

Select one or more entrance and exit areas and click [Delete] at the upper part of the list and click [OK] to delete the selected entrance and exit areas. Click [Cancel] to cancel the operation, or click [Delete] in the Operation column to delete a single entrance and exit area.

#### • Refresh

Click [Refresh] at the upper part of the list to load new entrance and exit areas.

### 10.3.5 Device Management

Choose [Parking Lot Management] > [Device]. The Device Management page is displayed, as shown in the following figure.

| ZKTeed                                                                                                    | 2                     | 0              |                      |                 | 8              |                  | <b>(</b> )     | Welcome, admin              | Image: Company in the second second secon |
|----------------------------------------------------------------------------------------------------|-----------------------|----------------|----------------------|-----------------|----------------|------------------|----------------|-----------------------------|----------------------------------------------------------------------------------------------------|
| Operation Wizard 🕀                                                                                                    | Device Name           |                | Q 🛞                  |                 |                |                  |                |                             |                                                                                                    |
| $\widetilde{\mathfrak{Y}}$ Authorization Management $\oplus$                                                                   | The current query con |                | Q Search Device 🗸    | Enable 🖉 Dis    | sable 🛄        | Synchronize Time | 🕬 Get Device O | ption 🕤 Operation Wizard    |                                                                                                    |
| Parking Lot Management 😑                                                                                                    | Device Name           | Device Type    | LED screen Type      | IP Address      | Port           | Video Port       | Device Brand   | Enable Status               | Operations                                                                                                    |
| Vehicle Type<br>Parking Lot<br>Parking Area<br>Channel Entrance and Exit<br>Device Management<br>White-Black List<br>Parameter |                       | LPR Camera     | Two-color LED screen | 192.168.214.189 | 5000           | 0                | ZKTeco         | <ul> <li>Offline</li> </ul> | Edit Delete                                                                                                    |
| 🗃 Guard Booth Settings 🛛 🕀                                                                                                    |                       |                |                      |                 |                |                  |                |                             |                                                                                                    |
| 🔊 Charge 🕀 🕀                                                                                                    |                       |                |                      |                 |                |                  |                |                             |                                                                                                    |
| Reports 🕀                                                                                                    |                       |                |                      |                 |                |                  |                |                             |                                                                                                    |
| 🖏 Real-Time Monitoring 🛛 🕀                                                                                                    | 10 0 1-1 3-31         | 50 rows per pa | age 🚽 Jump To 1      | /1 Page         | Total of 1 rec | ords             |                |                             |                                                                                                    |

#### New

Click [New]. The below page is displayed.

|                  | New                                                               | × |
|------------------|-------------------------------------------------------------------|---|
| Device Name*     | Test1                                                             |   |
| Device Type*     | LPR Camera 🔹                                                      |   |
| Device Brand*    | ZKTeco 🔻                                                          |   |
| IP Address*      | 192 . 168 . 214 . 188                                             |   |
| Port*            | 5000                                                              |   |
| LED screen Type* | Two-color LED screen ▼ Two-color LED screen Monochrome LED screen |   |
| Save and New     | OK Cancel                                                         |   |

The fields are described as follows:

Device Name: Unique name which can identify a device.

Device Type: It has only one option as LPR Camera.

Device Brand: Manufacturer of the device.

IP Address: Unique IP address for connecting the device.

Port: Port number for connecting the device.

LED Screen Type: Here you can set the display LED type. It has two options; Two-color LED Screen and Monochrome LED Screen, choose accordingly.

• Edit

Click a device name or [Edit] in the Operation column to go to the Edit page. Make modifications and click [OK] to save modifications.

• Delete

Select one or more devices and click [Delete] at the upper part of the list and click [OK] to delete the selected devices. Click [Cancel] to cancel the operation or click [Delete] in the Operation column to delete a single device.

• Refresh

Click [Refresh] at the upper part of the list to load new devices.

• Search Device

All devices to which a guard booth can connect are searched out and displayed in the list.

Click Q Search Device . The Search Device page is displayed.

| ZKTEDD                             | 200                            |                      |                  |                       | <u>نې</u>           | Welcome, admin                         | (i)     (i)     (i)     (k)     (k)     ( |
|------------------------------------|--------------------------------|----------------------|------------------|-----------------------|---------------------|----------------------------------------|----------------------------------------------------------------------------------------------------|
| Coperation Wizard                  | 1. Click here                  | 1 ~ 0                |                  | -                     |                     |                                        |                                                                                                    |
| Authorization Management           | C Refresh P New                |                      | ✓ Enable Ø Disab | le 🛄 Synchronize Time | 🕬 Get Device Option | Coperation Wizard                      |                                                                                                    |
| Parking Lot Management 🕞           | Device Name Device <u>Test</u> |                      |                  | Search Device         |                     | ······································ | Operations<br>Edit Delete                                                                                                    |
| Vehicle Type<br>Parking Lot        | <u>Test1</u> LPR Ca            | Search Stor          | Searching        |                       |                     | e                                      | Edit Delete                                                                                                    |
| Parking                            |                                | IP Address De        | vice Name De     | evice Type Port       | t Device Brand      | Operations                             |                                                                                                    |
| chann 2. Click t                   | to search                      | IF Address De        | vice wame De     | svice Type For        | L Device brand      | Operations                             |                                                                                                    |
| Device Management White-Black List |                                |                      |                  |                       |                     |                                        |                                                                                                    |
| Parameter                          |                                |                      |                  |                       |                     |                                        |                                                                                                    |
| 📷 Guard Booth Settings 🕂           |                                |                      |                  |                       |                     |                                        |                                                                                                    |
| 🙆 Charge 🕀                         |                                |                      |                  |                       |                     |                                        |                                                                                                    |
| Reports +                          |                                |                      |                  | Close                 |                     |                                        |                                                                                                    |
| 🦷 Real-Time Monitoring 🕀           | ic 😪 1 - 2 - 50 row            | s per page 🔹 Jump 10 | 1 /1 Mage Tota   | BI OT 2 RECORDS       |                     |                                        |                                                                                                    |

|                 |                 | Search Device | 0    |               |            |
|-----------------|-----------------|---------------|------|---------------|------------|
| Search          | Stop Searching  |               |      |               |            |
| IP Address      | Device Name     | Device Type   | Port | Device Brand  | Operations |
| 192.168.214.189 | 192.168.214.189 | LPR Camera    | 80   | Vision-Zenith | Add        |
|                 |                 | Close         | 1    |               |            |

Click [Search]. All available devices are displayed in the list. Click [Add] in the Operation column. The Add page is displayed with all information automatically entered, as shown in the following figure.

| Device Name*  | 192.168.214.189       |  |
|---------------|-----------------------|--|
| Device Type*  | LPR Camera 🔹          |  |
| Device Brand* | Vision-Zenith         |  |
| IP Address*   | 192 . 168 . 214 . 189 |  |
| Port*         | 80                    |  |
|               |                       |  |

#### • Enable

Enable the device. Only enabled devices can be normally used.

Select the device to be enabled and click [Enable].

#### • Disable

Disabled devices cannot be normally used.

Select the device to be disabled and click [Disable].

#### • Synchronize Device Time

Synchronize the internal time of the device with the current system time.

| 🕞 Refrest 🖉 New 👔 | Delete 🔍 Search De | evice 🗸 Enable ⊘ Disable                                                 | Synchronize Time             | e 🌾 Get Device | e Option 🏾 🁆 Operatio | on Wizard    |        |   |
|-------------------|--------------------|--------------------------------------------------------------------------|------------------------------|----------------|-----------------------|--------------|--------|---|
| Device Name       | Device Type        | LED screen Type                                                          | IP Address                   | Port           | Video Port            | Device Brand | Enable |   |
| <u>Test</u>       | LPR Camera         | Two-color LED screen                                                     | 192.168.214.189              | 5000           | 0                     | ZKTeco       | 0      | 1 |
|                   |                    | Prompt<br>Are you sure you want to pe<br>Synchronize Time opera<br>OK Ca | rform the<br>titon?<br>ancet |                |                       |              |        |   |

Select the device on which the time needs to be synchronized and click [Synchronize Device Time].

### 10.3.6 Device Management(When Access Controller is used for Parking)

Choose [Parking Lot Management] > [Device]. The Device Management page is displayed, as shown in the following figure.

| ZKTECO                                                      | Personnel Access Visitor Parking Video System                                                                                              |            |
|-------------------------------------------------------------|----------------------------------------------------------------------------------------------------|------------|
| Cperation Wizard 🕀                                          | Device Name Q ©                                                                                                    |            |
| Authorization Management     ⊕                              | Init current quary consumants: note<br>C: Refeeth 🔮 New 🔮 Delete Q. Search Device 🗸 Enable 🖉 Disable 🔁 Synchronize Time 🁈 Operation Wizard |            |
| H                                                           | Device Name     Device Type     IP Address     Port     Video Port     Device Brand     Enable     Status                                  | Operations |
| Vehicls Type<br>Parking Lot                                 |                                                                                                    |            |
| Parking Area                                                |                                                                                                    |            |
| Channel Entrance and Exit                                   |                                                                                                    |            |
| Device Management                                           |                                                                                                    |            |
| White-Black List                                            |                                                                                                    |            |
| Parameter                                                   |                                                                                                    |            |
| <u>i (</u> Guard Booth Settings 🕞                           |                                                                                                    |            |
| 😝 Charge 💮                                                  |                                                                                                    |            |
| 📮 Reports 🛛 🕀                                               |                                                                                                    |            |
| ${\mathfrak B}_{\mathfrak g}$ Real-Time Monitoring $\oplus$ | (c, c, B, g, 3), 50 rows per page + Jump To 1 (0 Page Total of 0 records                                                                   |            |

#### • New

Click [New]. The below page is displayed.

| Device Name*  | 192.168.214.188       |  |
|---------------|-----------------------|--|
| Device Type*  | LPR Camera            |  |
| Manufacturer* | ZKTeco 🔻              |  |
| IP Address*   | 192 . 168 . 214 . 188 |  |
| Port*         | 5000                  |  |

The fields are described as follows:

Device Name: It identifies a device.

Device Type: The value can be Access Controller.

IP Address: Unique IP address for connecting the device.

Door Name: Click to select the door list of the access control module. The door corresponding to the

device supporting Multiple Cards per Person may be selected (firmware version above 3.0.3.0).

Port: Port number for connecting the device.

Remark: Remark of the device.

### • Edit

Click a device name or [Edit] in the Operation column to go to the Edit page. Make modifications and click [OK] to save modifications.

### • Delete

Select one or more devices and click [Delete] at the upper part of the list and click [OK] to delete the selected devices. Click [Cancel] to cancel the operation, or click [Delete] in the Operation column to delete a single device.

### • Refresh

Click [Refresh] at the upper part of the list to load new devices.

### • Get Device Option

Select the device for which you want to get information, click to send command and get the device related parameters, such as: serial number, IP address, device model, firmware version number, etc.

### 10.3.7 White-Black List

Vehicles in the whitelist include fire engines, police cars, and some privileged vehicles, which are not charged. Vehicles in the blacklist refer to those who are not allowed to enter or exit from the parking lot.

Choose [Parking Lot Management] > [White-Black List]. The White-Black List page is displayed, as shown in the following figure.

|                                                                                                    | Operation Wizard<br>Authorization Manageme                                 |           |                                                                          | e Plate Number<br>rrent query con | ditions: None         | License Plate | Туре     | Q (8)    |                |  |
|----------------------------------------------------------------------------------------------------|----------------------------------------------------------------------------|-----------|--------------------------------------------------------------------------|-----------------------------------|-----------------------|---------------|----------|----------|----------------|--|
| Authorization Management                                                                                                    |                                                                            |           | 🕐 Refresh 👚 New 📸 Delete 🔱 Synchronize Whitelist 🔓 Synchronize Blacklist |                                   |                       |               |          |          |                |  |
| <del>t</del> 4t                                                                                                    | Parking Lot Management                                                     | Θ         |                                                                          | License Plate<br>Number           | License Plate<br>Type | Start Time    | End Time | Operator | Operating Time |  |
|                                                                                                    | Vehicle Type                                                               | 2         |                                                                          |                                   |                       |               |          |          |                |  |
|                                                                                                    | Parking Lot                                                                |           |                                                                          |                                   |                       |               |          |          |                |  |
|                                                                                                    | Parking Area                                                               |           |                                                                          |                                   |                       |               |          |          |                |  |
|                                                                                                    |                                                                            |           |                                                                          |                                   |                       |               |          |          |                |  |
|                                                                                                    | Channel Entrance and E                                                     | xit       |                                                                          |                                   |                       |               |          |          |                |  |
|                                                                                                    | Channel Entrance and E<br>Device Management                                | kit       |                                                                          |                                   |                       |               |          |          |                |  |
|                                                                                                    |                                                                            | xît       |                                                                          |                                   |                       |               |          |          |                |  |
|                                                                                                    | Device Management                                                          | xit<br>•• |                                                                          |                                   |                       |               |          |          |                |  |
| <u>[@</u> ])                                                                                                    | Device Management<br>White-Black List                                      | xît<br>↓  |                                                                          |                                   |                       |               |          |          |                |  |
| <ul> <li>(a)</li> <li>(b)</li> <li>(c)</li> <li>(c)</li></ul> | Device Management<br>White-Black List<br>Parameter                         |           |                                                                          |                                   |                       |               |          |          |                |  |
| -                                                                                                    | Device Management<br>White-Black List<br>Parameter<br>Guard Booth Settings | ÷         |                                                                          |                                   |                       |               |          |          |                |  |

#### • New

Click [New]. The New page is displayed.

| License Plate Number* | H888888   |   |
|-----------------------|-----------|---|
| License Plate type*   | Blacklist | • |
| Start Time            |           |   |
| End Time              |           |   |
| Save and New          | OK Can    |   |

#### The fields are described as follows:

License Plate Number: License plate numbers to be added to the blacklist or whitelist.

License Plate type: The value can be Blacklist or Whitelist.

Start Time: Time when the whitelist takes effect (This parameter is not available for the blacklist).

End Time: Time when the whitelist expires (This parameter is not available for the blacklist).

### • Edit

Click a license plate number or [Edit] in the Operation column to go to the Edit page. Make modifications and click [OK] to save modifications.

### • Delete

Select one or more license plate numbers and click [Delete] at the upper part of the list and click [OK] to delete the selected license plate numbers. Click [Cancel] to cancel the operation or click [Delete] in the Operation column to delete a single license plate number.

### Refresh

Click [Refresh] at the upper part of the list to load the latest blacklist and whitelist.

### • Synchronize Blacklist

Click [Synchronize Blacklist], click [OK] to synchronize all blacklists, click [Cancel] to cancel. When the device is off-line, the device will automatically synchronize blacklist and broadcast voice. It should be noted that the device must be equipped with an SD card.

### • Synchronize Whitelist

Click [Synchronize Whitelist], click [OK] to synchronize all whitelists, click [Cancel] to cancel. When the device is off-line, the device will identify the whitelist synchronized and automatically open the gate. It should be noted that the device must be equipped with an SD card

### 10.3.8 Parameter Setting

Set basic public parameters of the parking lot.

Choose [Parking Lot Management] > [Parameter Setting]. The Parameter Setting is displayed, as in the following figure.

| Parking Setting                                                  |                                                                                                    |
|------------------------------------------------------------------|----------------------------------------------------------------------------------------------------|
| Company Name                                                     |                                                                                                    |
| Parking Lot Mode One parking lot with more car 🔹 🛕 Once t        | the Parking Lot Mode is selected, you cannot modify! One parking lot with more car does not support offline model |
| Channel Entrance and Exit Setting                                |                                                                                                    |
| Enable Fixed Vehicle Multiple In and Out                         |                                                                                                    |
| Enable Temporary Vehicle Multiple In and Out                     | Matching Precision of Entrance and Exit Exact Match                                                               |
| Enable Shift Process                                             | Whether allows temporary vehicles to enter while the parking space is full                                        |
| Charge Management Setting                                        |                                                                                                    |
| Enable Fixed Vehicle Charges                                     |                                                                                                    |
| Print Fee Receipts                                               |                                                                                                    |
| Enable the Consumer Discount                                     |                                                                                                    |
| Unmatched Processing Mode :                                      | g 0 Dollar                                                                                                    |
| Fixed Vehicle Setting                                            |                                                                                                    |
| Enable Fixed Vehicle Transfer to Temporary Vehicle               | Fixed Vehicles Days Warning 7                                                                                     |
|                                                                  |                                                                                                    |
| Voice and display settings                                       |                                                                                                    |
| Entrance display residual parking space                          | space statistics for large car field                                                                              |
| Display Color First line Red V Second line Green V               | A Only dual color screen device support!                                                                          |
| Other Setting                                                    |                                                                                                    |
| Days to keep the vehicles record in the field 60                 |                                                                                                    |
| Capture Photos Preservation Days 10 V                            |                                                                                                    |
| Captured Photos Saving Path E:\                                  | A Save the path for the setting pathBioSecurityFile\park                                                          |
| Offline Setting                                                  |                                                                                                    |
| Enabled offline mode A Enabled offline mode part of the function | n temporarily not support!                                                                                        |
| Temporary vehicle record matching accuracy                       |                                                                                                    |
| Duplicate license plate waiting time Single Channel Mode         |                                                                                                    |
|                                                                  |                                                                                                    |
|                                                                  |                                                                                                    |
| OK                                                               |                                                                                                    |

The fields are described as follows:

Parking lot setting

**Company Name**: Company name displayed on the printed fee receipt.

Parking Lot Mode: Click here for details.

#### Channel Entrance and Exit Setting

Enable Fixed Vehicles Multiple In and Out: If this parameter is selected, no fee is charged when fixed vehicles go in or out of the parking lot.

Enable Temporary Vehicles Multiple In and Out: If this parameter is selected, no fee is charged when temporary vehicles go in or out of the parking lot.

Enable Shift process: Whether to enable the shift change of guard booths.

The default license plate: Default province of the license plate in scenarios where license plate numbers need to be entered, for example, upon manual correction or manual release, or at the central payment station.

Matching precision of Entrance and exit: Matching rule for license plate number searching. An extract match: A license plate number can be found only upon exact match; 4-digit: A license plate number can be found when the entered license plate number has the same four digits as that in the database; 5-digit: A license plate number can be found when the entered license plate number has the same five digits as that in the database. And so on for 6 and 7 digits.

Whether allows temporary vehicles to enter while the parking space is full: If selected, it will allow the temporary vehicle to enter the parking lot when the parking space is full.

#### Charge Management Settings

**Enable Fixed Vehicle Charges**: If a fixed vehicle charge standard has been defined in charge settings and this parameter is selected, the standard is charged upon extension. Otherwise, the extension time and amount must be manually entered on the Fixed Vehicle Valid Time Extension page.

Print Fee Receipts: Whether to print fee receipts when charging. If yes, the system must be connected to the receipt printer.

Enable the Consumer Discount: Whether to enable the consumer discount function. The detailed consumer discount strategy is set in <u>9.5.5 Discount Strategy</u>.

Unmatched Processing Mode: It can be either Free or Charged. If a vehicle was not registered at the time of entrance, then this function gets effective at the time of exit of the vehicle. If you want to charge, then select "Release After Charging" and set the amount. If you don't want to charge, then select "Free".

#### Fixed vehicles setting

Enable Fixed Vehicle Transfer to Temporary Vehicle: If this parameter is selected, fixed vehicles are automatically changed to temporary vehicles for charging. Otherwise, after the valid time of fixed vehicles expires, manual processing is required.

**Fixed Vehicles Days Warning**: A valid time extension prompt is sent to a fixed vehicle owner upon entrance and exit within the preset warning days. For example, if this parameter is set to 5 and there are 31 days in the current month, the prompt is sent from the 27th day.

#### Voice and Display Setting

Entrance Display residual parking space: If selected, it will display with voice prompt, the number of available spaces for parking at the entrance on the LED screen.

Regional parking space statistics for large car field: It will show the statistics for large car parking space.

Display color: You can set the color of display. If you have installed dual color LED screen, then you can set color for the second line of display also.

#### Other Setting

Days to keep the vehicles record in the field: You can set the required number of days to keep the vehicle records in database.

Capture photos preservation days: Photos taken by the IPC device are automatically deleted after the number of days specified by this parameter expires.

Captured Photos Saving Path: Path for saving photos captured during license plate identification (Here, only a basic path is configured. The actual saving path also includes \BioSecurityFile\park\YYYY-MM-DD\).

### > Offline Setting

Enabled offline mode part of the function temporarily does not support!

# 10.4 Guard Booth Setting

Guard Booth Setting includes four modules: Guard Booth, Channel, Manual Processing Method, and Manual Release Reason.

## 10.4.1 Guard Booth Setting

Choose [Guard Booth Setting] > [Guard Booth]. The Guard Booth page is displayed, as shown in the following figure.

| Operation Wizard            | The | rd Booth Name<br>current query conditions:<br>Refresh 🕒 New 👘 | None<br>Delete 👆 Operation Wiza | ⊗<br>ard                          |            |
|-----------------------------|-----|---------------------------------------------------------------|---------------------------------|-----------------------------------|------------|
| 나라 Parking Lot Management ① | 0   | Guard Booth Name                                              | Computer IP Address             | Channel Entrance and<br>Exit Name | Operations |
| Guard Booth Settings 🕞      |     |                                                               |                                 |                                   |            |
| Guard Booth                 |     |                                                               |                                 |                                   |            |
| Channel                     |     |                                                               |                                 |                                   |            |
| Manual Release Reason       |     |                                                               |                                 |                                   |            |
|                             |     |                                                               |                                 |                                   |            |
| 🗿 Charge 🔶                  |     |                                                               |                                 |                                   |            |

#### New

Click [New]. The New page is displayed.

| ZKTECO                                                                        | £          |                                                           |              |     |                                       | Welcome         | admin (1) (1) (2) (2) (1)<br>Authorized Company. ZKTeco |
|-------------------------------------------------------------------------------|------------|-----------------------------------------------------------|--------------|-----|---------------------------------------|-----------------|---------------------------------------------------------|
| Operation Wizard 🕀                                                            | Guard Boot |                                                           | nere         |     |                                       |                 |                                                         |
| $\widehat{\mathbb{N}}$ Authorization Management $\oplus$                      |            | nuery condition None                                      | Wizard       |     |                                       |                 |                                                         |
| $\downarrow_{\downarrow\downarrow\downarrow}$ Parking Lot Management $\oplus$ | G          |                                                           |              | New |                                       |                 | ×                                                       |
| Guard Booth Settings 🖂                                                        |            | Guard Booth Name*                                         | 1            |     |                                       |                 | _                                                       |
| Guard Booth                                                                   |            | Channel Entrance and Exit Name*<br>Belonging Parking Lot  |              | •   | Computer IP Address *<br>Parking Area | 192 - 168 - 1 - | 219                                                     |
| Channel<br>Manual Release Reason                                              |            | Parameter                                                 |              |     |                                       |                 |                                                         |
|                                                                               |            | Temporary Vehicle Free*<br>Enable Replacement of Vehicle* | No<br>Yes    | *   | Enable Manual Release*                | Yes             | •                                                       |
|                                                                               |            | Temporary Vehicle Fast Exit*                              | Yes          | •   | One Channel Mode*                     | No              | •                                                       |
|                                                                               |            |                                                           |              |     |                                       |                 |                                                         |
| 🙆 Charge 🕀                                                                    |            |                                                           |              |     |                                       |                 |                                                         |
| 📳 Reports 🕀                                                                   |            | The above settings are copied to:                         |              |     | •                                     |                 | _                                                       |
| Real-Time Monitoring 🕀                                                        | 14 4 0     |                                                           | Save and New | ок  | Cancel                                | _               |                                                         |

#### The fields are described as follows:

Guard Booth Name: Name of a guard booth.

Channel Entrance and Exit Name: Entrance and exit area to which the guard booth belongs.

Computer IP Address: IP address of the guard booth (It must be unique. The local IP address is read and set as the initial value when a new guard booth is added).

Belonging Parking Lot: Parking lot to which the selected entrance and exit area belongs. This parameter is set as "read only".

Parking Area: Parking area to which the selected entrance and exit area belongs. This parameter is set as read only.

Temporary Vehicle Free: If it is set to Yes, the Free button is displayed on the temporary vehicle charging result page to allow free of charge for temporary vehicles.

**Enable replacement of vehicle**: The type of temporary vehicles can be changed on the temporary vehicle charging result page. Since different types of vehicles have different charge standard, the charging result may also change.

Enable Manual Release: If this parameter is selected, the gate can be manually controlled to release vehicles.

**Temporary vehicle fast exit**: If no fee is generated for a temporary vehicle, no charging result confirmation page is displayed and the gate is directly open to release the temporary vehicle.

One channel mode: It this mode is enabled; a channel can be physically used as the entrance and exit at the same time. However, it is suggested to use different channels for binding different IPC devices.

The above Settings are copied to: The following two options are available.

All Guard Booths in the Belonging Parking Area: Information in Parameter Setting is copied to all guard booths in the belonging parking area.

All Guard Booths in the Belonging Parking Lot: Information in Parameter Setting is copied to all guard booths in the belonging parking lot.

| Guard Booth Name*                   | Test                    |               |                        |                   |     |  |
|-------------------------------------|-------------------------|---------------|------------------------|-------------------|-----|--|
| Channel Entrance and Exit Name*     | Entrance3               | ۲             | Computer IP Address *  | 192 . 168 . 1 . 2 | 219 |  |
| Belonging Parking Lot               | Test                    |               | Parking Area           | Entry             |     |  |
| Parameter                           |                         |               |                        |                   |     |  |
| Temporary Vehicle Free*             | No                      | •             |                        |                   |     |  |
| Enable Replacement of Vehicle*      | Yes                     | T             | Enable Manual Release* | Yes               | •   |  |
| Temporary Vehicle Fast Exit*        | Yes                     | •             | One Channel Mode*      | Yes               | ۲   |  |
| The above settings are copied to: A | I the guard booth belor | ngs to all pa | irking a 🔻             |                   |     |  |

Parameters in the red box are copied, as shown in the following figure.

#### • Edit

Click a guard booth name or [Edit] in the Operation column to go to the Edit page. Make modifications and click [OK] to save modifications.

#### • Delete

Select one or more guard booths and click [Delete] at the upper part of the list and click [OK] to delete the selected guard booths. Click [Cancel] to cancel the operation, or click [Delete] in the Operation column to delete a single guard booth.

• Refresh

Click [Refresh] at the upper part of the list to load new guard booths.

### 10.4.2 Channel Setting

Choose [Guard Booth Setting] > [Channel]. The Channel page is displayed as in the following figure.

| ZKTER &                                                                 |                                                                                                 |                                                    |                                                                                                    | Welcome, admin | Image: Company: ZKTeco  |
|-------------------------------------------------------------------------|-------------------------------------------------------------------------------------------------|----------------------------------------------------|----------------------------------------------------------------------------------------------------|----------------|-------------------------|
| The c                                                                   | net Name Click here<br>urrent query condition mone<br>Refresh 🔮 New 🔐 Delete 👈 Operation Wizard |                                                    |                                                                                                    |                |                         |
| 뷰나 Parking Lot Management ④                                             | Channel Name                                                                                    |                                                    | Add                                                                                                    |                | X Open Type Tem<br>Type |
| Guard Booth Settings<br>Guard Booth<br>Channel<br>Manual Release Reason | Channel Name"<br>Guard Booth Name"<br>IPC1 IP"<br>IPC2 IP<br>Fixed Vehicle Open Type"           | Direct Pass                                        | Channel Status*<br>Video Preview<br>Window(IPC1)*<br>Video Preview<br>Window(IPC2)<br>Temporary Vehicle Open<br>Type* | Confirm Pass   | •                       |
| Charge  Charge  Reports  Reports  Real-Time Monitoring                  | Fixed Vehicle A                                                                                 | Fixed Vehicle B     Temporary Veh     Save and New |                                                                                                    | ed Vehicle C   |                         |

#### New

Click [New]. The New page is displayed.

| Channel Name*              |             |              |                        |              |   |  |
|----------------------------|-------------|--------------|------------------------|--------------|---|--|
| Guard Booth Name*          |             | •            | Channel Status*        |              | Ŧ |  |
| IPC1 IP*                   |             | •            | Video Preview          |              | • |  |
|                            |             |              | Window(IPC1)*          |              |   |  |
| IPC2 IP                    |             | •            | Video Preview          |              |   |  |
|                            |             |              | Window(IPC2)           |              |   |  |
| Fixed Vehicle Open Type*   | Direct Pass | *            | Temporary Vehicle Open | Confirm Pass | • |  |
|                            |             |              | Туре*                  |              |   |  |
| Limit Line Mode Forbids Ve | ehicle Type |              |                        |              |   |  |
| E Fixed Vehicle A          | 🗍 Fix       | ed Vehicle B | 🔲 Fixe                 | ed Vehicle C |   |  |
| Fixed Vehicle D            | 🔲 Ter       | nporary Vehi | cle                    |              |   |  |

The fields are described as follows:

Channel Name: Unique channel name.

Guard Booth Name: Guard booth to which the channel belongs.

Channel State: Channel type.

**IPC1 IP:** IP address of IPC1 (which can be in "read only" mode after device information has been added in <u>9.3.5 Device Management</u> and bound devices are not displayed).

Video Preview Window (IPC1): Display location of IPC1 on the monitoring page.

IPC2 IP: IP address of IPC2 (which can be in "read only" mode after device information has been added in <u>9.3.5 Device Management</u> and bound devices are not displayed).

Video Preview Window (IPC2): Display location of IPC2 on the monitoring page.

**Fixed Vehicle Open type**: If it is set to **Direct pass**, no confirmation window is displayed. If it is set to **Confirm pass**, a confirmation window is displayed and the gate is opened upon manual click.

Temporary Vehicle Open type: Same as the above.

Limit Line Mode Forbids Vehicle Type: You can set the types of vehicles forbidden to pass. The vehicles type contains all the vehicles types that are maintained in the system, it allows multiple choices.

### • Edit

Click a channel name or [Edit] in the Operation column to go to the Edit page. Modify and click [OK] to save modifications.

### • Delete

Select one or more channels and click [Delete] at the upper part of the list and click [OK] to delete the selected channels. Click [Cancel] to cancel the operation, or click [Delete] in the Operation column to delete a single channel.

### • Refresh

Click [Refresh] at the upper part of the list to load new channels.

## 10.4.3 Channel Setting (When Access Controller is used for Parking)

Choose [Guard Booth Setting] > [Channel]. The Channel page is displayed, as shown in the following figure.

| Operation Wizard         | Channel Name | 1                      | here                        |                 |                               |                 |                               |                  |
|--------------------------|--------------|------------------------|-----------------------------|-----------------|-------------------------------|-----------------|-------------------------------|------------------|
| Authorization Management | 📿 Refresh    | New 📸 Delete 🍗 Operati | on Wizard                   |                 |                               |                 |                               |                  |
| Parking Lot Management 🕀 | Channel Na   | ame Guard Booth Name   | Channel Status              | IPC1 IP         | Video Preview<br>Window(IPC1) | IPC2 IP         | Video Preview<br>Window(IPC2) | Fixed Vehicle Op |
| Guard Booth Settings     | Test         | Test                   | Large vehicle area entrance | 192.168.214.189 | 1                             | 192.168.214.188 | 2                             | Direct Pass      |
| Guard Booth              |              |                        |                             |                 |                               |                 |                               |                  |
| Channel                  |              |                        |                             |                 |                               |                 |                               |                  |
| Manual Release Reason    |              |                        |                             |                 |                               |                 |                               |                  |
|                          |              |                        |                             |                 |                               |                 |                               |                  |
|                          |              |                        |                             |                 |                               |                 |                               |                  |
|                          |              |                        |                             |                 |                               |                 |                               |                  |
| ) Charge 🕀               |              |                        |                             |                 |                               |                 |                               |                  |
|                          |              |                        |                             |                 |                               |                 |                               |                  |

#### New

Click [New]. The New page is displayed.

| Channel Name*              | 1           |       |             | Door Name*             |              | ~ | 1 |
|----------------------------|-------------|-------|-------------|------------------------|--------------|---|---|
| Channel Status*            |             |       | ~           | Guard Booth Name*      |              | ~ | 1 |
| Video 1                    |             |       | ~           | Video Preview Window   |              | ~ |   |
|                            |             |       |             | (Video 1)              |              |   |   |
| Video 2                    |             |       | ~           | Video Preview Window   |              | ~ |   |
|                            |             |       | -           | (Video 2)              |              |   |   |
| Fixed Vehicle Open Type*   | Direct Pa   | ass   | ~           | Temporary Vehicle Open | Confirm Pass | ~ |   |
| Limit Line Mode Forbids Ve | abielo Tuno |       |             | Туре*                  |              |   |   |
| Limit Line wode Porbids ve | enicle Type |       |             |                        |              |   |   |
| Fixed Vehicle A            |             | Fixed | Vehicle B   | Fix                    | ed Vehicle C |   |   |
| Fixed Vehicle D            |             | Temp  | orary Vehic | le                     |              |   |   |

#### The fields are described as follows:

Channel Name: Unique channel name.

**Door Name**: Select the device added in Device Management (the door name access control module corresponds to).

Channel State: Channel type.

Guard Booth Name: Guard booth to which the channel belongs.

Video 1: Select Video Channel added by the video module.

Video Preview Window (Video 1): Display location of Video Channel on the monitoring page.

Video 2: Select Video Channel added by the video module.

Video Preview Window (Video 2): Display location of Video Channel on the monitoring page.

**Fixed Vehicle Open Type**: If it is set to **Direct pass**, no confirmation window is displayed. If it is set to **Confirm pass**, a confirmation window is displayed and the gate is opened upon manual click.

Temporary Vehicle Open Type: The same as above.

Limit Line Mode Forbids Vehicle Type: You can set the types of vehicles prohibited from passing. The vehicles type contains all the vehicles types that are maintained in the system, it allows multiple choices.

### • Edit

Click a channel name or [Edit] in the Operation column to go to the Edit page. Make modifications and click [OK] to save modifications.

### • Delete

Select one or more channels and click [Delete] at the upper part of the list and click [OK] to delete the selected channels. Click [Cancel] to cancel the operation, or click [Delete] in the Operation column to delete a single channel.

### • Refresh

Click [Refresh] at the upper part of the list to load new channels.

### 10.4.4 Manual Release Button

A manual release reason must be selected when the manual release function is used on the online monitoring page.

Choose [Guard Booth Setting] > [Manual Release Reason]. The **Manual Release Reason** page is displayed as in the following figure.

| ZKT                | 200        | £        |                            | $\odot$       | <b>*</b> |           | L       |            | 8         | R | <b>6</b> 3 | Welcome, admin | (i)     (i)     (i)     (k)     (l)     (k)     (l)     (k)     (k)     ( |  |
|--------------------|------------|----------|----------------------------|---------------|----------|-----------|---------|------------|-----------|---|------------|----------------|----------------------------------------------------------------------------------------------------|--|
| Operation Wizar    |            |          | lease Reaso<br>t query con | n<br>diți Non | ~        | ck here   |         |            |           |   |            |                |                                                                                                    |  |
| Authorization M.   | anagement⊕ | C+ Refre | sh 🕒 Ne                    | w 👘 Dele      | ete      |           |         |            |           |   |            |                |                                                                                                    |  |
| 다. Parking Lot Mar | agement 🕀  | 🔲 Ma     | nual Releas                | e Reason      | Remark   |           |         | Opera      | tions     |   |            |                |                                                                                                    |  |
| Guard Booth Se     | ttings 🕞   |          |                            |               |          |           |         |            |           |   |            |                |                                                                                                    |  |
| Guard Booth        |            |          |                            |               |          |           |         |            |           |   |            |                |                                                                                                    |  |
| Channel            |            |          |                            |               |          |           |         |            |           |   |            |                |                                                                                                    |  |
| Manual Release     | I Reason   |          |                            |               |          |           |         |            |           |   |            |                |                                                                                                    |  |
| Charge             | $\oplus$   |          |                            |               |          |           |         |            |           |   |            |                |                                                                                                    |  |
| Reports            | Ð          |          |                            |               |          |           |         |            |           |   |            |                |                                                                                                    |  |
| Real-Time Moni     | toring 🕀   | (s. < 0  | 8 31                       | 50 rows per p | age 🔻    | Jump To 1 | /0 Page | Total of ( | ) records |   |            |                |                                                                                                    |  |

#### New

Click [New]. The New page is displayed.

|                                  | New | ×      |
|----------------------------------|-----|--------|
| Manual Release Reason*<br>Remark |     |        |
| Save and New                     | ок  | Cancel |

### The fields are described as follows:

Manual Release Reason: Name of the manual release reason.

Remark: Remark of the manual release reason.

• Edit

Click a name or [Edit] in the Operation column to go to the Edit page. Make modifications and click [OK] to save modifications.

• Delete

Select one or more manual release reasons and click [Delete] at the upper part of the list and click [OK] to delete the selected manual release reasons. Click [Cancel] to cancel the operation, or click [Delete] in the Operation column to delete a manual release reason.

### • Refresh

Click [Refresh] at the upper part of the list to load new manual release reasons.

# 10.5 Charge

It is mainly used to set charging rules of each vehicle type and vendor discount policies in the parking lot. Charge Setting includes seven modules: Temporary Vehicle Charge, Overtime Charge Standard, Fixed Vehicle Charge Standard, Guard Booth on Duty, Discount Strategy, Business, and Reconciliation.

## 10.5.1 Temporary Vehicle Charge

Choose [Charge] > [Temporary Vehicle Charge]. The **Temporary Vehicle Charge** page is displayed, as shown in the following figure.

| ZKTECO                                | L D D D: D D: D D D: D D D D D D D D D D                                                                                      |
|---------------------------------------|----------------------------------------------------------------------------------------------------|
| Operation Wizard                      | Temporary Charge Name Q 🛞                                                                                                    |
| Authorization Management              | C Refresh C New Polete → Operation Wizard                                                                                     |
| ↓<br>나무<br>다 Parking Lot Management ↔ | Temporary Charge Yame Parking Lot Name Vehicle Type Daily Highest Free Minutes The highest fees of multiple access Operations |
| <u>i@</u> Guard Booth Settings 🕀      |                                                                                                    |
| 🔊 Charge 🖂                            | Click here                                                                                                    |
| Temporary Vehicle Charge              |                                                                                                    |
| Overtime Charge                       |                                                                                                    |
| Fixed Vehicle Charge                  |                                                                                                    |
| Shift Settings                        |                                                                                                    |
| Discount Strategy                     |                                                                                                    |
| Business                              |                                                                                                    |
| Financial Reconciliation 🧠            |                                                                                                    |
| Reports 🕀                             |                                                                                                    |
| Real-Time Monitoring 🕀                | I < 0 > > 1 50 rows per page - Jump To 1 /0 Page Total of 0 records                                                           |

#### New

Click [New]. The New page is displayed.

| Temporary Charge Name*                                                                                    | 1                   |                 | Parking Lot Name | e*                | -                   |   |                      |                     |
|----------------------------------------------------------------------------------------------------|---------------------|-----------------|------------------|-------------------|---------------------|---|----------------------|---------------------|
| Vehicle Type*                                                                                             | Temporary Vehicle / | A 🔘 Temporary V | /ehicle B 🔘 Ter  | nporary Vehicle C | O Temporary Vehicle | D |                      | 1 mar 1             |
| Daily Highest Amount*                                                                                     |                     | Dollar          |                  |                   |                     |   | Test Chargin         | ng Rule:            |
| Free Minutes                                                                                              | 0                   | minutes         |                  |                   |                     |   |                      |                     |
| Charging Time includes Fr                                                                                 | ee Minutes          |                 |                  |                   |                     |   | Parking Lot<br>Name* |                     |
| Cross Time Split                                                                                          |                     |                 |                  |                   |                     |   | Vehicle Type         | Fixed Vehicle A     |
| Enable the same license plate in Circulation within 24 hol 🔻 Multiple access with the highest fees Dollar |                     |                 |                  |                   |                     |   | In Time*             | 2018-04-03 17:53:00 |
| Detail                                                                                                    |                     |                 |                  |                   |                     |   | Out Time*            | -                   |
| According to time period                                                                                  | According to cy     | cle             |                  |                   |                     |   |                      | ave and test        |
| Time Period1                                                                                              | +                   |                 |                  |                   |                     |   |                      | ave and test        |
| Time Period*                                                                                              | 00 : 0              | 00 🚖 to         | 00 : 00 🚖        | Cross Day         |                     |   | · ·····              |                     |
| Charge by Times                                                                                           |                     |                 |                  |                   |                     |   | Amount Rec           | eivable:            |
| Maximum Charge*                                                                                           |                     |                 | Dollar           |                   |                     |   | 0                    | 0.0 Dollar          |
| First Time Charge                                                                                         |                     |                 | Dollar           |                   | minutes             |   |                      |                     |
| Amount per unit time charge                                                                               | j*                  | 1               | Dollar           |                   | minutes             |   |                      |                     |
|                                                                                                    |                     |                 | 1                |                   |                     |   |                      |                     |

Note: Only one charge standard can be created for each vehicle type in the same parking lot. If no temporary vehicle charge standard is created for a parking lot, the first charge standard can be created only for temporary vehicle A. This is because the charge standard for temporary vehicle A is used for exit of temporary vehicles by default.

#### The fields are described as follows:

Temporary charge name: It must be unique.

Parking Lot Name: Parking lot of the charging standard.

Vehicle Type: Vehicle type of the charging standard.

Daily Highest Amount: Highest daily charging amount (For example, if 10 dollars is charged for an hour, 240 dollars is charged for an entire day in normal cases. If this parameter is set to 100 dollars, only 100 dollars is charged for an entire day).

Free Minutes: No fee is charged when the parking period is within the range specified by this parameter.

Charging Time includes Free Minutes: If this parameter is selected, Free Minutes is set to 30, and the actual parking period is 31 minutes, fees are charged based on 31 minutes. If this parameter is not selected, Free Minutes is set to 30, and the actual parking period is 31 minutes, fees are charged based on 1 (31-30) minute.

**Cross Time Split**: Suppose that one dollar is charged every 15 minutes during time period 1 from 9:00 to 10:00 and 10 dollars is charged every 15 minutes during time period 2 from 10:00 to 11:00. The parking duration is from 9:43 to 10:30. If this parameter is not selected, the period from 9:43 to 9:58 is charged 1 dollar, the period from 9:58 to 10:00 has only 2 minutes, which is shorter than 15

minutes and must be supplemented by the period from 10:00 to 10:13, and the period from 10:13 to 10:28 is charged based on period 2, and so on. If this parameter is selected, the period from 9:43 to 9:58 is charged 1 dollar, the period from 9:58 to 10:00 has only 2 minutes, which is shorter than 15 minutes but is still charged 1 dollars based on time period 1, and the period from 10:00 to 10:15 is charged based on period 2, and so on.

Enable the same license plate in Circulation within 24 hours (natural day) Multiple access with the highest fees: Rolling fee. If the accumulated fees for multiple entrance and exits of the same license plate exceed this value, no extra fee is charged in the preset cycle. The cycle can be 24 hours for a natural day or 24 hours for a circulated day: 24 hours for a natural day refer to 00:00 -24:00 and 24 hours for a circulated day are from the entrance time to this time on the next day.

|                                                        |                             | 1                                        | lew                 |                   |                      |                     |
|--------------------------------------------------------|-----------------------------|------------------------------------------|---------------------|-------------------|----------------------|---------------------|
| Femporary Charge Name*                                 | Temporary Charge A          | Parking Lot Name*                        | Test                | -                 |                      |                     |
| /ehicle Type*                                          | Temporary Vehicle A         | Temporary Vehicle B                      | ary Vehicle C 👘 Ter | nporary Vehicle D |                      |                     |
| Daily Highest Amount*                                  | 100                         | Dollar                                   |                     |                   | Test Chargin         | ng Rule:            |
| Free Minutes                                           | 0                           | minutes                                  |                     |                   |                      |                     |
| Charging Time includes                                 | Free Minutes                |                                          |                     |                   | Parking Lot<br>Name* | Test                |
| Cross Time Split                                       |                             |                                          |                     |                   | Vehicle Type         | Temporary Vehicle A |
| Enable the same license                                | plate in Circulation within | 1 24 hol 🔻 Multiple access with the high | est fees            | Dollar            | In Time*             | 2018-04-03 18:17:00 |
| Detail                                                 |                             |                                          |                     |                   | Out Time*            |                     |
| According to time period     Time Period1 Time Period* | +                           |                                          | Cross Day           |                   | s                    | ave and test        |
| Time Fenou                                             | 00 : 00                     | ◆ to 00:00 ◆                             | Closs Day           |                   | Amount Rec           | eivable:            |
| Charge by Times                                        |                             |                                          |                     |                   |                      |                     |
|                                                        |                             | Dollar                                   |                     |                   |                      | 0.0 Dollar          |
| Maximum Charge*                                        |                             | Dollar                                   |                     | minutes           |                      |                     |
| Maximum Charge*<br>First Time Charge                   |                             |                                          |                     |                   |                      |                     |

According to time period. The page is displayed in the following figure.

Set different charging standards for different time periods. The time periods must be continuous and the sum must be 24 hours.

Charge by times: If this parameter is selected, Amount per unit time charge cannot be set and fees are charged based on the amount set in Maximum charge. If this parameter is not selected, fees are charged based on the unit time and the period must be multiples of 15. If the fee is higher than the amount set in Maximum charge, the maximum amount is charged.

According to cycle. The page is displayed in the following figure.

| mporary Charge Name*       | Temporary Charge A             | Parking Lot Name*                     | Test             |                    |                      |                     |
|----------------------------|--------------------------------|---------------------------------------|------------------|--------------------|----------------------|---------------------|
| hicle Type*                | Temporary Vehicle A            | Temporary Vehicle B 🗍 Temporary       | Vehicle C 🛛 🔘 Te | emporary Vehicle D |                      |                     |
| aily Highest Amount*       | 100                            | Dollar                                |                  |                    | Test Chargin         | ng Rule:            |
| ee Minutes                 | 0                              | minutes                               |                  |                    |                      |                     |
| Charging Time includes     | Free Minutes                   |                                       |                  |                    | Parking Lot<br>Name* | Test                |
| Cross Time Split           |                                |                                       |                  |                    | Vehicle Type         | Temporary Vehicle A |
| Enable line same license   | plate in Circulation within 24 | hor V Multiple access with the highes | t fees           | Dollar             | In Time*             | 2018-04-03 18:17:00 |
| etail                      |                                |                                       |                  |                    | Out Time*            |                     |
| According to time period   | od  According to cycle         |                                       |                  |                    |                      |                     |
| Cycle1 +                   |                                |                                       |                  |                    | S                    | ave and test        |
| Cycle*                     | -                              | minutes                               |                  |                    |                      |                     |
| Charge by Times            |                                |                                       |                  |                    | Amount Rec           | eivable:            |
| /laximum Charge*           |                                | Dollar                                |                  |                    |                      |                     |
| Amount per unit time charg | je*                            | Dollar                                |                  | minutes            |                      | 0.0 Dollar          |
|                            |                                |                                       |                  |                    |                      |                     |
|                            |                                |                                       |                  |                    |                      |                     |
|                            |                                |                                       |                  |                    |                      |                     |
|                            |                                |                                       |                  |                    |                      |                     |

The next 1440 minutes (24 hours) from the entrance time can be divided based on different charge standards.

Test Charging Rule: It is used to test the set temporary car charging rules. You can enter the name of the parking lot, vehicle type, entrance time and exit time in this section, click [Click Test] to view the results of the charges

#### *∝*Notes:

- When Charge by times is not selected, the time of each cycle must be set to multiples of the time period specified in Amount per unit time charge. There is no limitation if Charge by times is selected.
- > If According to cycle is selected, Cross Time Split is invalid.
- If Charge by times is selected, Amount per unit time charge cannot be set and fees are charged based on the amount set in Maximum charge. If this parameter is not selected, fees are charged based on the unit time and the period must be multiples of 15. If the fee is higher than the amount set in Maximum charge, the maximum amount is charged.

### • Edit

Click a temporary charge name or [Edit] in the Operation column to go to the Edit page. Modify and click [OK] to save modifications.

### • Delete

Select one or more temporary vehicle charge and click [Delete] at the upper part of the list and click [OK] to delete the selected temporary vehicle charge. Click [Cancel] to cancel the operation or click [Delete] in the Operation column to delete a single temporary vehicle charge.

• Refresh

Click [Refresh] at the upper part of the list to load new temporary vehicle charge.

## 10.5.2 Overtime Charge

Choose [Charge Setting] > [Overtime Charge Standard]. The **Overtime Charge Standard** page is displayed as in the following figure.

| ZKTeco                                                                                                    | 2 0 0 1 1 1 1 2 2 2                                                |
|----------------------------------------------------------------------------------------------------|--------------------------------------------------------------------|
| Cperation Wizard 🕀                                                                                                    | Overtime Charge Name                                               |
| $\widehat{\mathbb{Q}}$ Authorization Management $\oplus$                                                               | C Refresh Prev Delete Operation Wizard                             |
| $\left\{ \begin{array}{c} \downarrow \\ \downarrow \\ \downarrow \end{array} \right\}$ Parking Lot Management $\oplus$ | Overtime Charge Name Parking Lot Name Status Operations            |
| Guard Booth Settings 🕀                                                                                                 | Click here                                                         |
| Strange                                                                                                    | Click nere                                                         |
| Temporary Vehicle Charge Overtime Charge                                                                               |                                                                    |
| Fixed Vehicle Charge                                                                                                   |                                                                    |
| Shift Settings<br>Discount Strategy                                                                                    |                                                                    |
| Business                                                                                                    |                                                                    |
| Financial Reconciliation                                                                                               |                                                                    |
| Real-Time Monitoring 🕂                                                                                                 | /c 😞 0 🗴 🧃 50 rows per page 👻 Jump To 1 /0 Page Total of 0 records |

#### New

Click [New]. The New page is displayed.

| Overtime Charge Name *                  | 0                 |              | Parking Lot Na | me*                                 | -   |
|-----------------------------------------|-------------------|--------------|----------------|-------------------------------------|-----|
| Status*                                 | Enable            |              |                |                                     |     |
| Detail                                  | N                 |              |                |                                     |     |
| Temporary Vehicle Allowabl<br>A minutes | e Retention Time* | Include Time |                | Overtime Charge Amou<br>Dollar/Hour | nt* |
| Temporary Vehicle Allowabl<br>B minutes | e Retention Time* | Include Time |                | Overtime Charge Amou<br>Dollar/Hour | nt* |
| Temporary Vehicle Allowabl<br>C minutes | e Retention Time* | Time         |                | Overtime Charge Amou<br>Dollar/Hour | nt* |
| Temporary Vehicle Allowabl<br>D minutes |                   | Time         |                | Overtime Charge Amou<br>Dollar/Hour | nt* |

**Note:** The name of the overtime charge standard must be unique. Parking lots for which overtime charge standards have been configured are not displayed in the **Name** drop-down list.

The fields\_are described as follows:

Overtime charge name: Unique name of the overtime charge standard.

Parking Lot Name: Parking lot of the charge standard. Only one standard can be set for a parking lot.

Status: It can enable or disable this charge standard.

**Detail**: Allowable retention time and overtime charge amount of each temporary vehicle type after payment at the central payment station.

Allowable Retention Time: Retention period in the parking lot after payment at the central payment station. If the time in the parking lot exceeds the retention time, fees are charged again.

**Include Retention Time**: Suppose that the allowable retention time is 30 minutes, and the vehicle stays in the parking lot for 31 minutes. If this parameter is selected, fees will be charged for 31 minutes. If this parameter is not selected, frees will be charged for 1 minute.

**Overtime Charge Amount**: Charge standard when the allowable retention time is exceeded.

• Edit

Click a name or [Edit] in the Operation column to go to the Edit page. Modify and click [OK] to save modifications.

#### • Delete

Select one or more temporary vehicle charge and click [Delete] at the upper part of the list and click [OK] to delete the selected temporary vehicle charge. Click [Cancel] to cancel the operation, or click [Delete] in the Operation column to delete a single temporary vehicle charge.

#### • Refresh

Click [Refresh] at the upper part of the list to load new temporary vehicle charge.

### 10.5.3 Fixed Vehicle Charge

Choose [Charge Setting] > [Fixed Vehicle Charge]. The **Fixed Vehicle Charge** page is displayed as in the following figure.

| ZKTEDD                            | 2 0 0 11 11 12 12 12 12 12                                                         |
|-----------------------------------|------------------------------------------------------------------------------------|
| Coperation Wizard                 | Fixed Charge Name                                                                  |
| <b>O</b> Authorization Management | The current query conditions: None                                                 |
| 부분 Parking Lot Management 🕀       | Fixed Charge Native Vehicle Type Cycle Type Cycle Charge Operations Amount(Dollar) |
| Guard Booth Settings 🕀            |                                                                                    |
| 🔊 Charge 🖂                        | Click here                                                                         |
| Temporary Vehicle Charge          |                                                                                    |
| Overtime Charge                   |                                                                                    |
| Fixed Vehicle Charge              |                                                                                    |
| Shift Settings                    |                                                                                    |
| Discount Strategy                 |                                                                                    |
| Business                          |                                                                                    |
| Financial Reconciliation          |                                                                                    |
| Reports 🕀                         |                                                                                    |
| ାସ୍ଥି Real-Time Monitoring 🕀      | I c 😪 0 🗇 I 50 rows per page 👻 Jump To 1 /0 Page Total of 0 records                |

#### New

Click [New]. The New page is displayed.

|                                     | New     |       |
|-------------------------------------|---------|-------|
| Fixed Charge Name*<br>Vehicle Type* | 1       |       |
| Cycle Type*                         | Monthly |       |
| Cycle*                              | 1       | •     |
| Charge Amount*                      |         |       |
| (Providence of the local day)       |         |       |
| Save and New                        | OK Ca   | ancel |

**Solution** Note: The fixed charge name must be unique. Fixed vehicle types whose charge standards have been set cannot be set again. The standard is applicable to all parking lots.

The fields are described as follows:

Fixed charge name: Unique name of a fixed vehicle charge.

Vehicle Type: Vehicle type of the fixed vehicle charge. Only one fixed vehicle charge can be set for each vehicle type.

Cycle Type: Month/Daily.

Cycle: Valid time of fixed vehicles.

Amount: Paid amount.

#### • Edit

Click a fixed charge name or [Edit] in the Operation column to go to the Edit page. Modify and click [OK] to save modifications.

### • Delete

Select one or more temporary vehicle charge and click [Delete] at the upper part of the list and click [OK] to delete the selected temporary vehicle charge. Click [Cancel] to cancel the operation or click [Delete] in the Operation column to delete a single fixed vehicle charge.

### • Refresh

Click [Refresh] at the upper part of the list to load new temporary vehicle charge.

## 10.5.4 Shift Setting

Choose [Charge Setting] > [Shift Setting]. The **Shift Setting** page is displayed as in the following figure.

| and the owned | ration Wizard        | Ð        | Shift Name |               | (1)        | ۲:<br>م       | €<br>⊗    | ×=         |            |          | An el | <b>6</b>   |
|---------------|----------------------|----------|------------|---------------|------------|---------------|-----------|------------|------------|----------|-------|------------|
| ງງ Auth       | orization Manageme   | nt⊕      |            | t query condi |            |               |           |            |            |          |       |            |
| ¦¦ Parki      | ing Lot Management   | Ð        | Shift      | Name          |            | Guard Booth o | n duty    | Start Time |            | End Time |       | Operations |
| Guar          | d Booth Settings     | $\oplus$ |            |               |            |               |           |            |            |          |       |            |
| 🔊 Char        | ge                   | Θ        |            |               | (          | Click         | here      |            |            |          |       |            |
| Тетр          | oorary Vehicle Charg | e        |            |               |            |               |           |            |            |          |       |            |
| Over          | time Charge          |          |            |               |            |               |           |            |            |          |       |            |
| Fixed         | l Vehicle Charge     |          |            |               |            |               |           |            |            |          |       |            |
| Shift         | Settings             |          |            |               |            |               |           |            |            |          |       |            |
| Disco         | ount Strategy        |          |            |               |            |               |           |            |            |          |       |            |
| Busir         | ness                 |          |            |               |            |               |           |            |            |          |       |            |
| Finar         | ncial Reconciliation |          |            |               |            |               |           |            |            |          |       |            |
| Repo          | orts                 | $\oplus$ |            |               |            |               |           |            |            |          |       |            |
| 🗟 Real        | -Time Monitoring     | æ        | 10 0 0     | 50            | ) rows per | page -        | Jump To 1 | /0 Page    | Total of ( | recorde  |       |            |

#### New

Click [New]. The New page is displayed.

| Shift Name*          |                |
|----------------------|----------------|
| Guard Booth on duty* |                |
| Start Time*          | 00 : 00 : 00 🜩 |
| End Time*            | 00 : 00 : 00 🚔 |
| Cross Day            | 0              |
|                      |                |

The fields are described as follows:

Shift Name: Unique name of a shift.

The Guard Booth on duty: Guard booth of the shift.

Start Time: Start time of the shift.

End Time: End time of the shift.

Cross Day: Whether the shift spans two days.

#### • Edit

Click a name or [Edit] in the Operation column to go to the Edit page. Make modifications and click [OK] to save modifications.

#### • Delete

Select one or more shifts and click [Delete] at the upper part of the list and click [OK] to delete the selected shifts. Click [Cancel] to cancel the operation, or click [Delete] in the Operation column to delete a single shift.

• Refresh

Click [Refresh] at the upper part of the list to load new shifts.

## 10.5.5 Discount Strategy

Choose [Charge Setting] > [Discount Strategy]. The Discount Strategy page is displayed, as shown in the following figure.

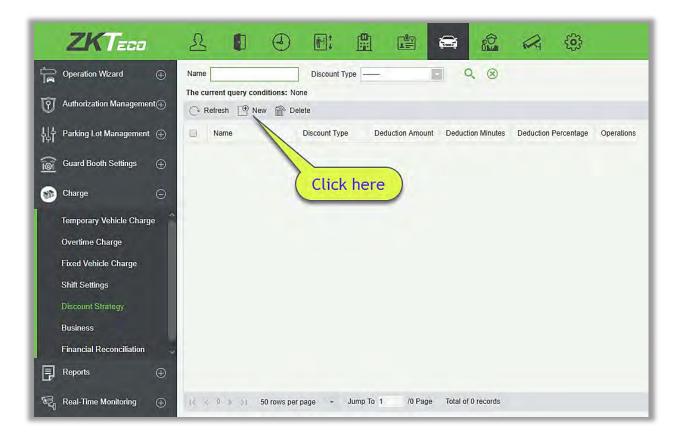

#### • New

Click [New]. The New page is displayed.

| Name*          | Name A |   |
|----------------|--------|---|
| Discount Type* | Free   | • |
| Free           |        |   |
|                |        |   |
|                |        |   |

### The fields are described as follows:

Name: Unique name of the discount strategy.

**Discount Type**: a. **Free** (no charge); b. Deduction Amount (deducting a fixed amount from the fee); c. Deduction Minute (deducting minutes from the parking period and then make the charge); d. Deduction Percentage (deducting fees at a specified percentage).

**Deduction Amount**: When **Discount Type** is **Free**, this parameter does not need to be entered. When **Discount Type** is set to other values, enter the corresponding unit.

• Edit

Click a name or [Edit] in the Operation column to go to the Edit page. Make modifications and click [OK] to save modifications.

#### • Delete

Select one or more discount policies and click [Delete] at the upper part of the list and click [OK] to delete the selected discount policies. Click [Cancel] to cancel the operation, or click [Delete] in the Operation column to delete a single discount strategy.

• Refresh

Click [Refresh] at the upper part of the list to load new discount policies.

### 10.5.6 Business

Choose [Charge Setting] > [Business]. The **Business** page is displayed as in the following figure.

| ZKTEGO                                                                                                    | 2 0 0 1 1 1 2 2                                                     |
|----------------------------------------------------------------------------------------------------|---------------------------------------------------------------------|
| Operation Wizard 🕀                                                                                                    | Business Name                                                       |
| $\overline{\mathfrak{O}}$ Authorization Management $\oplus$                                                                           | The current query conditions: None                                  |
| $\begin{array}{c} \downarrow \downarrow \downarrow \\ \downarrow \downarrow \downarrow \end{pmatrix}$ Parking Lot Management $\oplus$ | Business Name Discount Way Contact Business Phone Business Address  |
| <u>6</u> Guard Booth Settings 🕀                                                                                                    |                                                                     |
| 🔊 Charge 🖂                                                                                                    | Click here                                                          |
| Temporary Vehicle Charge                                                                                                    |                                                                     |
| Overtime Charge                                                                                                    |                                                                     |
| Fixed Vehicle Charge                                                                                                    |                                                                     |
| Shift Settings                                                                                                    |                                                                     |
| Discount Strategy                                                                                                    |                                                                     |
| Business                                                                                                    |                                                                     |
| Financial Reconciliation                                                                                                    |                                                                     |
| Reports 🕀                                                                                                    |                                                                     |
| Real-Time Monitoring 🕀                                                                                                    | 1c < 0 5 51 50 rows per page 👻 Jump To 1 /0 Page Total of 0 records |

#### • New

Click [New]. The New page is displayed.

|                  | New | ×      |
|------------------|-----|--------|
| Business Name*   |     |        |
| Discount Way*    |     |        |
| Contact          |     |        |
| Business Phone   |     |        |
| Business Address |     |        |
|                  |     |        |
|                  |     |        |
|                  |     |        |
| Save and New     | OK  | Cancel |

The fields are described as follows:

Business Name: Unique vendor name.

Discount Way: Select a discount strategy set in <u>9.5.5 Discount Strategy</u>.

Contact: Vendor contact.

Business Phone: Vendor phone number.

Business Address: Vendor address.

• Edit

Click a name or [Edit] in the Operation column to go to the Edit page. Modify and click [OK] to save modifications.

• Delete

Select one or more vendors and click [Delete] at the upper part of the list and click [OK] to delete the selected vendors. Click [Cancel] to cancel the operation, or click [Delete] in the Operation column to delete a single vendor.

Refresh

Click [Refresh] at the upper part of the list to load new vendors.

### 10.5.7 Financial Reconciliation

Choose [Charge Setting] > [Financial Reconciliation]. Set parameters such as **Duty Officer Name** and **Duty Office ID** and click **Q** to query reconciliation data as shown in the following figure.

| ZKTERO                                      | 2 I O E:                             |                      |                   | Q (j)                       |
|---------------------------------------------|--------------------------------------|----------------------|-------------------|-----------------------------|
| Geration Wizard                             | Duty Officer Name                    | Q (8)                |                   |                             |
| <b>Q</b> Authorization Management           |                                      |                      |                   | -                           |
| ↓ 수 Parking Lot Management ↔                | Duty Officer Byty Start Time<br>Name | Duty End Time        | Advance<br>Amount | Turnover Discount<br>Amount |
| Guard Booth Settings 🕀                      | Cli                                  | ck here              |                   |                             |
| Starge                                      | Cu                                   |                      |                   |                             |
| Temporary Vehicle Charge<br>Overtime Charge |                                      |                      |                   |                             |
| Fixed Vehicle Charge                        |                                      |                      |                   |                             |
| Shift Settings<br>Discount Strategy         |                                      |                      |                   |                             |
| Business                                    |                                      |                      |                   |                             |
| Financial Reconciliation 🗸                  |                                      |                      |                   |                             |
| Real-Time Monitoring 🕀                      | ∢<br>I¢ ⊗ 0 s ∋i 50 rows per page →  | Jump To 1 /0 Page To | otal of 0 records |                             |

#### Reconciliation

Click [Reconciliation] in the Operation column. The Reconciliation page is displayed as shown in the following figure.

|                              | Reconci             | llauon            |                     |  |
|------------------------------|---------------------|-------------------|---------------------|--|
| Duty Officer ID              | 1                   | Discount Amount   | 0                   |  |
| Duty Officer Name            | admin               | Advance Amount    | 0                   |  |
| Duty Start Time              | 2018-04-04 13:58:35 | Turnover          | 100                 |  |
| Duty End Time                | 2018-04-04 14:01:09 | The Total Amount  | 100                 |  |
| The number of free release   | 0                   | The Actual Amount | 100                 |  |
| vehicle                      |                     |                   |                     |  |
| The number of manual release | 0                   | Confirm Time      | 2018-04-04 16:21:19 |  |
| Confirmor                    | admin               | Confirm Amount*   |                     |  |
| Remark                       | ~                   |                   |                     |  |
|                              | V                   |                   |                     |  |
|                              |                     |                   |                     |  |
|                              | ок                  | Cancel            |                     |  |

#### The fields are described as follows:

Duty Officer Name: Duty officer name.

Duty Officer ID: Duty officer ID.

Duty start time: Duty start time.

Duty end time: Duty end time.

The number of free release vehicle: Number of vehicles released free of charge.

The number of manual release: Number of vehicles released manually.

Confirmor: Reconciliation personnel.

Advance amount: Amount prepaid to the guard booth (for changes).

Turnover: Paid amount.

The total amount: Advance amount + Turnover

The actual amount: Amount entered by the duty officer during the shift change.

Confirm Time: Current time.

Confirm Amount: Amount confirmed by the reconciliation personnel.

Remark: Remark to be added.

### 10.6 Report

Report comprises five modules: Charge Details, Handover Record, Vehicles in the Parking Lot, Daily Report and Monthly Report. You can analyze and collect statistics on the parking lot data to gain a macro control on the parking lot.

## 10.6.1 License Plate Report

It will provide all the details for the vehicle whose license plate has been registered in the system. You can export the details as required.

Choose [Report] > [License Plate Report]. Select the desired time period and operation type and click to search. Click [More] to search based on other conditions.

| )a | Operation Wizard 🕀                |               | 9-01-04 00:00:00        | To 2018-04-04       |                                   |            | More V 🛞   |               |                |    |
|----|-----------------------------------|---------------|-------------------------|---------------------|-----------------------------------|------------|------------|---------------|----------------|----|
| Ì  | Authorization Management $\oplus$ | C Refresh     |                         | From:(2018-01-04 00 | ):00:00) To:(2018-04-04 23:59:59) |            |            |               |                |    |
| 計  | Parking Lot Management 🕀          | Vehicle Owner | Parking Space<br>Number | Vehicle Type        | Entrance and Exit Area            | Start Time | End Time   | Charge Amount | Operation Type | c  |
| â  | Guard Booth Settings 🕀            | abc           | E1                      | Fixed Vehicle A     | Entrance2                         | 2018-04-02 | 2018-04-03 | 100.0         | Authorization  | 20 |
|    |                                   | abc           | E2                      | Fixed Vehicle A     | Entrance2,Entrance1,Entrance3     | 2018-04-02 | 2018-04-03 | 100.0         | Authorization  | 20 |
| ۲  | Charge 🕂                          | abc           | E3                      | Fixed Vehicle D     | Entrance2, Entrance3, Entrance1   | 2018-04-02 | 2018-04-03 | 200.0         | Authorization  | 20 |
|    |                                   | abc           | E1                      | Fixed Vehicle A     | Entrance2                         | 2018-04-02 | 2018-04-03 | 100.0         | Cancellation   | 2  |
| 2  | Reports 🕞                         | abc           | E2                      | Fixed Vehicle A     | Entrance3, Entrance2, Entrance1   | 2018-04-02 | 2018-04-03 | 100.0         | Cancellation   | 2  |
|    | License Plate Report              | abc           | E3                      | Fixed Vehicle D     | Entrance3, Entrance2, Entrance1   | 2018-04-02 | 2018-04-03 | 200.0         | Cancellation   | 2  |
|    | Charge Details                    | abc           | E1                      | Fixed Vehicle B     | Entrance1                         | 2018-04-03 | 2018-04-03 | 100.0         | Authorization  | 2  |
|    | Handover Record                   | abc           | E1                      | Fixed Vehicle B     | Entrance1                         | 2018-04-03 | 2018-04-03 | 100.0         | Expire         | 2  |
|    |                                   | abc           | E10                     | Fixed Vehicle A     | Entrance1,Entrance2,Entrance3     | 2018-04-04 | 2018-04-05 | 100.0         | Authorization  | 2  |
|    | Vehicles in Parking Lot           |               |                         |                     |                                   |            |            |               |                |    |
|    | Entry Record                      | Click here    |                         |                     |                                   |            |            |               |                |    |
|    | Exit Record                       | ctick here    |                         |                     |                                   |            |            |               |                |    |
|    | Daily Reports                     |               | -                       |                     |                                   |            |            |               |                |    |

### 10.6.2 Charge Details

The Charge Details module provides reports of charging information of all exit vehicles (records with fee of 0 are also generated for fixed vehicles and charging-free temporary vehicles).

Choose [Report] > [Charge Details]. Select the desired time period and operator name, and click to query charging details. Click [More] to query based on other conditions. The page is shown in the following figure.

| Refresh 👚 Cle     |                     |                            |                     |             |                   |                 |                          |                 |                |    |
|-------------------|---------------------|----------------------------|---------------------|-------------|-------------------|-----------------|--------------------------|-----------------|----------------|----|
|                   | ar All Data         |                            |                     |             |                   |                 |                          |                 |                |    |
| ense Plate Number | Vehicle Type        | In Time                    | Out Time            | Charge type | Receivable Amount | Discount Amount | Rolling reduction amount | Received Amount | Payment Method | 0  |
|                   | Temporary Vehicle A | Not matched the enter time | 2017-05-17 12:59:31 | Free        | 0.0               | 0.0             | 0.0                      | 0.0             | Cash           | ad |
|                   | Temporary Vehicle A | Not matched the enter time | 2017-05-17 12:58:49 | Free        | 0.0               | 0.0             | 0.0                      | 0.0             | Cash           | ad |
|                   |                     |                            |                     |             |                   |                 |                          |                 |                |    |
|                   |                     |                            |                     |             |                   |                 |                          |                 |                |    |
|                   |                     |                            |                     |             |                   |                 |                          |                 |                |    |
|                   |                     |                            |                     |             |                   |                 |                          |                 |                |    |
|                   |                     |                            |                     |             |                   |                 |                          |                 |                |    |
|                   |                     |                            |                     |             |                   |                 |                          |                 |                |    |
|                   |                     |                            |                     |             |                   |                 |                          |                 |                |    |
|                   |                     |                            |                     |             |                   |                 |                          |                 |                |    |
|                   |                     |                            |                     |             |                   |                 |                          |                 |                |    |
|                   |                     |                            |                     |             |                   |                 |                          |                 |                |    |
|                   |                     |                            |                     |             |                   |                 |                          |                 |                |    |
|                   |                     |                            |                     |             |                   |                 |                          |                 |                |    |
|                   |                     |                            |                     |             |                   |                 |                          |                 |                |    |
|                   |                     |                            |                     |             |                   |                 |                          |                 |                |    |
|                   |                     |                            |                     |             |                   |                 |                          |                 |                |    |
|                   |                     |                            |                     |             |                   |                 |                          |                 |                |    |
|                   |                     |                            |                     |             |                   |                 |                          |                 |                |    |
|                   |                     |                            |                     |             |                   |                 |                          |                 |                |    |
|                   |                     |                            |                     |             |                   |                 |                          |                 |                |    |
|                   |                     |                            |                     |             |                   |                 |                          |                 |                |    |
|                   |                     |                            |                     |             |                   |                 |                          |                 |                |    |
|                   |                     |                            |                     |             |                   |                 |                          |                 |                |    |
|                   |                     |                            |                     |             |                   |                 |                          |                 |                |    |
|                   |                     |                            |                     |             |                   |                 |                          |                 |                |    |
|                   |                     |                            |                     |             |                   |                 |                          |                 |                |    |
|                   |                     |                            |                     |             |                   |                 |                          |                 |                |    |
|                   |                     |                            |                     |             |                   |                 |                          |                 |                |    |
|                   |                     |                            |                     |             |                   |                 |                          |                 |                |    |
|                   |                     |                            |                     |             |                   |                 |                          |                 |                |    |

### 10.6.3 Handover Record

The Handover Record provides reports of handover records.

Choose [Report] > [Handover Record]. Select the desired time period and operator name, and click to query handover records. Click [More] to query based on other conditions. The page is shown in the following figure.

| Gration Wizard 🕀         |                   | 04 00:00:00 To 2013<br>ditions: Time From:(2018-0 |                          | Officer Name        | More          | Q (8)                |
|--------------------------|-------------------|---------------------------------------------------|--------------------------|---------------------|---------------|----------------------|
| Authorization Management | 🔿 Refresh 📑 Ex    | port                                              |                          |                     |               |                      |
| Parking Lot Management 🕀 | Duty Officer Name | Guard Booth Name                                  | Shift Name               | Duty Start Time     | Duty End Time | Whether to hand over |
|                          | admin             | Test                                              | Current shift is not set | 2018-04-03 15:55:53 |               | Not Handover         |
| Guard Booth Settings 🕀   | admin             | Test1                                             | Current shift is not set | 2018-04-04 10:22:49 |               | Not Handover         |
| ) Charge 🕀 🕀             | admin             | а                                                 | Current shift is not set | 2018-04-04 10:46:59 |               | Not Handover         |
| Reports $igodot$         |                   |                                                   |                          |                     |               |                      |
| License Plate Report     |                   |                                                   |                          |                     |               |                      |
| Charge Details           |                   |                                                   |                          |                     |               |                      |
| Handover Record          |                   |                                                   |                          |                     |               |                      |
| Vehicles in Parking Lot  |                   |                                                   |                          |                     |               |                      |
|                          |                   |                                                   |                          |                     |               |                      |
| Entry Record             |                   |                                                   |                          |                     |               |                      |
| Exit Record              |                   |                                                   |                          |                     |               |                      |
| Daily Reports            |                   |                                                   |                          |                     |               |                      |

## 10.6.4 Vehicles in the Parking Lot

The Vehicles in the Parking Lot module provides statistics of all vehicles in the parking lot.

Choose [Report] > [Vehicles in the Parking Lot]. Select the desired time period and license plate number and click  $\bigcirc$  to query vehicles in the parking lot. The page is shown in the following figure.

| ne current query | conditions: Time From:(20 | 17-02-17 00:00:00) To | (2017-05-17 23:59:59) |           |                                       |             |
|------------------|---------------------------|-----------------------|-----------------------|-----------|---------------------------------------|-------------|
| C+ Refresh       |                           |                       |                       |           |                                       |             |
| Name             | License Plate Number      | Register Type         | In Time               | Name      | Channel State Event Type              | Enter Photo |
| arking Lot A     |                           | Temporary Vehicle     | 2017-05-17 13:01:53   | Channel A | Large vehicle area ent Manually Open  |             |
| arking Lot A     |                           | Temporary Vehicle     | 2017-05-17 13:01:58   | Channel A | Large vehicle area enti Manually Open |             |
|                  |                           |                       |                       |           |                                       |             |
|                  |                           |                       |                       |           |                                       |             |
|                  |                           |                       |                       |           |                                       |             |
|                  |                           |                       |                       |           |                                       |             |
|                  |                           |                       |                       |           |                                       |             |
|                  |                           |                       |                       |           |                                       |             |
|                  |                           |                       |                       |           |                                       |             |
|                  |                           |                       |                       |           |                                       |             |
|                  |                           |                       |                       |           |                                       |             |
|                  |                           |                       |                       |           |                                       |             |
|                  |                           |                       |                       |           |                                       |             |
|                  |                           |                       |                       |           |                                       |             |
|                  |                           |                       |                       |           |                                       |             |
|                  |                           |                       |                       |           |                                       |             |
|                  |                           |                       |                       |           |                                       |             |
|                  |                           |                       |                       |           |                                       |             |
|                  |                           |                       |                       |           |                                       |             |

## 10.6.5 Entry Records

It will provide the details of the vehicle which entered into the parking.

Click [Report] > [Entry Record]. Select the desired time period, vehicle owner and license plate number, and click  $\bigcirc$  to query Entry records. Click [More] to query based on other conditions.

| The current query o | conditions: Time I | From:(2017-09-19 0 | D:00:00) To:(2017-12    | 2-19 23:59:59)     |              |                             |               |                     |
|---------------------|--------------------|--------------------|-------------------------|--------------------|--------------|-----------------------------|---------------|---------------------|
| O Refresh           |                    |                    |                         |                    |              |                             |               |                     |
| Parking Area        | Vehicle Owner      | Card Number        | License Plate<br>Number | Vehicle Type       | Channel Name | Channel Status              | Event Type    | In Time             |
| Underground Parkir  |                    | 111                | 11                      | Temporary Vehicle. | Test3        | Small vehicle area entrance | Manually Open | 2017-12-13 17:59:11 |
| Underground Parkir  |                    | 111                | 11                      | Temporary Vehicle. | Test1        | Large vehicle area entrance | Manually Open | 2017-12-13 16:13:50 |
|                     |                    |                    |                         |                    |              |                             |               |                     |

### 10.6.6 Exit Records

It will provide the details of the vehicle which exited out of the parking.

Click [Report]  $\rightarrow$  [Exit Record]. Select the desired time period, vehicle owner and license plate number, and click  $\bigcirc$  to query Exit records. Click [More] to query based on other conditions

| Time From 201    | 7-09-19 00:00:00 | To 2017-12-1       | 9 23:59:59 Ve           | ehicle Owner        |              | License Plate Number    |               | More Q 🛞            |
|------------------|------------------|--------------------|-------------------------|---------------------|--------------|-------------------------|---------------|---------------------|
| he current quer  | conditions: Time | From:(2017-09-19 0 | 0:00:00) To:(2017-1     | 2-19 23:59:59)      |              |                         |               |                     |
| C Refresh        |                  |                    |                         |                     |              |                         |               |                     |
| Parking Area     | Vehicle Owner    | Card Number        | License Plate<br>Number | Vehicle Type        | Channel Name | Channel Status          | Event Type    | Out Time            |
| Underground Park | ir               | 111                | 11                      | Temporary Vehicle . | Test4        | Small vehicle area exit | Manually Open | 2017-12-13 16:38:45 |
|                  |                  |                    |                         |                     |              |                         |               |                     |
|                  |                  |                    |                         |                     |              |                         |               |                     |

## 10.6.7 Daily Reports

The Daily Report provides reports of the total amount of charges per day for each shift in each duty guard booth.

Choose [Report] > [Daily Reports]. Select the desired time period and click  $\bigcirc$  to query the total amount of charges for each shift in each duty guard booth. The page is shown in the following figure.

|           | 2018-01-04<br>query conditions: Tim | To<br>ne From:(2 | 2018-04-04<br>018-01-04) To:(2018-04 | <b>Q</b><br>4-04) | 8 |                     |          |                 |                   |    |
|-----------|-------------------------------------|------------------|--------------------------------------|-------------------|---|---------------------|----------|-----------------|-------------------|----|
| C Refresh | Export                              |                  |                                      |                   |   |                     |          |                 |                   |    |
| Date      | Duty Start                          | Time             | Duty End Time                        | Shift Nam         | e | Guard Booth on duty | Turnover | Discount Amount | The Actual Amount | TI |
|           |                                     |                  |                                      |                   |   |                     |          |                 |                   |    |
|           |                                     |                  |                                      |                   |   |                     |          |                 |                   |    |
|           |                                     |                  |                                      |                   |   |                     |          |                 |                   |    |
|           |                                     |                  |                                      |                   |   |                     |          |                 |                   |    |
|           |                                     |                  |                                      |                   |   |                     |          |                 |                   |    |

### 10.6.8 Monthly Reports

The Monthly Report provides statistics of parking fees for each day of the month.

Choose [Report] > [Monthly Reports]. Select the desired time period and click  $\bigcirc$  to query the parking fees. The page is shown in the following figure.

| he current que | ry conditions: Time From:(2 | 2018-01-04) To:(2018-0- | 4-04)      |                     |          |                 |                   |
|----------------|-----------------------------|-------------------------|------------|---------------------|----------|-----------------|-------------------|
| Date           | Duty Start Time             | Duty End Time           | Shift Name | Guard Booth on duty | Turnover | Discount Amount | The Actual Amount |
| Date           | Duty Start Time             | Duty End Time           | Shift Name | Guard Booth on duty | Turnover | Discount Amount | The Actual Amount |
|                |                             |                         |            |                     |          |                 |                   |
|                |                             |                         |            |                     |          |                 |                   |
|                |                             |                         |            |                     |          |                 |                   |
|                |                             |                         |            |                     |          |                 |                   |
|                |                             |                         |            |                     |          |                 |                   |

# 10.7 Real-Time Monitoring

Real-Time Monitoring provides real-time monitoring data and comprises two modules: Guard Booth and Monitoring Room.

## 10.7.1 Guard Booth

Please open this module in Internet Explorer, as the video preview is only supported in this browser.

Choose [Real-Time Monitoring] > [Guard Booth]. The **Guard Booth** page is displayed as in the following figure.

| ZKTECO                                                                                                    | 200000000000000                                                                                                    | Welcome, ad                                                                                                    | nin ( 🕄 🕐 🛞 🔱<br>Authorized Company: ZKTeco                     |
|----------------------------------------------------------------------------------------------------|----------------------------------------------------------------------------------------------------|----------------------------------------------------------------------------------------------------|-----------------------------------------------------------------|
| Image: Constraint of the second sector of the second sector of the sector of the sector of | Prompt:<br>Unable to preview, processing methods are as follows:<br>1. Your computer does not install a video control, or the version of the video control is not the latest. Please<br>click download controls: <u>Download ZK OCX</u><br>2, If you have already installed the browser correctly. Please check the user UAC level (adjusted to the<br>default or minimum).<br>3, After the operation, you should restart or refresh the browser. | Guard Booth<br>Current Duty<br>Duty Start Time<br>Charge Amount<br>Manual Release<br>License Plate Number<br>Permit Channel*<br>Manual Release Reason | Test<br>2018-04-03 15:55:53<br>0.0<br>Test<br>V<br>V<br>Sonfirm |
| Monitor Room                                                                                                    | License Plate Number Vehicle Type Vehicle Owner Time Channel Status Event Type                                                                                                    |                                                                                                    | Districts:Entry<br>king Space : 0099                            |

You will get below message:

#### Prompt:

Unable to preview, processing methods are as follows:

1. Your computer does not install a video control, or the version of the video control is not the latest. Please click download controls: Download ZK OCX

2. If you have already installed the browser correctly. Please check the user UAC level (adjusted to the default or minimum).

3. After the operation, you should restart or refresh the browser

Click on Download ZK OCX. You will get below pop-up. Save the setup and then run it.

| Do you want to run or save LPRActive2100.exe (5.19 MB) from 127.0.0.1? |     |      |   |        |
|------------------------------------------------------------------------|-----|------|---|--------|
| 🕖 This type of file could harm your computer.                          | Run | Save | - | Cancel |

| 6                             | Setup -                                  | LPRActiveXPlu        | ıgin ↔            |     | ×   |
|-------------------------------|------------------------------------------|----------------------|-------------------|-----|-----|
| Ready to Inst<br>Setup is now | a <b>ll</b><br>ready to begin installing | g LPRActiveXPlugin o | on your computer. |     |     |
| Click Install t               | o continue with the insta                | allation.            |                   |     |     |
|                               |                                          |                      | Install           | Can | rel |

Complete the installation and then refresh the browser.

This webpage wants to run the following add-on: 'IPCActiveXPlugin OCX' from 'ZKTechnology (unverified publisher)'. What's the risk? Allow 💌 🗶

Click "Allow" to give permission for the video preview.

| ZKTECO                                                                      | 2 I O E 🗎 🖆                                       |                               | Welcome, adr                | nin   (i) (i) (i) (ii) (iii)<br>Authorized Company: ZKTeco |
|-----------------------------------------------------------------------------|---------------------------------------------------|-------------------------------|-----------------------------|------------------------------------------------------------|
| Operation Wizard 🕀                                                          |                                                   |                               | Guard Booth<br>Current Duty | Test                                                       |
| $\widehat{\mathbb{O}}$ Authorization Management $\oplus$                    |                                                   |                               | Duty Start Time             | 2018-04-03 15:55:53                                        |
| $\left  \begin{smallmatrix} l \\ l \\ l \\ l \\ l \\ l \\ l \\ l \\ l \\ l$ | ZKTest                                            |                               | Charge Amount               | 0.0                                                        |
| 🗑 Guard Booth Settings 🕀                                                    |                                                   |                               | Manual Release              |                                                            |
| Oharge ⊕                                                                    |                                                   |                               | License Plate Number        |                                                            |
| Reports 🕀                                                                   |                                                   |                               | Permit Channel*             | Test 🗸                                                     |
| Real-Time Monitoring 🖂                                                      |                                                   |                               | Manual Release Reason       | onfinn                                                     |
| Guard Booth                                                                 | ZISTER                                            |                               |                             |                                                            |
| Monitor Room                                                                |                                                   |                               | Respective                  | Districts:Entry                                            |
|                                                                             |                                                   |                               | Remaining Par               | king Space : 0099                                          |
|                                                                             | License Plate Number Vehicle Type Vehicle Owner T | ime Channel Status Event Type |                             |                                                            |
|                                                                             |                                                   |                               | Change Duty                 | Biack-White                                                |
|                                                                             |                                                   |                               |                             |                                                            |
|                                                                             |                                                   |                               | Ĩ                           |                                                            |

**Note:** To properly use this function, set the temporary vehicle charge and fixed vehicle charge in advance. An overtime charge standard must be set for the central payment station. If the consumer discount function is enabled, the vendor discount must be set. Otherwise, a prompt in the red box will be displayed.

| ZKTECO                      | 2                    | 0               | 1: 💼              |                        | 62 Q                         | (i)                | Welcome, ad                 | 0.010                      | D @ 🕛<br>mpany: ZKTeco |
|-----------------------------|----------------------|-----------------|-------------------|------------------------|------------------------------|--------------------|-----------------------------|----------------------------|------------------------|
| Operation Wizard 🕀          |                      |                 |                   |                        |                              |                    | Guard Booth<br>Current Duty | Test<br>Test1              | ^                      |
| 0 Authorization Management⊕ |                      |                 |                   |                        |                              |                    | Duty Start Time             | 2018-04-03 15:55:5:<br>0.0 | 3                      |
| 뷰뷰 Parking Lot Management 🕀 |                      |                 | Prompt            | -                      |                              |                    | Charge Amount               | 0.0                        |                        |
| 📷 Guard Booth Settings 🕀    |                      |                 | The charging star | adard of temporary veh | icle A has not set, please o | click here to set. | Manual Release              |                            | -                      |
| 🛞 Charge 🕀                  |                      |                 |                   |                        |                              |                    | License Plate Number        |                            |                        |
| Reports 🕀                   |                      |                 |                   |                        |                              |                    | Permit Channel*             | Test                       |                        |
| 🗣 Real-Time Monitoring 🕞    |                      |                 |                   |                        | Click he                     | ere                | Manual Release Reason       | Confirm                    | ~                      |
| Guard Booth                 |                      |                 |                   |                        |                              |                    | -                           |                            |                        |
| Monitor Room                |                      |                 |                   |                        |                              |                    |                             | Districts:Entry            |                        |
|                             |                      | Version Service | 1                 |                        |                              | -                  | Remaining Par               | king Space : (             | 0099                   |
|                             | License Plate Number | Vehicle Type    | Vehicle Owne      | r Time                 | Channel Statu                | us Event Type      | 0                           |                            |                        |
|                             |                      |                 |                   |                        |                              |                    | Change Duty                 | Elack-White                |                        |
|                             |                      |                 |                   |                        |                              |                    | R                           | ) (e                       | ) ~                    |

Click the link in the prompt to quickly locate the corresponding module and add necessary information.

If the local host is not set as the guard booth, a prompt in the red box will be displayed:

| ZKTeco                                                                                                    | 2 0                  | 9 E:             |                       | <b>a</b> 8                     | R              | <0>          | Welcome, ad                                                           | Imin ① ① ② ④<br>Authorized Comp                                                                         |   |
|----------------------------------------------------------------------------------------------------|----------------------|------------------|-----------------------|--------------------------------|----------------|--------------|-----------------------------------------------------------------------|----------------------------------------------------------------------------------------------------|---|
| Operation Wizard     ⊕       Image: Constraint of the second second seco |                      |                  |                       |                                |                |              | Current Duty<br>Duty Start Time                                       | This computer is not used for<br>guard booth!<br>Current shift is not set<br>2018-04-04 15:29:34<br>0.0 | ^ |
| Tel Guard Booth Settings (*)<br>(*)<br>(*)<br>(*)<br>(*)<br>(*)<br>(*)<br>(*)                                                                                                    |                      | This compute     | er is not used for gu | Prompt:<br>ard booth so that i | can not previe | w the video! | Manual Release<br>License Plate Number<br>Permit Channel <sup>a</sup> |                                                                                                    |   |
| Real-Time Monitoring ()<br>Guerd Booth<br>Monitor Room                                                                                                    |                      |                  |                       |                                |                |              | This computer i booth so that                                         | s not used for guard<br>it can not view the<br>parking spaces.                                          |   |
|                                                                                                    | License Plate Number | Vehicle Type Veh | nicle Owner Tim       | e                              | Channel Status | Event Type   | Chance Date<br>Velicie                                                | Black-White                                                                                             | ~ |

If the local host is set as the guard booth but has not been bound to any channel or device, a prompt in the red box will be displayed:

| ZKTEOD                      |                                                                                 | Welcome, adm                                         | iri 🕠 🗊 🕜 😥 🕛<br>Authorized Company: 11                  |
|-----------------------------|---------------------------------------------------------------------------------|------------------------------------------------------|----------------------------------------------------------|
| Operation Wizard (+)        |                                                                                 | gu                                                   | is computer is not used for A                            |
| Authorization Management    |                                                                                 | Duty Start Time 20                                   | urrent shiff is not set<br>18-04-04 15:29:34             |
| 니다 Parking Lot Management ① |                                                                                 | Charge Amount 0.0                                    |                                                          |
| 📷 Guard Booth Settings 😑    |                                                                                 | Manual Release                                       |                                                          |
| 🕑 Charge 🕀                  | Prompt                                                                          | License Plate Number                                 |                                                          |
| 📑 Reports 🕀                 | This computer is not used for guard booth so that it can not preview the video! | Permit Channel <sup>e</sup><br>Manual Release Reason | <u> </u>                                                 |
| 🗣 Real-Time Monitoring 🕞    |                                                                                 |                                                      | nim.                                                     |
| Guard Boolh                 |                                                                                 |                                                      |                                                          |
| Monitor Room                |                                                                                 | booth so that it                                     | not used for guard<br>can not view the<br>arking spaces. |
|                             | Lücense Plate Number Vehicle Type Vehicle Owner Time Channel Status Event Type  | Pill<br>Change Duty                                  | Black-White<br>List<br>Management                        |
|                             |                                                                                 | Vehicle Ch                                           | Restricted<br>tarce Passage<br>etails Management         |

#### • Automatic License Plate Identification/Video Surveillance

Area 1 in the following figure shows the automatic license plate identification/video surveillance in normal state:

|                                                                  | 787                       | Guard Booth     Test2       Current Duty     Current shift is not set       Duty Start Time     2017-12-13 16:30:49       Charge Amount     0.0 |
|------------------------------------------------------------------|---------------------------|----------------------------------------------------------------------------------------------------|
|                                                                  |                           | Temporary Vehicle Entry and Exit Management Card Number* License Plate Number*                                                                  |
| 71077                                                            |                           | Vehicle Type*                                                                                                    |
|                                                                  |                           | Respective Districts:Underground<br>Parking<br>Remaining Parking Space:3999                                                                     |
| License Plate Number Card Number Vehicle Type Vehicle Owner Time | Channel Status Event Type | Chance Duty Search                                                                                                    |
|                                                                  |                           | Charge<br>Details<br>Charge<br>Management                                                                                                    |

When the entrance channel identifies the license plate of a vehicle going entering the parking lot, the following box is displayed:

|                      | Operator Confirmation Window |
|----------------------|------------------------------|
| License Plate Number | AABD777                      |
| Vehicle Type         | Temporary Vehicle A          |
|                      | Open Cancel                  |

Click [Open] to allow the vehicle whether to enter the parking lot.

**Note:** When **Direct pass** is set for fixed vehicles (temporary vehicles) in <u>9.4.2 Channel Setting</u>, the vehicle can successfully enter the parking lot, and this box will not be displayed.

When the exit channel identifies the license plate of a vehicle going out of the parking lot and there is a record about normal entrance of the vehicle, the following box is displayed:

| Charge Info     |                     | Enter Photo                                                                                                    |                    |
|-----------------|---------------------|----------------------------------------------------------------------------------------------------|--------------------|
| License Plate   | AABD777             |                                                                                                    | 017/05/17 14/39/28 |
| Number          |                     |                                                                                                    |                    |
| Vehicle Type    | Temporary Vehicle A |                                                                                                    |                    |
| In Time         | 2017-05-17 14:40:20 |                                                                                                    |                    |
| Out Time        | 2017-05-17 14:40:41 | and the second second s |                    |
| Receivable      | 0.0                 | and the second division of the second division of the second divisio |                    |
| Amount          |                     |                                                                                                    |                    |
| Discount Amount | 0.0                 |                                                                                                    |                    |
| Received Amount | 0.0                 |                                                                                                    | Channel 4          |
| Charge Type     | Cash                |                                                                                                    |                    |

**Note:** If consumer discount is not enabled in <u>9.3.8 Parameter Setting</u>, consumer discount cannot be enabled, as shown in the following figure:

| Charge Info             |                     | Enter Photo                                                                                                    |
|-------------------------|---------------------|----------------------------------------------------------------------------------------------------|
| License Plate<br>Number | AABD777             | 2013/05/17 10:09:08                                                                                                    |
| Vehicle Type            | Temporary Vehicle A |                                                                                                    |
| In Time                 | 2017-05-17 14:40:20 | THE OWNER WHEN THE PARTY NAME                                                                                                    |
| Out Time                | 2017-05-17 14:44:20 | a second data was a second second second second second second second second second second second second second                                                                                                    |
| Receivable              | 10.0                | And the second second s |
| Amount                  |                     |                                                                                                    |
| Discount Amount         | 0.0                 | AM DD I I I                                                                                                    |
| Received Amount         | 10.0                | Charnel A                                                                                                    |
| Charge Type             | Cash                |                                                                                                    |

The Free button is displayed only when Temporary Vehicle Free is set to Yes in <u>9.4.1 Guard Booth</u> <u>Setting</u>.

The vehicle type can be changed and fees are recalculated only when **Enable replacement of vehicle** is set to **Yes** in <u>9.4.1 Guard Booth Setting</u>.

Click [Open] to allow the vehicle to exit from the parking lot.

Click [Print the bills] to print receipts. The following dialog box is displayed:

**Note:** To use the printing function, select **Printing fee receipts** in <u>9.3.8 Parameter Setting</u>. If the printing plug-in is not installed, a prompt is displayed as follows:

|                      |              |              |      |                                                        |                                                                                                    | The curre<br>Current D<br>Duty Star<br>Charge A | t Time            | Guard Booth A<br>The current is n<br>2017-05-17 14:<br>10.0 | ot set. |
|----------------------|--------------|--------------|------|--------------------------------------------------------|----------------------------------------------------------------------------------------------------|-------------------------------------------------|-------------------|-------------------------------------------------------------|---------|
|                      |              |              |      |                                                        |                                                                                                    | Artii                                           | ficial Release    |                                                             |         |
|                      |              |              |      |                                                        |                                                                                                    | License F                                       | Plate Number      |                                                             |         |
|                      |              |              |      |                                                        |                                                                                                    | Permit Cl                                       | hannel*           | Channel A                                                   | ¥       |
|                      |              |              |      | 100                                                    |                                                                                                    | Artificial P                                    | Release Reason    |                                                             | •       |
|                      |              |              |      |                                                        | Prompt                                                                                                |                                                 |                   | Zoniim                                                      |         |
|                      |              |              |      | The print cont<br>control Downl<br>browser after<br>OK | rol is not installed: The print<br>oad (You must restart your<br>installation is complete.)<br>Cancel |                                                 |                   |                                                             |         |
| cense Plate<br>umber | Véhicle Type | Vehicle Üser | Time | Channel State                                          | Event Type                                                                                            |                                                 |                   | Black While                                                 |         |
|                      |              |              |      |                                                        |                                                                                                    |                                                 | Vehicle<br>Search | Charge Detail                                               |         |

If the license plate identified by the exit device does not match any entrance record, the **Manual Correction** page is displayed as the following figure:

| License Plate Number A A12345 Search                                                                                                    |
|----------------------------------------------------------------------------------------------------|
|                                                                                                    |
| Total search records:0                                                                                                    |
| No record number, please manually correct the number of the license plate.                                                                                                    |
|                                                                                                    |
|                                                                                                    |
|                                                                                                    |
|                                                                                                    |
|                                                                                                    |
|                                                                                                    |
|                                                                                                    |
|                                                                                                    |
|                                                                                                    |
|                                                                                                    |
|                                                                                                    |
| and a second data and the second data and the |
| Correction of license plate number                                                                                                    |
| Manual correction Non-matching process                                                                                                    |

On this page, the license plate number entered in the first line is used as the standard and entrance records of similar license plate numbers are searched in the database based on the entrance and exit

matching precision rules set in <u>9.3.8 Parameter Setting</u>. Click and to go to the previous or next record. Select the record to be corrected, enter the corrected license plate number, and click [Manual correction] to correct the license plate number and allow the vehicle to exit the parking lot. If no similar entrance record is found, click [Non-matching process]. The manual release method is prompted and the amount for gate opening cannot be entered.

### • Scrolled Display of Entrance and Exit Messages

When a vehicle enters or exits from the parking lot, the table at the lower part of the page displays the license plate number, vehicle type, time, channel state and event type. Events such as manual release, VIP vehicle entrance and exit, fixed vehicle transfer to temporary vehicle, and non-matching process are displayed in red, as shown in the following figure.

|               |                     |              |                     |               |            | The current guard booth<br>Current Duty<br>Duty Start Time<br>Charge Amount | Guard Booth A<br>The current is not set:<br>2017-05-17 14:20:15<br>0.0 |
|---------------|---------------------|--------------|---------------------|---------------|------------|-----------------------------------------------------------------------------|------------------------------------------------------------------------|
|               |                     |              |                     |               |            | Artificial Release                                                          |                                                                        |
| 10            |                     |              |                     |               |            | License Plate Number                                                        |                                                                        |
|               |                     |              |                     |               |            | Permit Channel*                                                             | Channel A                                                              |
| e4            |                     |              |                     |               |            | Artificial Release Reason                                                   |                                                                        |
|               |                     |              |                     |               |            |                                                                             | Confirm                                                                |
|               |                     |              |                     |               |            |                                                                             | tricts:Parking Area A<br>rking spaces:998                              |
| License Plate | Vehicle Type        | Vehicle User | Time                | Channel State | Event Type | 21                                                                          | 2                                                                      |
| Number        | -                   | _            |                     | 6.1           | 10.000     | Change Du                                                                   |                                                                        |
| 津A12345       | Temporary Vehicle A | 0            | 2017-05-17 14:50:42 | Out           | Mismatch   | Vehicle<br>Search                                                           | Charge Detail                                                          |

### • Current Duty

Duty information is displayed at the upper right of the page. The information includes the current guard booth, current duty, duty start time, and charge time, as shown in the preceding figure.

### • Central Payment Station

Enter the license plate number on the **Central Payment Station** tab page and click [Charge]. If no entrance record of the license plate number is found, the **Manual correction** page is displayed as in the following figure:

| Manual correction                                 | ×                         |
|---------------------------------------------------|---------------------------|
| License Plate Number D123456 Search               |                           |
| Total search records:0                            |                           |
| No record number, please manually correct the num | ber of the license plate. |
|                                                   |                           |
|                                                   |                           |
|                                                   |                           |
|                                                   |                           |
|                                                   |                           |
|                                                   |                           |
|                                                   |                           |
|                                                   |                           |
|                                                   |                           |
|                                                   |                           |
|                                                   |                           |
|                                                   |                           |
| Correction of license plate number                |                           |
|                                                   |                           |
| Manual correction                                 |                           |
| Manual Street In                                  |                           |

On this page, the license plate number entered in the first line is used as the standard and entrance records of similar license plate numbers are searched in the database based on the entrance and exit

matching precision rules set in <u>9.3.8 Parameter Setting</u>. Click 🖸 and 💟 to go to the previous or

next record. Select the record to be corrected, enter the corrected license plate number, and click [Manual correction] to correct the license plate number and allow the vehicle to exit the parking lot.

If a normal entrance record is matched, a charging result page is displayed and a charging success message is displayed after you press [OK].

### Manual Release

The information is shown in the red box of the following figure:

| A Real                                                 |                          | The current guard booth Guard Booth A Current Duty The current is not set. Duty Start Time 2017-05-17 14:20:15 Charge Amount 0.0 |
|--------------------------------------------------------|--------------------------|----------------------------------------------------------------------------------------------------|
|                                                        | ZKTen                    | Central payment station     Artificial Release       License Plate Number     D231233       Permit Channel"     Channel          |
| ZYTeee                                                 |                          | Artificial Release Reason Confirm                                                                                                |
| License Plate Vehicle Type Vehicle User Time<br>Number | Channel State Event Type | Chance Duty<br>Chance Duty<br>Black White<br>Black White                                                                         |

Enter a license plate number, select the release channel and manual release reason (set in <u>9.4.4</u>. <u>Manual Release Reason</u>), and click [OK]. For the entrance channel, directly open the gate to release the vehicle. For the exit channel, there may be two situations: if an entrance record is matched, the charging result page is displayed and the vehicle successfully exits from the parking lot; if no matched entrance record is found, the **Manual correction** page is displayed for manual correction. (The charging result page and manual correction page have been mentioned above and are not described here.)

#### • Remaining Parking Spaces

The information is shown in the red box of the following figure:

|                         |              |              |      |               |            | Curren<br>Duty Si | irrent guard booth<br>nt Duty<br>itart Time<br>e Amount | Guard Booth A<br>The current is not set.<br>2017-05-17 14:20:15<br>0.0 |
|-------------------------|--------------|--------------|------|---------------|------------|-------------------|---------------------------------------------------------|------------------------------------------------------------------------|
|                         |              |              |      |               |            | [                 |                                                         | ts:Parking Area A                                                      |
| License Plate<br>Number | Vehicle Type | Vehicle User | Time | Channel State | Event Type |                   | Remaining park                                          | ing spaces : 998                                                       |

This area displays the name of the parking area to which the guard booth belongs, and the remaining parking spaces in the parking area. (Records are read from the database and the displayed is updated every 5 seconds.)

#### • Change Duty

Click in the lower right corner. The following dialog box is displayed (**note:** this button is

valid only when Enable the shift process is selected in <u>9.3.8 Parameter Setting</u>.)

| Duty Officer Name          | admin               | Duty Officer ID  | 1   |
|----------------------------|---------------------|------------------|-----|
| Duty start time            | 2017-05-17 14:20:15 | Advance amount*  | 100 |
| Duty end time              | 2017-05-17 14:55:44 | Turnover         | 0   |
| The number of free release | 3                   | The total amount | 100 |
| vehicle                    |                     | _                |     |
| The number of artificial   | 0                   | The actual       | 100 |
| release                    |                     | amount*          |     |

Set **Advance amount** and **The actual amount** and click [OK]. The current shift ends and the next shift starts. A login dialog box is displayed:

|                 | Operator login |
|-----------------|----------------|
| Login account"  | admin          |
| Login password* |                |
|                 |                |
|                 |                |
| Logi            | n Fingerphint  |

Enter the user name and password and click [Login] for successful shift change. Fingerprints can also be used for login, as shown in the following figure:

|    | Fingerprint            | ×        |
|----|------------------------|----------|
| No | fingerprint readers de | etected. |
| Г  | ٦.                     |          |
| L  | 1                      |          |

#### • White-Black List Management

Click R in the lower right corner. The black/white list management page is displayed (see 9.3.7

<u>White-Black list</u>).

|                          |                       |                  | Black White               |          |                     |             | * |
|--------------------------|-----------------------|------------------|---------------------------|----------|---------------------|-------------|---|
| License Plate Number     |                       | License Plate ty | ре                        | 98       |                     |             |   |
| The current query condit |                       |                  |                           |          |                     |             |   |
| C Refresh 💾 New          | Delete                |                  |                           |          |                     |             |   |
| License Plate<br>Number  | License Plate<br>type | Start Time       | End Time                  | Operator | Operating Time      | Operations  |   |
| <u> н123123</u>          | Blacklist             |                  |                           | admin    | 2017-05-17 14:56:56 | Edil Delete |   |
| n = 1=1 - n -            | 50 rows per page      | ✓ Jump To 1      | /1 Page Total of 1 record | 5        |                     |             |   |

#### • Vehicle Search

Click in the lower right corner. The **Vehicle Search** page is displayed (see <u>9.6.4 Vehicles in the</u>

#### Parking Lot).

|             |                            |                     | Vehicle                    | Search       |                         |                 |         |
|-------------|----------------------------|---------------------|----------------------------|--------------|-------------------------|-----------------|---------|
| Time From   | 2017-02-17 00:00:00        | To 2017-05-17       | 23:59:59 License Pl        | ate Number   | ٩                       | $\otimes$       |         |
| The current | query conditions: Time Fro | m:(2017-02-17 00:00 | :00) To:(2017-05-17 23:59: | 59)          |                         |                 |         |
| C Refrest   | ı                          |                     |                            |              |                         |                 |         |
| Name        | License Plate<br>Number    | Register Type       | In Time                    | Name         | Channel State           | Event Type      | Enter P |
| Parking A   | 陕ABD777                    | Temporary Vehicle   | e 2017-05-17 14:40:20      | Channel A    | Large vehicle area enti | General records | 2017-05 |
| Parking A   | 陕ABD777                    | Temporary Vehicle   | e 2017-05-17 14:43:36      | Channel A    | Largev ehicle area exit | General records | 2017-05 |
|             |                            |                     |                            |              |                         |                 |         |
|             | 2 >>> 50 rows per par      | ae 👻 Jump To        | 1 /1 Page Total            | of 2 records |                         |                 | >       |

#### • Charge Detail

Click in the lower right corner. The **Charge Detail** page is displayed (see <u>9.6.2 Charge Detail</u>).

| Time From 2             | 2017-02-17 00:00:00        | To 2017-05-17 23:59:59         | Operator Name       |             | More                 | QX                 |                          |
|-------------------------|----------------------------|--------------------------------|---------------------|-------------|----------------------|--------------------|--------------------------|
| The current qu          | uery conditions: Time Fron | n:(2017-02-17 00:00:00) To:(20 | 17-05-17 23:59:59)  |             | -                    |                    |                          |
| C+ Refresh              | Clear All Data             |                                |                     |             |                      |                    |                          |
| License Plate<br>Number | Vehicle Type               | In Time                        | Out Time            | Charge type | Receivable<br>Amount | Discount<br>Amount | Rolling reduction amount |
| BACINE.                 | Temporary Vehicle A        | Not matched the enter time     | 2017-05-17 14:51:52 | Free        | 0.0                  | 0.0                | 0.0                      |
| RATIN                   | Temporary Vehicle A        | Not matched the enter time     | 2017-05-17 14:50:42 | Free        | 0.0                  | 0.0                | 0.0                      |
| UNKID                   | Temporary Vehicle A        | 2017-05-17 14:35:43            | 2017-05-17 14:36:30 | Free        | 0.0                  | 0.0                | 0.0                      |
|                         |                            |                                |                     |             |                      |                    |                          |
|                         |                            |                                |                     |             |                      |                    |                          |
|                         |                            |                                |                     |             |                      |                    |                          |
|                         |                            |                                |                     |             |                      |                    |                          |
| <                       |                            |                                |                     |             |                      |                    | )                        |

## 10.7.2 Guard Booth (When Access Controller is used for Parking)

Choose [Real-Time Monitoring] > [Guard Booth]. The **Guard Booth** page is displayed, as shown in the following figure.

|                                                                                                    |                                                                                                    |                                | Authorized Company: ZKI                                    |
|----------------------------------------------------------------------------------------------------|----------------------------------------------------------------------------------------------------|--------------------------------|------------------------------------------------------------|
| Coperation Wizard 🕞                                                                                                    | Statement of the local division in which the local division in the local division in the |                                | Guard Booth Test2<br>Gurrent Duty Gurrent shift is not set |
| Authorization Management 🕞                                                                                                    |                                                                                                    |                                | Duty Start Time 2017-12-13 16:30 49                        |
| Parking Lot Management                                                                                                    | and the second second                                                                                                    |                                | Charge Amount 0.0                                          |
| and the second second sec |                                                                                                    | 2/(T===                        | Temporary Vehicle Entry and Exit Management                |
| Guard Booth Settings 😑                                                                                                    |                                                                                                    |                                | Card Number"                                               |
| ) Charge 🖂                                                                                                    | and the second second se                                                                                                    |                                | License Plate Number*                                      |
| Reports 🕤                                                                                                    |                                                                                                    |                                | Vehicle Type*                                              |
| and an an an an an an an an an an an an an                                                                                                    |                                                                                                    |                                | Permil Channel" Test3                                      |
| Real-Time Monitoring 😑                                                                                                    |                                                                                                    |                                | Open                                                       |
| Quard Booth                                                                                                    |                                                                                                    |                                |                                                            |
| Monitor Room                                                                                                    |                                                                                                    |                                | Respective Districts:Underground                           |
|                                                                                                    |                                                                                                    |                                | Parking<br>Remaining Parking Space : 3998                  |
|                                                                                                    |                                                                                                    |                                | Remaining Parking Space : 5996                             |
| License Plate Number                                                                                                    | r Card Number Vehicle Type Vehicle Owner T                                                                                                    | Time Channel Status Event Type |                                                            |
|                                                                                                    |                                                                                                    |                                | Change Duty Search                                         |
|                                                                                                    |                                                                                                    |                                |                                                            |
|                                                                                                    |                                                                                                    |                                | E Contract                                                 |
| Likerse Plate Number                                                                                                    | r Card Number Vehicle Type Vehicle Owner T                                                                                                    | Inne Channel Satus Event Type  | All Charges Duty                                           |

#### • Temporary Vehicles entry and exit Management

The function will appear when access controller is used for parking. It is similar to manual release.

Select the entry and exit credentials according to parking parameters settings: Card or Barcode displays different interfaces. Need card reader and scan code gun.

## 10.7.3 Monitoring Room

In Monitoring Room, you can check video images and entrance and exit information of all guard booths in all parking lots.

Choose [Real-Time Monitoring] > [Monitoring Room]. The **Monitoring Room** page is displayed as in the following figure.

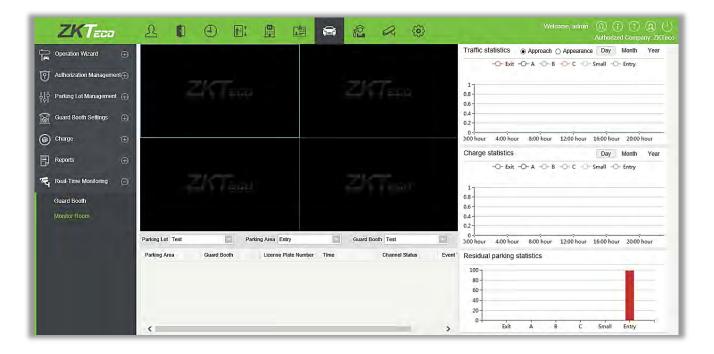

Choose [Parking Lot] > [Parking Area] > [Guard Booth] to see the video images of the selected guard booth, the message list for scrolled display can receive entrance and exit events of all guard booths in all parking lots, and the graphic statistics in the right displays traffic information.

# 11. Patrol System Patrol System

The patrol system can help enterprise management personnel to effectively supervise and manage the patrol personnel, plans and routes. In addition, periodic statistics and analysis can be performed on the patrol routes and results.

**Note:** Before patrol operations, you need to add patrol devices in the [Access] module and add patrol personnel in the [Personnel] module.

# 11.1 Operation Wizard

After logging into the system, click [Patrol] to go to [Operation Wizard]. Click on the page as prompted to go to different functional modules and perform operations. The page is displayed as follows:

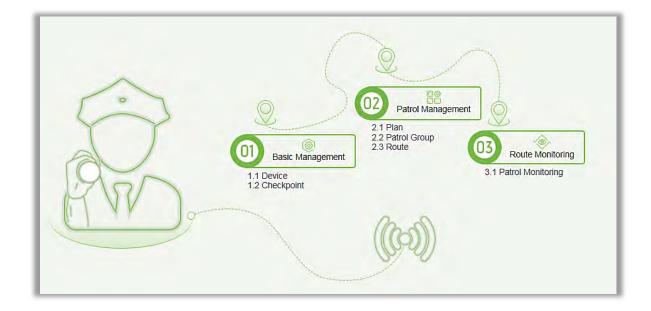

# 11.2 Route Monitoring

This function displays all the scheduled routes of the current day in the patrol plan. When the patrol personnel patrols based on the plan, the corresponding checkpoints in the patrol route will turn green. If the personnel do not patrol based on the plan, the checkpoints will turn red. The page is displayed as follows:

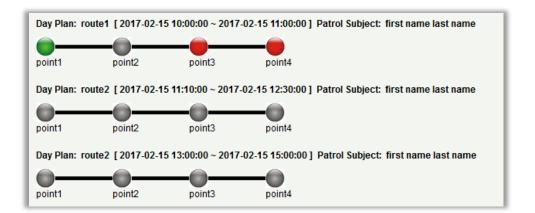

#### Checkpoint status:

| Check Point state tips: | Not Patrol | Normal Patrol | Patrol Route Error/Leakage Patrol |
|-------------------------|------------|---------------|-----------------------------------|
|                         |            |               |                                   |

Normal Patrol: The patrol personnel finished the patrol in the normal time segment in normal sequence.

Patrol Route Error: The patrol personnel finished the patrol in the normal time segment but did not follow the route.

Leakage Patrol: The patrol personnel did not finish the patrol in the normal time segment, that is, one or more checkpoints are not patrolled.

Not Patrol: The patrol personnel did not finish the patrol in the normal time segment, that is, the entire patrol route is not patrolled.

## 11.3 Basic Management

### 11.3.1 Device

#### • Add

Select a device to be used as the patrol device from the access control devices. Click [Basic Management] > [Device] > [New]. In the [Alternative] box, add available devices and click [OK] to save the setting. The page is displayed as follows:

| Patrol Device   |                                 |      |
|-----------------|---------------------------------|------|
| <u>I</u>        | Q Please search by the device n | ame. |
| Alternative     | Selected                        |      |
| 192.168.217.221 |                                 |      |
|                 |                                 |      |
|                 |                                 |      |
|                 | >>                              |      |
|                 | >                               |      |
|                 | <                               |      |
|                 | <<                              |      |
|                 |                                 |      |
|                 |                                 |      |
|                 |                                 |      |
|                 |                                 |      |
|                 |                                 |      |
|                 |                                 |      |

## 11.3.2 Checkpoint

- Add
- (1) Click [Basic Management] > [Checkpoint] > [New]. The page is displayed as follows:

| Checkpoint*           | 1              | 1 |
|-----------------------|----------------|---|
| Device Module*        | Access Control |   |
| Area Name*            |                | 1 |
| Device Name*          | 🗸              |   |
| Patrol Tag(Reader)*   | <b>v</b>       |   |
| Installation Position |                |   |
|                       | ~              |   |
|                       | -              |   |
|                       |                |   |
|                       |                |   |

Patrol Tag: Currently, only access control readers are supported.

(2) After the setting (parameters with \* are mandatory), click [OK] to save the setting. You can also

click [Save and New] to save the current setting and add another checkpoint. Click [Cancel] to cancel the setting and return to the upper-level menu.

**Solution** Note: Patrol tags that have been used by checkpoints cannot be used again when you add another checkpoint.

## 11.3.3 Parameters

| Automatically Calculate Report Interval: 30 🗸 min |     |
|---------------------------------------------------|-----|
|                                                   | tes |
|                                                   |     |

- (1) Click [Patrol] > [Basic Management] > [Parameters].
- (2) Set the interval for patrol statistics collection.
- (3) Click [OK] to save the setting.

## 11.4 Patrol Management

### 11.4.1 Plan

#### • Add

Click [Patrol Management] > [Plan] > [New]. Plans by date, week and month are displayed as follows:

|                           |            | N         | ew        |               | ×   |
|---------------------------|------------|-----------|-----------|---------------|-----|
| Plan Name*<br>Start Time* | 00:00 - 1  | End Time* | 00 : 00   | Cross the Day | Add |
| By Date     By Date       | O By Week  | O By Mon  | th        |               |     |
| Start Date"               | 2017-02-07 |           | End Date* | 2017-02-07    |     |
|                           |            |           |           |               |     |
|                           |            |           |           |               |     |
|                           |            |           |           |               |     |
|                           |            | _         | _         |               |     |
|                           | Save a     | nd New    | ок с      | Cancel        |     |

Time Segment: You can set the start and end time of the patrol. The time segment can be across different days.

By Date: The patrol plan is scheduled by day. Select [By Date] and set the start and end date for the patrol plan.

By Week: The patrol plan is scheduled by week.

By Month: The patrol plan is scheduled by month.

A patrol plan by month can be executed every day or periodically. If you choose to execute the patrol plan every day, the patrol task is performed every day in the specified month. If you choose to periodically execute the patrol plan, the patrol task is performed on the specified date in the month.

Solution Note: A maximum of three patrol shifts can be added for a patrol plan.

## 11.4.2 Patrol Group

A patrol group consists of multiple patrol personnel. Personnel in the patrol group work together to finish the corresponding patrol task. Click [Patrol Management] > [Patrol Group].

| Patrol G           | Group                |                         |                |                    | Patro       | l Person          |                 |            | 1.                   |
|--------------------|----------------------|-------------------------|----------------|--------------------|-------------|-------------------|-----------------|------------|----------------------|
| Patrol G           | Broup Name           | Q                       | ۲              |                    | First       | Name              |                 | Q 🛞        |                      |
| The cur            | rent query condition | s: None                 |                |                    | The         | current query con | ditions: None   |            |                      |
| ⊖ Re               | efresh 🕒 New f       | P Delete                |                |                    | C           | Refresh 👘 De      | lete            |            |                      |
|                    | Patrol Group Name    | Patrol mode             | Remark         | Operations         |             | Personnel ID      | First Name      | Last Name  | Department           |
| 0 1                | Test Group           | Any Person Verification |                | Edit Add Personnel |             | 3                 | abc             |            | Financial Department |
|                    |                      |                         |                |                    | . mi        |                   |                 |            |                      |
| $1 \ll 1 \lesssim$ | 1-1 > >( 50)         | rows per page 👻 Tota    | l of 1 records |                    | (<          | < 1-1 > >)        | 50 rows per pag | je 👻 Total | of 1 records         |
| *                  |                      |                         |                |                    | - F - F - F |                   |                 |            |                      |

#### • Add

1. Click [Patrol Management] > [Patrol Group] > [New] to go to the patrol group adding page as follows:

|                    | New                                    | ×           |
|--------------------|----------------------------------------|-------------|
| Patrol Group Name* |                                        |             |
| Patrol mode*       | ●Any Person Verification ○All People V | erification |
| Remark             |                                        |             |

- 2. Set the following parameters: Select a patrol group name (not repeatable), patrol mode and remarks.
- 3. Click [Save and New] to add another patrol group and click [OK] to finish the setting.
- 4. Add/Delete personnel for a specified patrol group. (The following operations cannot be performed if the patrol group is used by a patrol route).
  - (1) Click [Patrol Management] > [Patrol Group]. Click a patrol group from the list on the left. Personnel in the patrol group are displayed in the list on the right.
  - (2) Click [Add Personnel] under Operation in the list on the left. The page for adding personnel is displayed (or adding by department). Add personnel to the list on the right and click [OK] to finish the setting.
  - (3) Select personnel in the list on the right and click [Delete] above the list to delete the personnel from the patrol group.

**Solution** Note: In [Patrol Mode], Any Person Verification means that the patrol task is finished as long as one person in the patrol group swipes the card at the checkpoint in the plan, while All People Verification means that the patrol task is finished only after all people in the patrol group swipe their cards at the checkpoint in the plan. A patrol group cannot be edited or deleted when it is used by a patrol route.

## 11.4.3 Route

A patrol route consists of a series of checkpoints in a specified sequence.

• Add

Click [Patrol Management] > [Route] > [New]. The page is displayed as follows:

1. Set basic information for a route in the following box. The Limited Time parameter refers to the time limit for finishing the entire route.

| Route Name*     |                              |         |              |
|-----------------|------------------------------|---------|--------------|
| Plan Name*      |                              | ~       |              |
| Limited Time*   | Ó                            | minutes |              |
| Deviation*      | 0                            | minutes |              |
|                 |                              |         |              |
| Patrol Subject* | Select patrol pe<br>ext Step | Cancel  | Patrol Group |
|                 | _                            |         | Patrol Group |
| 73              | ext Step<br>New              |         | Patrol Group |
|                 | ext Step                     |         | Patrol Group |

**Description of the time segment legends**: It is set according to the allowed error time during the patrol. Suppose that the patrol plan is scheduled between 9:00 and 12:00 (which can be set in the patrol plan), and the allowed error time is 5 minutes. This means records between 8:55 and 12:05 are valid and those segments out of this time are invalid.

8:55

Leak point

1.The normal time period is 9: 00-12: 00 2.Allow 5 minutes before and after the error

12:05

Qualified

**Order**: During patrol plan execution, there is no time limit between checkpoints. Patrol personnel can patrol checkpoints in a specified sequence according to their habits within the time limit.

|                                                    | Route Definition                   |  |
|----------------------------------------------------|------------------------------------|--|
|                                                    | . 🛞                                |  |
| The current query conditions: None<br>Alternative  | Selected(4) 💠 🐇                    |  |
| Checkpoint                                         | Checkpoint                         |  |
|                                                    | □ 1<br>□ 2<br>>> □ 3<br>> □ 4<br>< |  |
| I C C D > 51 50 rows per page - Total of 0 records |                                    |  |
| Previous Step                                      | Complete Cancel                    |  |

**Disorder**: Disorder routes are divided into the following:

Total Disorder: All checkpoints in the patrol route are disordered. Patrol personnel can patrol checkpoints according to their habits within the time limit.

**Disorder Except the First Checkpoint:** In the patrol route, all checkpoints except the first checkpoint are disordered.

Disorder Except the Last Checkpoint: In the patrol route, all checkpoints except the last checkpoint are disordered.

Disorder Except the First and Last Checkpoint: In the patrol route, all checkpoints except the first and last checkpoints are disordered.

| Ra                                                                                     | ute Definition X                                                                                                    |
|----------------------------------------------------------------------------------------|----------------------------------------------------------------------------------------------------|
| Route Order Disorder 🗹 Total Disorder 🔿 Disorder Except the First Checkpoint Area Name | and the second descent of the state of the second second se |
| The current query conditions: None<br>Alternative                                      | Selected(4) 🛖 🐇                                                                                                    |
| Checkpoint                                                                             | Cheokpoint                                                                                                    |
|                                                                                        | □ 1<br>□ 2<br>≫ □ 3<br>> □ 4<br><                                                                                                    |
| ( < 0 ⇒ 0) 50 rows per page ★ Total of 0 records                                       |                                                                                                    |
| Previous Step                                                                          | Complete Cancel                                                                                                    |

3. Click [OK] to save the setting.

## 🗷 Note:

Before patrol operations, you need to add patrol devices in the [Access] module and add patrol personnel in the [Personnel] module. Note that if the patrol personnel are required to patrol according to the card number but do not have the right for opening the door, you cannot select any rights group in the access control setting when adding personnel or add a rights group that cannot pass the door in any time segment, and then select the rights group in the access control setting when adding personnel.

## 11.5 Reports

There are four modules: All transactions, Patrol Records Today, Patrol Route Statistics, and Patrol Personnel Statistics. You can analyze and collect statistics on the patrol data to gain an overall control on the patrol process.

## 11.5.1 All transactions

Click [Reports] > [All transactions] to view all transactions, that is, all event records generated by the patrol device.

| Time: 2017-09-15 D      | 0 : 00 : 00 - 2017-12- | 15 23 : 59 : 59 |            |           |             | ECO<br>Isactions |            |             |                   |           |        |
|-------------------------|------------------------|-----------------|------------|-----------|-------------|------------------|------------|-------------|-------------------|-----------|--------|
| Time                    | Device Name            | Personnel ID    | First Name | Last Name | Card Number | Device Module    | Route Name | Checkpoint  | Verification Mode | Area Name | Remark |
| 2017-12-15 13:53:<br>51 | 192.168.218.60         | 8               | Glori      | Liu       | 6189166     | Access           | Route1     | checkpoint1 | Only Card         | Area Name | 1.17   |
| 2017-12-15 13:53:<br>51 | 192.168.218.60         | 8               | Glori      | Liu       | 6189166     | Access           | Route1     | checkpoint2 | Only Card         | Area Name |        |
| 2017-12-15 13:53:<br>49 | 192.168.218.60         | 8               | Glori      | Liu       | 6189166     | Access           | Route1     | checkpoint2 | Only Card         | Area Name |        |
| 2017-12-15 13:53:<br>48 | 192.168.218.60         | 8               | Glori      | Liu       | 6189166     | Access           | Route1     | checkpoint1 | Only Card         | Area Name |        |
| 2017-12-15 13:53:<br>46 | 192.168.218.60         | 7               | Jacky      | Xiang     | 6323994     | Access           | Route1     | checkpoint2 | Only Card         | Area Name | -      |
| 2017-12-15 13:53:<br>46 | 192.168.218.60         | 7               | Jacky      | Xiang     | 6323994     | Access           | Route1     | checkpoint1 | Only Card         | Area Name |        |
| 2017-12-15 11:54:<br>18 | 192.168.218.60         | 8               | Glori      | Liu       | 6189166     | Access           | route1     | checkpoint1 | Only Card         | Area Name |        |
| 2017-12-15 11:54:<br>17 | 192.168.218.60         | 8               | Glori      | Lių       | 6189166     | Access           | route1     | checkpoint2 | Only Card         | Area Name |        |
| 2017-12-15 11:54:<br>15 | 192.168.218.60         | 7               | Jacky      | Xiang     | 6323994     | Access           | route1     | checkpoint2 | Only Card         | Area Name |        |
| 2017-12-15 11:54:<br>14 | 192.168.218.60         | 7               | Jacky      | Xiang     | 6323994     | Access           | route1     | checkpoint1 | Only Card         | Area Name |        |
| 2017-12-15 11:54:       | 192.168.218.60         | 5               | Necol      | Ye        | 13260079    | Access           | route 1    | checkpoint2 | Only Card         | Area Name |        |
| 2017-12-15 11:54:<br>10 | 192.168.218.60         | 5               | Necol      | Ye        | 13260079    | Access           | route1     | checkpoint1 | Only Card         | Area Name |        |
| 2017-12-15 11:54:<br>08 | 192.168.218.60         | 2               | Lucky      | Tan       | 6155266     | Access           | route1     | checkpoint1 | Only Card         | Area Name |        |
| 2017-12-15 11:54:<br>07 | 192.168.218.60         | 2               | Lucky      | Tan       | 6155266     | Access           | route1     | checkpoint2 | Only Card         | Area Name |        |
| 2017-12-15 11:53:<br>48 | 192.168.218.60         | 2               | Lucky      | Tan       | 6155266     | Access           | route 1    | checkpoint1 | Only Card         | Area Name | 1      |
| 2017-12-15 11:53:<br>47 | 192.168.218.60         | 2               | Lucky      | Tan       | 6155266     | Access           | route 1    | checkpoint2 | Only Card         | Area Name |        |
| 2017-12-15 11:53:<br>44 | 192.168.218.60         | 2               | Lucky      | Tan       | 6155266     | Access           | route1     | checkpoint1 | Only Card         | Area Name |        |
| 2017-12-15 11:53:       | 192.168.218.60         | 2               | Lucky      | Tan       | 6155266     | Access           | route1     | checkpoint2 | Only Card         | Area Name |        |

You can export all transactions into an Excel, PDF, or CSV file. See the following figure.

## 11.5.2 Patrol Records Today

Click [Reports] > [Patrol Records Today] to view event records generated by the patrol device today. You can export patrol records today into an Excel, PDF, or CSV file. See the following figure.

| Douise Name    | Remonal ID                                                                                                    | First Name                                                                                                    | Lost Nomo                                                                                                    |                                                                                                    |                                                                                                    | Pouto Namo                                                                                                    | Checkpoint                                                                                                    | Vorification Meda                                                                                                    | Area Namo                                                                                                    | Remark                                                                                                    |
|----------------|----------------------------------------------------------------------------------------------------|----------------------------------------------------------------------------------------------------|----------------------------------------------------------------------------------------------------|----------------------------------------------------------------------------------------------------|----------------------------------------------------------------------------------------------------|----------------------------------------------------------------------------------------------------|----------------------------------------------------------------------------------------------------|----------------------------------------------------------------------------------------------------|----------------------------------------------------------------------------------------------------|----------------------------------------------------------------------------------------------------|
| 192.168.218.60 | 8                                                                                                    | Glori                                                                                                    | Liu                                                                                                    | 6189166                                                                                                    | Access                                                                                                    | Route1                                                                                                    | checkpoint1                                                                                                    | Only Card                                                                                                    | Area Name                                                                                                    | Nemark                                                                                                    |
| 192.168.218.60 | 8                                                                                                    | Glori                                                                                                    | Liu                                                                                                    | 6189166                                                                                                    | Access                                                                                                    | Route1                                                                                                    | checkpoint2                                                                                                    | Only Card                                                                                                    | Area Name                                                                                                    |                                                                                                    |
| 192.168.218.60 | 8                                                                                                    | Glori                                                                                                    | Liu                                                                                                    | 6189166                                                                                                    | Access                                                                                                    | Route1                                                                                                    | checkpoint2                                                                                                    | Only Card                                                                                                    | Area Name                                                                                                    |                                                                                                    |
| 192.168.218.60 | 8                                                                                                    | Glori                                                                                                    | Liu                                                                                                    | 6189166                                                                                                    | Access                                                                                                    | Route1                                                                                                    | checkpoint1                                                                                                    | Only Card                                                                                                    | Area Name                                                                                                    |                                                                                                    |
| 192.168.218.60 | 7                                                                                                    | Jacky                                                                                                    | Xiang                                                                                                    | 6323994                                                                                                    | Access                                                                                                    | Route1                                                                                                    | checkpoint2                                                                                                    | Only Card                                                                                                    | Area Name                                                                                                    |                                                                                                    |
| 192.168.218.60 | 7                                                                                                    | Jacky                                                                                                    | Xiang                                                                                                    | 6323994                                                                                                    | Access                                                                                                    | Route1                                                                                                    | checkpoint1                                                                                                    | Only Card                                                                                                    | Area Name                                                                                                    |                                                                                                    |
| 192.168.218.60 | 8                                                                                                    | Glori                                                                                                    | Liu                                                                                                    | 6189166                                                                                                    | Access                                                                                                    | route1                                                                                                    | checkpoint1                                                                                                    | Only Card                                                                                                    | Area Name                                                                                                    |                                                                                                    |
| 192.168.218.60 | 8                                                                                                    | Glori                                                                                                    | Liu                                                                                                    | 6189166                                                                                                    | Access                                                                                                    | route1                                                                                                    | checkpoint2                                                                                                    | Only Card                                                                                                    | Area Name                                                                                                    |                                                                                                    |
| 192.168.218.60 | 7                                                                                                    | Jacky                                                                                                    | Xiang                                                                                                    | 6323994                                                                                                    | Access                                                                                                    | route 1                                                                                                    | checkpoint2                                                                                                    | Only Card                                                                                                    | Area Name                                                                                                    |                                                                                                    |
| 192.168.218.60 | 7                                                                                                    | Jacky                                                                                                    | Xiang                                                                                                    | 6323994                                                                                                    | Access                                                                                                    | route1                                                                                                    | checkpoint1                                                                                                    | Only Card                                                                                                    | Area Name                                                                                                    |                                                                                                    |
| 192.168.218.60 | 5                                                                                                    | Necol                                                                                                    | Ye                                                                                                    | 13260079                                                                                                    | Access                                                                                                    | route1                                                                                                    | checkpoint2                                                                                                    | Only Card                                                                                                    | Area Name                                                                                                    |                                                                                                    |
| 192.168.218.60 | 5                                                                                                    | Necol                                                                                                    | Ye                                                                                                    | 13260079                                                                                                    | Access                                                                                                    | route1                                                                                                    | checkpoint1                                                                                                    | Only Card                                                                                                    | Area Name                                                                                                    |                                                                                                    |
| 192.168.218.60 | 2                                                                                                    | Lucky                                                                                                    | Tan                                                                                                    | 6155266                                                                                                    | Access                                                                                                    | route1                                                                                                    | checkpoint1                                                                                                    | Only Card                                                                                                    | Area Name                                                                                                    |                                                                                                    |
| 192.168.218.60 | 2                                                                                                    | Lucky                                                                                                    | Tan                                                                                                    | 6155266                                                                                                    | Access                                                                                                    | route1                                                                                                    | checkpoint2                                                                                                    | Only Card                                                                                                    | Area Name                                                                                                    |                                                                                                    |
| 192.168.218.60 | 2                                                                                                    | Lucky                                                                                                    | Tan                                                                                                    | 6155266                                                                                                    | Access                                                                                                    | route1                                                                                                    | checkpoint1                                                                                                    | Only Card                                                                                                    | Area Name                                                                                                    |                                                                                                    |
| 192.168.218.60 | 2                                                                                                    | Lucky                                                                                                    | Tan                                                                                                    | 6155266                                                                                                    | Access                                                                                                    | route1                                                                                                    | checkpoint2                                                                                                    | Only Card                                                                                                    | Area Name                                                                                                    |                                                                                                    |
| 192.168.218.60 | 2                                                                                                    | Lucky                                                                                                    | Tan                                                                                                    | 6155266                                                                                                    | Access                                                                                                    | route1                                                                                                    | checkpoint1                                                                                                    | Only Card                                                                                                    | Area Name                                                                                                    |                                                                                                    |
| 192.168.218.60 | 2                                                                                                    | Lucky                                                                                                    | Tan                                                                                                    | 6155266                                                                                                    | Access                                                                                                    | route1                                                                                                    | checkpoint2                                                                                                    | Only Card                                                                                                    | Area Name                                                                                                    |                                                                                                    |
|                | 192,188,218,80           192,188,218,80           192,188,218,80           192,188,218,80           192,188,218,80           192,188,218,80           192,188,218,80           192,188,218,80           192,188,218,80           192,188,218,80           192,188,218,80           192,188,218,80           192,188,218,80           192,188,218,80           192,188,218,80           192,188,218,80           192,188,218,80           192,188,218,80           192,188,218,80           192,188,218,80           192,188,218,80           192,188,218,80           192,188,218,80           192,188,218,80           192,188,218,80           192,188,218,80 | 192,188,218,80         8           192,188,218,80         8           192,188,218,80         8           192,188,218,80         8           192,188,218,80         7           192,188,218,80         7           192,188,218,80         7           192,188,218,80         7           192,188,218,80         7           192,188,218,80         7           192,188,218,80         7           192,188,218,80         5           192,188,218,80         2           192,188,218,80         2           192,188,218,80         2           192,188,218,80         2           192,188,218,80         2           192,188,218,80         2           192,188,218,80         2           192,188,218,80         2           192,188,218,80         2           192,188,218,80         2           192,188,218,80         2           192,188,218,80         2           192,188,218,80         2 | 192.168.218.60         8         Giori           192.168.218.60         8         Giori           192.168.218.60         8         Giori           192.168.218.60         8         Giori           192.168.218.60         8         Giori           192.168.218.60         7         Jacky           192.168.218.60         7         Jacky           192.168.218.60         8         Giori           192.168.218.60         7         Jacky           192.168.218.60         7         Jacky           192.168.218.60         7         Jacky           192.168.218.60         7         Jacky           192.168.218.60         7         Jacky           192.168.218.60         2         Lucky           192.168.218.60         2         Lucky           192.168.218.60         2         Lucky           192.168.218.60         2         Lucky           192.168.218.60         2         Lucky | 192.182.218.60         8         Glori         Liu           192.182.218.60         8         Glori         Liu           192.182.218.60         8         Glori         Liu           192.182.218.60         8         Glori         Liu           192.182.218.60         8         Glori         Liu           192.182.218.60         7         Jacky         Xlang           192.182.218.60         7         Jacky         Xlang           192.182.218.60         7         Jacky         Xlang           192.182.218.60         8         Glori         Liu           192.182.218.60         8         Glori         Liu           192.182.218.60         7         Jacky         Xlang           192.182.218.60         7         Jacky         Xlang           192.182.218.60         7         Jacky         Xlang           192.182.218.60         5         Necol         Ye           192.182.218.60         2         Lucky         Tan           192.182.218.60         2         Lucky         Tan           192.182.218.60         2         Lucky         Tan           192.182.18.60         2         Lucky         T | Device Name         Personnel ID         First Name         Last Name         Card Number           192.108.218.00         8         Glori         Liu         6199166           192.108.218.00         8         Glori         Liu         6199166           192.108.218.00         8         Glori         Liu         6199166           192.108.218.00         8         Glori         Liu         6199166           192.108.218.00         8         Glori         Liu         6199166           192.108.218.00         7         Jacky         Xiang         6323904           192.108.218.00         7         Jacky         Xiang         6323904           192.108.218.00         7         Jacky         Xiang         6323904           192.108.218.00         7         Jacky         Xiang         6323904           192.108.218.00         7         Jacky         Xiang         6323904           192.108.218.00         7         Jacky         Xiang         6323904           192.108.218.00         7         Jacky         Xiang         6323904           192.108.218.00         7         Jacky         Xiang         6323904           192.108.218.00         5 | 192.188_218.60         8         Gion         Liu         6189168         Access           192.188_218.60         8         Giori         Liu         6189168         Access           192.188_218.60         8         Giori         Liu         6189168         Access           192.188_218.60         8         Giori         Liu         6189168         Access           192.188_218.60         8         Giori         Liu         6189168         Access           192.188_218.60         7         Jacky         Xiang         6323994         Access           192.188_218.60         7         Jacky         Xiang         6323994         Access           192.188_218.60         8         Giori         Liu         6189168         Access           192.188_218.60         7         Jacky         Xiang         6323994         Access           192.188_218.60         7         Jacky         Xiang         6323994         Access           192.188_218.60         7         Jacky         Xiang         6323994         Access           192.188_218.60         5         Necol         Ye         1326079         Access           192.188_218.60         2         Lucky <td>Device Name         Personnel ID         First Name         Last Name         Card Number         Device Module         Route Name           192.183.218.60         8         Giori         Liu         6189166         Access         Route1           192.183.218.60         8         Giori         Liu         6189166         Access         Route1           192.183.218.60         8         Giori         Liu         6189168         Access         Route1           192.168.218.60         8         Giori         Liu         6189168         Access         Route1           192.168.218.60         8         Giori         Liu         6189168         Access         Route1           192.168.218.60         7         Jacky         Xiang         6323904         Access         Route1           192.168.218.60         7         Jacky         Xiang         6323904         Access         route1           192.168.218.60         8         Giori         Liu         6189168         Access         route1           192.168.218.60         7         Jacky         Xiang         6323904         Access         route1           192.168.218.60         7         Jacky         Xiang         6323904</td> <td>Pation Route         Personnel ID         First Name         Last Name         Card Number         Device Module         Route Name         Checkpoint           192182.18.00         8         Glori         Liu         6199168         Access         Route1         eheckpoint           192182.18.00         8         Glori         Liu         6199168         Access         Route1         eheckpoint           192182.18.00         8         Glori         Liu         6199168         Access         Route1         eheckpoint2           192182.18.00         8         Glori         Liu         6199168         Access         Route1         eheckpoint2           192182.18.00         7         Jacky         Xiang         6323944         Access         Route1         eheckpoint2           192182.18.00         7         Jacky         Xiang         6323944         Access         Route1         eheckpoint2           192182.18.00         7         Jacky         Xiang         6323944         Access         Route1         eheckpoint2           192182.18.00         8         Glori         Liu         0189168         Access         route1         eheckpoint2           192182.18.00         7         Jacky<td>Device Name         Personnel ID         First Name         Last Name         Card Number         Device Module         Route Name         Checkpoint         Verification Mode           192.183.218.60         8         Glori         Liu         6199168         Access         Route 1         checkpoint         Only Card           192.183.218.60         8         Glori         Liu         619168         Access         Route1         checkpoint2         Only Card           192.183.218.60         8         Glori         Liu         619169         Access         Route1         checkpoint2         Only Card           192.183.218.60         8         Glori         Liu         619169         Access         Route1         checkpoint2         Only Card           192.183.218.60         7         Jacky         Xiang         6323694         Access         Route1         checkpoint1         Only Card           192.183.218.60         7         Jacky         Xiang         6323694         Access         Route1         checkpoint2         Only Card           192.183.218.60         7         Jacky         Xiang         6323694         Access         route1         checkpoint2         Only Card           192.183.218.60         7<!--</td--><td>Personnal DFirst NameLast NameCard NumerPerson ModeRoute NameCheckpointVerfication ModeArea Name192182.18.008GioriLiu8190168AccessRoute1checkpointOnly CardArea Name192182.18.008GioriLiu8190168AccessRoute1checkpointOnly CardArea Name192182.18.008GioriLiu6190168AccessRoute1oheckpointOnly CardArea Name192182.18.008GioriLiu6190168AccessRoute1oheckpointOnly CardArea Name192182.18.007JackyXiang6323944AccessRoute1oheckpointOnly CardArea Name192182.18.007JackyXiang6323944AccessRoute1oheckpointOnly CardArea Name192182.18.007JackyXiang6323944AccessRoute1oheckpointOnly CardArea Name192182.18.008GioriLiu1919186Accessroute1oheckpointOnly CardArea Name192182.18.007JackyXiang6323944Accessroute1oheckpointOnly CardArea Name192182.18.007JackyXiang632394Accessroute1oheckpointOnly CardArea Name192182.18.007JackyXiang632394Accessroute1oheckpointOnly CardArea Name</td></td></td> | Device Name         Personnel ID         First Name         Last Name         Card Number         Device Module         Route Name           192.183.218.60         8         Giori         Liu         6189166         Access         Route1           192.183.218.60         8         Giori         Liu         6189166         Access         Route1           192.183.218.60         8         Giori         Liu         6189168         Access         Route1           192.168.218.60         8         Giori         Liu         6189168         Access         Route1           192.168.218.60         8         Giori         Liu         6189168         Access         Route1           192.168.218.60         7         Jacky         Xiang         6323904         Access         Route1           192.168.218.60         7         Jacky         Xiang         6323904         Access         route1           192.168.218.60         8         Giori         Liu         6189168         Access         route1           192.168.218.60         7         Jacky         Xiang         6323904         Access         route1           192.168.218.60         7         Jacky         Xiang         6323904 | Pation Route         Personnel ID         First Name         Last Name         Card Number         Device Module         Route Name         Checkpoint           192182.18.00         8         Glori         Liu         6199168         Access         Route1         eheckpoint           192182.18.00         8         Glori         Liu         6199168         Access         Route1         eheckpoint           192182.18.00         8         Glori         Liu         6199168         Access         Route1         eheckpoint2           192182.18.00         8         Glori         Liu         6199168         Access         Route1         eheckpoint2           192182.18.00         7         Jacky         Xiang         6323944         Access         Route1         eheckpoint2           192182.18.00         7         Jacky         Xiang         6323944         Access         Route1         eheckpoint2           192182.18.00         7         Jacky         Xiang         6323944         Access         Route1         eheckpoint2           192182.18.00         8         Glori         Liu         0189168         Access         route1         eheckpoint2           192182.18.00         7         Jacky <td>Device Name         Personnel ID         First Name         Last Name         Card Number         Device Module         Route Name         Checkpoint         Verification Mode           192.183.218.60         8         Glori         Liu         6199168         Access         Route 1         checkpoint         Only Card           192.183.218.60         8         Glori         Liu         619168         Access         Route1         checkpoint2         Only Card           192.183.218.60         8         Glori         Liu         619169         Access         Route1         checkpoint2         Only Card           192.183.218.60         8         Glori         Liu         619169         Access         Route1         checkpoint2         Only Card           192.183.218.60         7         Jacky         Xiang         6323694         Access         Route1         checkpoint1         Only Card           192.183.218.60         7         Jacky         Xiang         6323694         Access         Route1         checkpoint2         Only Card           192.183.218.60         7         Jacky         Xiang         6323694         Access         route1         checkpoint2         Only Card           192.183.218.60         7<!--</td--><td>Personnal DFirst NameLast NameCard NumerPerson ModeRoute NameCheckpointVerfication ModeArea Name192182.18.008GioriLiu8190168AccessRoute1checkpointOnly CardArea Name192182.18.008GioriLiu8190168AccessRoute1checkpointOnly CardArea Name192182.18.008GioriLiu6190168AccessRoute1oheckpointOnly CardArea Name192182.18.008GioriLiu6190168AccessRoute1oheckpointOnly CardArea Name192182.18.007JackyXiang6323944AccessRoute1oheckpointOnly CardArea Name192182.18.007JackyXiang6323944AccessRoute1oheckpointOnly CardArea Name192182.18.007JackyXiang6323944AccessRoute1oheckpointOnly CardArea Name192182.18.008GioriLiu1919186Accessroute1oheckpointOnly CardArea Name192182.18.007JackyXiang6323944Accessroute1oheckpointOnly CardArea Name192182.18.007JackyXiang632394Accessroute1oheckpointOnly CardArea Name192182.18.007JackyXiang632394Accessroute1oheckpointOnly CardArea Name</td></td> | Device Name         Personnel ID         First Name         Last Name         Card Number         Device Module         Route Name         Checkpoint         Verification Mode           192.183.218.60         8         Glori         Liu         6199168         Access         Route 1         checkpoint         Only Card           192.183.218.60         8         Glori         Liu         619168         Access         Route1         checkpoint2         Only Card           192.183.218.60         8         Glori         Liu         619169         Access         Route1         checkpoint2         Only Card           192.183.218.60         8         Glori         Liu         619169         Access         Route1         checkpoint2         Only Card           192.183.218.60         7         Jacky         Xiang         6323694         Access         Route1         checkpoint1         Only Card           192.183.218.60         7         Jacky         Xiang         6323694         Access         Route1         checkpoint2         Only Card           192.183.218.60         7         Jacky         Xiang         6323694         Access         route1         checkpoint2         Only Card           192.183.218.60         7 </td <td>Personnal DFirst NameLast NameCard NumerPerson ModeRoute NameCheckpointVerfication ModeArea Name192182.18.008GioriLiu8190168AccessRoute1checkpointOnly CardArea Name192182.18.008GioriLiu8190168AccessRoute1checkpointOnly CardArea Name192182.18.008GioriLiu6190168AccessRoute1oheckpointOnly CardArea Name192182.18.008GioriLiu6190168AccessRoute1oheckpointOnly CardArea Name192182.18.007JackyXiang6323944AccessRoute1oheckpointOnly CardArea Name192182.18.007JackyXiang6323944AccessRoute1oheckpointOnly CardArea Name192182.18.007JackyXiang6323944AccessRoute1oheckpointOnly CardArea Name192182.18.008GioriLiu1919186Accessroute1oheckpointOnly CardArea Name192182.18.007JackyXiang6323944Accessroute1oheckpointOnly CardArea Name192182.18.007JackyXiang632394Accessroute1oheckpointOnly CardArea Name192182.18.007JackyXiang632394Accessroute1oheckpointOnly CardArea Name</td> | Personnal DFirst NameLast NameCard NumerPerson ModeRoute NameCheckpointVerfication ModeArea Name192182.18.008GioriLiu8190168AccessRoute1checkpointOnly CardArea Name192182.18.008GioriLiu8190168AccessRoute1checkpointOnly CardArea Name192182.18.008GioriLiu6190168AccessRoute1oheckpointOnly CardArea Name192182.18.008GioriLiu6190168AccessRoute1oheckpointOnly CardArea Name192182.18.007JackyXiang6323944AccessRoute1oheckpointOnly CardArea Name192182.18.007JackyXiang6323944AccessRoute1oheckpointOnly CardArea Name192182.18.007JackyXiang6323944AccessRoute1oheckpointOnly CardArea Name192182.18.008GioriLiu1919186Accessroute1oheckpointOnly CardArea Name192182.18.007JackyXiang6323944Accessroute1oheckpointOnly CardArea Name192182.18.007JackyXiang632394Accessroute1oheckpointOnly CardArea Name192182.18.007JackyXiang632394Accessroute1oheckpointOnly CardArea Name |

## 11.5.3 Patrol Route Statistics

Click [Reports] > [Patrol Route Statistics] to view all normal and abnormal situations collected during the patrol process.

You can export patrol route statistics into an Excel, PDF, or CSV file. See the following figure.

|            |           |                         | -                        | Patrol Route Statistics |                        |                        |               |                                                                                                    |
|------------|-----------|-------------------------|--------------------------|-------------------------|------------------------|------------------------|---------------|----------------------------------------------------------------------------------------------------|
| Route Name | Plan Name | Statistics time         | Supposed Patrol<br>Times | Real patrol times       | Missed patrol<br>times | Wrong patrol<br>number | Absence times | Patrol Subject                                                                                                    |
| route1     | plan1     | 2017-12-15 13:30:<br>00 | 2                        | 2                       | ٥                      | D                      | D             | Amber Lin, Neco<br>Ye, Jacky Xiang,<br>Glori Liu, Lilian Me<br>Jerry Wang, Berr<br>Cao, Lucky Tan,<br>Sherry Yang, Leo<br>Hou,  |
| Route1     | plan 1    | 2017-12-15 16:00:<br>D0 | 2                        | 2                       | Ø                      | (1)                    | o             | Lucky Tan, Jerry<br>Wang, Necol Ye<br>Leo Hou, Sherry<br>Yang, Lilian Mei,<br>Berry Cao, Ambe<br>Lin, Jacky Xiang<br>Glori Liu, |

## 11.5.4 Patrol Personnel Statistics

Click [Reports] > [Patrol Personnel Statistics] to view patrol statistics of patrol personnel.

You can export patrol personnel statistics into an Excel file. See the following figure.

|              |             |            |           | Patrol Person          | nnel Statistics          |                   |                        |                        |              |
|--------------|-------------|------------|-----------|------------------------|--------------------------|-------------------|------------------------|------------------------|--------------|
| Personnel ID | Person Name | Route Name | Plan Name | Statistics time        | Supposed Patrol<br>Times | Real patrol times | Missed patrol<br>times | Wrong patrol<br>number | Absence time |
| 4            | Berry Cao   | route1     | plan1     | 2017-12-15<br>13:30:00 | 2                        | 2                 | 0                      | 0                      | 0            |
| 3            | Leo Hou     | route1     | plan1     | 2017-12-15<br>13:30:00 | 2                        | 2                 | 0                      | 0                      | 0            |
| 8            | Glori Liu   | route1     | plan1     | 2017-12-15<br>13:30:00 | 2                        | 2                 | 0                      | 0                      | 0            |
| 2940         | Sherry Yang | route1     | plan1     | 2017-12-15<br>13:30:00 | 2                        | 2                 | 0                      | 0                      | 0            |
| 6            | Amber Lin   | route1     | plan1     | 2017-12-15<br>13:30:00 | 2                        | 2                 | 0                      | 0                      | 0            |
| 5            | Necol Ye    | route1     | plan1     | 2017-12-15<br>13:30:00 | 2                        | 2                 | 0                      | 0                      | 0            |
| 7            | Jacky Xiang | route1     | plan1     | 2017-12-15<br>13:30:00 | 2                        | 2                 | 0                      | 0                      | 0            |
| 6            | Amber Lin   | Route1     | plan1     | 2017-12-15<br>16:00:00 | 2                        | 2                 | 0                      | 0                      | 0            |
| 4            | Berry Cao   | Route1     | plan1     | 2017-12-15<br>16:00:00 | 2                        | 2                 | 0                      | 0                      | Û            |
| 1            | Jerry Wang  | Route1     | plan1     | 2017-12-15<br>16:00:00 | 2                        | 2                 | 0                      | 0                      | 0            |
| 9            | Lilian Mei  | Route1     | plan1     | 2017-12-15<br>16:00:00 | 2                        | 2                 | 0                      | 0                      | 0            |
| 7            | Jacky Xiang | Route1     | plan1     | 2017-12-15<br>16:00:00 | 2                        | 2                 | 0                      | - 1                    | 0            |

Supposed Patrol Times: Number of times that the patrol personnel should normally patrol.

**Real Patrol Times**: Number of times that the patrol personnel actually patrol.

Wrong Patrol Times: Number of times that the patrol personnel do not patrol based on the patrol route.

Missed Patrol Times: Number of times that the patrol personnel miss one or more checkpoints in the patrol route within the patrol time.

Absence Times: Number of times that the patrol personnel do not patrol.

# 12. Video

The system supports video linkage of access elevator control. You can achieve the management of DVR / NVR / IPC, real-time video preview, video records query and automatically popping up of linkage events.

You need to add video device, set linkage function in <u>Linkage Setting</u> and <u>Global Linkage</u> in advanced.

**Solution** Note: The current software only supports HIKVision, ZKIVision and Dahua devices. For more details about the devices models, please contact technical support personnel to confirm.

# 12.1 Video Device

#### • Add a Video device

Click [Video] > [Video Device] > [Video Device] > [New]:

| Device Brand*  | HIKVision <b>v</b> |  |
|----------------|--------------------|--|
| Protocol Type* | Private Onvif      |  |
| Device Name*   |                    |  |
| Host Address*  |                    |  |
| IP Port*       | 8000               |  |
| Username*      | admin              |  |
| Password*      |                    |  |
| Area Name*     | Area Name          |  |
|                |                    |  |

Fields are as follows:

Device Brand: The current software version only supports ZKTeco, HIKVISION, Dahua, Axis, Panasonic and Geovision brands. For each brand supporting models, please refer to the Hardware Support List for Video Module.

Protocol Type: The Private or Onvif protocol is automatically selected after Device Brand is specified.

Device Name: Any characters within a length of 30.

Host Address: Input the device's IP address.

IP Port: The default corresponding IP Port will display after select Device Brand.

User Name: Any characters within a length of 15 (mandatory).

Password: Any characters within a length of 32 (mandatory).

Area Name: Divide area for the device.

**Note:** After adding device, only the device name and area name can be modified again, other options cannot be modified.

• Enable/Disable a Video Device

Select a video device in the list and click [Enable] or [Disable].

• Edit/Delete Video a Device

Select a video device in the list and click [Edit] or [Delete].

• Communication Settings

When the communication parameters are modified in the device, the modification must be synchronized to the software to keep consistency, otherwise all the channels of the video device will not work normally.

Select a device, click [Communication Settings]:

| Serial No.*   | DS-2CD2012-I20140819C |  |
|---------------|-----------------------|--|
| Host Address* | 192.168.1.94          |  |
| IP Port*      | 8000                  |  |
| Username*     | admin                 |  |
| Password*     |                       |  |

#### • Video Linkage Operation Guide

Click [Video Linkage Operation Guide], guide users to add video equipment, binding cameras for access control equipment and set the linkage.

# 12.2 Video Channel

When adding a video device, the system will automatically detect the number of cameras on this device, that is, the number of channels, and generate a number of channels accordingly. For example, a video device has 16 cameras. After adding this device, the system will generate 16 channels, and name the channels by default using the format "Device name-channel No.".

#### • Enable/Disable Video Device

Click [Video] > [Video Device] > [Channel]:

| Devic | e Name                  |                   | Channel Name |             | Area Name   |            | Q | D |
|-------|-------------------------|-------------------|--------------|-------------|-------------|------------|---|---|
| The c | urrent query conditions | : None            |              |             |             |            |   |   |
| C     | Refresh 🗸 Enable        | Ø Disable         |              |             |             |            |   |   |
| Q     | Channel Name            | Channel<br>Number | Area Nar     | ne Device N | lame Enable | Operations |   |   |
|       | Channel 1               | 0                 | Area Nam     | e lh        | 0           | Edit       |   |   |

Click [Edit] below Operations in the list:

| Channel Name*   | Channel 1 |  |
|-----------------|-----------|--|
| Device Name*    | 'n        |  |
| Channel Number* | 0         |  |
| Channel Status* | Énepie    |  |

Fields are as follows:

Channel Name: Any characters within a length of 30.

Device Name, Channel Number and Channel Status are not editable in this page. You can modify them in Video Device. The channel number is the channel number in video device.

## 12.3 Video Preview

Click [Video] > [Video Device] > [Video Preview], the left side is the device and channel lists, click a channel to view the monitor screen.

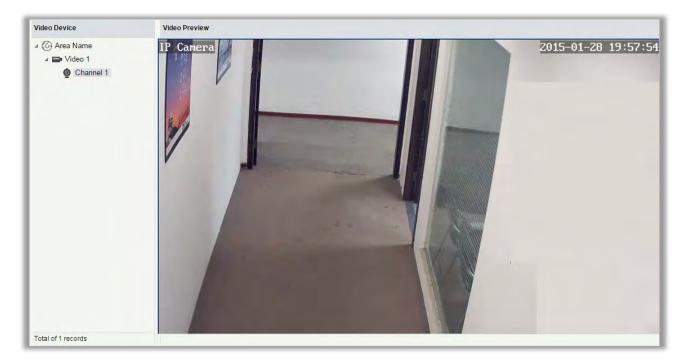

Re-click the channel to shut down the screen.

#### *∞*Notes:

- A video can allow five users to preview at the same time. In chronological order, the exceeded users cannot preview the video normally, and the page will be grey.
- > If there are no video controls in the system, the below prompts will be displayed:

1.your computer is not installed to browse the video control, or the installation of the version of the control is not the latest.

<u>
<u>
Click to download the OCX 1.0 control.</u>
<u>
Click to download the OCX 2.0 control.</u>
</u>

Click to download both the controls. Install the controls, and refresh the page, you can view the monitor screen normally. To prevent abnormal video display, please install the controls that ZKBioSecurity offers.

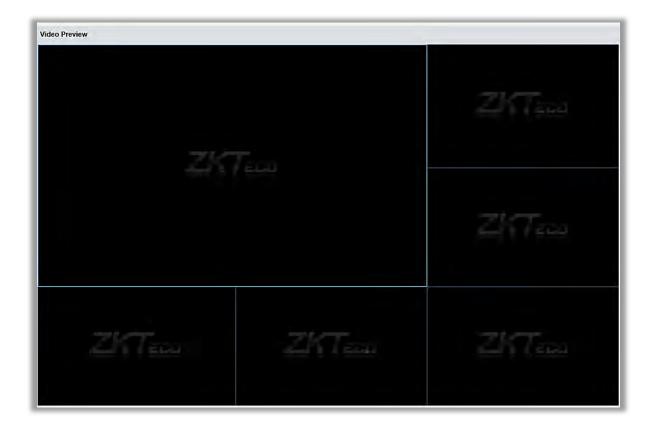

## 12.4 Video Event Record

View the records of catching pictures and videos.

Click [Video] > [Video Device] > [Video Event Record]:

| Time From 2018-0    | 01-04 00:00:00 To        | 2018-04-04 23:59:5  | 59 Device Name       |              | More▼      | Q 🛞             |        |
|---------------------|--------------------------|---------------------|----------------------|--------------|------------|-----------------|--------|
| The current query c | onditions: Time From:(20 | 018-01-04 00:00:00) | To:(2018-04-04 23:59 | :59)         |            |                 |        |
| 🔿 Refresh   🏠       | Clear All Data 🛛 🗏 List  | ÷                   |                      |              |            |                 |        |
| Start Time          | End Time                 | Area Name           | Device               | Channel Name | Media File | Status          | Remark |
| 2015-03-19 13:53:3: | 3 2015-03-19 13:53:33    | Area Name           | In                   | lh-1         | <b>•</b>   | Capture Success |        |
| 2015-03-19 13:53:3: | 3 2015-03-19 13:54:03    | Area Name           | lh                   | lh-1         | ۲          | Video Success   |        |
| 2015-03-19 13:44:50 | 6 2015-03-19 13:44:56    | Area Name           | lh                   | lh-1         | -          | Capture Success |        |
| 2015-03-19 13:44:56 | 5 2015-03-19 13:45:26    | Area Name           | lh                   | lh-1         | ۲          | Video Success   |        |
| 2015-03-19 13:43:43 | 3 2015-03-19 13:43:43    | Area Name           | lh                   | lh-1         | -          | Capture Success |        |
| 2015-03-19 13:43:43 | 3 2015-03-19 13:44:13    | Area Name           | lh                   | lh-1         | ۲          | Video Success   |        |
| 2015-03-19 13:41:0  | 9 2015-03-19 13:41:09    | Area Name           | lh                   | lh-1         | -          | Capture Success |        |
| 2015-03-19 13:41:0  | 8 2015-03-19 13:41:38    | Area Name           | lh                   | lh-1         | ۲          | Video Success   |        |
| 2015-03-19 13:40:1  | 8 2015-03-19 13:40:18    | Area Name           | lh                   | lh-1         | -          | Capture Success |        |

#### The media file is:

• Indicates that the linkage type is "Video", you can click to download this file. Please choose a third part of video player to play the file, or else it cannot be played normally.

Solution: Indicates that the linkage type is "Capture", you can click to view this file.

Solution Note: If the "Video" and "Capture" are both selected, there will be 2 records. For more details about the way to set the linkage type, please refer to Linkage Setting.

## 12.5 Parameters

Click [Video] > [Video Device] > [Parameters]:

| Video File Path :  | D:\BioSecurityF | ile\vid\videoLinkageFile |                       |                     |                 |
|--------------------|-----------------|--------------------------|-----------------------|---------------------|-----------------|
| Video File Clean I | Jp              |                          |                       |                     |                 |
| When disk space    | is less than 1  | GB, (e) delete the prev  | vious video files and | photos 🔘 do not rec | ord and capture |
|                    |                 |                          |                       |                     |                 |

Video File Path: Path for storing files when the server records videos or captures images.

Video File Clean Up: When the disk space for storing video files is smaller than the pre-set value, you can choose to delete the old video files or not to record videos or capture images. If you choose Delete, the software will delete the video files that are generated in the earliest day and continue to record videos; otherwise, the software does not record videos.

Video Control selection: It can set whether to download OCX 1.0 or OCX 2.0.

# 12.6 Solutions of Exceptions

# A. Client browser cannot playback video, preview, or Real-Time Monitoring page has no video pops-up:

Firstly, ensure IE11 or above version browser is available, client and Video Server are on the same network segment and the video ActiveX installation is successful. If the ActiveX installation fails, above all, uninstall the video ActiveX that were originally installed, run the "regsvr32-u NetVideoActiveX23.ocx" command, and then in the browser, set all the options in "Tools -> Internet Options -> Security -> Custom Level" on the ActiveX to "Enable or Prompt", re-open the browser, re-login screen and open the video preview page, run the button "all add items of the site".

#### B. The network or power of video device is shut off while previewing the video screen.

Check whether the network or power is connected normally. Refresh the page after ensuring that the connection is normal, refresh the page, and re-open the video preview.

#### C. In the E-Map, no video pops-up after clicking the camera icon:

Make sure to use IE11 and above version browser, client and Video Server on the same network

segment and the video ActiveX installation is successful. Also, view whether the browser is preventing the temporary window pops up, if it is, change to allow window pops up to the site.

# D. Video linkage is triggered, the video server does not have video or size of the video file that the client downloads from the Video Server is 0kb:

First, ensure that the software server has set Time Server (keep the Windows time service and has set the NTP function of the video server), it is recommended to set the time interval of the video server smaller to ensure accurate synchronization software server and video server time, so as to keep the time consistent between software server and controllers. It is recommended set Linkage Recording Time more than 5 seconds, to avoid executing video linkage commands delay, which may lead to the downloaded 0kb video file.

#### E. The Video system is not normal to use in windows server 2008:

Desktop Experience feature needs to be added in windows server2008 before the normal use of the video.

Step 1: Run" services.msc" to open the "Service Manager".

Step2: Set the start type of "Windows Audio" and "Themes" as Automatically Start.

Step3: Run the service manager, click [Add functions], check the "Desktop Experience" box and click [Install]. Reboot the server after the installation is finished.

#### F. The video downloaded to local cannot be played:

Please choose a third part of video player to play the file, or else it cannot be played normally.

# G. When the browser is chrom42 or above version, the system will prompt you to install video controls though you have already installed.

The old NPAPI controls are disabled in chrom42 or above version. You should open the browser and enter "chrome://flags/#enable-npapi" in address bar to enable the controls.

# 13. System Management

System settings primarily include assigning system users (such as company management user, registrar, access control administrator) and configuring the roles of corresponding modules, managing database, setting system parameters and view operation logs, etc.

# 13.1 Basic Management

## 13.1.1 Operation Logs

Click [System] > [Basic Management] > [Operation Log]:

| Operation User  |                     | Operation 1  | Ime From |                      | То             | More Q                      | ۲      |
|-----------------|---------------------|--------------|----------|----------------------|----------------|-----------------------------|--------|
| The current que | ry conditions: None |              |          |                      |                |                             |        |
| C Refresh       | Export              |              |          |                      |                |                             |        |
| Operation User  | Operation Time      | Operation IP | Module   | Operating Object     | Operation Type | Operation Content           | Result |
| admin           | 2018-04-04 17:47:01 | 127.0.0.1    | System   | User                 | Login          | Login                       | 0      |
| admin           | 2018-04-04 17:08:42 | 127.0.0.1    | System   | User                 | Login          | Login                       | 0      |
| admin           | 2018-04-04 16:44:47 | 127.0.0.1    | Video    | Video Device         | Search Device  | Search Device               | 0      |
| admin           | 2018-04-04 16:29:22 | 127.0.0.1    | Video    | Video Device         | New            | 192.168.1.169/192.168.1.169 | 0      |
| admin           | 2018-04-04 16:28:20 | 127.0.0.1    | Video    | Video Device         | Search Device  | Search Device               | 0      |
| admin           | 2018-04-04 16:24:21 | 127.0.0.1    | System   | User                 | Login          | Login                       | 0      |
| admin           | 2018-04-04 14:45:00 | 127.0.0.1    | Patrol   | Plan                 | New            | Test plan                   | 0      |
| admin           | 2018-04-04 14:42:22 | 127.0.0.1    | Patrol   | Patrol Group         | New            | Test Group                  | 0      |
| admin           | 2018-04-04 14:22:38 | 127.0.0.1    | System   | User                 | Login          | Login                       | 0      |
| admin           | 2018-04-04 13:16:43 | 127.0.0.1    | System   | User                 | Login          | Login                       | 0      |
| admin           | 2018-04-04 12:43:04 | 127.0.0.1    | Parking  | Temporary Vehicle Ch | New            | A                           | 0      |
| admin           | 2018-04-04 12:34:44 | 127.0.0.1    | Parking  | Temporary Vehicle Cl | Delete         | A,B,C                       | 0      |
| admin           | 2018-04-04 12:33:34 | 127.0.0.1    | System   | User                 | Login          | Login                       | 0      |
| admin           | 2018-04-04 12:28:09 | 127.0.0.1    | System   | User                 | Login          | Login                       | 0      |

All operation logs are displayed in this page. You can query specific logs by conditions.

**Export**: Export the operation log records, save to local. You can export to an Excel, PDF, or CSV file. See the following figure.

|                |                         |              | Oper       | ation Log                     |                |                   |         |
|----------------|-------------------------|--------------|------------|-------------------------------|----------------|-------------------|---------|
| Operation User | Operation Time          | Operation IP | Module     | Operating Object              | Operation Type | Operation Content | Result  |
| admin          | 2017-12-18 15:06:<br>35 | 127.0.0.1    | Visitor    | Visitor                       | Export         | Export            | Succeed |
| admin          | 2017-12-18 15:03:<br>40 | 127.0.0.1    | Elevator   | Access Rights By<br>Personnel | Export         | Export            | Succeed |
| admin          | 2017-12-18 15:03:<br>17 | 127.0.0.1    | Elevator   | Access Rights By<br>Floor     | Export         | Export            | Succeed |
| admin          | 2017-12-18 15:02:<br>59 | 127.0.0.1    | Elevator   | All Exception<br>Events       | Export         | Export            | Succeed |
| admin          | 2017-12-18 15:01:<br>27 | 127.0.0.1    | Elevator   | All Transactions              | Export         | Export            | Succeed |
| admin          | 2017-12-18 14:25:<br>34 | 127.0.0.1    | Attendance | Appended Receipt              | Export         | Export            | Succeed |
| admin          | 2017-12-18 14:24:<br>41 | 127.0.0.1    | Attendance | Leave                         | Export         | Export            | Succeed |
| admin          | 2017-12-18 14:24:<br>05 | 127.0.0.1    | Attendance | Leave                         | Export         | Export            | Succeed |
| admin          | 2017-12-18 14:23:<br>45 | 127.0.0.1    | Attendance | Business Trip                 | Export         | Export.           | Succeed |
| admin          | 2017-12-18 14:23:<br>25 | 127.0.0.1    | Attendance | Go Out                        | Export         | Export            | Succeed |
| admin          | 2017-12-18 14:22:<br>26 | 127.0.0.1    | Attendance | Overtime                      | Export         | Export            | Succeed |
| admin          | 2017-12-18 14:13:<br>29 | 127.0.0.1    | Attendance | Overtime                      | Export         | Export            | Succeed |
| admin          | 2017-12-18 14:06:<br>58 | 127.0.0.1    | Attendance | Adjust and Append             | Export         | Export            | Succeed |
| admin          | 2017-12-18 14:04:<br>21 | 127.0.0.1    | Attendance | Adjust Shift                  | Export         | Export            | Succeed |
| admin          | 2017-12-18 14:02:<br>21 | 127.0.0.1    | Attendance | Adjust Shift                  | New            | 5                 | Succeed |
| admin          | 2017-12-18 14:00:<br>27 | 127.0.0.1    | Attendance | Adjust Shift                  | New            | 4;3               | Succeed |
| admin          | 2017-12-18 13:56:<br>27 | 127.0.0.1    | Attendance | Adjust Shift                  | New            | 3                 | Succeed |
| admin          | 2017-12-18 13:55:<br>40 | 127.0.0.1    | Attendance | Adjust and Append             | New            | 3::3              | Succeed |

## 13.1.2 Database Management

Click [System] > [Basic Management] > [Database Management]:

| Username       |                      | <b>Q</b> 🛞       |                    |               |             |            |
|----------------|----------------------|------------------|--------------------|---------------|-------------|------------|
| The current qu | ery conditions: None |                  |                    |               |             |            |
| C Refresh      | Backup Immediately   | Backup Schedule  |                    |               |             |            |
| Usemame        | Start Time           | Database Version | Backup Immediately | Backup Status | Backup Path | Operations |
|                |                      |                  |                    |               |             |            |

All history operation logs about database backup are displayed in this page. You can refresh, backup and schedule backup database as required.

Backup Immediately

Backup database to the path set in installation right now.

Solution Note: The default backup path for the system is the path selected during the software installation.

For details, refer to 《Software Installation Guide》.

#### Backup Schedule

Click [Backup Schedule]:

| Backup Schedule                                                                                                    | × |
|----------------------------------------------------------------------------------------------------|---|
| Backup Schedule         From 2014-08-08 18:00:00       Start Every 7 ▼ Day         The last backup time:None         The next backup time:2015-03-27 18:00:00,left 7 day 7 hour 59 minute 39 second. |   |
| Prompt The backup copy of the database, the database server and the server must be on the same computer. If the backup fails, please refer to the user manual in users of the FAQ.                   |   |
| OK Cancel                                                                                                    |   |

Set the start time, set interval between two automatic backups, click [OK].

- Restore Database
- 1. Click the start menu of the PC→[All programs]→[ZKBioSecurity]→Then run "Services Controller", and you can find out the icon of "Services Controller" in Taskbar as follow, right click that icon, then left click "Restore Database".

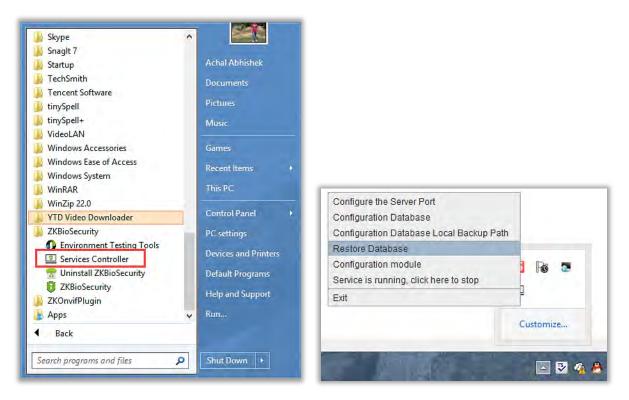

2. In the popup window, click "Browse" to choose the backup file to restore the database.

Solution Note: Before restoring a database, it is recommended that you back up the current database to avoid data loss.

| to restore the da | liabase. | Brows | e |
|-------------------|----------|-------|---|
| (                 | )%       |       |   |
|                   |          |       |   |
|                   |          |       |   |
|                   |          |       |   |
|                   |          |       |   |
|                   |          |       |   |

## 13.1.3 Area Setting

Area is a spatial concept which enables the user to manage devices in a specific area. After area setting, devices (doors) can be filtered by area upon real-time monitoring.

The system, by default, has an area named [Headquarters] and numbered [1].

• Add an Area

|              | New                                                                              | × |
|--------------|----------------------------------------------------------------------------------|---|
|              | a failed to show the list, please contact the<br>rize the user to edit the area! | • |
| Area Number* |                                                                                  |   |
| Area Name*   |                                                                                  |   |
| Parent Area* | Area Name                                                                        |   |
| Remark       |                                                                                  |   |
|              |                                                                                  |   |
| Save and New | OK Cancel                                                                        |   |
|              |                                                                                  |   |

Fields are as follows:

Area Number: It must be unique.

Area Name: Any characters with a length less than 30.

Parent Area: Determine the area structure of system.

Click [OK] to finish adding.

• Edit/Delete an Area

Click [Edit] or [Delete] as required.

## 13.1.4 System Parameters

Click [System] > [System Parameter]:

| C Refresh           |                 |                  |
|---------------------|-----------------|------------------|
| Create Time         | Parameter Value | Description      |
| 2018-03-19 15:15:27 | ZKBioSecurity   | System Name      |
| 2018-03-19 15:15:27 | 3.1.5.0_R       | System Version   |
| 2018-03-19 15:15:27 | 3.1.5.0         | Database Version |
| 2018-03-22 12:00:12 | ZKTeco          | Company Name     |

### 13.1.5 E-mail Management

Set the email sending server information. The recipient e mail should be set in Linkage Setting.

Click [Basic Management] > [Email Management] > [Email Parameter Settings]:

| Email Parameter Settings                                                                                           |                    |                    |
|----------------------------------------------------------------------------------------------------|--------------------|--------------------|
| Email Sending Server*                                                                                              | 1                  | (smtp.xxx.xxx)     |
| Port*                                                                                                    | 25                 | SSL TLS            |
| Email Account*                                                                                                    |                    | (xxx@xxx.xxx)      |
| Password*                                                                                                    |                    |                    |
| Sender Name                                                                                                    |                    |                    |
| Prompt           A         1.Please fill in the corres           A         2.Confirm the filled in n               |                    |                    |
| TT                                                                                                    | ailbox SMTP servic | e is provisioning. |
| <ul> <li>1.Please fill in the corre</li> <li>2.Confirm the filled in n</li> </ul>                                  | ailbox SMTP servic | e is provisioning. |
| <ul> <li>1.Please fill in the corre</li> <li>2.Confirm the filled in n</li> <li>A mail of connection te</li> </ul> | ailbox SMTP servic | e is provisioning. |
| <ul> <li>1.Please fill in the corre</li> <li>2.Confirm the filled in n</li> <li>A mail of connection te</li> </ul> | ailbox SMTP servic | e is provisioning. |

**Note:** The domain name of E-mail address and E-mail sending sever must be identical. For example, the Email address is: test@gmail.com, and the E-mail sending sever must be: smtp.gmail.com.

## 13.1.6 Data Cleaning

The data cleaning time settings are available to set. The data volume will increase with the use of the system. To save the storage space on the disks, you need to periodically clean expired data generated by the system.

Click [Basic Management] > [Email Management] > [Email Parameter Settings]:

| Hotel Management Records*                                                                       | Retains the recent                       | 15             | <ul> <li>months of data</li> </ul>                         | Execution Time                   | 01:00:00 |   | (Carefully clean up) |
|-------------------------------------------------------------------------------------------------|------------------------------------------|----------------|------------------------------------------------------------|----------------------------------|----------|---|----------------------|
| Parking Lot Record*                                                                             | Retains the recent                       | 15             | <ul> <li>months of data</li> </ul>                         | Execution Time                   | 01:00:00 |   | (Carefully clean up) |
| Attendance Transactions*                                                                        | Retains the recent                       | 15             | <ul> <li>months of data</li> </ul>                         | Execution Time                   | 01:00:00 | T | (Carefully clean up) |
| Patrol Transaction*                                                                             | Retains the recent                       | 15             | <ul> <li>months of data</li> </ul>                         | Execution Time                   | 06:00:00 | • | (Carefully clean up) |
| Access Transaction*                                                                             | Retains the recent                       | 15             | <ul> <li>months of data</li> </ul>                         | Execution Time                   | 01:00:00 | • | (Carefully clean up) |
| Elevator Transaction*                                                                           | Retains the recent                       | 15             | <ul> <li>months of data</li> </ul>                         | Execution Time                   | 01:00:00 |   | (Carefully clean up) |
| Visitor Transaction*                                                                            | Retains the recent                       | 15             | <ul> <li>months of data</li> </ul>                         | Execution Time                   | 06:00:00 | Ŧ | (Carefully clean up) |
| Video Transaction*                                                                              | Retains the recent                       | 15             | <ul> <li>months of data</li> </ul>                         | Execution Time                   | 01:00:00 | * | (Carefully clean up) |
| System<br>System Operation Log*<br>Device Commands*                                             | Retains the recent<br>Retains the recent |                | <ul> <li>months of data</li> <li>months of data</li> </ul> | Execution Time<br>Execution Time | 03:00:00 | * | (Carefully clean up) |
| Database Backup File*                                                                           | Retains the recent                       |                | <ul> <li>months of data</li> </ul>                         | Execution Time                   | 04:00:00 | • | Immediately Clean Up |
| Cleaning frequency is execute<br>Execution Time refers to the t<br>When you click OK, the syste | ime when the system sta                  | arts to perfor | m a data clean-up.                                         |                                  |          |   |                      |

The system executes [Immediately Clean Up] operation after it is clicked and [OK] is clicked. Without clicking [OK], the system will not clean data.

**∠Note:** In order to reduce the load of the system and not to affect the normal running, the cleaning time should be set in the 1 o'clock am.

## 13.1.7 Audio File

Click [Basic Management] > [Audio File] > [New]:

|                         | New                                 |  |
|-------------------------|-------------------------------------|--|
| File Upload*            | Not Uploaded Browse Play            |  |
| File Alias*             |                                     |  |
| Size                    |                                     |  |
| Suffix                  |                                     |  |
| A Please upload a way o | or MP3 file, the size of 0 to 10MB! |  |
| Save and N              | lew OK Cancel                       |  |

You can upload a sound from the local. The file must be in wav or mp3 format, and it must not exceed 10M.

## 13.1.8 Certificate Type

The types of certificates available for registration in the system, where you can add, delete, enable, disable these document types as follows:

| Certificate Type | Certificate Code | e Country | Module Name               | IDReader | OCR | Status |
|------------------|------------------|-----------|---------------------------|----------|-----|--------|
| ID               | .1               | India     | Personnel, Hotel, Visitor | 0        | 0   | 0      |
| Passport         | 3                | +         | Personnel, Hotel, Visitor | •        | •   | 0      |
| Driver License   | 4                | -         | Personnel, Hotel, Visitor | •        | •   | 0      |
| Others           | 8                |           | Personnel, Hotel, Visitor | •        | •   | 0      |

#### • Add

Click <sup>Cent</sup> to input the Certificate Type Name and check the Module Name, click [OK].

|                   | Add       | ×      |
|-------------------|-----------|--------|
| Certificate Name* | 1         |        |
| Module Name       | Personnel | ✓Hotel |
|                   | ✓Visitor  |        |
|                   |           |        |
|                   |           |        |
| Save and Net      | w OK      | Cancel |

#### • Delete/Enable/Disable

Select the Certificate Type, click [Delete]/ [Enable]/ [Disable]], perform the appropriate action. " $\sqrt{"}$  means to enable the certificate, "—"means to disable the certificate.

## 13.1.9 Parameters

Configure the system-related settings parameters, as shown below:

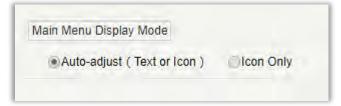

You can choose display as auto adjusting type or just icons only.

# 13.2 Authority Management

## 13.2.1 User

#### Add new user and implement levels for the user in the system.

1. Click [System Management] > [Authority Management] > [User] > [New]:

|                   | New ×                                                       |
|-------------------|-------------------------------------------------------------|
| Username*         |                                                             |
|                   | Username should be composed between 1-30 characters         |
|                   | and in letters, numbers, or symbols (@/./-/+/_).            |
| Password*         |                                                             |
|                   | Password is a composition of 4 to 18 characters, default is |
|                   | 111111.                                                     |
| Confirm Password* | •••••                                                       |
| State             | Enable                                                      |
| Superuser State   |                                                             |
| Role Group        |                                                             |
| Auth Department   | •                                                           |
|                   | If you select no department, you will possess all           |
|                   | department rights by default.                               |
| Authorize Area    | •                                                           |
|                   | If you select no area, you will possess all area rights by  |
|                   | default.                                                    |
| Email             |                                                             |
| First Name        |                                                             |
| Last Name         |                                                             |
| Fingerprint       | Register                                                    |
|                   | Download Driver                                             |
|                   |                                                             |
|                   |                                                             |
| Save and          | l New OK Cancel                                             |

Fields are as follows:

Username: Any characters within a length of 30.

Password: The length must be more than 4 digits and less than 18 digits. The default password is 111111.

State: Enable or disable the user to operate the system.

Super User State: Enable or disable the user to have the superuser's levels.

Role Group: Non-super user needs to choose a role group to get the levels of the group. The role

group must be set in advanced in <u>Role Group</u>.

Auth Department: If no department is selected, then the user will have all department rights by default.

Authorize Area: No area selected means the user possesses all area rights by default.

Email: Type your email in the correct format.

First Name/Last Name: Type your initials.

**Fingerprint**: Enroll the user fingerprint or duress fingerprint. The user can login the system by pressing the enrolled fingerprint. If the user presses the duress fingerprint, it will trigger the alarm and send the signal to the system.

2. After editing, click [OK] to complete user adding, and the user will be shown in the list.

Click [Edit] or [Delete] as required.

## 13.2.2 Role

When using the system, the super user needs to assign different levels to new users. To avoid setting users one by one, you can set roles with specific levels in role management and assign appropriate roles to users when adding users. A super user has all the levels, can assign rights to new users and set corresponding roles (levels) according to requirements.

1. Click [System] > [Authority Management] > [Role] > [New]:

|                     |          |                 | New      |       |         |         |        |  |
|---------------------|----------|-----------------|----------|-------|---------|---------|--------|--|
| Role Name*          |          |                 |          |       |         |         |        |  |
| Assign Permissions* |          |                 |          |       |         |         |        |  |
| Personnel           | Access   | Attendance      | Elevator | Hotel | Visitor | Parking | Patrol |  |
| Person              |          |                 |          |       |         |         |        |  |
| Department          |          |                 |          |       |         |         |        |  |
| Position            |          |                 |          |       |         |         |        |  |
| Dimission P         | ersonnel |                 |          |       |         |         |        |  |
| Custom Attr         | ributes  |                 |          |       |         |         |        |  |
| Parameters          |          |                 |          |       |         |         |        |  |
| Card                |          |                 |          |       |         |         |        |  |
| Wiegand Fo          |          |                 |          |       |         |         |        |  |
| Issued Card         | Record   |                 |          |       |         |         |        |  |
| AD Sync             |          |                 |          |       |         |         |        |  |
|                     |          |                 |          |       |         |         |        |  |
|                     |          |                 |          |       |         |         |        |  |
|                     |          |                 |          |       |         |         |        |  |
| Select All          |          |                 |          |       |         |         |        |  |
|                     |          |                 |          |       |         |         |        |  |
|                     |          |                 |          |       |         |         |        |  |
|                     |          |                 |          |       |         |         |        |  |
|                     | -        | Baue and Marrie | 014      | 1     | -       |         |        |  |
|                     |          | Save and New    | OK       | Car   | icei    |         |        |  |

- 2. Set the name and assign permissions for the role.
- 3. Click [OK] to save.

## 13.2.3 Role Group

You can add role groups to the system. A role group has all the levels assigned to roles within the group. An appropriate role group can be directly assigned to a newly-added user. Include all the levels for using all the service modules of the system and the system setup module. The default super user of the system has all the levels, can assign rights to new users and set corresponding role groups (levels) according to requirements.

1. Click [System Management] > [Authority Management] > [Role Group] > [New]:

|                   | New |        | × |
|-------------------|-----|--------|---|
| Group Name*       | 1   |        |   |
| Assign Role*      | 1   |        |   |
| Parent Group      |     |        |   |
| Group Description |     |        |   |
|                   |     |        |   |
|                   |     | _      |   |
| Save and New      | OK  | Cancel |   |

- 2. Set the name and parent group, assign role for the group.
- 3. Click [OK] to save.

## 13.2.4 API Authorization

1. Activate the API through authorization. You can check whether the API has been activated on the About page (The API Authorization menu is displayed in System Management only when the API is activated). API is shown in License details below:

| Details                  |           |                        |                 |
|--------------------------|-----------|------------------------|-----------------|
|                          |           |                        |                 |
| Item                     | Status    | Available/Total Points | Expiration Date |
| Advanced Access          | Activated | 1                      | 2018-05-21      |
| API                      | Activated | 1                      | 2018-05-21      |
| Active Directory         | Activated |                        | 2018-05-21      |
| ARTECO                   | Activated | 2Points                | 2018-05-21      |
| C2P                      | Activated | 2Points                | 2018-05-21      |
| LED                      | Activated | 5/5Points              | 2018-05-21      |
| Mobile APP               | Activated | 10/10Points            | 2018-05-21      |
| Personnel                | Activated | 30000Points            | Permanent       |
| Department               | Activated | 1000Points             | Permanent       |
| Area                     | Activated | 1000Points             | Permanent       |
| LCD Real-Time Monitoring | Activated | 1                      | 2018-05-21      |
|                          |           | Close                  |                 |
|                          |           | Close                  |                 |

2. Log in to the system (as the super user, for example, admin) to enter the software. Click [System Management] > [Authority Management] > [API Authorization]. Add a client ID, which must be

unique, and a client secret, which will be used when the API is invoked

|                | New |  |
|----------------|-----|--|
| Client Id*     |     |  |
| Client Secret* |     |  |
|                |     |  |
|                |     |  |
|                |     |  |
|                |     |  |
|                |     |  |

3. Only when the client ID and secret are added can the next API operation page be displayed normally. Otherwise, the access is abnormal):

| 🔠 Basic Management 🕀   | Client Id                          | Q (8)                           |
|------------------------|------------------------------------|---------------------------------|
| Authority Management 😑 | The current query conditions: None | Browse API                      |
| User                   | Client Id Client Secret            | Created Date Operations         |
| Role                   | TestID Test                        | 2018-04-05 10:28:46 Edit Delete |
| Role Group             |                                    |                                 |
| API Authorization      |                                    |                                 |
| Client Register        |                                    |                                 |

4. After the client ID and secret are added, click Browse API on the API Authorization page to skip to the API operation page (The page of the ZKBioSecurity system must be open for normal access of the API operation page). This page provides multiple APIs:

| 🖁 Basic Management 🕀            | Client Id                                       | Q 🛞                             |
|---------------------------------|-------------------------------------------------|---------------------------------|
| Authority Management $\bigcirc$ | The current query conditions: None<br>○ Refresh | Browse API                      |
| User                            | Client Id Client Secret                         | Created Date Operations         |
| Role                            | TestID Te                                       | 2018-04-05 10:28:46 Edit Delete |
| Role Group                      |                                                 |                                 |
| API Authorization               | Click here                                      |                                 |
| Client Register                 |                                                 |                                 |
|                                 |                                                 |                                 |
|                                 |                                                 |                                 |

| <b>I</b> ZKBioSecurity | http://127.0.0.1:8088/api/api-docs | -         |                 | Explore           |
|------------------------|------------------------------------|-----------|-----------------|-------------------|
| ZKBioSecurityAPI       |                                    |           |                 |                   |
| AccLevel               |                                    | Show/Hide | List Operations | Expand Operations |
| Card                   |                                    | Show/Hide | List Operations | Expand Operations |
| Department             |                                    | Show/Hide | List Operations | Expand Operations |
| Device                 |                                    | Show/Hide | List Operations | Expand Operations |
| Door                   |                                    | Show/Hide | List Operations | Expand Operations |
| Person                 |                                    | Show/Hide | List Operations | Expand Operations |
| Reader                 |                                    | Show/Hide | List Operations | Expand Operations |
| Transaction            |                                    | Show/Hide | List Operations | Expand Operations |
| [BASE URL: /api]       |                                    |           |                 |                   |

When APIs are invoked, URLs of all request APIs must contain the access\_token parameter, whose value is determined by the client key configured on the background (if there are multiple keys, only one is selected), for example:

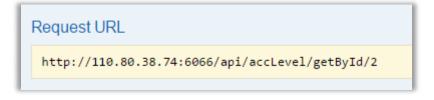

The access\_token parameter must be added when the API is invoked (one request URL can be invoked):

http://110.80.38.74:6066/api/accLevel/getByld/2.

## 13.2.5 Client Register

You can add client types for the system and generate registration codes for client registrations of each module function. The number of allowed clients is controlled by the number of allowed points.

| ne c | current query condition | uons: None  |                  |            |                |                     |                   |                        |
|------|-------------------------|-------------|------------------|------------|----------------|---------------------|-------------------|------------------------|
| C    | Refresh 🕒 New           | 5 Reset     | P Delete         |            |                |                     |                   |                        |
|      | Registration<br>Code    | Client name | Registration Key | Activation | Activated Date | Created Date        | Client Type       | Operations             |
|      | 373F8C                  |             |                  | •          |                | 2018-04-05 10:36:08 | Card Printing-Per | : Delete               |
| ٥    | CA7131                  |             |                  | •          |                | 2018-04-05 10:36:04 | ID Reader-Visitor | Delete                 |
|      | F06ECA                  |             |                  | •          |                | 2018-04-05 10:35:59 | ID Reader-Person  | Delete                 |
| 0    | 18C048                  |             |                  | •          |                | 2018-04-05 10:35:55 | OCR-Visitor       | Delete                 |
|      | 9155FF                  |             |                  | •          |                | 2018-04-05 10:35:51 | OCR-Personnel     | Delete                 |
| ET.  | EA0035                  |             |                  | •          |                | 2018-04-05 10:35:43 | APP Client        | Delete Register QR-cod |

 Click [System Management] > [Authority Management] > [Client Authorization] > [New] to go to the [New] page:

|                    | New                                                                                                    | × |
|--------------------|----------------------------------------------------------------------------------------------------|---|
| Client Type*       | · · · ·                                                                                                    |   |
| Registration Code* | APP Client<br>OCR-Personnel<br>OCR-Visitor<br>ID Reader-Personnel<br>ID Reader-Visitor<br>Card Printing-Personnel |   |
| Save and New       | OK Cancel                                                                                                    |   |

Client Type: The value can be APP Client, OCR-Personnel, OCR-Visitor, ID Reader-Personnel, ID Reader-Visitor or Card Printing- Personnel.

Registration Code: The registration code for [APP Client] is used under [Network Settings] on the APP login page and that for [Print Card-Personnel] is used under [Parameter Settings] > [Client Registration]. Only new registration codes added on the server are authorized and one registration code can be used by only one client.

2. To reset a client, select the client and click [Reset].

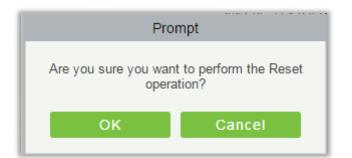

Click [OK] to reset the client.

3. To delete a client, select the client and click [Delete].

| Pro | mpt                               |
|-----|-----------------------------------|
|     | t to perform the delete<br>ttion? |
| ок  | Cancel                            |

Click [OK] to delete the client.

## 13.3 Communication

Click [System] > [Communication] > [Device Commands], the commands lists will be displayed.

| rev Q @        |             | ack To Results      | В                  | Serial Number | То                         | Time From                 | Submit  |
|----------------|-------------|---------------------|--------------------|---------------|----------------------------|---------------------------|---------|
|                |             |                     |                    |               | one                        | rrent query conditions: N | The cur |
|                |             |                     |                    |               | nds [ 🛃 Export             | efresh   🍈 Clear Comma    |         |
| Returned Value | Return Time | Submit Time         | Immediately<br>Cmd |               | Content                    | Serial Number             | ID      |
|                |             | 2018-04-02 11:14:12 | •                  |               | DATA DELETE USERINFO PIN=3 | 657465498786654           | 2       |
|                |             | 2018-04-02 11:14:03 | •                  |               | DATA DELETE USERINFO PIN=1 | 657465498786654           | 1       |
|                |             |                     |                    |               |                            |                           |         |

If the returned value is more than or equal to 0, the command is successfully issued. If the returned value is less than 0, the command is failed to be issued.

Clear Commands: Clear the command lists.

Export: Export the command lists to local host. You can export to an Excel file. See the following figure.

| 140 - 14 - 14 |               |                                                                                                    | Device<br>Commands |                        | 10                     |                |
|---------------|---------------|----------------------------------------------------------------------------------------------------|--------------------|------------------------|------------------------|----------------|
| ID            | Serial Number | Content                                                                                                    | Immediately Cmd    | Submit Time            | Return Time            | Returned Value |
| 1504          | 20100501999   | DATA UPDATE<br>userauthorize<br>Pin=2AuthorizeTi<br>mezoneld=1Auth<br>orizeDoorld=1<br>Pin=1AuthorizeTi<br>mezoneld=1Auth<br>orizeDoorld=1<br> | false              | 2017-12-18<br>10:51:15 | 2017-12-18<br>10:51:21 | 0              |
| 1502          | 20100501999   | DATA UPDATE<br>mulcarduser<br>Pin=2CardNo=5d<br>ec02LossCardFla<br>g=0CardType=0<br>Pin=1CardNo=44<br>12c5LossCardFla<br>g=0CardType=0<br>     | false              | 2017-12-18<br>10:51:14 | 2017-12-18<br>10:51:21 | 0              |

## 13.4 Extended Management

## 13.4.1 LED Device

The system integrated outsourcing LED equipment (control card: lumens 3200/4200), provides a window to display data; it can provide customers personnel in the access area quantity statistics, real-time information about personnel going in and out and personnel information in the area, etc.

| Basic Management     | <u> </u> | Device Name           | and the second second se | Q 🛞        |                          |                 |                   |         |                                     |          |
|----------------------|----------|-----------------------|----------------------------------------------------------------------------------------------------|------------|--------------------------|-----------------|-------------------|---------|-------------------------------------|----------|
| Authority Management | 0        | The current query con |                                                                                                    | D Data 🖉 N | Nanually defined content | Pa Synchro      | onize All Data to | Devices | LED Template Management 🛛 😑 More    |          |
| Communication        | $\oplus$ | Device Name           | IP Address                                                                                                    | Port       | Default Pass Code        | Screen<br>Width | Screen<br>Height  | Enable  | Automatic Distribute LED Title Data | Operatio |
| Extended Management  | Θ        |                       |                                                                                                    |            |                          |                 |                   |         |                                     |          |
|                      |          |                       |                                                                                                    |            |                          |                 |                   |         |                                     |          |

#### • Add

Click [System]> [Extended Management]> [LED Device]> [New]. The page is displayed as follows:

| Device Name*                   |                       |
|--------------------------------|-----------------------|
| IP Address*                    |                       |
| Port*                          | 5200                  |
| Default Pass Code*             | 255 . 255 . 255 . 255 |
| Screen Width*                  |                       |
| Screen Height*                 |                       |
| LED Title                      |                       |
| Block Number*                  |                       |
| Show Time                      |                       |
| Automatic Distribute Data      | $\checkmark$          |
| Delete data in device when new |                       |
| Block Layout                   |                       |

Fields are as follows:

Device Name: Name of the LED device.

IP Address: IP address of the LED device.

Port: The default communication port is 5200.

Default Pass Code: The default value is 255.255.255.255.

Screen Width: Width of the dot matrix (resolution).

Screen Height: Height of the dot matrix (resolution).

LED Title: Select whether to display the title. If the parameter is left blank, the title is not displayed.

Block Number: Number of blocks that the LED is divided into (Note that the blocks do not contain the title and system time blocks).

Show Time: It will display time on the LED screen. Once you select it, you will find two options to choose from; Single Line and Multiline Display. Choose according to your choice.

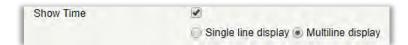

Automatic Distribute Data: By default, this parameter is selected. You send data to the LED in the

access control module only when you select this parameter. Otherwise, the content to be sent needs to be manually defined.

Delete data in device when new: Delete the original data in the device when adding LED device.

|                                            | -3                                 | Block1               | (1280*18                | 0)                                       |                    |           |
|--------------------------------------------|------------------------------------|----------------------|-------------------------|------------------------------------------|--------------------|-----------|
|                                            |                                    | Block2               | (1280*18                | 0)                                       |                    |           |
|                                            |                                    |                      |                         |                                          |                    |           |
|                                            |                                    | Block3               | (1280*18                | 0)                                       |                    |           |
|                                            |                                    |                      |                         |                                          |                    |           |
|                                            |                                    |                      |                         |                                          |                    |           |
|                                            |                                    | Block4               | (1280*18                | 0)                                       |                    |           |
|                                            |                                    | Block4               | (1280*18                | 0)                                       |                    |           |
| Starting point Y, the vertex of the X axis | starting point o                   | of Y is t            | he X axis               | of the selected blo                      | ock and th         | ie left u |
| vertex of the X axis                       | starting point o                   | of Y is t            | he X axis               | of the selected blo                      | ock and th         | ie leit u |
|                                            | starting point of the axis distan  | of Y is t<br>ice. Wi | he X axis               | of the selected blo                      | ick and th         | ie left u |
| vertex of the X axis                       | starting point of the axis distant | of Y is t<br>ice. Wi | he X axis               | of the selected blo                      | ick and the 1280 🔹 |           |
| vertex of the X axis<br>Block Layout       | starting point of the axis distan  | of Y is t<br>ice. Wi | he X axis<br>dth, heigh | of the selected bio<br>t, width, height. |                    | px        |

Block Layout: After you click Block Layout, the following box is displayed:

#### *≪*Notes:

- Parameters must be set for each block.
- The height of each block must be equal to or larger than 12. Otherwise, the letters cannot be completely displayed.
- > The total height of all blocks cannot be larger than the screen height.
- Edit

Click a device name or [Edit] under [Operation] to go to the edit page. After editing the device, click [OK] to save the setting.

#### • Delete

Click a device name or [Delete] under [Operation] in the device list and click [OK] to delete the device or click [Cancel] to cancel the operation. Select one or more devices and click [Delete] above the list and click [OK] to delete the selected device(s) or click [Cancel] to cancel the operation.

#### • Enable and Disable

Select a device and click [Enable/Disable] to start/stop using the device. If the device is enabled, data is transmitted to the device. Otherwise, no data is transmitted to the device.

• Synchronize All Data To Devices

Synchronize the LED block layout and LED data setting in the system to the device. Select a device, click [Synchronize All Data To Devices], and then click [Synchronize] to synchronize the data.

• LED Template Management

Through this function you can create a template for the blocks. This template you can directly use at the time of adding LED device. When you are adding LED device, then after defining the blocks dimensions, you will be prompted to save the template as shown below:

| Pro                     | mpt                  |
|-------------------------|----------------------|
| Is the current layout s | saved as a template? |
| OK                      | Cancel               |

If you save it, then this template will be displayed in the LED Template Management list as shown below:

| urrent query co    | nditions: None   | Template Name       |                      | Q (8 |
|--------------------|------------------|---------------------|----------------------|------|
| Refresh 📑 N        |                  |                     |                      |      |
| Template<br>Number | Template Name    | Created Date        | Operations           |      |
| 1                  | <u>Test</u>      | 2018-04-05 11:09:10 | Edit Delete          |      |
|                    |                  |                     |                      |      |
|                    |                  |                     |                      |      |
|                    |                  |                     |                      |      |
|                    |                  |                     |                      |      |
| € 1-1 ⇒ ×          | 50 rows per page | → Jump To 1 /*      | 1 Page Total of 1 re |      |

You can directly create the blocks by clicking on [New] in above interface.

| Template Number     |                                                                                                    | Template Name |     | 9.0 |
|---------------------|----------------------------------------------------------------------------------------------------|---------------|-----|-----|
| The current query ( |                                                                                                    | New           | ×   |     |
| Template<br>Number  | Template Name*<br>Screen Width*<br>Screen Height*<br>Block Number*<br>LED Title<br>Show Time<br><u>Block Layout</u> |               |     |     |
|                     | Save and New                                                                                                    | OK Cano       | :el |     |

Fill all the required details and save. Once saved, you will find this template at the LED device adding interface.

| evice Name*                   |                       |
|-------------------------------|-----------------------|
| Address*                      | 4 4 4                 |
| ort*                          | 5200                  |
| efault Pass Code*             | 255 . 255 . 255 . 255 |
| se Template                   |                       |
| creen Width*                  | Test                  |
| creen Height*                 | Test1                 |
| ED Title                      |                       |
| ock Number*                   |                       |
| how Time                      |                       |
| utomatic Distribute Data      |                       |
| elete data in device when new |                       |
| ock Layout                    |                       |
|                               |                       |
|                               |                       |

#### • Restart

After you restart the device, the LED control card system will be restarted, data on the screen is

cleared and data saved in the system is restored. After the device is successfully restarted, click [Synchronize All Data To Devices] to display all distributed content on the LED screen.

• Modify IP address

Modify the IP address of the device. The default IP address of the control card is 192.168.1.222.

• Manually defined content

Select a device and click [Manually defined content]. The page is displayed as follows:

| M           | lanually defined content | × |
|-------------|--------------------------|---|
| Device Name | 192.168.214.138          |   |
| block-1     | Please enter the content |   |
| block-2     | Please enter the content |   |
| block-3     | Please enter the content |   |
|             | OK Cancel                |   |

#### *≪*Notes:

- > At least one block must be selected for distribution of manually defined content.
- After the manually defined content is selected, the access control module cannot send data to the LED device.

## Appendices

## **Common Operations**

#### • Select Personnel

The selected personnel page in the system is as below:

|                  |                      | _             |              |                  |               | Add                  | Person | nel     |                 |               |              |                |        |                 |
|------------------|----------------------|---------------|--------------|------------------|---------------|----------------------|--------|---------|-----------------|---------------|--------------|----------------|--------|-----------------|
| Zone             | -                    |               | E            | _                | ,             | ]                    | Las    | t Acces | s Reader*       |               | E            | -              | *      |                 |
| Qu  Perso        | ery 🔘 D<br>nnel ID   | epartment     | _            | Name             |               | Last Name            |        |         | Card Nur        | nber          |              | More           | - 9 0  | 3               |
| The co<br>Iterna | urrent query<br>tive | conditions    | : None       |                  |               |                      |        | Selecte | ed(0)           |               |              | _              |        |                 |
|                  | Personnel<br>ID      | First<br>Name | Last<br>Name | Card<br>Number   | Gender        | Department Name      |        |         | Personnel<br>ID | First<br>Name | Last<br>Name | Card<br>Number | Gender | Department Name |
|                  | 3                    | abc           |              | 258478           | Female        | Financial Department |        |         |                 |               |              |                |        |                 |
|                  | 1                    | abc           |              |                  | -             | General              | X V X  |         |                 |               |              |                |        |                 |
| 1¢ :             | 1-2 2                | 50 m          | ows per pag  | e <del>v</del> T | otal of 2 rec | ords                 |        |         |                 |               |              |                |        |                 |

You can select the personnel from list generated, or you can also click [More] to filter by gender or department.

Click is to move the selected personnel in to the selected lists. If you want to cancel the movement, click .

#### • Set Date and Time

Click the date and time box:

| Line A Galleria                                                | -                        |                     |                           |                     |                     |               |               |       |
|----------------------------------------------------------------|--------------------------|---------------------|---------------------------|---------------------|---------------------|---------------|---------------|-------|
| Host/Visited *                                                 | Enter                    | the Q               | uery C                    | condi               | - 0                 | 4             |               |       |
| Visit Department *                                             |                          |                     |                           |                     | ~                   |               |               |       |
| Certificate Type*                                              | ID                       |                     |                           |                     | -                   |               |               |       |
| Certificate No.*                                               |                          |                     |                           |                     |                     |               |               |       |
| First Name*                                                    |                          |                     |                           |                     |                     |               |               |       |
| Last Name                                                      |                          |                     |                           |                     |                     |               |               |       |
| ick here to                                                    |                          |                     |                           |                     |                     |               | Cli           | ck he |
|                                                                |                          |                     |                           |                     |                     |               |               |       |
| ange Month                                                     |                          |                     |                           |                     |                     |               | ch            | ange  |
| ange Month<br>Visit Reason                                     | Visit                    |                     |                           | _                   | -                   |               | ch            | ange  |
|                                                                |                          | 04-05               | i                         |                     |                     |               | ch            | ange  |
| Visit Reason                                                   |                          | 04-05               |                           | oril 20             | 18                  | /             | ch            | ange  |
| Visit Reason<br>Visited Date*                                  |                          | 04-05<br>Tu         |                           | oril 20<br>Th       | 118<br>Fr           | Sa            | Su            | ange  |
| Visit Reason<br>Visited Date*                                  | 19-                      |                     | A                         |                     |                     | Sa<br>31      | 7             | ange  |
| Visit Reason<br>Visited Date*<br>License Plate                 | Mo                       | Tu                  | Ar<br>We                  | Th                  | Fr                  |               | Su            | ange  |
| Visit Reason<br>Visited Date*<br>License Plate                 | не-<br>Мо<br>26          | <b>Tu</b><br>27     | Ve<br>28                  | <b>Th</b><br>29     | ( <b>Fr</b><br>30   | 31            | Su            | ange  |
| Visit Reason<br>Visited Date*<br>License Plate<br>Save and New | Mo<br>26<br>2<br>9<br>16 | Tu<br>27<br>3       | Ve<br>28<br>4             | Th<br>29<br>5       | Fr<br>30<br>6       | 31<br>7       | Su<br>8       | ange  |
| Visited Date*<br>License Plate                                 | Mo<br>26<br>2<br>9<br>16 | Tu<br>27<br>3<br>10 | Ar<br>We<br>28<br>4<br>11 | Th<br>29<br>5<br>12 | Fr<br>30<br>6<br>13 | 31<br>7<br>14 | Su<br>8<br>15 | ange  |

Click on the Year to select by clicking or . Click the Month and Date to select directly.

#### • Import (take the personnel list importing as an example)

If there is a personnel file in your computer, you can Import it into the system.

#### 1. Click [Import]:

| File Format<br>Destination File | Excel Csv     Choose File No file chosen |
|---------------------------------|------------------------------------------|
|                                 |                                          |
| Header Start Rows               | 2 The default is the second row.         |
| Delimiter                       | 4. T                                     |

Fields are as follows:

File Format: Select the file format to be imported.

Destination File: Choose file to be imported.

Head Start Rows: which row is the first row to be imported.

Delimiter: The delimiter of CSV format file, only "." and "-" are available.

#### 2. Click [Next Step]:

| Database fields                      | Importing data fields |   |  |  |  |
|--------------------------------------|-----------------------|---|--|--|--|
| Personnel No.*                       | Personnel No.         | Ŧ |  |  |  |
| Name                                 | Name                  | Ý |  |  |  |
| Department Name                      | Department            | Ť |  |  |  |
| Card Number                          | Card Number           | ۲ |  |  |  |
| Gender                               | Gender                | ۲ |  |  |  |
| Password                             | Password              | ۲ |  |  |  |
| Mobile Phone                         | Mobile Phone          | 7 |  |  |  |
| Create Time                          | Create Time           | Ť |  |  |  |
| Email                                | Email                 | Ŧ |  |  |  |
| Birthday                             | Birthday              |   |  |  |  |
| Pin exists to update the data: • Yes | No                    |   |  |  |  |

**3.** Select the feeds to be imported to the system. "------" indicates the fields will not be imported.

4. Click [Next Step]:

| Import Result                                             | × |
|-----------------------------------------------------------|---|
| All data imported successfully!<br>Succeed: 2, Failed: 0. |   |
|                                                           |   |
|                                                           |   |
|                                                           |   |
|                                                           |   |
| Complete                                                  |   |

The data is imported successfully.

#### 

- When importing department table, department name and department number must not be empty, the parent department can be empty. Duplicated number does not affect the operation, it can be modified manually.
- When importing personnel table, personnel number is required. If the personnel number already exists in the database, it will not be imported.

- Export (take the personnel list exporting as an example)
- 1. Click [Export]:

| The File Type | EXCEL File 🔻                                                                                                    |       |
|---------------|----------------------------------------------------------------------------------------------------|-------|
| Export Mode   | <ul> <li>All data (Can export up to 60000 data)</li> </ul>                                                                                                    |       |
|               | Select the amount of data to export (Can export up to 60000 of the second second se | data) |
|               | From the article 1 Strip, is derived 100 Data                                                                                                    |       |
|               |                                                                                                    |       |
|               |                                                                                                    |       |

- 2. Select the file format and export mode to be exported. Click [OK].
- 3. You can view the file in your local drive.

Solution Note: 10000 records are allowed to export by default, you can manually input as required.

## Access Event Type

#### Normal Events

Normal Punch Opening: In [Only Card] verification mode, the person having open door levels punch card at valid time period, open the door, and trigger the normal event.

Normal Press Fingerprint Opening: In [Only Fingerprint] or [Card or Fingerprint] verification mode, the person having open door levels press fingerprint at valid time period, the door is opened, and trigger the normal event.

Card and Fingerprint Opening: In [Card and Fingerprint] verification mode, the person having the open permission, punch the card and press the fingerprint at the valid time period, and the door is opened, and trigger the normal event.

Exit button Open: press the exit button to open the door within the door valid time zone, and trigger this normal event.

Trigger the exit button (locked): indicates the normal event triggered by pressing the exit button when the exit button is locked.

Punch during Normal Open Time Zone: At the normal open period (set normal open period for a single door or for first-person normally open), or through the remote normal open operation, the person having open door permission punch effective card at the opened door to trigger this normal event.

**Press Fingerprint during Normal Open Time Zone**: At the normal open period (set normal open period for a single door or for first-person normally open), or through the remote normal open operation, the person having open door permission press the effective fingerprint at the opened

door to trigger this normal event.

**First-Person Normally Open (Punch Card)**: In [Only Card] verification mode, the person having first-person normally open permission, punch at the setting first-person normally open time period (the door is closed), and trigger the normal event.

**First-Person Normally Open (Press Fingerprint)**: In [Only Fingerprint] or [Card plus Fingerprint] verification mode, the person having first-person normally open permission, press the fingerprint at the setting first-person normally open period (the door is closed), and trigger the normal event.

**First-Person Normally Open (Card plus Fingerprint)**: In [Card plus Fingerprint] verification mode, the person having first-person normally open permission, punch the card and press the fingerprint at the setting first-person normally open period (the door is closed), and trigger the normal event.

Normal Open Time Zone Over: After the normal open time zone over, the door will close automatically.

Remote Normal Opening: When set the door state to normal open in the remote opening operation, this normal event is triggered.

**Cancel Normal Open:** When Punch the valid card or use remote opening function to cancel the current door normal open state, this normal event is triggered.

Disable Intraday Passage Mode Time Zone: In door normal open state, punch effective card for five times (must be the same user), or select [Disable Intraday Passage Mode Time Zone] in remote closing operation, and this normal event is triggered.

Enable Intraday Passage Mode Time Zone: If the intraday passage mode time zone is disabled, punch effective card for five times (must be the same user), or select [Enable Intraday Passage Mode Time Zone] in remote opening operation, and this normal event is triggered.

Multi-Person Opening Door (Punching): In [Only Card] verification mode, Multi-Person combination can be used to open the door. After the last card is verified, the system triggers this normal event.

Multi-Person Opening Door (Press Fingerprint): In [Only Fingerprint] or [Card plus Fingerprint] verification mode, Multi-Person combination can be used to open the door. After the last fingerprint is verified, the system triggers this normal event.

Multi-Person Opening Door (Card plus Fingerprint): In [Card plus Fingerprint] verification mode, Multi-Person combination can be used to open the door. After the last card plus fingerprint is verified, the system triggers this normal event.

**Emergency Password Opening Door**: Emergency password (also known as super password) set for the current door can be used for door open. This normal event will be triggered after the emergency password is verified.

**Opening Door during Normal Open Time Zone**: If the current door is set a normally open period, the door will open automatically after the setting start time has expired, and this normal event will be triggered.

Linkage Event Triggered: After linkage configuration takes effect, this normal event will be triggered.

Cancel Alarm: When the user cancels the alarm of corresponding door successfully, this normal event will be triggered.

Remote Opening: When the user opens a door by [Remote Opening] successfully, this normal event will be triggered.

Remote Closing: When the user closes a door by [Remote Closing] successfully, this normal event will be triggered.

Open Auxiliary Output: In linkage setting, if the user selects Auxiliary Output for Output Point, selects Open for Action Type, this normal event will be triggered when the linkage setting takes effect.

Close Auxiliary Output: In linkage setting, if the user selects Auxiliary Output for Output Point, selects Close for Action Type, or closes the opened auxiliary output by [Door Setting] > [Close Auxiliary Output], this normal event will be triggered.

**Door Opened Correctly**: When the door sensor detects the door has been properly opened, triggering this normal event.

Door Closed Correctly: When the door sensor detects the door has been properly closed, triggering this normal event.

Auxiliary Input Point Disconnected: Will be triggered auxiliary input point is disconnected.

Auxiliary Input Point Shorted: When the auxiliary input point short circuit, trigger this normal event.

**Device Start**: Will be triggered if device starts (This event of PULL devices will not appear in real-time monitoring and can be viewed only in event records of reports).

#### Abnormal Events

Too Short Punch Interval: When the interval between two punching is less than the set time interval, this abnormal event will be triggered.

Too Short Fingerprint Pressing Interval: When the interval between two fingerprints pressing is less than the set time interval, this abnormal event will be triggered.

Door Inactive Time Zone (Punch Card): In [Only Card] verification mode, if the user having the door open permission punch but not at door effective period of time, this abnormal event will be triggered.

Door Inactive Time Zone (Press Fingerprint): If the user having the door open permission, press the fingerprint but not at the door effective time period, this abnormal event will be triggered.

Door Inactive Time Zone (Exit Button): If the user having the door open permission, press exit button but not at the effective period of time, this abnormal event will be triggered.

**Illegal Time Zone**: If the user with the permission of opening the door, punches during the invalid time zone, this abnormal event will be triggered.

**Illegal Access**: If the registered card without the permission of current door is punched to open the door, this abnormal event will be triggered.

Anti-Passback: When the anti-pass back takes effect, this abnormal event will be triggered.

Interlock: When the interlocking rules take effect, this abnormal event will be triggered.

Multi-Person Verification (Punching): When Multi-Person combination opens the door, the card verification before the last one (whether verified or not), this abnormal event will be triggered.

Multi-Person Verification (Press Fingerprint): In [Only Fingerprint] or [Card or Fingerprint] verification mode, When Multi-Person combination opens the door, the fingerprint verification before the last one (whether verified or not), this abnormal event will be triggered.

Unregistered Card: If the current card is not registered in the system, this abnormal event will be triggered.

**Unregistered Fingerprint**: If the current fingerprint is not registered or it is registered but not synchronized with the system, this abnormal event will be triggered.

**Opening Door Timeout**: If the door sensor detects that it is expired the delay time after opened, if not close the door, this abnormal event will be triggered.

Card Expired: If the person with the door access level, punches after the effective time of the access control and cannot be verified, this abnormal event will be triggered.

**Fingerprint Expired**: If the person with the door access permission, presses fingerprint after the effective time of the access control and cannot be verified, this abnormal event will be triggered.

Password Error: If using [Card plus Password] verification mode, duress password or emergency password to open door, this abnormal event will be triggered.

Failed to Close door during Normal Open Time Zone: If the current door is in normal open state, but the user cannot close it by [Remote Closing], this abnormal event will be triggered.

Verification Mode Error: If the user opening door mode is inconsistent with that set for current door, this abnormal event will be triggered.

Background Verification Failed: If the background verification fails, this abnormal event will be triggered.

Background Verification Success: If the background verification succeeds, this abnormal event will be triggered.

Background Verification Timeout: If no background verification result is returned in the specified period, this abnormal event will be triggered.

Multi-Person Verification Failed: When Multi-Person combination opens the door, the verification is failed, and triggers this abnormal event.

#### • Alarm Events

**Duress Password Opening Door**: Use the duress password of current door for verifying successfully and trigger this alarm event.

**Duress Fingerprint Opening Door**: Use the duress fingerprint of current door for verifying successfully and trigger this alarm event.

**Duress Opening Door Alarm**: Use the duress password or duress fingerprint set for current door for verifying successfully and trigger this alarm event.

**Opened Accidentally**: Except all normal events, if the door sensor detects that the door is opened, and this alarm event will be triggered.

**Door-open timeout**: This alarm event is triggered when the opened door is not locked at closing door time.

Tamper-Resistant Alarm: This alarm event will be triggered when AIO device is tampered.

Server Connection Failed: This alarm event will be triggered when the device is disconnected from the server.

Mains power down: Inbio5 series controller events, external power down.

Battery power down: Inbio5 series controller event, built-in battery power-down.

Invalid card alarm: Alarm event trigger when invalid card swiping five consecutively.

Solution Notes: The user can customize the level of each event (Normal, Abnormal, and Alarm).

## **Elevator Event Type**

Normal Events

Normal Punch Open: This normal event is triggered if the verification mode is associated with cards, and a user with the floor opening right punches his/her card and passed the verification.

Punch during passage mode time zone: This normal event is triggered if a valid card is punched after a user with the floor opening right sets the Normally Open periods for a specific floor, or sets the floor to the Normally Open state through the remote opening floor operation.

Open during passage mode time zone: This normal event is triggered if a fingerprint is pressed after a user with the floor opening right sets the Normally Open periods for a specific floor, or sets the floor to the Normally Open state through the remote opening floor operation.

Remote release: This normal event is triggered if a user remotely releases a button successfully.

Remote locking: This normal event is triggered if a user remotely locks a button successfully.

**Disable intraday passage mode time zone**: This normal event is triggered if a user performs this operation on the Remotely Release Button page when a floor is in Normally Open state.

Enable intraday passage mode time zone: This normal event is triggered if the user performs this operation on the Remotely Lock Button page when the Normally Open periods of the floor are prohibited on the day.

Normal fingerprint open: This normal event is triggered if a user with the button releasing right presses his/her fingerprint in the "Card or fingerprint" verification mode and the verification is passed.

Press fingerprint during passage mode time zone: This normal event is triggered if a fingerprint is

pressed after a user with the floor opening right sets the Normally Open periods for a specific door, or sets the door to the Normally Open state through the remote opening door operation.

Passage mode time zone over: When the preset Normally Open period arrives, the button is automatically locked.

**Remote normal opening**: This normal event is triggered if a user selects the continuously releasing button to set the button in continuously released state on the page for remotely opening the floor.

**Device started**: This normal event is trigger upon startup of the device. (This event will not appear in the real-time monitoring, and can only be viewed through the event records in the report.)

Password open: This normal event is triggered if a user with the button releasing right presses the password in the "Password only" or "Card or fingerprint" verification mode and the verification is passed.

Superuser open buttons: This normal event is triggered if the super user remotely releases a button successfully.

Start the fire floor: Release all buttons in the case of emergency so that users can select floors.

Superuser close buttons: This normal event is triggered if the super user remotely closes floors (locks the buttons) successfully.

Enable elevator control button: Restart the elevator control function.

Disable elevator control button: Temporarily disable the elevator control function.

Auxiliary input disconnected: This normal event is triggered if the auxiliary input point is disconnected.

Auxiliary input shorted: This normal event is triggered if the auxiliary input point is short circuited.

Abnormal Events

**Operate interval too short**: This abnormal event is triggered if the actual interval between two times of card punching is smaller than the interval that is set for this floor.

Press fingerprint interval too short: This abnormal event is triggered if the actual interval between two times of fingerprint pressing is smaller than the interval that is set for this floor.

Button inactive time zone (punch card): This abnormal event is triggered if the verification mode is associated with cards, and a user with the floor opening right punches his/her card beyond the effective periods.

**Illegal time zone**: This abnormal event is triggered if a user with the floor opening right punches his/her card beyond the effective periods.

Access denied: This abnormal event is triggered if a registered card is punched before the elevator control right of the current floor is set for this card.

Disabled card: This event is triggered if the current card number is not registered in the system yet.

Card expired: This event is triggered if a person, for whom the elevator control effective time is set, punches his/her card beyond the elevator control effective periods and verification fails.

**Fingerprint expired**: This event is triggered if a person, for whom the elevator control effective time is set, presses his/her fingerprint beyond the elevator control effective periods and verification fails.

Password error: This event is triggered if the verification mode is associated with the password and the password verification fails.

**Disabled fingerprint**: This event is triggered if the current fingerprint is not registered in the system or has been registered but not synchronized to the device.

Button inactive time zone (press fingerprint): This abnormal event is triggered if a user with the floor opening right presses his/her fingerprint beyond the effective periods of the floor.

**Failed to close during passage mode time zone**: This abnormal event is triggered if the current floor is in Normally Open state and the button cannot be locked by performing the Remotely Locking Button operation.

Wiegand format error: This abnormal event is triggered if a card is punched and the Wiegand format of this card is incorrectly set.

Solution Note: User can self-define the level of each event (normal, abnormal and alarm).

## **Offline Elevator Control Manual**

To use offline elevator control mode, you must use an offline elevator control license.

## **Offline Elevator Device**

Add the offline elevator control device to facilitate user management of device in the software. Among them, rights management is the same as online elevator control, offline elevator control module does not support most of the functions, such as synchronization data, equipment monitoring, real-time monitoring. Compared with the online elevator control, the following functions are missing: event type, device monitoring, real-time monitoring, holidays, global linkage, all records, all abnormal records, currently only supports synchronization time and modify button open duration and card writing operation.

New offline elevator devices:

#### • System authorization

| Version<br>3.1.5.0_R Details<br>Package Bits<br>x86<br>License Informati | on (License ID : 85)                         | 25 ) <u>Details</u>                                   | 6               |
|--------------------------------------------------------------------------|----------------------------------------------|-------------------------------------------------------|-----------------|
| Item                                                                     | Status                                       | Available/Total Points                                | Expiration Date |
| Access                                                                   | Activated                                    | 94/100Door(s)(Include max 15 PULL Device(s))          | 2019-04-04      |
| Attendance                                                               | Activated                                    | 9/10T&A Terminal(s); 10/10LPR Camera(s); 10/10Door(s) | 2019-04-04      |
| Elevator(Offline)                                                        | Activated                                    | 9/10Device(s)                                         | 2019-04-04      |
| Hotel                                                                    | Activated                                    | 5/30Points                                            | 2019-04-04      |
| Visitor                                                                  | Activated                                    | 6/10Entries 2000Visitors/Month                        | 2019-04-04      |
| Parking(Door)                                                            | Activated                                    | 10/10Points                                           | 2019-04-04      |
| Patrol                                                                   | Activated                                    | 6/10Points                                            | 2019-04-04      |
| Video                                                                    | Activated                                    | 10/10Channel(s) (Support Onvif)                       | 2019-04-04      |
| Activation<br>Online Activation                                          | Offline Activation                           | Online Update Cancel                                  |                 |
| Reinstall the system<br>Export existing lice                             | nse <u>Import an e</u> x                     | kistina license                                       |                 |
|                                                                          | ch we recommend<br>1+/Firefox 27+/Chroi<br>n |                                                       |                 |

After offline elevator control is authorized, the default software and device mode in elevator parameter setting is offline and cannot be changed.

| Elevator Device     | $\oplus$ | Device mode |
|---------------------|----------|-------------|
|                     |          | Offline     |
| Elevator            | Θ        |             |
| Card                |          |             |
| Time Zones          |          |             |
| Elevator Levels     |          |             |
| Set Access By Level | S        |             |
| Set Access By Perso |          |             |
| Set Access By Depa  | rtment   |             |
| Parameters          |          |             |
|                     |          |             |
|                     |          |             |
|                     |          |             |
|                     |          |             |
| Reports             | $\oplus$ |             |

#### • Add devices by manually

Click [Elevator Device] > [Device] > [New] on the Action Menu, the following interface will be shown:

|                                     | New                     |   |              | × |
|-------------------------------------|-------------------------|---|--------------|---|
| Device Name*                        | I                       |   |              |   |
| Device Number*                      |                         |   | (Range1-254) |   |
| Firmware Version*                   | AC Ver 7.0.0 Jul 1 2013 | ~ |              |   |
| Number of Expansion                 | 0                       | ~ |              |   |
| Board<br>Each expansion board relay | 16                      |   |              |   |
| number                              |                         |   |              |   |
| Area*                               | Area Name               | - |              |   |
|                                     |                         |   |              |   |
|                                     |                         |   |              |   |

Fields are as follows:

Device Name: Any character, up to a combination of 20 characters.

Device Number: Range 1 ~ 254, the machine number cannot be repeated.

Firmware Version: Firmware version number of elevator control device.

Number of Expansion Board: Expands the number of floors that the elevator control device can control.

Each expansion board relay number: 16 relays per expansion board.

Area: Specify areas of devices. After Area Setting, devices (doors) can be filtered by area upon Real-Time Monitoring.

**Note:** When adding a device, the device number in the software should be the same as the 485 address setting number on the device.

#### • Synchronize Time

Click [Elevator Device] > [Device] > [Synchronize Time] on the Action Menu, the following interface will be shown:

| Synchronize Time*         | 2017-11-30 17:24:48                         |  |
|---------------------------|---------------------------------------------|--|
|                           | e reader of the controller, the reader will |  |
| synchronize the time from |                                             |  |
|                           |                                             |  |
|                           |                                             |  |
|                           |                                             |  |
| otal Progress             |                                             |  |
| otal Progress             |                                             |  |
| otal Progress<br>Hidden   | .Start Close                                |  |
|                           | Start Close                                 |  |
|                           | Start Close                                 |  |

Synchronize device time with current server time.

• Modify Button Open Duration

Click [Elevator Device] > [Device] > [Modify Button Open Duration] on the Action Menu, the following interface will be shown:

|                                  | Modify Button          | Open Duration                 |
|----------------------------------|------------------------|-------------------------------|
| elected Device<br>Controller : 1 |                        |                               |
|                                  |                        |                               |
|                                  |                        |                               |
|                                  |                        |                               |
| Button Open D                    | uration*               | second(0-254)                 |
| Start Time                       | e* 2017-11-30 17:26:39 | End Time* 2017-12-10 17:26:39 |
| otal Progress                    |                        |                               |
|                                  |                        |                               |
| Hidden                           |                        | Start Close                   |
|                                  |                        |                               |
|                                  |                        |                               |
|                                  |                        |                               |
|                                  |                        |                               |

Button Open Duration: It is used to control the time period to press floor button after verification. The default value is 5 seconds; the range is 0~254 seconds.

## **Initialize Card**

Users can initialize the card to restore the default password and sector operation.

Click [Elevator Device] > [Card] > [Initialize Card] on the Action Menu, the following interface will be shown:

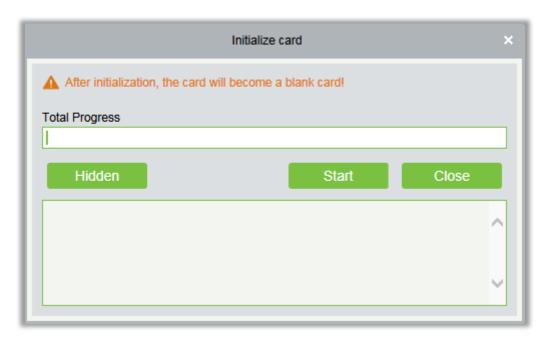

## Write Card

Write device number, personnel ID, personnel password, personnel authority, start time, end time, card number (calculated logic card number) and other related information to the card.

Click [Elevator Device] > [Card] > [Write Card] on the Action Menu, the following interface will be shown:

| First Name                           | Come                              |                                   |            |
|--------------------------------------|-----------------------------------|-----------------------------------|------------|
| Last Name                            |                                   |                                   |            |
| Personnel ID*                        | 21                                |                                   |            |
| Card Number*                         | 55855858                          |                                   |            |
| Start Time*                          |                                   |                                   |            |
| Start Time*                          |                                   |                                   |            |
| End Time*                            | and end time in the edit person p | age and then write card operation | on.        |
| End Time*  Please set the start time | and end time in the edit person p | age and then write card operation | on.        |
| End Time*                            | and end time in the edit person p |                                   | on.<br>Dse |

#### Fields are as follows:

**First/Last Name**: The maximum length cannot exceed 50, does not support comma; value sources Personnel field, cannot add, modify, delete.

Personnel ID: The default maximum length of personnel ID is 9, the effective range is 1-799999999, which can be configured according to the actual situation. Value sources Personnel field, cannot be added, modified or deleted.

Card number: Card number cannot be repeated, the maximum length of 10; value sources Personnel field, cannot add, modify, delete.

Start time: The effective starting time of the card; value sources Personnel field, cannot add, modify, delete.

End time: The effective cut-off time of the card; value sources Personnel field, cannot add, modify, delete.

**Note:** Personnel related authority (elevator levels), card number and related data can only be written when the personnel editing page is completely filled in. The card number is calculated logical card number; the logical card number stored in the database shall prevail.

### Write management card

Management card is mainly used to loss and revert card. When the card is lost or reverted, you need to write the card information into the management card, thus loss and revert card take effect.

Click [Elevator Device] > [Card] > [Write management card] on the Action Menu, the following interface will be shown:

| Write n                        | nanagement card                           | × |
|--------------------------------|-------------------------------------------|---|
| Loss Card*                     |                                           |   |
| Revert card*                   |                                           |   |
| Start Time*                    | 2017-11-29 17:38:21                       |   |
| End Time*                      | 2017-12-10 17:38:21                       |   |
| The quantity of Lost cards and | reverted cards can not be greater than 18 |   |
|                                |                                           |   |
| Total Program                  |                                           |   |
| Total Progress                 |                                           |   |
| Hidden                         | Write Card Close                          |   |
|                                | ,                                         |   |
|                                |                                           |   |

#### Fields are as follows:

Function selection: Management card is used to write the loss and revert card data in the software system to the management card and then loss and revert card by brushing the management card on the device.

Loss Card: Lost Card collection, drop-down selection.

Revert card: Revert Card collection, drop-down selection.

Start Time: The effective starting time of the card; value sources Personnel field, cannot add, modify, delete.

End Time: The effective deadline of the card; value sources Personnel field, cannot add, modify, delete.

## Personnel System - Card

Check the list of cards in the system and batch issue card, assigning cards to personnel.

Batch Issue Card

Click [Personnel] > [Card Manage] > [Card] > [Batch Issue Card]:

| tart Personnel I | D               |                    |                 | End Personnel ID |             |                 |            |           | Generate Lis       | t           |
|------------------|-----------------|--------------------|-----------------|------------------|-------------|-----------------|------------|-----------|--------------------|-------------|
| ard Enrollment   | Method          | USB Reader         |                 | nput Card Number |             |                 |            |           | OK Clear           |             |
| umber of Perso   | ns with No Card | Device<br>Issued:0 |                 | ].               | Number of I | ssued Cards     | :0         |           |                    |             |
| Personnel ID     | First Name      | Last Name          | Department Name |                  | Number      | Personnel<br>ID | First Name | Last Name | Department<br>Name | Card Number |
|                  |                 |                    |                 |                  |             |                 |            |           |                    |             |
|                  |                 |                    |                 |                  |             |                 |            |           |                    |             |
|                  |                 |                    |                 |                  |             |                 |            |           |                    |             |
|                  |                 |                    |                 |                  |             |                 |            |           |                    |             |
|                  |                 |                    |                 |                  |             |                 |            |           |                    |             |
|                  |                 |                    |                 |                  |             |                 |            |           |                    |             |
|                  |                 |                    |                 |                  |             |                 |            |           |                    |             |
|                  |                 |                    |                 |                  |             |                 |            |           |                    |             |
|                  |                 |                    |                 |                  |             |                 |            |           |                    |             |

Card Enrollment Method: USB Reader or device.

**Input Card Number**: It can be generated by swiping an ID card on the USB reader and device, or entering it manually. The card manually entered may be IC card.

• Report Lost Card

Click [Personnel] > [Card Manage] > [Card] > [Report Lost Card]:

**Note:** Report Lost Card is applicable to all functional modules, not to the offline elevator module. After the report of loss, the status of the card becomes invalid but not written into the management card. Need to write management card in the appropriate module, such as offline elevator control module [Write management card] ([Elevator Device] > [Card] > [Write management card]).

Reactivate Lost Card

Click [Personnel] > [Card Manage] > [Card] > [Reactivate Lost Card]:

**Note:** Reactivate Lost Card is applicable to all functional modules, not to the offline elevator module. After reactivating lost card, the status of the card becomes valid but not written into the management card. Need to write management card in the appropriate module, such as offline elevator control module [Write management card] ([Elevator Device] > [Card] > [Write management card]).

## FAQs

#### Q: How to use a card issuer?

A: Connect the card issuer to PC through USB port, and then select individual personnel card issue or batch card issue. Move the cursor to the card number input box, and punch the card on the card issuer, then the card number will be automatically shown in the input box.

#### Q: What is the use of role setting?

A: Role setting has the following uses: 1. To set unified level for the same type of users newly added, just directly select this role when adding users; 2. When setting system reminder and determine which roles can be viewed.

# Q: How to operate if I want to set accounts for all personnel of the Company's Financial Department?

A: First, create a new role in system setting and configure the functions to be used for this role. Then add a user, set user information, and select the user's role, thus adding a new account. For other accounts, do the same.

# Q: In Windows Server 2003, why the IE browser displayed error when access the system, how to solve it?

A: This problem occurs because that Server 2003 has [Security Configuration Option] settings. If you want to access the system, please configure it as follows: click Start – Control Panel – Add or Remove Program, select [Add and remove Windows components] in the interface and click [Internet Explorer Enhanced Security Configuration] option, cancel the tick before it. Then click [Next] to remove it from the system. Open the system again the browser will access the system properly.

#### Q: If backing up or restoring the database fails, the possible reason?

#### A:

**Backup fails**: Please check the system environment variables, please go to Properties > Advanced to set the environment variables as "C:\Program Files\ZKBioSecurity3.0\MainResource\postgresql\bin:". "C:\Program Files" is the system installation path, you can modify by your actual situation.

**Restore fails**: There are several reasons: The system version is too high or too low, or the database has been damaged, you need to follow the prompts to change the system version or repair the system, re-install the database.

## END-USER LICENSE AGREEMENT

Important - read carefully:

This End-User License Agreement ("EULA") is a legal agreement between you (either an individual or a single entity) and the mentioned author of this Software for the software product identified above, which includes computer software and may include associated media, printed materials, and

"online" or electronic documentation ("SOFTWARE PRODUCT"). By installing, copying, or otherwise using the SOFTWARE PRODUCT, you agree to be bound by the terms of this EULA. If you do not agree to the terms of this EULA, do not install or use the SOFTWARE PRODUCT.

#### SOFTWARE PRODUCT LICENSE

The SOFTWARE PRODUCT is protected by copyright laws and international copyright treaties, as well as other intellectual property laws and treaties. The SOFTWARE PRODUCT is licensed, not sold.

1. GRANT OF LICENSE. This EULA grants you the following rights: Installation and Use. You may install and use an unlimited number of copies of the SOFTWARE PRODUCT.

Reproduction and Distribution. You may reproduce and distribute an unlimited number of copies of the SOFTWARE PRODUCT; provided that each copy shall be a true and complete copy, including all copyright and trademark notices, and shall be accompanied by a copy of this EULA. Copies of the SOFTWARE PRODUCT may be distributed as a standalone product or included with your own product.

#### 2. DESCRIPTION OF OTHER RIGHTS AND LIMITATIONS.

Limitations on Reverse Engineering, Recompilation, and Disassembly. You may not reverse engineer, decompile, or disassemble the SOFTWARE PRODUCT, except and only to the extent that such activity is expressly permitted by applicable law notwithstanding this limitation.

Separation of Components.

The SOFTWARE PRODUCT is licensed as a single product. Its component parts may not be separated for use on more than one computer.

#### Software Transfer.

You may permanently transfer all of your rights under this EULA, provided the recipient agrees to the terms of this EULA.

Termination.

Without prejudice to any other rights, the Author of this Software may terminate this EULA if you fail to comply with the terms and conditions of this EULA. In such event, you must destroy all copies of the SOFTWARE PRODUCT and all of its component parts. Distribution.

The SOFTWARE PRODUCT may not be sold or be included in a product or package which intends to receive benefits through the inclusion of the SOFTWARE PRODUCT. The SOFTWARE PRODUCT may be included in any free or non-profit packages or products.

#### 3. COPYRIGHT.

All title and copyrights in and to the SOFTWARE PRODUCT(including but not limited to any images, photographs, animations, video, audio, music, text, and "applets" incorporated into the SOFTWARE

PRODUCT), the accompanying printed materials, and any copies of the SOFTWARE PRODUCT are owned by the Author of this Software. The SOFTWARE PRODUCT is protected by copyright laws and international treaty provisions. Therefore, you must treat the SOFTWARE PRODUCT like any other copyrighted material except that you may install the SOFTWARE PRODUCT on a single computer provided you keep the original solely for backup or archival purposes.

#### LIMITED WARRANTY

#### NO WARRANTIES.

The Author of this Software expressly disclaims any warranty for the SOFTWARE PRODUCT. The SOFTWARE PRODUCT and any related documentation is provided "as is" without warranty of any kind, either express or implied, including, without limitation, the implied warranties or merchantability, fitness for a particular purpose, or no infringement. The entire risk arising out of use or performance of the SOFTWARE PRODUCT remains with you.

#### NO LIABILITY FOR DAMAGES.

In no event shall the author of this Software be liable for any damages whatsoever (including, without limitation, damages for loss of business profits, business interruption, loss of business information, or any other pecuniary loss) arising out of the use of or inability to use this product, even if the Author of this Software has been advised of the possibility of such damages.

Acknowledgment of Agreement.

I have carefully read and understand this Agreement, ZKTeco, Inc.'s Privacy Policy Statement.

If YOU ACCEPT the terms of this Agreement:

I acknowledge and understand that by ACCEPTING the terms of this Agreement.

IF YOU DO NOT ACCEPT the terms of this Agreement.

I acknowledge and understand that by refusing to accept these terms, I have rejected this license agreement and therefore have no legal right to install, use, or copy this Product or the Licensed Software that it incorporates.

ZK Building, Wuhe Road, Gangtou, Bantian, Buji Town, Longgang District, Shenzhen China 518129

Tel: +86 755-89602345

Fax: +86 755-89602394

www.zkteco.com

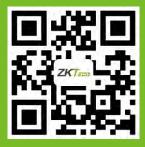

© Copyright 2018. ZKTeco Inc. ZKTeco Logo is a registered trademark of ZKTeco or a related company. All other product and company names mentioned are used for identification purposes only and may be the trademarks of their respective owners. All specifications are subject to change without notice. All rights reserved.